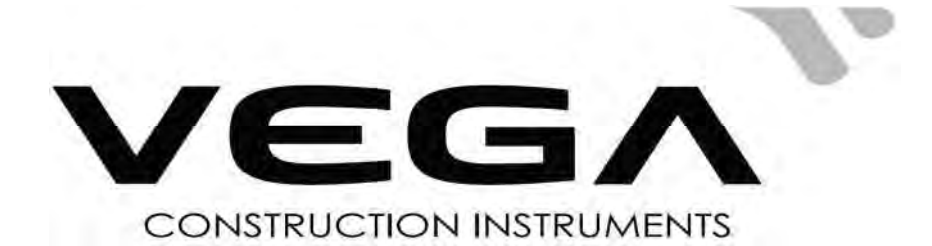

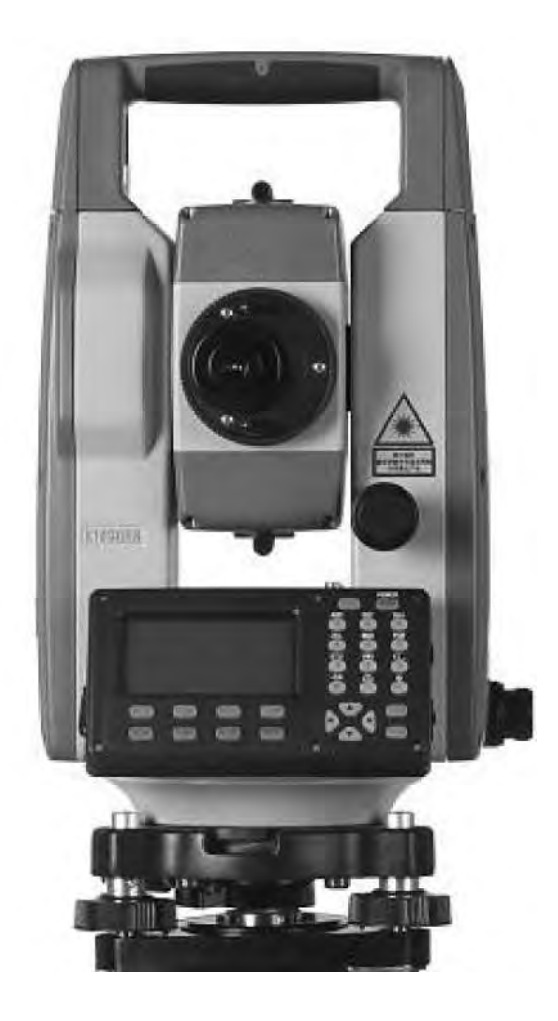

# Тахеометры электронные VEGA Модификации NX42, NX42 L, **NX42R, NX45**

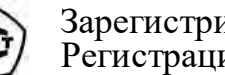

Зарегистрирован в в ФИФ ОЕИ.<br>Регистрационный номер 88191-23

Руководство по эксплуатации

# **ГСИ 2023 год**

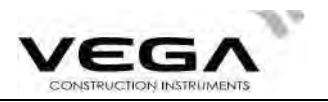

# СОДЕРЖАНИЕ

# ВВЕДЕНИЕ

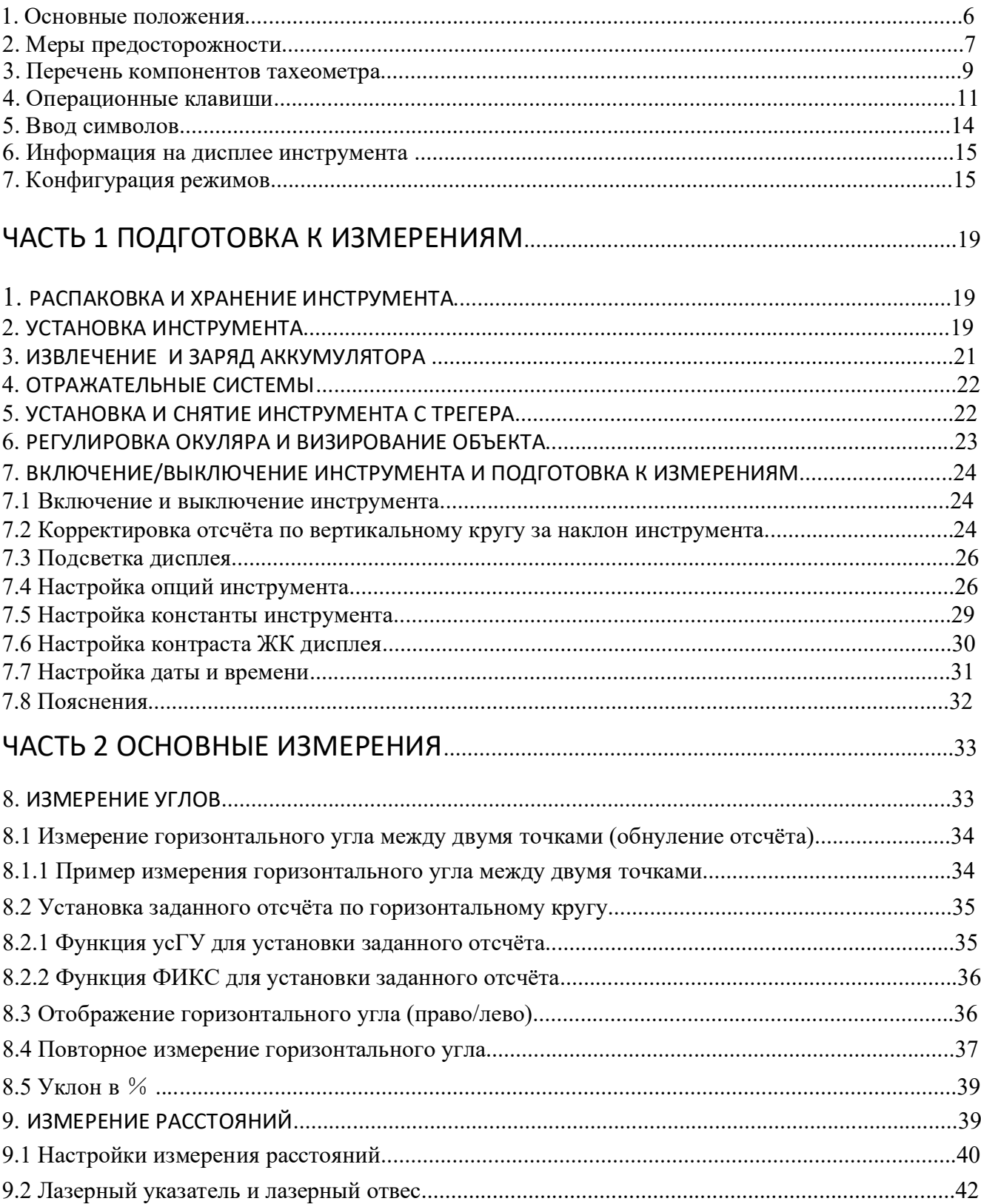

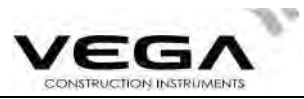

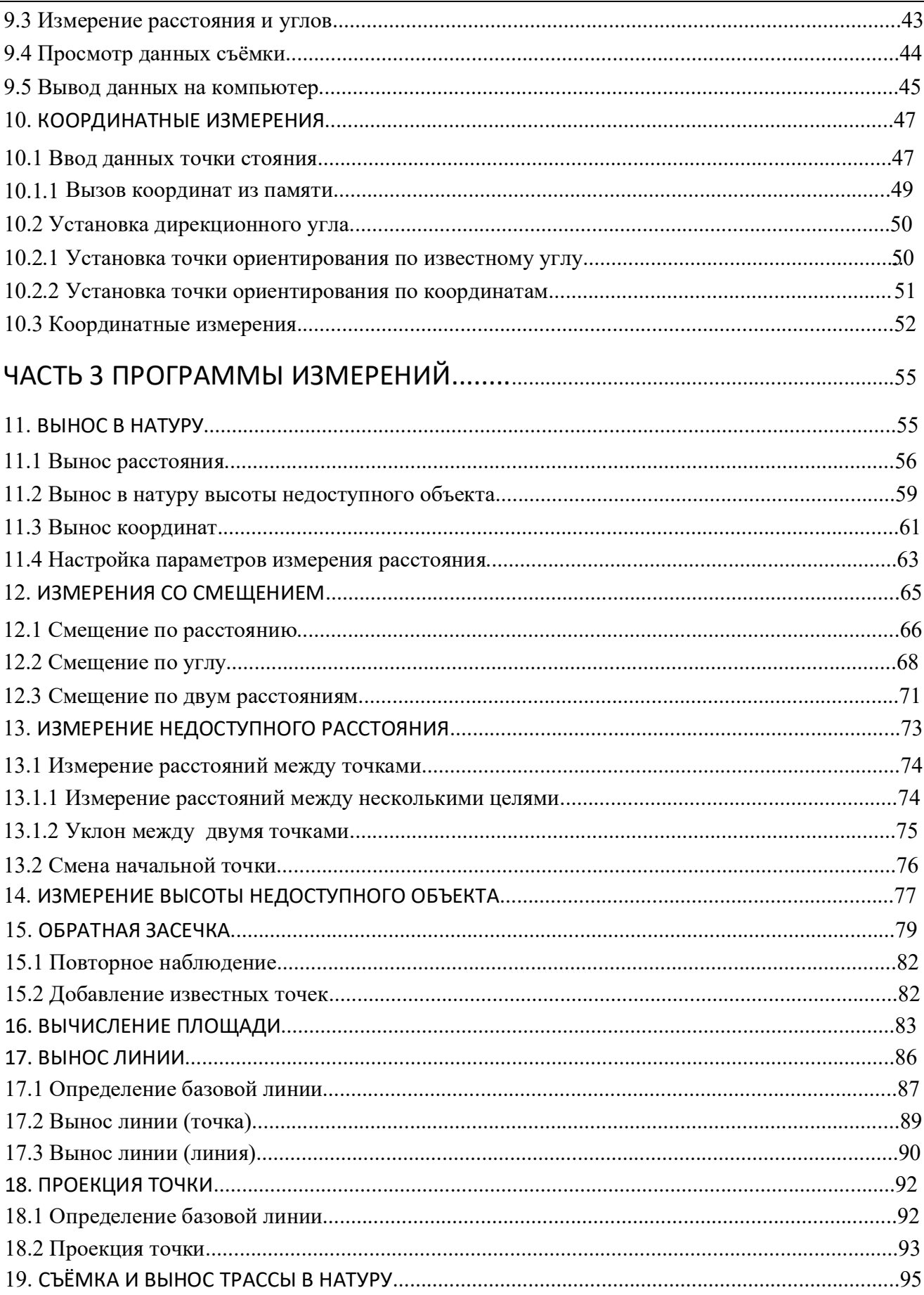

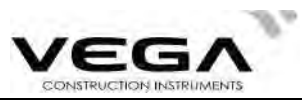

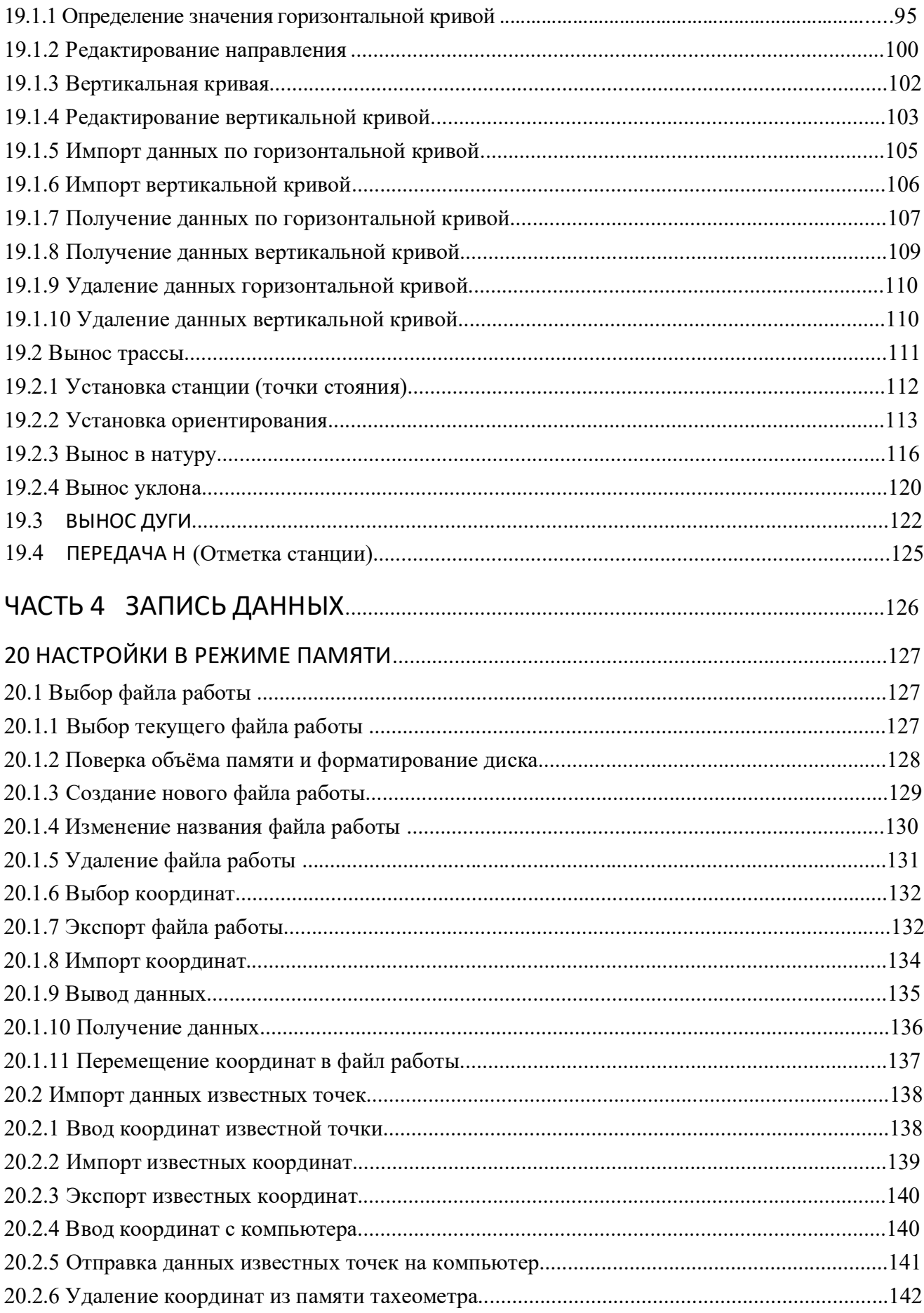

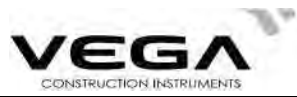

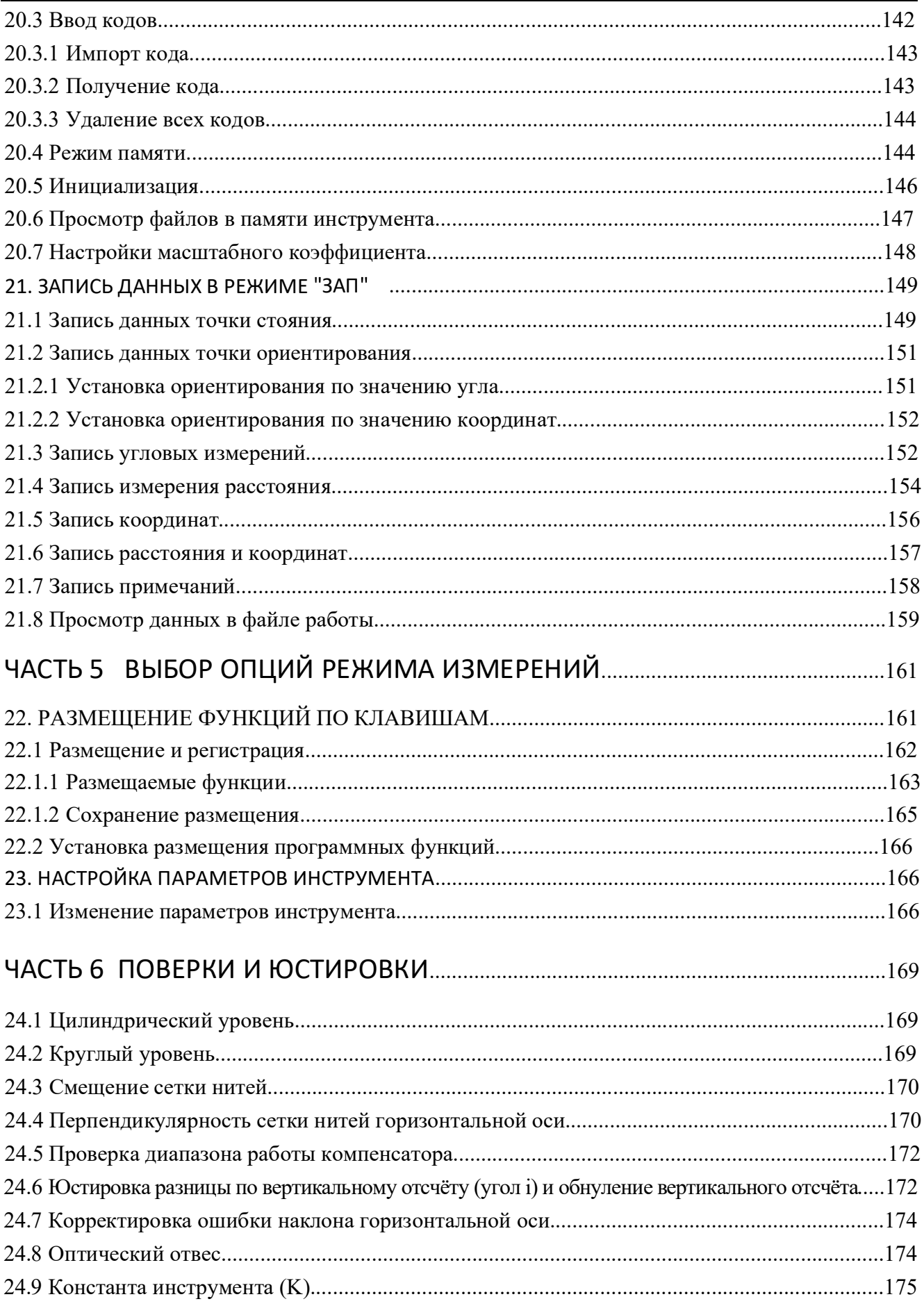

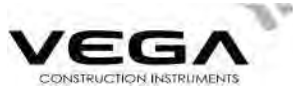

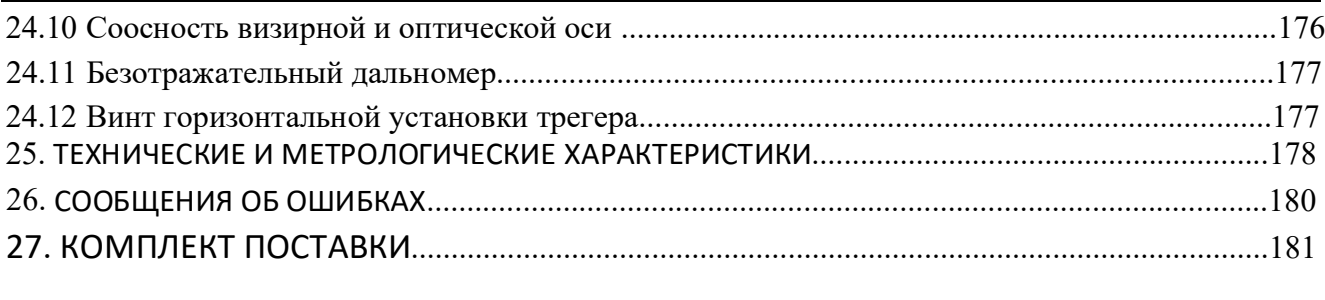

# 

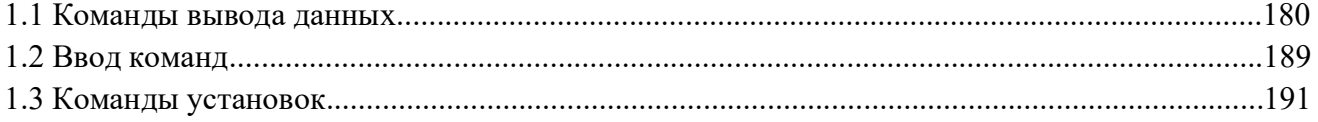

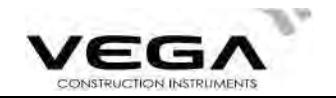

# **ВВЕДЕНИЕ**

Благодарим Вас за приобретение тахеометра Vega NX!

Данное руководство относится к работе с тахеометром Vega NX, оснащённым безотражательным дальномером.

Прежде, чем начать работу, пожалуйста, ознакомьтесь с данным руководством.

# 1. ОСНОВНЫЕ ПОЛОЖЕНИЯ

#### 1. Функции тахеометра

Тахеометр VEGA NX, предназначенный для профессиональной геодезии и строительных задач, работает с полным спектром геодезических программ, а также имеет функции записи данных и настройки параметров.

#### 2. USB накопитель

Тахеометр обладает преимуществами большого объёма памяти, большой скоростью передачи данных, настраиваемыми и защитными функциями. Помимо этого, различные геодезические данные можно легко сохранить на USB накопителе и перенести на компьютер через порт портативного компьютера. Во избежание повреждения данных не извлекайте USB накопитель во время работы. 1 МВ памяти USB накопителя вмещает 15,000 данных.

#### 3. Работа с памятью

Очень большой объём памяти тахеометра и улучшенная система управления файлами помогают добавлять, удалять, изменять и перемещать данные съёмки.

#### 4. Абсолютный датчик кодового диска

Благодаря абсолютному датчику кодового диска измерение можно начать сразу после включения инструмента. Информация по азимуту больше никогда не потеряется - даже при вне-ЗАПНОМ ОТКЛЮЧАНИИ ПИТАНИЯ

#### 5. Безотражательные измерения расстояния

Функция безотражательных измерений тахеометра Vega NX позволяет выполнять дальние измерения с большой точностью при прямом наведении на различные объекты с разной поверхностной структурой (например, стена здания, телеграфный столб, кабель, скальная или горная порода, гипс, деревянная вешка и т.п.). Тахеометр Vega NX - это идеальное решение для измерения труднодоступных или недоступных объектов.

#### 6. Обширные геодезические программы

Тахеометр Vega NX не только работает с основными геодезическими режимами (угловая съёмка, измерение расстояний, координатные измерения и т.п.), но и оснащён специальным набором таких геодезических программ, как измерение высоты недоступного объекта, измерения со смещением, измерение недоступного расстояния, измерения с выносом в натуру, трасса, проекция точек, вынос линии и других программ, необходимых для выполнения профессиональных геодезических работ.

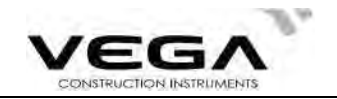

# 2. МЕРЫ ПРЕДОСТОРОЖНОСТИ

место крепления станового винта. 1. Никогда не ставьте инструмент непосредственно на землю, так как песок или грязь могут повредить

ров и настроек инструмента. 2. Перед началом измерений необходимо провести проверку работы аккумуляторов, рабочих парамет-

наблюдения по Солнцу используйте специальный солнечный фильтр. 3. При работе в солнечный (или дождливый) день защищайте инструмент специальным зонтиком. Для

ров, пыли и влажности. 4. Если инструмент не используется, уберите его в переносной футляр. Обберегайте инструмент от уда-

3. При работе в солнечный (или дождимвый) день защищайте инструмент специальным зонтиком. Для<br>наблюдения по Солнцу используйте специальный солнечный фильтр.<br>Оставле и неструмент не используется, уберите его в переносной ф инструмента и температурой окружающей среды. рассчитано по формуле: 2 минуты на каждый градус Цельсия разницы между текущей температурой как проводить юстировки электронного тахеометра. Ориентировочное время адаптации может быть оставьте его в футляре, пока он не примет температуру окружающей среды, это нужно сделать перед тем, 5. При большой разнице внешней температуры и температуры помещения, где хранился инструмент,

струмент сразу же вытрите его. 6. После использования протрите поверхность инструмента мягкой тканью. При попадании влаги на ин-

ность футляра и инструмент сухие. положите его в специально предназначенное место в футляре. Закрывая футляр, убедитесь, что внутренповреждению оборудования. При укладке Vega NX в футляр сначала извлеките из него аккумулятор и 7. Перед извлечением аккумулятора выключите инструмент, в противном случае это может привести к

храните их при соблюдении соответствующих правил. Аккумуляторы должны заряжаться раз в месяц. 8. Если инструмент не планируется использовать какое-то время, извлеките из футляря аккумуляторы и

ния при ударе рекомендуется разместить вокруг его корпуса какую-нибудь защитную подушку. 10. При транспортировке инструмента положите его в футляр. Чтобы уберечь инструмент от поврежде-

11. При неполадках в инструменте разбирать прибор имеет право только специалист по ремонту.

12. Никогда не направляйте лазер тахеометра Vega NX в глаза.

#### ИНСТРУКЦИИ ПО БЕЗОПАСНОЙ РАБОТЕ

Встроенный дальномер (видимый лазер)

#### Предупреждение:

ярлыках:

класса). Такой же ярлык расположен на противоположной стороне.

следующим стандартам. Данный инструмент классифицируется как лазерное оборудование класса 3R, отвечающее  $\alpha$  всилителую или вошини установочном вими с можном от вертикальном видеите их при тель и для в месяц.<br>1. Очищайте открытые оптические детали только мягкой хлопчатобумажной тканью или тканью для линз!<br>10. При транспорт ность футляра и инструмент сужие.<br>
«В. Если инструмент не планируется использовать какое-то время, извлеките из футляра аккумуряторы и<br>
храните их при соблюдении соответствующих правил. Аккумуляторы должны заряжаться раз

IEC 60825-1: 2001 "SAFETY OF THE LASER PRODUCT" (Базопасное лазерное оборудование).

400-700 нм. 1. "ИМКЛДЫ НЕ ПЫЛЬВОЛИТЕЛЬСЕР ИЗБОТЕ ВСТОТЕ В<br>ПРЕДУРДЕННЫЙ ДАЛЬНОМЕРО (ВИДИМЫЙ ЛАЗЕР)<br>ПРЕДУРДЕННЫЙ ДАЛЬНОМЕРОМ ЛАЗЕРЭ)<br>ПРЕДУРДЕННЫЙ ДАЛЬНОМЕРОМ ЛАЗЕРЭ КЛАСС ЛЭГА КЛАСС ЛАЗЕРЭ УКАЗАН на следующих<br>На вертикальном установоч 12. Никогда не направляйте лазер тажеометра Vega NX в глаза.<br>**Встроенный дальномер (**видимый лазер)<br>**Предупреждение:**<br>Пакеометр сонащён дальномером лазера класса ЗR/IIIа. Класс лазера указан на следующих<br>на вертикальном у Лазерное оборудование класса  $3R/\prod$ : Непрерывное наблюдение лазерного луча наносит

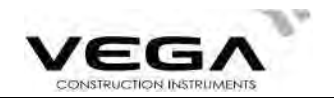

#### Меры предосторожности:

Не смотрите на лазерный луч и не направляйте его в глаза других людей. Отражённый лазерный луч служит средством измерения для инструмента.

#### Предупреждение:

При попадании лазерного луча на призму, зеркало, металлическую поверхность или оконное стекло, отражающийся луч может повредить глаза.

#### Меры предосторожности:

Не смотрите в ту сторону, куда может попасть отражённый лазерный луч. При работе с функцией безотражательных измерений для дальномера, не смотрите на лазерный луч или призму. Наведение на призму осуществляется только через зрительную трубу.

#### Предупреждение:

Неправильное применение лазерного оборудования класса 3R очень опасно.

#### Меры предосторожности:

Чтобы избежать травм необходимо уделять особое внимание мерам предосторожности и придерживаться безопасного расстояния при работе с инструментом - в соответствии со стандартом IEC60825-1:2001. му. Наведение на призму осуществляется только через зрительную трубу.<br>•<br>- Меры прекосторожности:<br>• Меры прекосторожности:<br>• Чтобы избежать травм необходимо уделять особое внимание мерам предосторожности и<br>придерживаться б Прелупреждение:<br>Неправильное применение лазерного оборудования класса 3R очень опасно.<br>Меры предосторожности:<br>Чтобы избежать травм необходимо уделять особое внимание мерам предосторожности и<br>придерживаться безопасного рас **Меры предосторожности:**<br>Чтобы избежать травм необходимо уделять особое внимание мерам предосторожности и<br>придерживаться безопасного расстояния при работе с инструментом - в соответствии со стан-<br>дартом IEC60825-1:2001.<br>Л Меры предосторожности:<br>Чтобы избежать травм необходимо уделять особое внимание мерам предосторожности и<br>придерживаться безопасного расстояния при работе с инструментом - в соответствии со стан-<br>дартом IEC60825-1:2001.<br>Лаз

#### Ниже даны ключевые параметры данного стандарта:

Лазерное оборудование класса 3R предназначено для использования на улице и строительной площадке (для измерений, определения необходимых линий и уровней). придерживаться безопасного расстояния при работе с инструментом - в соответствии со стан-<br>дартом IEC60825-1:2001.<br>**Ниже даны клиочевые параметры данного стандарта:**<br>Лазерное оборудование класса ЗR предназначено для исполь дартом IEC60825-1:2001.<br>-<br>- Илже даны клиочевые иласса 3R предназначено для использования на улице и строительной<br>площадке (для измерений, определения необходимых линий и уровней).<br>- а) К работе с данным оборудованием доп **Ниже даны ключевые параметры данного стандарта:**<br>Лазерное оборудование класса ЗR предназначено для использования на улице и строительной<br>площадке (для измерений, определения необходимых линий и уровней).<br>а) К работе с да

обучение.

боте с лазером.

рабочей зоны.

дованию не должны допускаться неавторизованные сотрудники.

т.п. Особенно остерегайтесь поверхности плоского и вогнутого зеркала.

\* Под опасным расстоянием подразумевается максимальное расстояние между начальной точкой испускания лазерного луча и точкой, в которой лазерный луч уже не может причинить вред человеку.

\* Опасное расстояние встроенного лазера составляет 1000 м. За пределом данного расстояния сила лазерного излучения уменьшается до класса 1R, что менее вредно для здоровья.

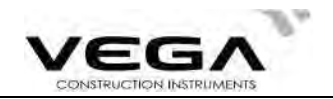

# 3. ПЕРЕЧЕНЬ КОМПОНЕНТОВ ТАХЕОМЕТРА

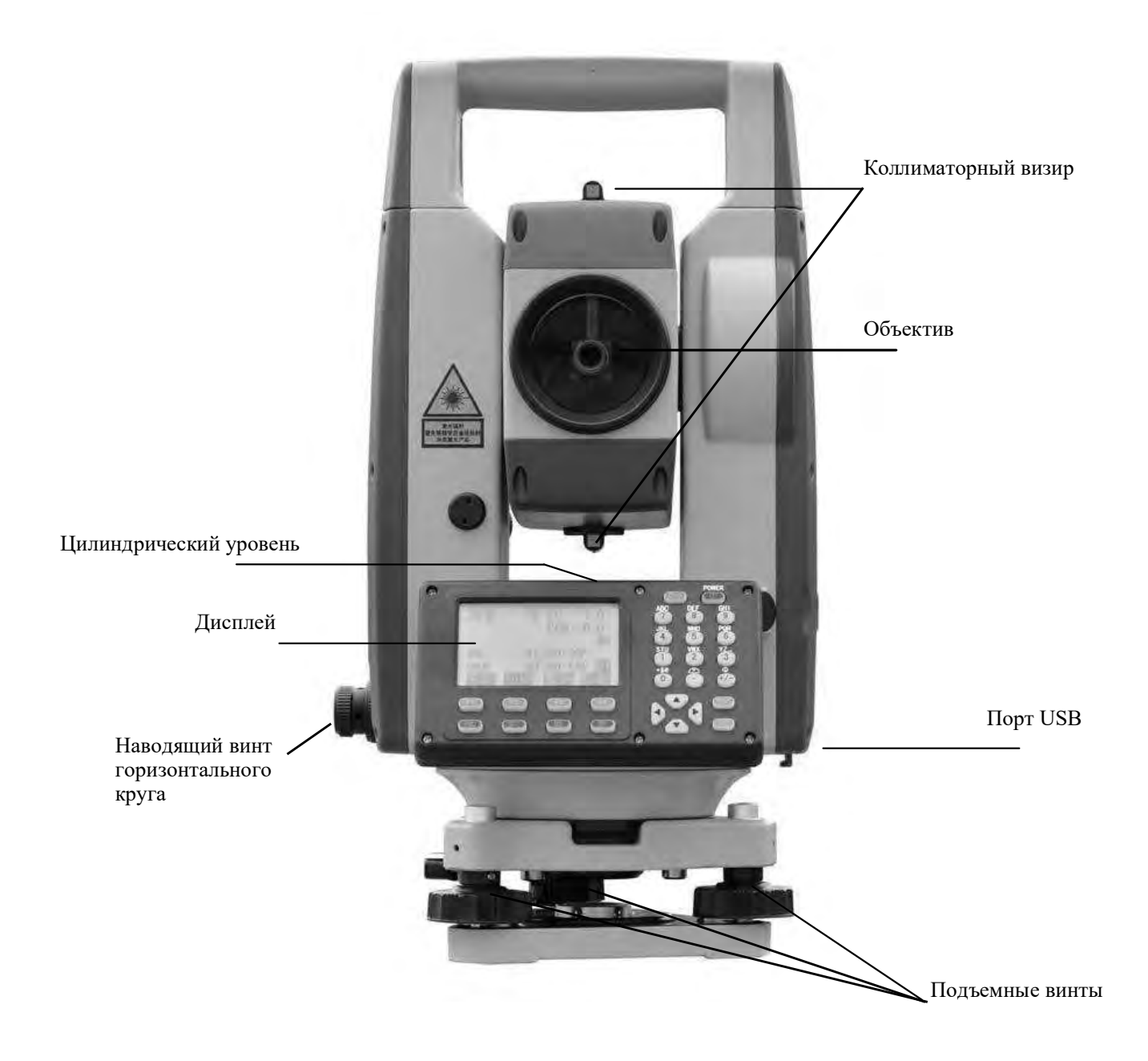

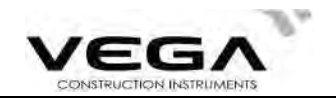

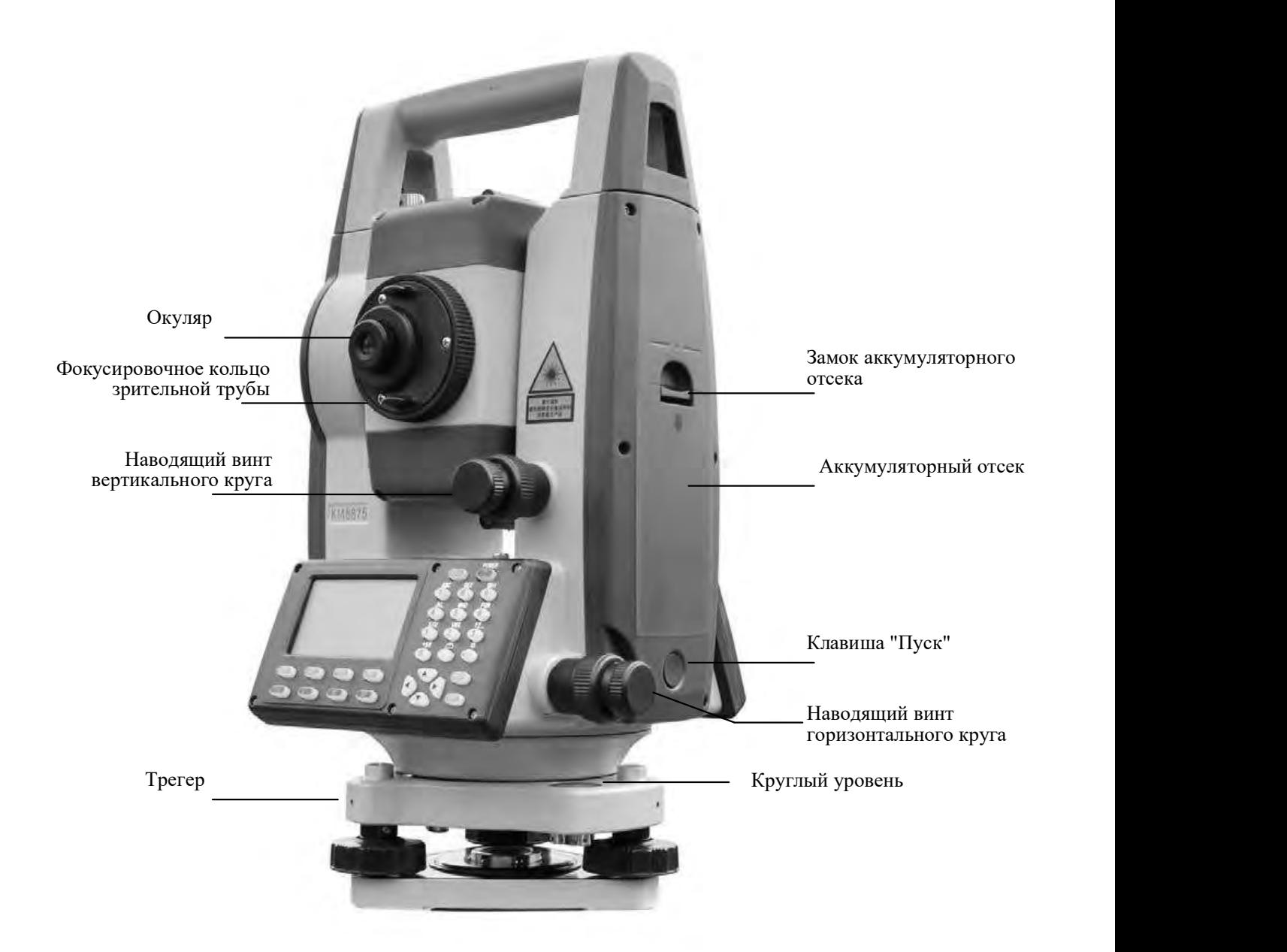

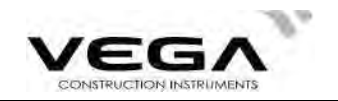

# 4. ОПЕРАЦИОННЫЕ КЛАВИШИ

ми символами. светка, 4 программные клавиши, 10 клавиш управления и 12 клавиш с буквенно-цифровы-На панели тахеометра Vega NX располагается клавиатура с 28 клавишами: питание, под-

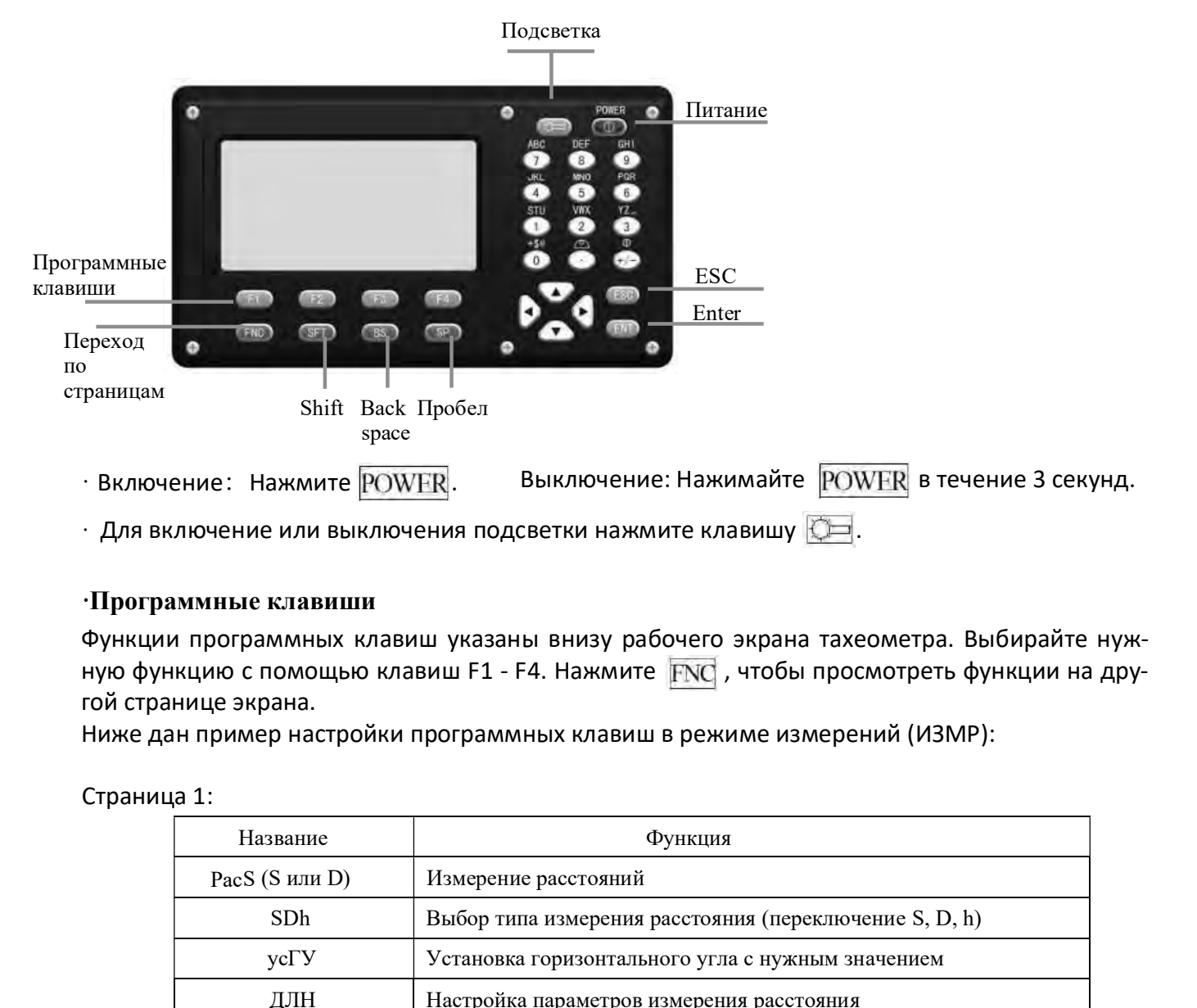

#### ·Программные клавиши

Функции программных клавиш указаны внизу рабочего экрана тахеометра. Выбирайте нужную функцию с помощью клавиш F1 - F4. Нажмите FNC, чтобы просмотреть функции на другой странице экрана.

Ниже дан пример настройки программных клавиш в режиме измерений (ИЗМР):

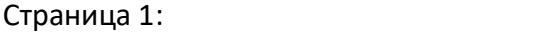

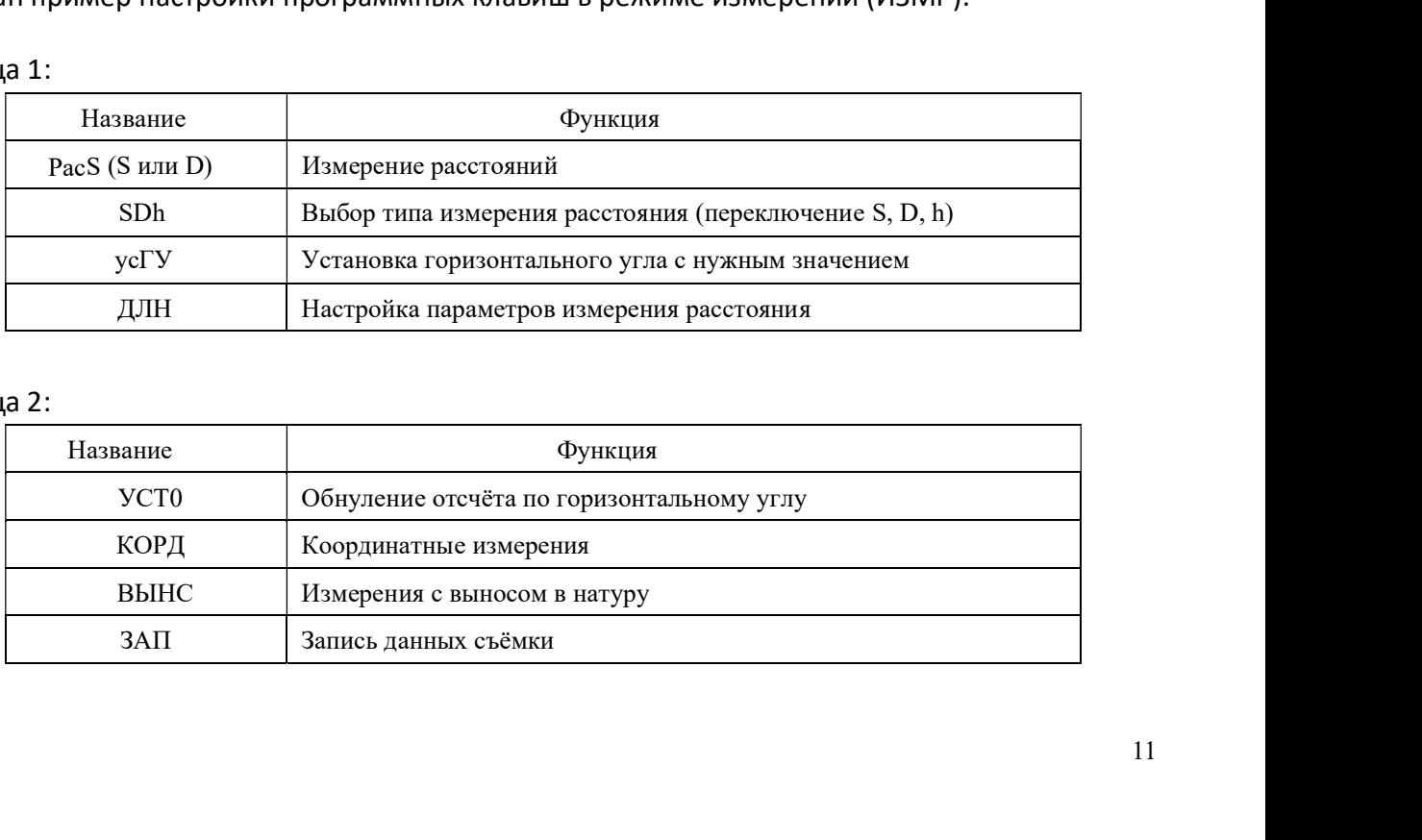

#### Страница 2:

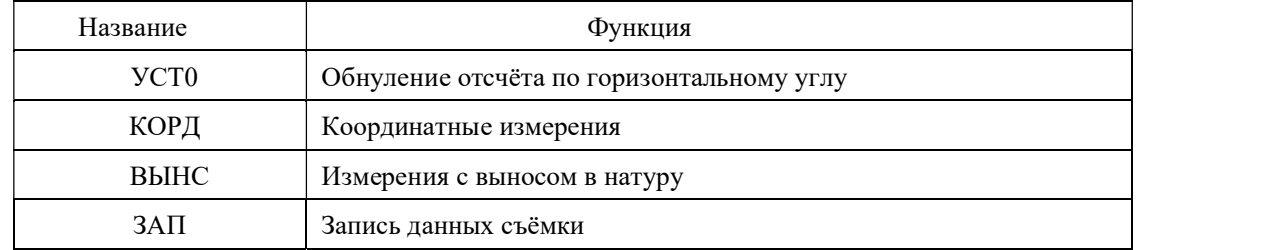

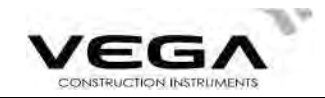

### Страница 3:

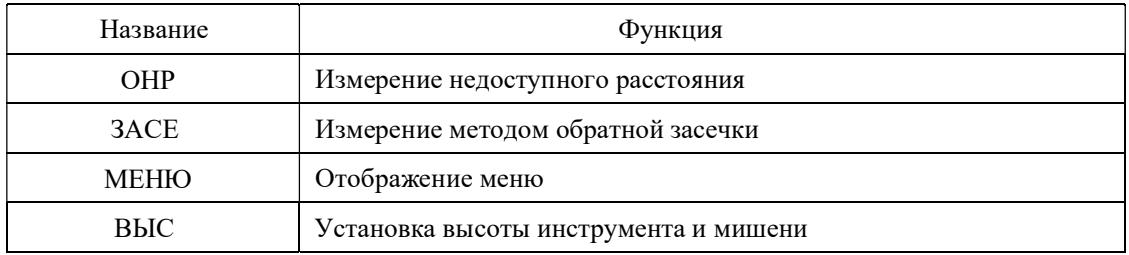

### Клавиши управления:

remote measurement.

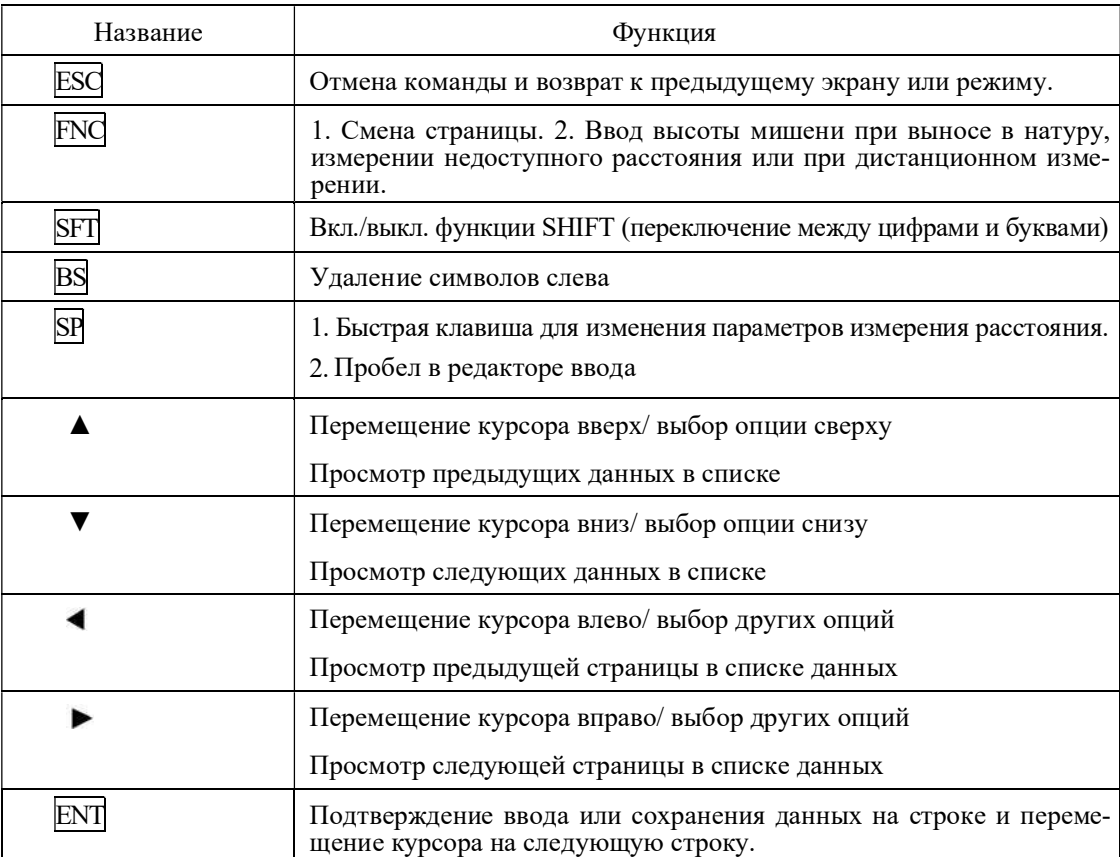

#### Ввод цифровых и буквенных символов при отключённой клавише shift:

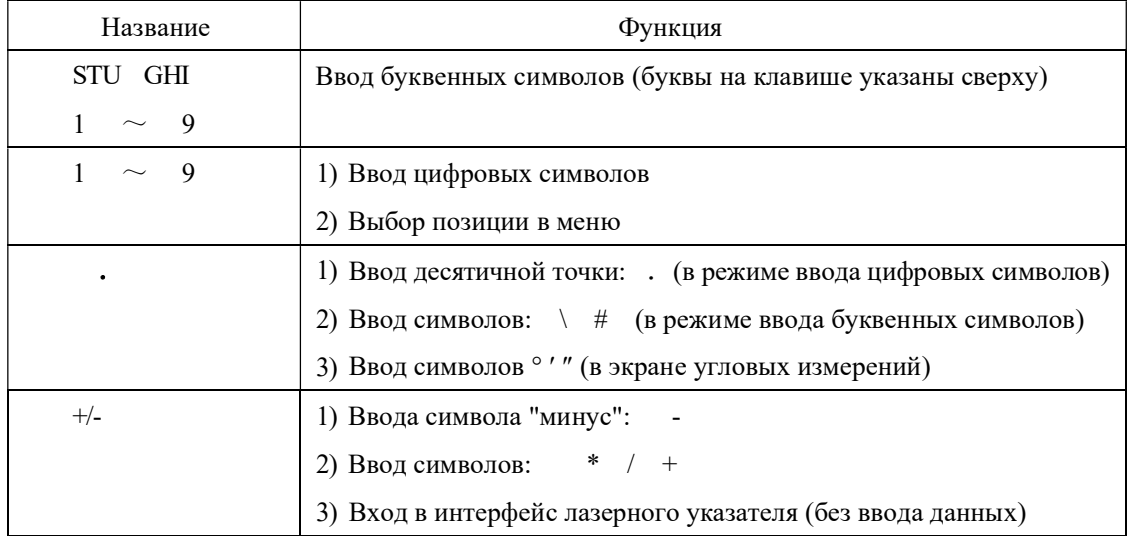

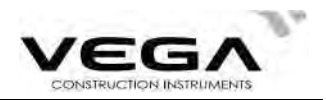

#### · Быстрые клавиши

#### 1. Клавиша SP: настройки дальномера

Если Вы не работаете с цифровыми или буквенными символами, нажмите клавишу SP, чтобы открыть экран быстрого доступа. Для перемещения курсора нажимайте клавишу А∨. а для . Чтобы сохранить изменения нажмите **ENT**, а для перепереключения настроек - клавишу хода в верхнее меню нажмите ESC.

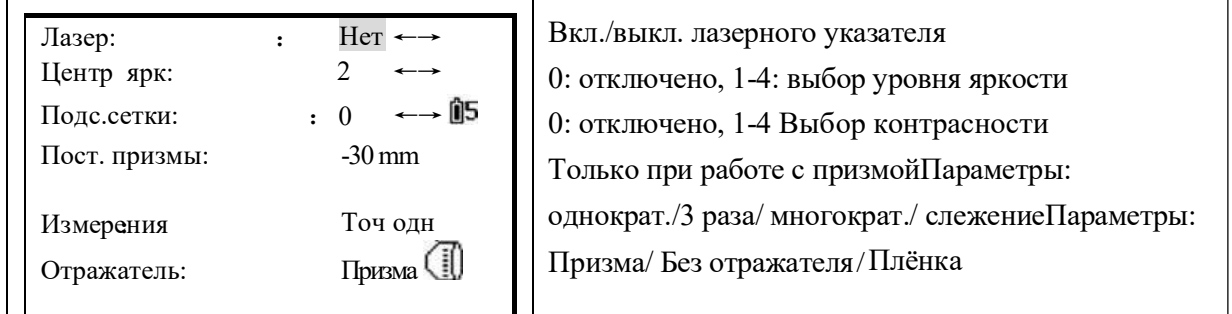

Примечание:

1) При нажатии SP для входа в верхнее меню включается лазерный отвес. Нажмите клавишу ESC, чтобы отключить его.

# 2.  $\overline{\text{SFT}}$  +  $\cdot$  : включение/выключение компенсатора

Если Вы не работаете с цифровыми или буквенными символами, нажмите клавишу SFT, а затем | . , чтобы отобразить компенсатор на экране тахеометра.

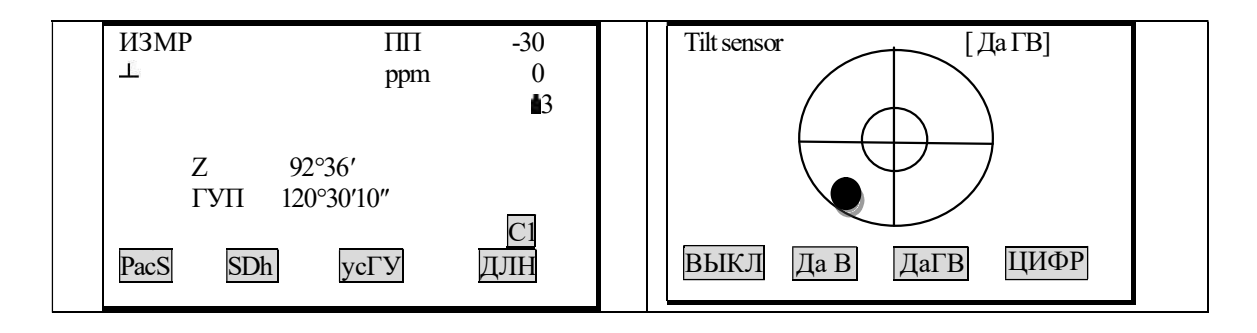

## 3. SFT | + + + : Лазерный указатель и лазерный отвес

F1: Включение лазерного указателя F2: Выключение лазерного указателя

↑ и ↓: настройка яркости лазерного отвеса

#### • Кнопка "Пуск"

Кнопка "Пуск" располагается под любым экраном измерений. Нажмите её, чтобы начать измерения расстояния/координат.

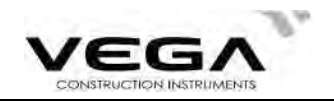

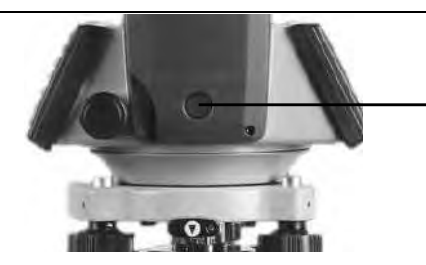

Кнопка "Пуск" позволяет выполнять быстрые измерения, не отрываясь от окуляра зрительной трубы

# 5. ВВОД СИМВОЛОВ

Название проектов (работы), номера данных, коды и т.п. вводятся в тахеометр с помощью буквенно-цифровых символов. Изменение режимов ввода производится нажатием клавиши SFT. При работе с дуквенном режиме на правой стороне экрана отображается символ  $\mathbf S$ 

Режим ввода букв <SFT→ Режим ввода цифр

Пример ввода буквенно-цифровых символов (ввода названия JOBM2):

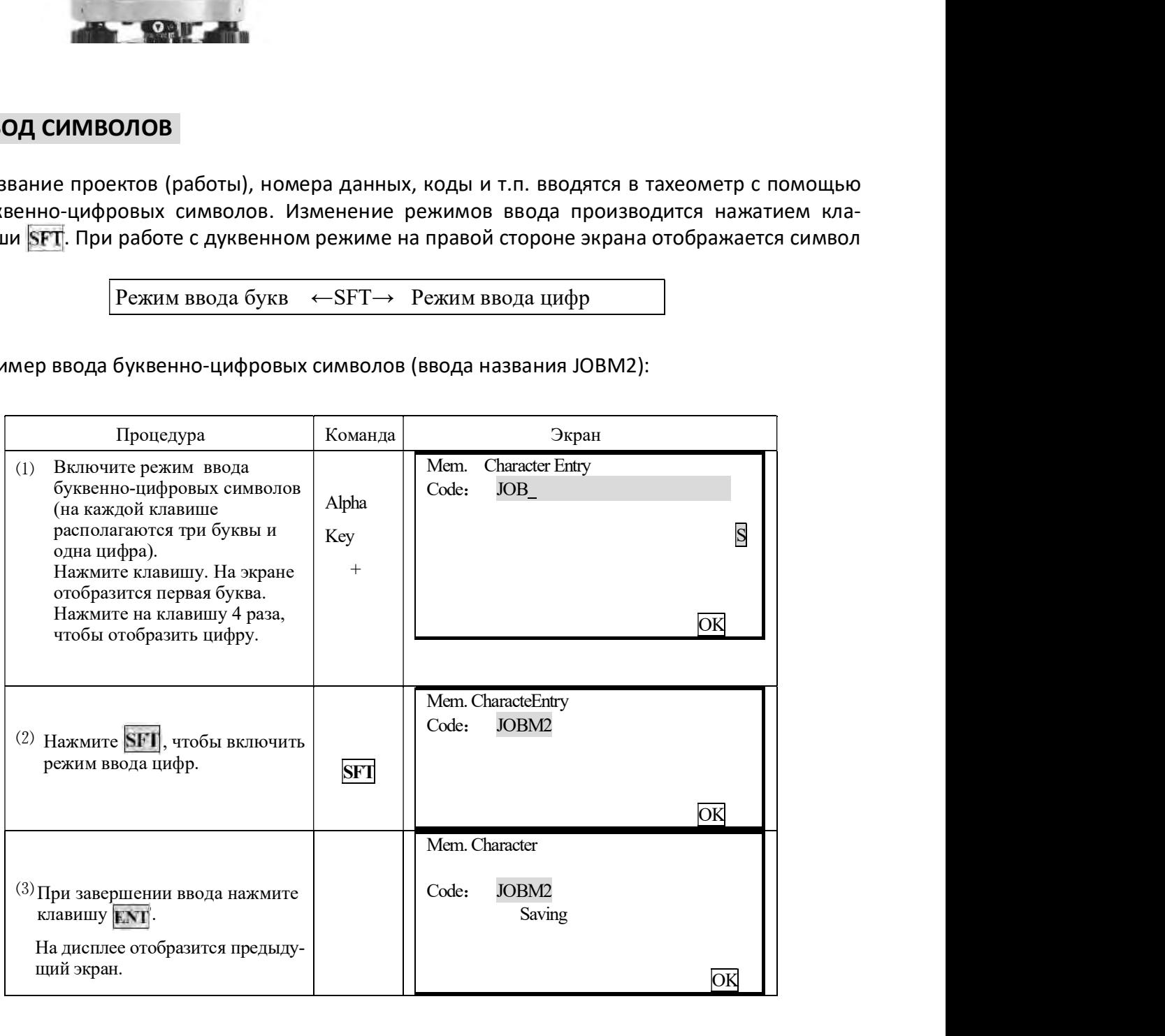

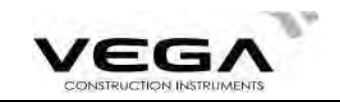

приведены пояснения таких символов и сокращений. В режиме измерений на дисплее отображается информация и символы, ниже

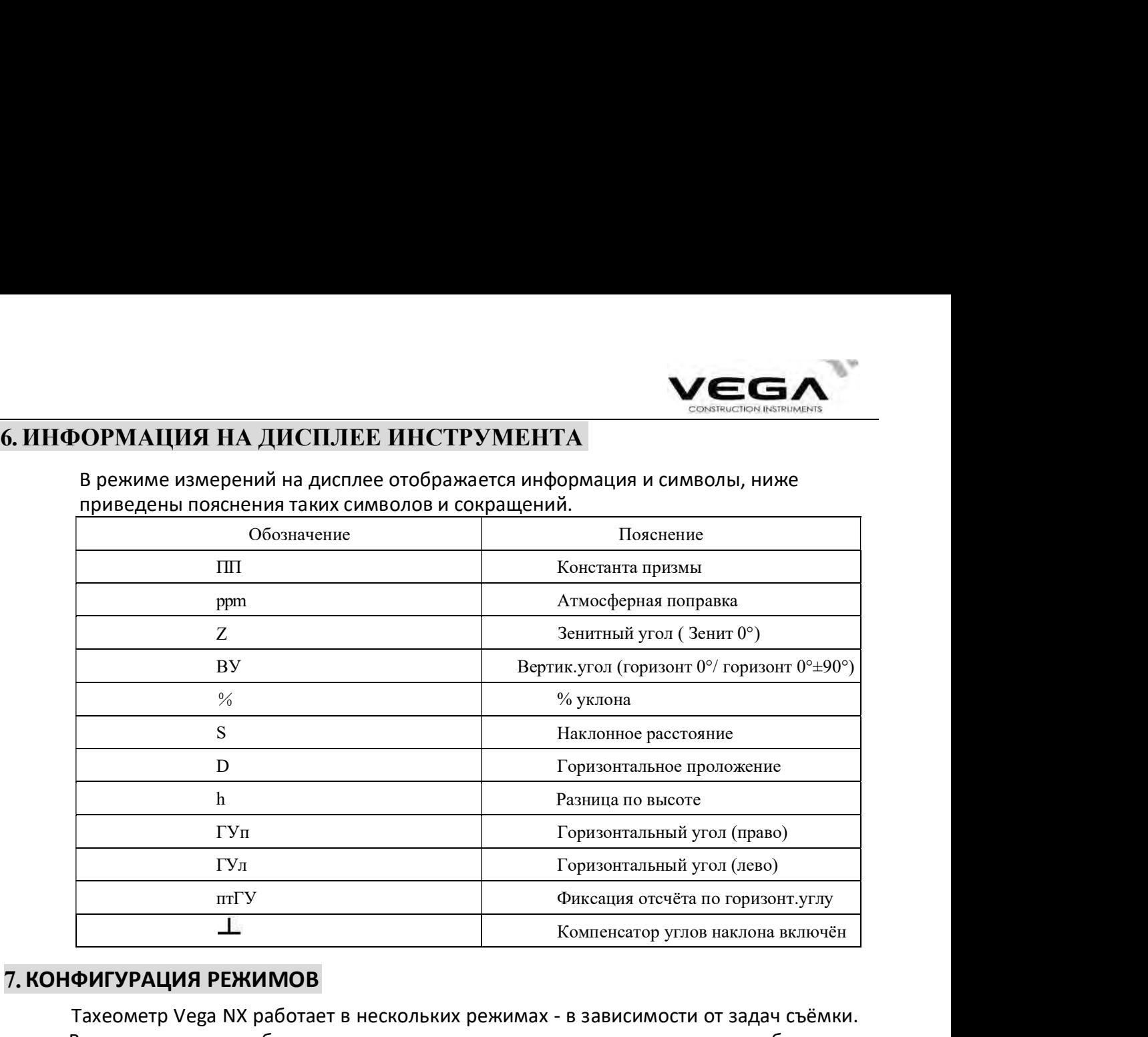

# 7. КОНФИГУРАЦИЯ РЕЖИМОВ

Тахеометр Vega NX работает в нескольких режимах - в зависимости от задач съёмки. В данном разделе отбъясняется разница режимов, а также представлены таблицы по каждому из них.

#### · Диаграмма режимов

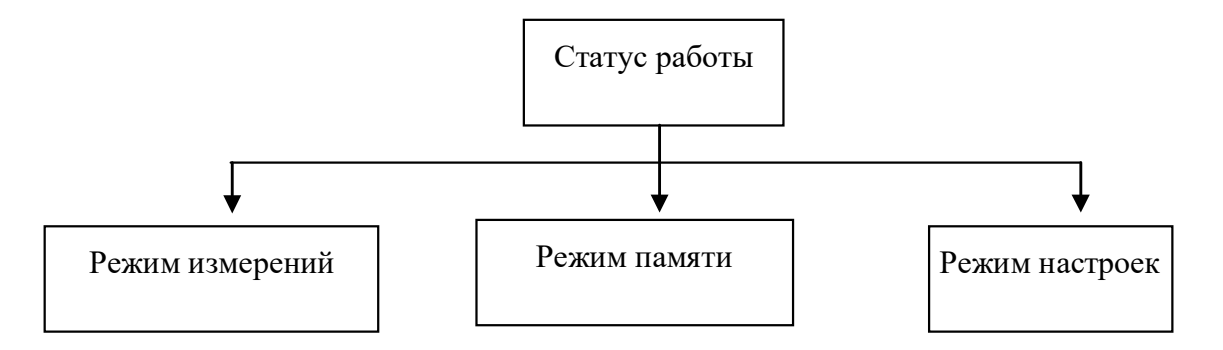

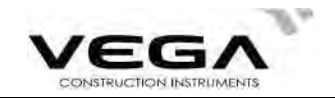

#### 1. Краткий обзор

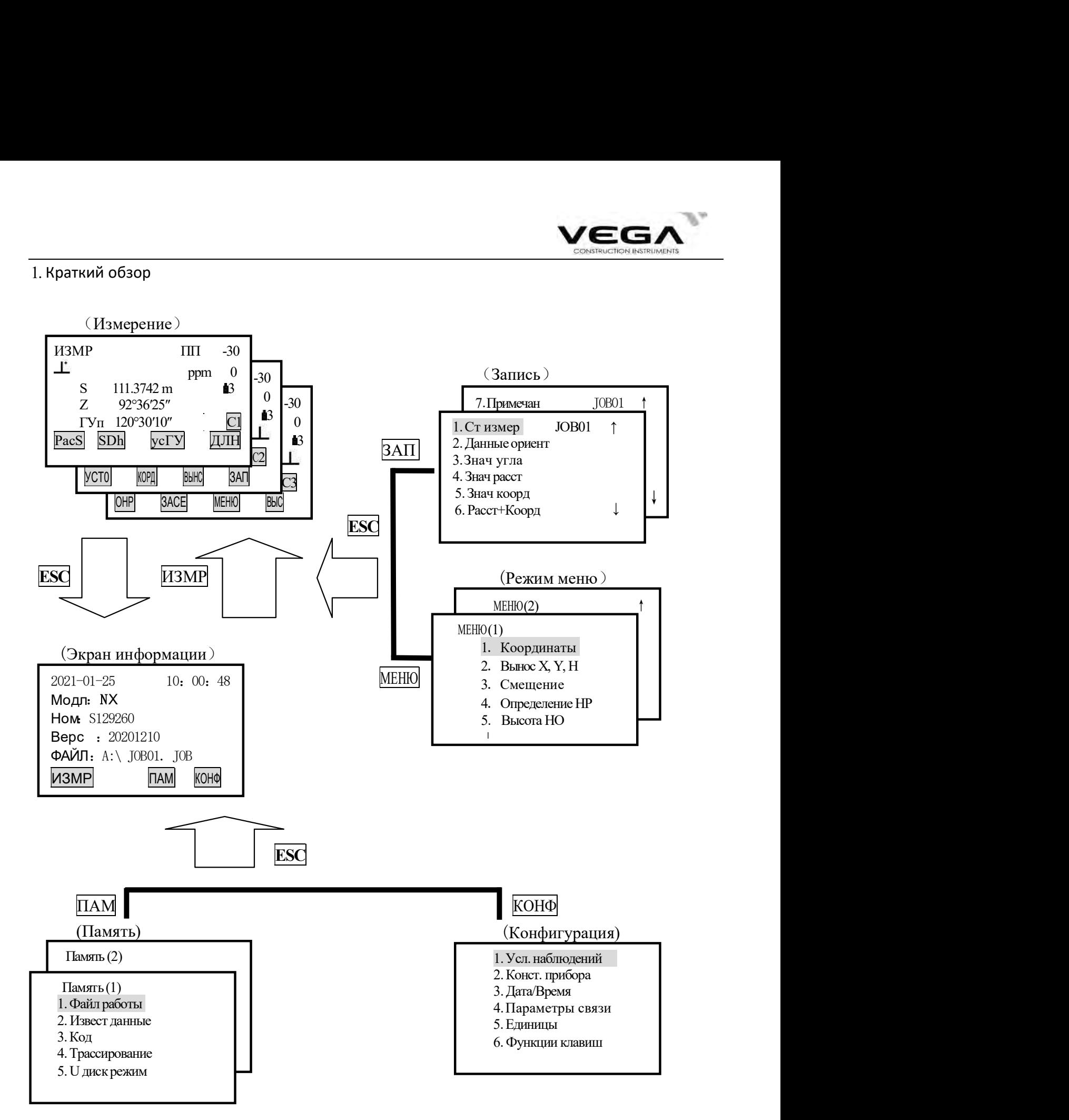

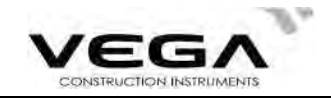

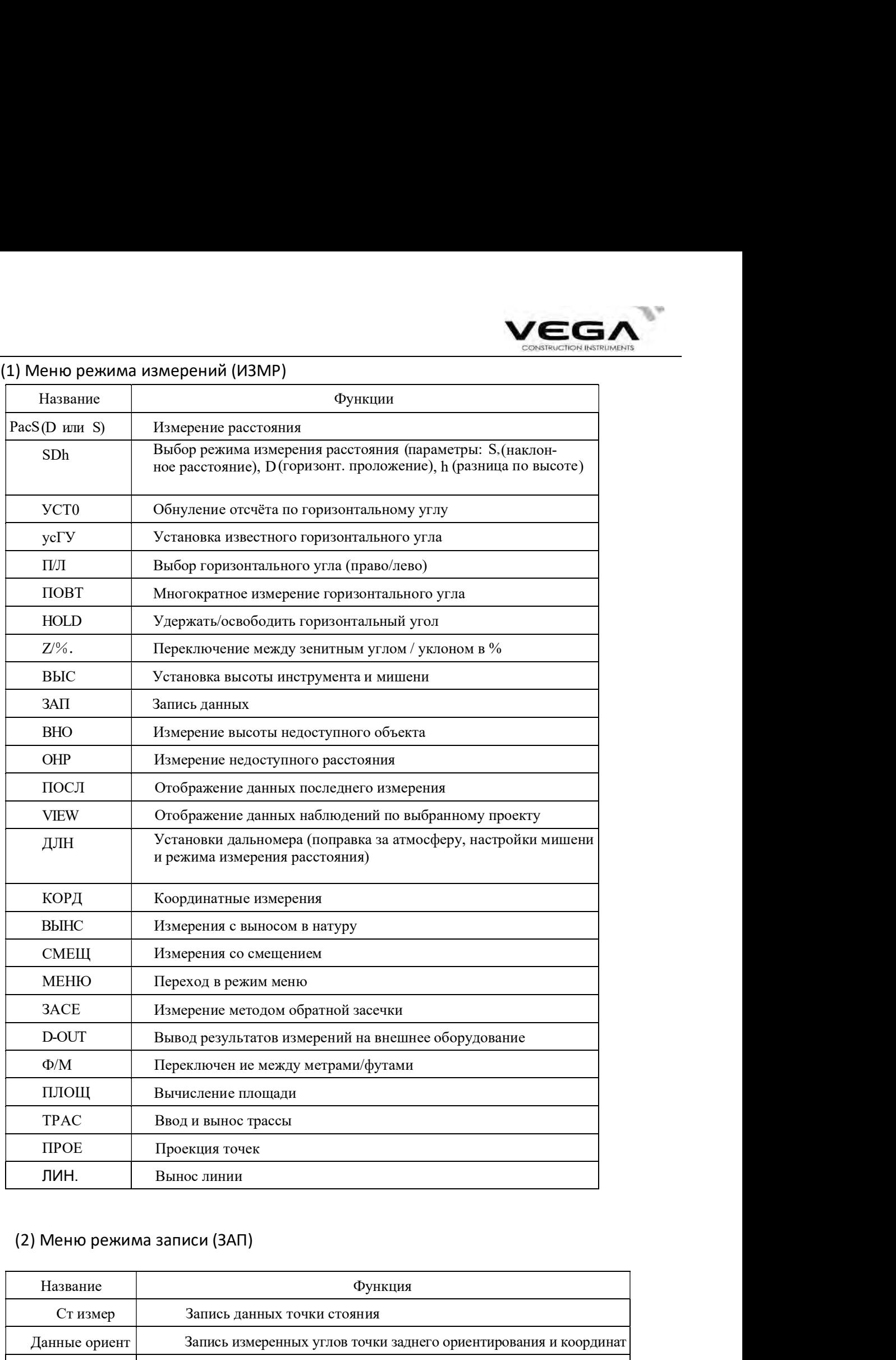

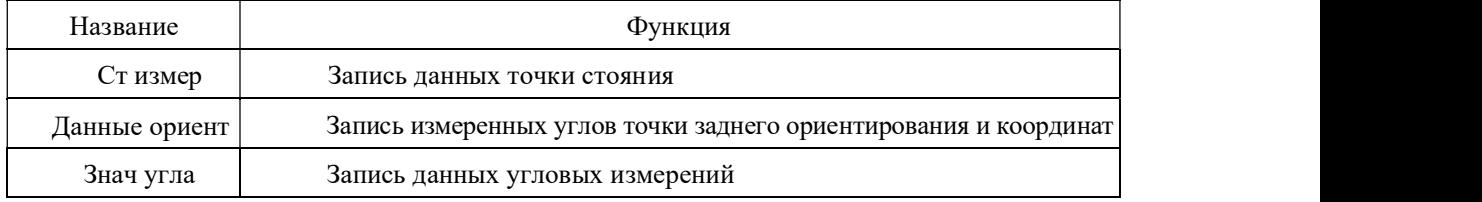

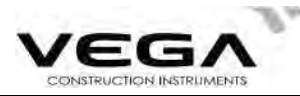

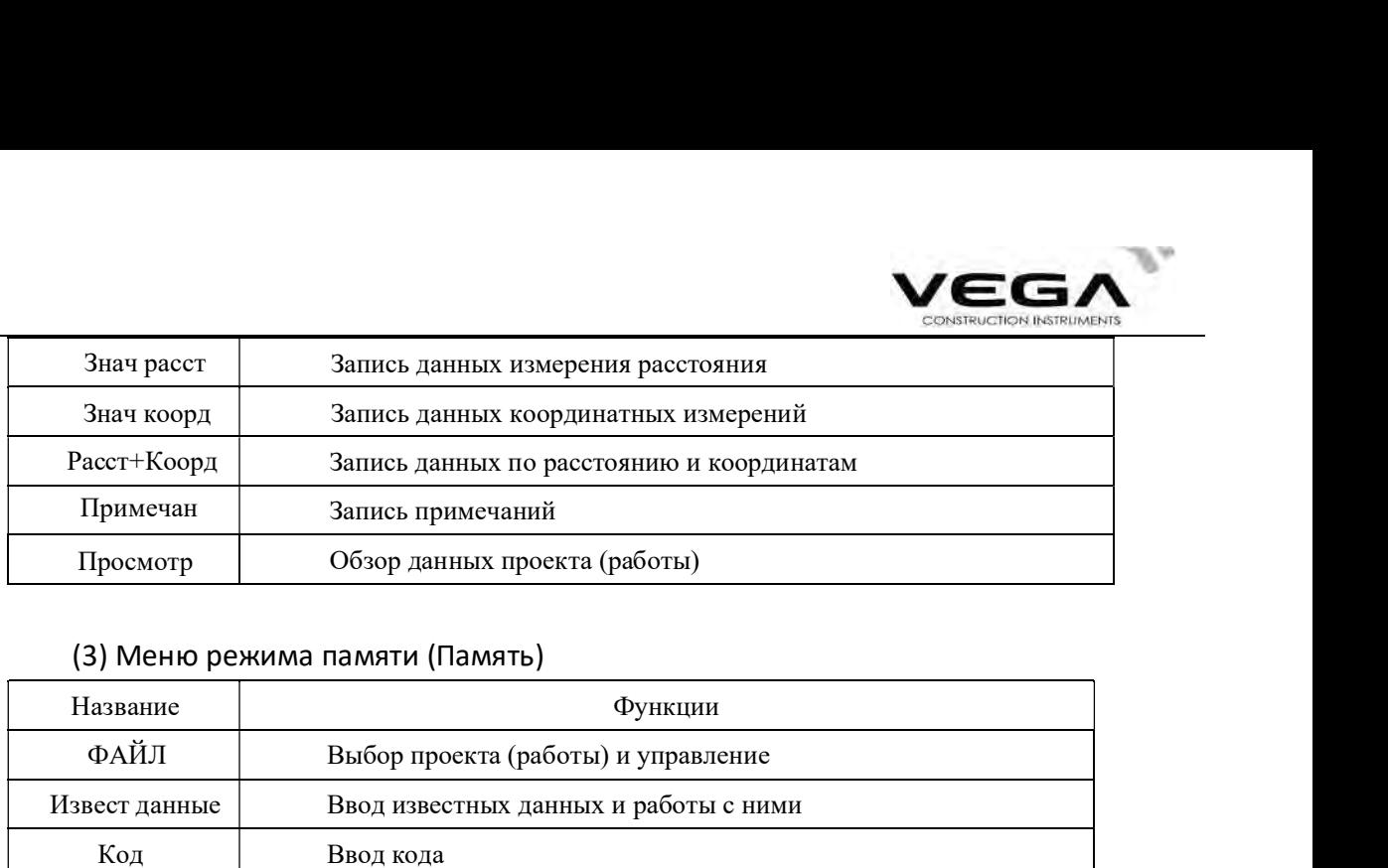

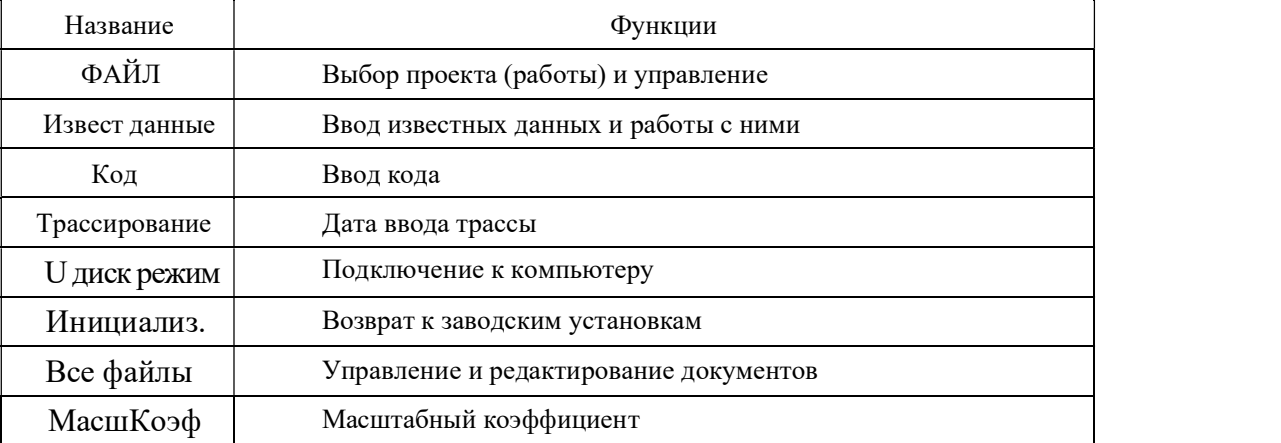

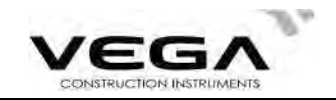

# ЧАСТЬ 1 ПОДГОТОВКА К ИЗМЕРЕНИЯМ

#### 1. РАСПАКОВКА И ХРАНЕНИЕ ИНСТРУМЕНТА

 $\cdot$  **Распаковка инструмента**<br>Аккуратно поставьте футляр крышкой вверх, откройте замок и извлеките инструмент.

#### · Хранение инструмента

СТА СТА И ХРАНЕНИЕ ИНСТРУМЕНТА<br>ПЛАКОВКА И ХРАНЕНИЕ ИНСТРУМЕНТА<br>изнановка инструмента<br>инение инструмента<br>инение инструмента<br>инение инструмента<br>инение инструмента<br>инального круга и круглый уровень должны находиться сверху, **АСТЬ 1 ПОДГОТОВКА К ИЗМЕРЕНИЯМ**<br> **РАСПАКОВКА И ХРАНЕНИЕ ИНСТРУМЕНТА**<br>
еконаковка инструмента<br>
икуратно поставьте футляр крышкой вверх, откройте замок и извлеките инструмент.<br>
(ранение инструмента<br>
дательно закройте зрит трегеру), заверните закрепительный винт вертикального круга, а затем закройте футляр. вертикального круга и круглый уровень должны находиться сверху, объектив направлен к Тщательно закройте зрительную трубу, положите инструмент в футляр (закрепительный винт

## 2. УСТАНОВКА ИНСТРУМЕНТА

чтобы обеспечить точность работы. Поместите инструмент на штатив. Приведите инструмент к горизонту и отцентрируйте его,

#### 1. Установка штатива

- ка штатива располагается горизонтально к поверхности.
- $\circled{2}$  Установите штатив таким образом,чтобы центр головки находился над точкой съёмки.
- ③ Убедитесь, что пятки ножек штатива зафиксированы на поверхности.

#### 2. Установка инструмента на штатив

- ① Аккуратно установите инструмент на головку штатива.
- и и нструмент на штативе.

#### 3. Приведение инструмента к горизонту с помощью круглого уровнея

центр этих винтов. уровня таким образом, чтобы он расположился перпендикулярно линии, проходящей через **УСТАНОВКА ИНСТРУМЕНТ НА ШТЕМЕ.**<br>
МАСТИТЕ ИНСТРУМЕНТ НА ШТАТИВ. Приведите инструмент к горизонту и отцентрируйте его,<br>
бы обеспечить точность работы.<br>
Для получения более подробной информации см. "Приведение к горизонту икального круга и круглый уровень должны находиться сверху, объектив направлен к<br>еру), заверните закрепительный винт вертикального круга, а затем закройте футляр.<br> **СТАНОВКА ИНСТРУМЕНТА**<br>
вы обеспечить точность работы.<br>
в

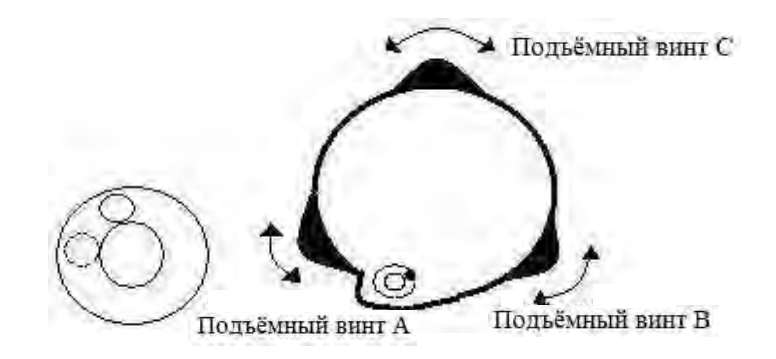

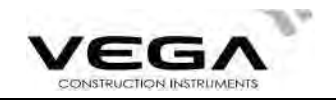

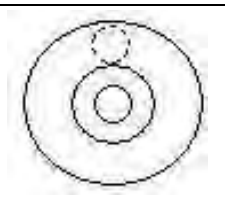

#### 4. Приведение инструмента к горизонту с помощью цилиндрического уровня

① Поверните инструмент горизонтально, отсвободив для этого закрепительный винт горизонтального круга и установив цилиндрический уровень параллельно линии, соединяющей винты горизонтальной установки A and B, а затем переместите пузырёк цилиндрического уровня в центр, подкручивая винты A и B.

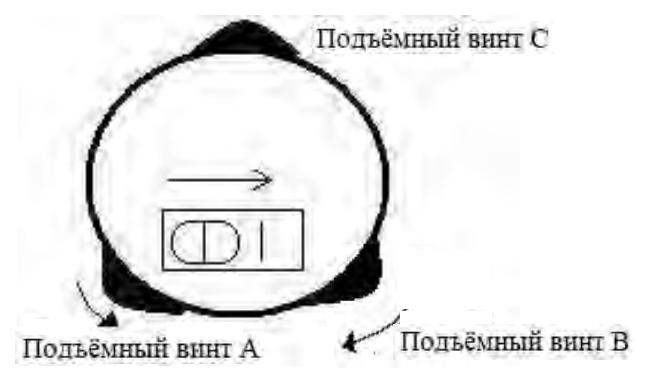

② Разверните инструмент на 90º по вертикальной оси и поверните остальные винты горизонтальной установки (либо винт С), чтобы ещё раз отцентрировать пузырёк уровня.

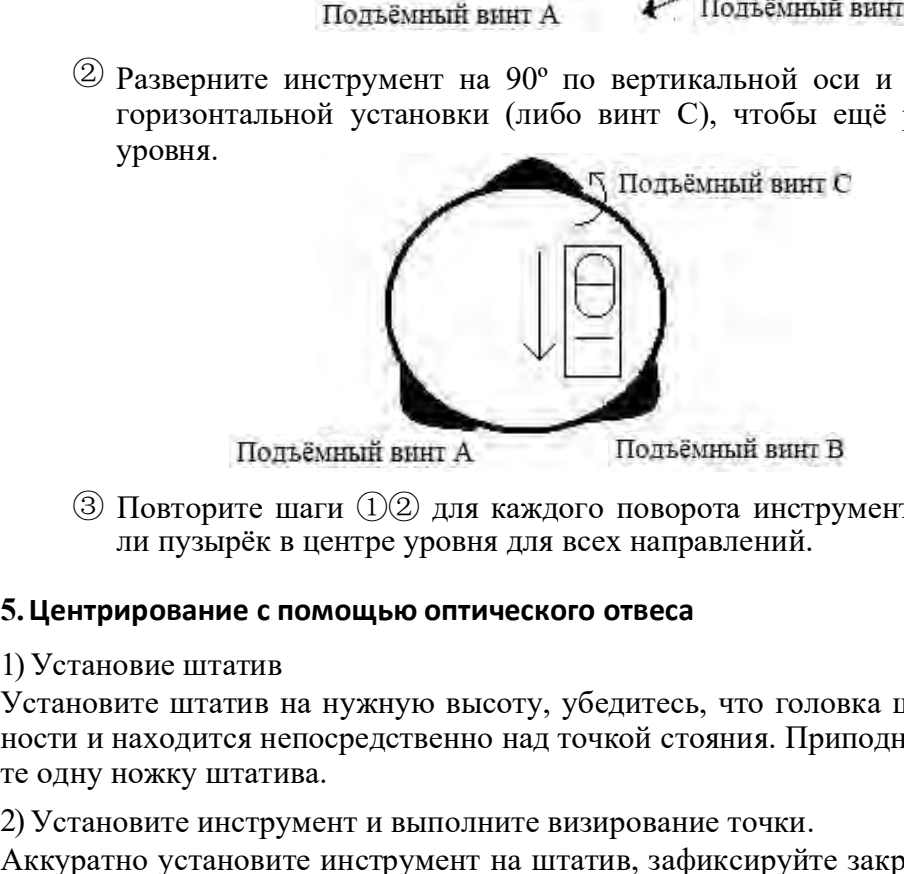

③ Повторите шаги ①② для каждого поворота инструмента на 90º, проверяя, остаётся ли пузырёк в центре уровня для всех направлений.

#### 5.Центрирование с помощью оптического отвеса

Установите штатив на нужную высоту, убедитесь, что головка штатива параллельна поверхности и находится непосредственно над точкой стояния. Приподнимите штатив и зафиксируйте одну ножку штатива.

2) Установите инструмент и выполните визирование точки.

Аккуратно установите инструмент на штатив, зафиксируйте закрепительный винт и настройте оптический отвес таки образом, чтобы сетка нитей былавидна очень отчётливо. Возьмите в руки две другие ножки штатива и откорректируйте их положение, наблюдая за оптическим отвесом. Когда отвес будет нацелен примерно в центр точки стояния опустите ножки штатива и зафиксируйте их. Подкрутите винты, чтобы оптический отвес расположился точно над точкой стояния.

3)Для грубого приведения инструмента к горизонту используйте цилиндрический уровень.

Откорректируйте длину ножек штатива таким образом,чтобы пузырёк располагался в центре.

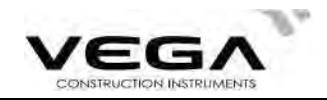

- 4)Для точного приведения инструмента к горизонту используйте пузырёк цилиндрического уровня.
- ①Поверните инструмент горизонтально, освободив для этого закрепительный винт горизонтального круга и размещая пузырёк цилиндрического уровня параллельно линии, соединяющей винты горизонтальной установки А и В. Поверните винты А и В и приведите пузырёк в центр.
- ②Разверните инструмент на 90℃, устанавливая его перпендикулярно линии, соединяющей винты горизонтальной установки А и В. Поверните винт С, чтобы привести пузырёк в центр.
- 5) Точное центрирование и приведение инструмента к горизонту

Наблюдая за оптическим отвесом, ослабьте центральный винт и выровняйте инструмент (не вращайте его) таким образом, чтобы он находился над точкой стояния. Затем затяните центральный винт и снова точно приведите инструмент к горизонту. очное центрирование и приведение инструмента к горизонту<br>1аблюдая за оптическим отвесом, ослабьте центральный винт и в<br>paulaine are over action of passon, чтобы он находился над точкой сто<br>повторяйте эти шаги до тех пор,

Повторяйте эти шаги до тех пор, пока инструмент не окажется точно над точкой стояния.

#### 3. ИЗВЛЕЧЕНИЕ И ЗАРЯД АККУМУЛЯТОРА

#### · Меры предосторожности при извлечении аккумулятора

☆ Перед извлечением аккумулятора убедитесь, что тахеометр выключен, иначе можно пов редить оборудование.

#### • ПРОЦЕДУРА Установка аккумулятора

- 
- 2. Нажмите кнопки блокировки на верхней части аккумулятора, чтобы зафиксировать её.
- ПРОЦЕДУРА Извлечение аккумулятора ПИЗМР ППП
	- 1. Нажмите на зажимы на верхней части  $\perp$ аккумулятора.
	- 2.Извлеките аккумулятор.

# $\left\| \text{Pro6} \text{parameter} \right\|$ заряда аккумулятора  $\left\| \text{p}_{\text{acD}} \right\| = \text{Sph}$

**а** 3-5:  $70 \sim 100\%$  Полный заряд

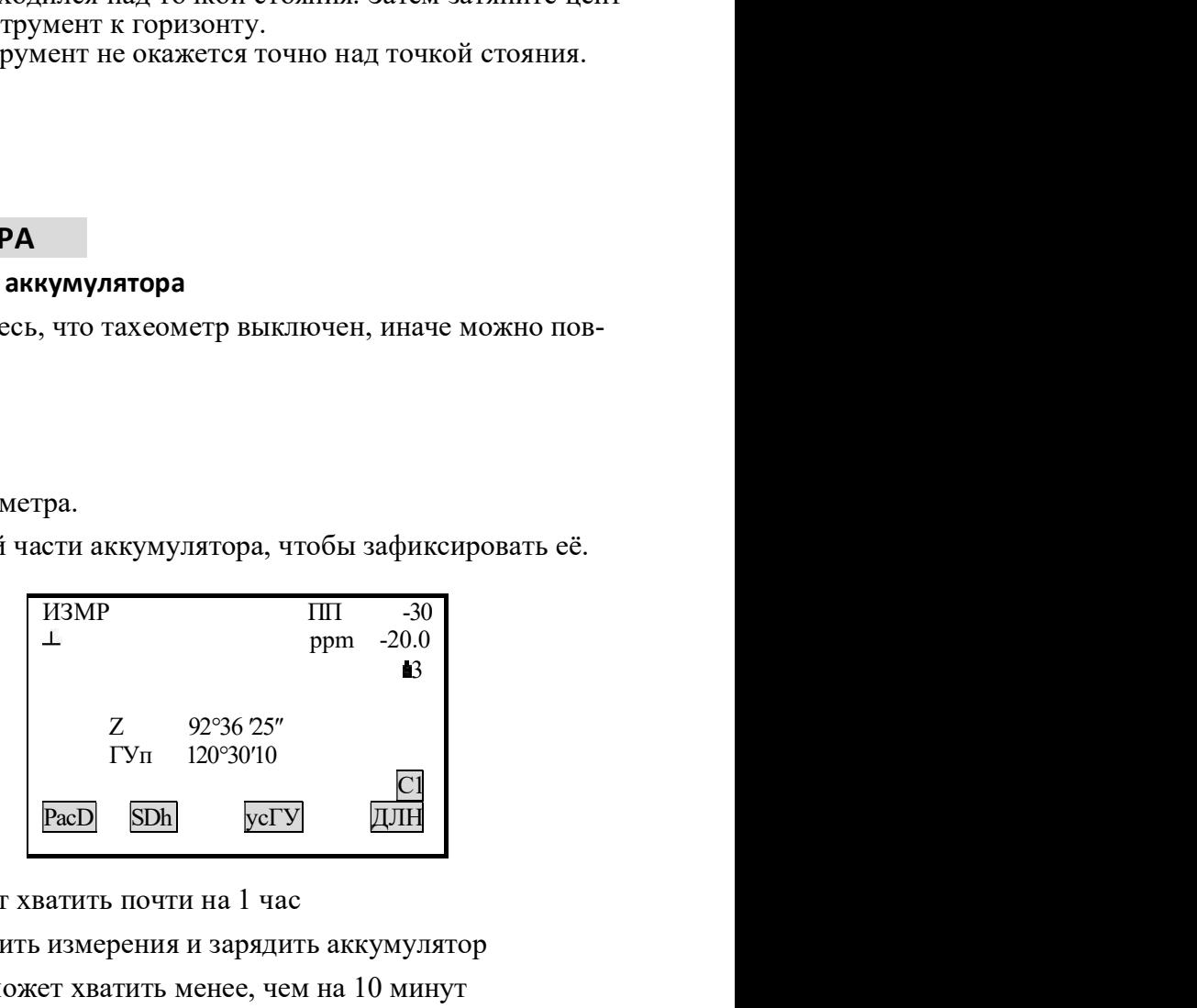

- $2:50\%$  Заряда аккумулятора может хватить почти на 1 час
- $1:10~50%$  Рекомендуется завершить измерения и зарядить аккумулятор
- $10: 0 \sim 10\%$  Заряда аккумулятора может хватить менее, чем на 10 минут

Примечание: ① Рабочее время аккумулятора зависит от окружающих условий, времени подзарядки и т.п.

② Оставшийся уровень заряда аккумулятора зависит от выбранного режима измерений.

#### ·Подзарядка аккумулятора

 $\&$  Заряжайте аккумулятор только с помощью зарядного устройства NC-30, поставляемого с инструментом.

 $\&$  Извлеките аккумулятор из тахеометра и подключите его к зарядному устройству. Оранжевый цвет индикатора зарядки означает, что зарядка началась. Время полного цикла

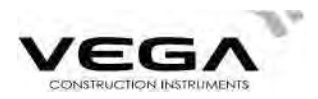

извлеките аккумулятор из зарядного устройства и отключите зарядное устройство от сети. **Зарядки составляет 1,5 часа. После завершения зарядки (индикатор горит зелёным светом)**<br>извлеките аккумулятор из зарядного устройства и отключите зарядное устройство от сети.<br>**Меры предосторожности при зарядке аккумулято** 

#### · Меры предосторожности при зарядке аккумулятора

 $\hat{\kappa}$  Зарядное устройство имеет ветроенную скому для защиты от перезаряда. Однако нельзя<br>
остямиять зарядкайте аккумулятор только при температуре 0°  $\sim$  445 °С. За пределами указанного тем-<br>пературного диапазона пров " меры предосторожноси при заряде аккумулитора<br>  $\hat{x}$  Зарадное устройство имет встроенным к сети после завершения зарядки аккумулятора.<br>  $\hat{x}$  Заряжайте аккумулятор только при температуре 0°~ +45 °C. За предслами указ пературного диапазона провесс зарядки может проходить с ошибками. аарядки составляет 1,5 часа. После завершения зарядки (индикатор горит зелёным светом)<br>извлеките аккумулятор из зарядного устройства и отключите зарядное устройство от ести.<br>• Меры предосторожности при зарядке аккумулят оставлять зарядное устройство подключённым к сети после завершения зарядки аккумулятора. **Зарядки составляет 1,5 часа. После завершения зарядки (индикатор горит зелёным светом)**<br>извлеките аккумулятор из зарядного устройства и отключите зарядное устройство от сеги.<br> $\hat{x}$  Зарядное устройство имеет встроенную

ся, значит, аккумулятор или зарядное устройство неисправны.  $\chi$  Если после установки аккумулятора в зарядное устройство индикатор зарядки не загорает-

#### · Меры предосторожности при зарядке аккумулятора

тить срок его службы.  $\chi$  Аккумулятор можно заряжать до 300-500 раз. Полная разрядка аккумулятора может сокра-

☆ Для поддержания срока службы аккумулятора заряжайте его раз в месяц.

#### 4. ОТРАЖАТЕЛЬНЫЕ СИСТЕМЫ

работы: оставлять зарядное устройство подключённым к сети после завершения зарядки аккумулятора.<br>  $\dot{x}$  Заряжайте аккумулятор полько при температуре 0<sup>0</sup>  $\sim$  445 °C. За предслами указанного тем-<br>  $\dot{x}$  Если после установки ак

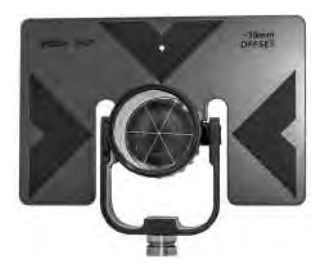

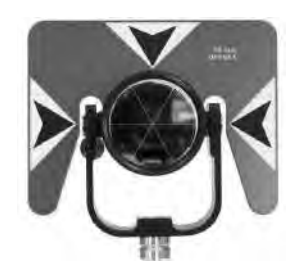

Отражатель SP02T Отражатель SP03T

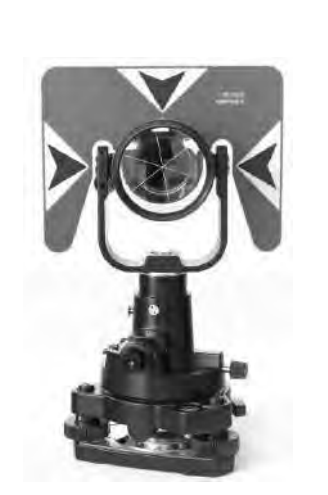

Отражательная система SPS-02

Минипризма MP03P

### 5. УСТАНОВКА И СНЯТИЕ ИНСТРУМЕНТА С ТРЕГЕРА

#### · Снятие с трегера

При необходимости инструмент можно снять с трегера. С помощью отвёртки ослабьте фиксирующий винт в защёлке трегера. Поверните защёлку трегера примерно на 180 градусов против часовой стрелки, чтобы освободить зажимной механизм и снять инструмент с трегера.

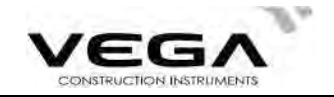

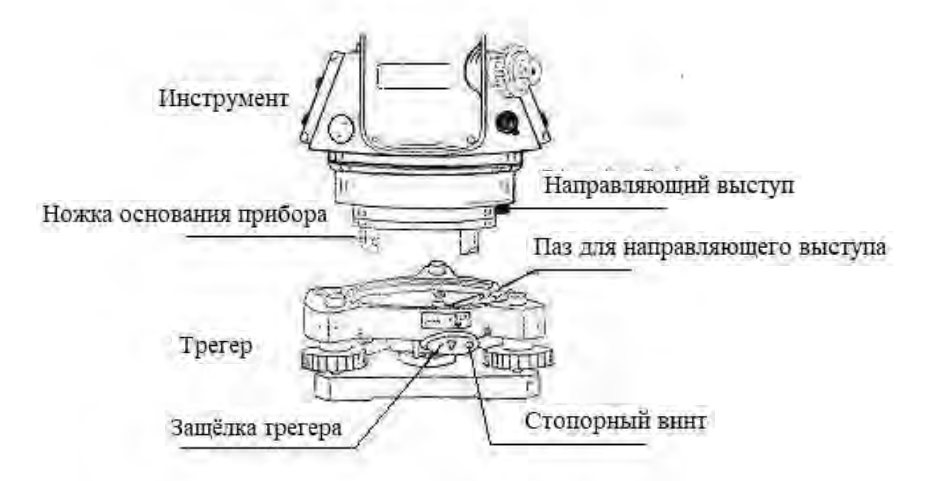

#### Крепление на трегер

Установите три ножки основания инструмента в отверстия на штативе и выровняйте направляющий выступ с пазом. Поверните защёлку трегера примерно на 180 градусов по часовой стрелке и затяните фиксирующий винт.

#### 6. РЕГУЛИРОВКА ОКУЛЯРА И ВИЗИРОВАНИЕ ОБЪЕКТА

#### · Способ визирования объекта (для справки)

- ① Направьте зрительную трубу вверх и поверните окуляр таким образом, чтобы была отчётливо видна сетка нитей.
- ② Сопоставьте точку съёмки в вершиной треугольной отметки на коллиматоре (соблюдайте определённое расстояние между глазом и коллиматором).
- ③ Отфокусируйте изображение с помощью фокусирующего винта на зрительной трубе.

☆ Если при движении глаза вверх-вниз или вправо-влево наблюдается параллакс, это говорит о том,что диоптрия объектива окуляра или фокус отрегулированы неправильно. Это влияет на точность съёмки, поэтому неоьбходимо тщательно отрегулировать окуляр и устранить параллакс.

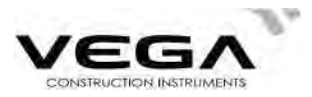

## 7. ВКЛЮЧЕНИЕ/ВЫКЛЮЧЕНИЕ ИНСТРУМЕНТА И ПОДГОТОВКА К ИЗМЕРЕНИЯМ

#### 7.1 Включение и выключение инструмента

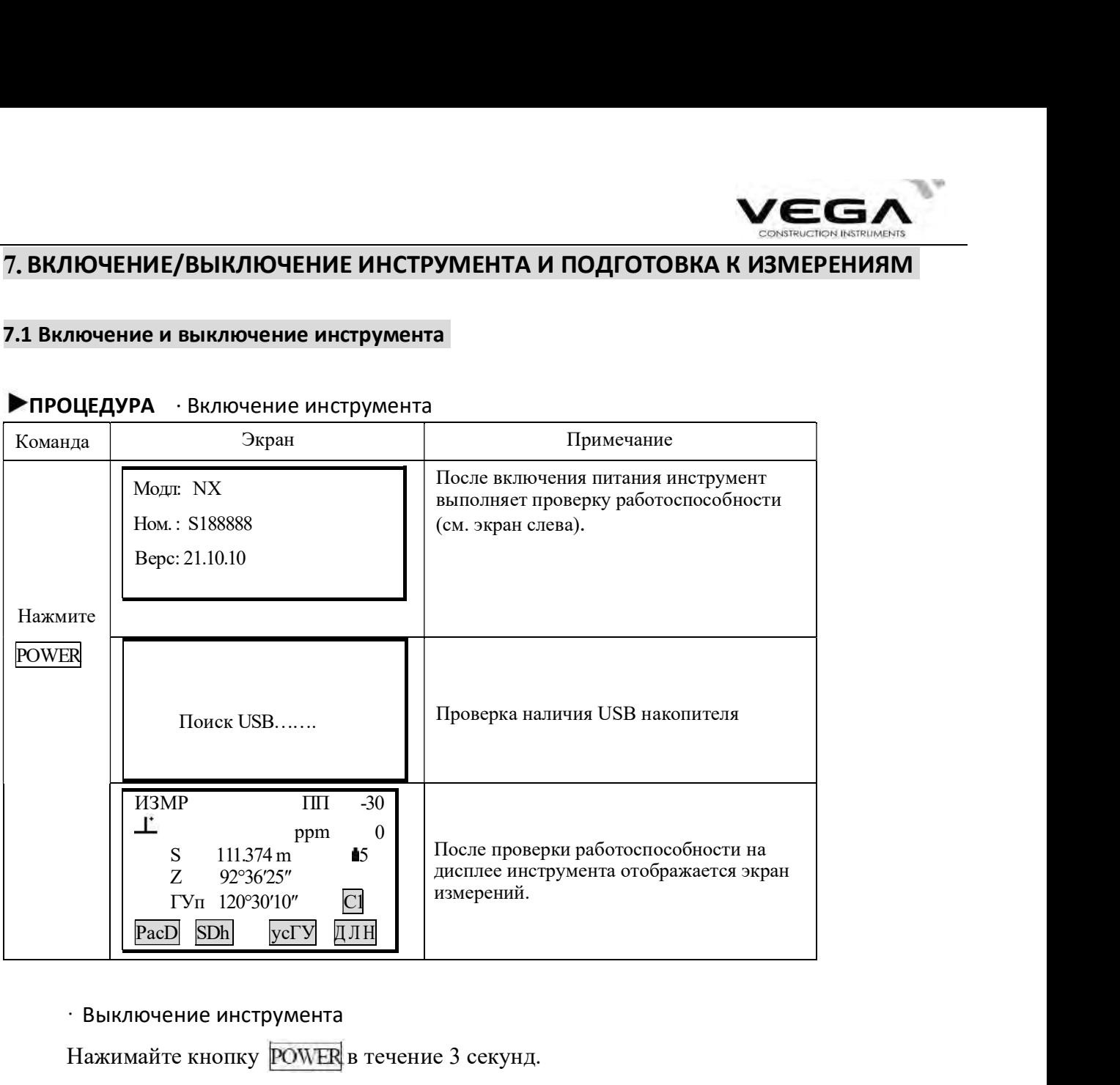

#### ПРОЦЕДУРА· Включение инструмента

· Выключение инструмента

Нажимайте кнопку РОШЕ в течение 3 секунд.

ПРИМЕЧАНИЕ: Если аккумулятор необходимо заменить, на экране каждые 3 секунды отображается указанный ниже символ. При появлении этого символа прекратите работу, выключите инструмент и зарядите аккумулятор.

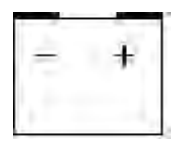

#### 7.2 Корректировка отсчёта по вертикальному кругу за наклон инструмента

При работе датчика углов наклона на экране инструмента отображается автоматическая корректировка отсчёта по ВК, чтобы компенсировать наклон прибора (нажмите SFT, а затем• ). Для точности измерений датчик углов наклона должен быть включён. Выбираем "ДаГВ".

ите инструмент и зарядите аккумулятор.<br>
THE инструмент и зарядите аккумулятор.<br>
The работе датчика углов наклона на экране инструмента отобректировка отсчёта по ВК, чтобы компенсировать наклон прибор для точности измерен нужно выровнять. означает, что тахеометр вышел за пределы автоматического диапазона компенсации и его Нажимайте кнопку **POWER** в течение 3 секунд.<br> **ПРИМЕЧАНИЕ:** Если аккумулятор необходимо заменить, на экране каждые 3 секунды отоб-<br>ражается указанный ниже символ. При появлении этого символа прекратите работу, выклю-<br>чит Экран дисплея также можно использовать для более точного приведения инструмента к гори-

Vega NX компенсирует значение отсчёта по ВК, вызванное наклоном по оси Х.

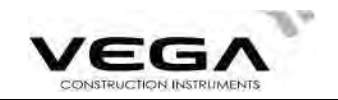

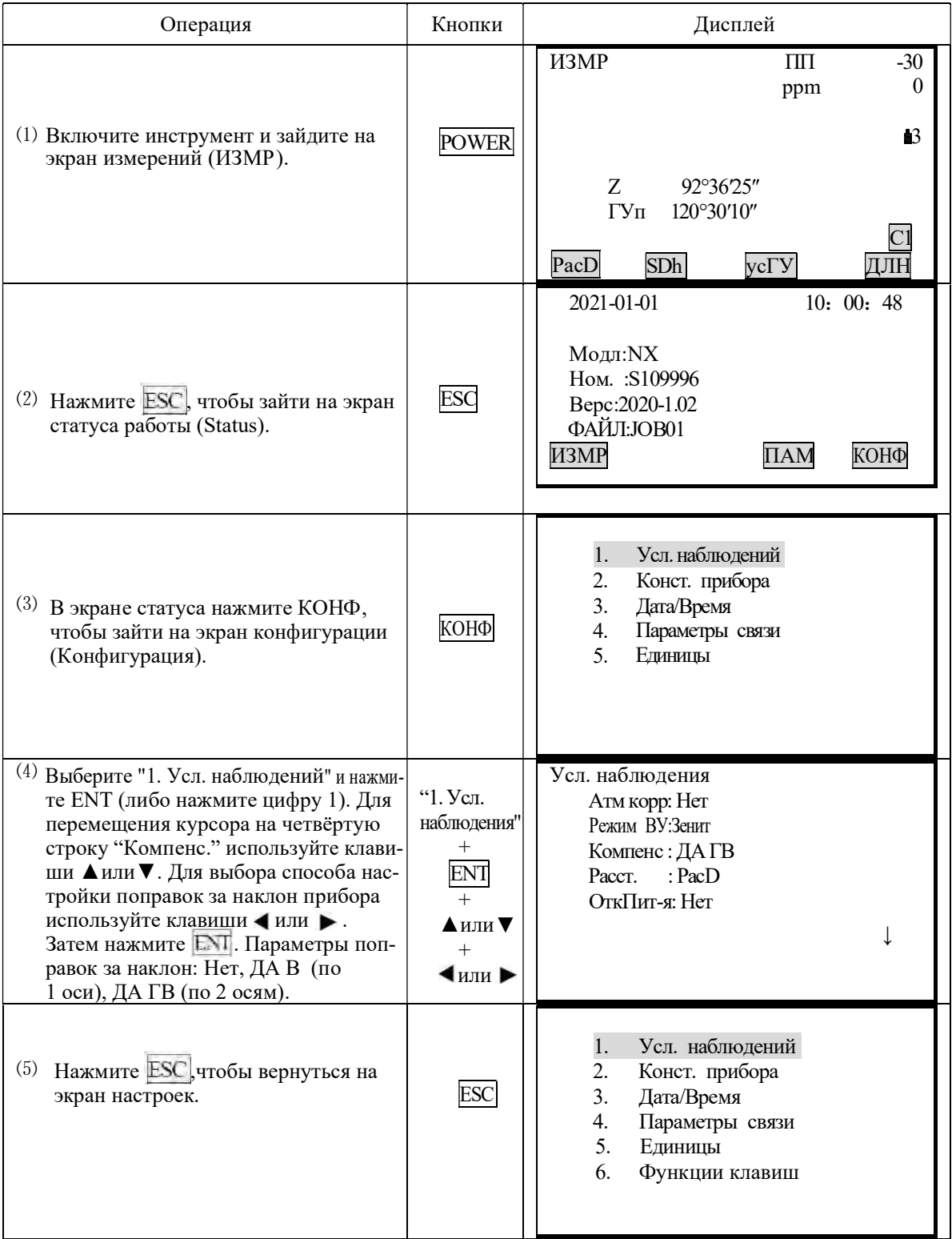

### • ПРОЦЕДУРА Настройка поправок за наклон инструмента

Если инструмент не приведён к горизонту, то при разных настройках поправок за наклон результаты могут отличаться.

• Шаги Приведение инструмента к горизонту

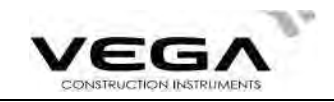

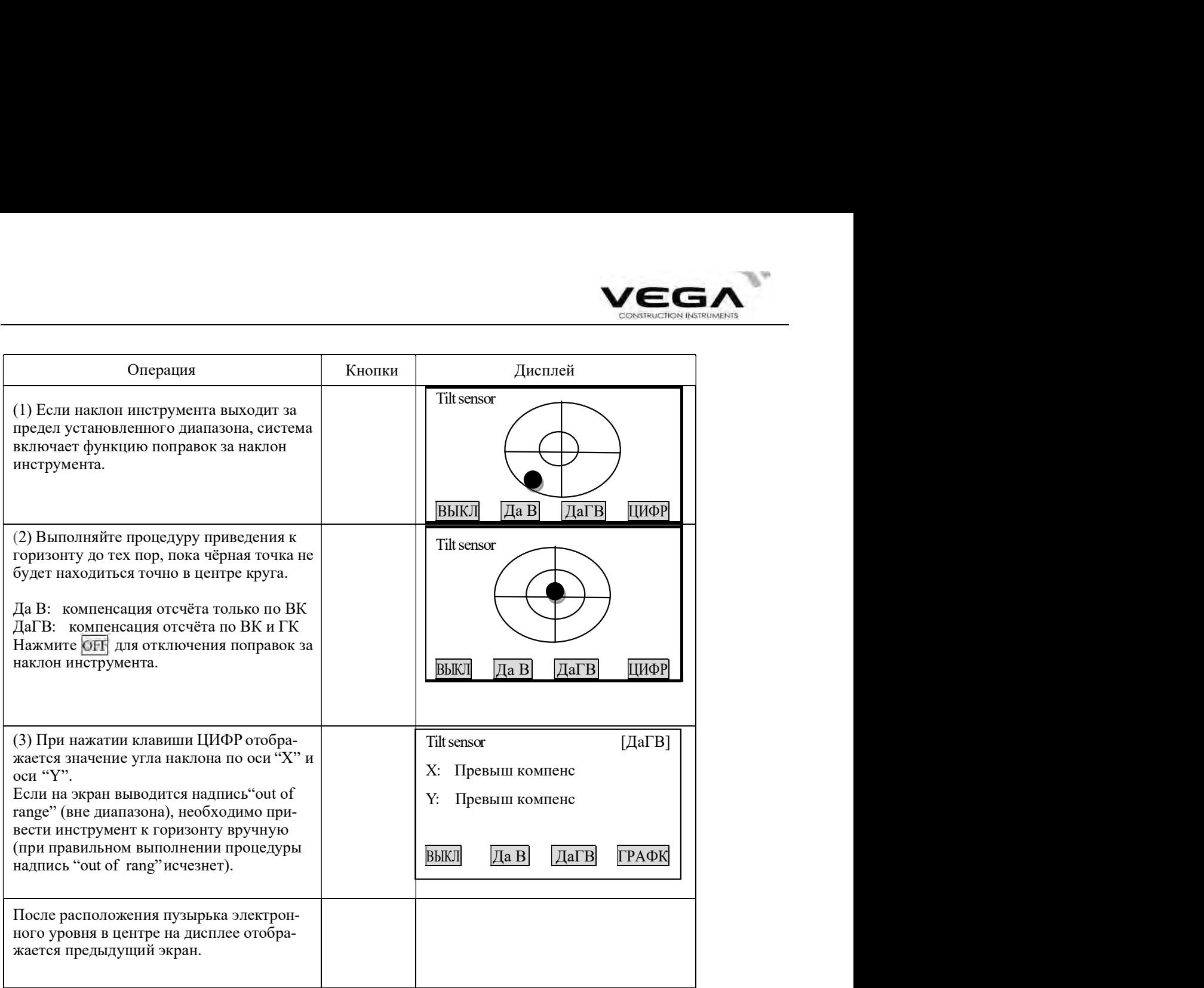

# **ПРИМЕЧАНИЕ:**<br> $\&$  Информаци

Информацию по поправкам за наклон инструмента см. в "7.8 Объяснения: автоматическая корректировка наклона инструмента"

☆ Процедуры приведения инструмента к горизонту см. в "2. Установка инструмента".

#### 7.3 Подсветка дисплея

· При работе в плохо освещённых местах можно включить подсветку дисплея.

#### ПРОЦЕДУРА Включение и выключение подсветки дисплея

- 1. Нажмите  $\circled{C}$ , чтобы включить подсветку дисплея.
- 2. Снова нажмите **[C=]**, чтобы отключить подсветку дисплея.

### 7.4 Настройка опций инструмента

- · В режиме настроек выставите все необходимые параметры инструмента в соответствии с условиями измерений.
- · Подтверждение или изменение параметров: см."19.1 Изменение параметров инструмента".

Таблица 1 :

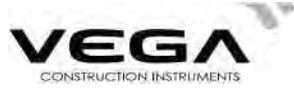

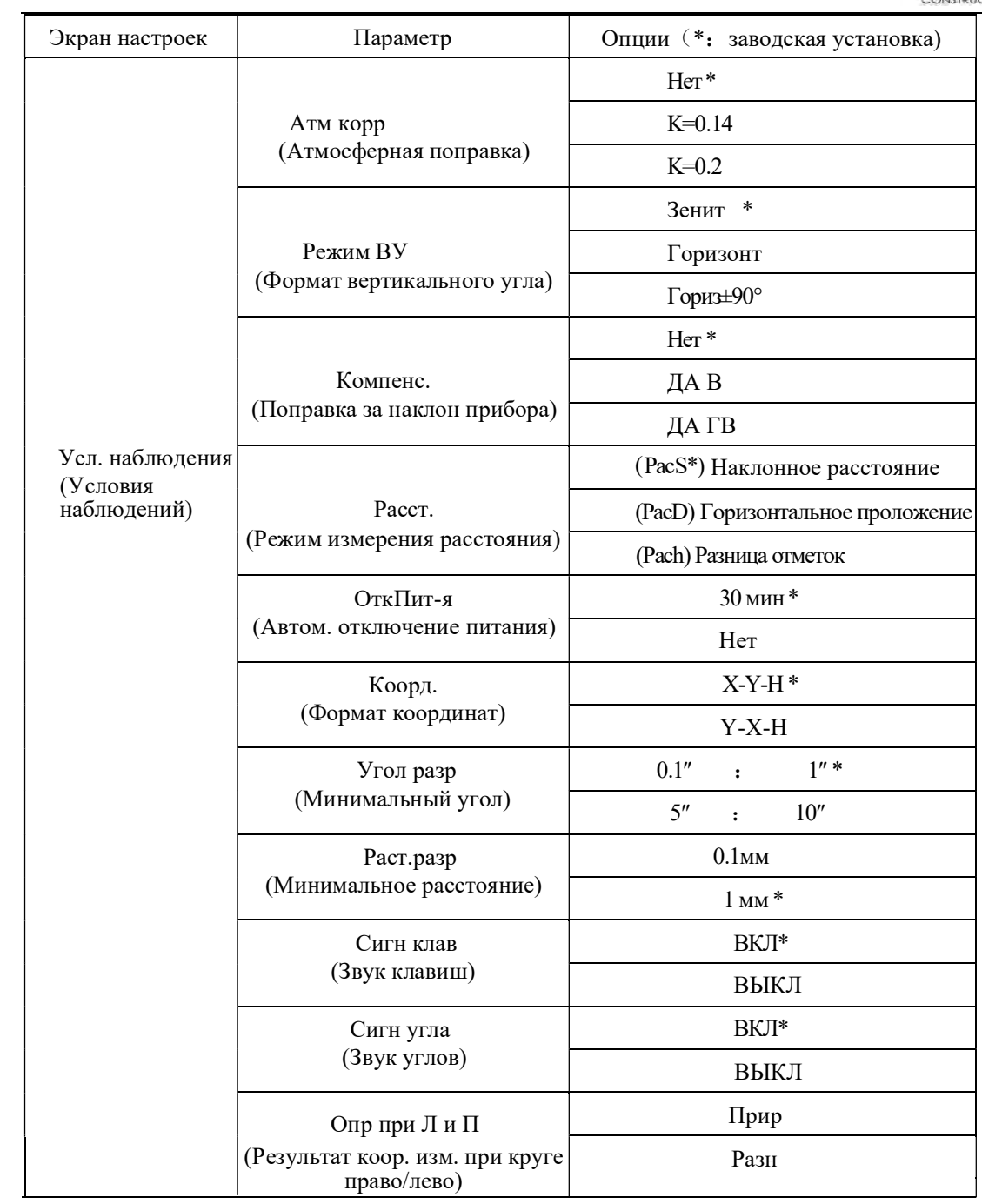

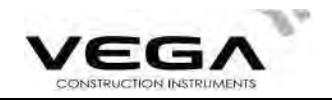

### Таблица 2:

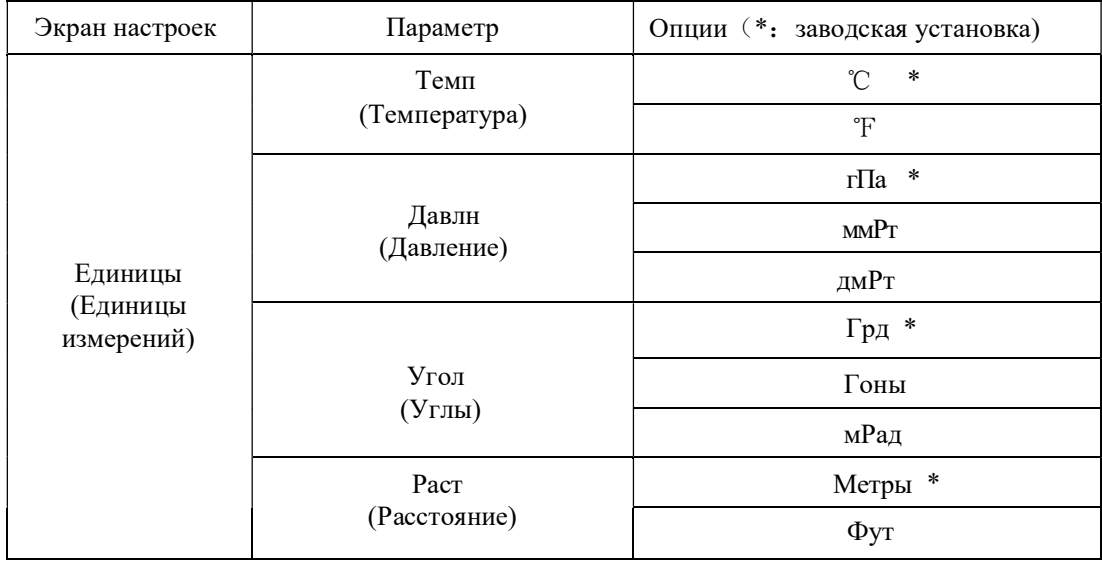

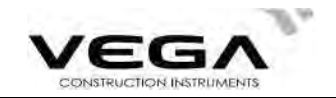

#### 7.5 Настройка константы инструмента

·Значения контстанты инструмента см. в "24.9 Константа инструмента (K)". Настройка константы выполняется следующим образом:

#### ПРОЦЕДУРА

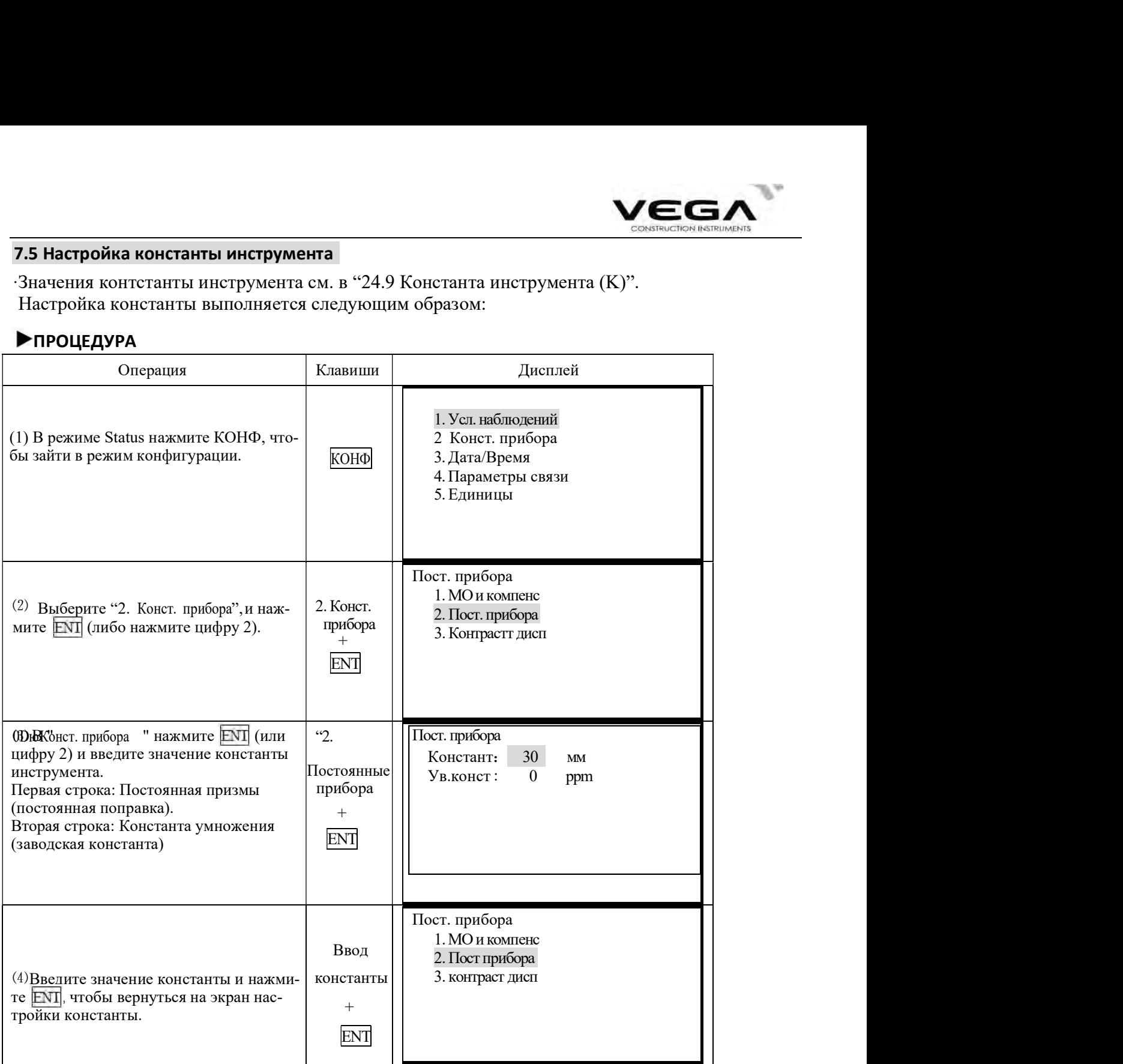

**Примечание :** Константа инструмента была установлена на заводе, поэтому обычно её не нужно настраивать ещё раз. Однако Вы можете это сделать, если этого требует точность выполняемой работы (напр., при работе с базовой линией в поле или при исполнении указаний организации, занимающейся измерениями).

Значение Постояннаяпризмыприменяется только при работе с призмой (Призма - измерение расстояний с помощью призмы).

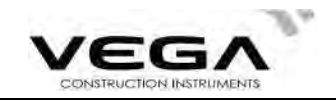

## 7.6 Настройка контраста ЖК дисплея

# ▶ПРОЦЕДУРА

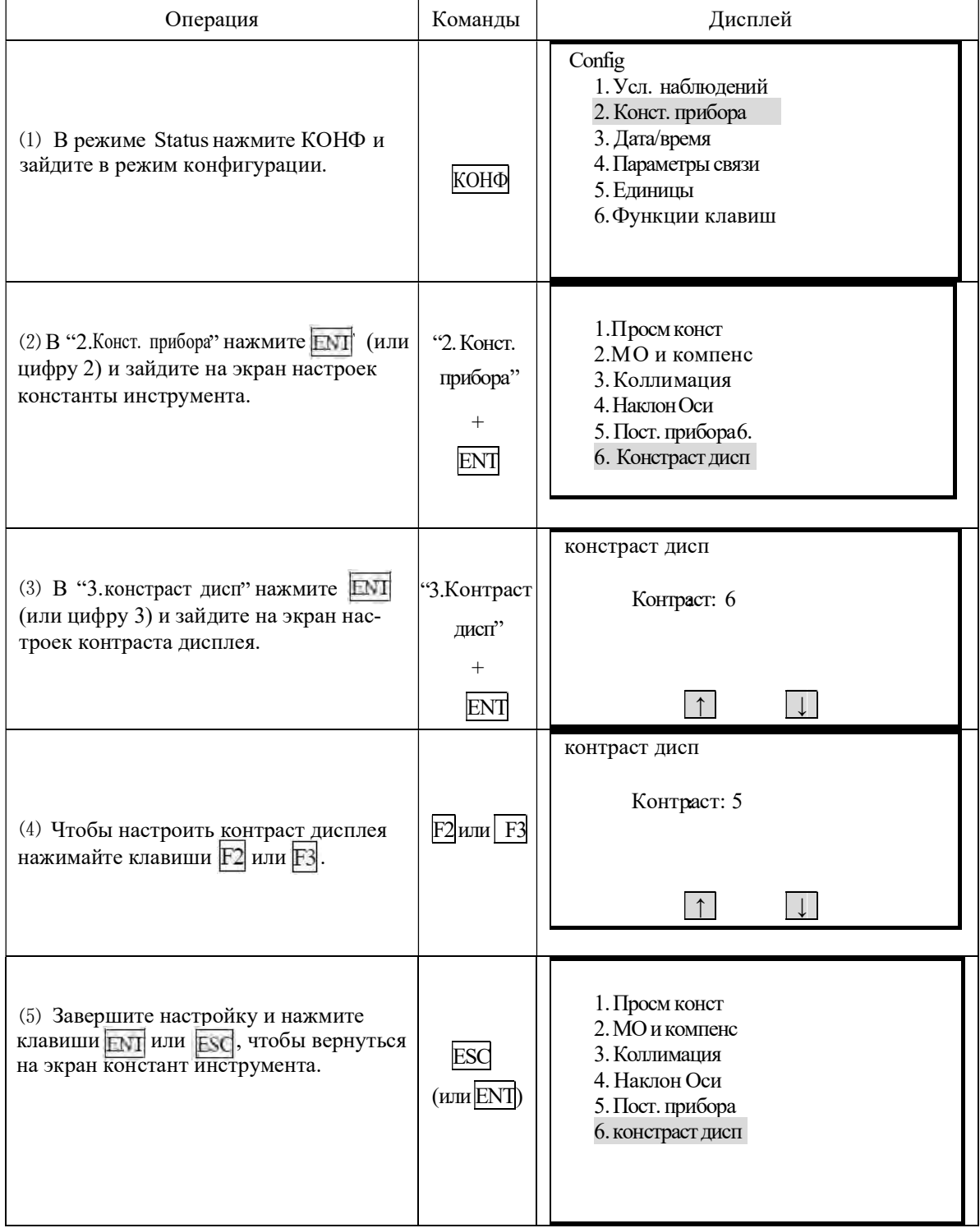

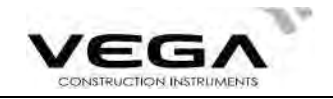

# 7.7 Настройка даты и времени

· Отображаемые на экране статуса дату и время можно настроить или изменить.

## ПРОЦЕДУРА

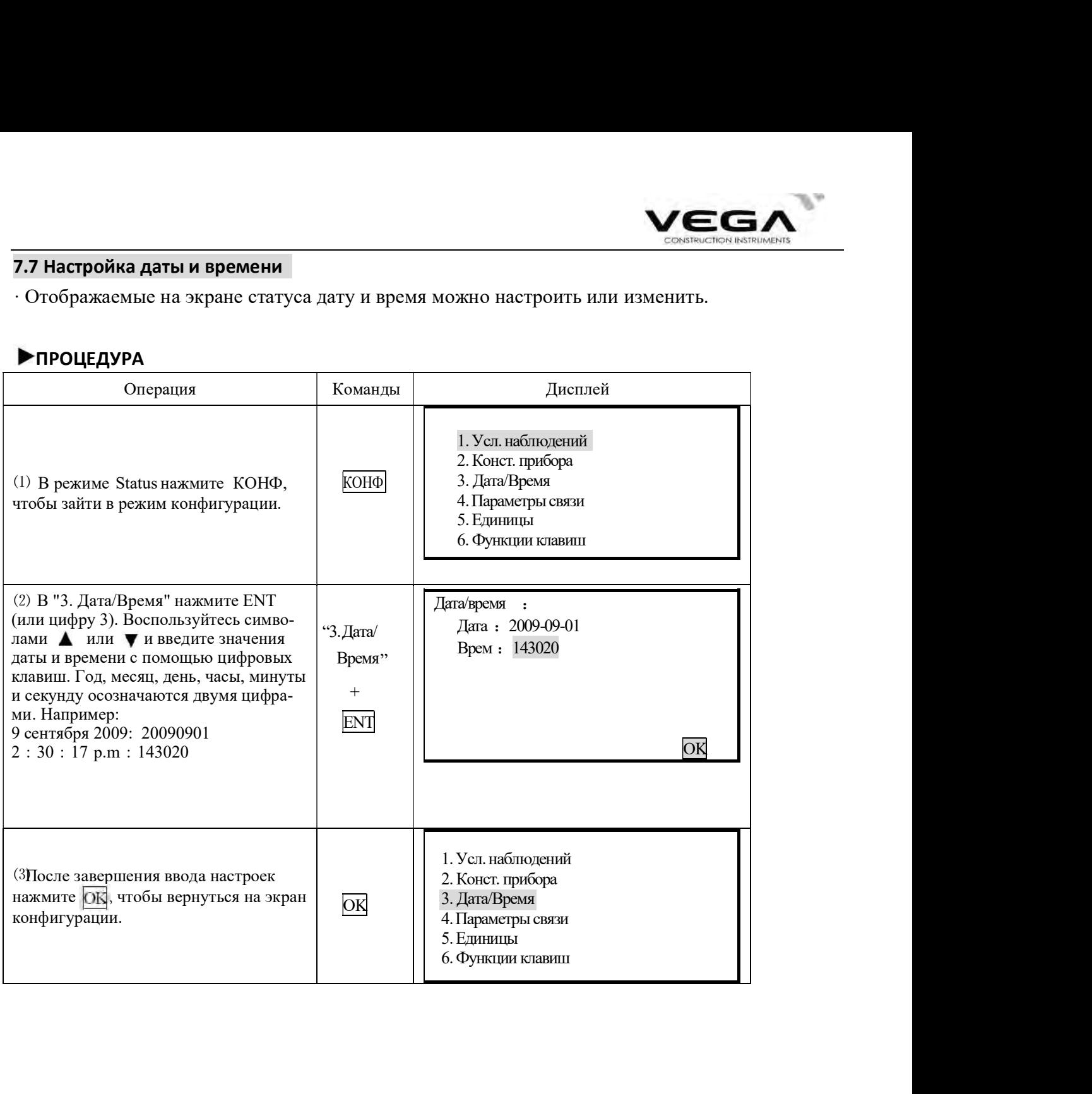

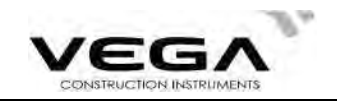

#### 7.8 Пояснения

#### Автоматическая корректировка наклона инструмента

Когда на экране отображается символ  $\perp$  инструмент с помощью датчика углов наклона выполняет автоматическую корректировку отсчёта по ВК.

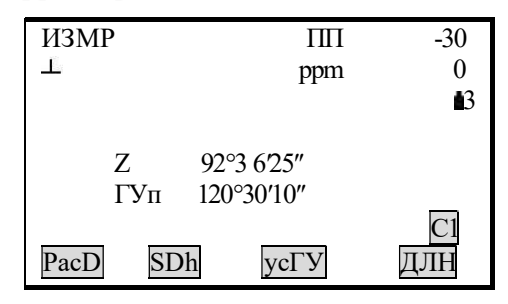

#### • Устранение параллакса

Параллакс - это смещение изображения цели в зрительной трубе относительно сетки нитей при движении головы наблюдателя вверх-вниз или в стороны. Параллакс приводит к ошибкам считывания данных и должен быть устранён до начала процесса съёмки путём перефокусировки сетки нитей.

#### • Автоматическое отключение питания для энергосбережения

Для экономии электроэнергии питание тахеометра Vega NX автоматически отключается, если прибор не работал в течение 30 минут. Функцию автоматического отключения питания можно выключить (см. "23.1 Изменение параметров инструмента").

### • Приведение инструмента к горизонту с помошью экрана значений угла наклона

Состояние наклона инструмента можно отобразить графически или с помощью соответствующих цифр, которые помогут выровнять тахеометр. Диапазон поправки угла наклона составляет  $\pm$  6 ' (нажмите SFT или  $\cdot$ ). Если значение угла превышает  $\pm$ 6', инструмент нужно привести к горизонту вручную.

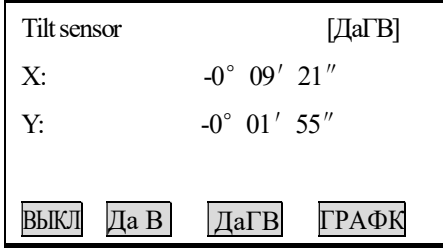

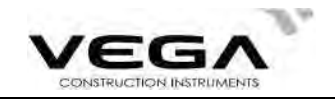

# ЧАСТЬ 2 ОСНОВНЫЕ ИЗМЕРЕНИЯ

·В данной части руководства даны объяснения по выполнению измерения расстояния, угловых и координатных измерений. Все три типа измерений выполняются в режиме ИЗМР. **СОВЯТВИЛЬ В ДОБРАЗИЛЬ В В СОВЯТВИЛЬ В ПОЛНИ**<br>СОВЯТВИЛЬ В РЕЖИМЕ ИЗМР . Подробную информацию о сохра-<br>0<br>**63** 

·Данные измерения можно сохранить в памяти инструмента. Подробную информацию о сохранении данных см. в "21. Запись данных в режиме ЗАП".

(ИЗМР):

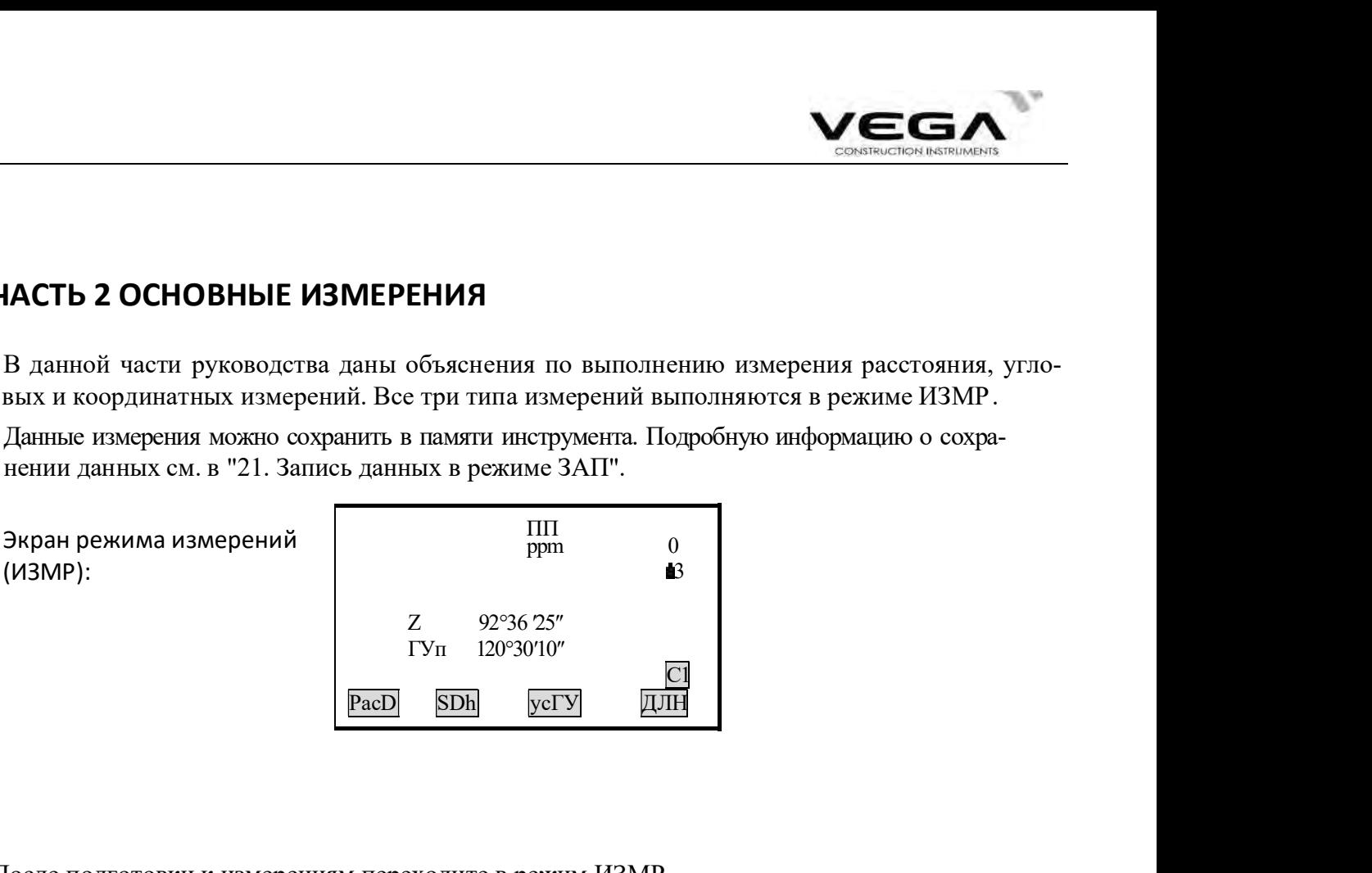

После подготовки к измерениям переходите в режим ИЗМР.

## 8.ИЗМЕРЕНИЕ УГЛОВ

- · Ниже рассматриваются следующие процедуры:
	- 8.1 Измерение горизонтального угла между двумя точками (обнуление отсчёта)
	- 8.2 Установка заданного отсчёта по горизонтальному кругу (удержание отсчёта)
	- 8.3 Выбор отображения горизонтального угла (право/лево)
	- 8.4 Повторное измерение горизонтального угла
	- 8.5 Уклон (%)
- · При записи данных измерений см. "21.3. Запись данных по угловым измерениям".

· Прежде, чем начать измерения, убедитесь:

- 1.Инструмент приведён к горизонту.
- 2.Аккумулятор полностью заряжен.
- 3. Индексация по ВК выполнена.
- 4.Параметры инструмента установлены в соответствии с выполняемыми измерениями.

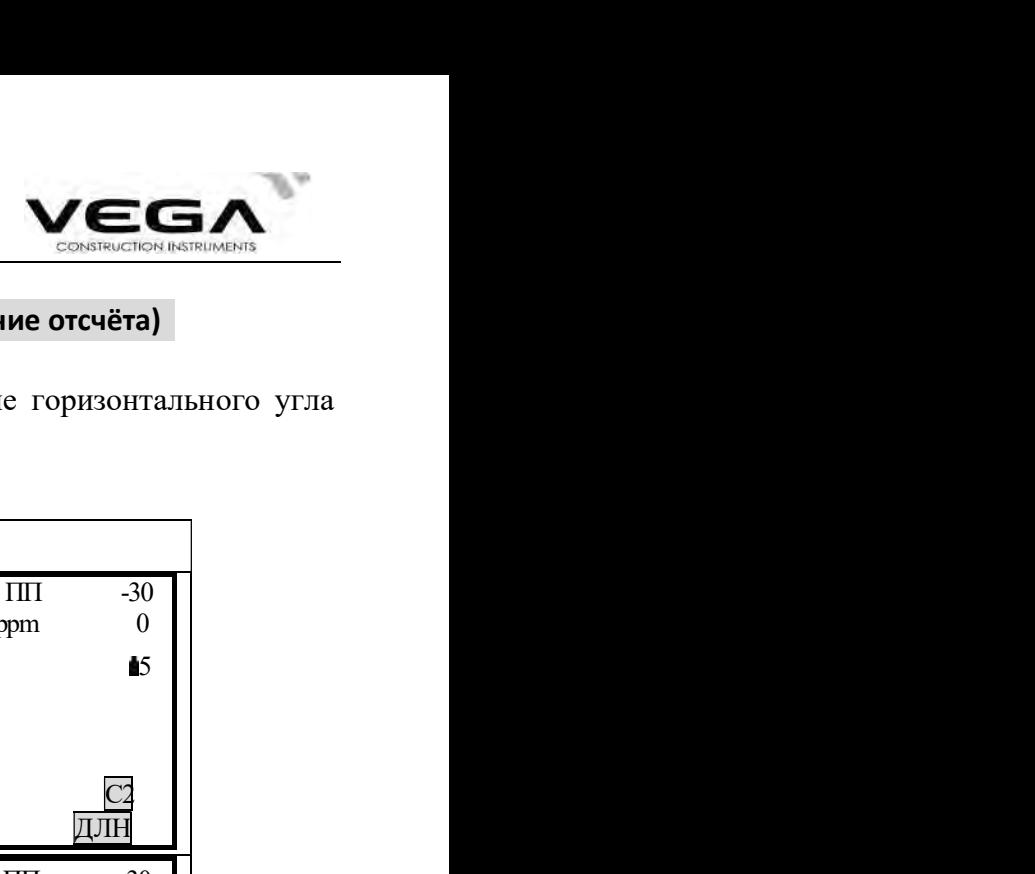

#### 8.1 Измерение горизонтального угла между двумя точками (обнуление отсчёта)

· Для измерения угла, заключённого между двумя точками, значение горизонтального угла можно установить равным 0 во всех направлениях.

#### ПРОЦЕДУРА

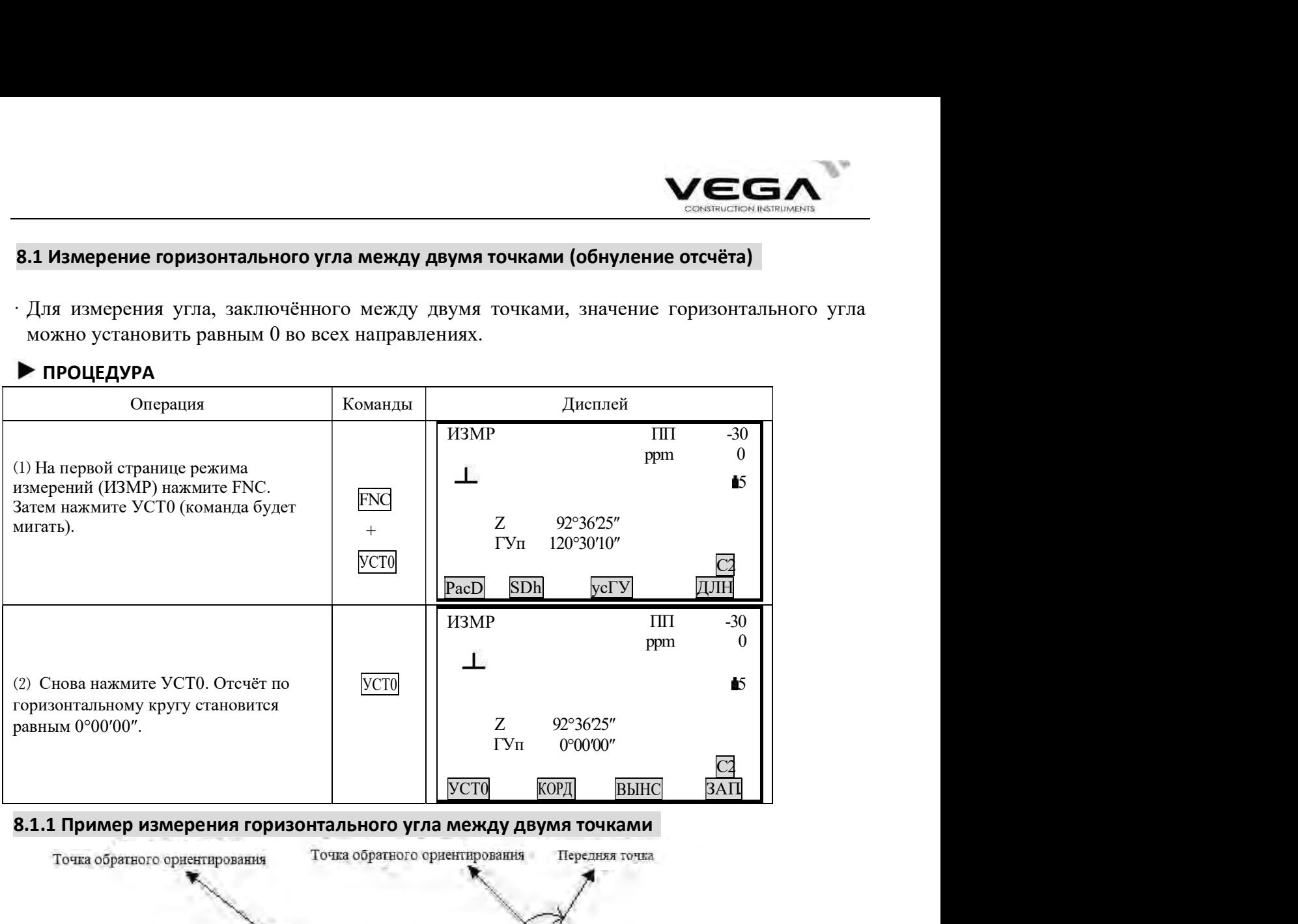

#### 8.1.1 Пример измерения горизонтального угла между двумя точками

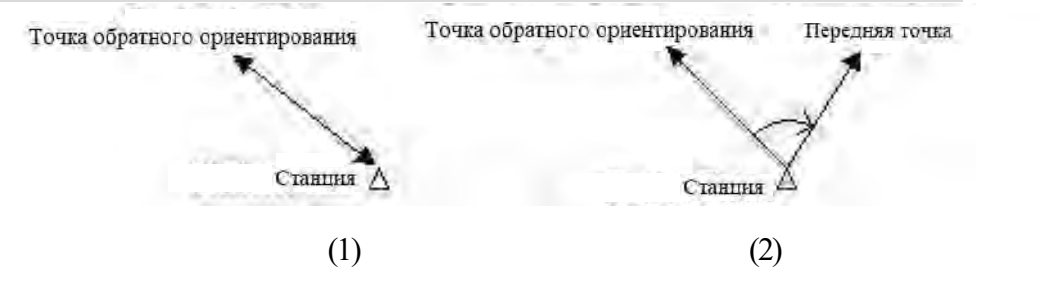

#### ПРОЦЕДУРА

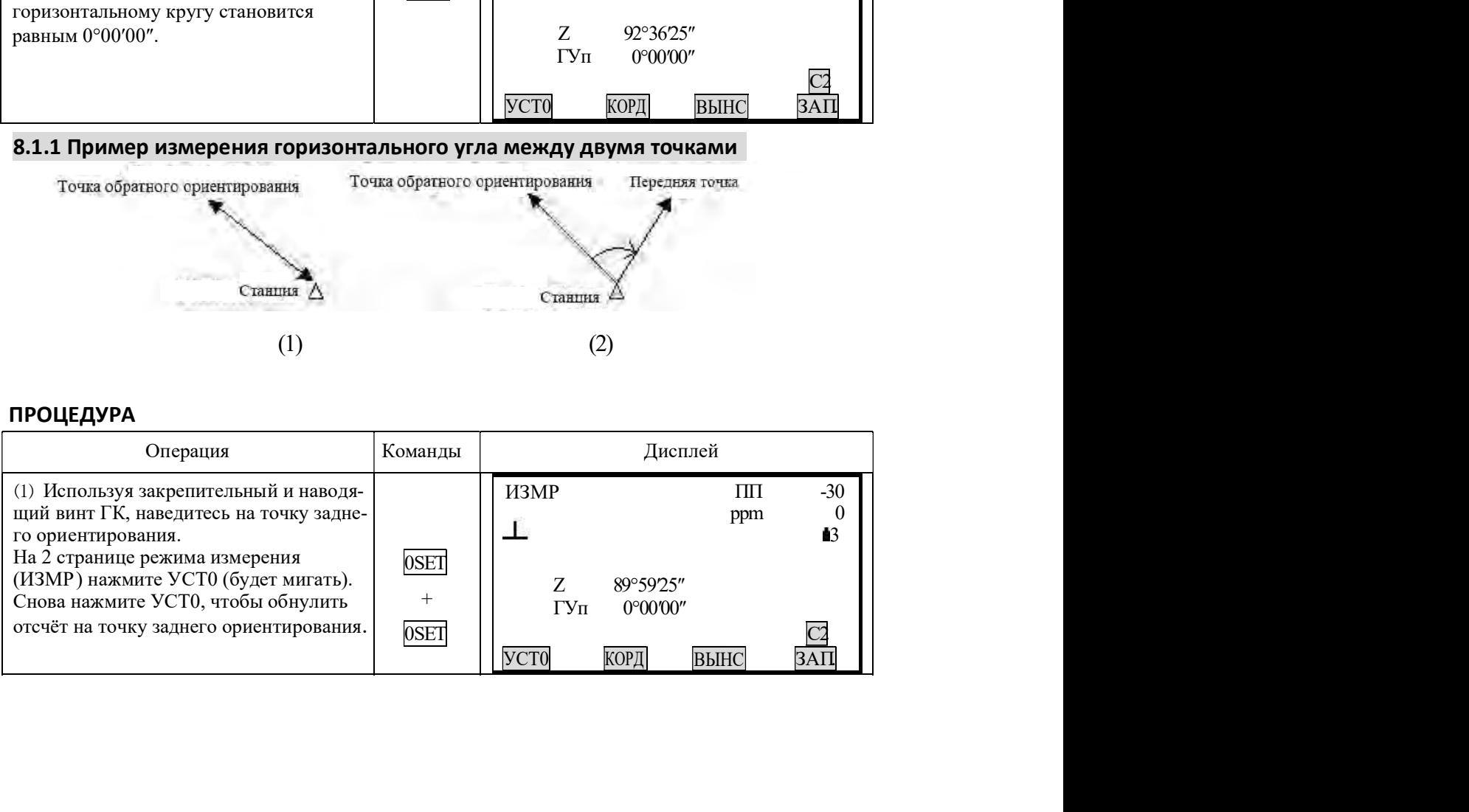

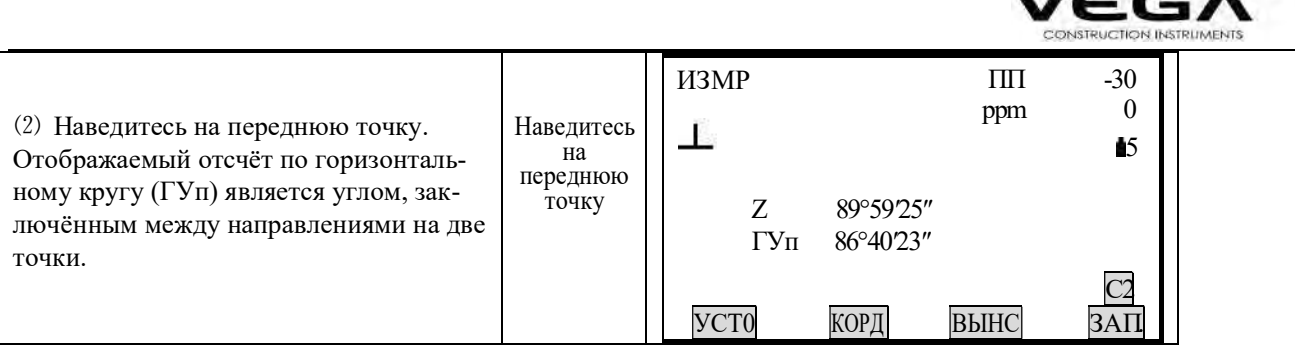

#### 8.2 Установка заданного отсчёта по горизонтальному кругу

#### 8.2.1 Функция усГУ для установки заданного отсчёта

· Данная функция позволяет устанавливать инструмент в заданном направлении визирования.

#### **ПРОЦЕДУРА**

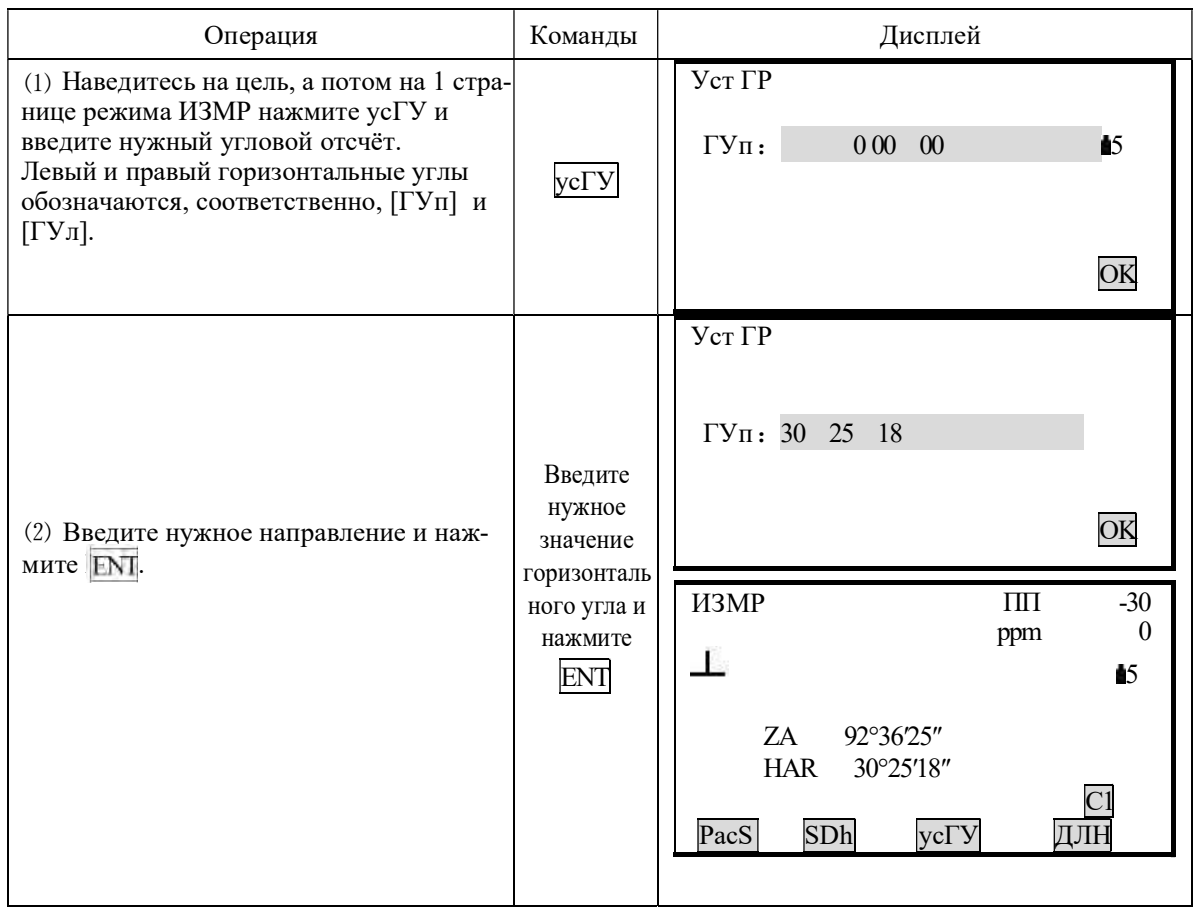

### ☆Правила:

Для отображения градусов, минут и секунд нажимайте •.

Для корректировки значений нажимайте:

**BS**: удаление буквы/цифры слева от курсора

**ESC:** удаление введённых данных

Отменить ввод: ESC
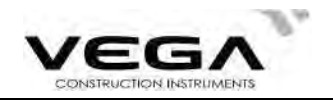

Вычисление дирекционного угла: BS (см. "10.2 Установка дирекционного угла")

#### 8.2.2 Функция ФИКС для установки заданного отсчёта

- $\cdot$  С помощью функции ФИКС Вы можете установить любой отсчёт по горизонтальному кругу в направлении визирования и затем измерить угол от этого направления.
- · Заранее разместите функциональную клавишу ФИКСна дисплее. Размещение клавиш см. в "22. Размещение функций по клавишам".

# ПРОЦЕДУРА

В режиме ИЗМР выведите на экран нужное значение горизонтального угла.

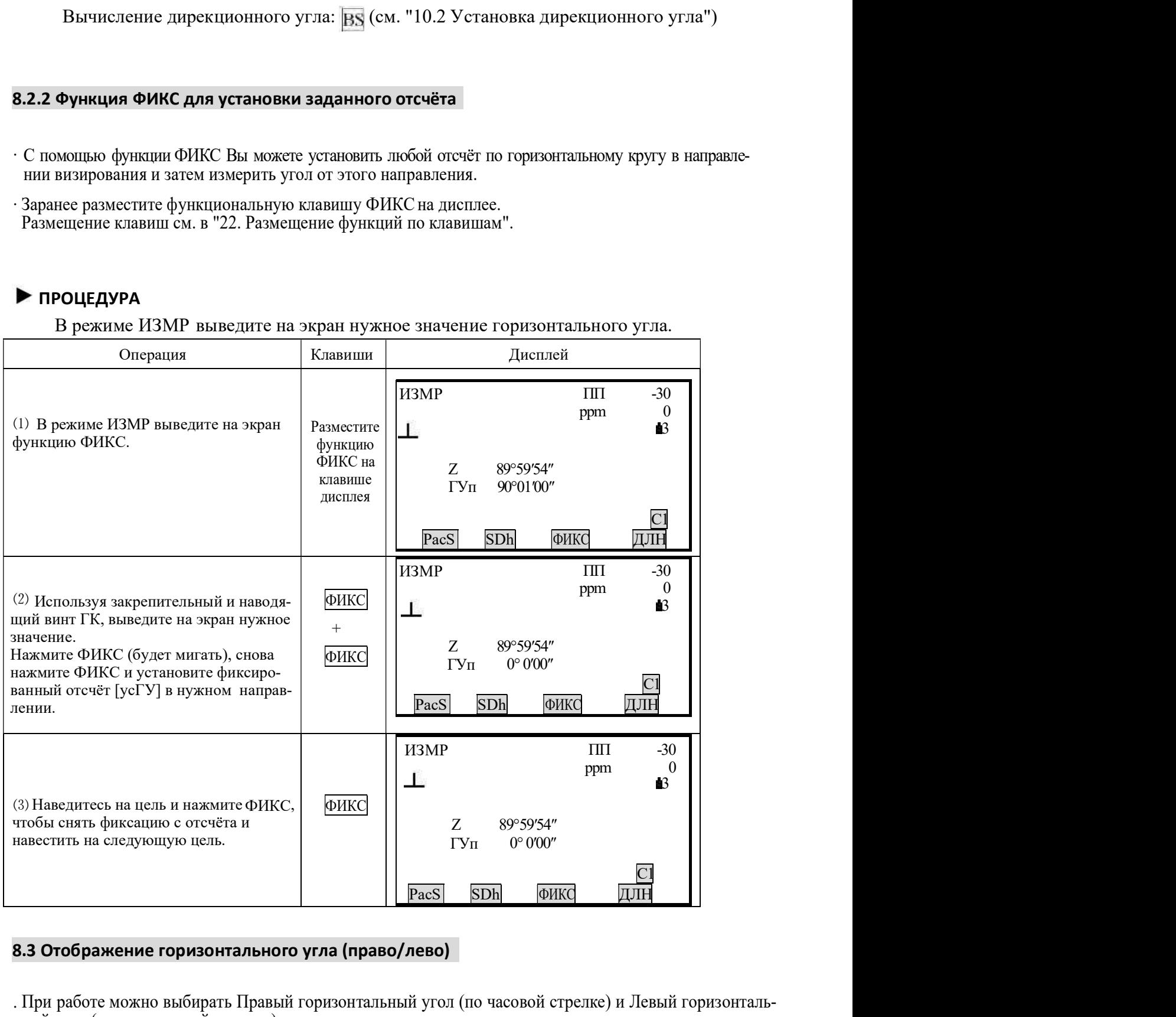

· При работе можно выбирать Правый горизонтальный угол (по часовой стрелке) и Левый горизонтальный угол (против часовой стрелки).

· Заранее разместите функциональные клавиши [П/Л] на дисплее.

Размещение клавиш см. в "22. Размещение функций по клавишам".

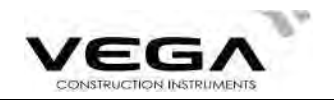

# ПРОЦЕДУРА

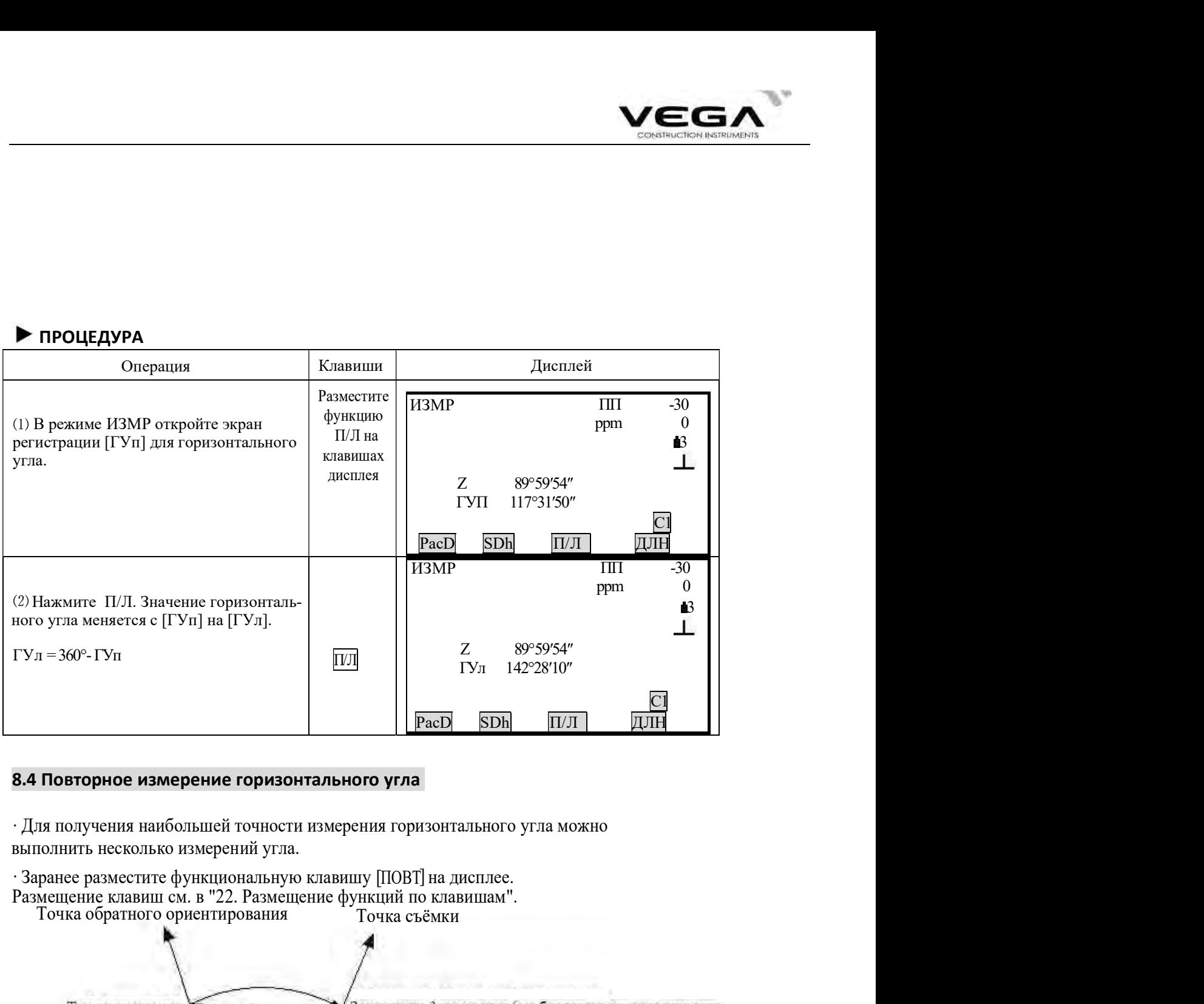

# 8.4 Повторное измерение горизонтального угла

• Для получения наибольшей точности измерения горизонтального угла можно выполнить несколько измерений угла.

Варанее разместите функциональную клавишу [ПОВТ] на дисплее.<br>Размещение клавиш см. в "22. Размещение функций по клавишам".<br>Точка обратного ориентирования Гочка съёмки

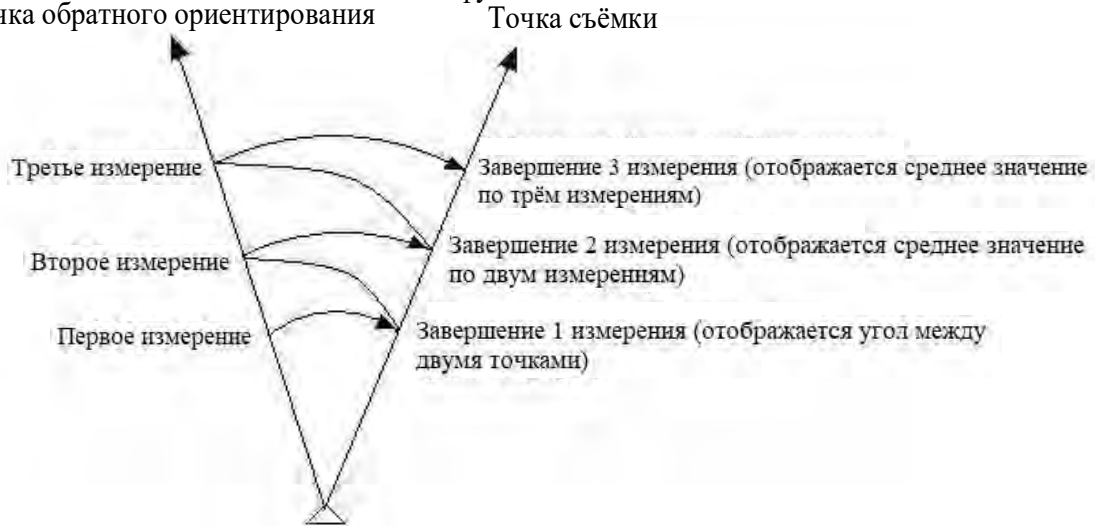

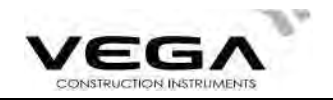

# ПРОЦЕДУРА

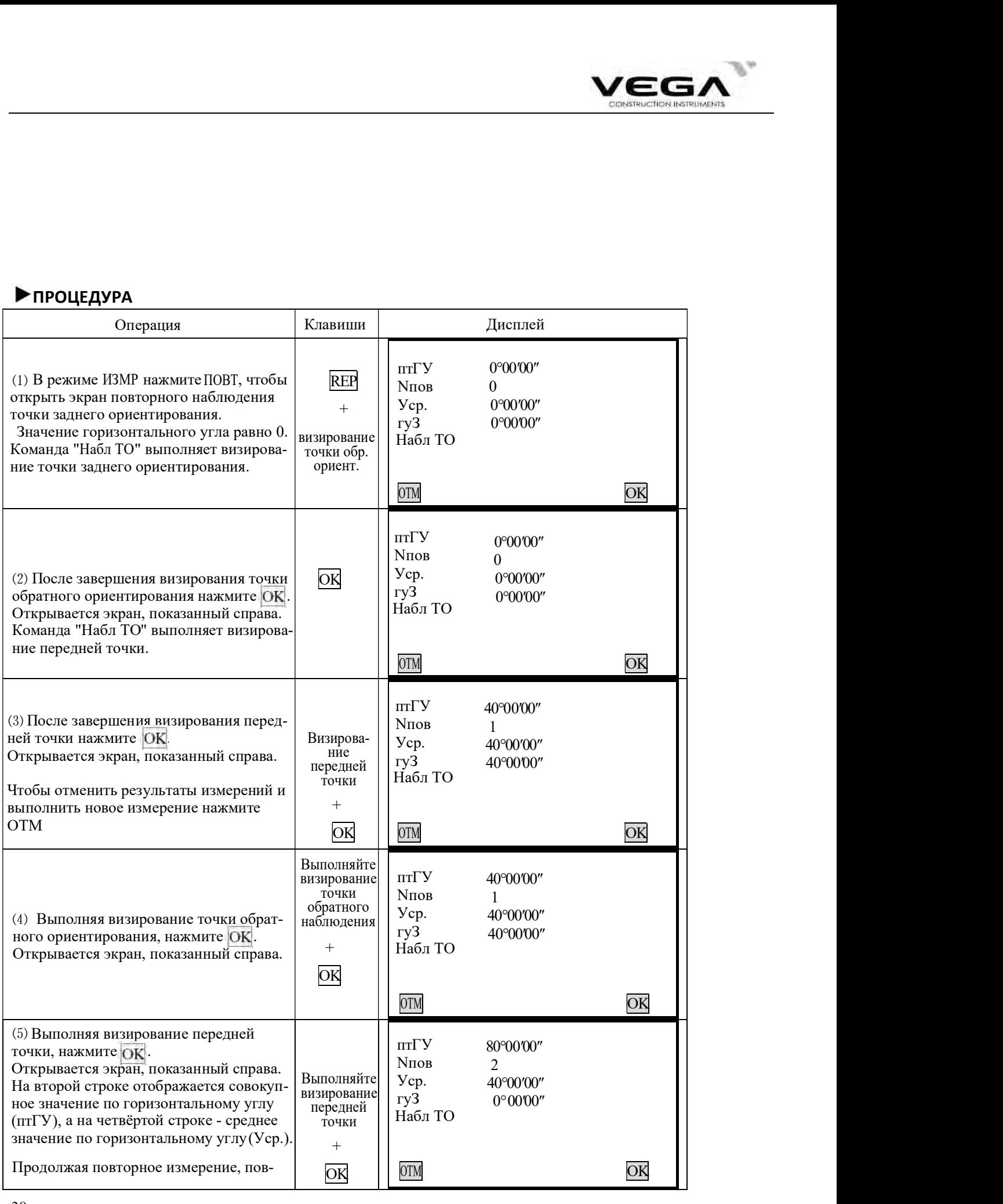

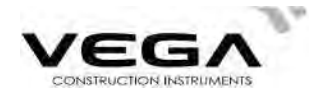

торите шаги 4 и 5.

· После завершения повторного измерения нажмите

- · В режиме повторных измерений, даже если выбран параметр "Automatic Tilt Compensation On" (Автоматический диапазон компенсатора включён)" компенсация по горизонтальному углу не выполняется.
- Максимальное количество повторных измерений: 10 раз
- · Диапазон отображения: 359°59'59.5"

# 8.5 Уклон в %

· Vega NX отображает значение уклона в %.

 $\cdot$ Заранее разместите функциональную клавишу  $[Z/%]$  на дисплее. Размещение клавиш см. в "22. Размещение функеий по клавишам".

# ▶ ПРОЦЕДУРА

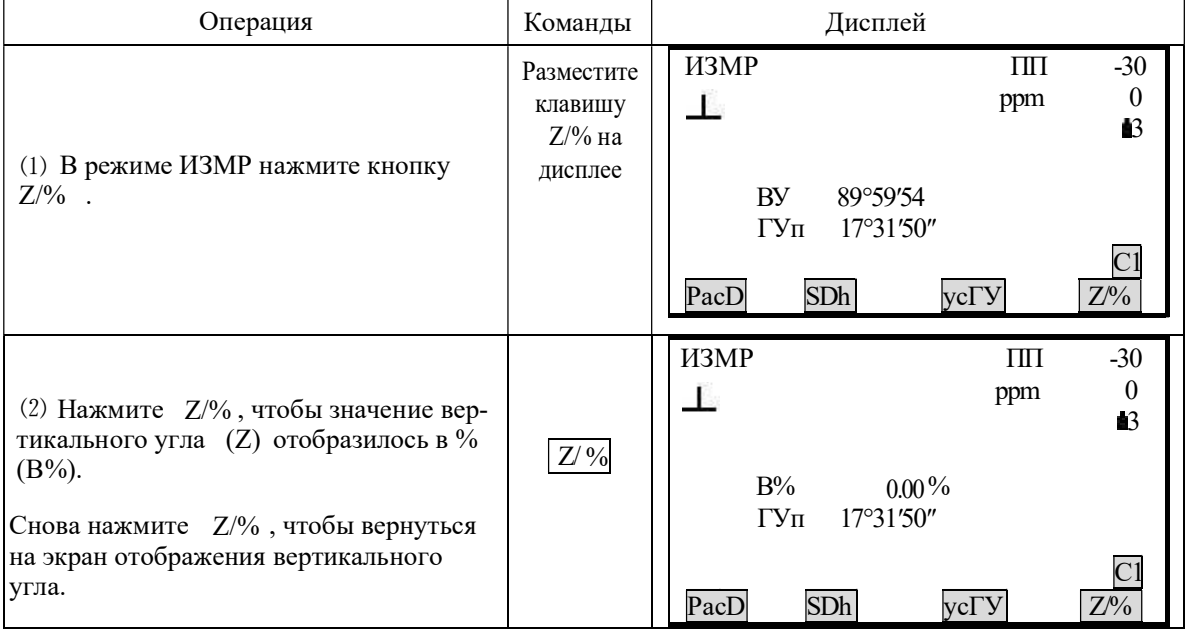

- Диапазон отображения: в пределах  $\pm 100\%$ ☆
- Если для параметра "Режим ВУ" (Формат вертикального угла) указано ☆ значение "Горизонт" (Горизонт 0°) или "Гориз $\pm 90^{\circ}$ " (Горизонт 0° $\pm 90^{\circ}$ ), на экране вместо символа "ВУ" отображается "Z".

# 9. ИЗМЕРЕНИЕ РАССТОЯНИЙ

. В данном разделе руководства даётся информация об измерении расстояний. Перед началом работы выполните рекомендации п.п. 9.1 и 9.2.

9.1 Настройки измерения расстояний

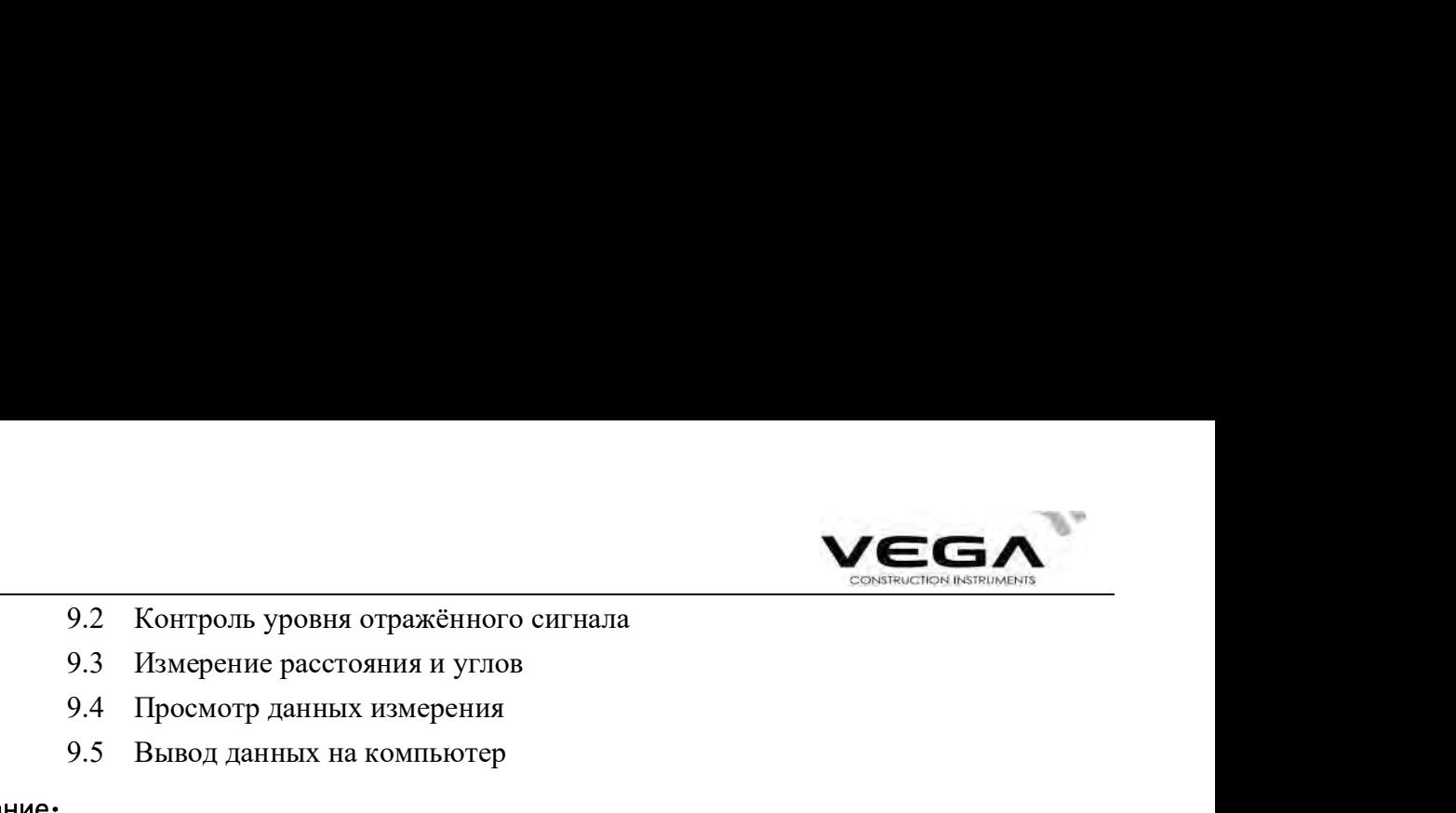

- 9.2 Контроль уровня отражённого сигнала<br>9.3 Измерение расстояния и углов<br>9.4 Просмотр данных измерения<br>9.5 Вывод данных на компьютер<br>**ние**:
	-
	-
	-

9.2 Контроль уровня отражённого сигнала<br>9.3 Измерение расстояния и углов<br>9.4 Просмотр данных измерения<br>9.5 Вывод данных на компьютер<br>19.4 Просмотр данных на компьютер<br>19.5 Вывод данных на компьютер<br>19.5 Мини измерений рек 9.2 Контроль уровня отражённого сигнала<br>9.3 Измерение расстояния и углов<br>9.4 Просмотр данных измерения<br>9.5 Вывод данных на компьютер<br>пние:<br>элнении измерений рекомендуется избегать работ с отражающими поверхност<br>тик как э При выполнении измерений рекомендуется избегать работ с отражающими поверхностями (например, свет фар), так как это может повлиять на точность данных съёмки.

При нажатии кнопки [MEASURE] дальномер измеряет объект, на который в данный момент направлен лазерный луч. При съёмке следует избегать попадания лазерного луча на препятствия (люди, машины, животные, ветки деревьев и т.д.), так как лазер может отразиться от встреченного препятствия, что приведёт к ошибкам измерения.

Не прерывайте прохождение лазерного луча при безотражательных измерениях или измерениях с помощью отражательной плёнки.

#### Безотражательный дальномер

• Убедитесь, что для работы лазерного луча нет препятствия со светоотражающей поверхностью.

• При измерении расстояния луч дальномера направляется на объект съёмки. В случае попадания луча на какое-либо препятствие (напр., проезжающая машина, сильный дождь, снег, туман и т.п.) дальномер измеряет расстояние до этого препятствия.

• При выполнении измерений на длинные расстояния любое отклонение лазерного луча от линии визирования может привести в ошибкам съёмки, так как луч может не отразиться от точки в центре сетки нитей. В этом случае необходимо произвести тщательную юстировку лазерного луча с линией визирования. (см. "24.11 Безотражательный дальномер").

Ɣ Не наводитель на одну и ту же цель одновременно двумя тахеометрами.

# 扂

#### Измерение расстояния с помощью лазера и отражательной плёнки

Лазерный луч можно использовать для измерений с отражательной плёнкой. С целью обеспечения наибольшей точности измерений лазерный луч должен проходить строго перпендикулярно отражающей плёнке (см. "24.11 Безотражательный дальномер").

#### Убедитесь, что для отражателя выбрана правильное значение постоянной поправки.

#### 9.1 Настройки измерения расстояний

· Перед работой выполните следующие настройки:

- · Поправка за атмосферу
- · Попроянная поправка призмы
- · Режим измерения расстояний

# • ОБЪЯСНЕНИЕ Поправка за атмосферу

· После установки атмосферной поправки результаты измерения расстояния будут автоматически корректироваться, так как скорость прохождения света напрямую зависит от температуры и давления воздуха.

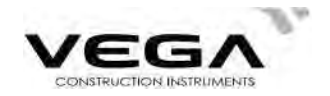

Коэффициент атмосферной поправки вычисляется по следующей формуле:

0.2900 Х давление (гПа)<br>1 + 0.00366 × температура (С)  $PPM = 273.8 -$ 

При работе с единицами мм.рт.ст. используйте следующую формулу:

$$
1 \text{ r} \Pi a = 0,75 \text{ mm.pT.cT.}
$$

Если поправка за атмосферу не требуется, для параметра PPM укажите значение 0.<br>· Для работы с тахеометром Vega NX значение коэффициента поправки равно 0 ppm при давлении воздуха 1,013 гПа и температуре 20℃.

### • ОБЪЯСНЕНИЕ Режим измерения расстояний

· Ниже показано минимальные длительность измерения и расстояние для каждого типа измерения с отражающей призмой.

·Точное измерение с с единицами мм.рт.ет. используйте спедующую формулу:<br>
1 гПа = 0,75 мм.рт.ет.<br>
авка за атмосферу не требуется, для параметра РРМ укажите значение 0.<br>
ы с тахеометром Vega NX значение коэффициента поправки равно 0 ррт пр Длительность измерения: 3 сек Минимальная цена деления: 1 мм · Слежение

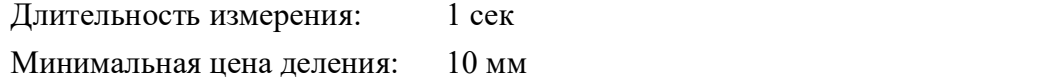

· Настройки для измерения расстояний

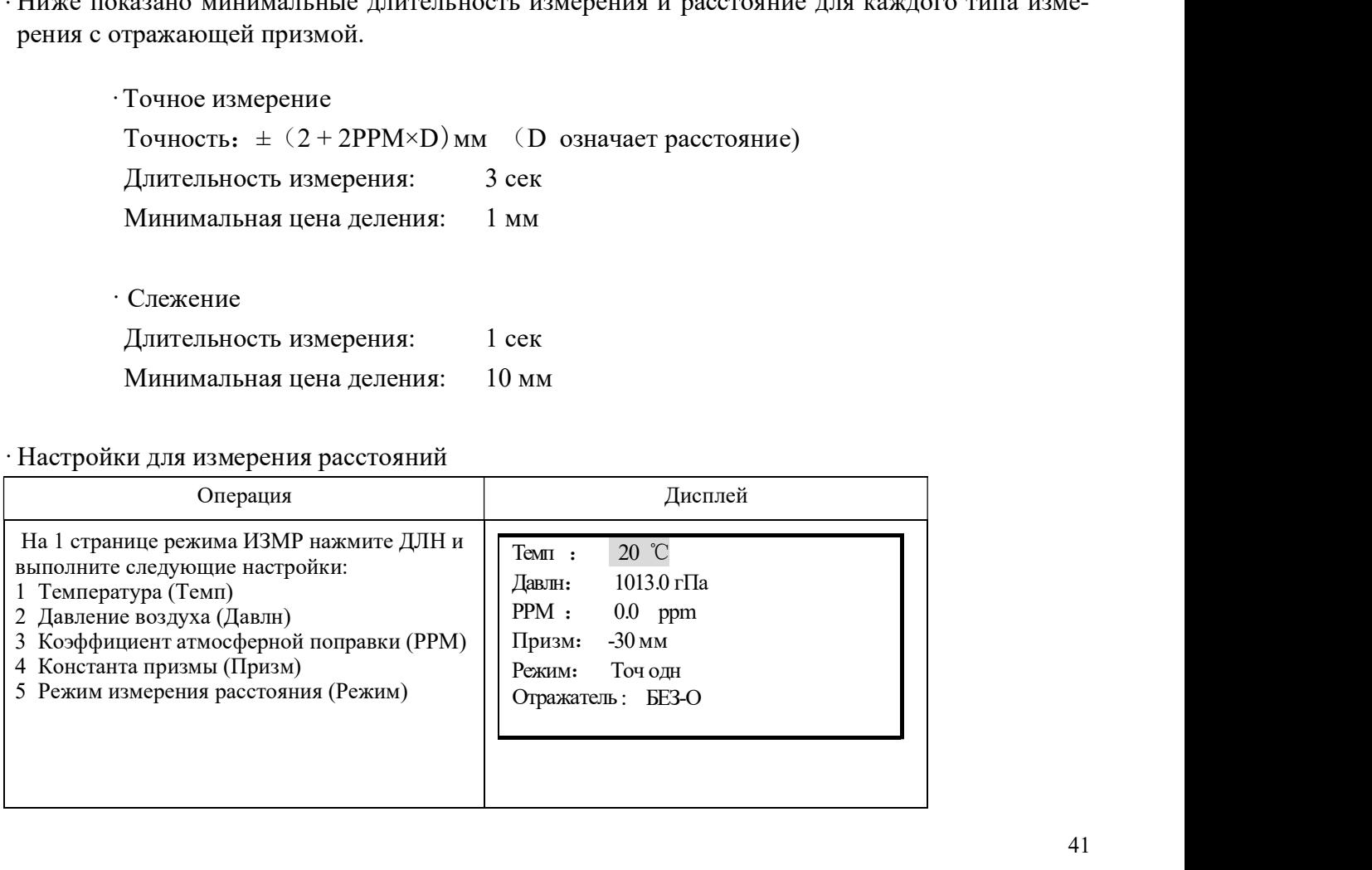

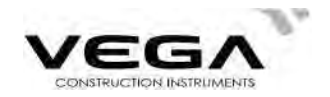

После завершения установок нажмите ENT.

# · Настройки способов измерения

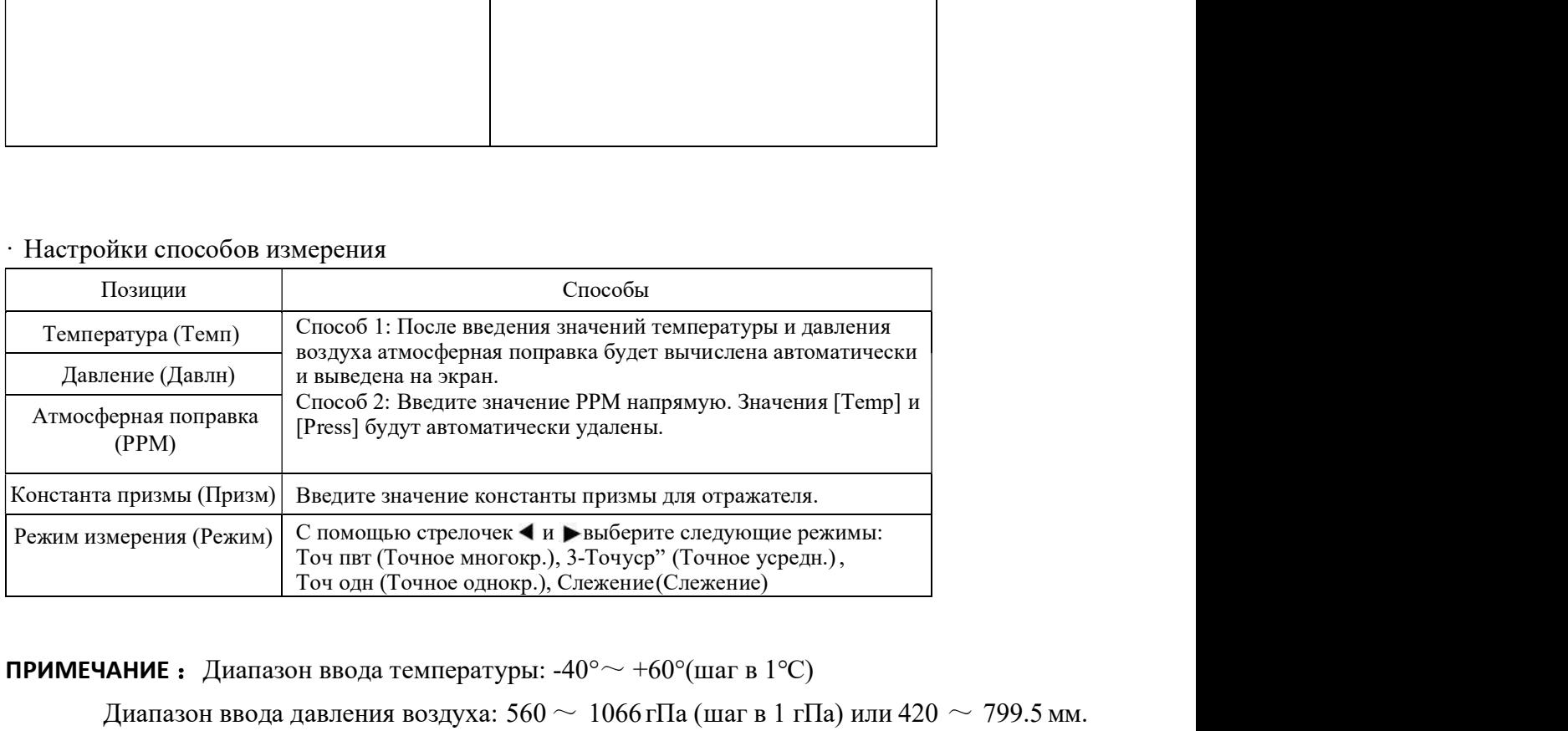

**ПРИМЕЧАНИЕ** • Диапазон ввода температуры:  $-40^{\circ} \sim +60^{\circ}$ (шаг в 1°С)

Диапазон ввода давления воздуха:  $560 \sim 1066$  гПа (шаг в 1 гПа) или 420  $\sim 799.5$  мм. рт.ст. (шаг в 1 мм.рт.ст.)

Диапазон ввода коэфф. поправки за атмосферу: -999  $\sim$  +999 PPM (шаг в 1 PPM)

Диапазон ввода константы призмы: -99 мм  $\sim$  +99 мм (шаг в 1 мм)

Тип отражателя: Тахеометры серии Vega можно настроить на измерение расстояния на различные поверхности. Настройки измерения включают в себя отражательное, безотражательное измерение и измерение с отражательной плёнкой. При этом, значение константы должно соответствовать используемой призме. давления воздуха: 560  $\sim$  1066 гПа (шаг в 1 гПа) или 420  $\sim$  799.<br>
м.рт.ст.)<br>
коэфф. поправки за атмосферу: -999  $\sim$  +999 РРМ (шаг в 1 РРМ)<br>
константы призмы: -99 мм  $\sim$  +99 мм (шаг в 1 мм)<br>
хеометры серии Vega можно рт.ст. (шаг в 1 мм.рт.ст.)<br>
Диапазон ввода коэфф. поправки за атмосферу: -999  $\sim$  +999 РРМ (шаг в 1 РР<br>
Диапазон ввода константы призмы: -99 мм  $\sim$  +99 мм (шаг в 1 мм)<br>
Tип отражателя: Тахеометры серии Vega можно пастр 1. Нажмите SP для доступа к включению пасерного центрира и лазерного указателя<br>
1. Поволя доступа к включение содержать на представления подделения с содержать для достигания подделения воздуха: 560  $\sim$  1066 гПа (пап в

#### 9.2 Лазерный указатель и лазерный отвес

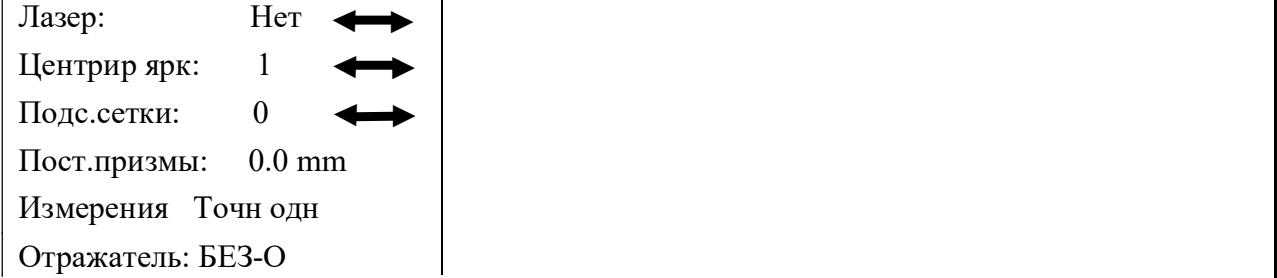

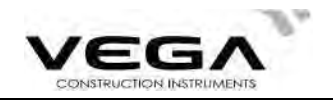

клавишами курсора < или ► установите переключатель в положение "Да" 2.Чтобы включить лазерный визир установите курсор в поле "Лазер:", затем

3.Лазерный отвес включается автоматически, если параметр "Центрир ярк" установлен не на ноль 2.<br>Чтобы включить лазерный визир установите курсор в поле "Лазер:", затем<br>клавишами курсора « или » установите персключатсть в положение "Да"<br>3. Лазерный отвес включается актоматически, если параметр "Центрир ярк" устан

Для регулировки яркости лазерного отвеса нажимайте  $\blacktriangleleft$ или  $\blacktriangleright$ 

Параметра яркости 0 : отключение подсветки

Параметр яркости 4 : максимальная яркость

После выхода из режима лазерный отвес отключается автоматически.

#### 9.3 Измерение расстояния и углов

· Тахеометр может производить измерения расстояний и углов одновременно.

· Запись данных измерения: "21.4. Запись данных измерения расстояния".

· Перед началом измерения расстояний убедитесь в следующем:

- 1 Тахеометр установлен точно над точкой стояния.
	- 2 Аккумулятор полностью заряжен.

3 Выполнена настройка отсчёта по горизонтальному и вертикальному кругу.

4 Параметры инструмента установлены в соответствии с условиями измерений.

5 Выполнена настройка поправки за атмосферу, константы призмы и выбран режим измерения расстояния.

6 Цель визируется по центру, уровень отражённого сигнала достаточен.

# • ПРОЦЕДУРА Выбор параметров S/D/h и измерение расстояния

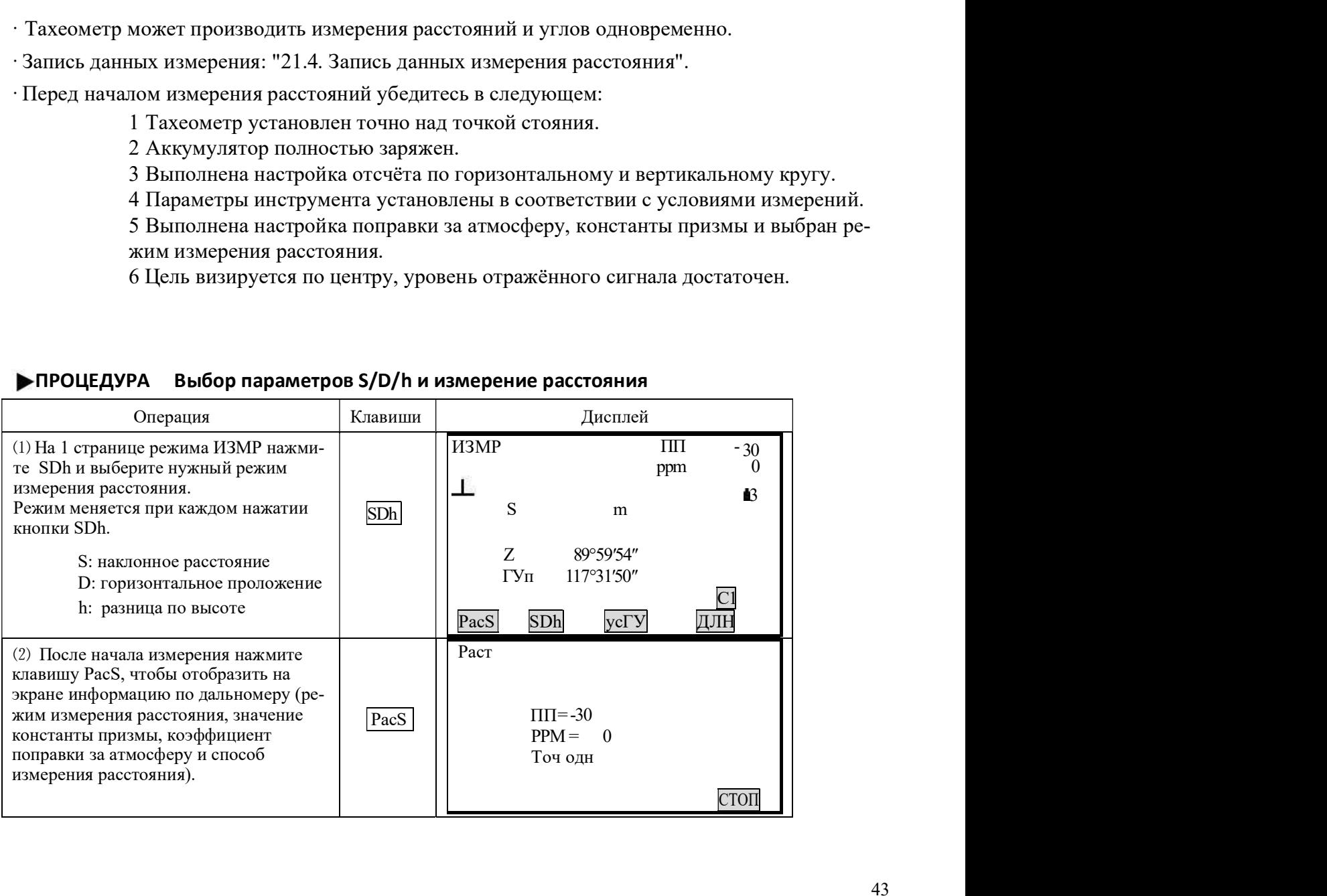

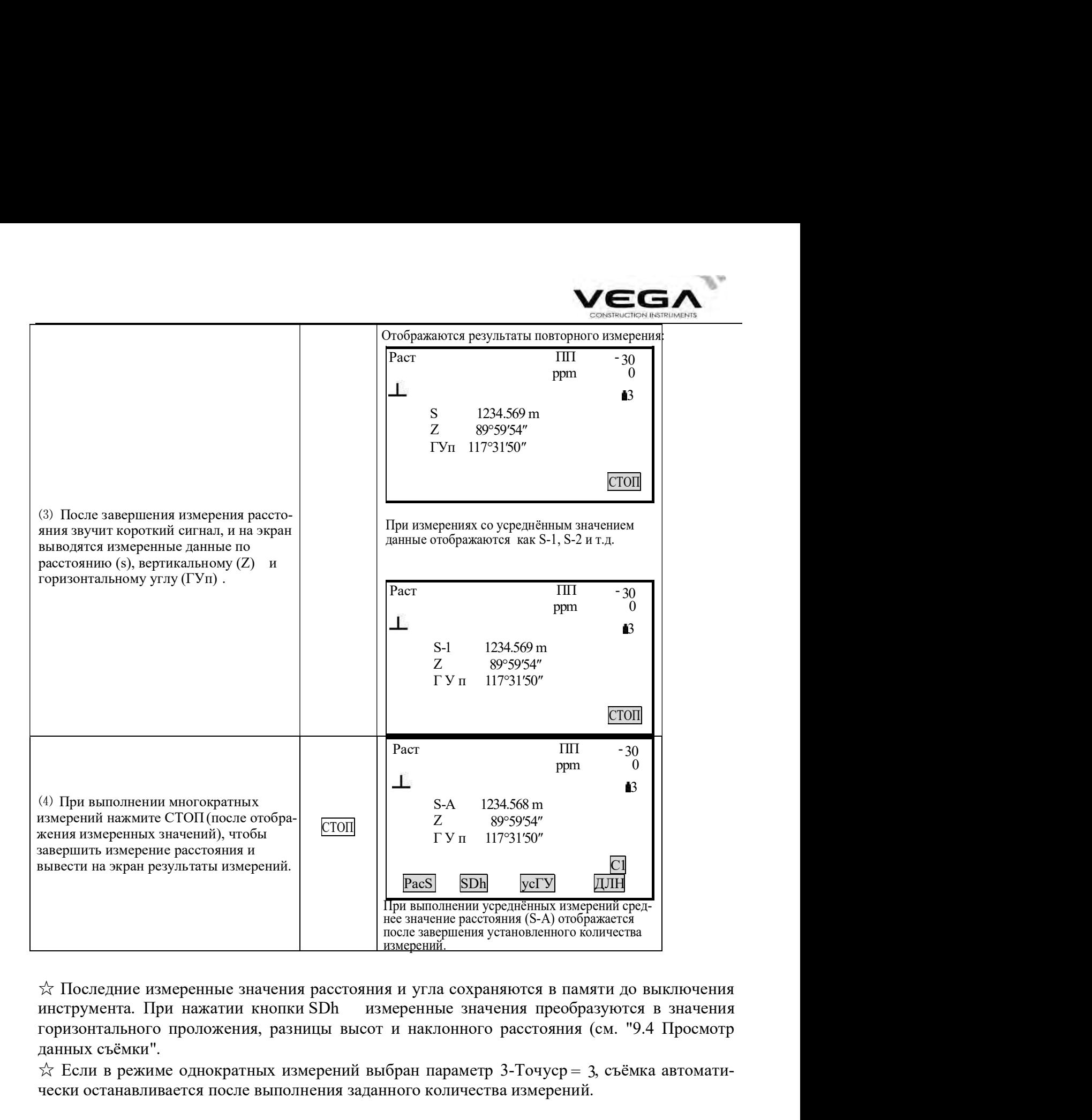

☆ Последние измеренные значения расстояния и угла сохраняются в памяти до выключения горизонтального проложения, разницы высот и наклонного расстояния (см. "9.4 Просмотр данных съёмки".

 $\chi$  Если в режиме однократных измерений выбран параметр 3-Точуср = 3, съёмка автоматически останавливается после выполнения заданного количества измерений.

# 9.4 Просмотр данных съёмки

· Последние измеренные значения расстояния и угла сохраняются в памяти до выключения инструмента. На экран можно вывести значения измерения расстояния, вертикального и горизонтального угла, координат XYZ. При нажатии кнопки [SDh] измеренные значения расстояния преобразуются в значения горизонтального проложения, разницы высот и наклонного расстояния. · Заранее разместите функциональную клавишу [П.Р.] на дисплее .

Размещение клавиш см. в "22. Размещение функций по клавишам".

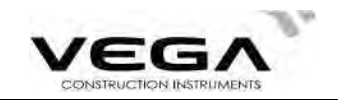

# • процедура

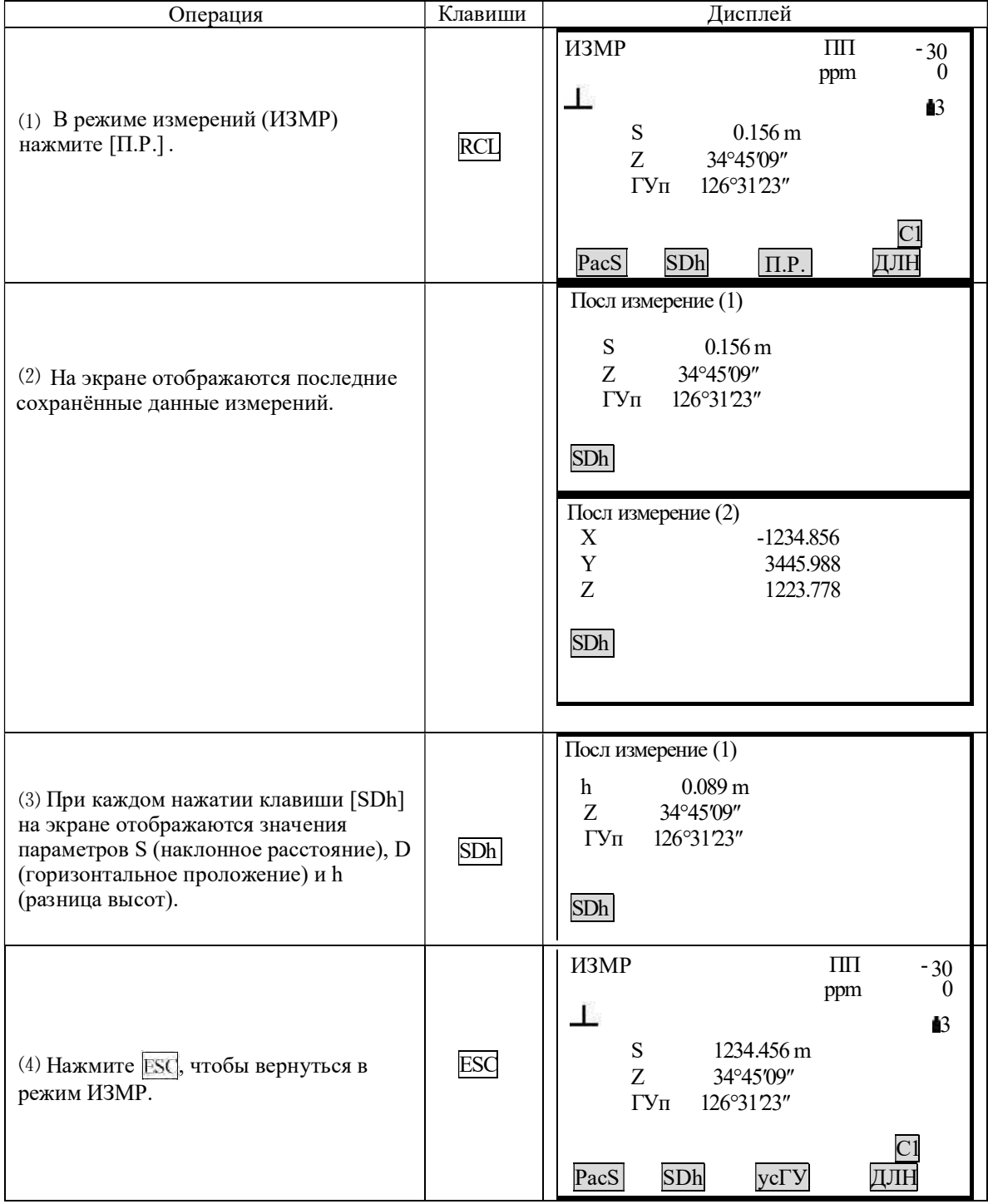

# 9.5 Вывод данных на компьютер

· Данные измерения расстояния можно быстро вывести на компьютер.

· Заранее разместите функциональную клавишу ГВРо на дисплее.

Размещение клавиш см. в "22. Размещение функций по клавишам".

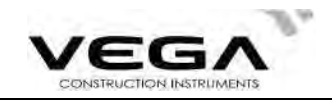

# ПРОЦЕДУРА

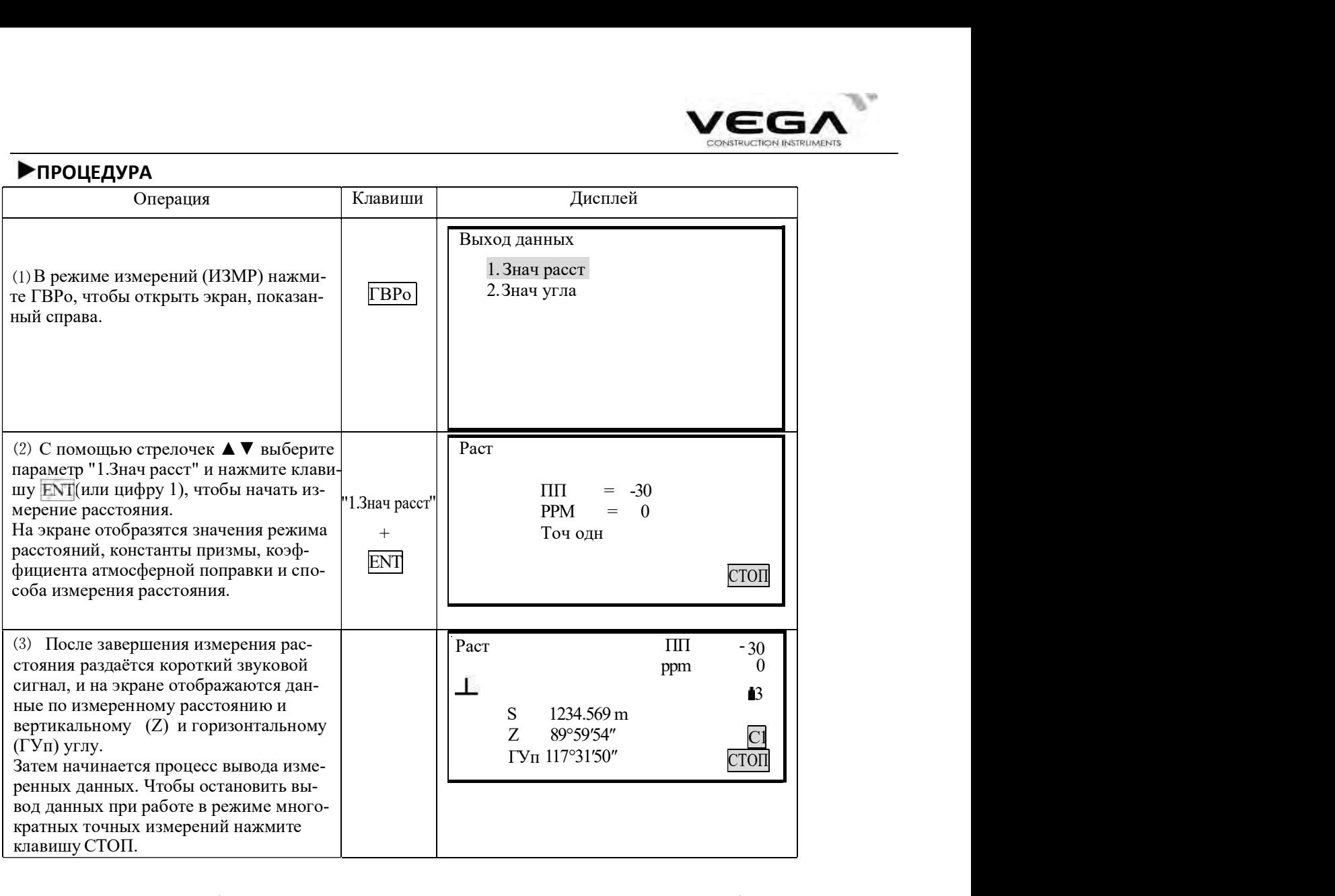

NOTE: Если в шаге 2 выбирается параметр "2.Знач угла", можно выполнить вывод отображённых данных по углу.

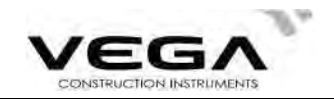

# 10. КООРДИНАТНЫЕ ИЗМЕРЕНИЯ

Выполняя координатные измерения, можно определить пространственные координаты точки съёмки на основе введённых заранее координат станции, высоты инструмента, высоты визирной цели и дирекционного угла на точку ориентирования.

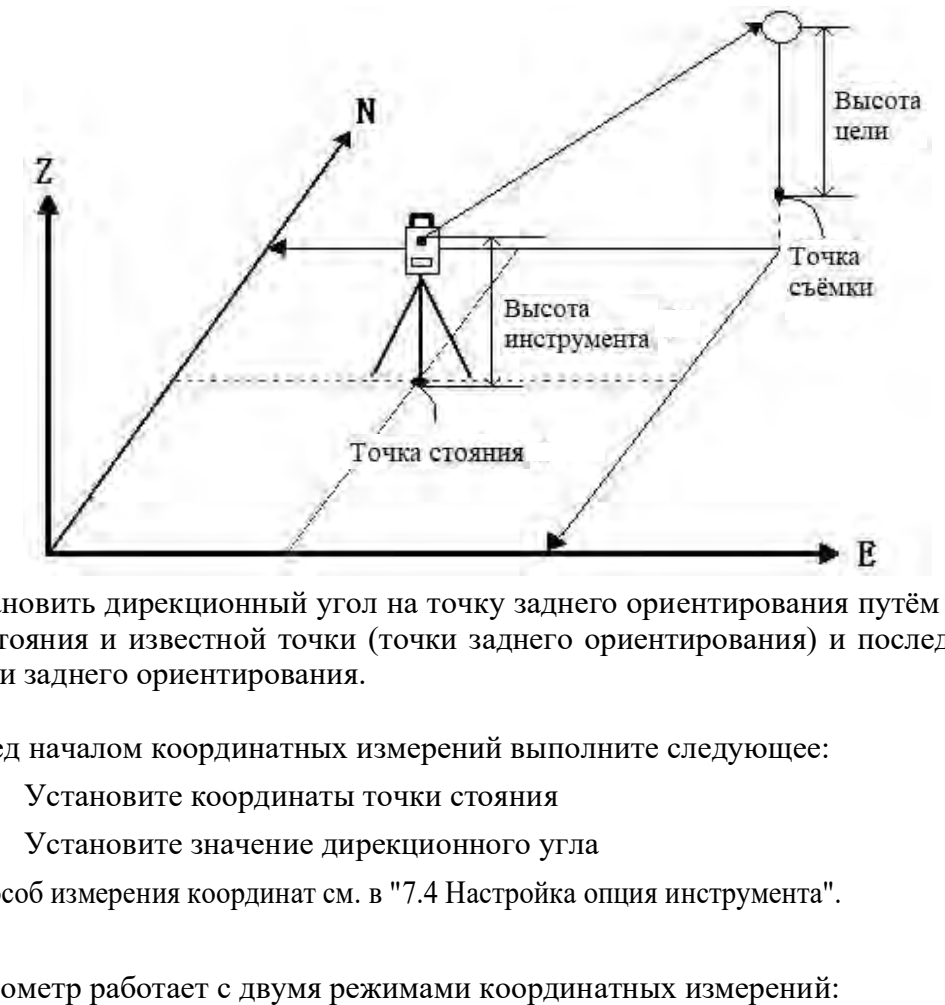

Установить дирекционный угол на точку заднего ориентирования путём ввода координат точки стояния и известной точки (точки заднего ориентирования) и последующего визирования точки заднего ориентирования.

Перед началом координатных измерений выполните следующее:

Установите значение дирекционного угла

· Способ измерения координат см. в "7.4 Настройка опция инструмента".

Тахеометр работает с двумя режимами координатных измерений:

- 1) ПрограммаМЕНЮ: сохраняются только координатные данные.
- 2) Программа ЗАП: автоматически сохраняются данные измерений угла/ расстояния/ координат/ расстояния + координат (см. главу "21. Запись данных в режиме Record").

# 10.1 Ввод данных точки стояния

Перед началом координатных измерений введите значения точки стояния, высоты инструмента и высоту цели.

- ·Для измерения высоты инструмента и высоты цели используйте рулетку.
- · В тахеометр можно ввести координатные данные.
- · Записать данные точки стояния можно в выбранном файле работы (ФАЙЛ).Способ выбора файла ФАЙЛ см. в "20.1 Выбор файла работы (ФАЙЛ)".
- · Координатные измерения можно выполнить, нажав МЕНЮ на третьей странице режима измерений (ИЗМР) и выбрав в меню параметр "1. Coordinate".

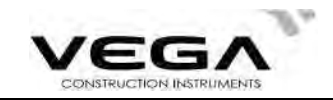

# ▶ПРОЦЕДУРА

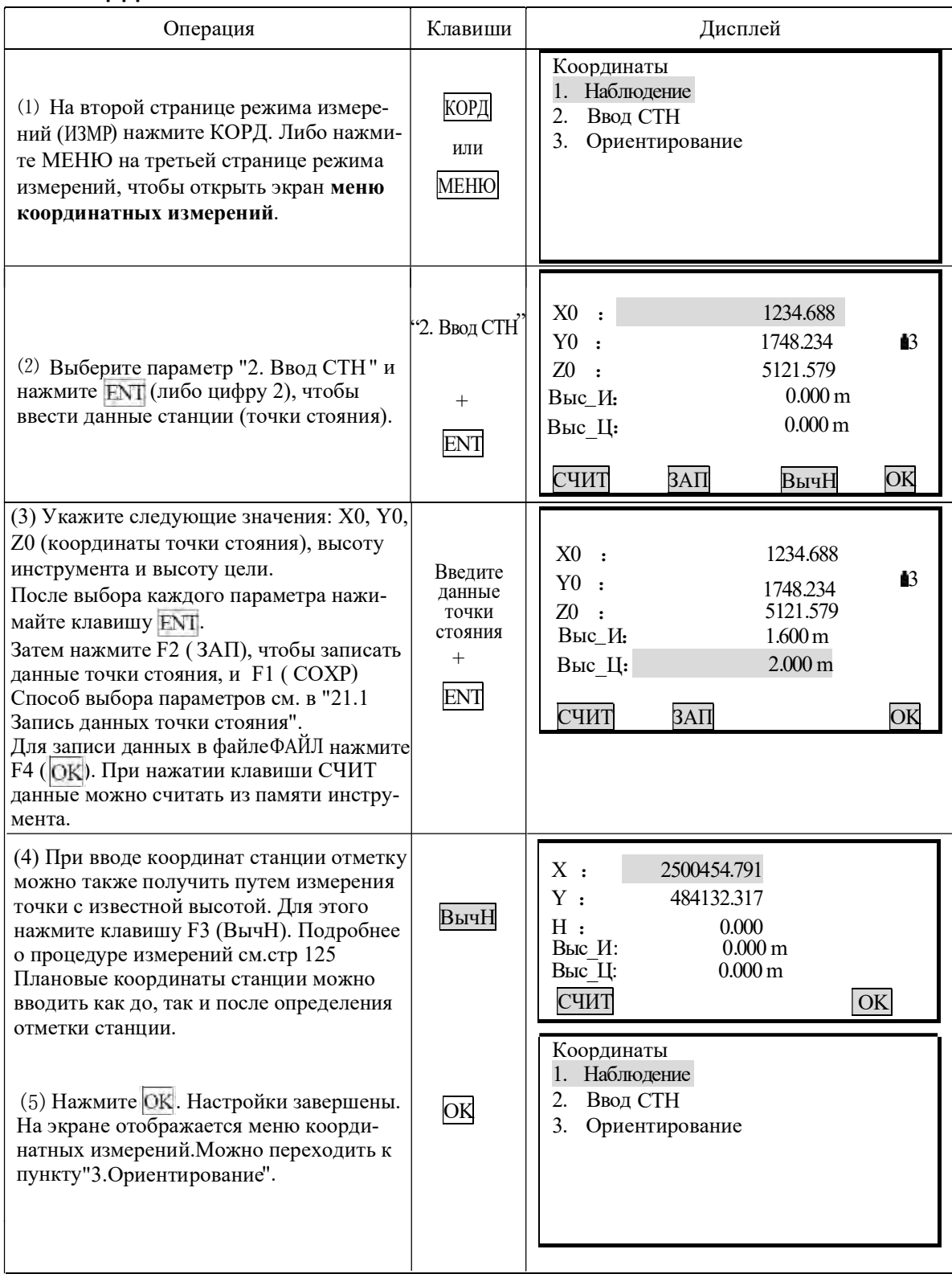

# ПРИМЕЧАНИЕ:

Диапазон ввода координат:

от -999999999.999 до +99999999.999 (м)

Диапазон ввода высоты цели и высоты инструмента:

от -9999.999 до + 9999.999 (м)

 $\stackrel{\leftrightarrow}{\propto}$  Остановка процесса ввода: ESC (возврат в меню координатных измерений).<br> $\stackrel{\leftrightarrow}{\propto}$  Считывание координат:СЧИТ (см. "Считывание зарегистрированных координатных данных").

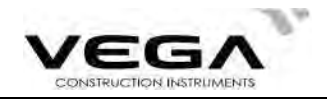

 $\&$  Сохранение данных точки стояния: ЗАП(см. "21.1 Запись данных точки стояния").

#### 10.1.1 Вызов кординат из памяти

- Для считывания и установки координатных данных из памяти тахеометра нажмите СЧИТ на экране настройки точки стояния. Можно выполнить поиск зарегистрированных данных.
- · Можно считать как координатные данные, сохранённые в памяти инструмента, так и координатные данные, сохранённые в выбранном файле работы (ФАЙЛ).

☆ Примечание: Указанный здесь файл работы (ФАЙЛ) - это не файл, выбранный в режиме памяти, а координатный файл режима конфигурации ("1. Усл наблюдения").

# ▶ПРОЦЕДУРА

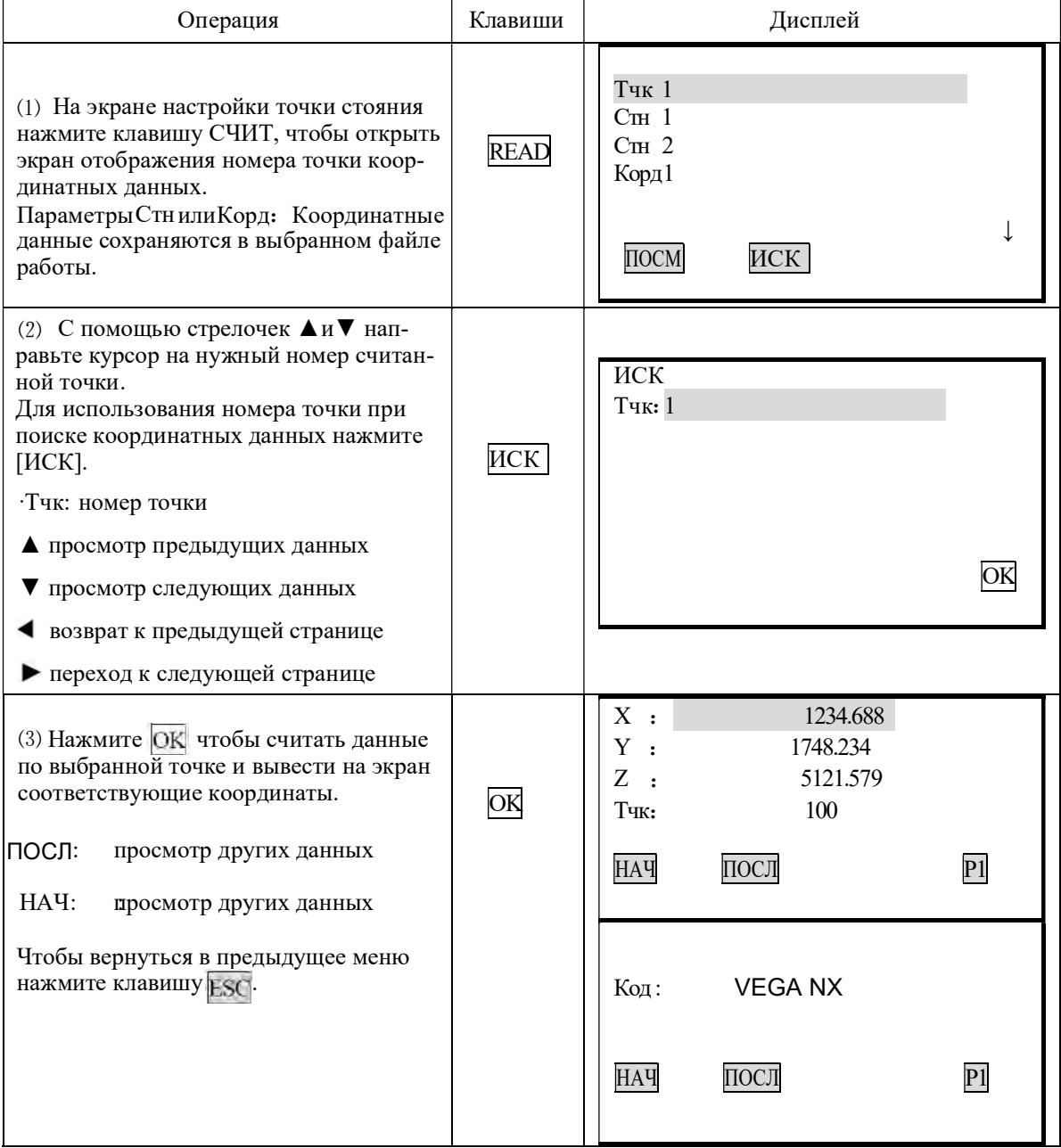

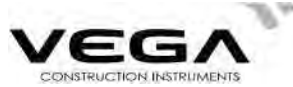

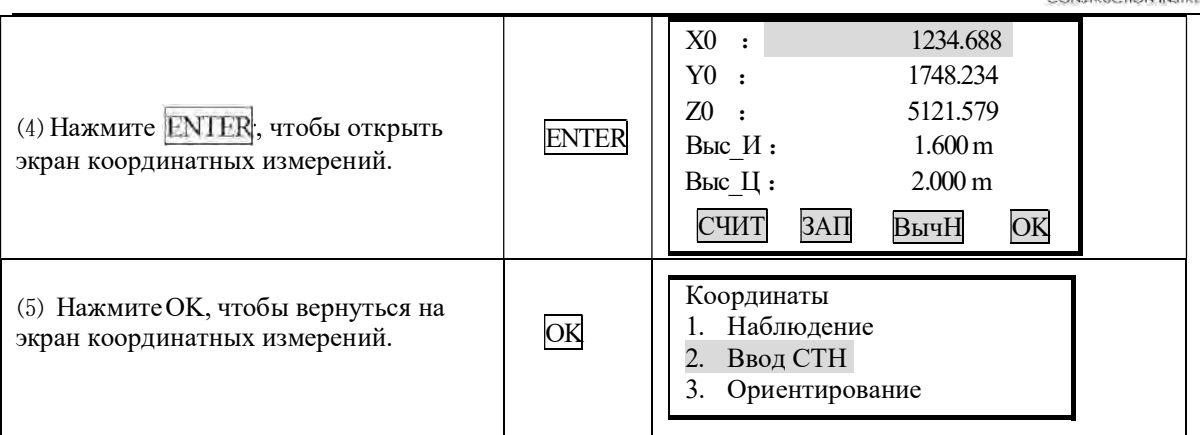

# 10.2 Установка дирекционного угла

- После ввода координат точки стояния и точки обратного ориентирования можно вычислить дирекционный угол на точку обратного ориентирования.
- После установки координат точки стояния и точки обратного ориентирования наведитесь на точку обратного ориентирования. Инструмент автоматически вычислит дирекционный угол на точку обратного ориентирования.

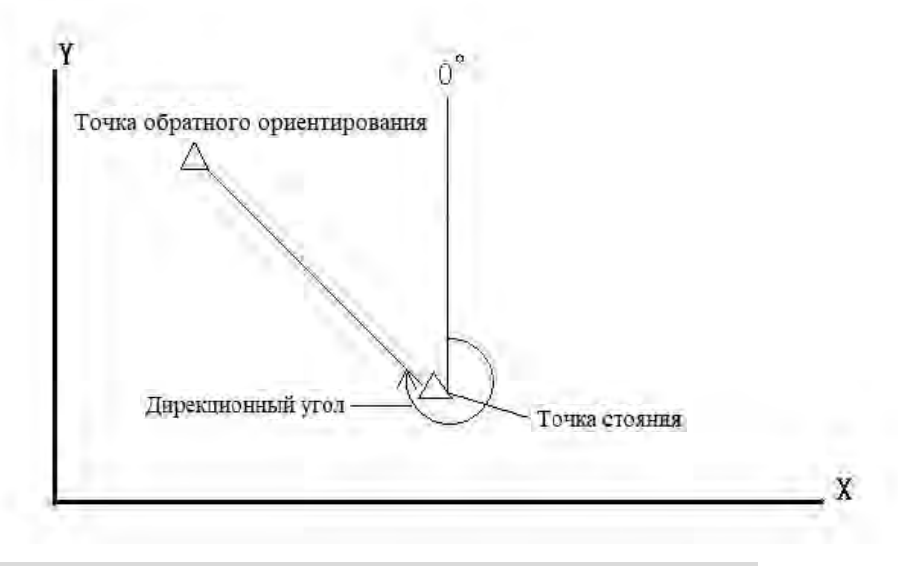

# 10.2.1 Установка точки ориентирования по известному углу

Дирекционный угол на точку обратного ориентирования можно установить путём ввода углового значения.

# ▶Шаги

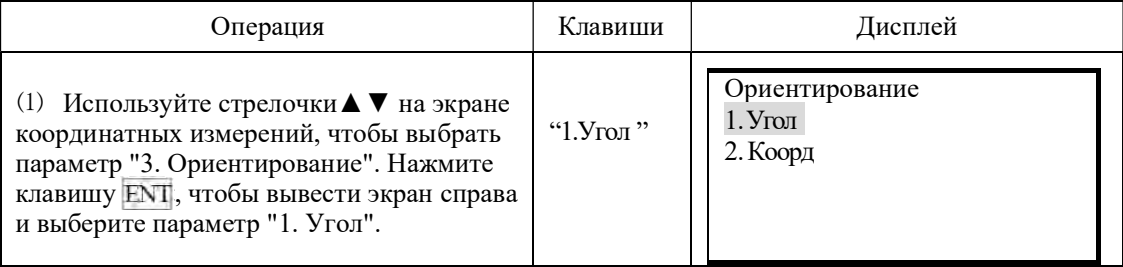

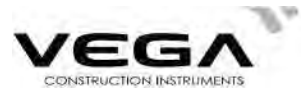

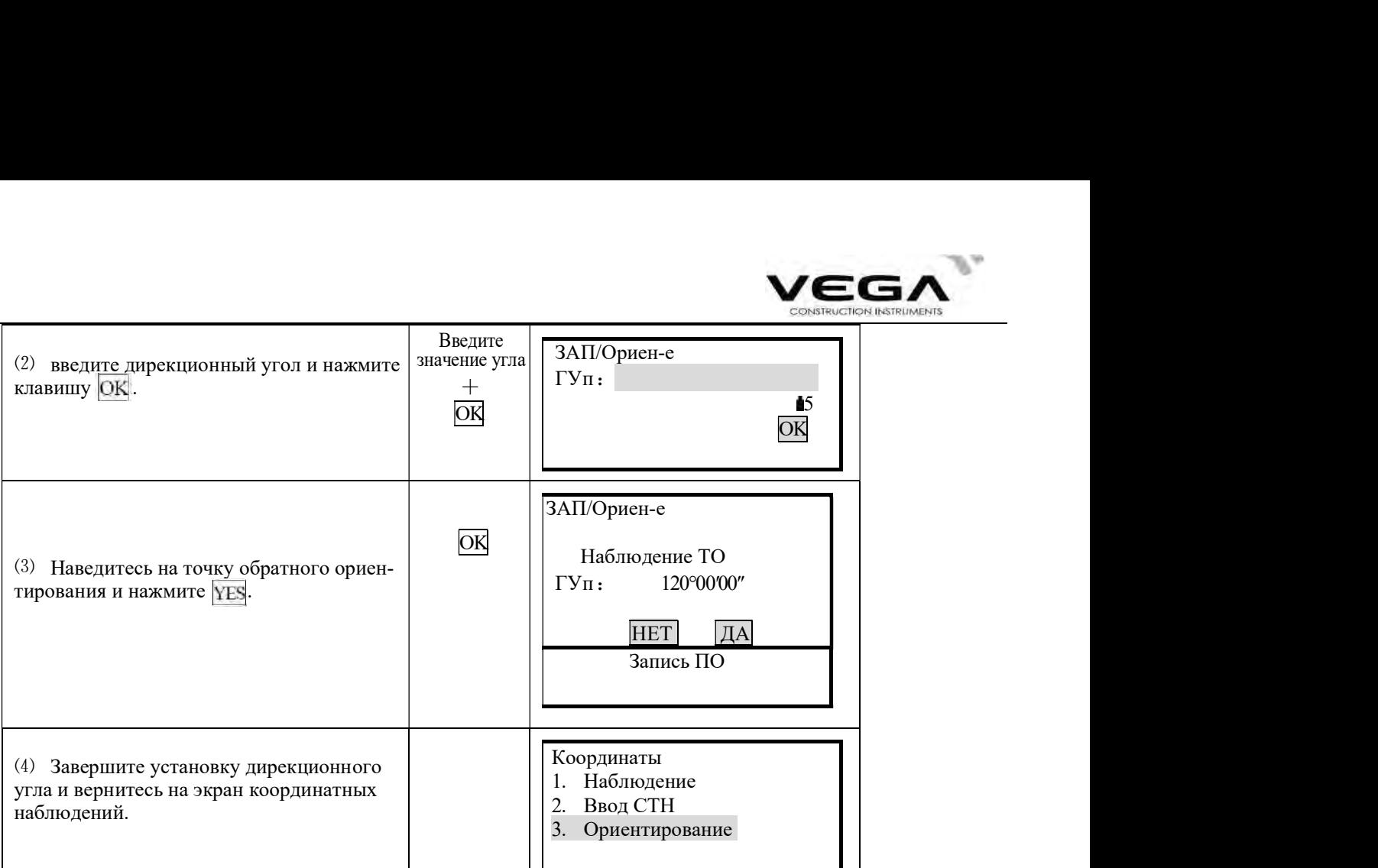

# 10.2.2 Установка точки ориентирования по координатам

Дирекционный угол на точку обратного ориентирования можно установить путём ввода координат этой точки. Тахеометр автоматически вычислит дирекционный угол по координатам точки стояния и точки обратного ориентирования.

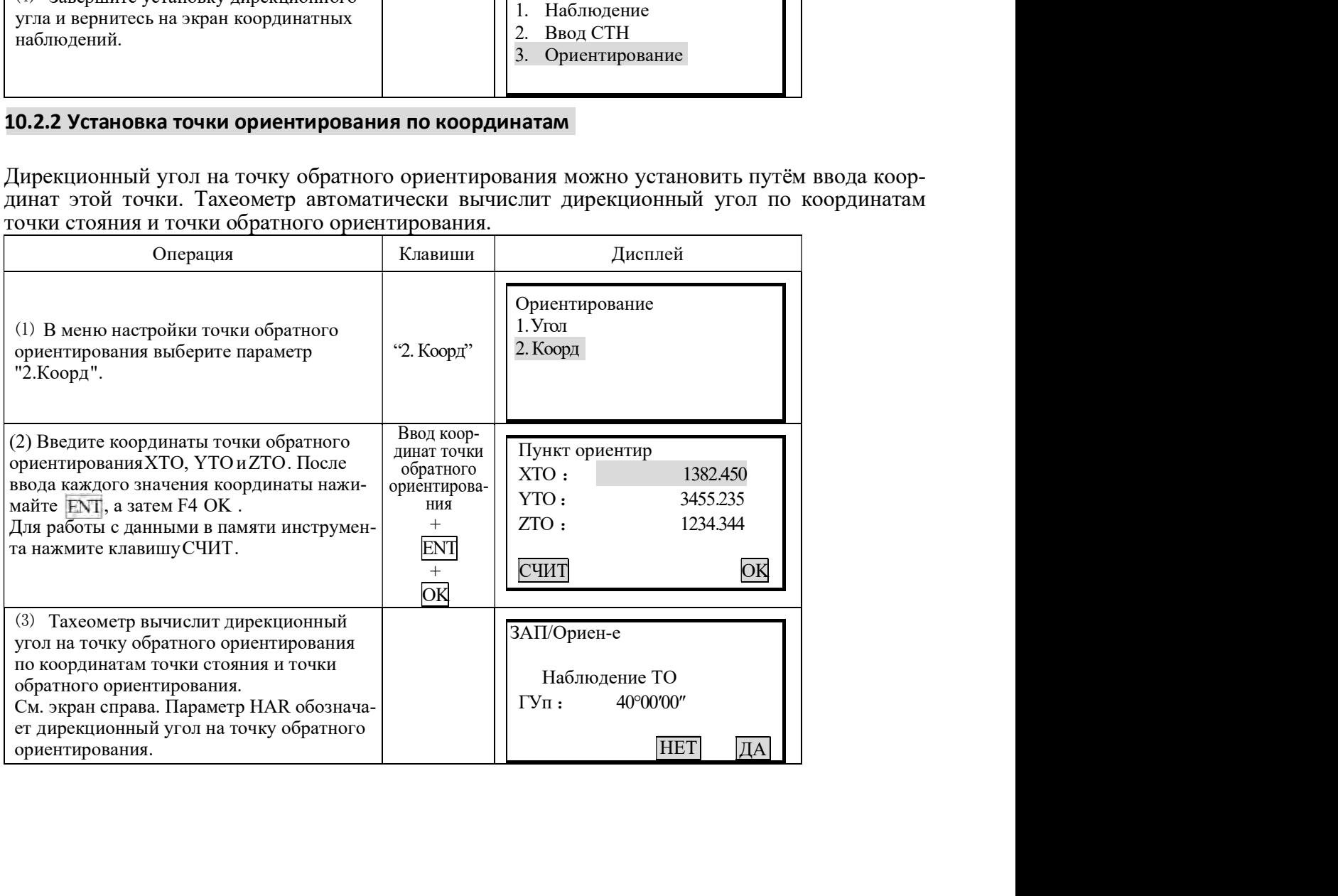

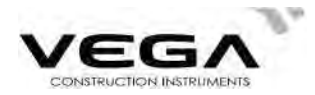

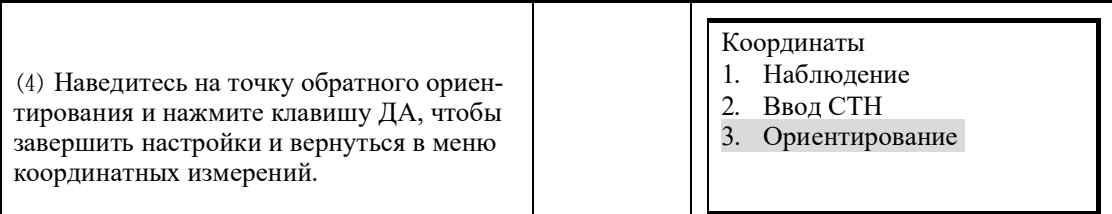

ПРИМЕЧАНИЕ: Считывайте координаты из памяти инструмента.

Координаты точки наблюдения (Наблюдение): передвиные курсор на Х0, Y0 или Z0 и нажмите клавишу СЧИТ.

Координаты точки обратного ориентирования (Ориентирование): передвиньте курсор на ХТО, УТОИЛИ ZTO И НАЖМИТЕ КЛАВИШУ СЧИТ.

# 10.3 Координатные измерения

· Координаты цели можно вычислить путём измерения расстояния и угла до цели с учётом настроек данных точки стояния и дирекционного угла.

Координаты цели вычисляются по следующей формуле:

Координаты точки стояния: (X0, Y0, Z0)

Высота инструмента

Высота призмы

Разница высот: Z

Разница координат от центра инструмента до центра призмы:  $(x,y,z)$ 

Координаты неизвестной точки: (X1, Y1, Z1)

 $X1 = X0 + x$ 

 $Y1 = Y0 + Y$ 

 $Z1 = Z0 +$ высота инструмента + z - высота призмы

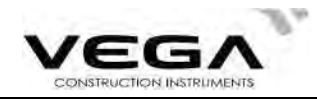

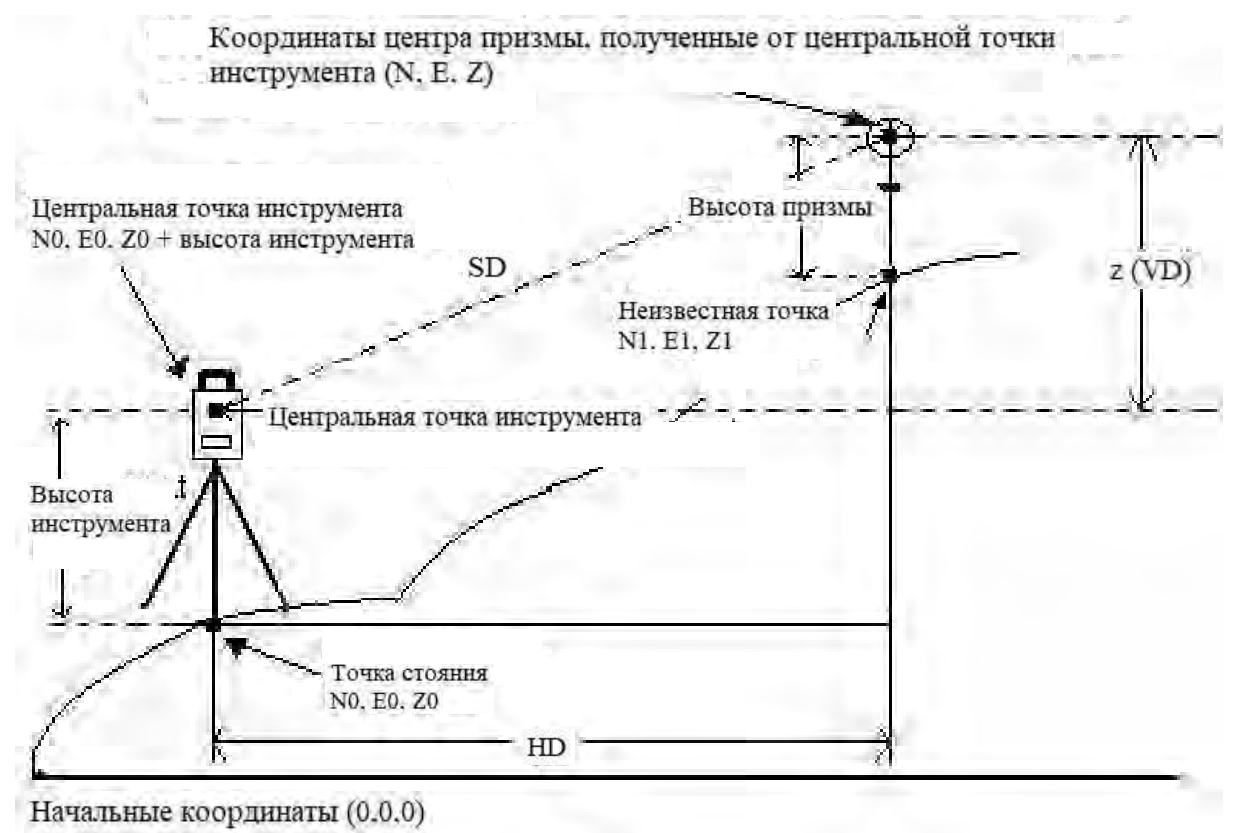

- · Данные измерений можно записать в выбранном файле работы (ФАЙЛ). Выбор файла работы см. в "20.1 Выбор файла работы (ФАЙЛ)".
- · Перед началом измерений проверьте следующее:
	- 1.Vega NX установлен строго над точкой съёмки.
	- 2.Аккумулятор полностью заряжен.
	- 3.Отсчёт по горизонтальному и вертикальному кругу завершён.
	- 4.Параметры инструмента указаны с учётом условий измерения.
	- 5.Указаны значения атмосферной поправки, константы призмы и способы измерения расстояния.
	- 6. Наведение выполняется строго на центр цели, уровень отражённого сигнала достаточно высокий.
	- 7. Подготовка к координатным измерениям, указанная в п.п. 10.1 т 10.2 завершена.

# ПРОЦЕДУРА

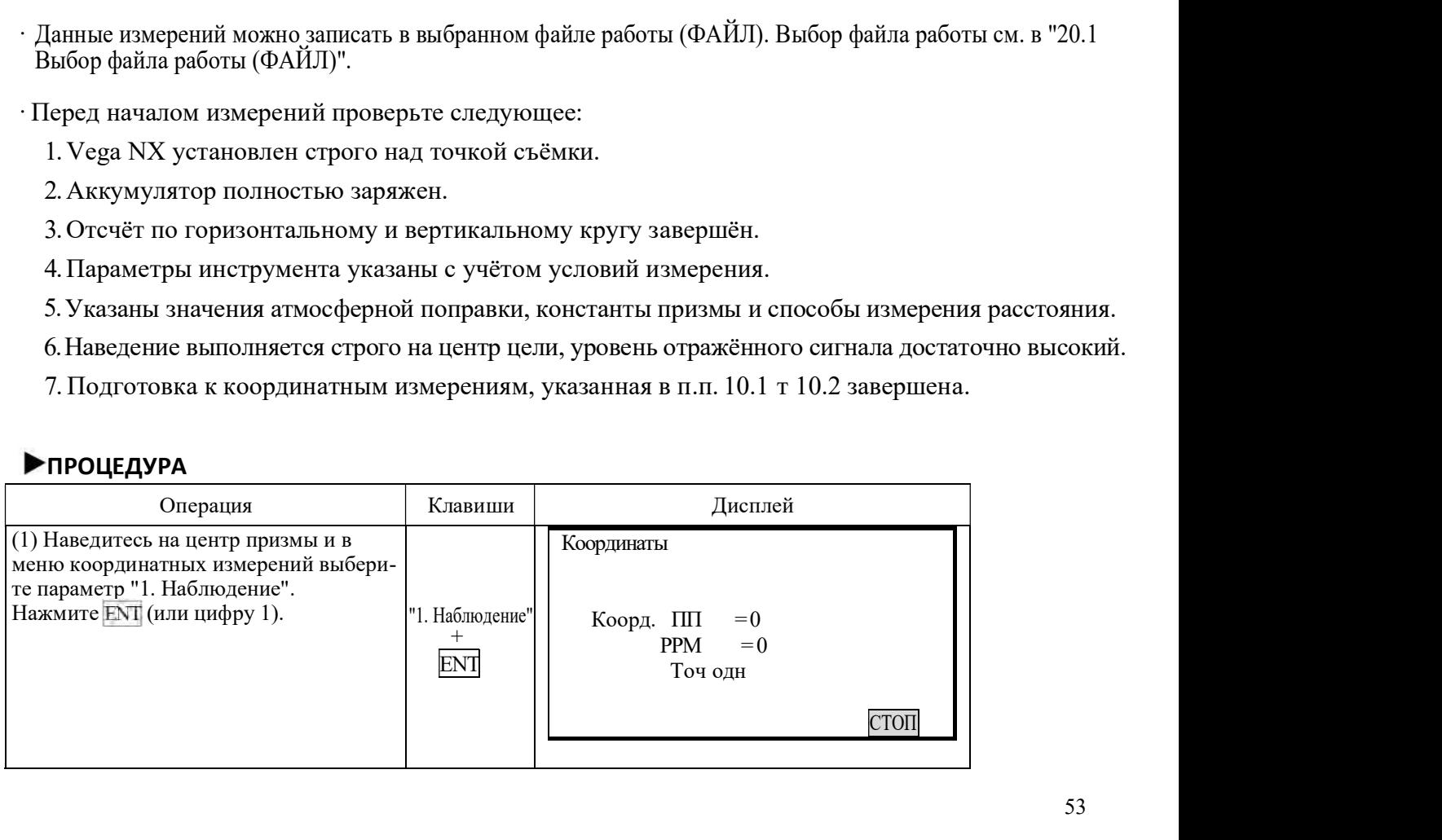

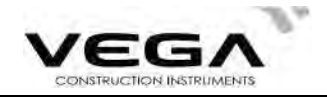

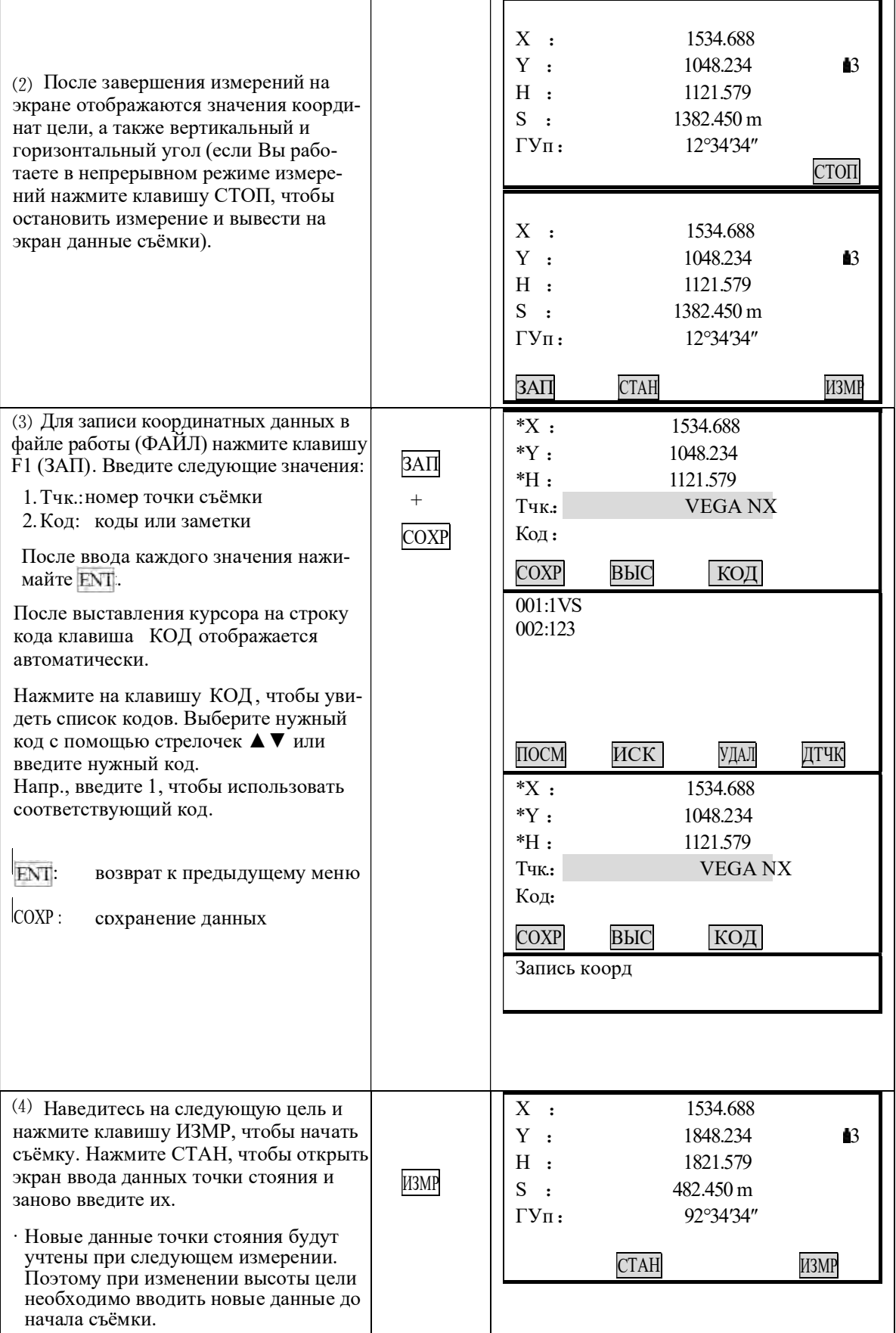

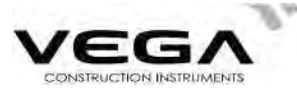

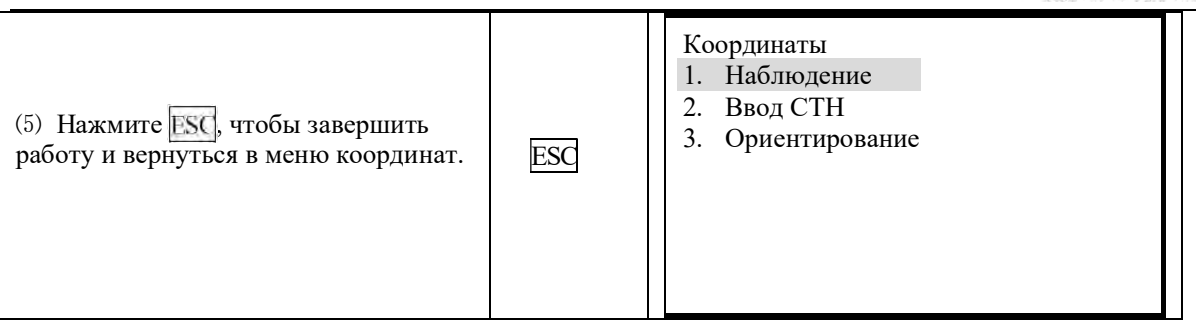

 $\chi$  При записи координат не забывайте, что:

Длина номера точки не должна превышать 14 символов.

Длина кода не должна превышать 16 символов.

 $\chi$  Предварительный ввод кодов см. в разделе "20.3 Ввод кодов".

# ЧАСТЬ З ПРОГРАММЫ ИЗМЕРЕНИЙ

В данном разделе руководства объясняется процесс измерений методом обратной, измерений с выносом в натуру и смещением, а также измерений недоступного расстояния, высоты недоступного объекта, вычисления площади, съёмки трассы и других измерений в режиме MEAS.

# 11. BЫНОС В НАТУРУ

. Режим выноса в натуру используется для нахождения положения заданной точки на местности.

Разность между предварительно введёнными в тахеометр данными (данными для выноса) и измеренными значениями может быть выведена на экран тахеометра при измерении горизонтального угла, расстояния или координат точки визирования.

Выводимое значение = разница между измеренным значением и данными по выносу.

· Для выполнения выноса в нутуру проведите съёмку при круге "лево".

· ПРОЦЕДУРА:

1. Укажитне точку стояния.

2. У кажите дирекционный угол на точку обратного ориентирования.

3.В ведите данные по выносу.

Используйте один из двух способов:

Введите значения расстояния и угла.

Введите координаты точки выноса (Хр, Үр, Нр). Расстояние и угол между точкой стояния и точкой выноса будут вычислены автоматически.

4. Измерение с выносом в натуру можно выполнить двумя способами:

А. Введите вышеуказанные данные на экране "2. Вынос Х, Ү, Н" и нажмите клавишу ОК.

В. Введите вышеуказанные данные, вернитесь в меню выноса и выберите параметр "1. Наблюдение"

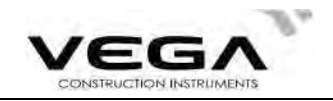

#### 11.1 Вынос расстояния

· Положение выносимой точки определяется горизонтальным углом относительно опорного направления и расстоянием от инструмента (станции).

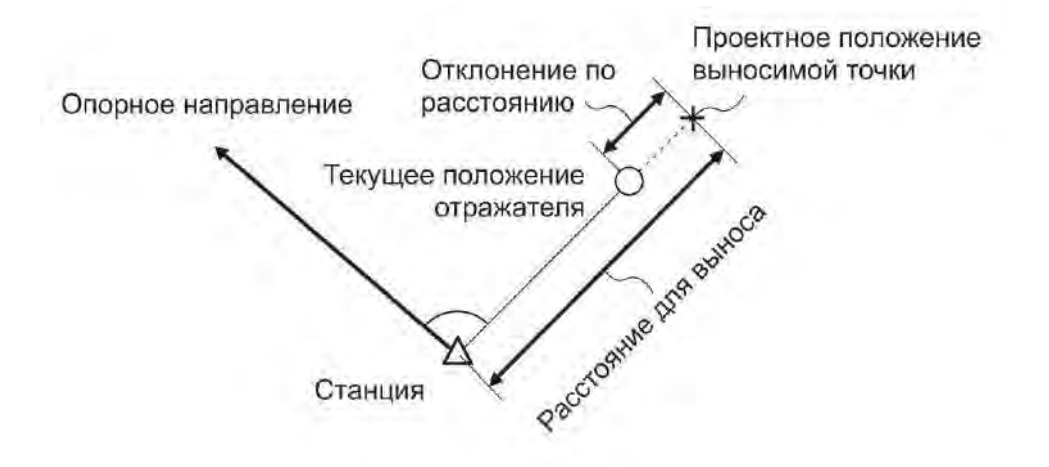

· Измерение с выносом в натуру можно также выполнить, выбран параметр "2. Вынос X,Y,H" в режиме меню. жиме меню.<br>(1)

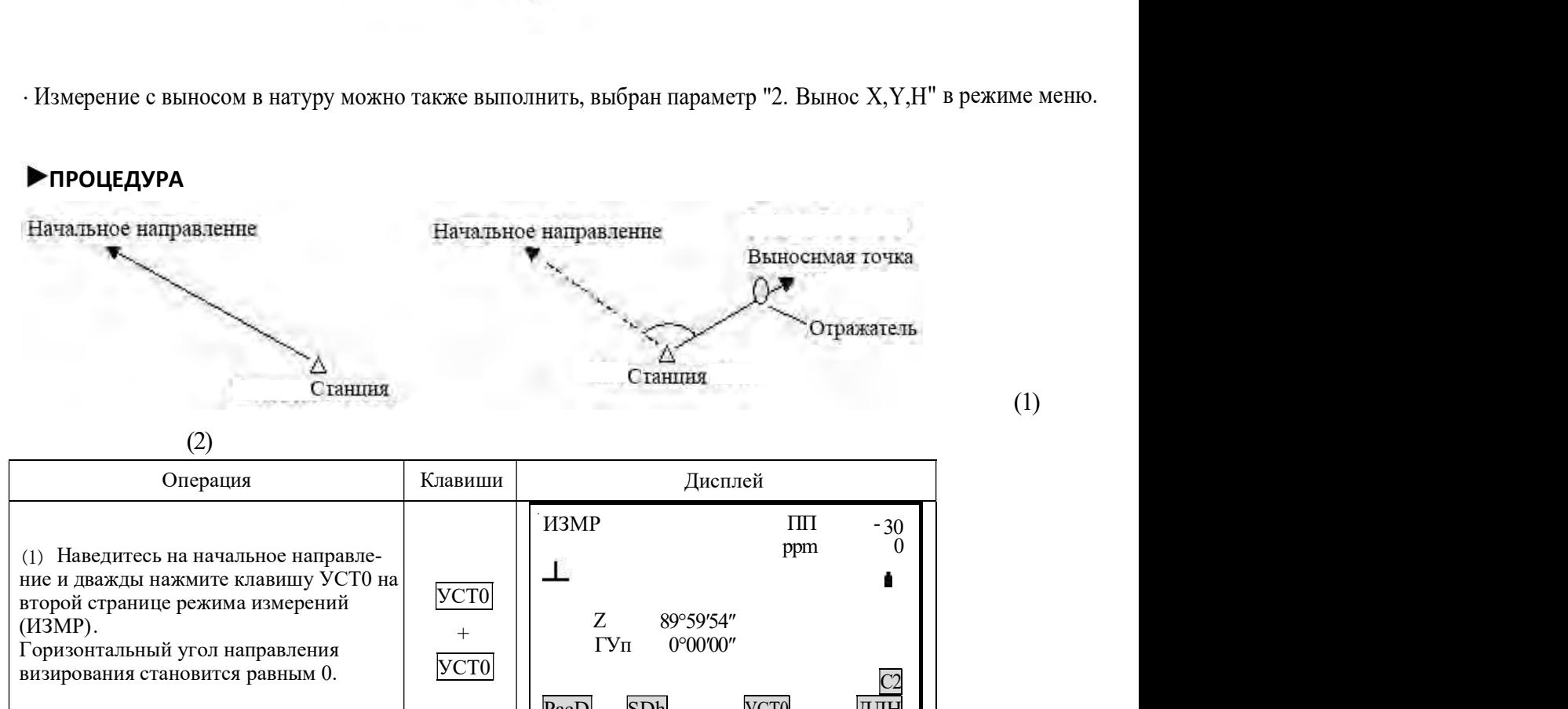

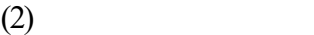

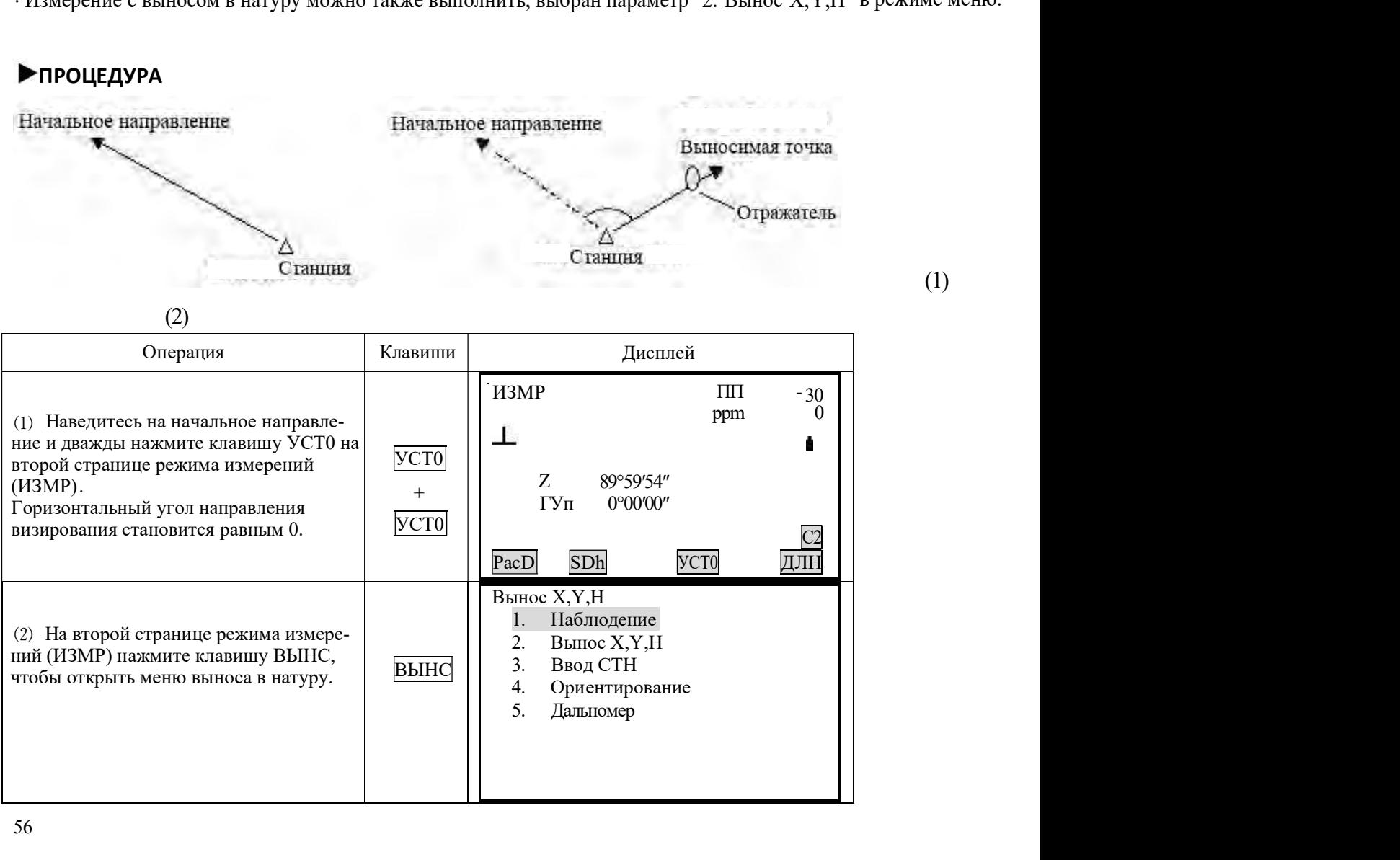

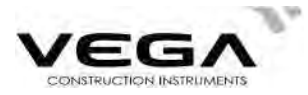

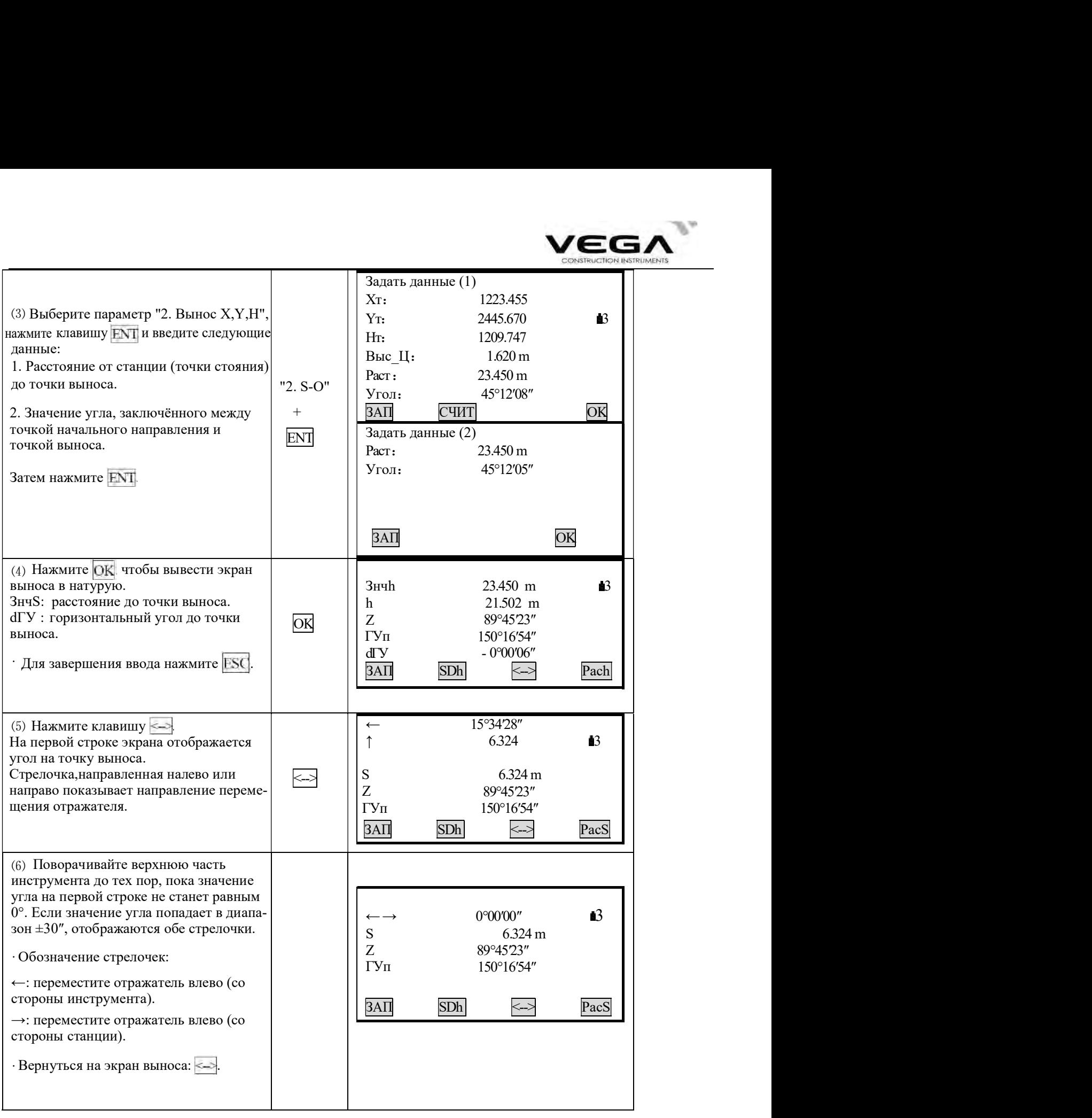

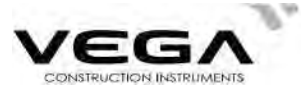

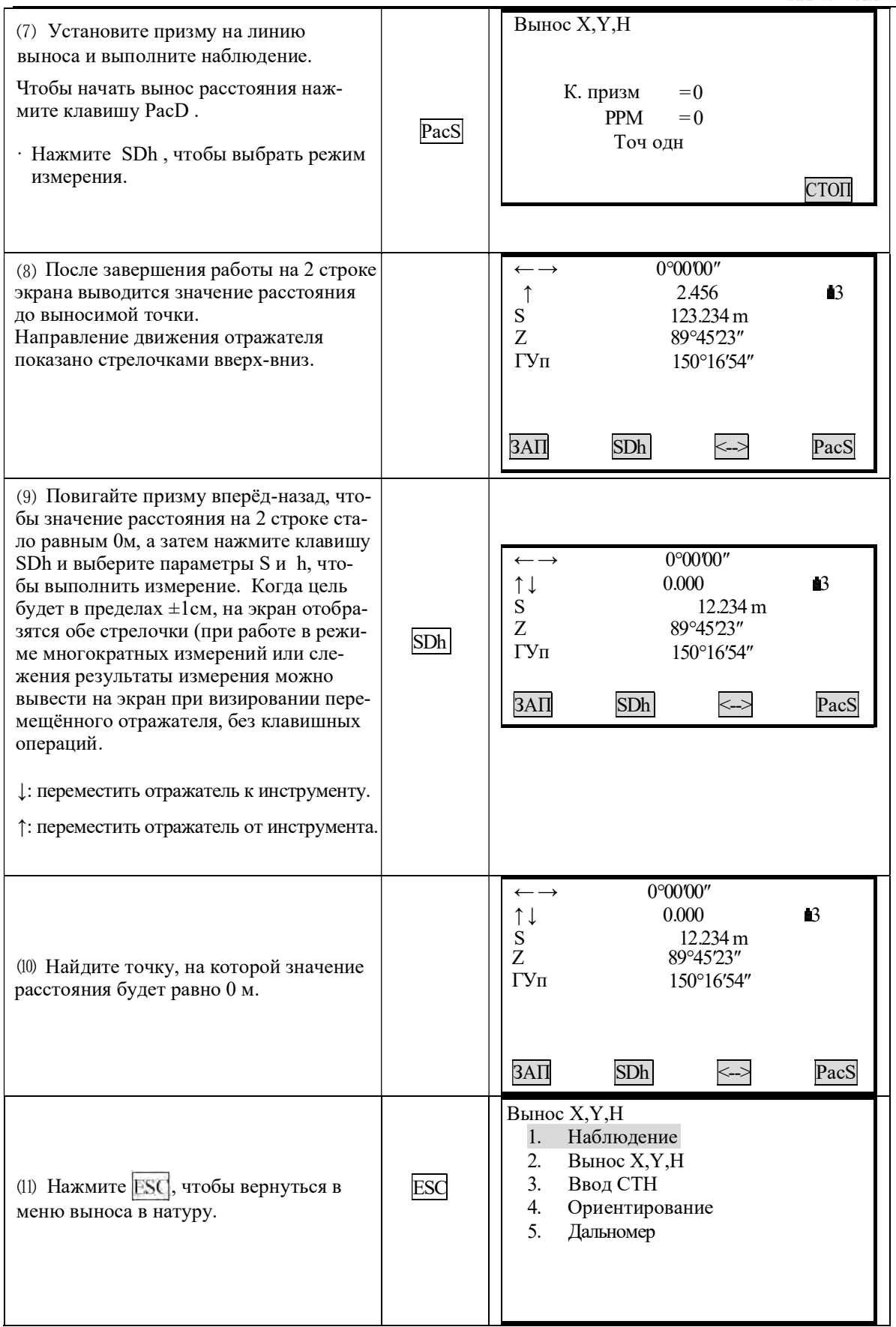

· Для записи координат измеренной точки нажмите клавишу ЗАП.

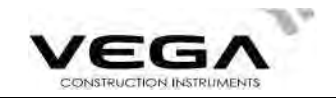

·Выберите режим измеренияс выносом в натуру:

При каждом нажатии клавиши Shv меняется режим выноса в натуру:

 $S \rightarrow D \rightarrow h \rightarrow KOP\Box \rightarrow BHO$ 

- S: наклонное расстояние
- D: горизонтальное проложение

h: превышение (развица высоты между меткой высоты инструмента и центром призмы).

КОРД: координаты (см. "11.3 Вынос координат")

ВНО: высота недоступного объекта (см. "11.2 Вынос в натуру высоты недоступного объекта").

#### 11.2 Вынос в натуру высоты недоступного объекта

·Чтобы найти положение точки, на которую нельзя установить отражатель, выполните измерения по выносу в натуру в режиме определения высоты недоступного объекта.

# ПРОЦЕДУРА

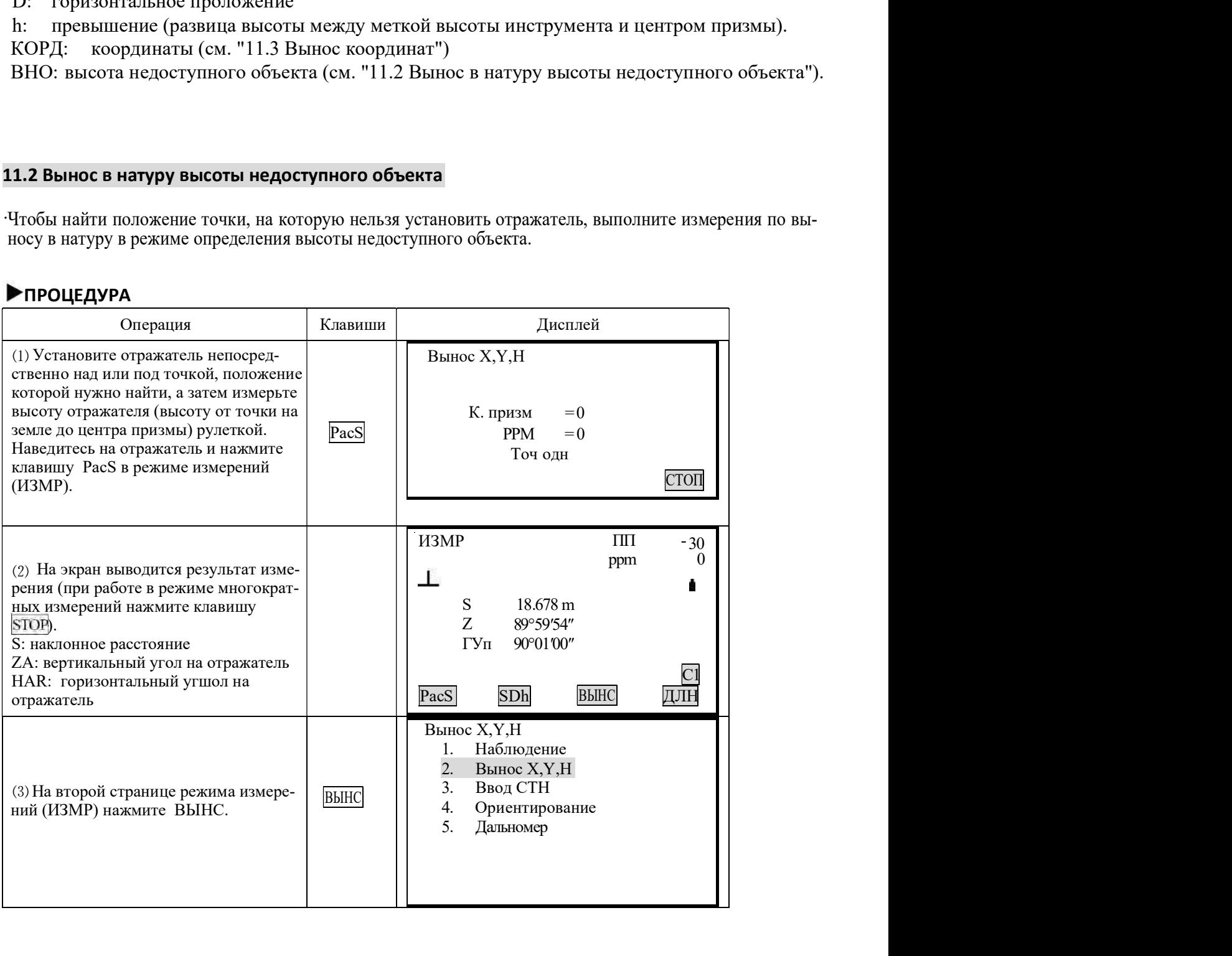

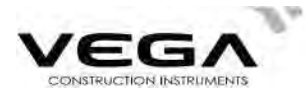

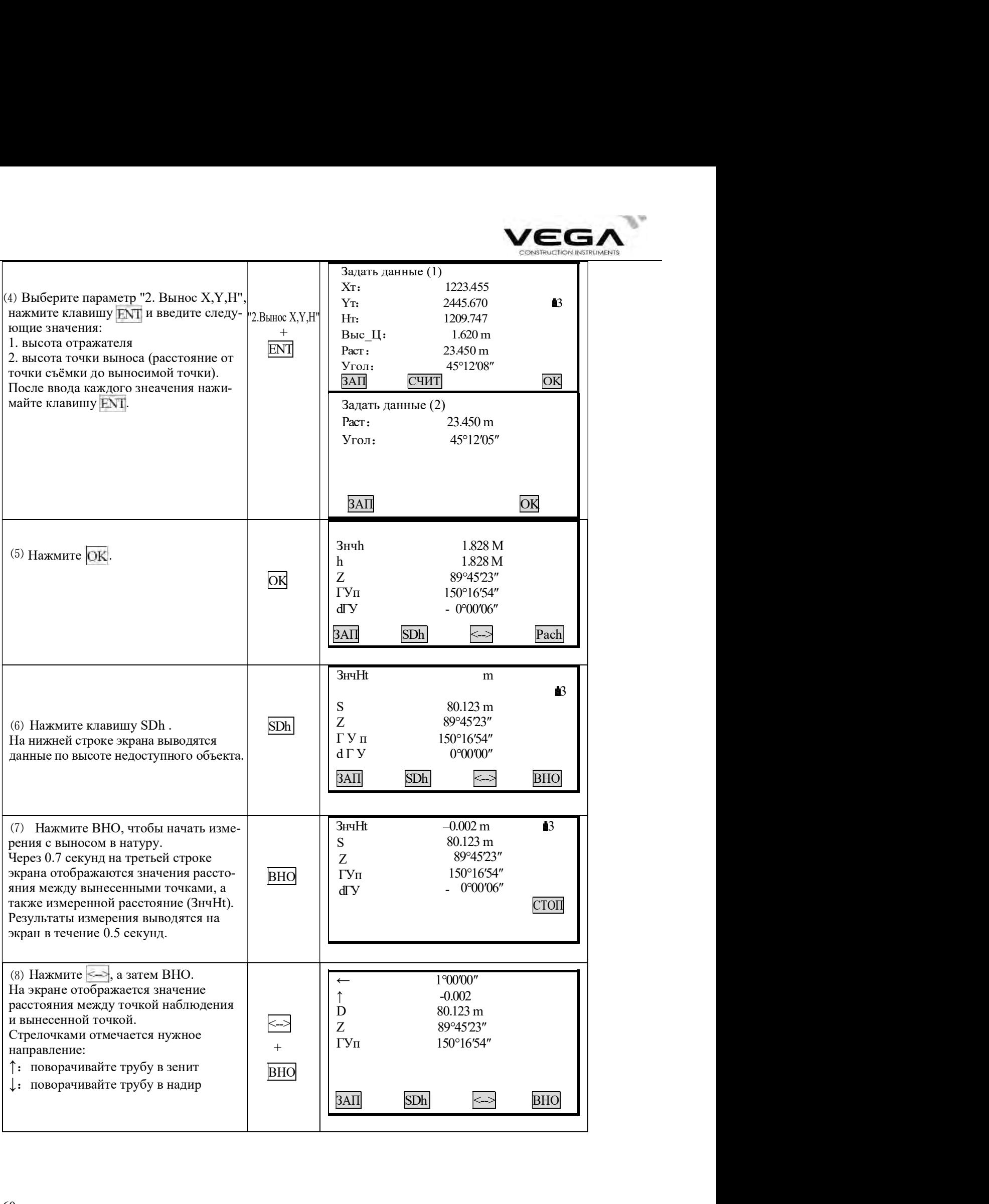

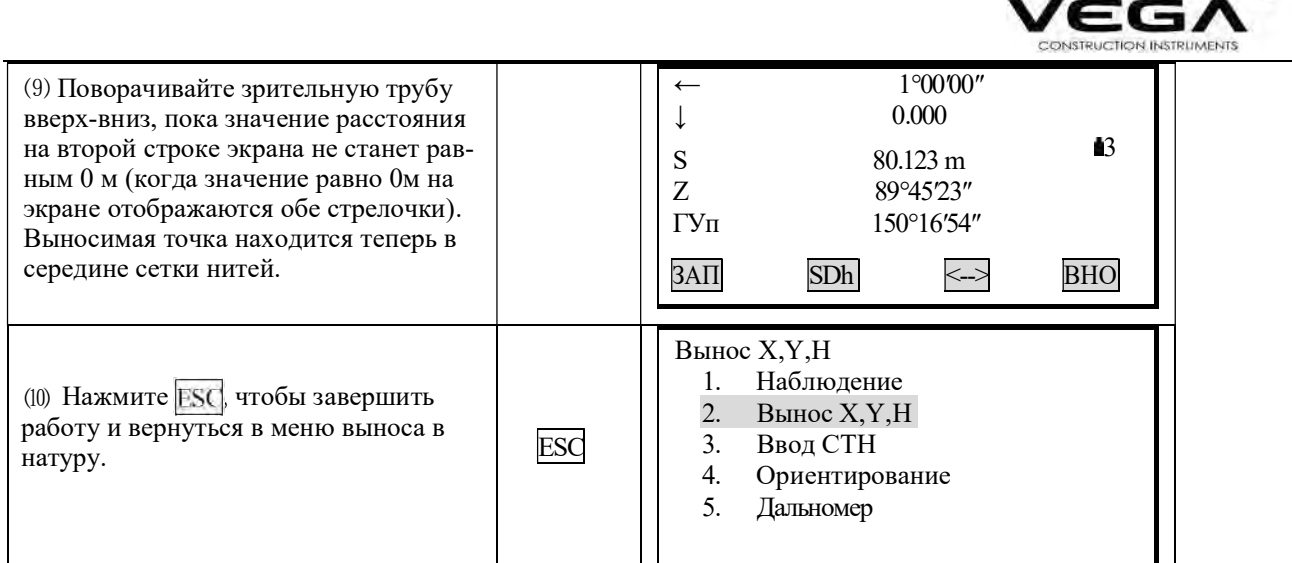

#### 11.3 Вынос координат

• Этот тип измерения используется для выноса точки, находящейся на определённом месте от исходной точки.

После установки координат выносимой точки тахеометр вычисляет параметры для выноса: горизонтальный угол и горизонтальное проложение. Выбрав функции выноса горизонтального угла и затем горизонтального проложения, проектные координаты можно вынести в натуру.

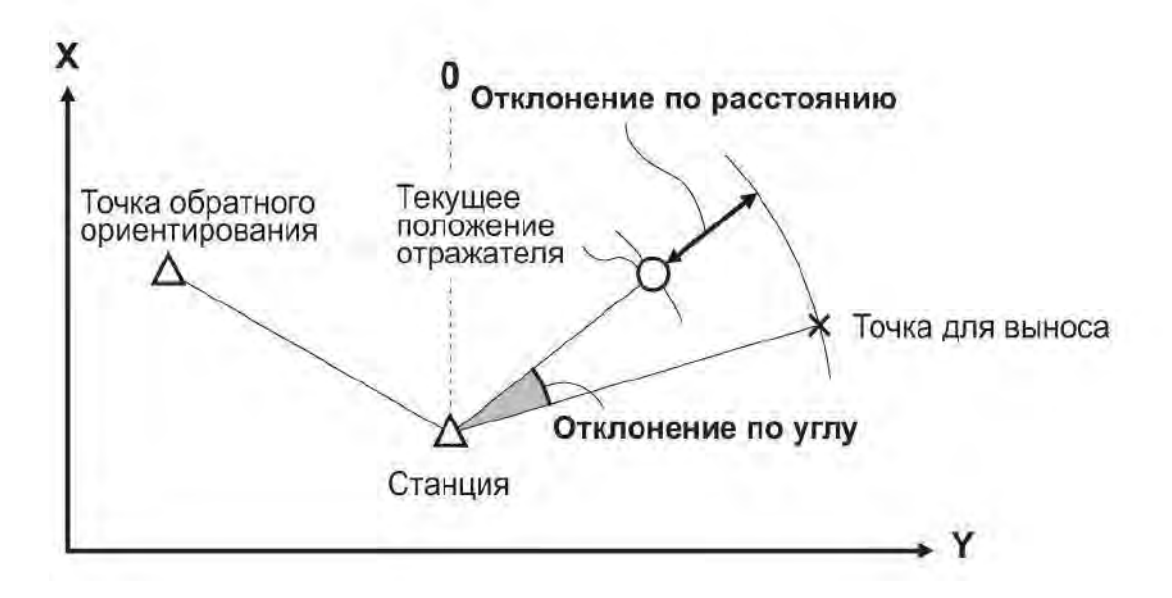

• Вынос координат можно выполнить, выбрав параметр "2. Вынос Х, Ү, Н " в режиме меню.

· Можно вынести ранее введённые координаты.

• Чтобы найти координату Н закрепите отражатель на веху той же высоты.

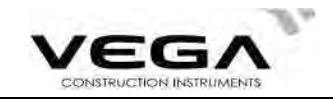

# ▶ПРОЦЕДУРА

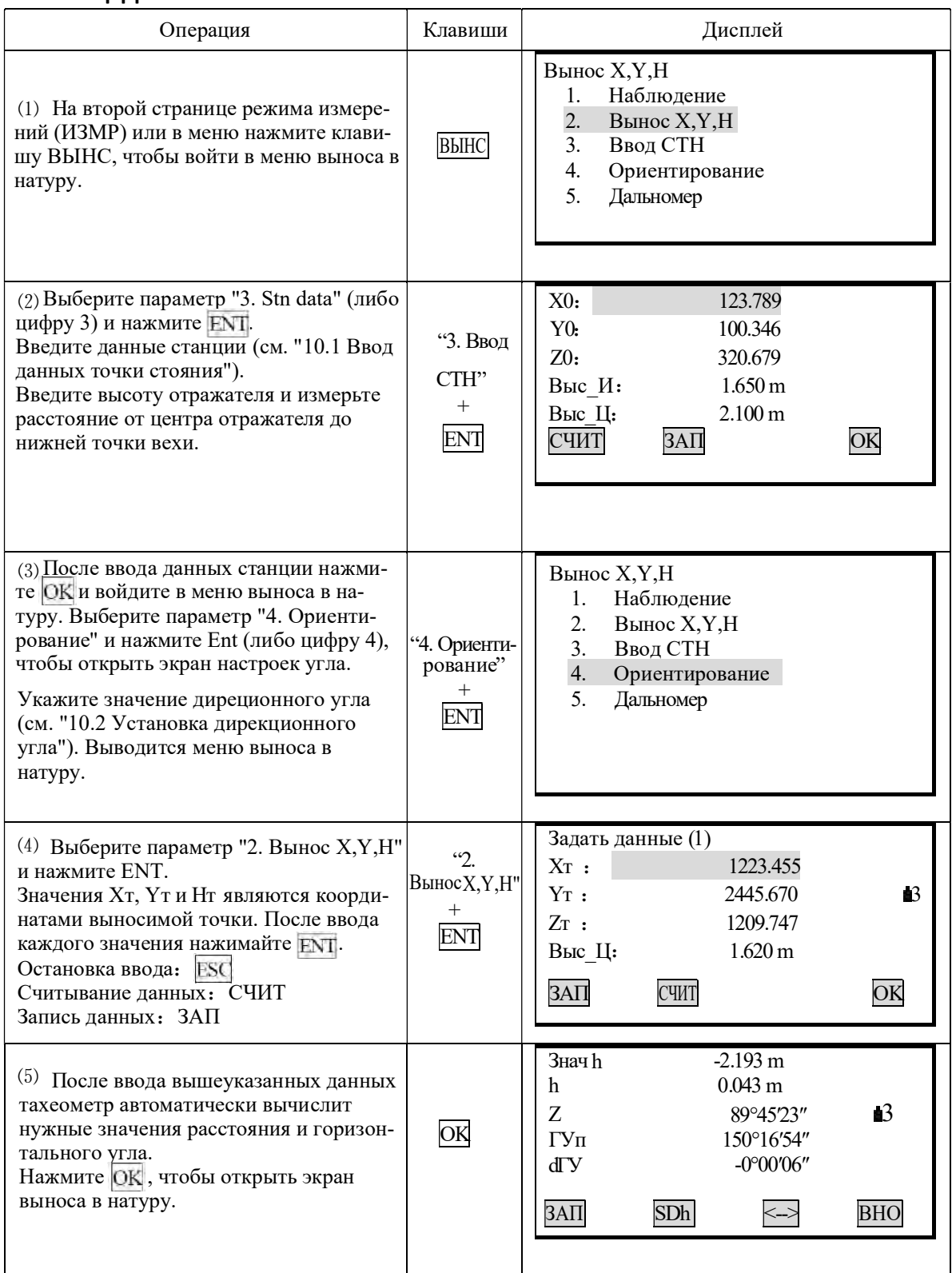

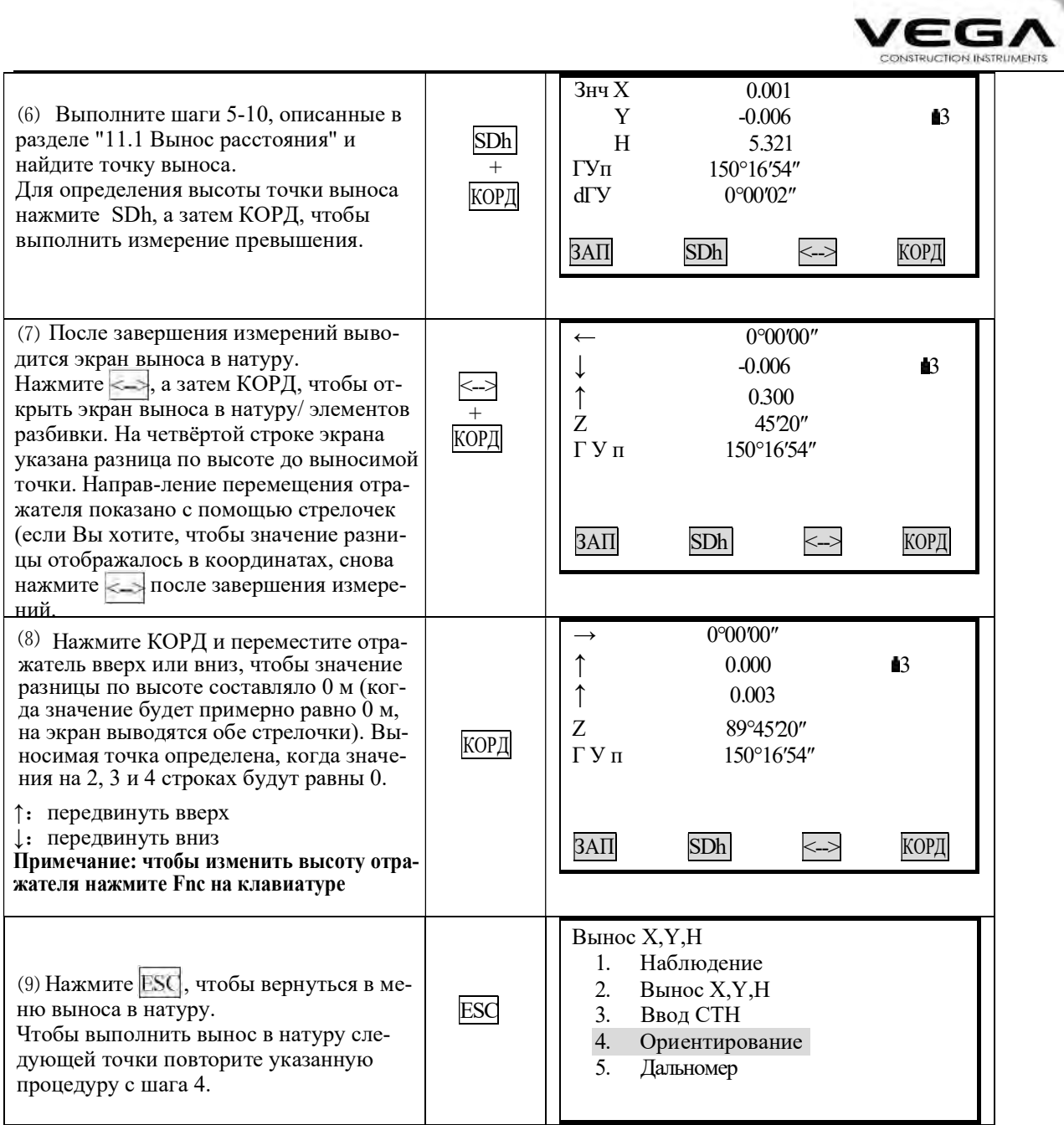

# 11.4 Настройка параметров измерения расстояния

Перед началом работы в режиме измерения расстояния можно настроить такие параметры, как температура, давление воздуха, атмосферную поправку, константу призмы, а также выбрать режим измерения.

W.

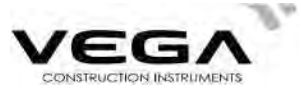

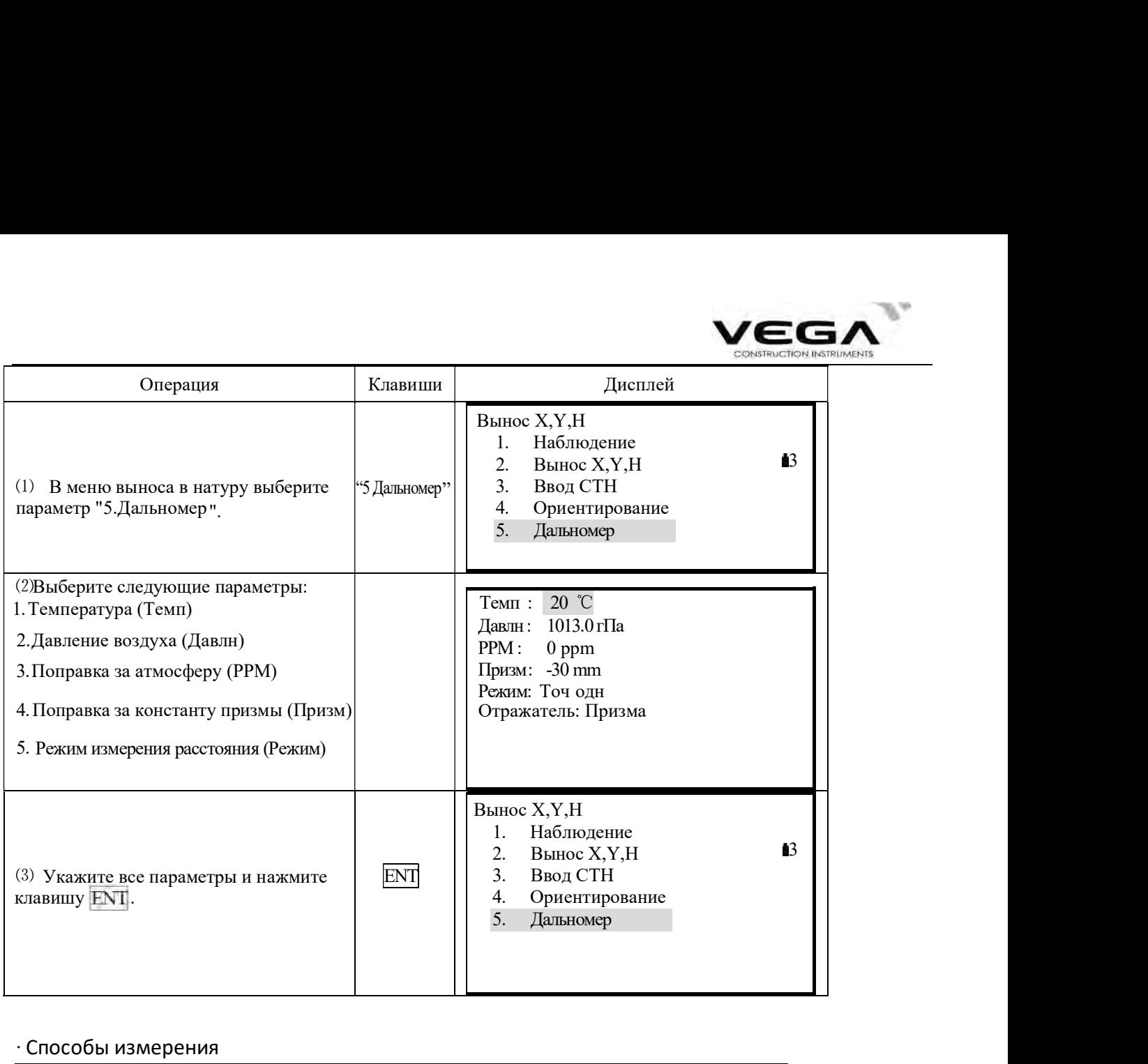

# · Способы измерения

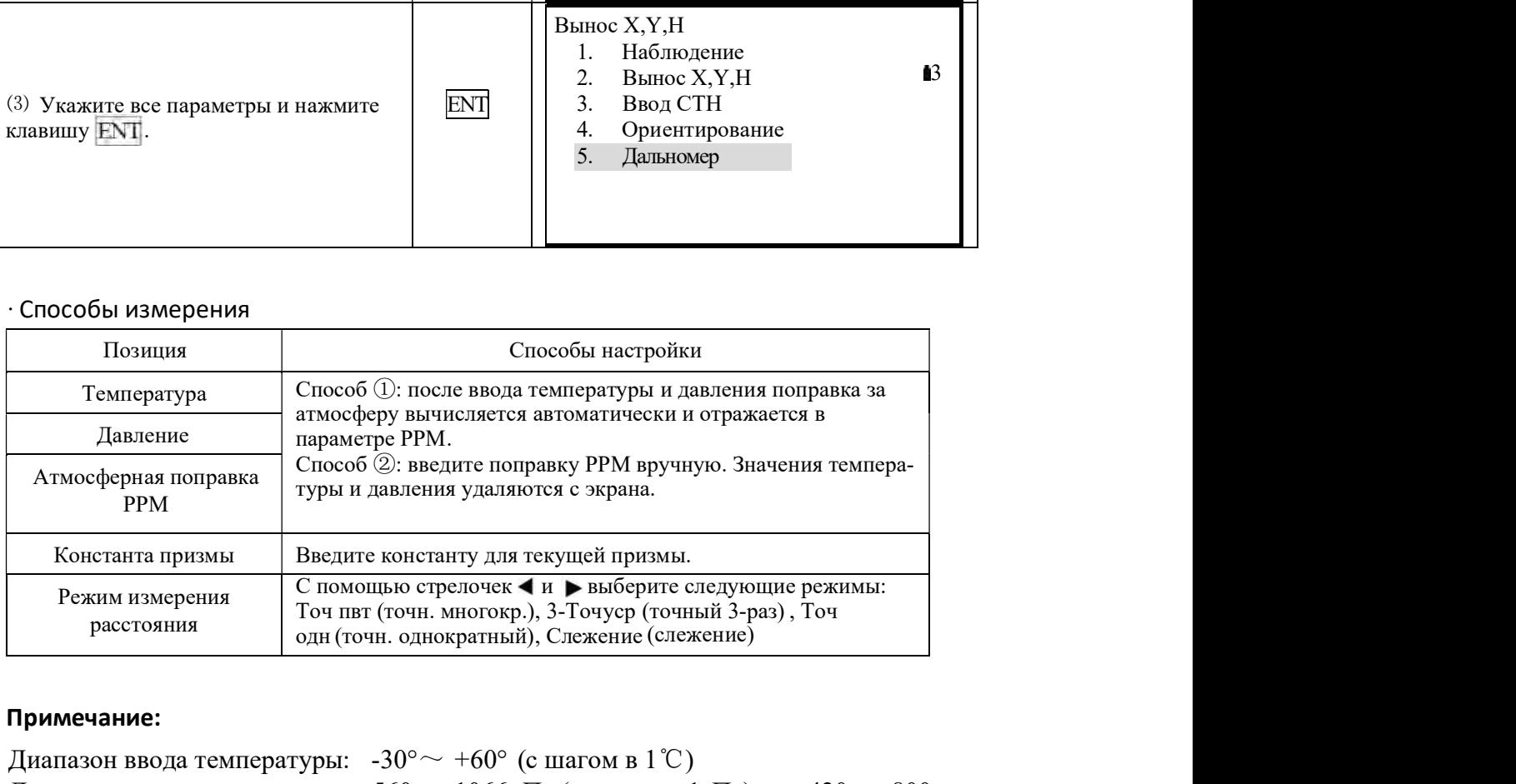

# Примечание:

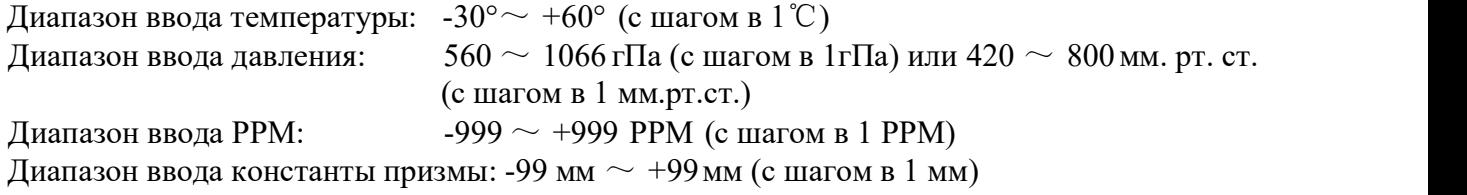

Тип отражателя:Тахеометр Vega NX выполняет съёмку расстояний с помощью лазерного луча видимого и невидимого спектра.

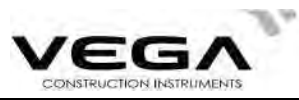

Съёмка производится в отражательном, безотражательном режиме, а также с помощью отражательной плёнки - в соответствии с условиями работы. В тахеометре Vega NX представлена только функция невидимого лазера для измерения расстояния. Значение константы призмы должно соответствовать типу используемого отражателя.

# 12. ИЗМЕРЕНИЯ СО СМЕЩЕНИЕМ

. Измерения со смешением используются для определения местоположения точки, на которой невозможно установить отражатель, либо для определения расстояния и угла на точку, на которую нельзя непосредственно навестись. Расстояние и угол на точку (измеряемая точка) можно определить, установив отражатель на некоторую (смещённую) точку, расположенную на небольшом расстоянии от измеряемой точки, и измерив расстояние и угол между смещённой и измеряемой точками.

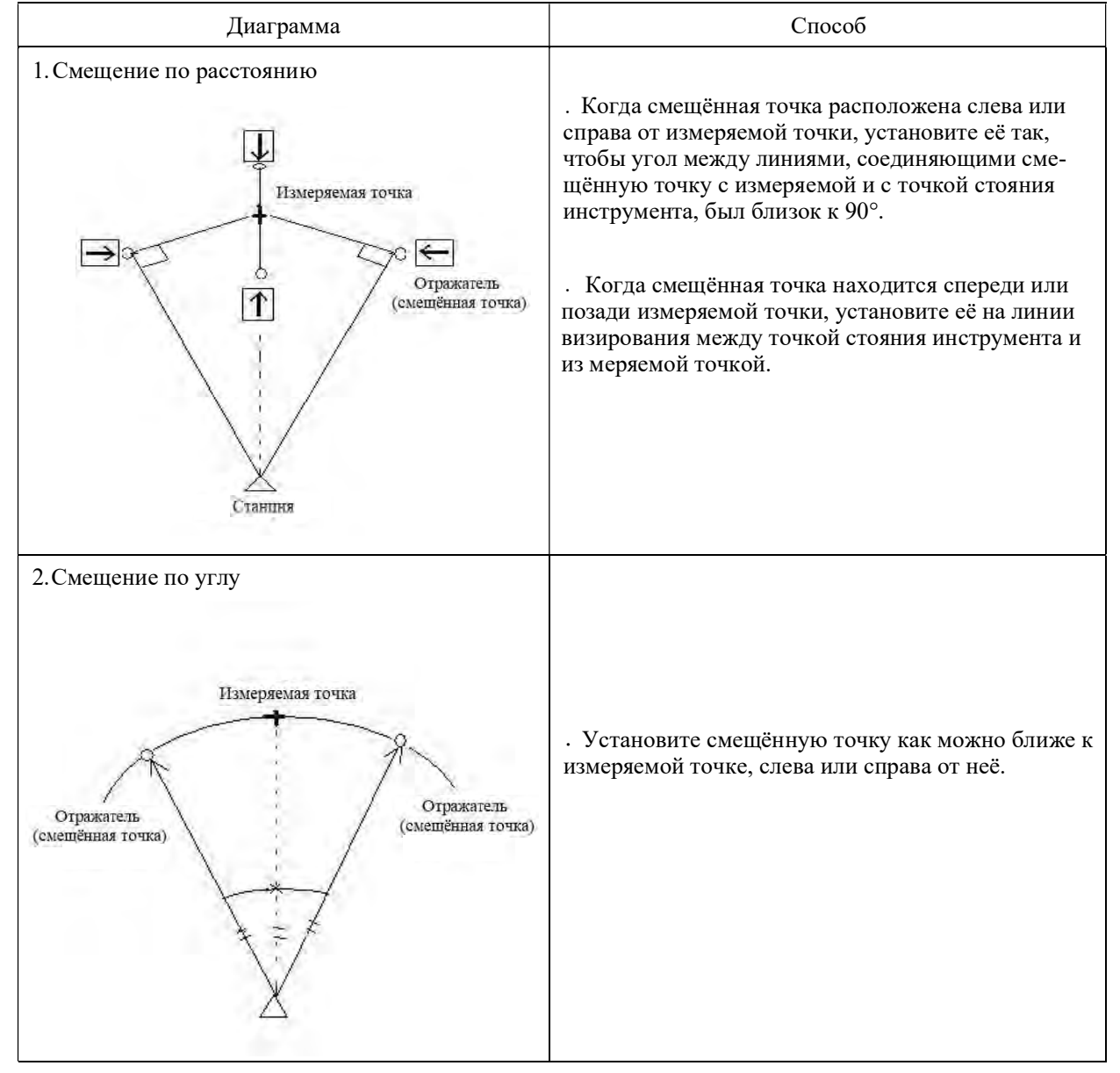

Положение измеряемой точки можно определить одним из трёх способов, описанных ниже:

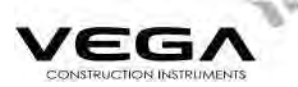

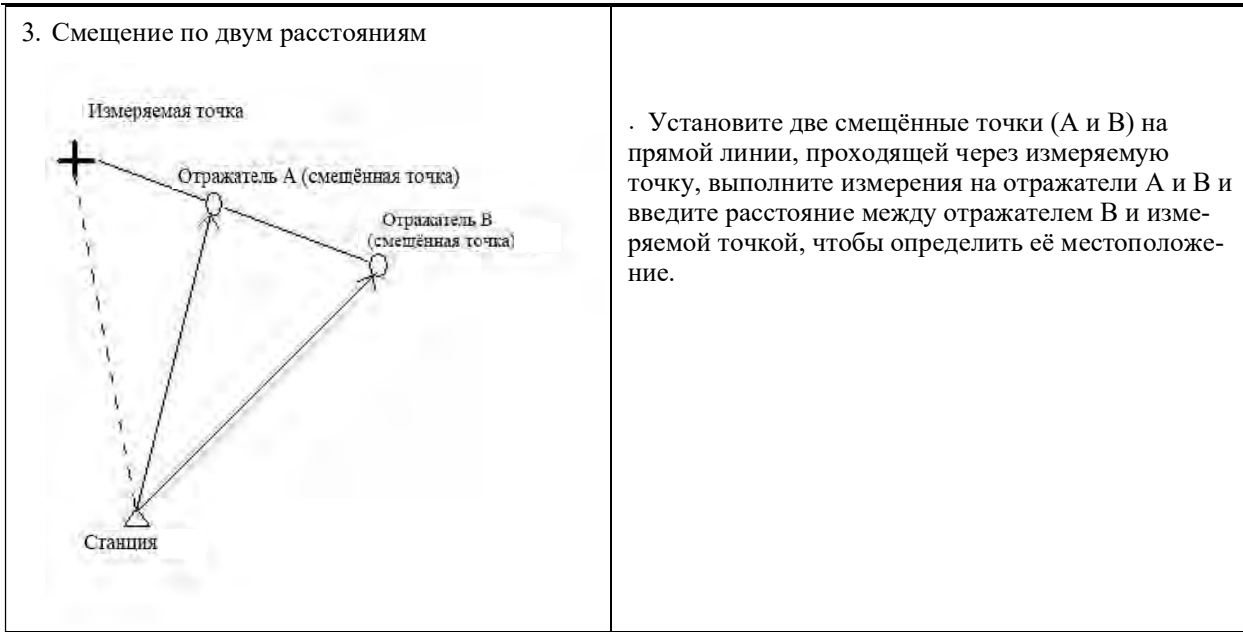

Заранее разместите на экране функциональную клавишу СМЕЩ. Размещение клавиш см. в "22. Размещение функций по клавишам".

- Измерения со смещением также можно выполнять, выбрав в меню режимов параметр "3. Смещение".
- Измерение со смещением выполняется тем же способом измерения, который был использован до начала данного типа измерения.

#### 12.1 Смещение по расстоянию

. Когда смещённая точка расположена слева или справа от измеряемой точки, установите её так, чтобы угол между линиями, соединяющими смещённую точку с измеряемой и с точкой стояния инструмента, был близок к 90°. Когда смещённая точка находится спереди или позади измеряемой точки, установите её на линии визирования между точкой стояния инструмента и из меряемой точкой.

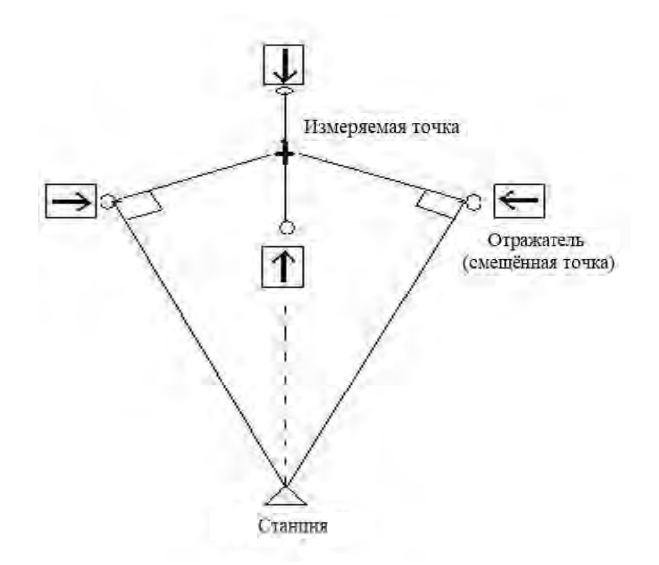

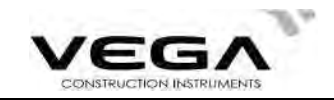

# ▶ПРОЦЕДУРА

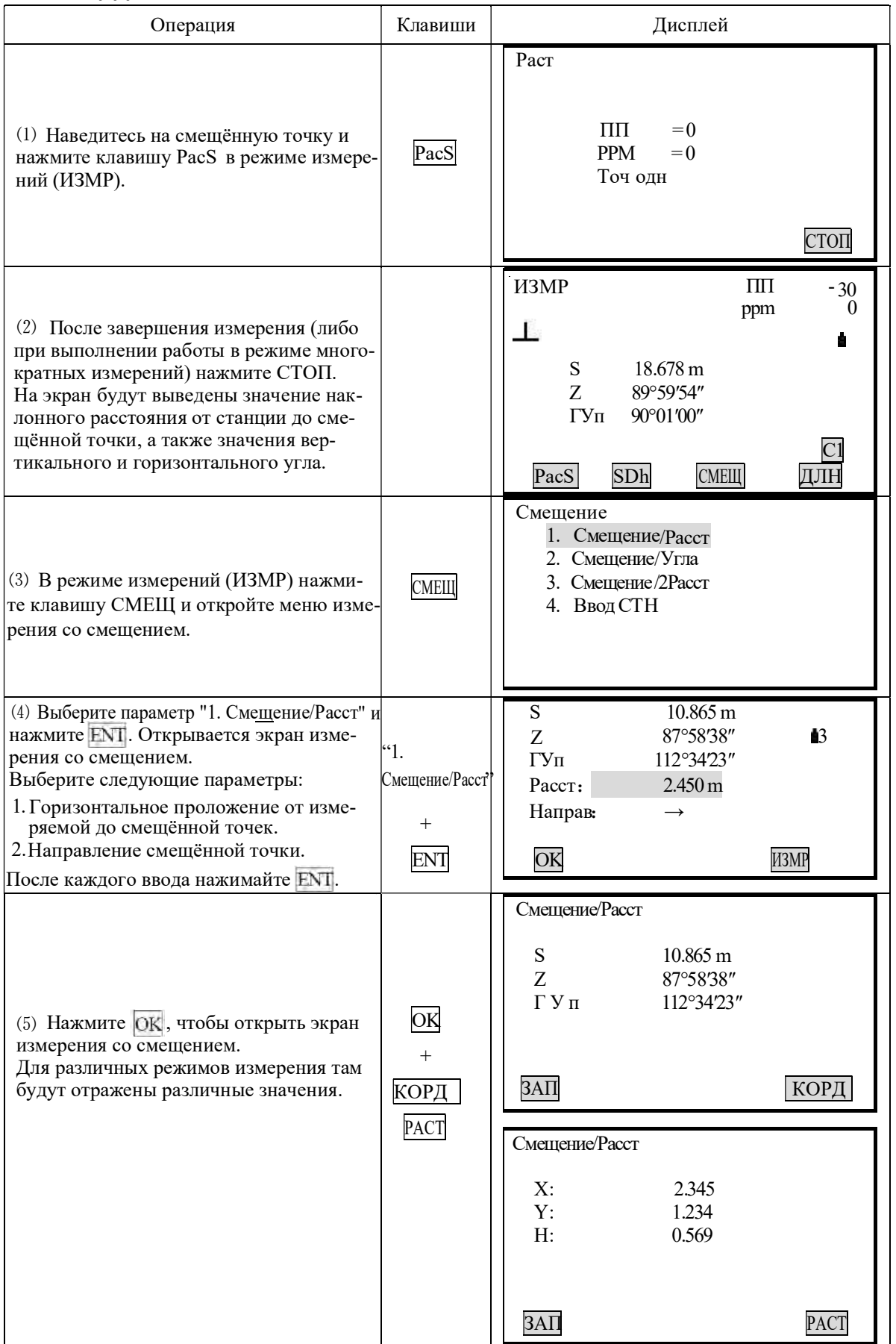

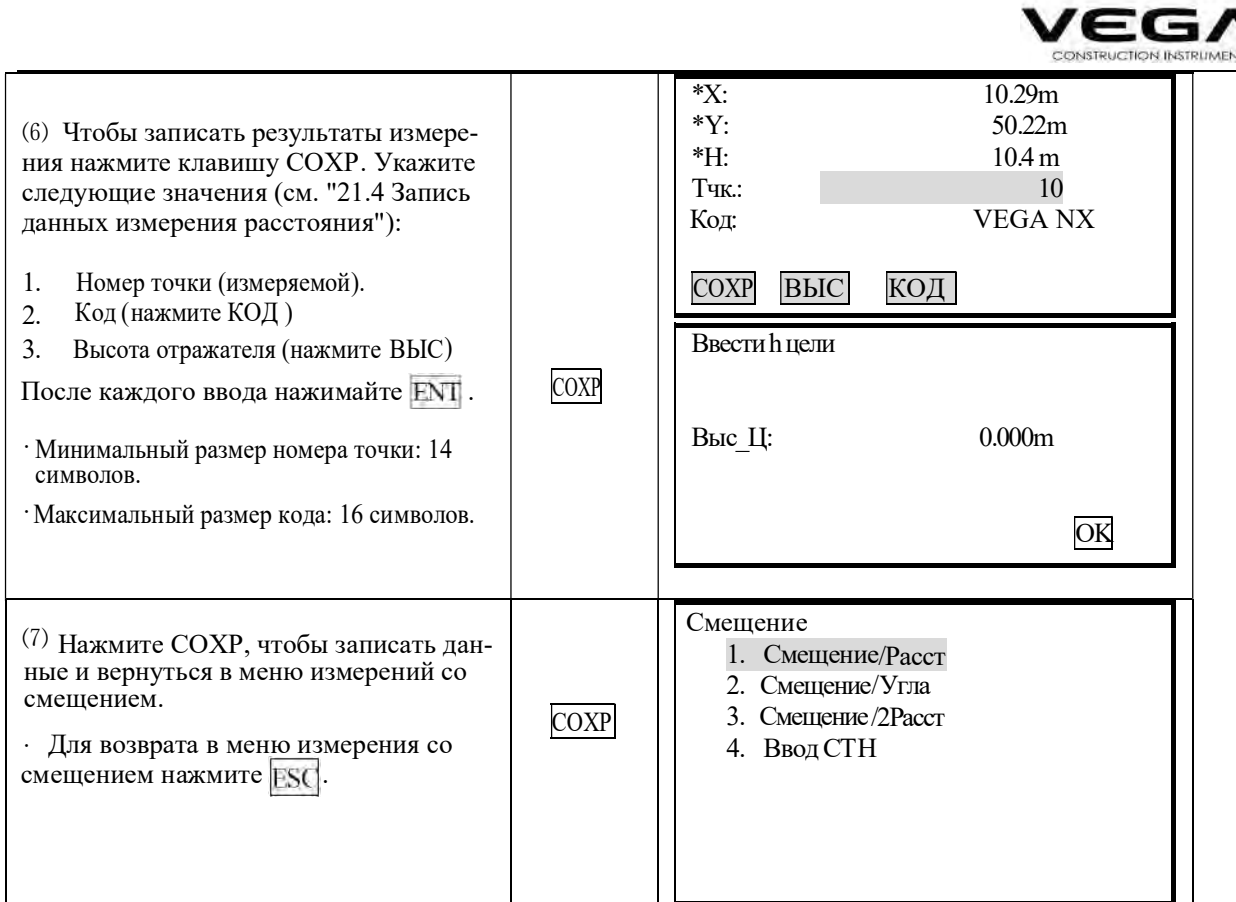

**ПРИМЕЧАНИЕ:**  $\hat{\times}$  (B шаге 4) Диапазон ввода расстояния со смещением: 9999.999 м. Единица ввода:<br>0.001 м

- ☆ Направление смещаемой точки:
	- → смещённая точка справа от измеряемой точки
	- ← смещённая точка слева от измеряемой точки
	- смещённая точка перед измеряемой точкой ↑
	- смещённая точка сзади измеряемой точки  $\mathbf{I}$
- ☆ Повторное наблюдение смещённой точки: ИЗМР.

#### 12.2 Смещение по углу

• Установите смещённую точку как можно ближе к измерямой точке, справа или слева от неё. Значение высоты измеряемой и смещённой точек должно быть одинаковым. При элачение высоты измердемой и смещенной точек должно обить одинаковым. три<br>использовании этой функции предполагается, что расстояние до измеряемой точки и<br>смещенной одинаковое. В некоторых случаях, при близком расположении

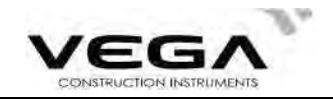

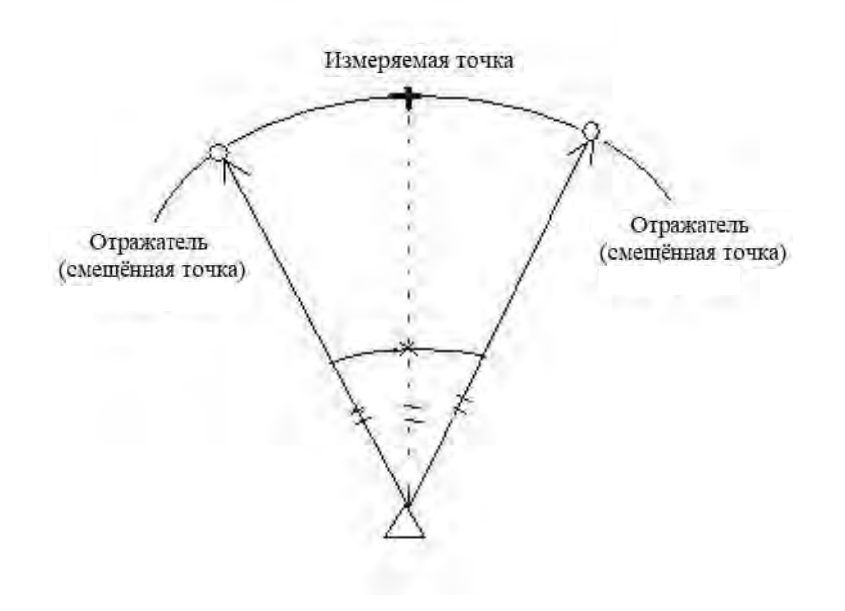

# ▶процедура

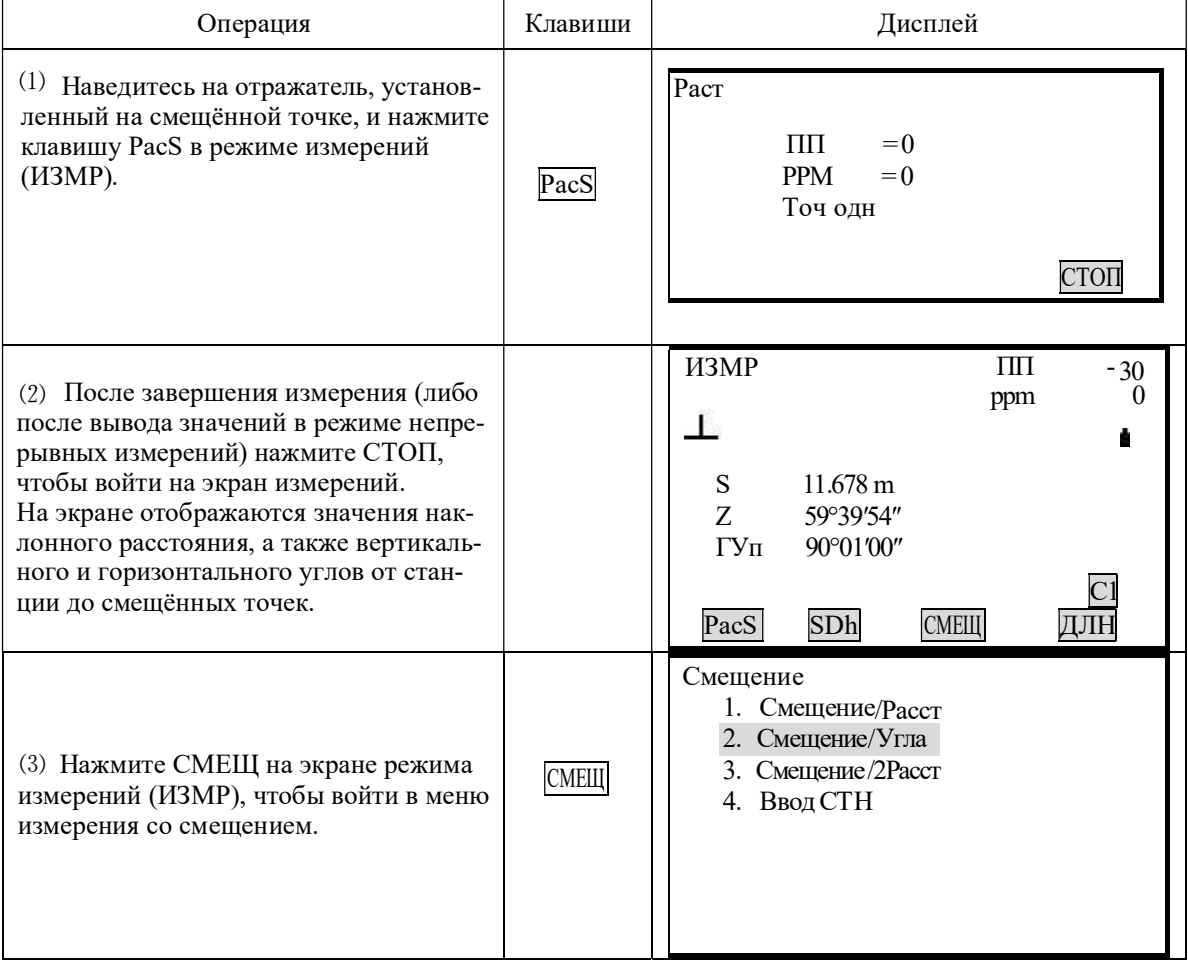

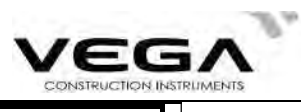

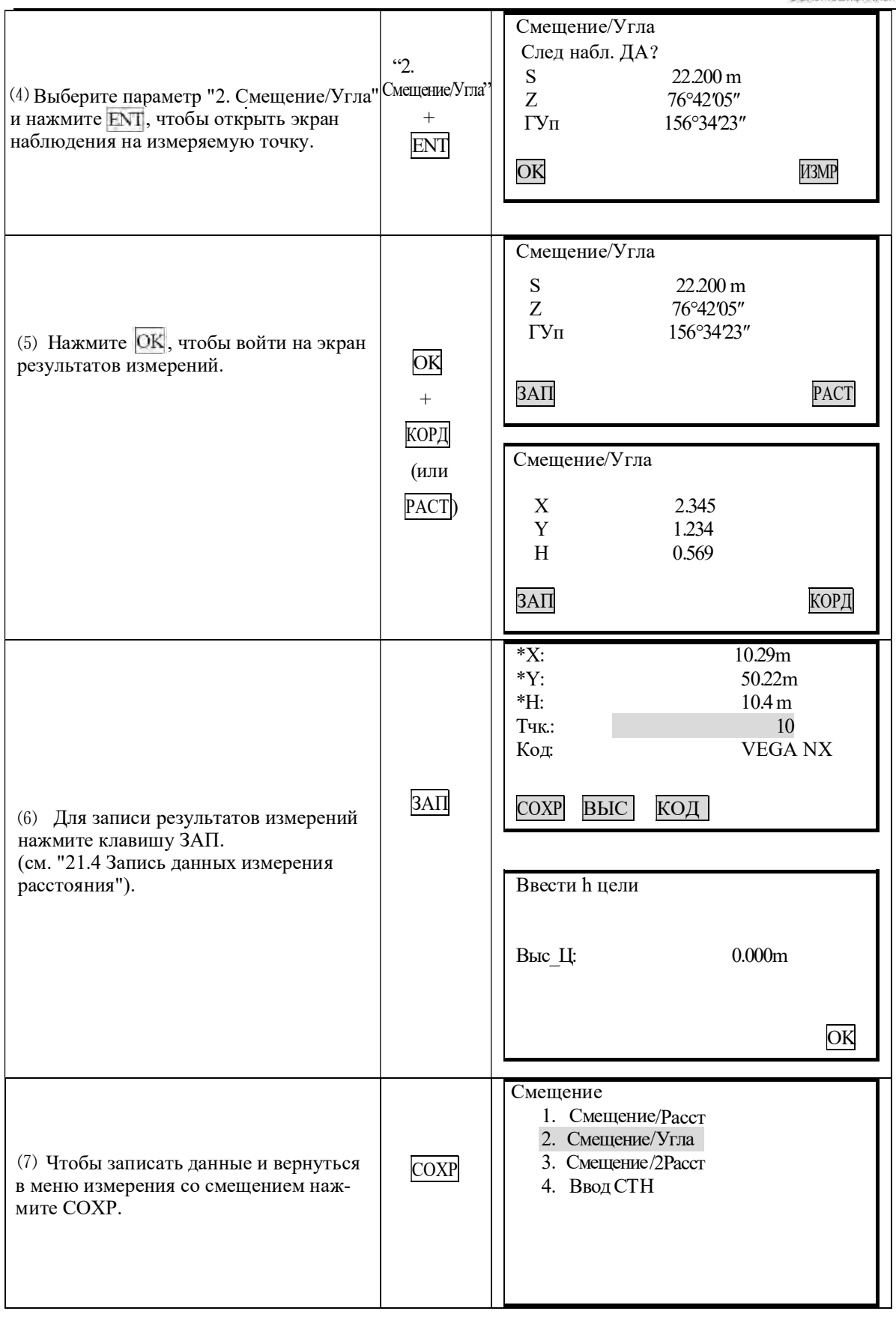

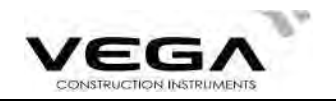

#### 12.3 Смещение по двум расстояниям

· Установите две смещённые точки (отражатели А и В) на прямой линии, проходящей через измеряемую точку, выполните измерения на отражатели А и В, затем введите расстояние между отражателем В и измеряемой точкой, чтобы определить её местоположение.

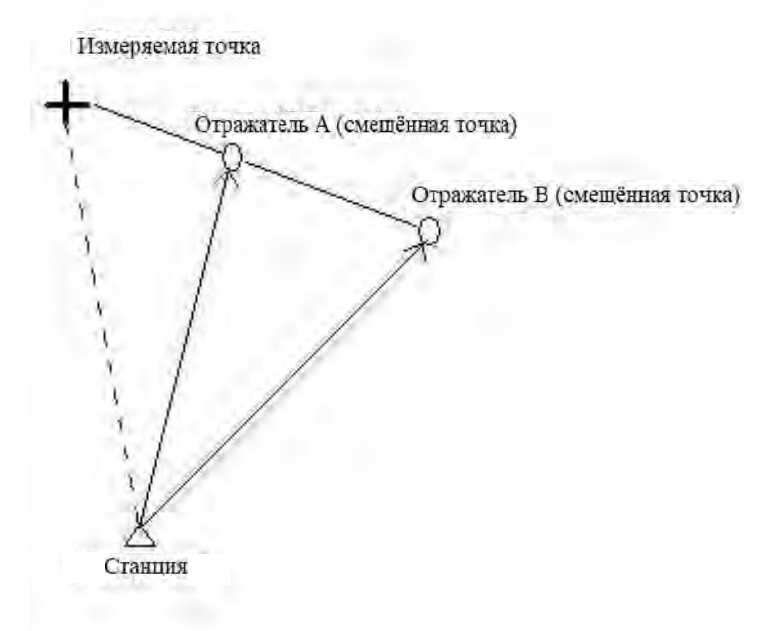

# ☆ ПРИМЕЧАНИЕ:

1. Результат измерения со смещением по двум расстояниям зависит от расстояния между второй смещённой точкой и измеряемой точкой, проходящему по линии измеряемая точка - первая смещённая точка - вторая смещённая точка.

2. Измерьте расстояние от измеряемой точки до отражателя В.

# ▶ПРОЦЕДУРА

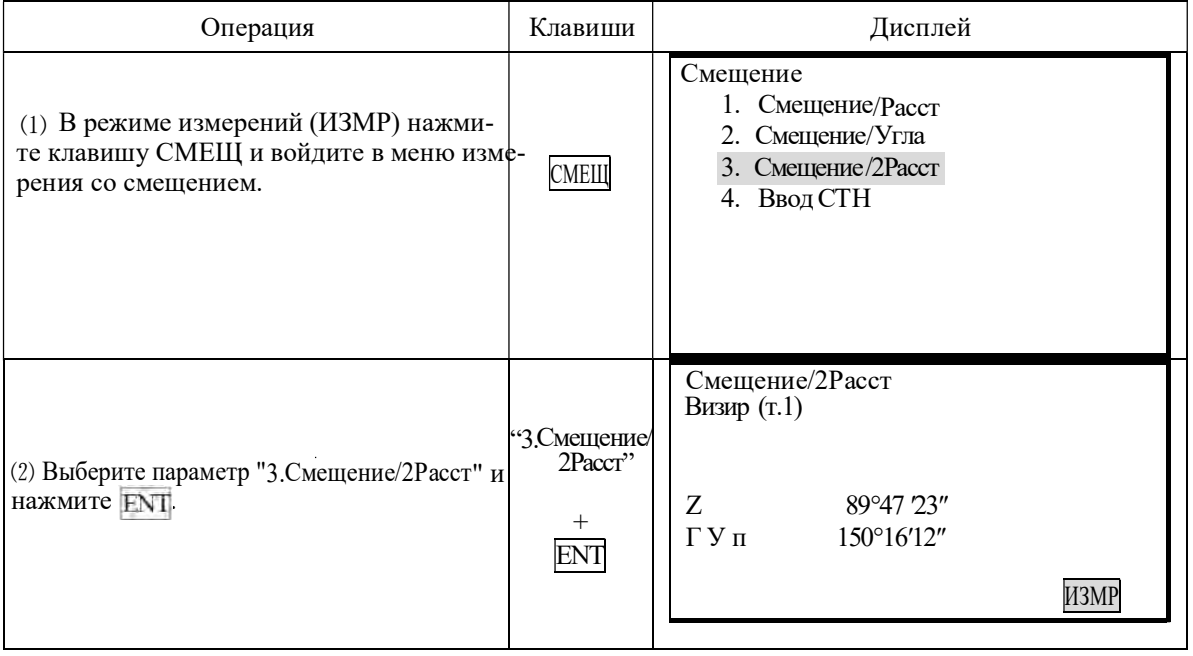
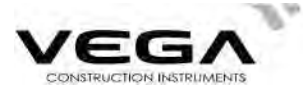

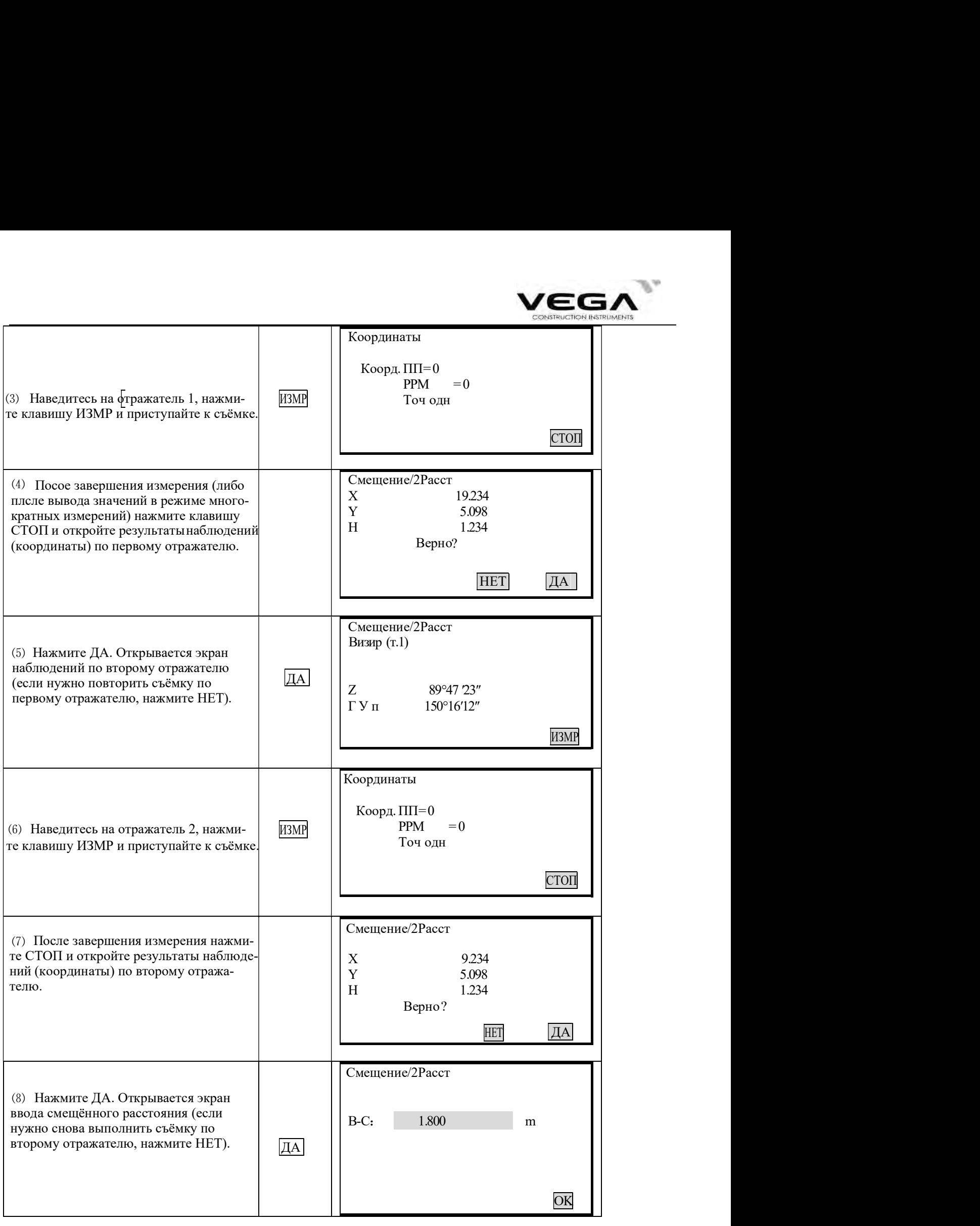

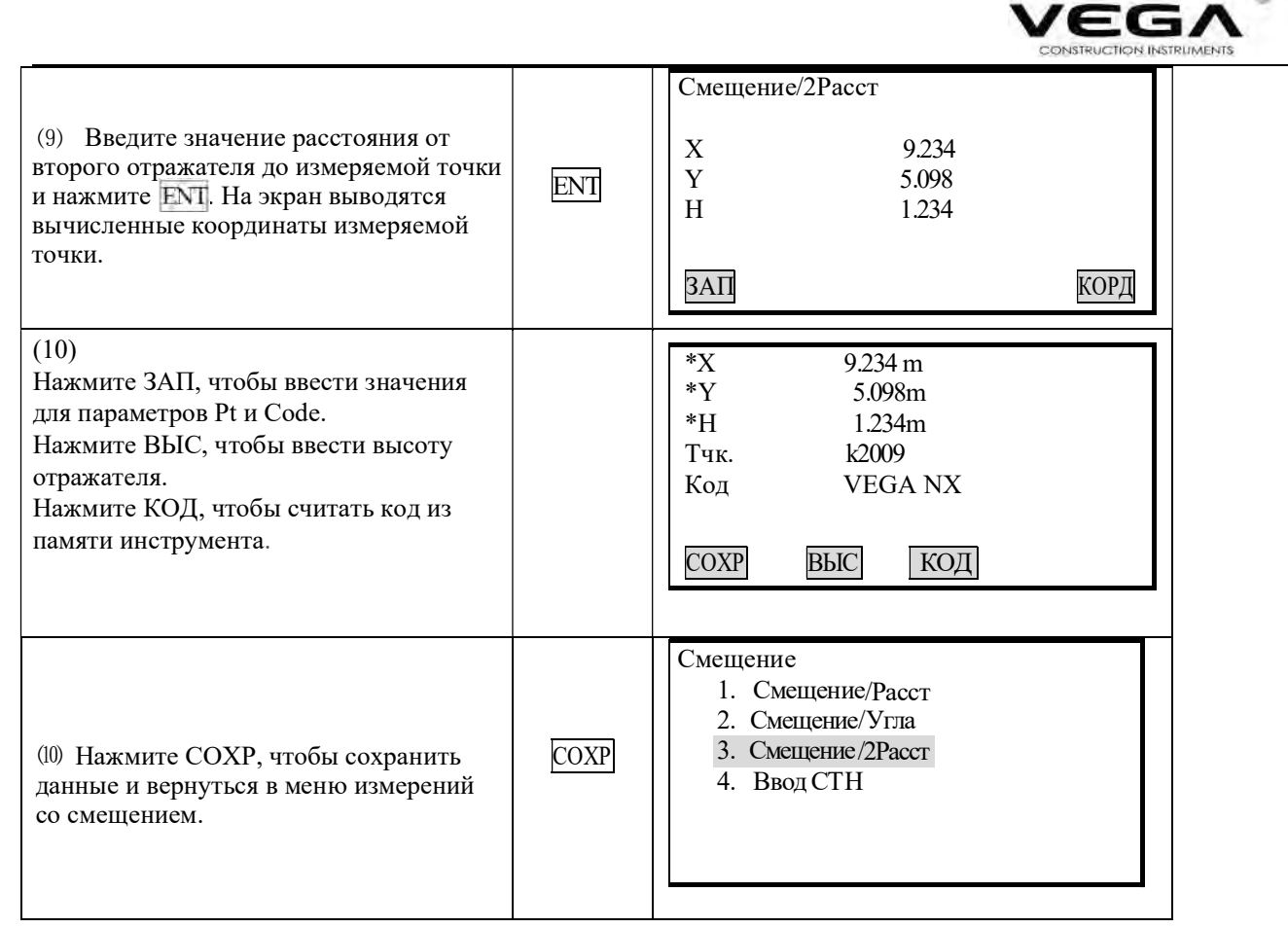

Диапазон ввода смещения по расстоянию: ±9999.999 м Минимальное значение: 0.001 м

· Пропустить результаты и выполнить повторное наблюдение: нажмите **ESC**.

• Записать результаты в файле ФАЙЛ: нажмите СОХР (см. "21.4 Запись данных измерения расстояния").

## 13. ИЗМЕРЕНИЕ НЕДОСТУПНОГО РАССТОЯНИЯ

· Измерение недоступного расстояния используется в тех случаях, когда надо измерить наклонное расстояние, горизонтальное проложение и разность высот между начальной точкой и любыми другими точками без перемещения инструмента.

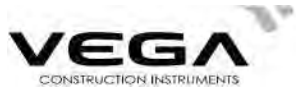

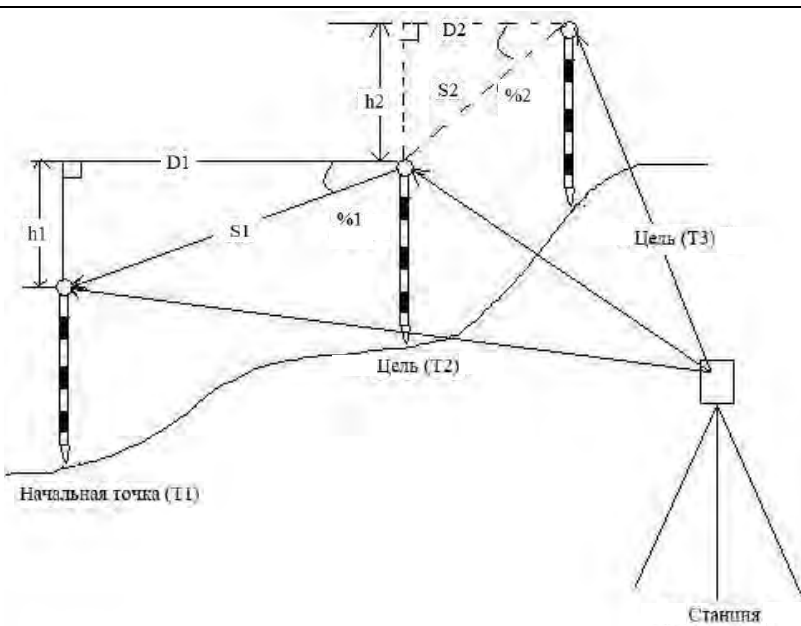

· Чтобы найти разницу высот между двумя точками используйте веху и выровняйте все отражатели по<br>одной высоте.

## 13.1 Измерение расстояний между точками

· Измерение недоступного расстояния можно выполнить, выбрав в меню параметр "4. Определение HP".

## 13.1.1 Измерение расстояний между несколькими целями

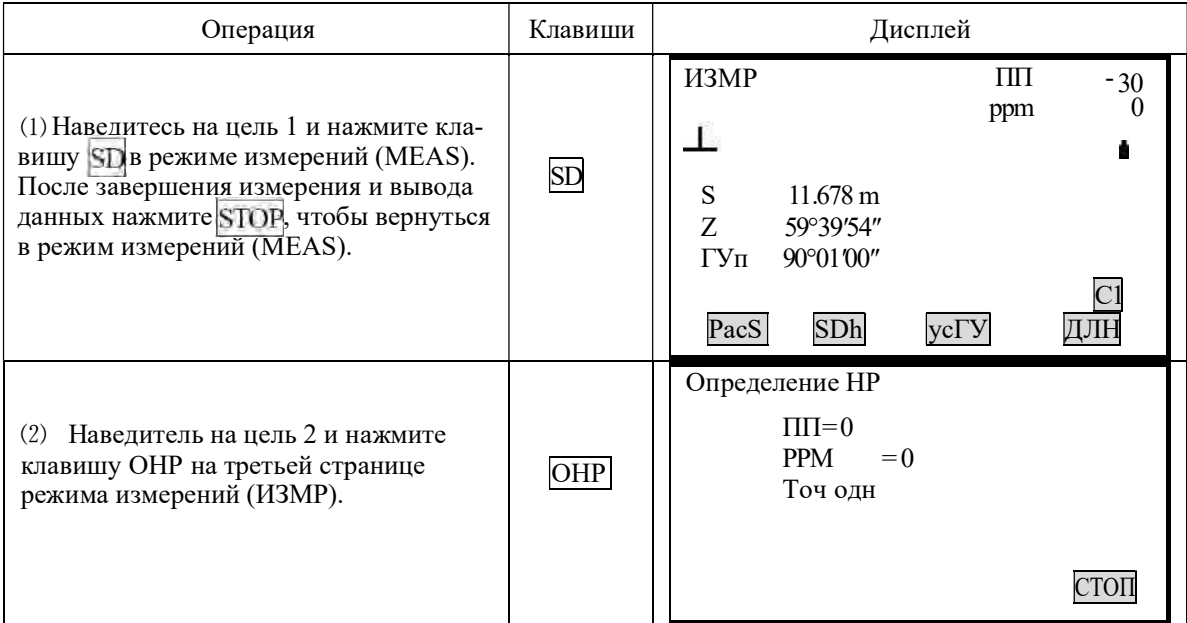

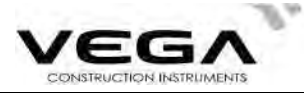

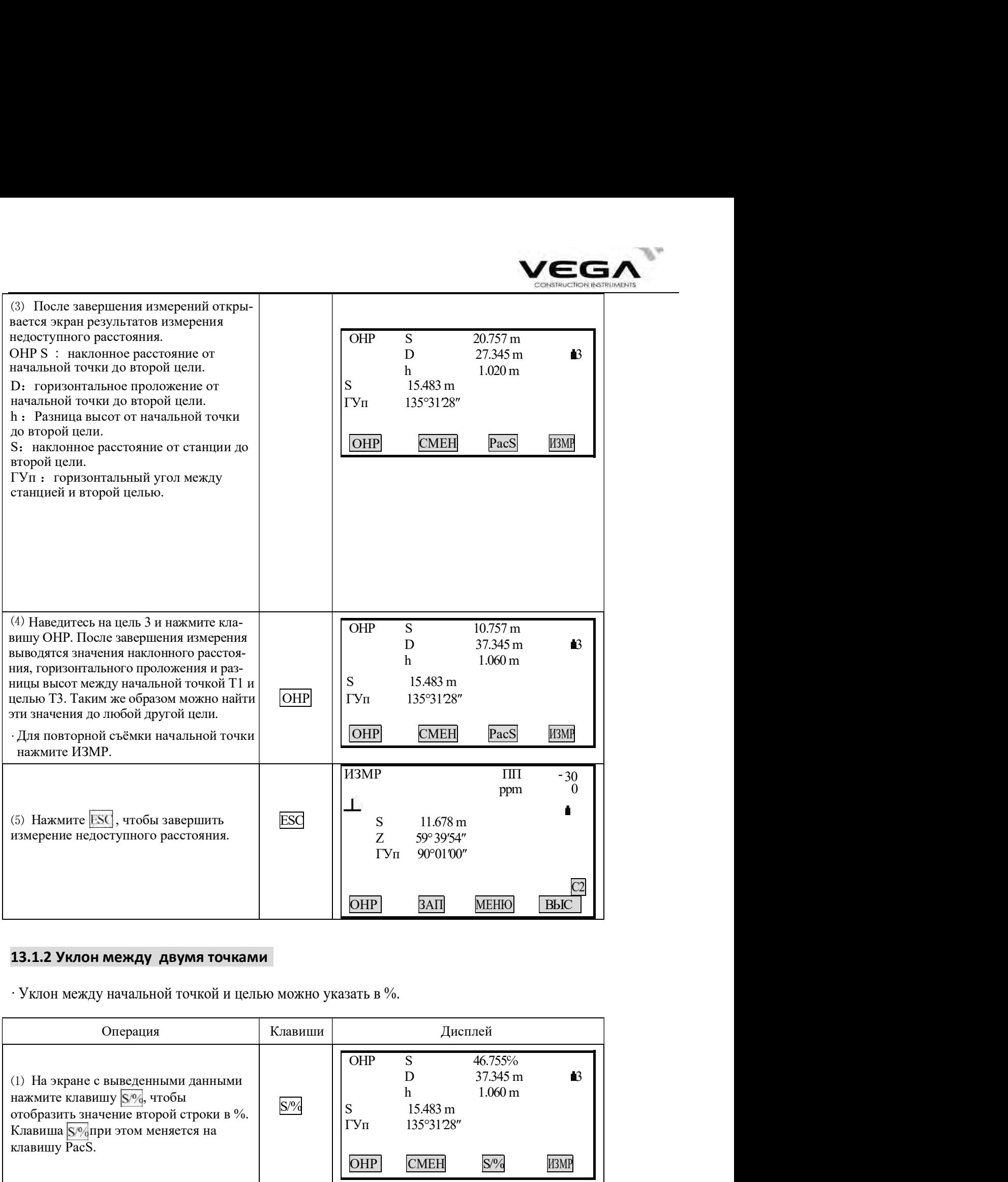

# 13.1.2 Уклон между двумя точками

 $\cdot$  Уклон между начальной точкой и целью можно указать в %.

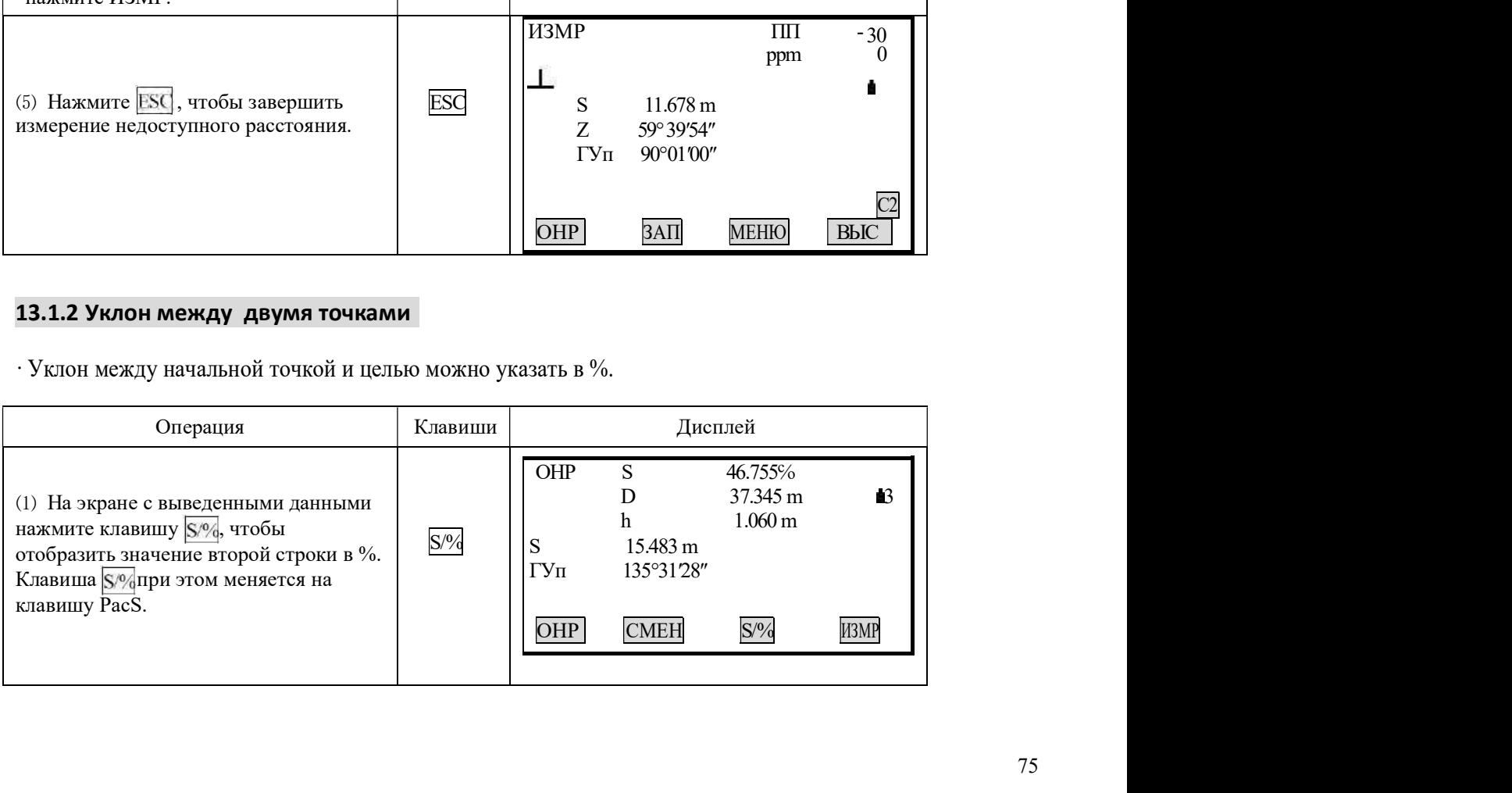

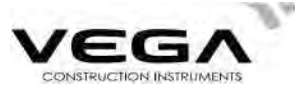

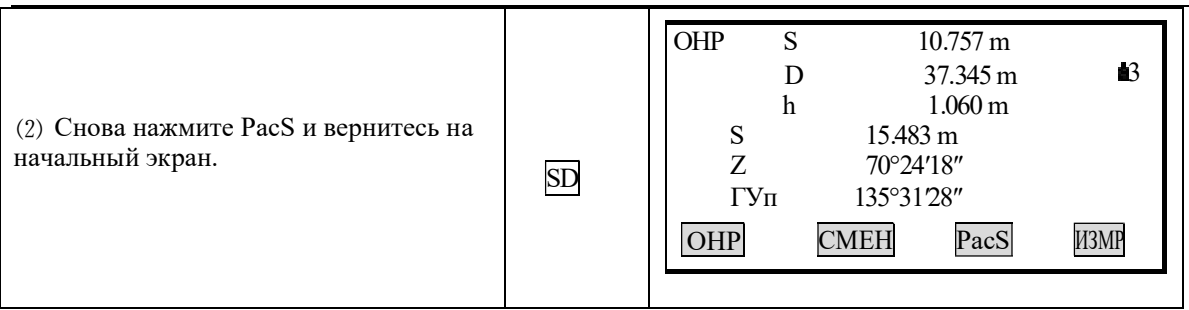

## 13.2 Смена начальной точки

· Последнюю измеренную точку можно сделать начальной для последующих измерений.

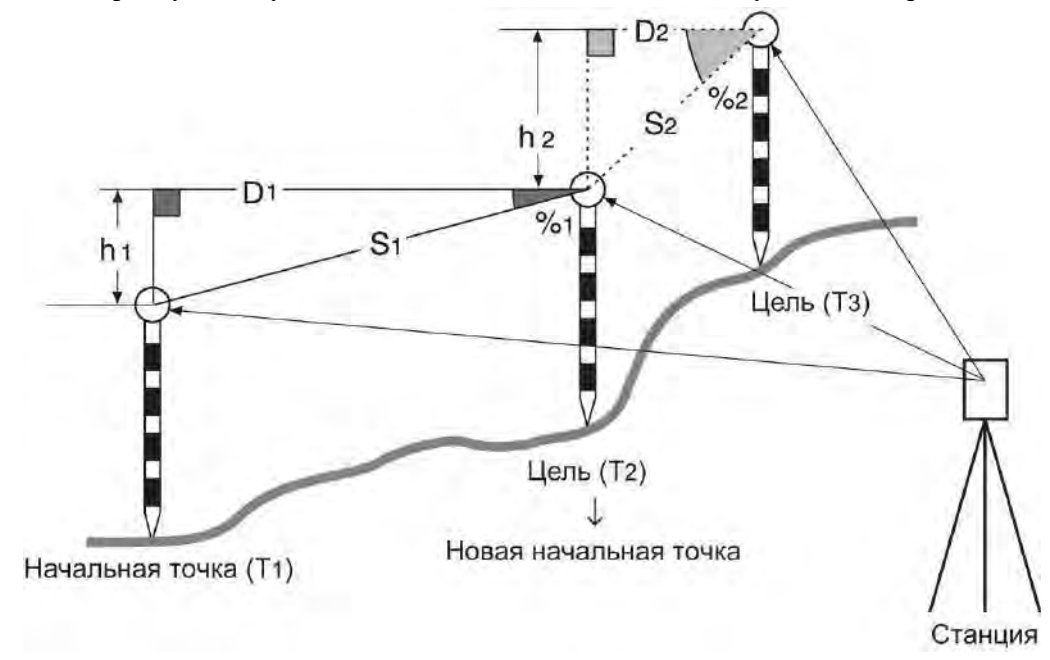

# **• ПРОЦЕДУРА**

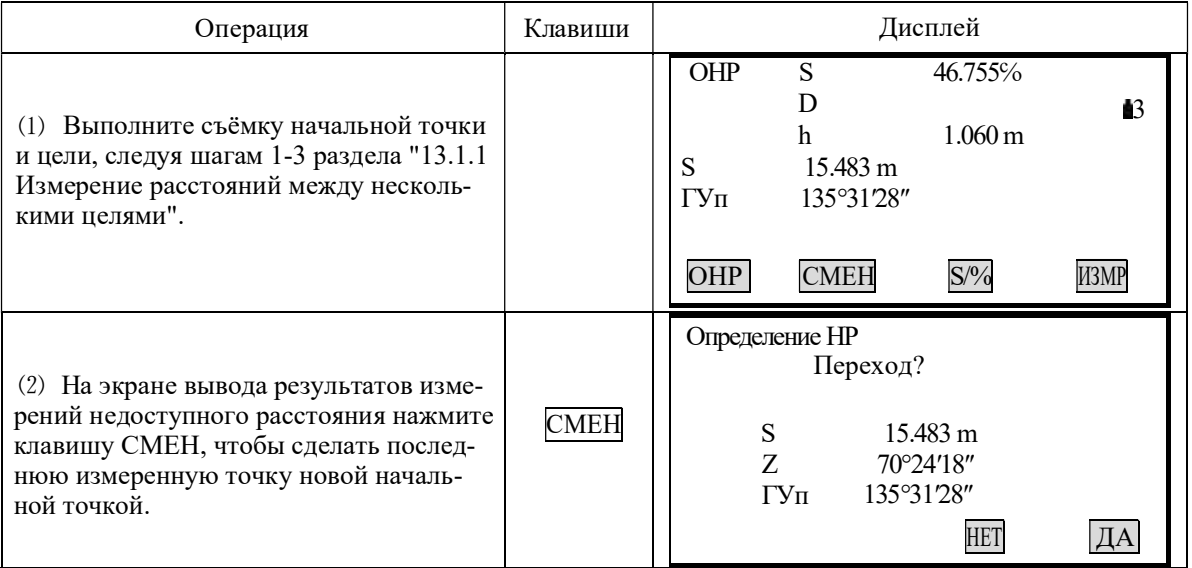

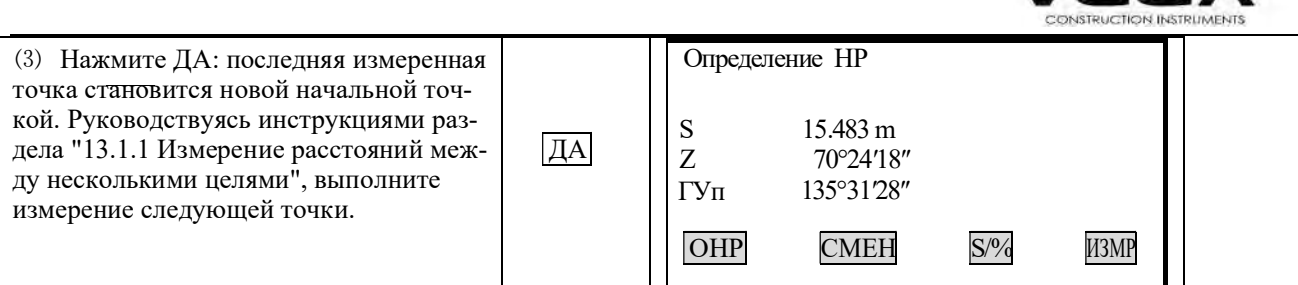

VEG

# 14. ИЗМЕРЕНИЕ ВЫСОТЫ НЕДОСТУПНОГО ОБЪЕКТА

• Функция определения высоты недоступного объекта используется для определения высот точек, на которые нельзя установить отражатель: кабельные воздушные линии, мосты и т.д.

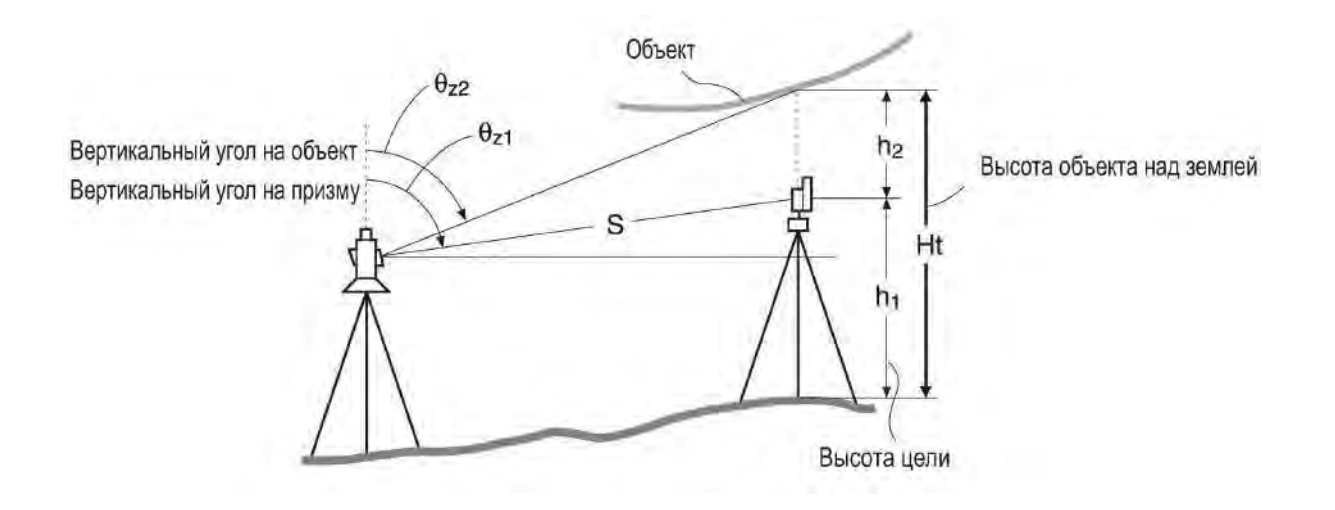

• Высота визирной цели над землёй рассчитывается с использованием следующих формул:

 $Ht = h1 + h2$ 

 $h2 = Sin\theta z1 \times Ctg\theta z2 - Scos\theta z1$ 

· При измерении высоты недоступного объекта первое измерение выполняется через 0.7 секунд, а все последующие с интервалом в 0.5 секунд - независимо от того, какой способ измерения расстояния был выбран.

· Заранее разместите клавишу ВНО на экране. Размещение клавиш см. в "22. Размещение функций по клавишам".

• Измерение высоты недоступного объекта можно выполнить, выбрав параметр "5. Высота НО" в меню режимов.

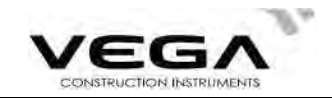

# ▶ПРОЦЕДУРА

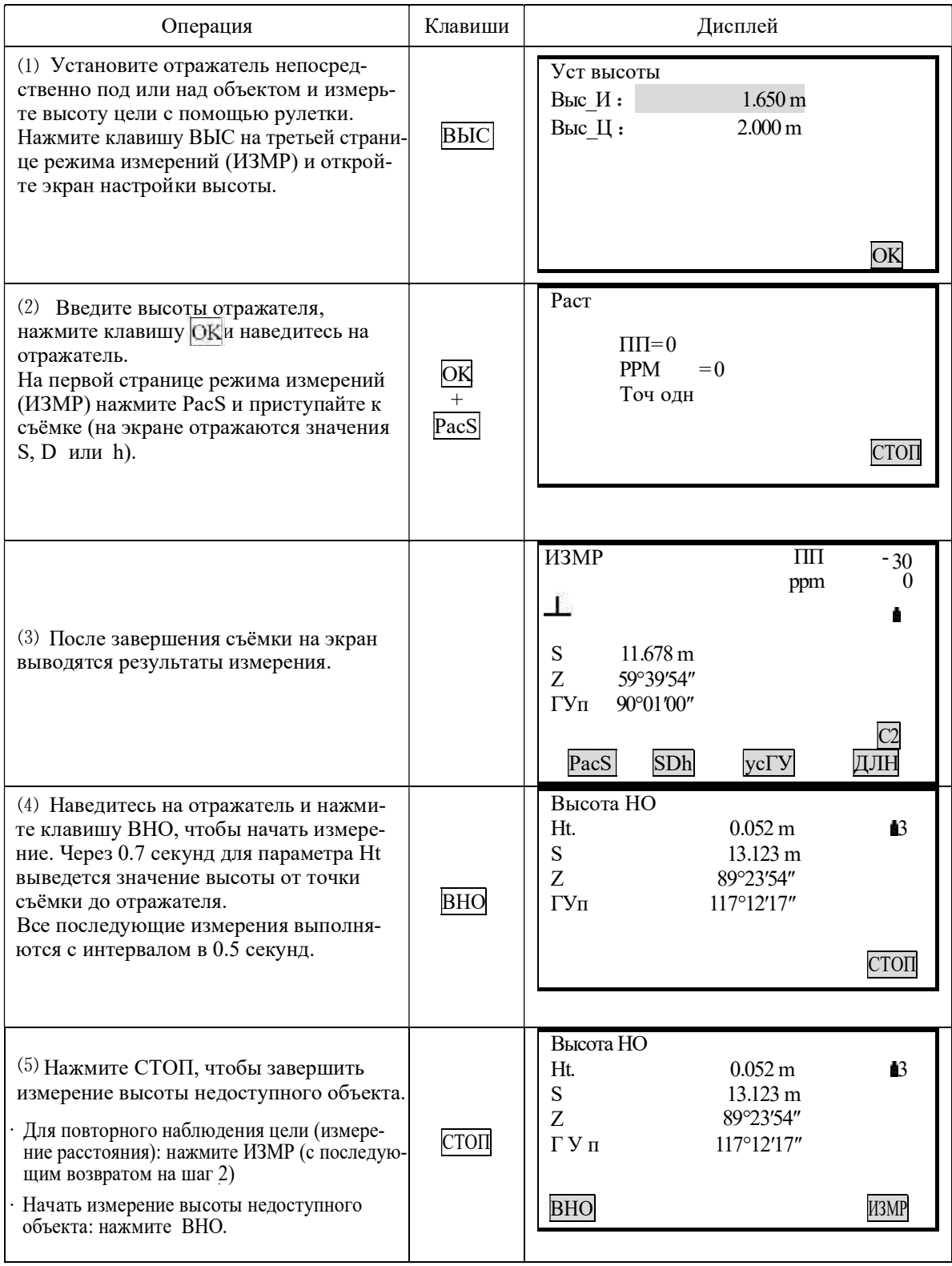

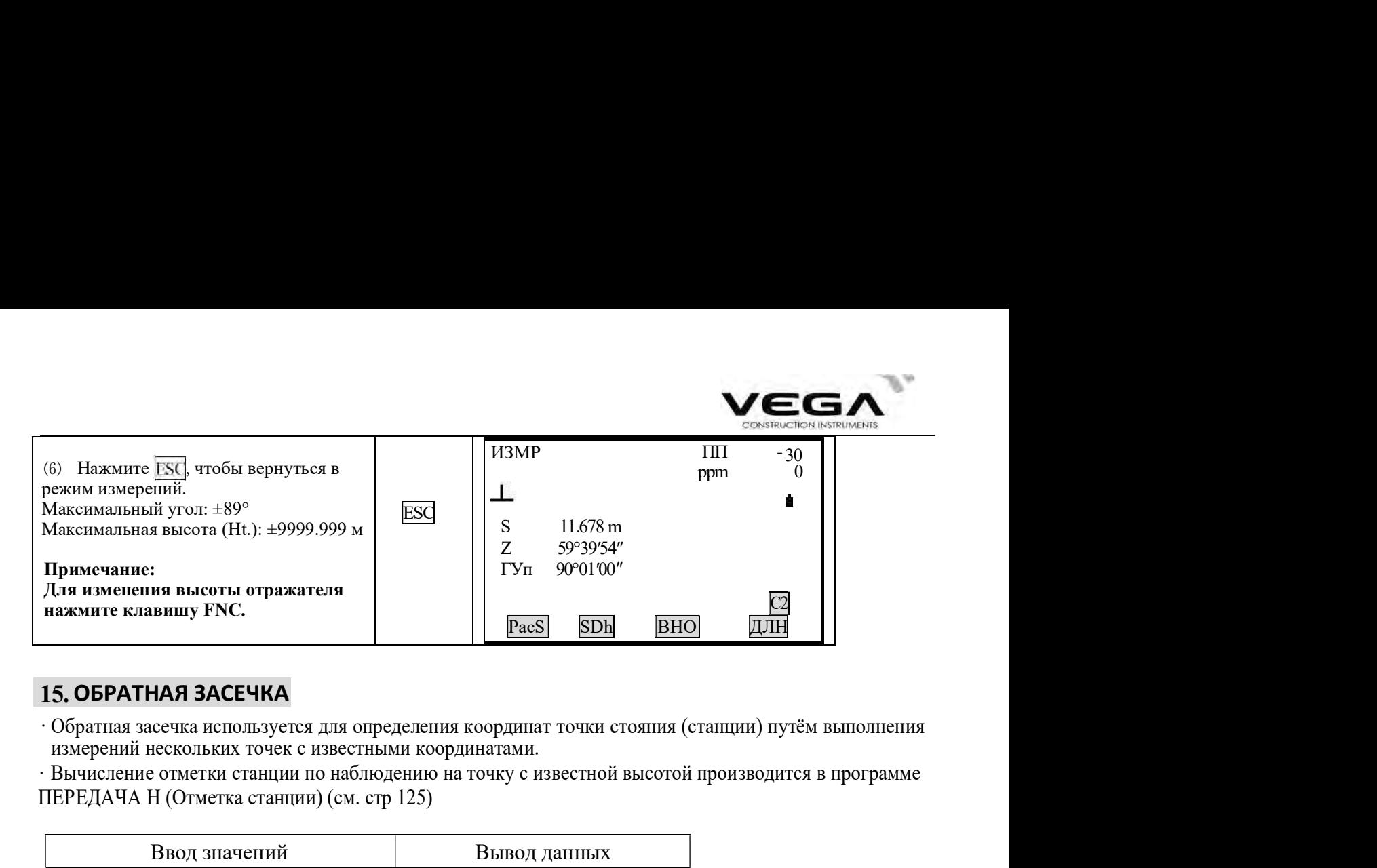

# 15.ОБРАТНАЯ ЗАСЕЧКА

ПЕРЕДАЧА H (Отметка станции) (см. стр 125) · Вычисление отметки станции по наблюдению на точку с известной высотой производится в программе

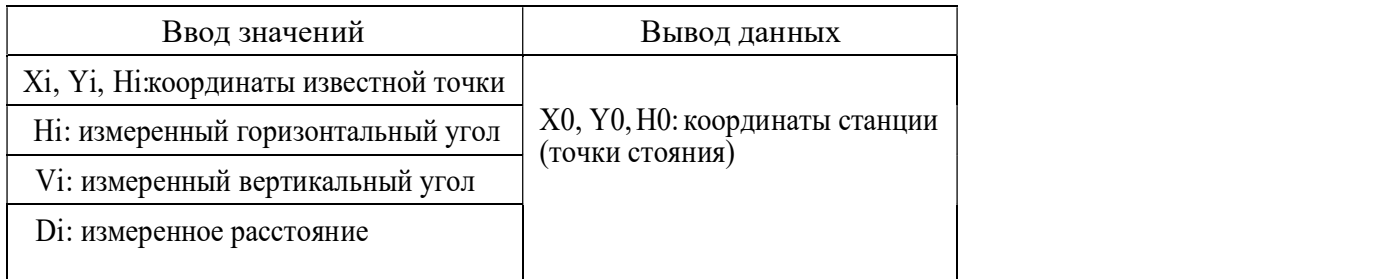

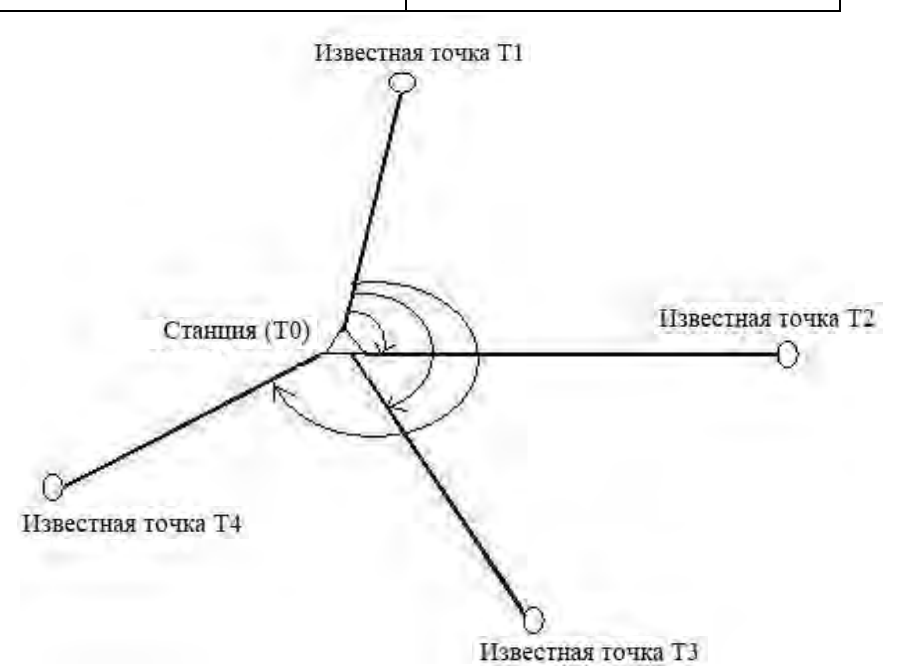

· Тахеометр Vega NX может вычисить координаты станции путём измерения от 2 до 4 известных точек.

- 1. Для измерения расстояния необходимо не менее 2 известных точек.
- 2. В отдельных случаях для измерения расстояния может понадобиться не менее 3 известных точек.

·Обратнуюзасечку также можно выполнить, выбрав в меню параметр "6. Засечка".

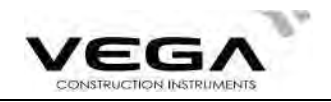

· При измерении можно считать заранее сохранённые координаты.

- . Записать установленные координаты известной точки или вычислить данные станции можно в выбран-<br>ном файле работы (ФАЙЛ) см. раздел "20.1 Выбор файла работы (ФАЙЛ)".
- · После завершения измерений методом обратной засечки настройки высоты отражателя возвращаются к ранее установленным.

# ▶ПРОЦЕДУРА

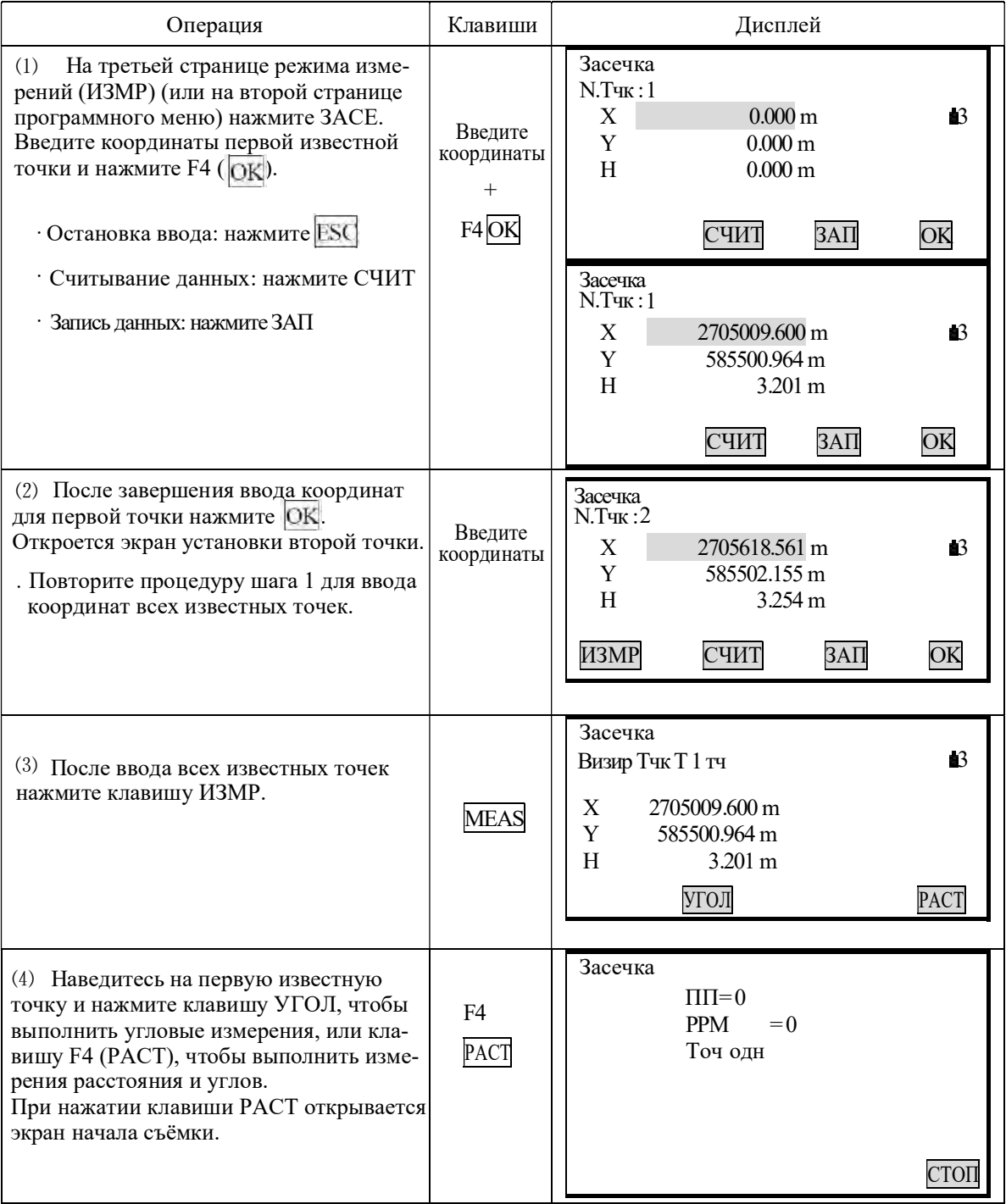

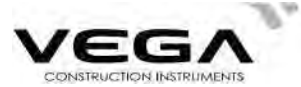

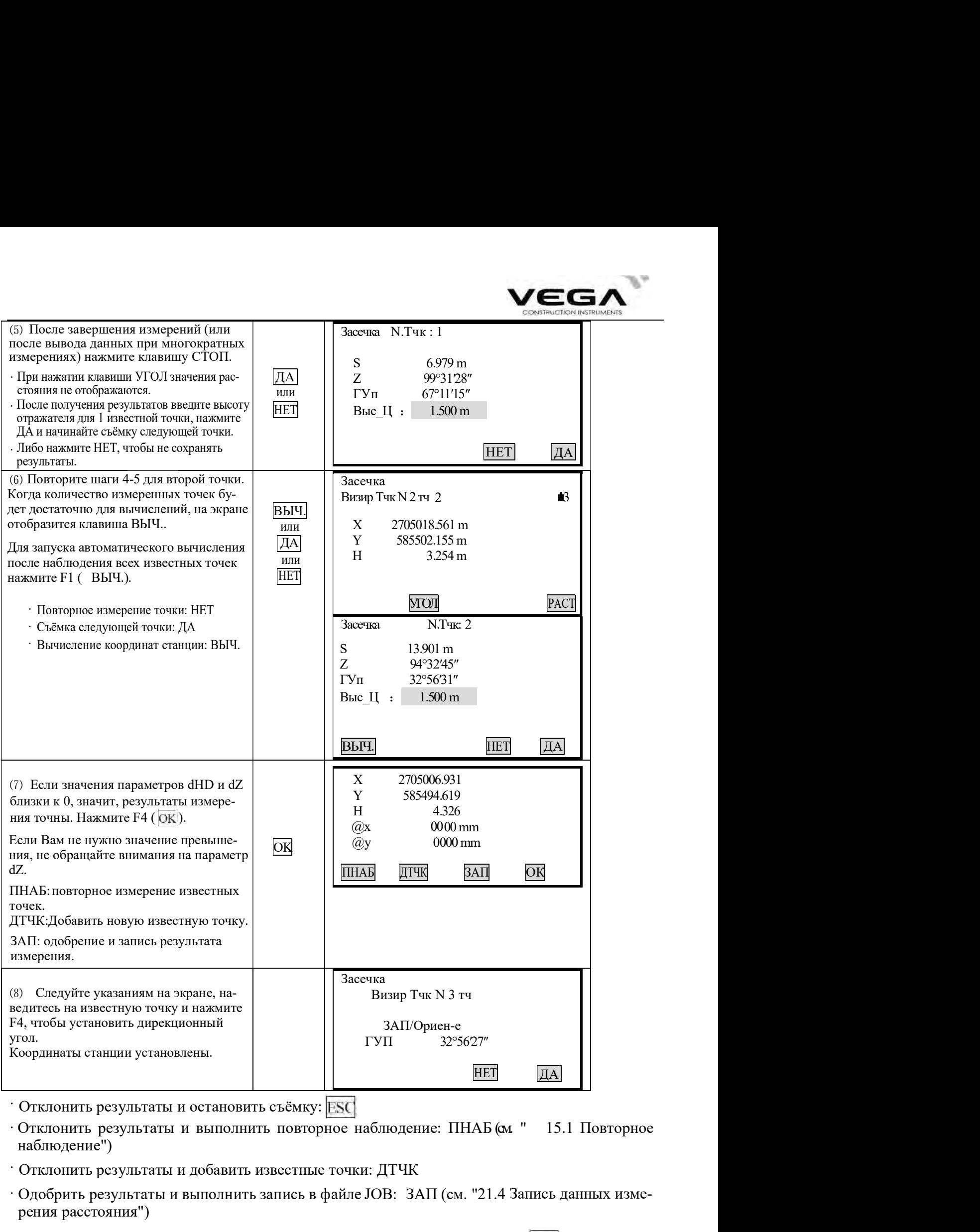

- · Отклонить результаты и остановить съёмку: Esc
- Отклонить результаты и выполнить повторное наблюдение: ПНАБ (м. " 15.1 Повторное наблюдение")
- · Отклонить результаты и добавить известные точки: ДТЧК
- · Одобрить результаты и выполнить запись в файле JOB:ЗАП (см. "21.4 Запись данных измерения расстояния")

(Для установки дирекционного угла нажмите Ок . Для выхода из режима нажмите **ESC**).

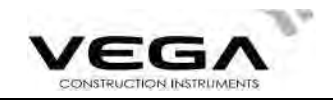

### 15.1 Повторное наблюдение

· При работе можно выполнить повторное измерение с первой и последующих известных точек или толь-<br>ко с последней известной точки.

# ▶ ПРОЦЕДУРА

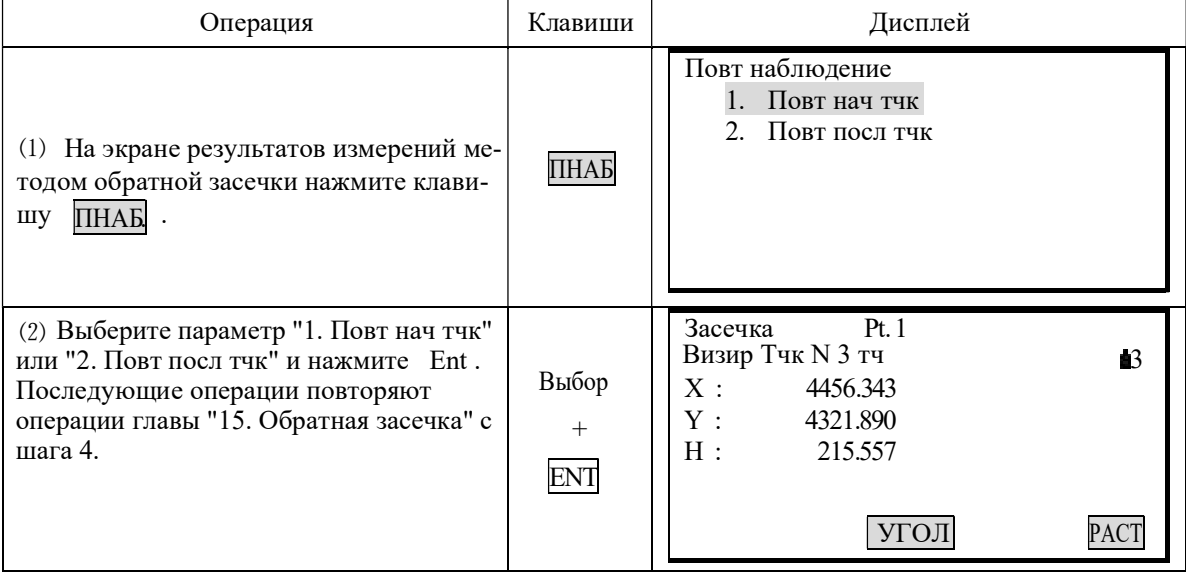

## 15.2 Добавление известных точек

### ▶ПРОЦЕДУРА

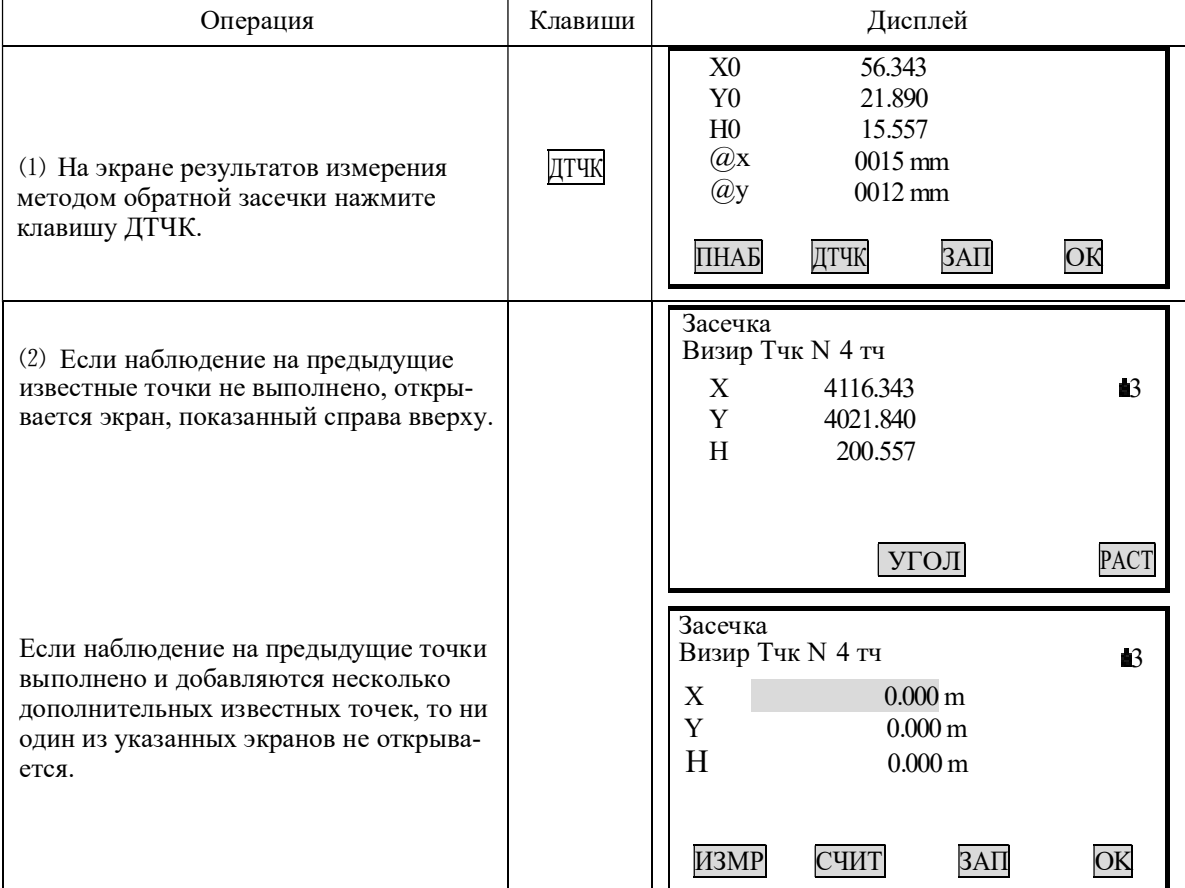

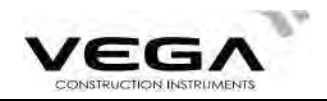

 $\hat{\times}$ При наличии ещё не измеренной известной точки выполните нужную съёмку, повторив процедуру главы "15. Обратнаязасечка" с шага 3,

⇒<br>ХПри наличии ещё не измеренной известной точки выполните нужника "15. Обратная засечка" с шага 3,<br>Санари необходимости добавить известную точку выполните съёмку, поратная засечка" в шагах 1 и 2. ☆При необходимости добавить известную точку выполните съёмку, повторив процедуру главы "15. Обратная засечка" в шагах 1 и 2.

# ОБЪЯСНЕНИЕ

 $\cdot$ В некоторых случаях невозможно вычислить координаты неизвестной точки (станции), если эта точка и три или более известных пунктов лежат на одной окружности.

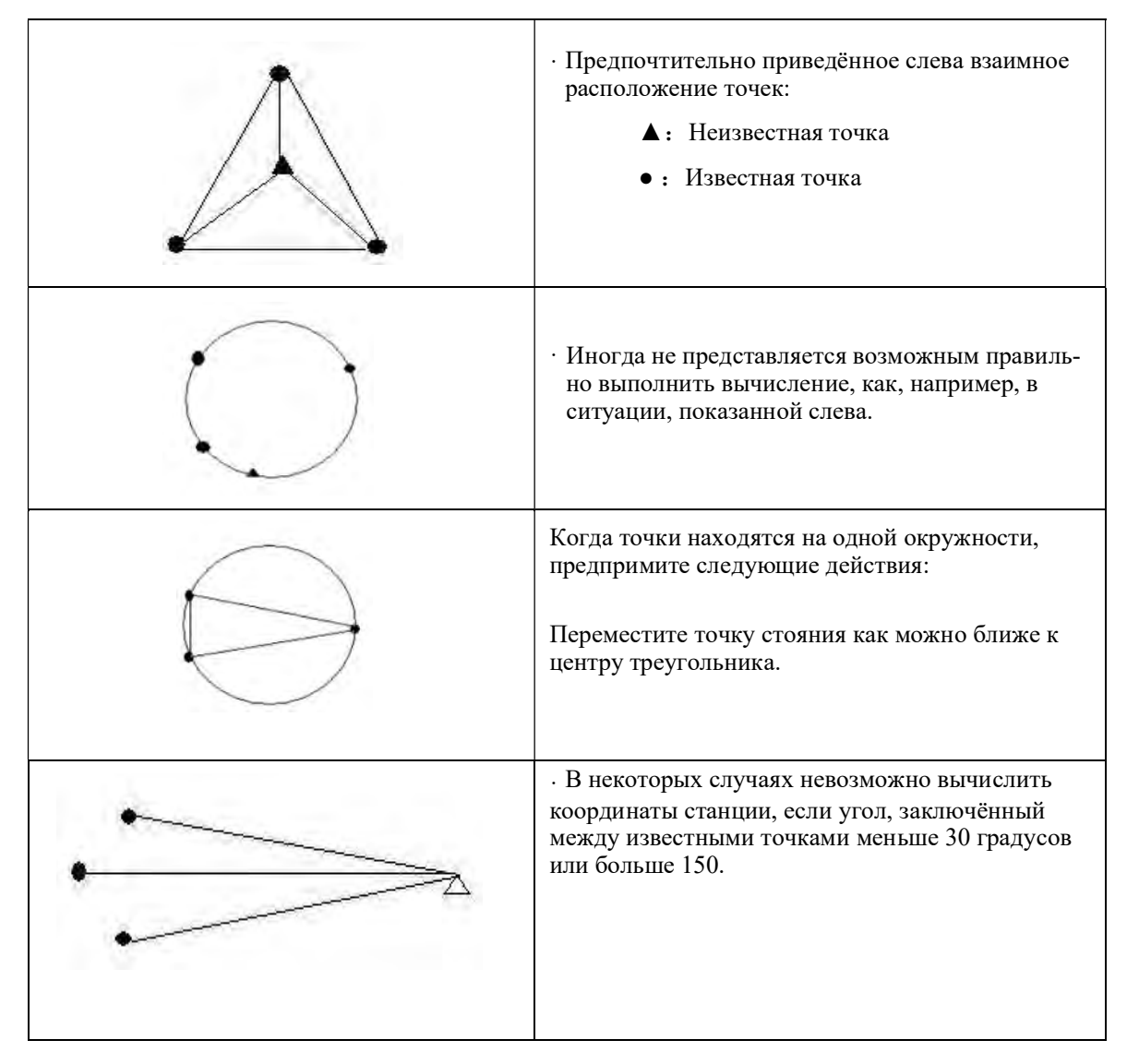

# 16.ВЫЧИСЛЕНИЕ ПЛОЩАДИ

Площадь горизонтального или наклонного участка, ограниченного линиями, соединяющими три или большее число известных точек, можно вычислить, указав координаты этих точек.

Координаты (известное значение):  $T1 (X1, Y1)$  Площадь (вычисленное значение): S Т2 (X2, Y2)

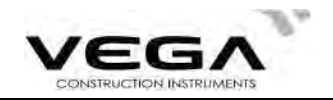

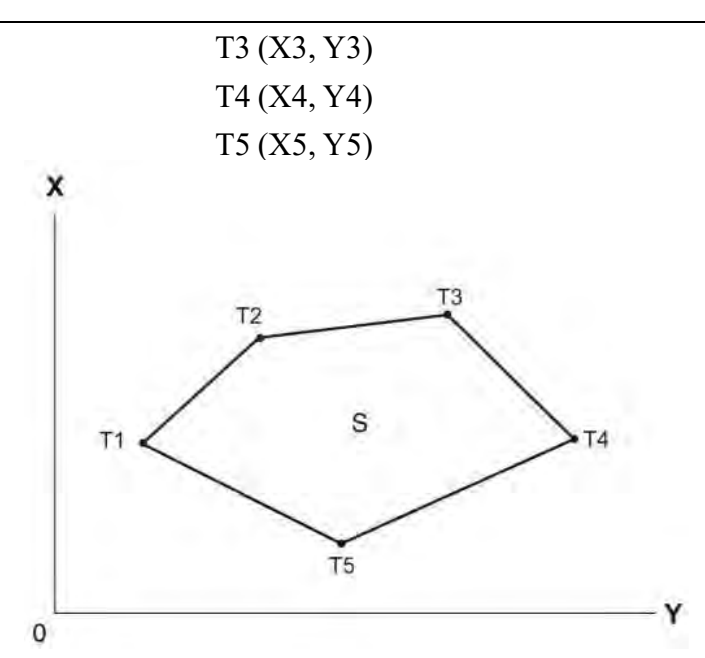

 $\cdot$ Число заданных точек с известными координатами: 3 $\sim$ 20

· Площадь вычисляется путём съёмки точек, лежащих на линии периметра участка в порядке их расположения или путём считывания значений предврительно полученных координат.

### **ЖПРИМЕЧАНИЕ:**

• Если для определения площади используется менее 3 точек, появится сообщение об ошибке.

• Наблюдайте (или вводите) точки границы участка последовательно в направлении по или против ча-<br>совой стрелки. Например, участок, заданный вводом (или вызовом) точек с номерами 1, 2, 3, 4, 5 или<br>5, 4, 3, 2, 1, имеет одну

• Точки для вычисления площади можно измерить или считать из памяти тахеометра.

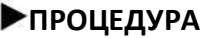

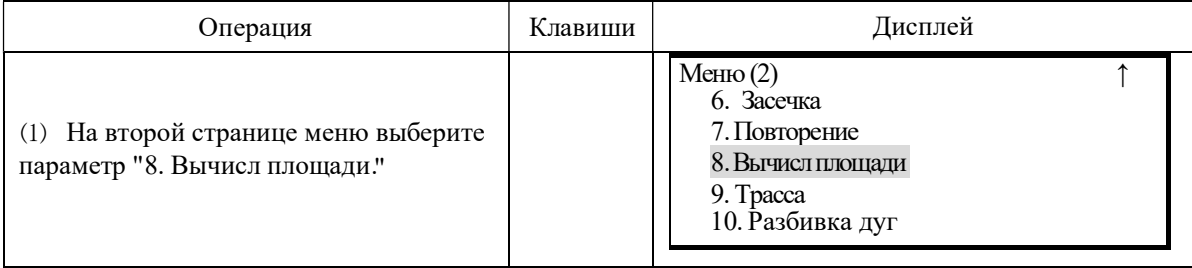

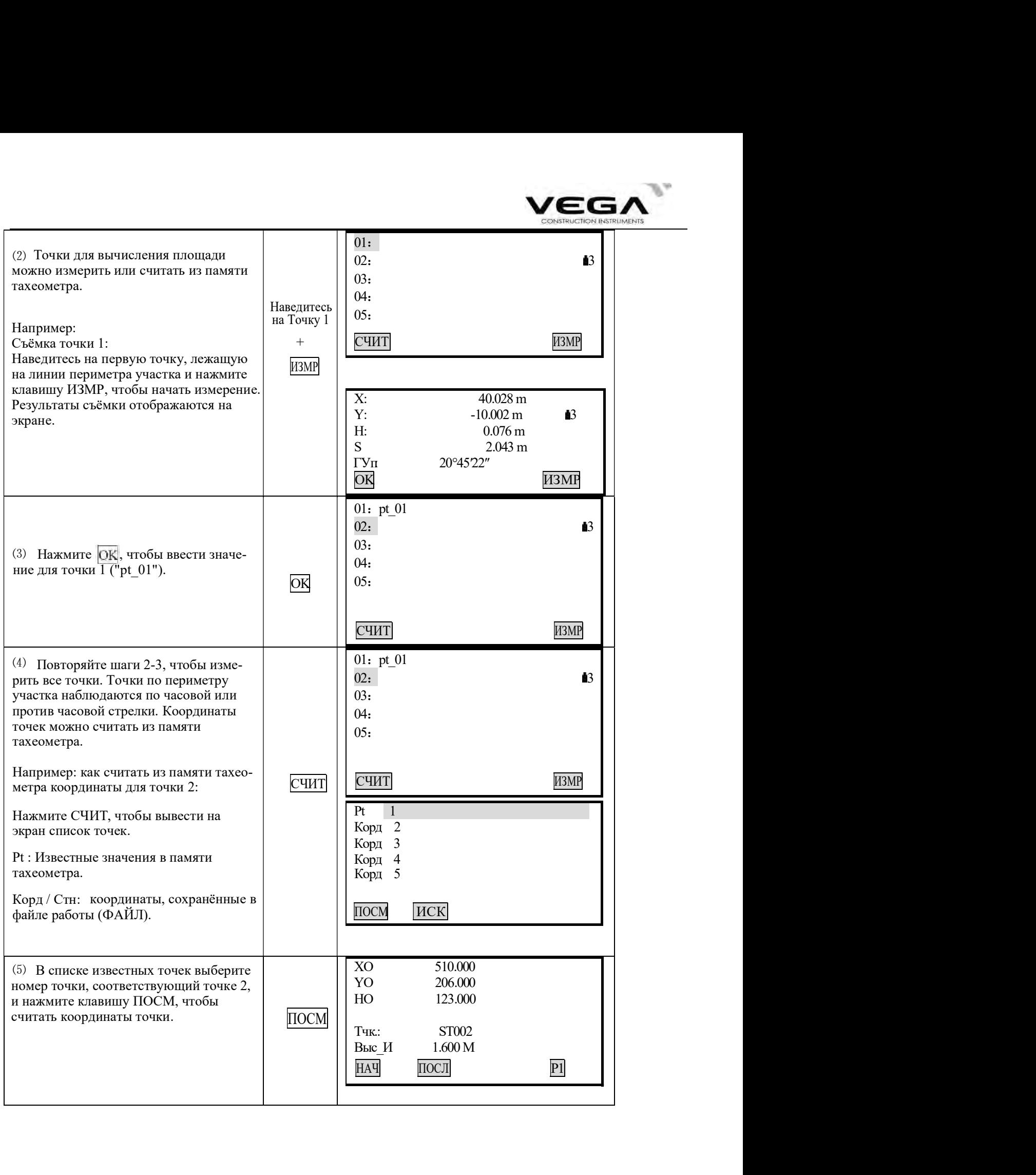

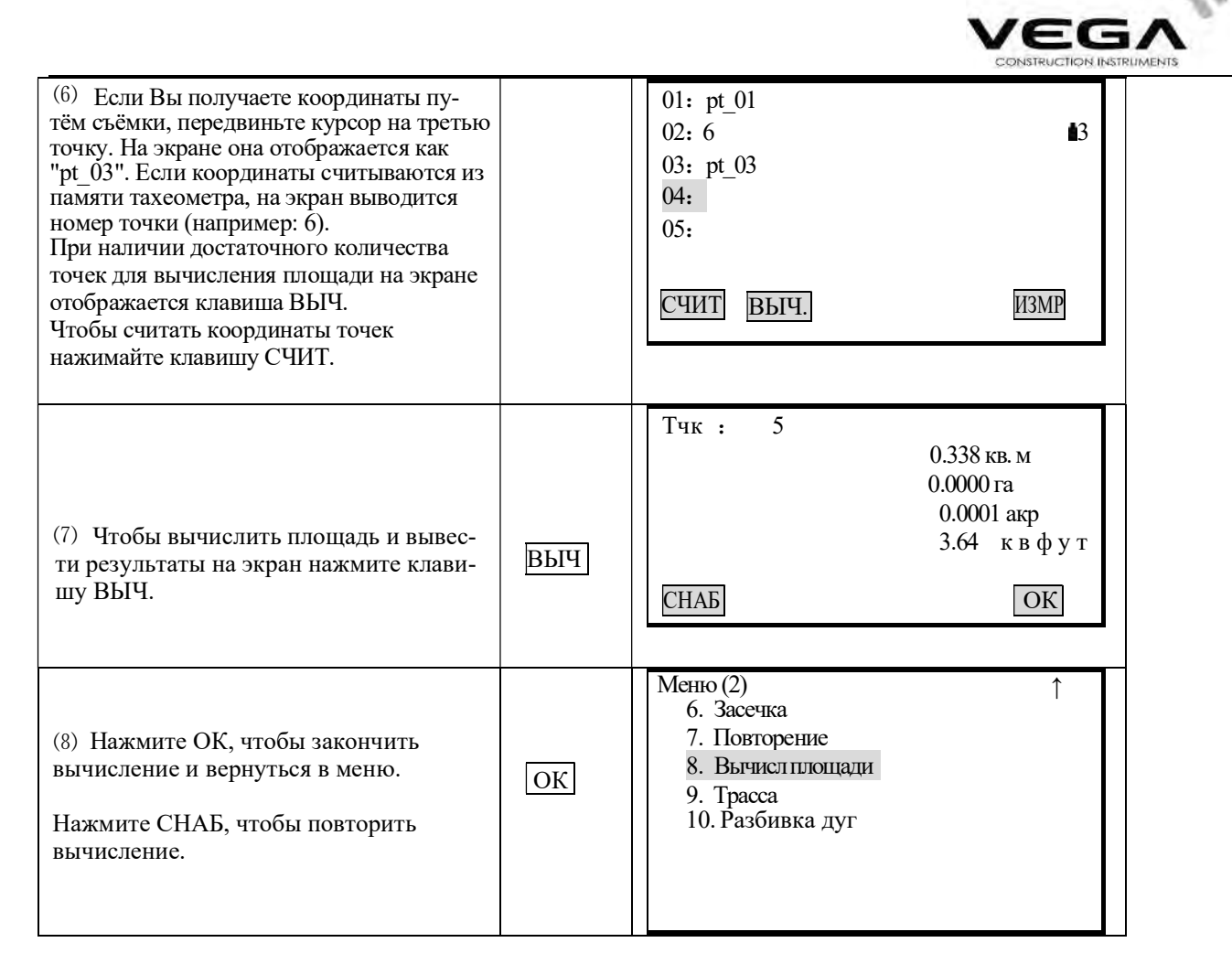

Примечание: Вычисление площади можно выполнить, нажав клавишу ПЛОЩ в режиме измерений (ИЗМР). Расположите клавишу с функцией ПЛОЩ на дисплее. Размещение клавиш см. в "22. Размещение функций по клавишам".

# 17. ВЫНОС ЛИНИИ

Вынос линии используется для получения координат нужной точки, лежащей на установленном расстоянии от базовой линии, а также для нахождения расстояния от базовой линии до измеряемой точки.

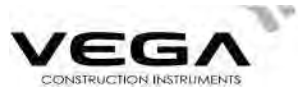

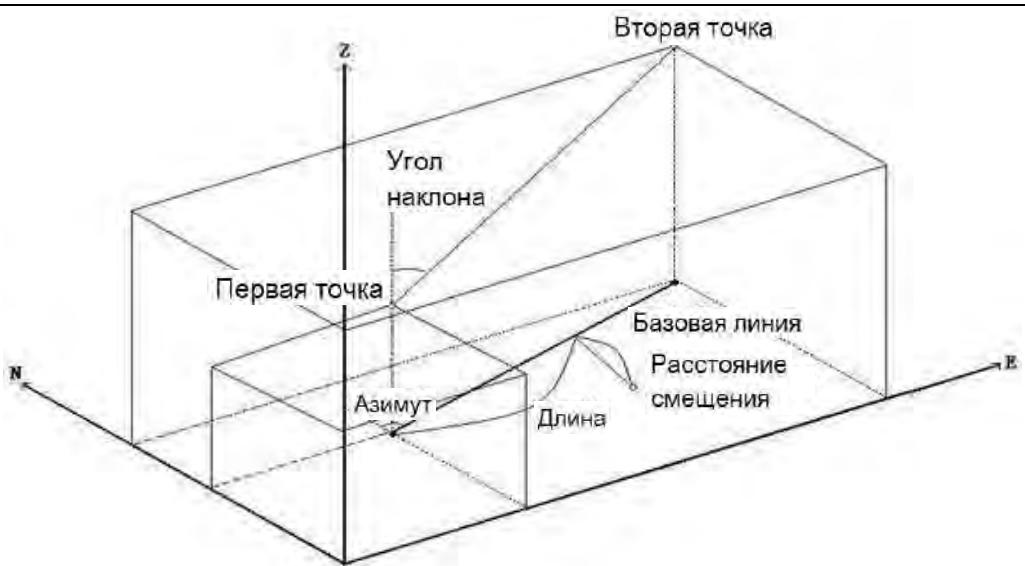

### 17.1 Определение базовой линии

Базовая линия определяется до выполнения выноса прямой линии.

Определение базовой линии выполняется путём ввода координат двух точек. Масштабный коэффициент равен разнице между введёнными координатами и измеренными координатами.

 $\text{MacUTa6}(\mathbf{x}, \mathbf{y}) = \frac{\text{Hdist}(\text{Горизонтальное проложение по измеренному значению})}{\text{Haisit}(\text{Горизонтальное проложение по измеренному значению})}$ Hdist (Горизонтальное проложение по введённым координатам)

• Если наблюдение первой или второй точек не выполняется, масшт. коэффициент равен 1.

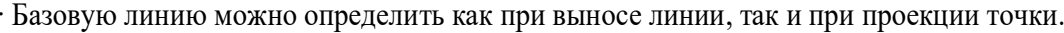

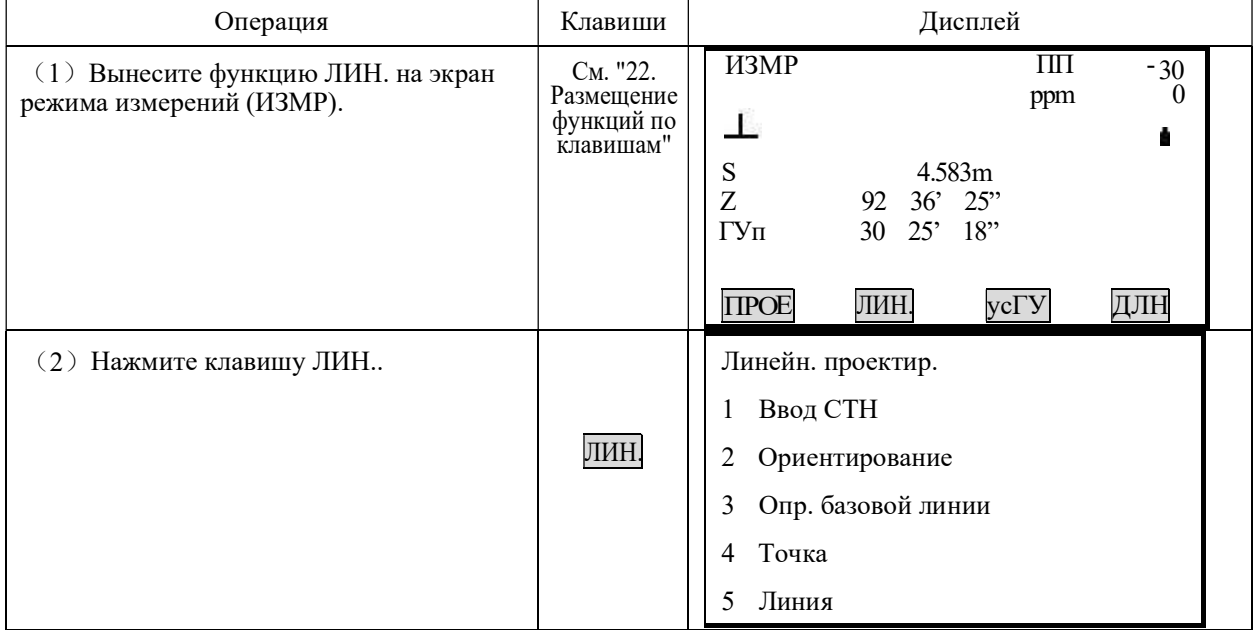

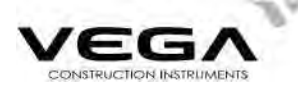

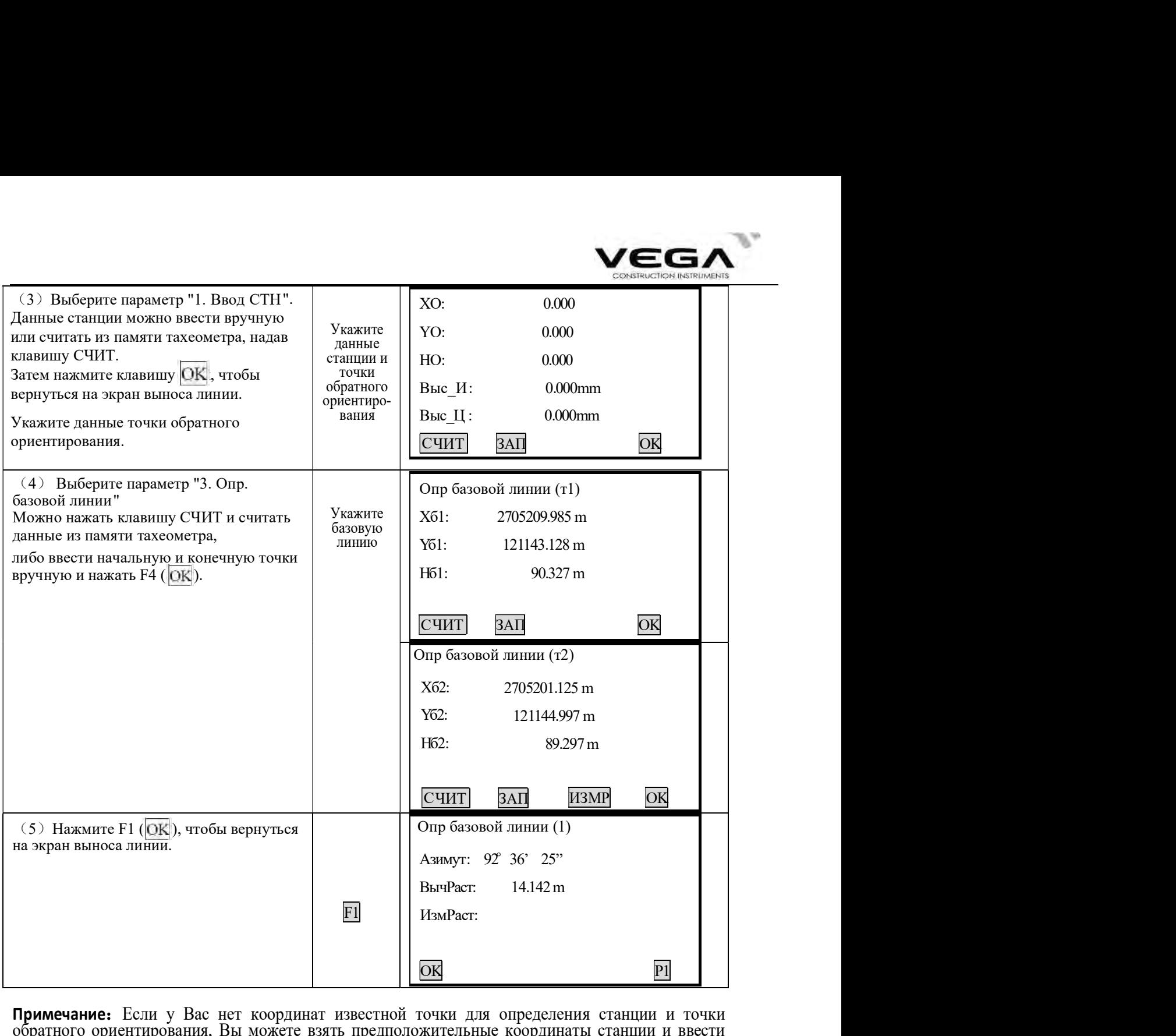

**Примечание:** Если у Вас нет координат известной точки для определения станции и точки обратного ориентирования, Вы можете взять предположительные координаты станции и ввести угол для определения точки обратного ориентирования, а затем измерить начальную и конечную точки, чтобы использовать их координаты для определения базовой линии.

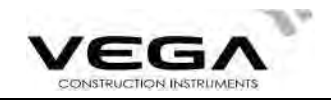

### 17.2 Вынос линии (точка)

Измерение методом выноса линии (точки) используется для определения координат нужной точки путём ввода значений длины и смещения базовой линии.

· Перед выносом линии (точки) необходимо определить базовую линю.

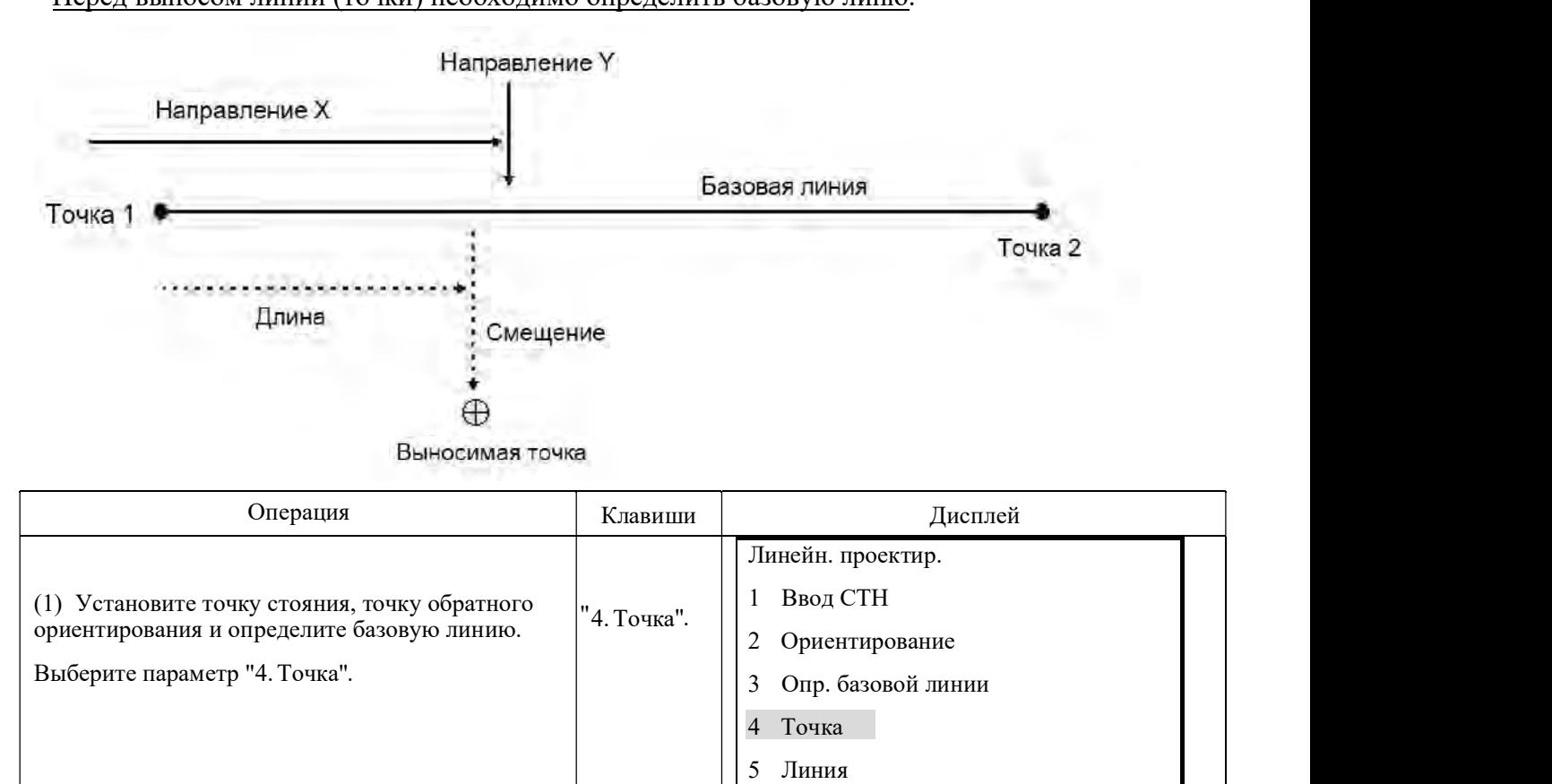

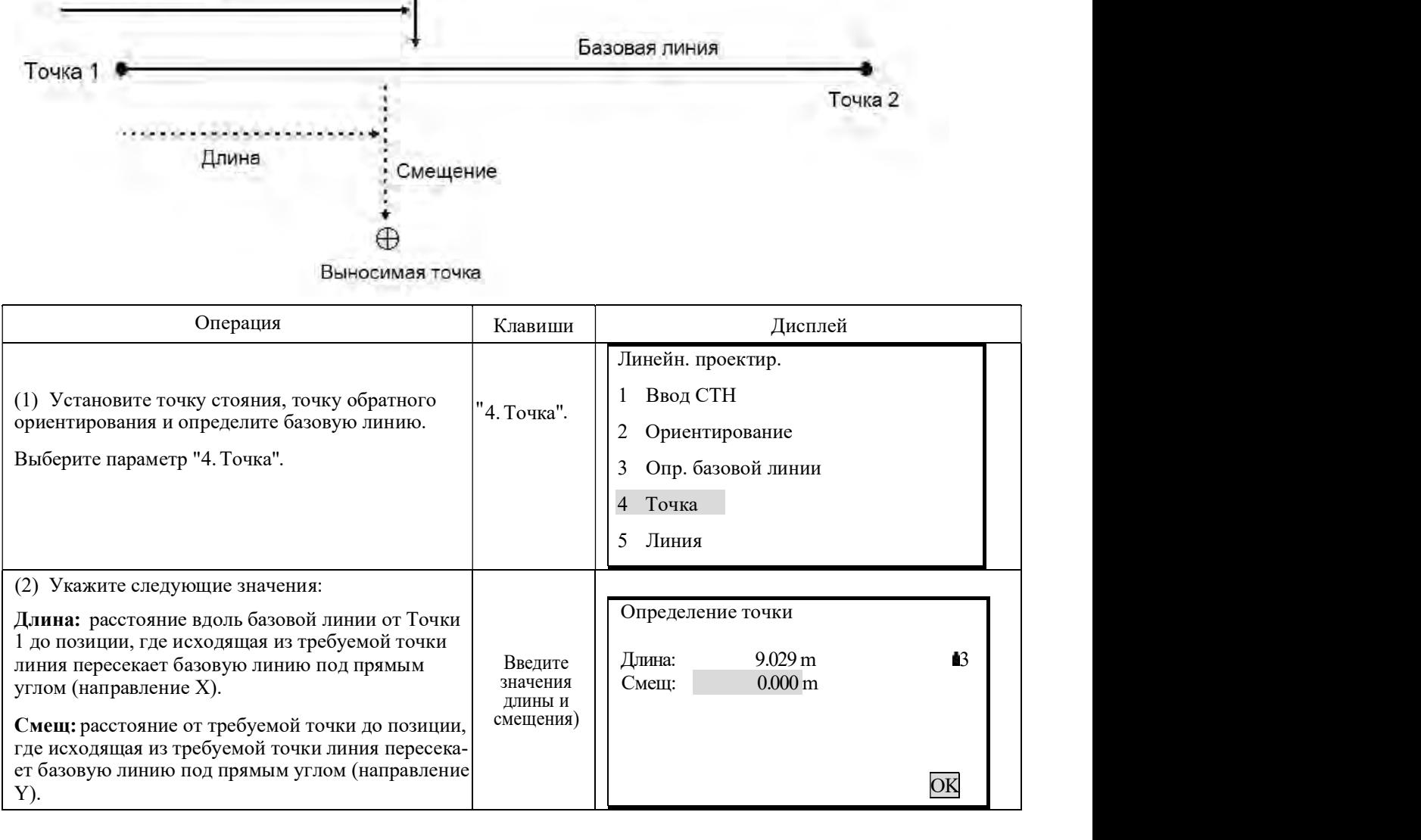

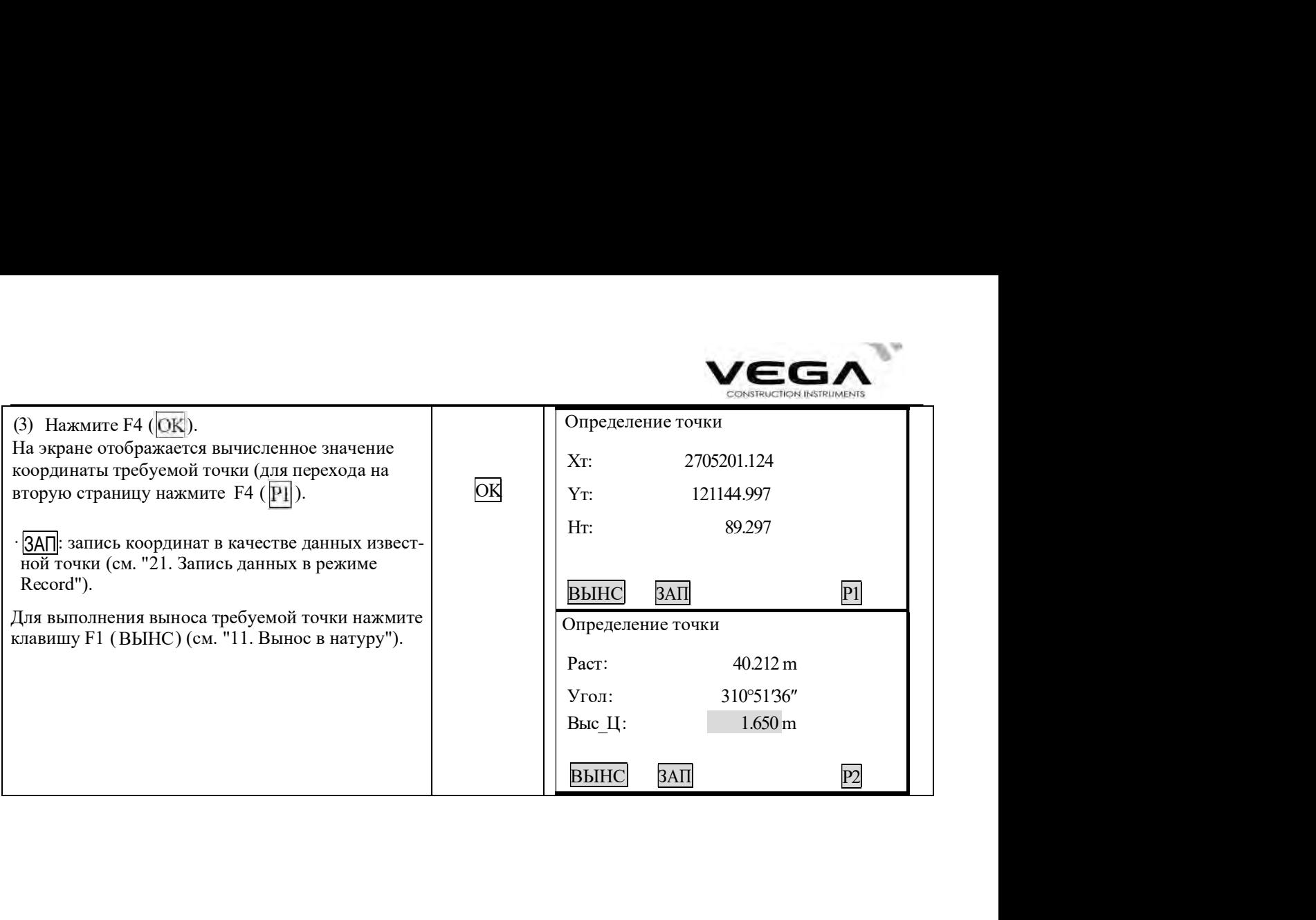

### 17.3 Вынос линии (линия)

Измерение методом выноса линии (линия) используется для определения горизонтального проложения и высоты от требуемой точки до базовой линии. Базовую линию нужно указать до начала выполнения измерений.

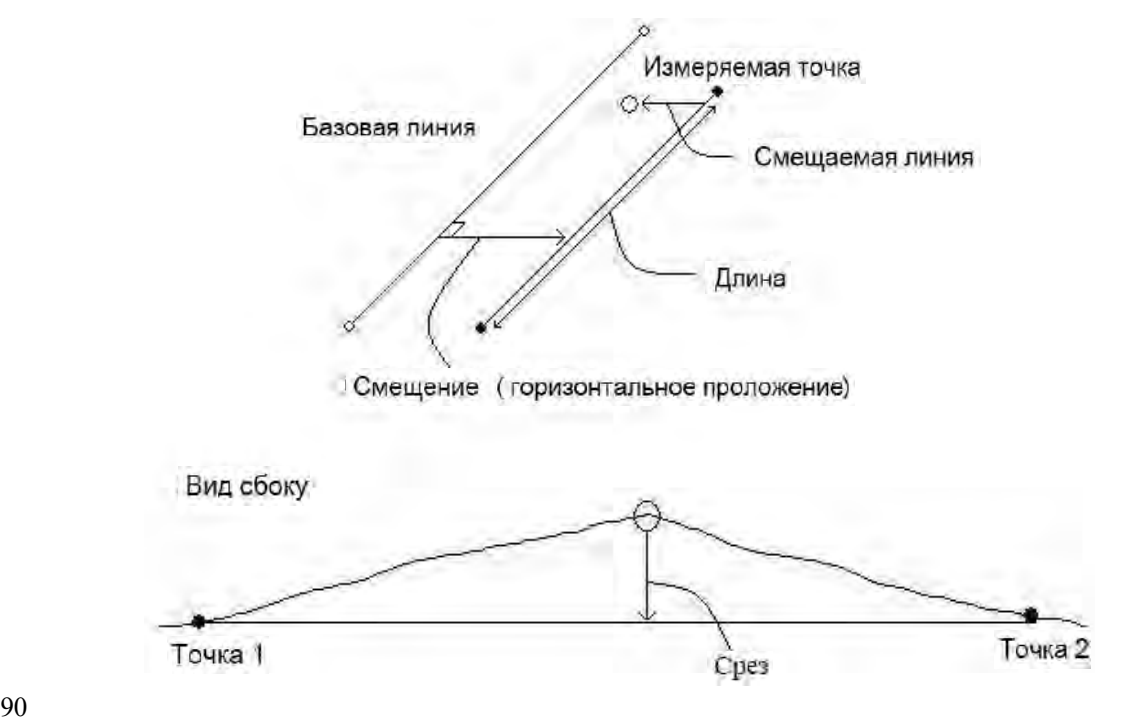

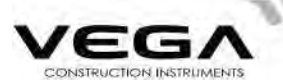

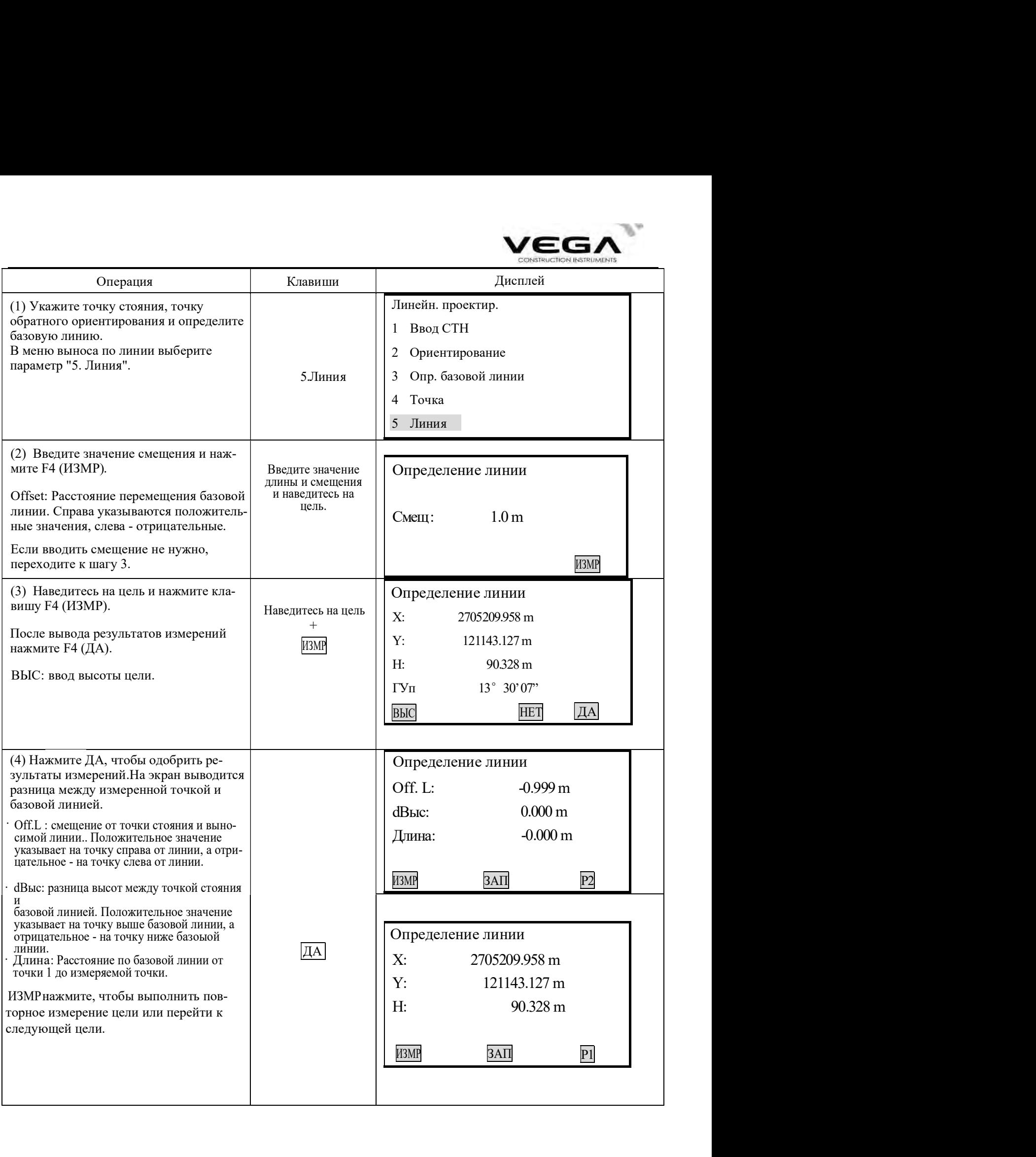

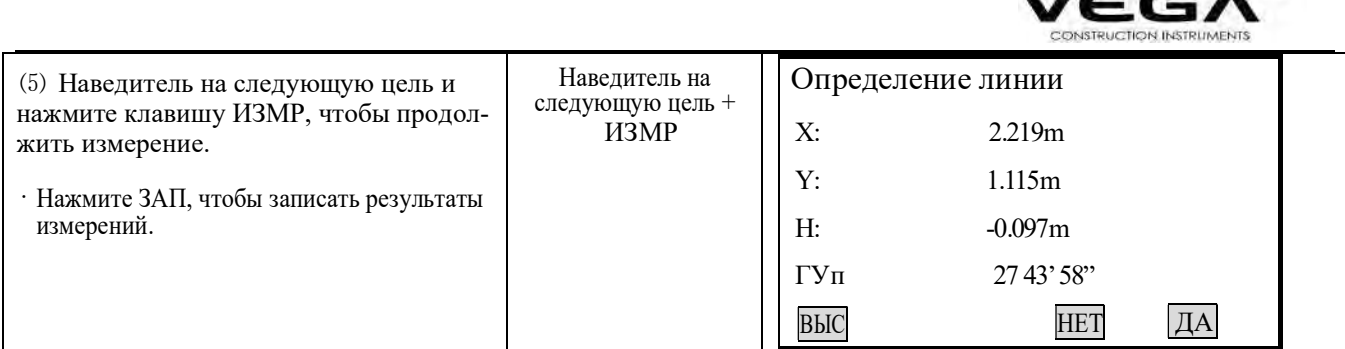

# 18. ПРОЕКЦИЯ ТОЧКИ

Проекция точки используется для проецирования точки на базовую линию. Проецируемую точку можно либо измерить, либо ввести вручную. После выполнения проекции тахеометр вычисляет координаты проецируемой точки и отображает расстояние между ней и точкой 1.

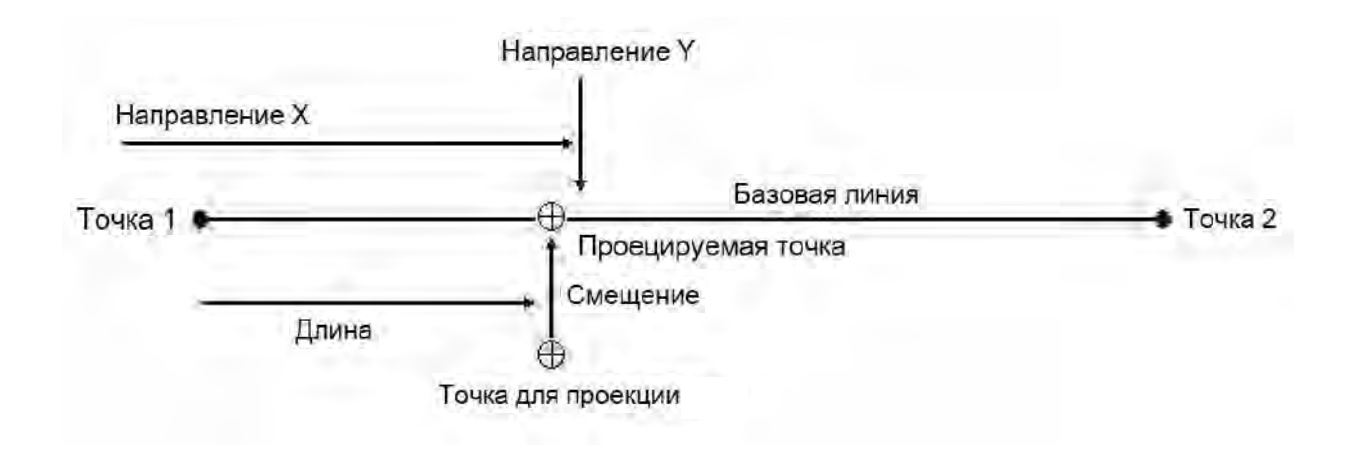

### 18.1 Определение базовой линии

Базовая линия может использоваться как для выноса линии, так и для проекции точки.

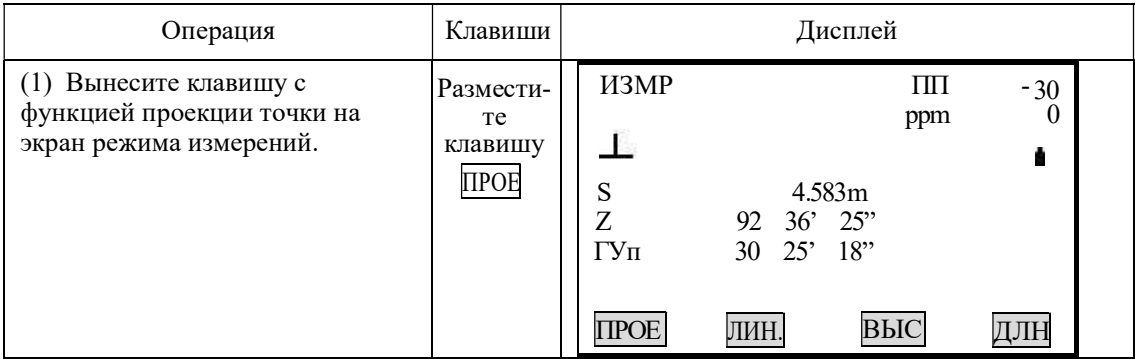

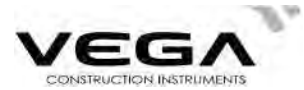

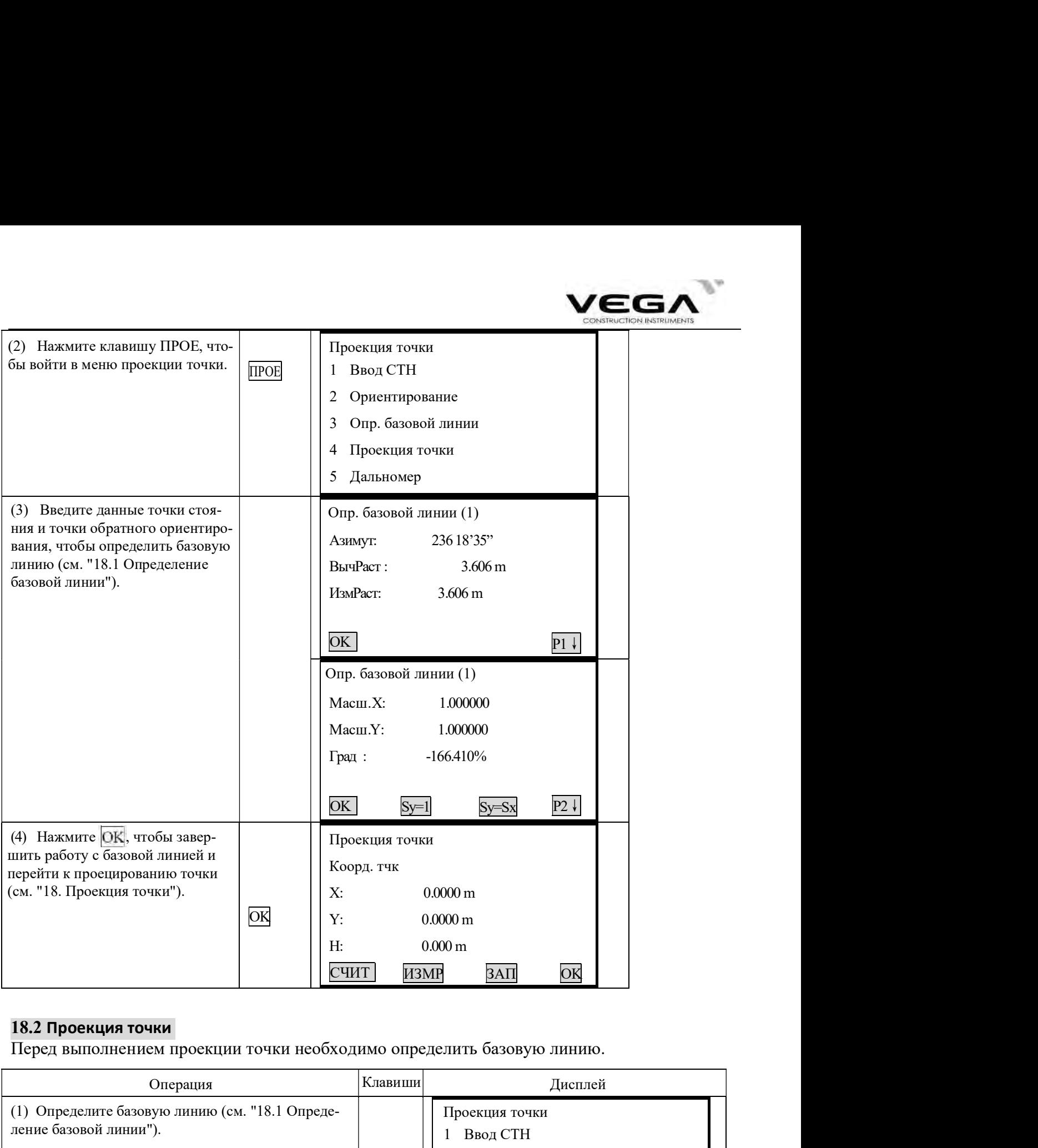

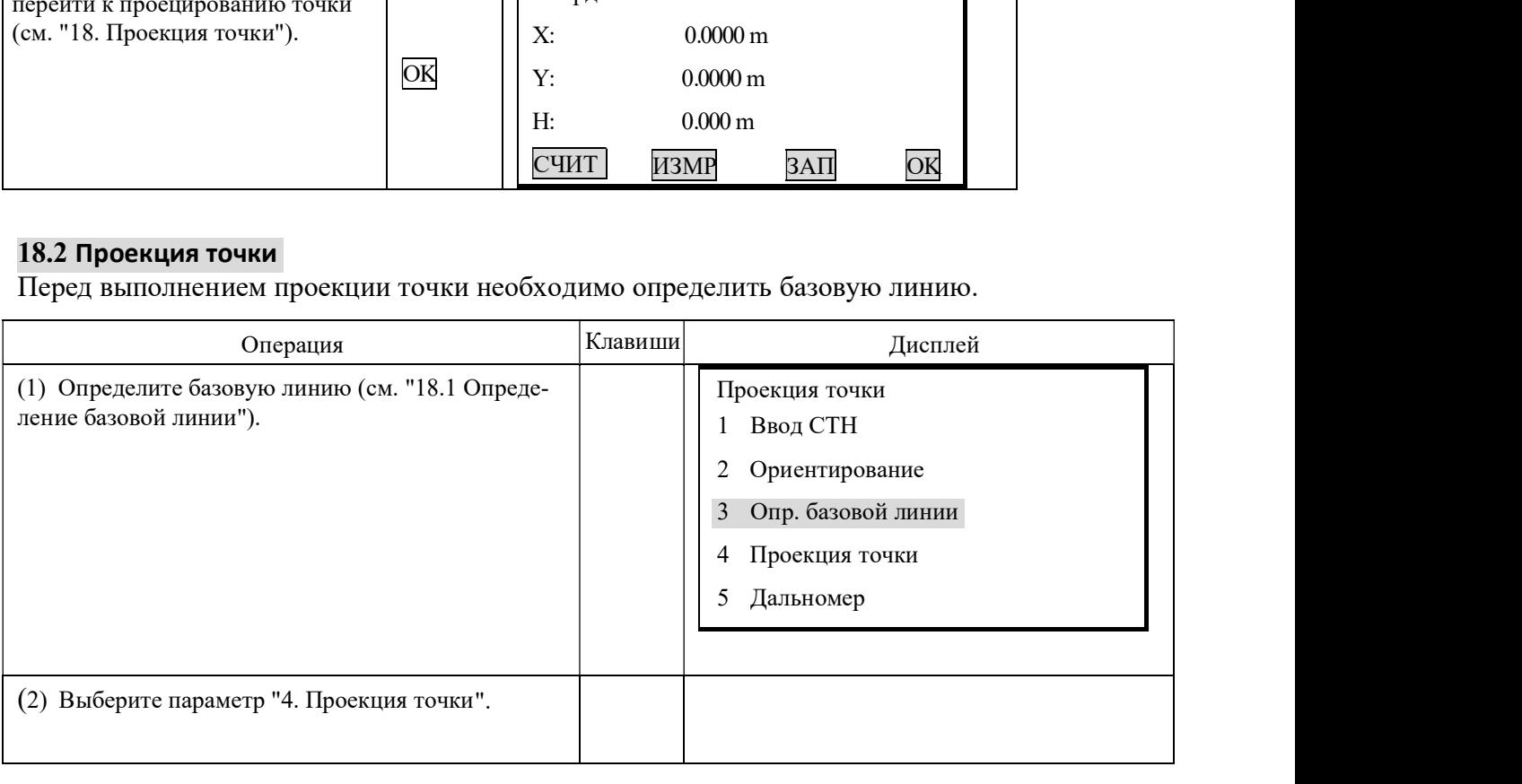

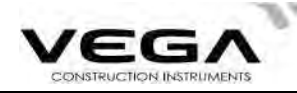

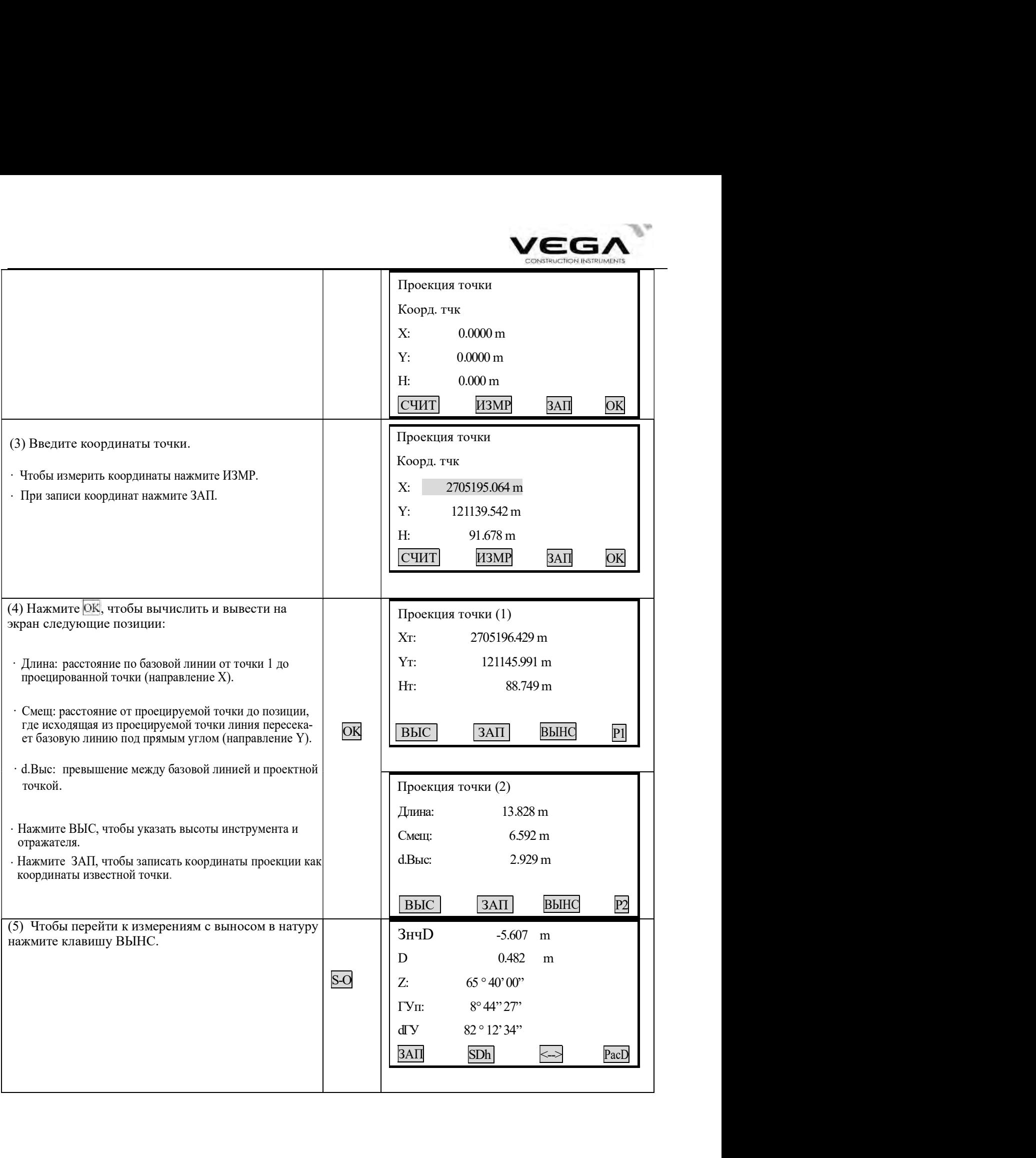

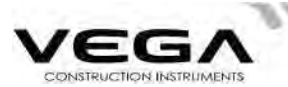

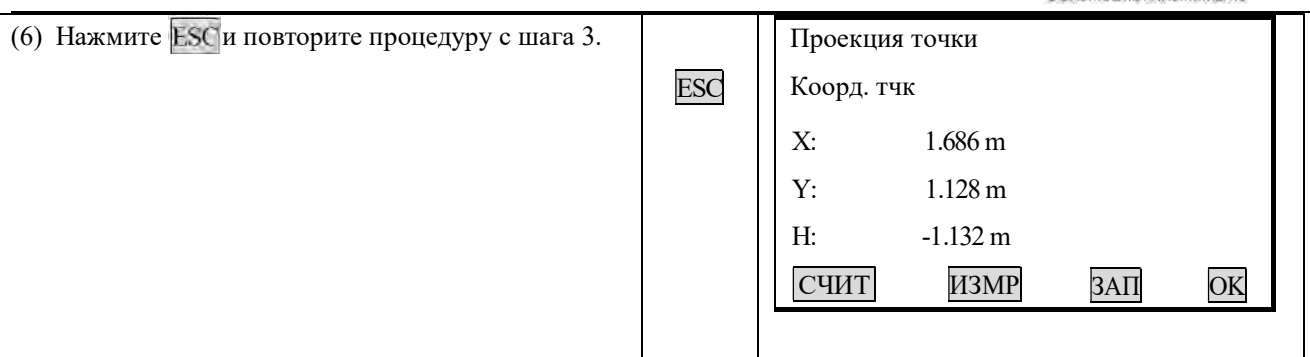

Примечание: Если у Вас нет координат известной точки для определения данных станции и точки обратного ориентирования, Вы можете использовать предположительные координаты точки стояния (станции) и ввести значение угла для указания точки обратного ориентирования. Затем измерьте координаты начальной и конечной точек и используйте их при определении базовой линии.

## 19. СЪЁМКА И ВЫНОС ТРАССЫ В НАТУРУ

Вынос обозначенной точки на линии и измерения со смещением можно выполнить в соответствии с рабочими значениями трассы.

В меню Трасса содержатся функции выравнивания трассы.

### 19.1.1 Определение значения горизонтальной кривой

Функция горизонтальной кривой состоит из следующих элементов: начальная точка, прямая, кривая и переходная кривая.

## ▶ПРОЦЕДУРА

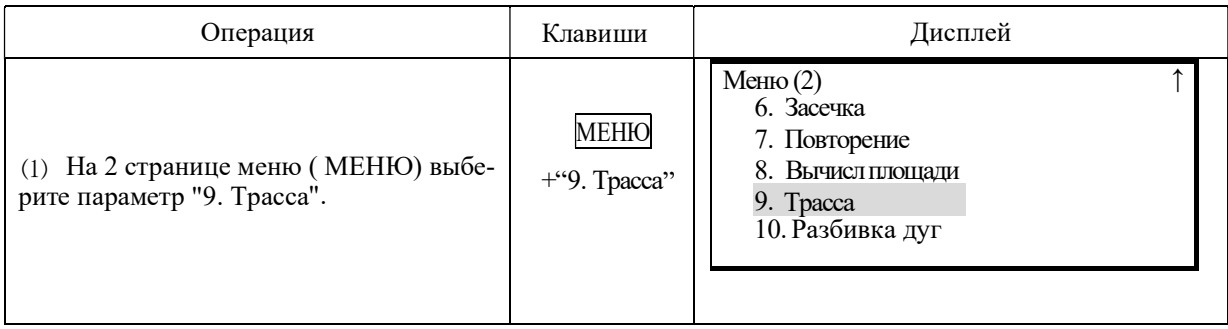

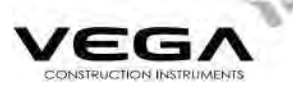

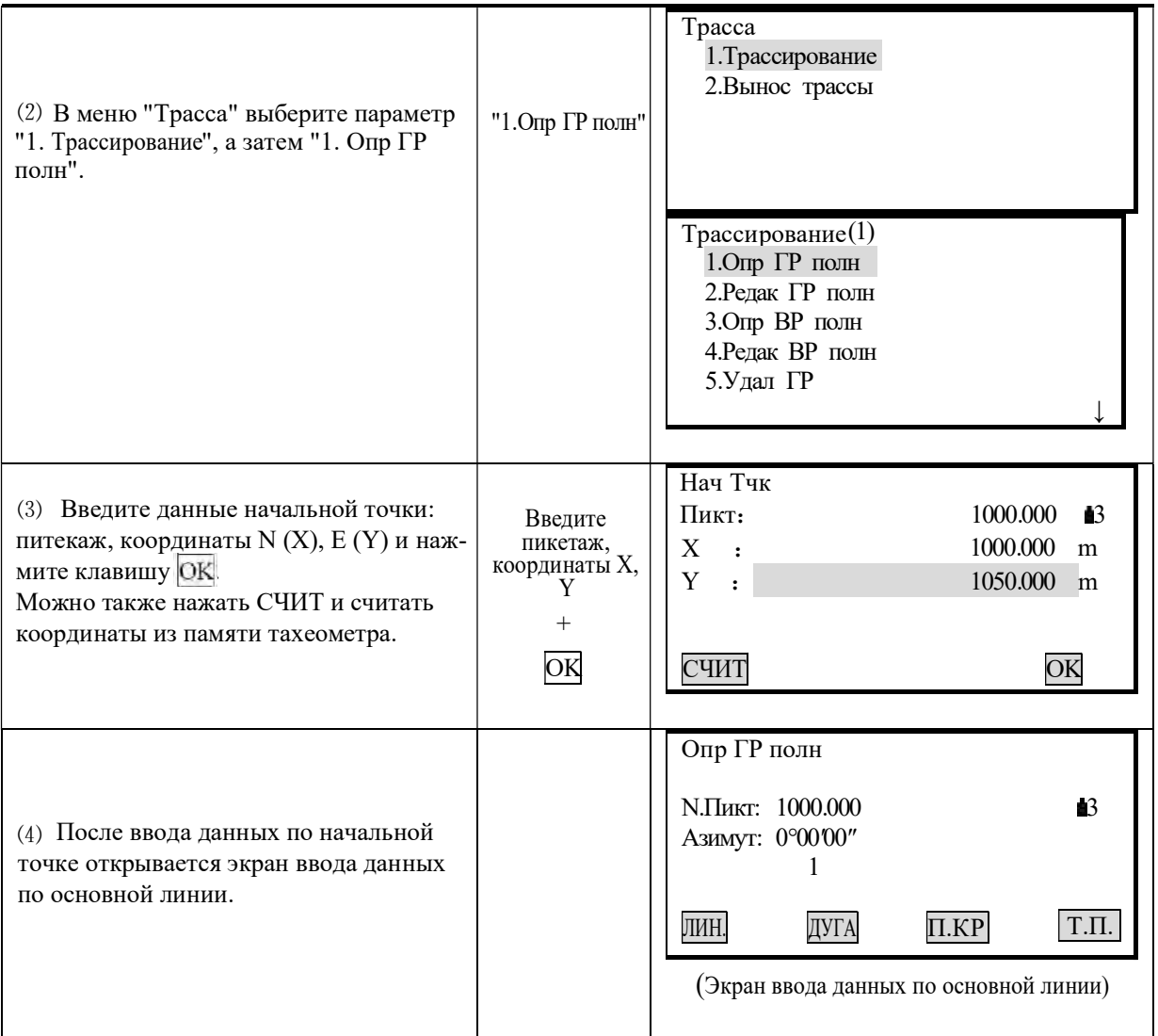

На экране ввода данных по основной линии отображаются: текущие значения пикетажа и дирекционного угла (касательная линия от пикетажа), а также функциональные клавиши (для создания новой линии). Программа работы обеспечивает четыре функции: определение прямой, кривой, переходной кривой и точки. Нажмите функциональную клавишу и введите подробную информацию по пикетажу, чтобы создать элементы для кривой.

Нажмите клавишу ENT, чтобы открыть экран кривой с автоматически вычесленными новыми значениями пикетажа и дирекционного угла. После этого можно указать данные по другой линии. Чтобы выйти из текущего экрана нажмите **ESC**. Для изменения ранее введённого элемента зайдите в опцию "Редак ГР полн". Новые элементы можно добавить только в конец исходного файла кривой.

### Прямая

Если уже указана точка или другой элемент линии, Вы можете указать значения прямой. Прямая определяется значениями дирекционного угла и расстояния (значение расстояния не должно быть отрицательным).

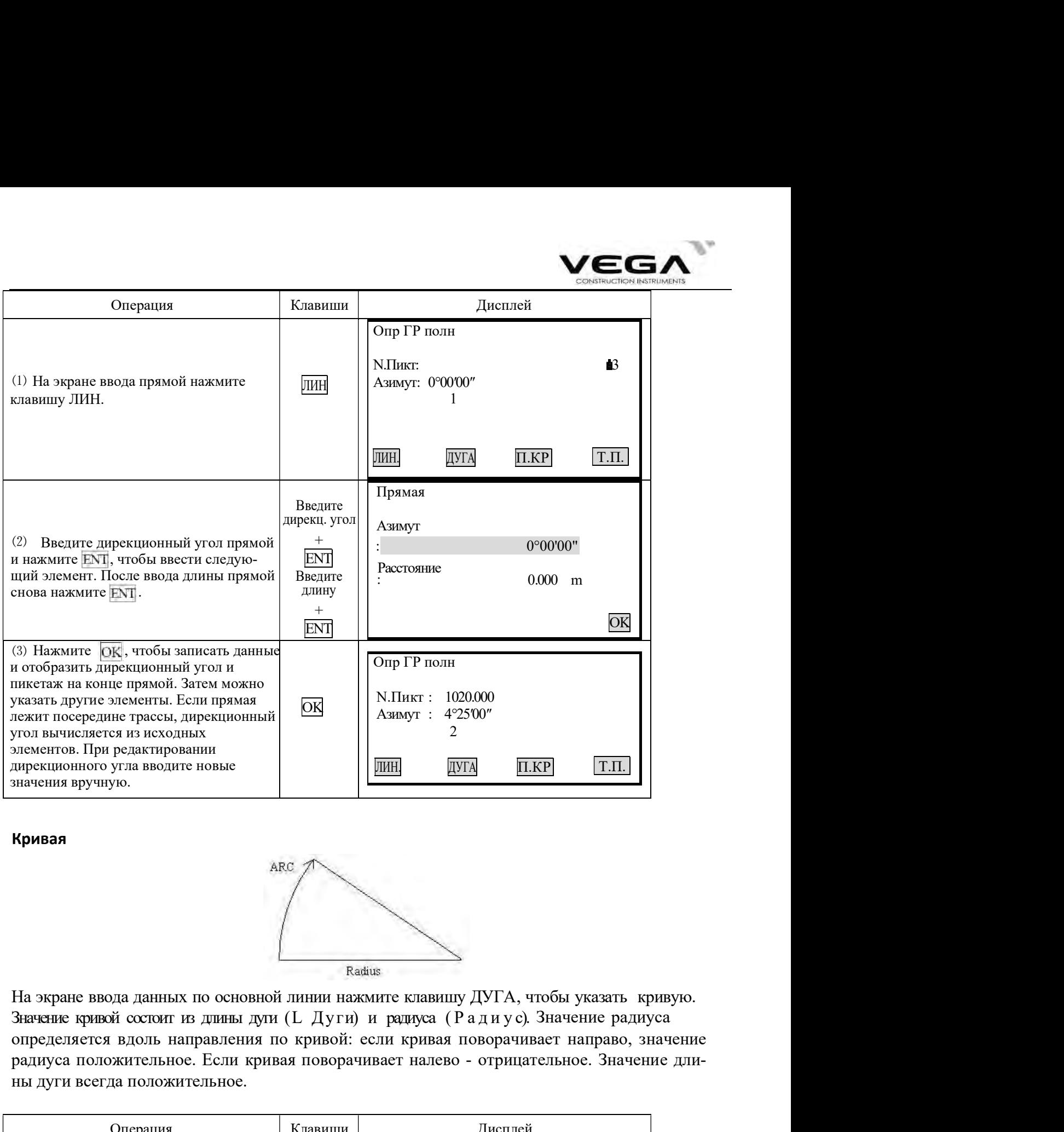

### Кривая

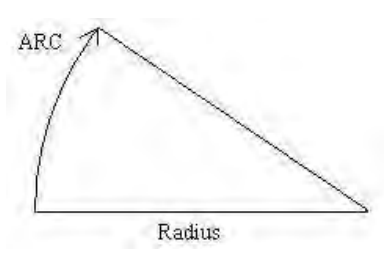

На экране ввода данных по основной линии нажмите клавишу ДУГА, чтобы указать кривую. определяется вдоль направления по кривой: если кривая поворачивает направо, значение радиуса положительное. Если кривая поворачивает налево - отрицательное. Значение длины дуги всегда положительное.

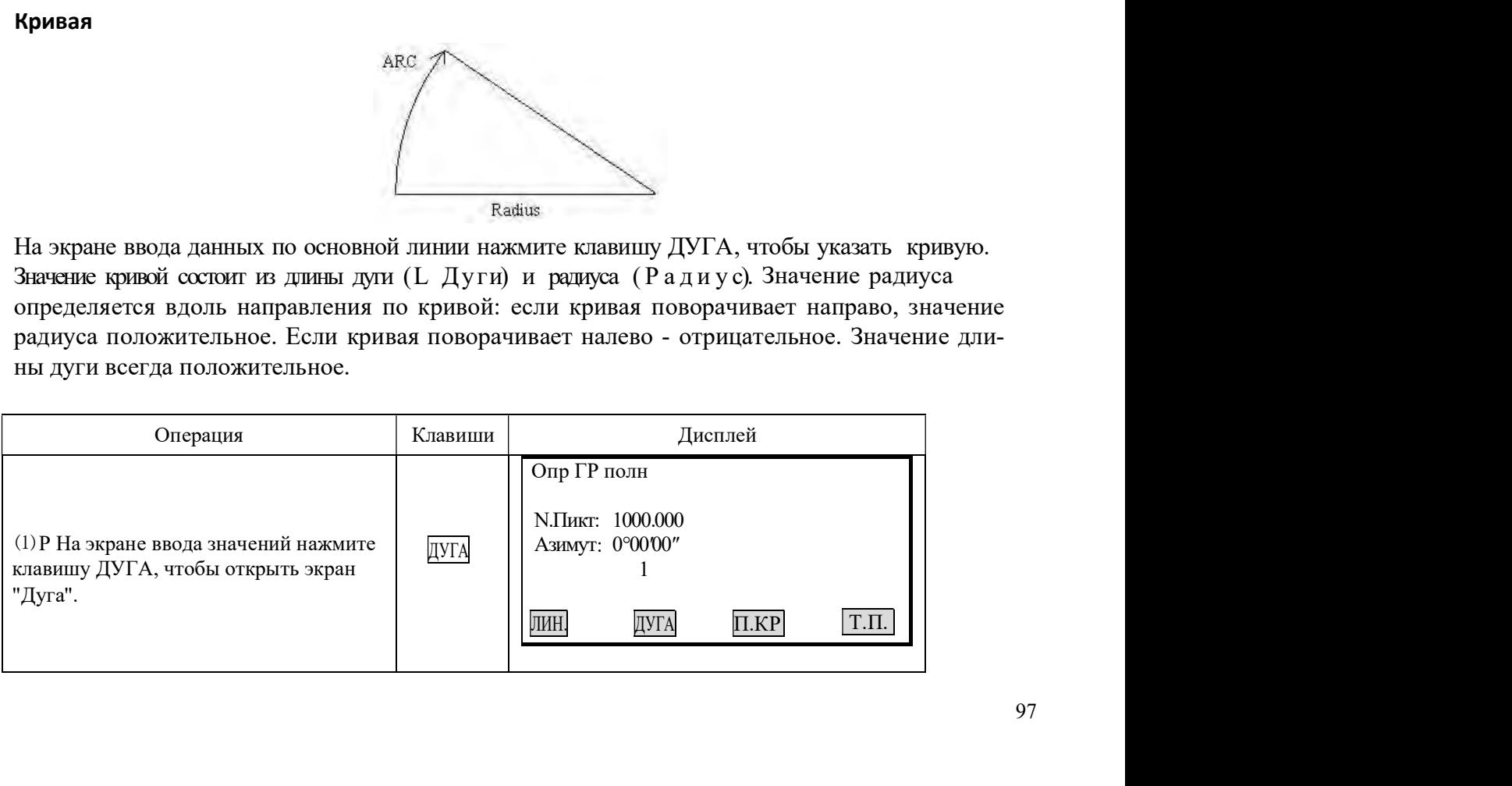

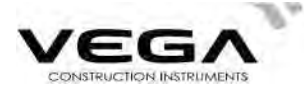

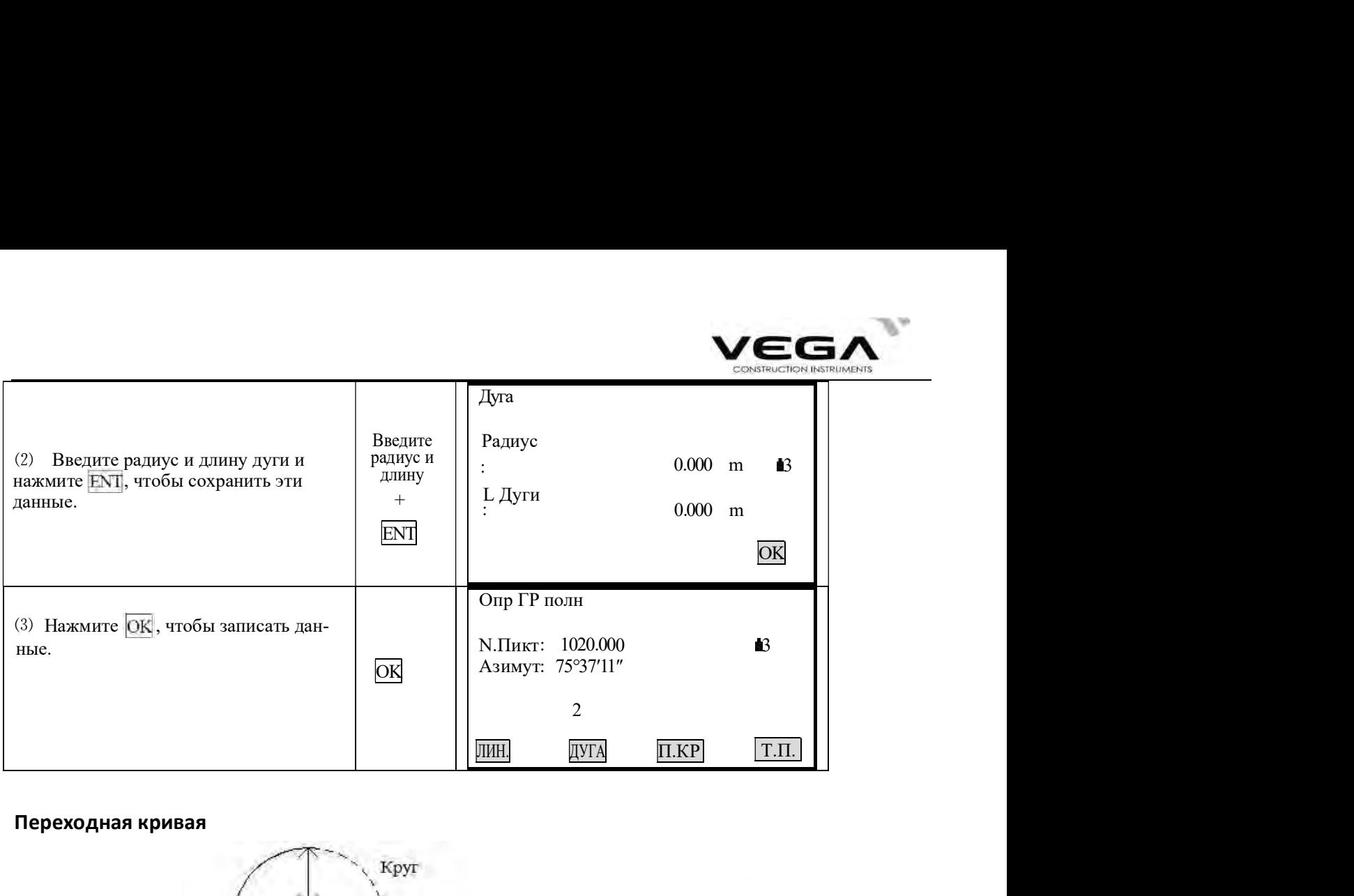

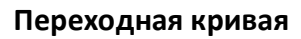

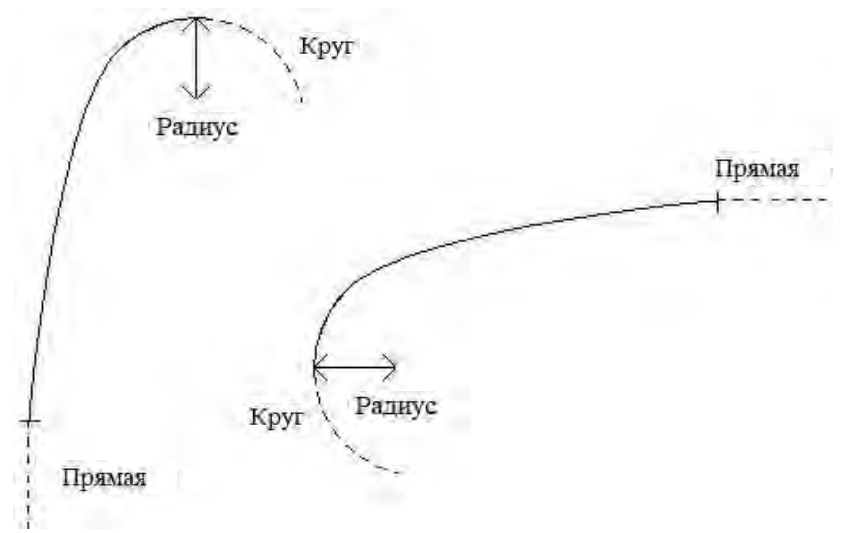

На экране ввода данных по основной линии нажмите клавишу Trns, чтобы указать переходную кривую. Данные по переходной кривой включают в себя значения минимального радиуса и длины дуги. Значение радиуса определяется по направлению кривой: если кривая поворачивает направо, значение радиуса положительное. Если кривая поворачивает налево - отрицательное. Значение длины дуги всегда положительное.

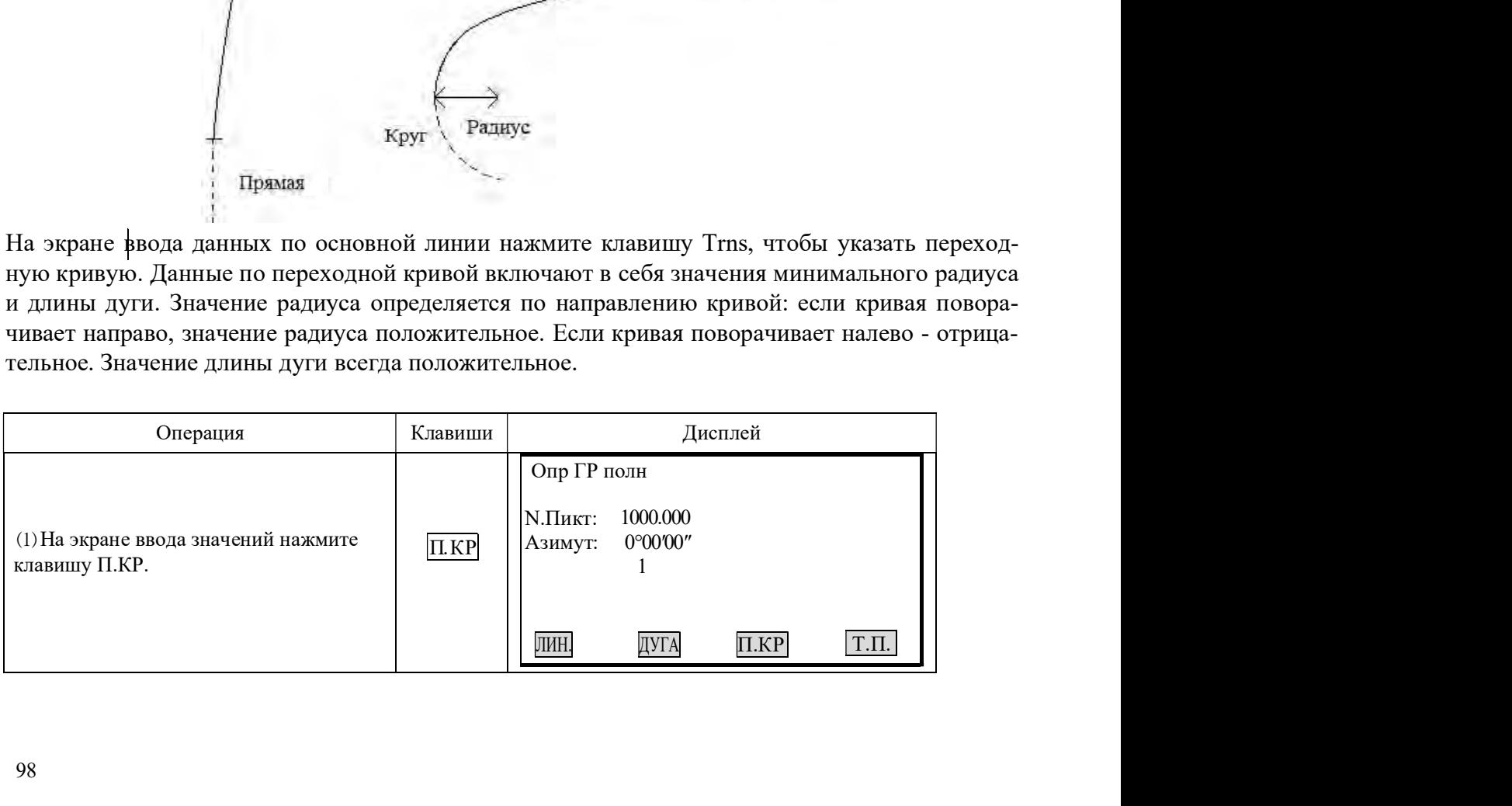

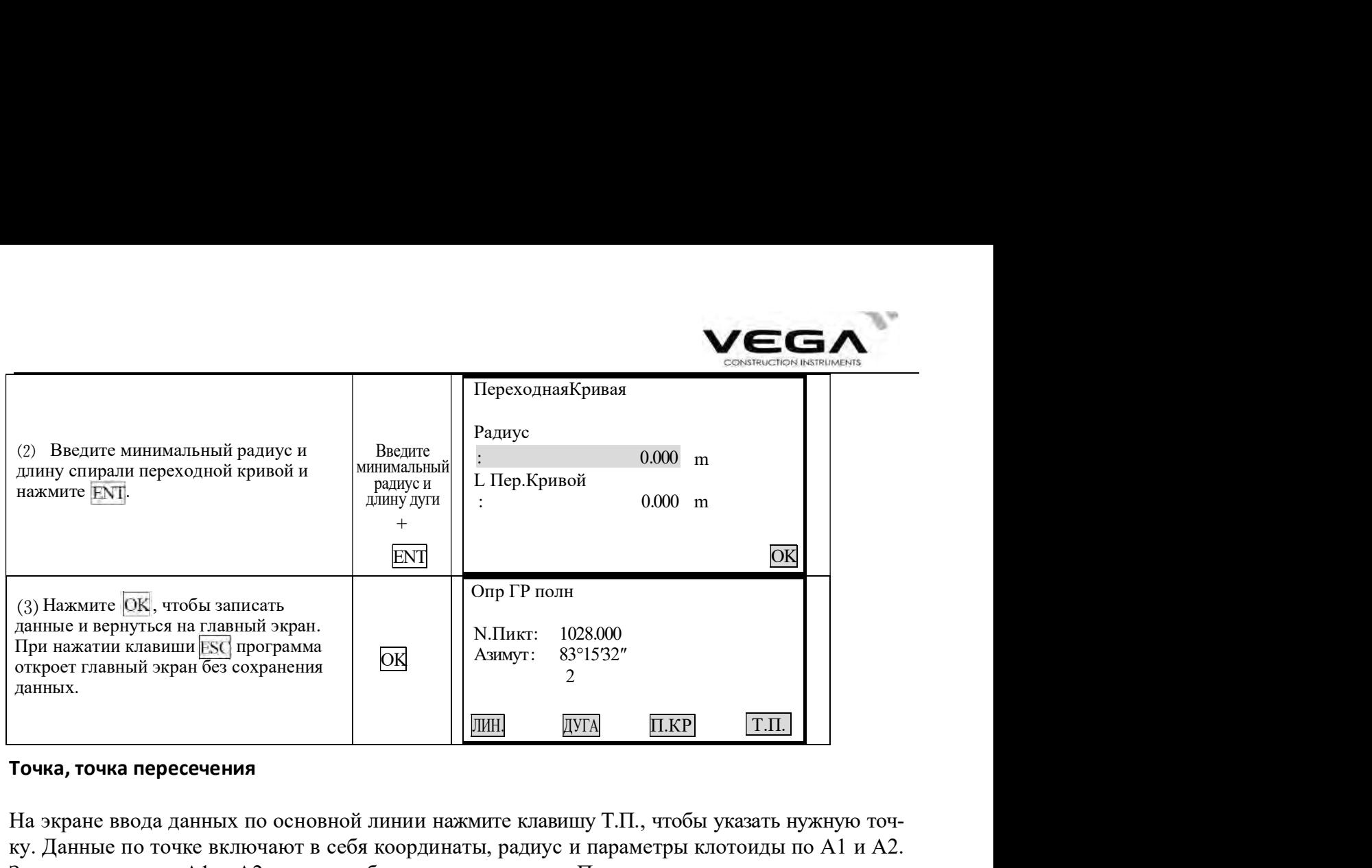

### Точка, точка пересечения

На экране ввода данных по основной линии нажмите клавишу Т.П., чтобы указать нужную точку. Данные по точке включают в себя координаты, радиус и параметры клотоиды по А1 и А2. Значение радиуса А1 и А2 не может быть отрицательным. При вводе значения радиуса автоматически указывается дуга. При вводе параметра клотоиды А1 или А2 между прямой и дугой (с определённым значением длины) автоматически указывается клотоида.

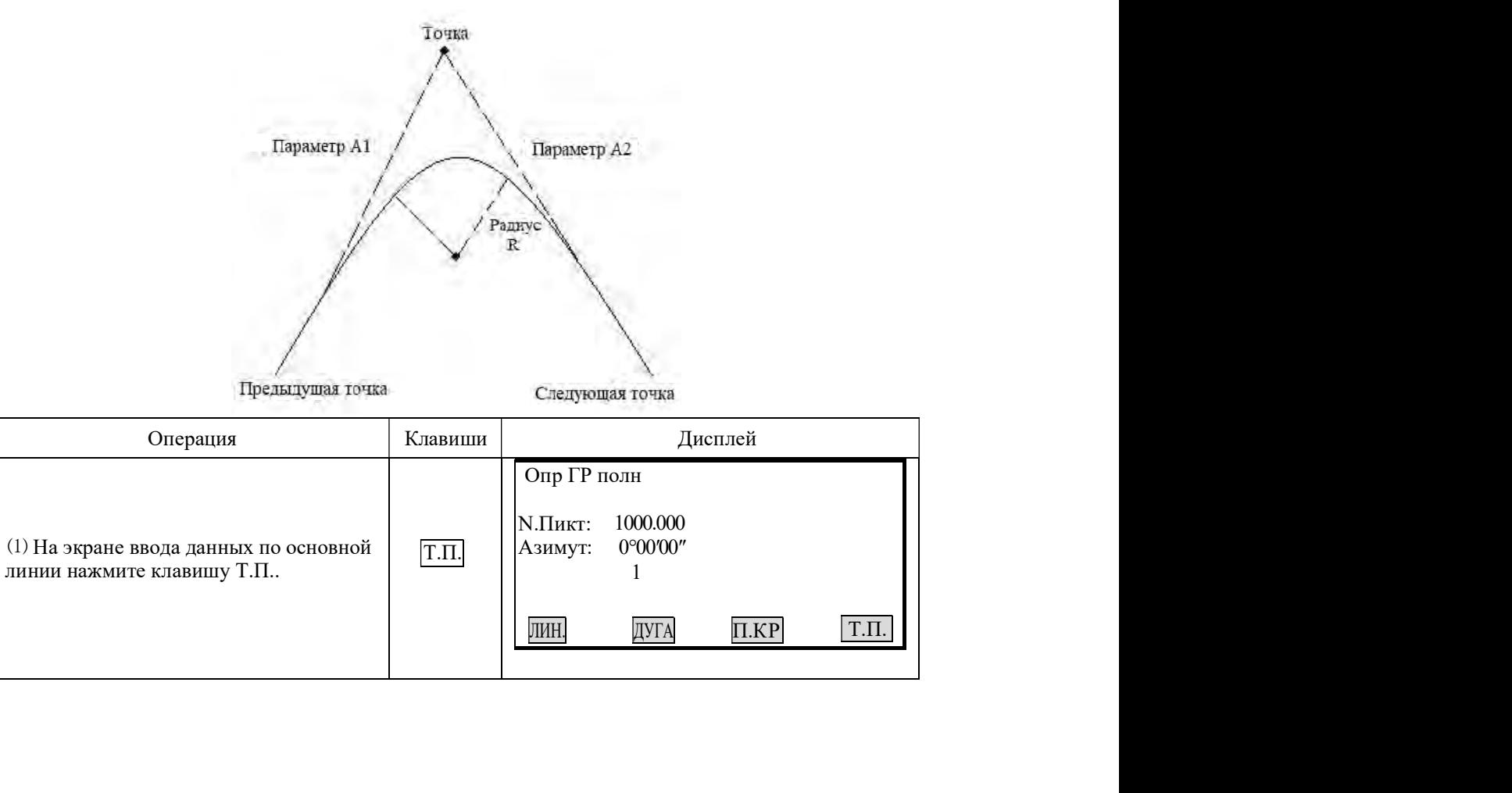

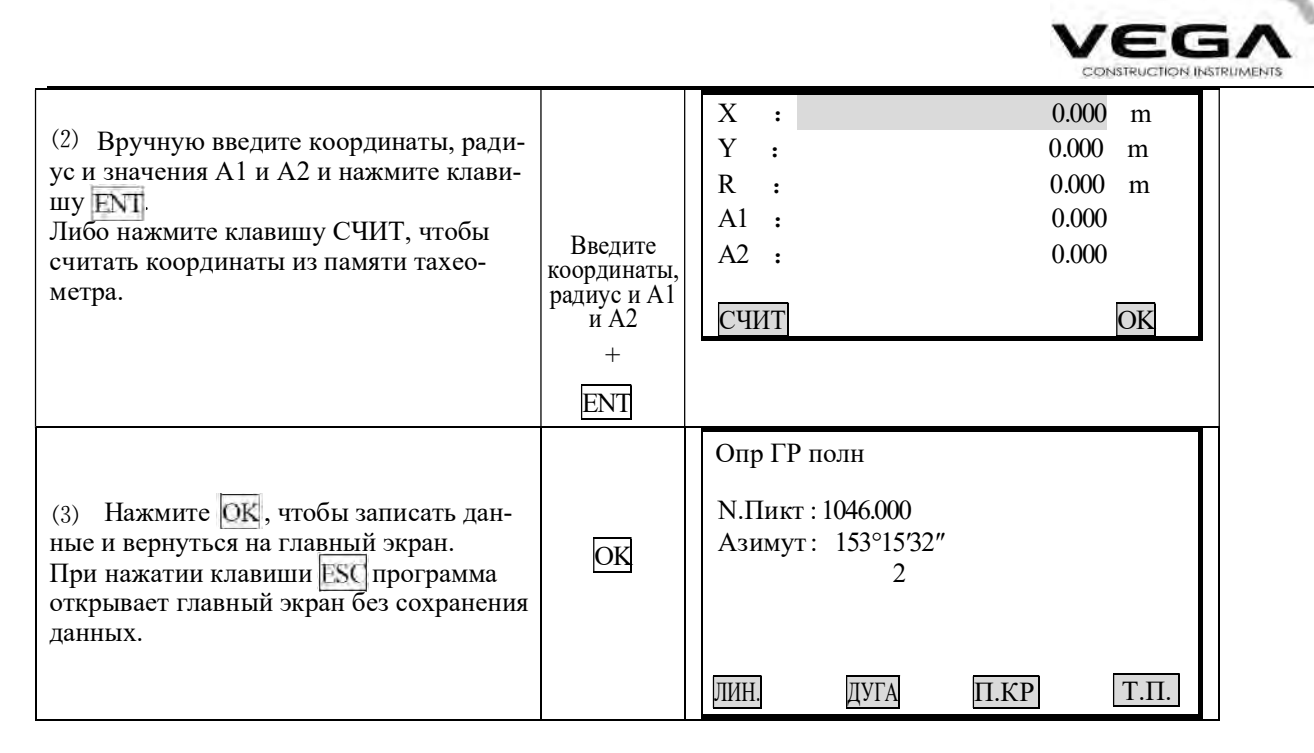

[ПРИМЕЧАНИЕ]: если необходимо ввести значения А1 и А2 от длины клотоиды L1, L2, используйте следующие формулы:

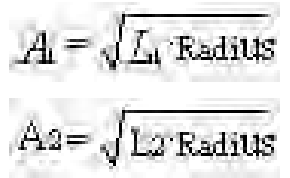

Любые изменения значений должны выполняться с помощью опции редактирования.

### 19.1.2 Редактирование направления

Для выполнения редактирования выберите в меню параметр "Edit Alignment".

### ▶ПРОЦЕДУРА

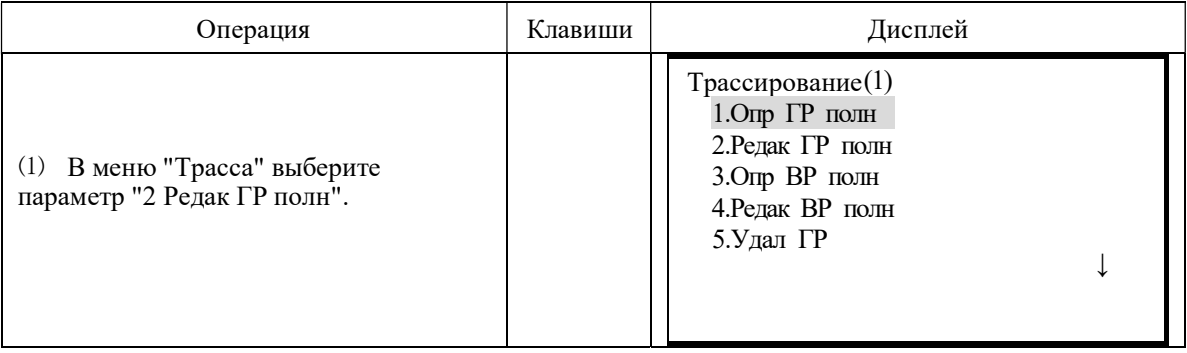

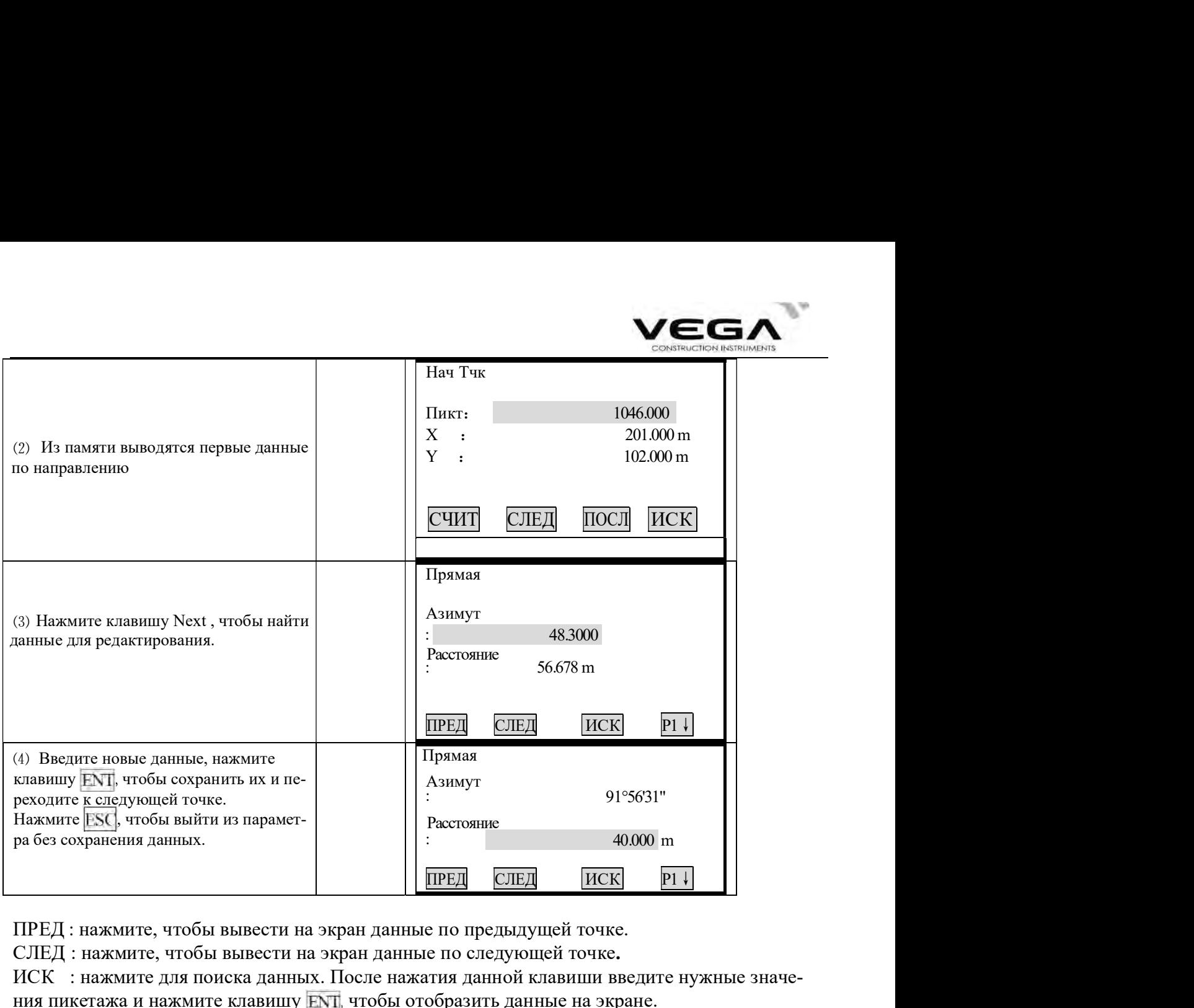

ПРЕД : нажмите, чтобы вывести на экран данные по предыдущей точке.

СЛЕД : нажмите, чтобы вывести на экран данные по следующей точке.

ИСК : нажмите для поиска данных. После нажатия данной клавиши введите нужные значения пикетажа и нажмите клавишу ENT, чтобы отобразить данные на экране.

НАЧ : нажмите, чтобы пройти в начало файла.

ПОСЛ: нажмите, чтобы пройти в конец файла.

P1: нажмите, чтобы пройти на страницу 2.

### Для редактирования данных используйте клавишу ИСК.

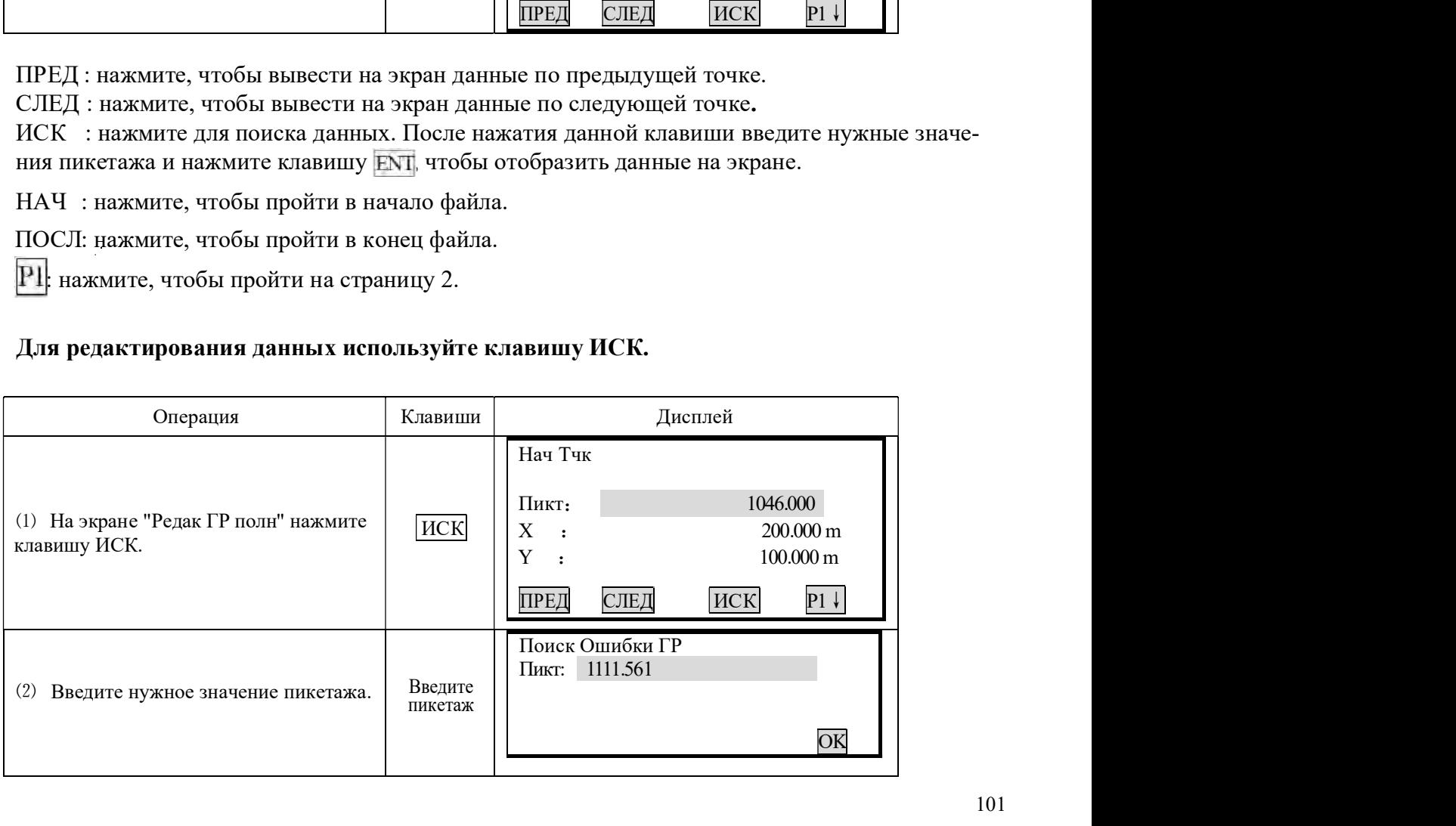

![](_page_102_Picture_0.jpeg)

![](_page_102_Picture_408.jpeg)

### 19.1.3 Вертикальная кривая

начальной и конечной точках пересечения равно 0.

![](_page_102_Picture_4.jpeg)

![](_page_103_Picture_438.jpeg)

Точки пересечения можно вводить в любом порядке. После ввода данных нажмите клавишу<br>ENT, чтобы сохранить их и перейти к следующей точке. Нажмите ESC, чтобы выйти из параметра без сохранения данных.

# ПРОЦЕДУРА

![](_page_103_Picture_439.jpeg)

направления. Процедура редактирования данных кривой похожа на процедуру редактирования данных

![](_page_103_Picture_440.jpeg)

![](_page_104_Picture_0.jpeg)

![](_page_104_Picture_419.jpeg)

# Для редактирования вертикальных данных можно использовать клавишу ИСК.

![](_page_104_Picture_420.jpeg)

![](_page_105_Picture_0.jpeg)

![](_page_105_Picture_477.jpeg)

Для работы с этой функцией нужен съемный носитель.

![](_page_105_Picture_478.jpeg)

![](_page_106_Picture_0.jpeg)

![](_page_106_Picture_349.jpeg)

# 19.1.6 Импорт вертикальной кривой

Импорт выполняется по тому жу принципу.

![](_page_106_Picture_350.jpeg)

![](_page_107_Picture_0.jpeg)

![](_page_107_Picture_369.jpeg)

### 19.1.7 Получение данных по горизонтальной кривой

Данные по горизонтальной кривой можно передать с компьютера на тахеометр с помощью элементов кривой. Стандартное описание должно быть включено. Оно состоит из начального пикетажа и координат точки. Элементы кривой включают в себя точку, прямую, дугу и переходную кривую.

Формат записи:

## КЛЮЧЕВОЕ СЛОВО nnn, nnn [,nnn]

![](_page_107_Picture_370.jpeg)

Пример 1:

![](_page_107_Picture_371.jpeg)

Пример 2:

![](_page_107_Picture_372.jpeg)

Прежде, чем загружать данные, убедитесь, что параметры настройки ПО в компьютере и тахеометра совпадают.
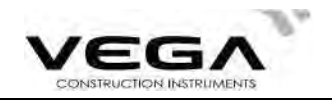

Для передачи данных с компьютера необходима специальная программа.<br>Нужный формат данных обеспечивается программным обеспечением. Данные можно пере-дать любым способом.

## ▶ процедура

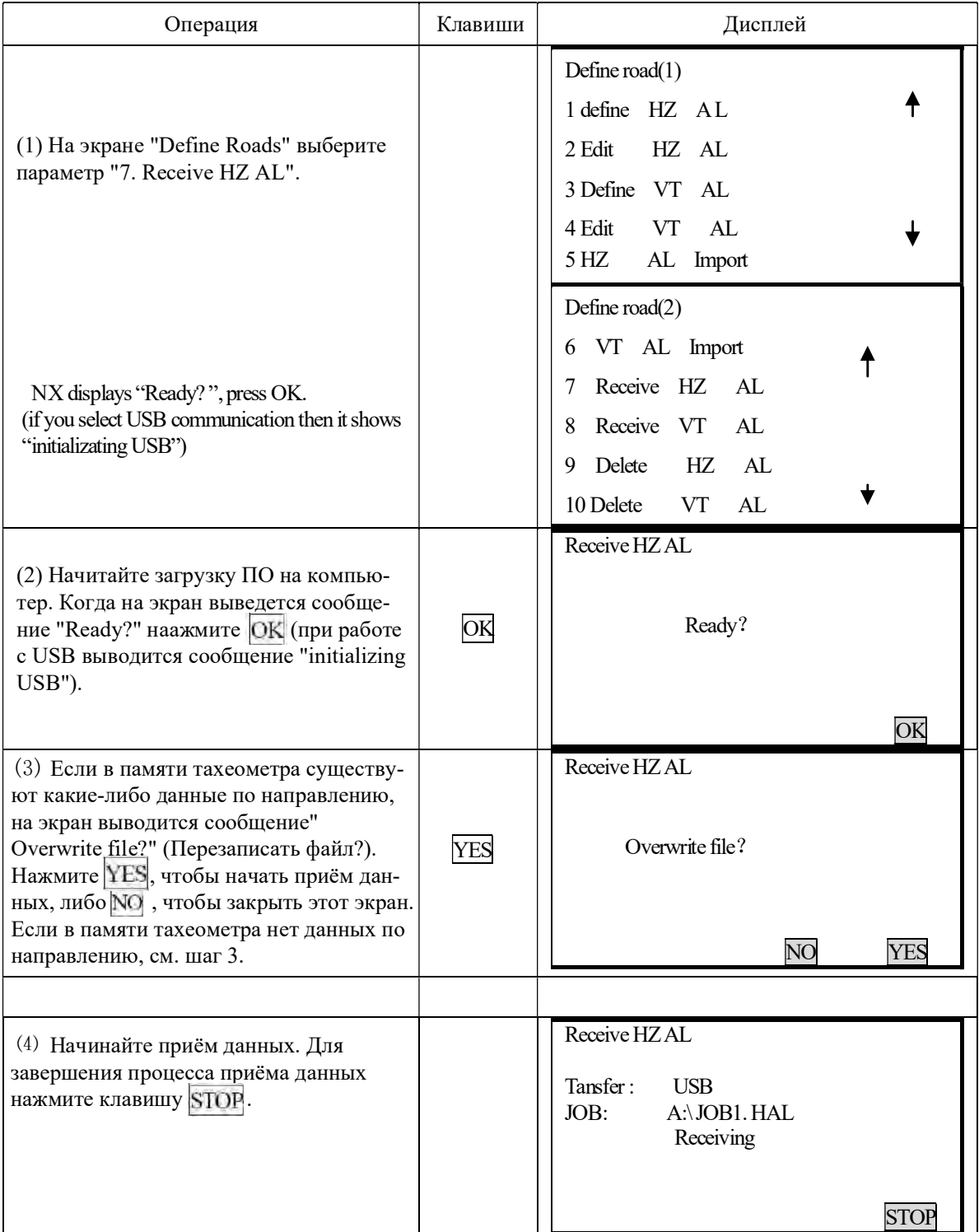

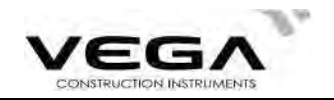

#### 19.1.8 Получение данных вертикальной кривой

Данные вертикальной кривой можно передавать с компьютера на тахеометр с помощью значений характерной точки и пикетажа. Данные вертикальной кривой включают в себя превышение и длину кривой. Значение длины кривой в начальной и конечной точках должно быть равно 0.

Формат данных:

Пикетаж, превышение, длина

### Например:

 $1000.000, 50.000, 0.000$ 1300.000, 70.000, 300.000  $1800.000, 70.000, 300.000$ 2300.000, 90.000, 0.000

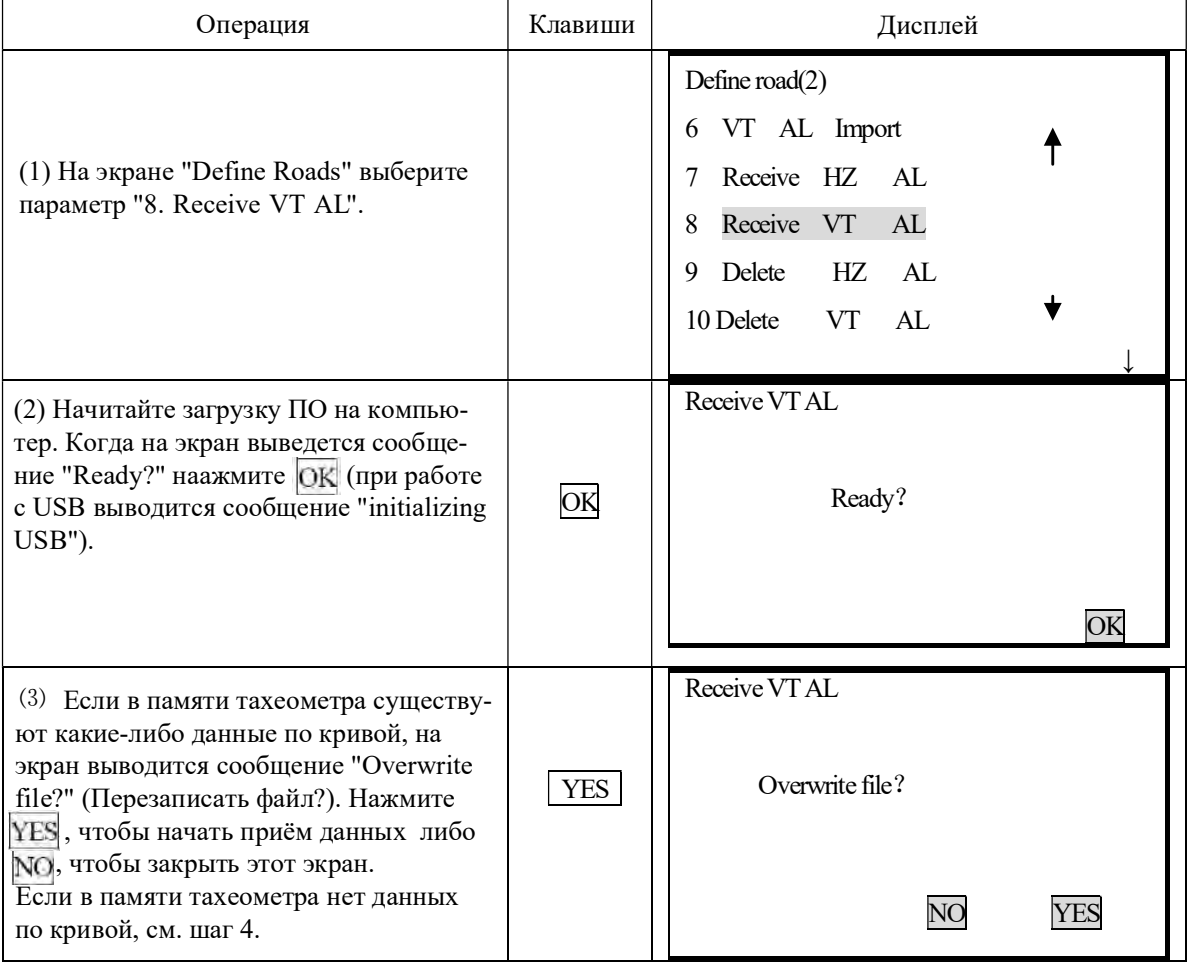

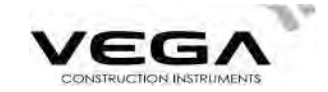

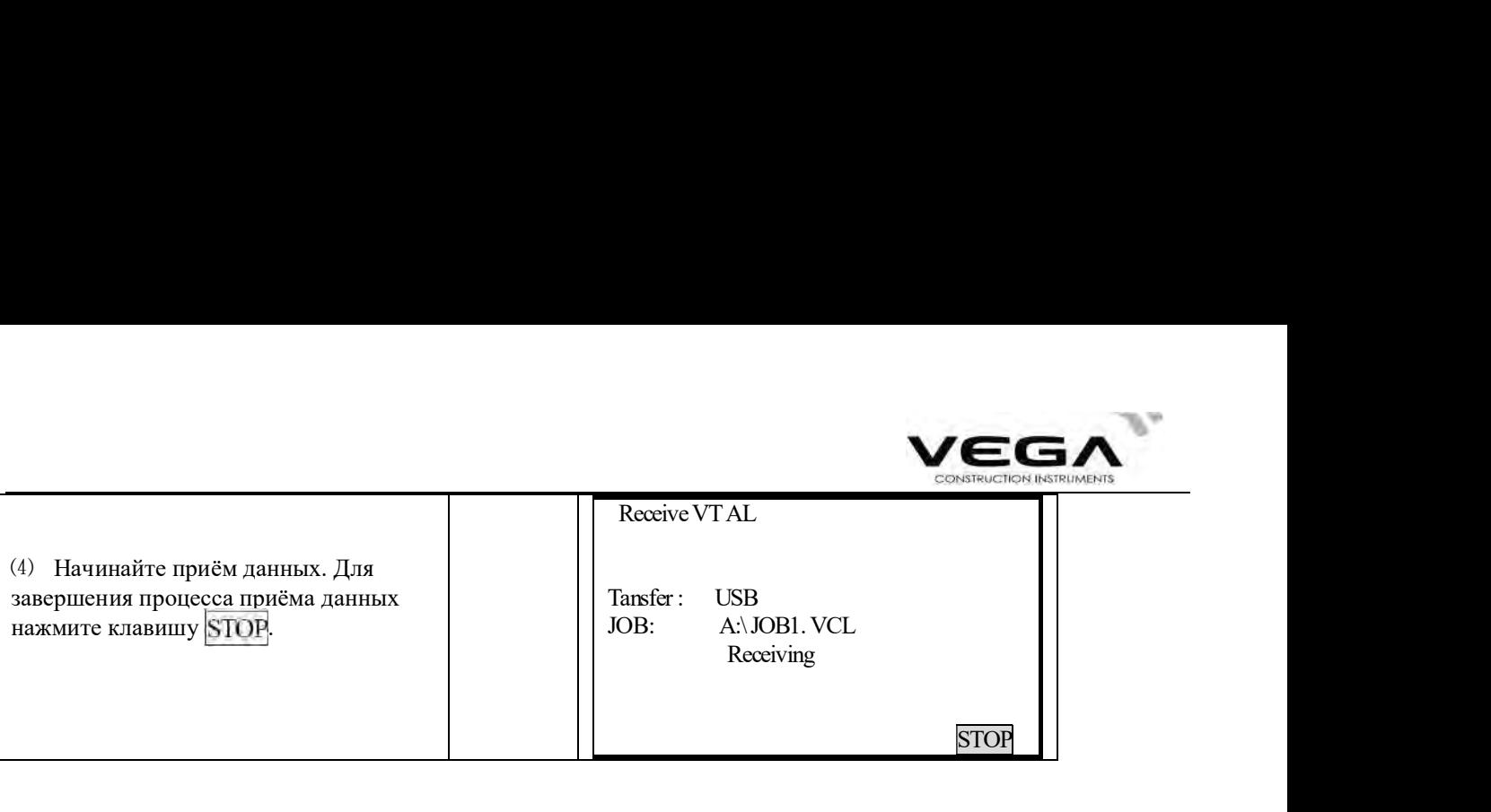

## 19.1.9 Удаление данных горизонтальной кривой

Данные кривой можно удалить из памяти тахеометра.

## ПРОЦЕДУРА

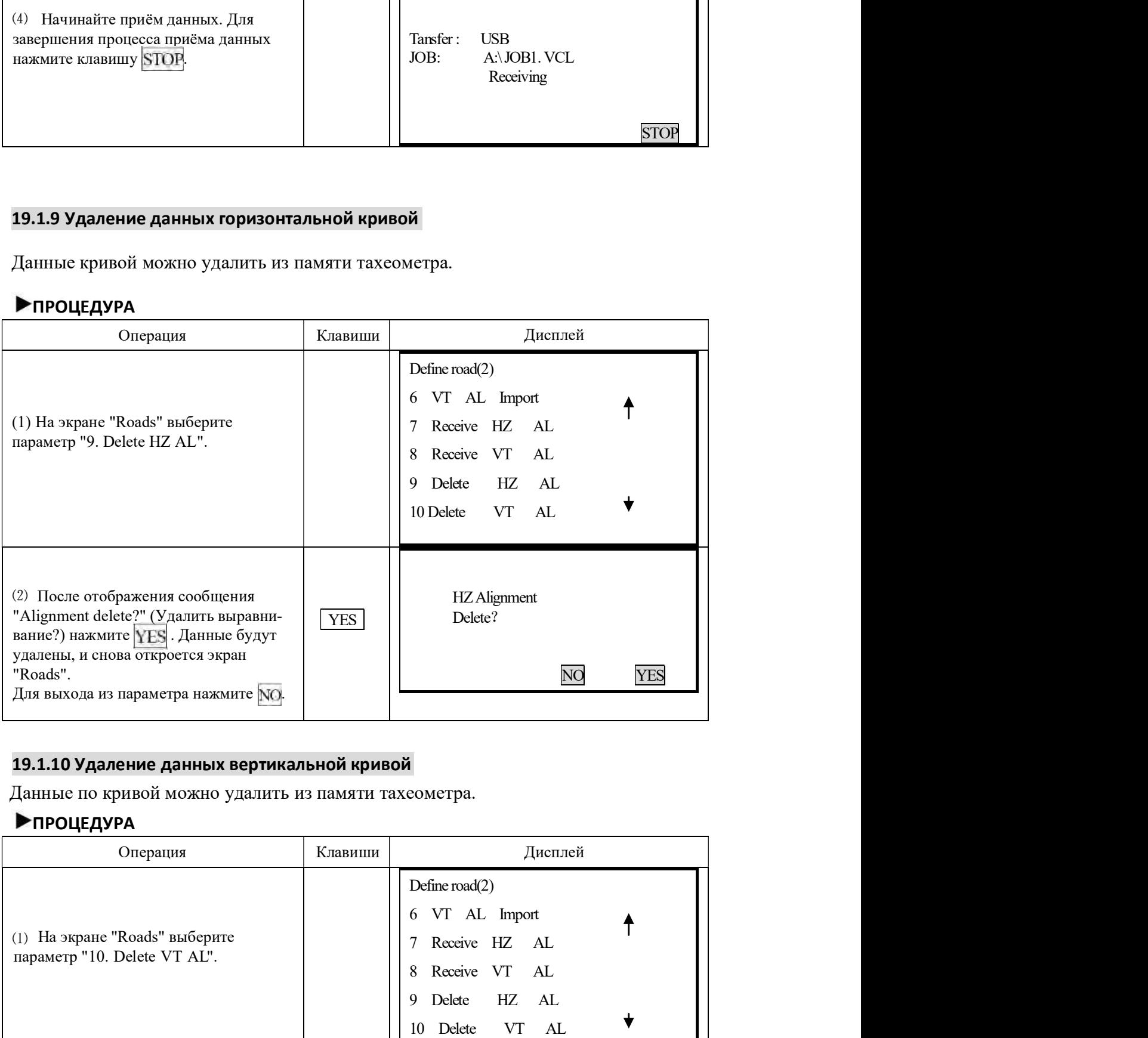

## 19.1.10 Удаление данных вертикальной кривой

Данные по кривой можно удалить из памяти тахеометра.

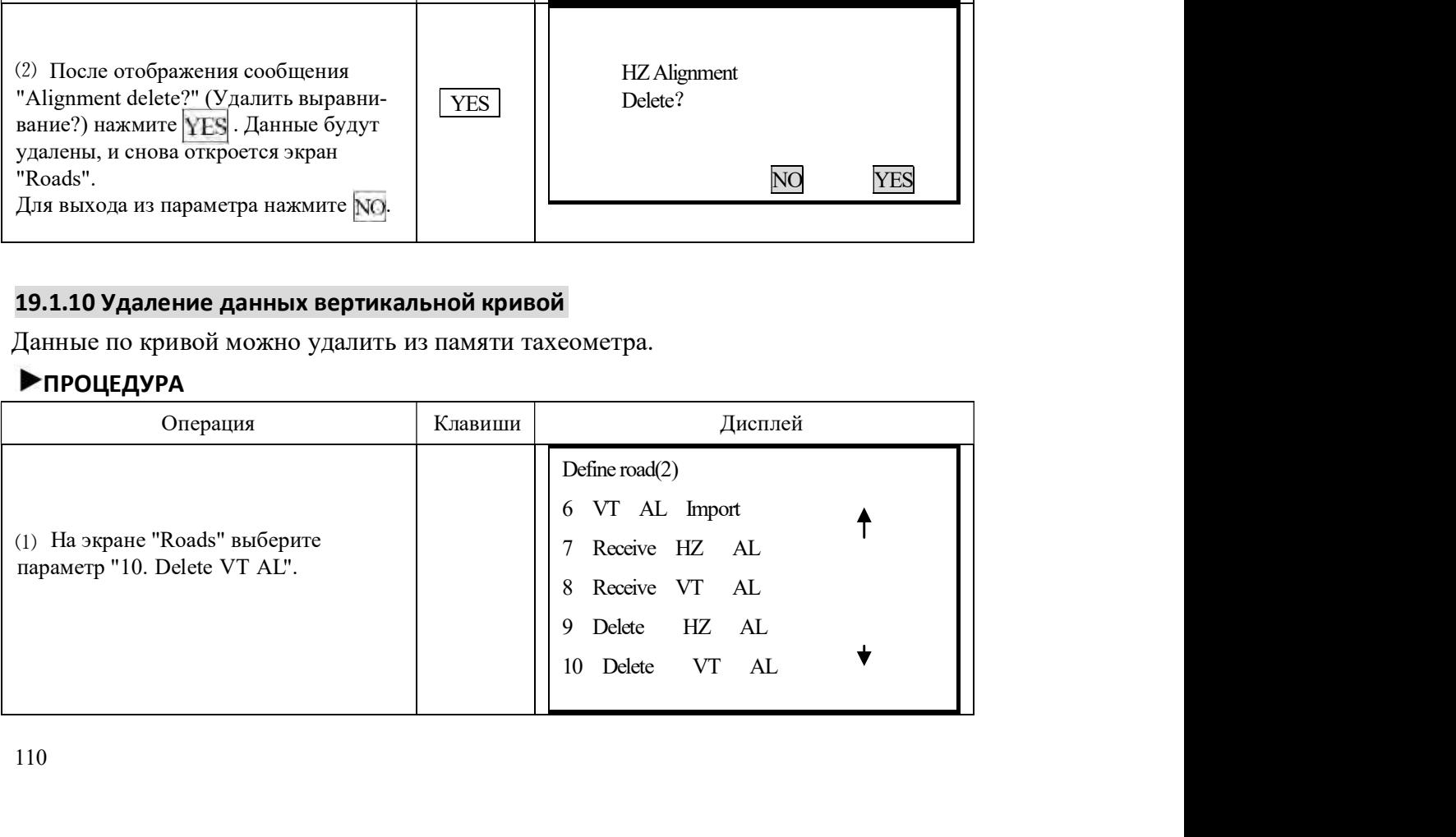

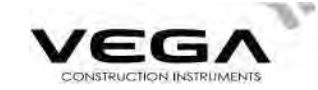

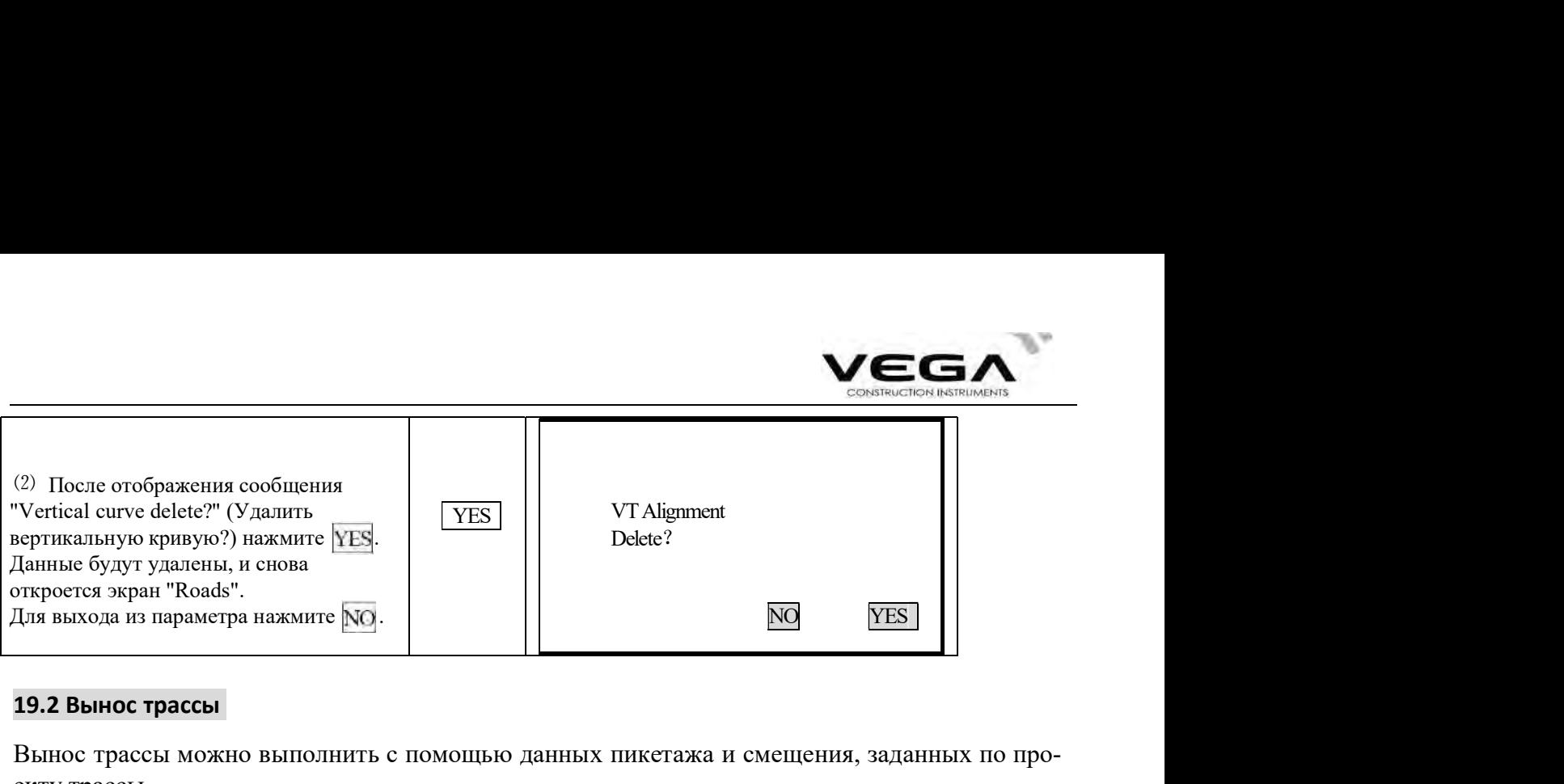

#### 19.2 Вынос трассы

Вынос трассы можно выполнить с помощью данных пикетажа и смещения, заданных по проекту трассы.

Для работы необходимо загрузить данные по горизонтальной кривой (см. "19.1.7 Получение данных по горизонтальной кривой"), либо внести из вручную (см. "19.1.1 Горизонтальная кривая").

Выполнение вертикального выравнивания необязательно, но эти данные нужны при вычислении объёмов засыпки-выемки.

Правило выполнения:

Смещение влево: горизонтальное проложение от первой разбивочной точки до центральной линии.

Смещение вправо: горизонтальное проложение от правой разбивочной точки до центральной линии.

Разница высот: слева (справа) - разница высот между левой (правой) разбивочной точкой и точкой центральной линии.

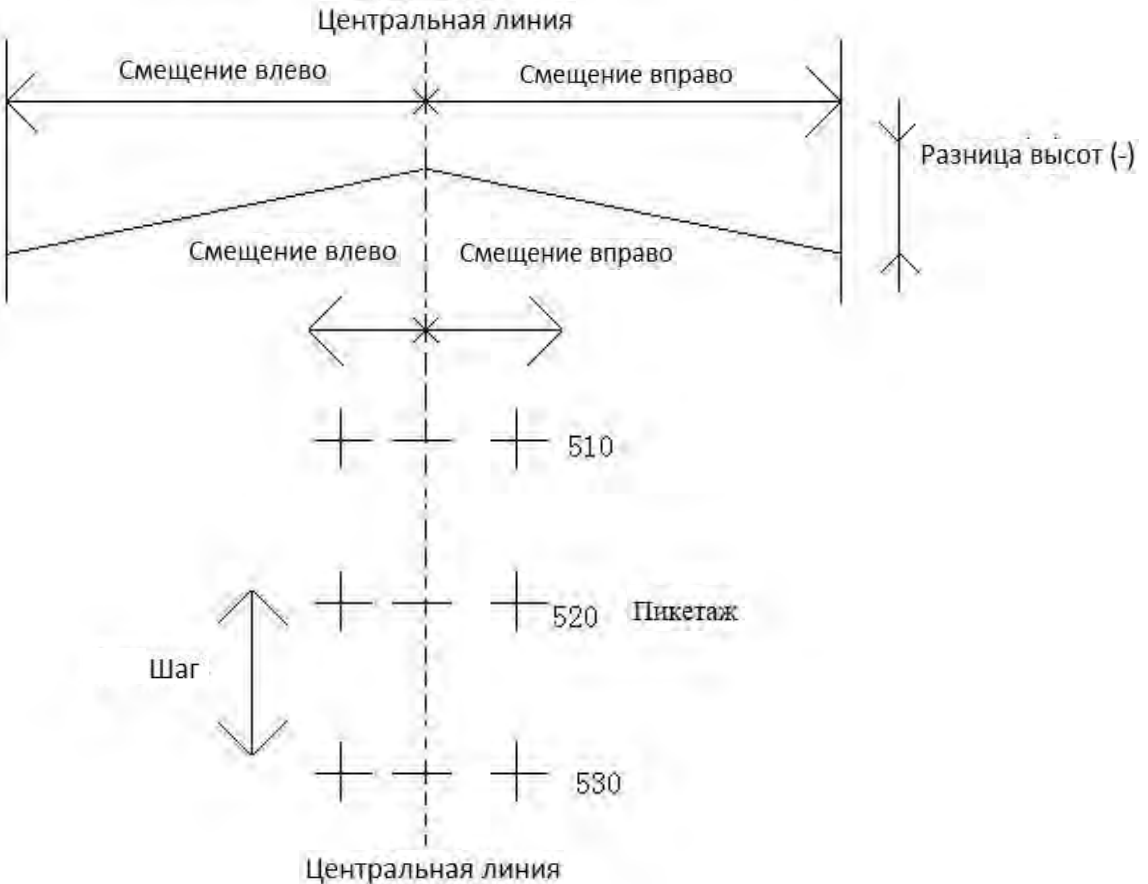

111

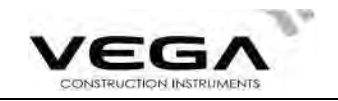

## 19.2.1 Установка станции (точки стояния)

19.2.1 Установка станции (точки стояния)<br>
— Почку стояния можно указать, считав координаты X, Y, H из памяти тахеометра или ввенужные данные (пикетаж и смещение) вручную.<br>
→ ПРОЦЕДУРА Операция Клавиши Дисплей **Точку стояния можно указать, считав координаты X, Y, H из памяти тахеометра или введя**<br>Почку стояния можно указать, считав координаты X, Y, H из памяти тахеометра или введя<br>**► процедура**<br>► процедура

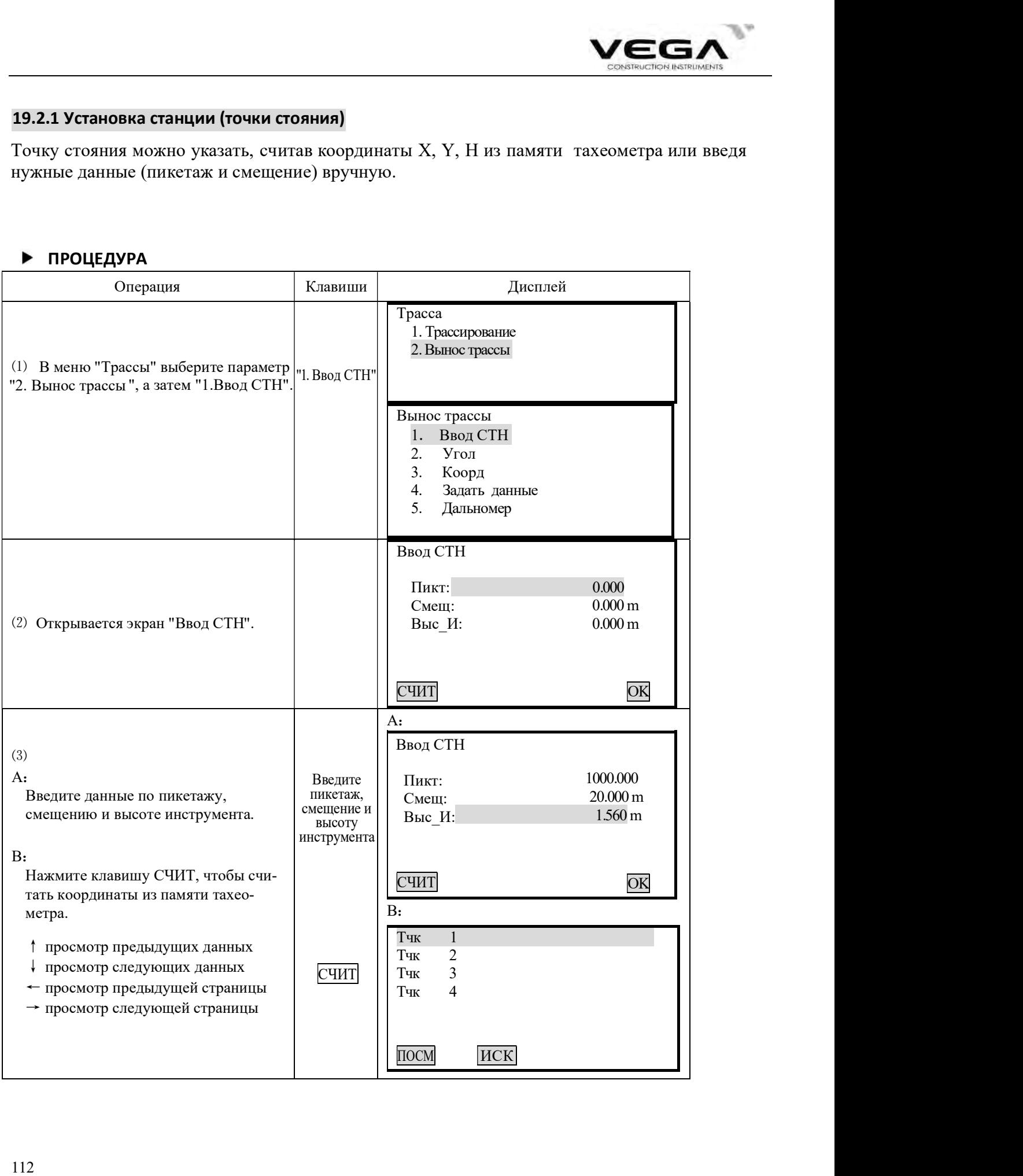

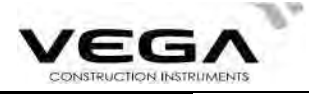

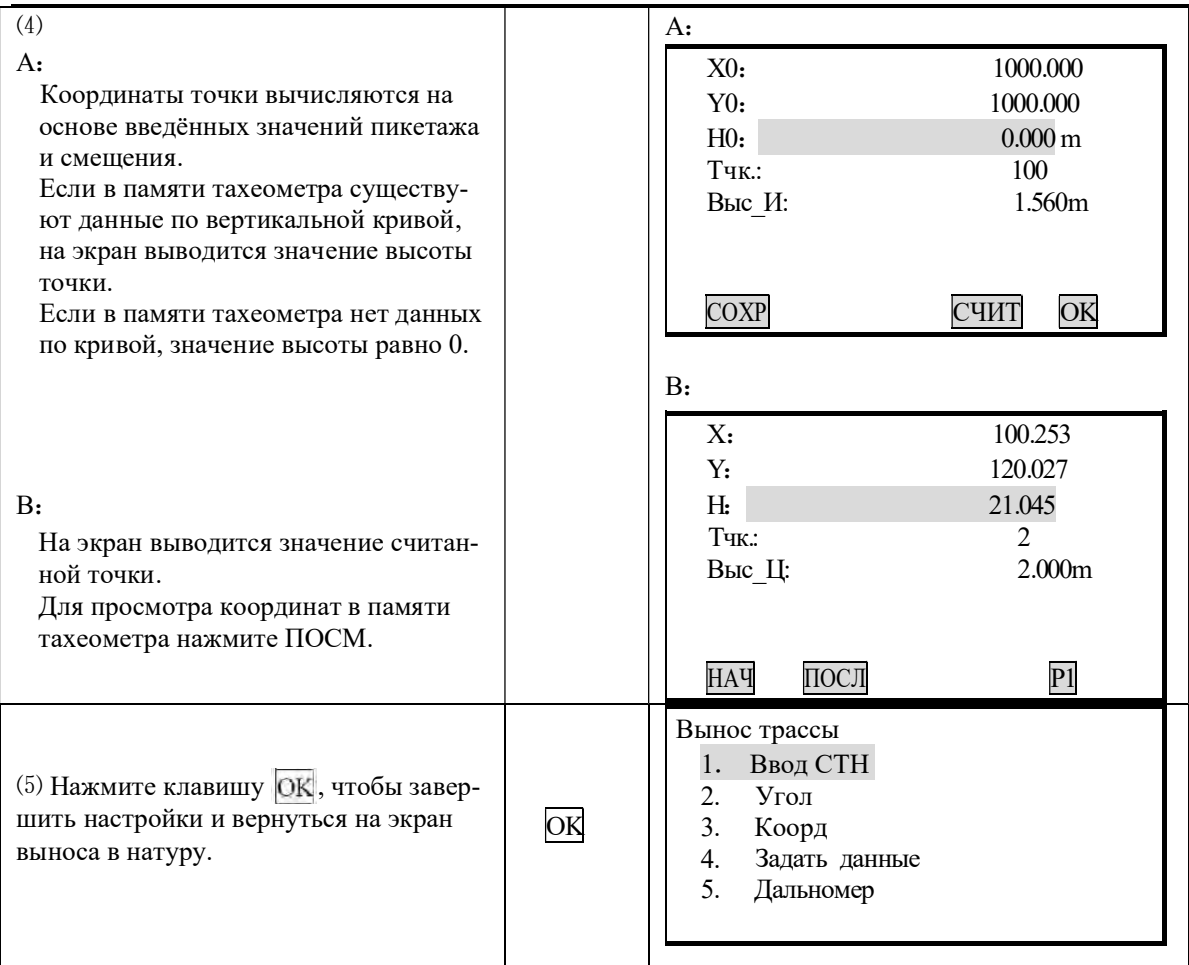

## 19.2.2 Установка ориентирования

Программа тахеометра предлагает два способа установки ориентированиян: ввод координат

вручную или использование координат из памяти тахеометра.

1) Установка ориентирования по значению угла.

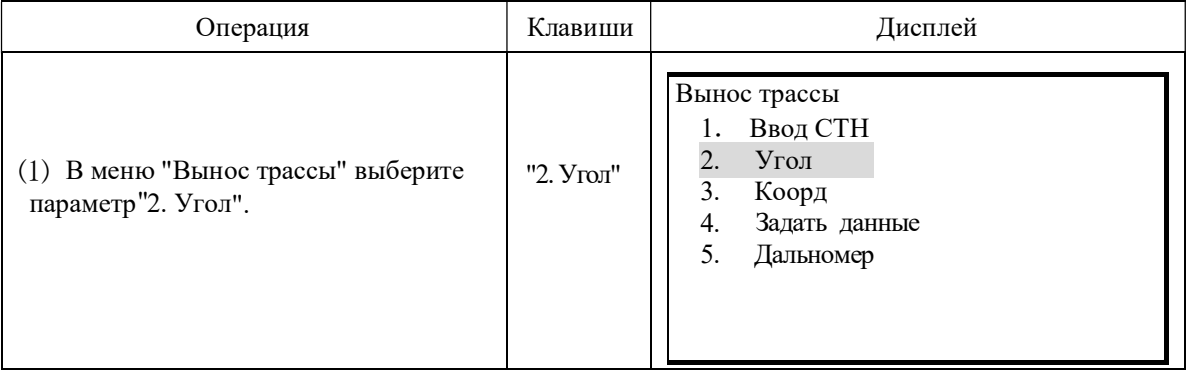

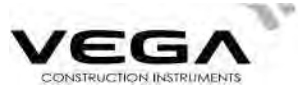

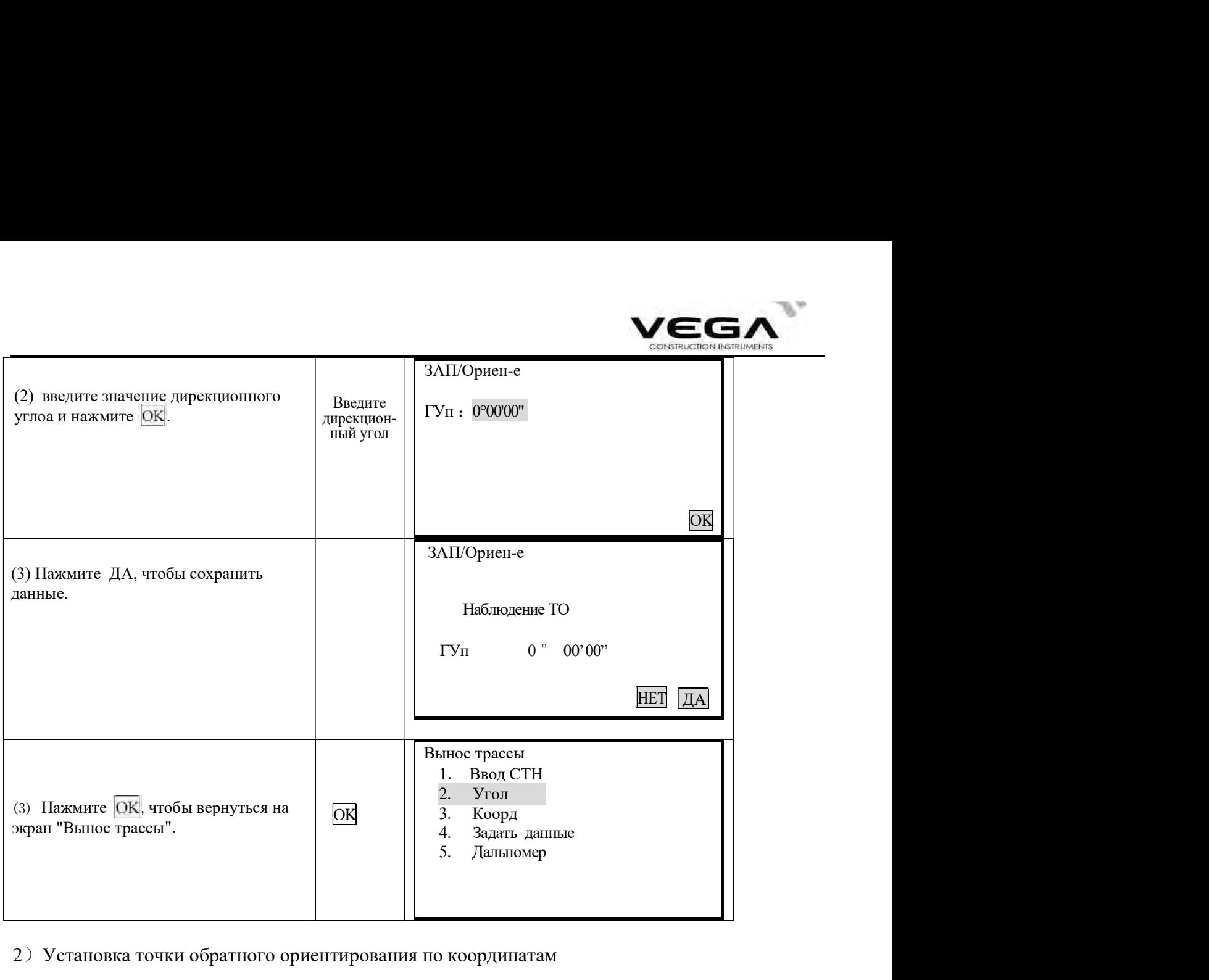

2)Установка точки обратного ориентирования по координатам

Точку обратного ориентирования можно указать, считав координаты X, Y и H из памяти тахеометра или введя нужные данные вручную (пикетаж и смещение).

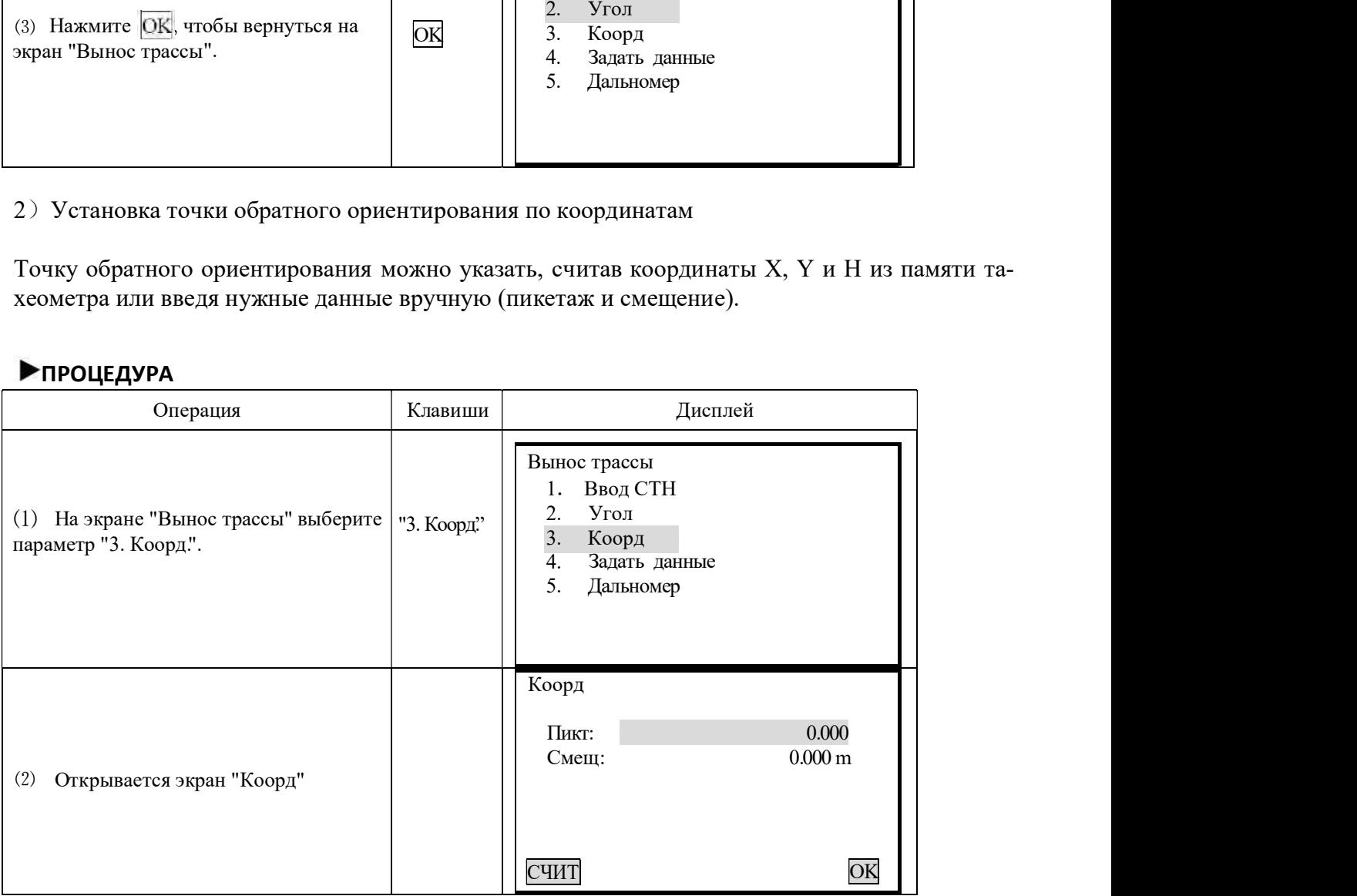

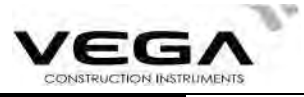

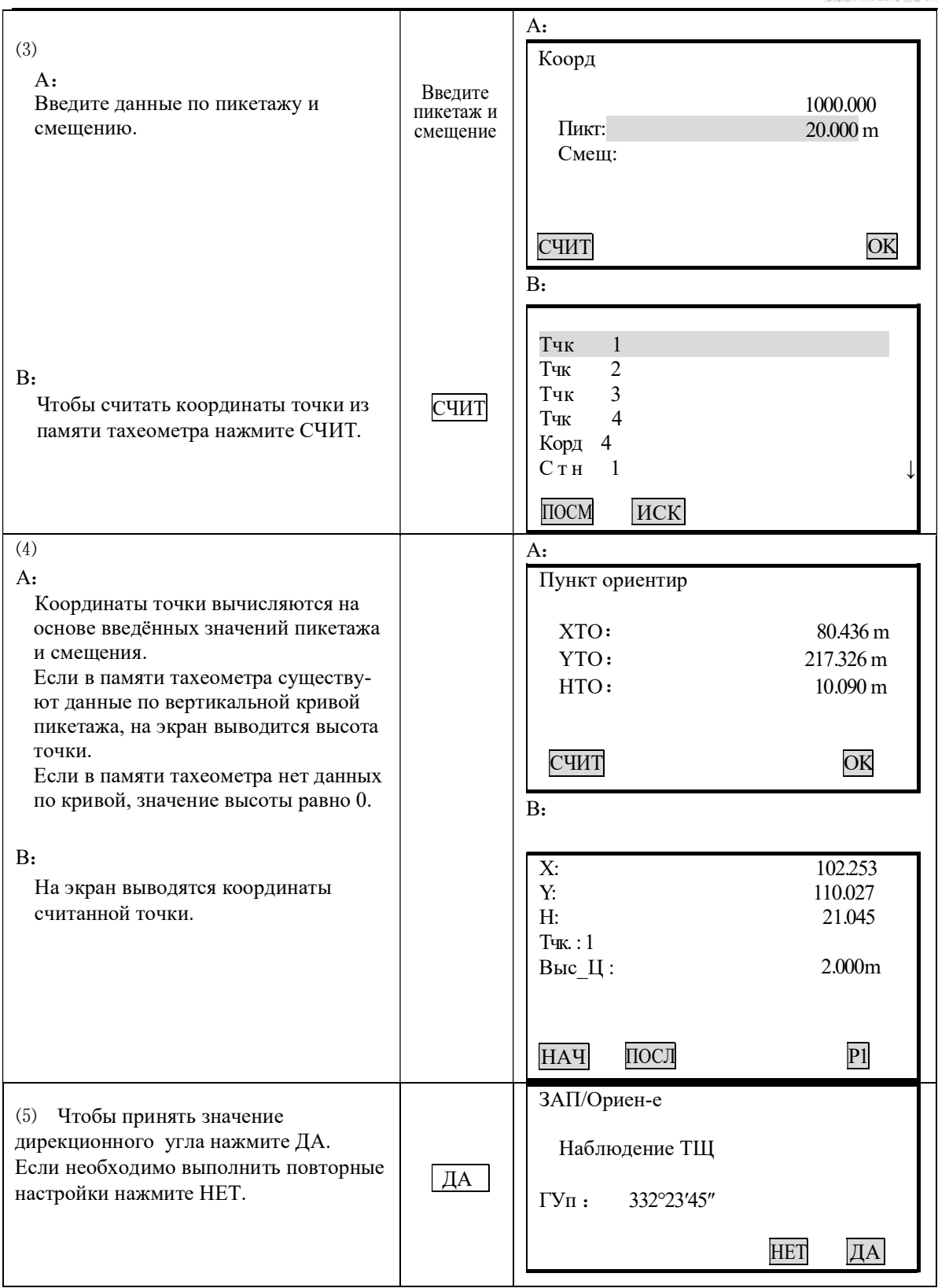

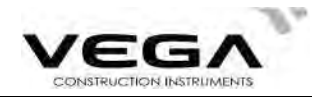

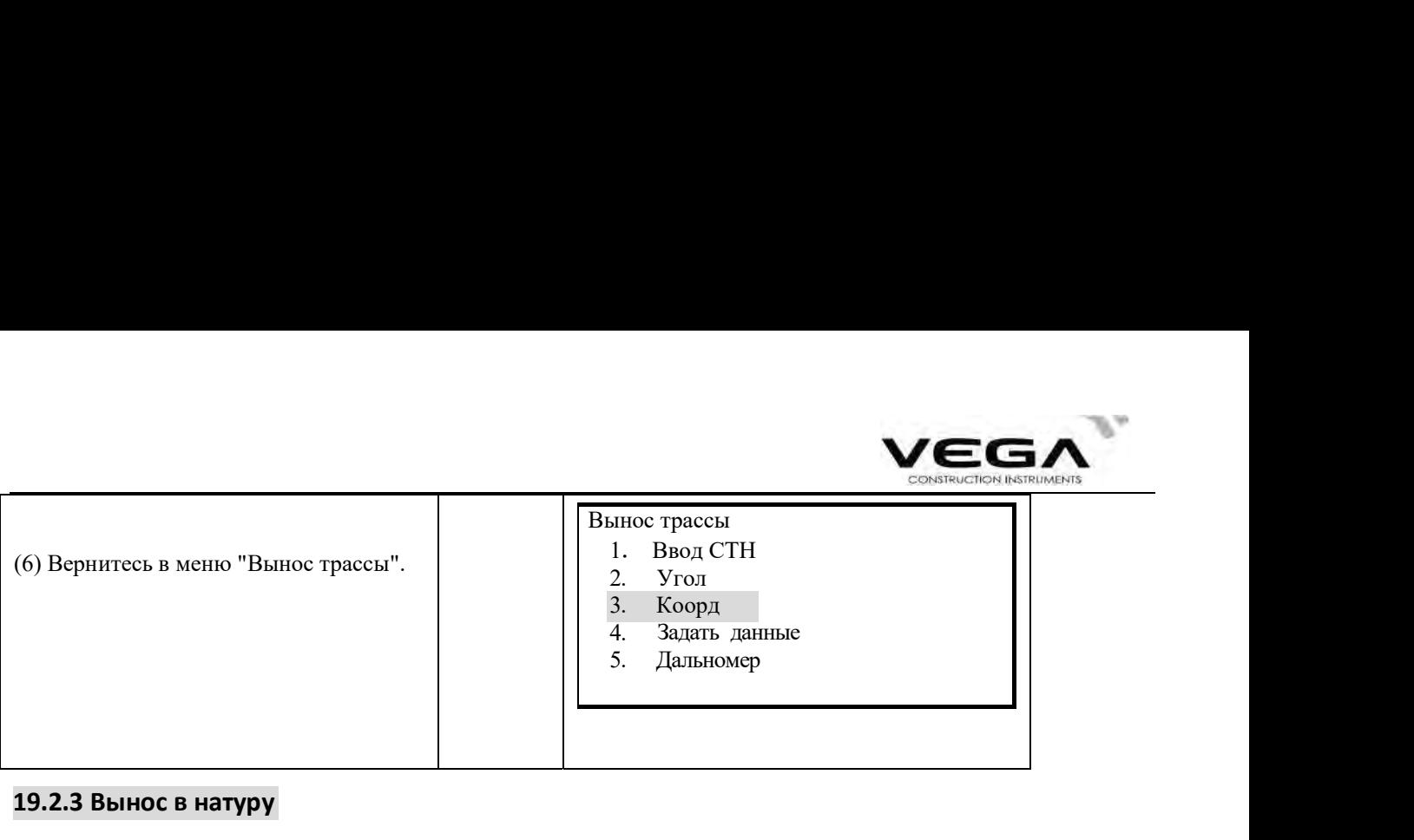

## 19.2.3 Вынос в натуру

выполнению измерений с выносом в натуру. После установки точки стояния и точки ориентирования можно приступать к

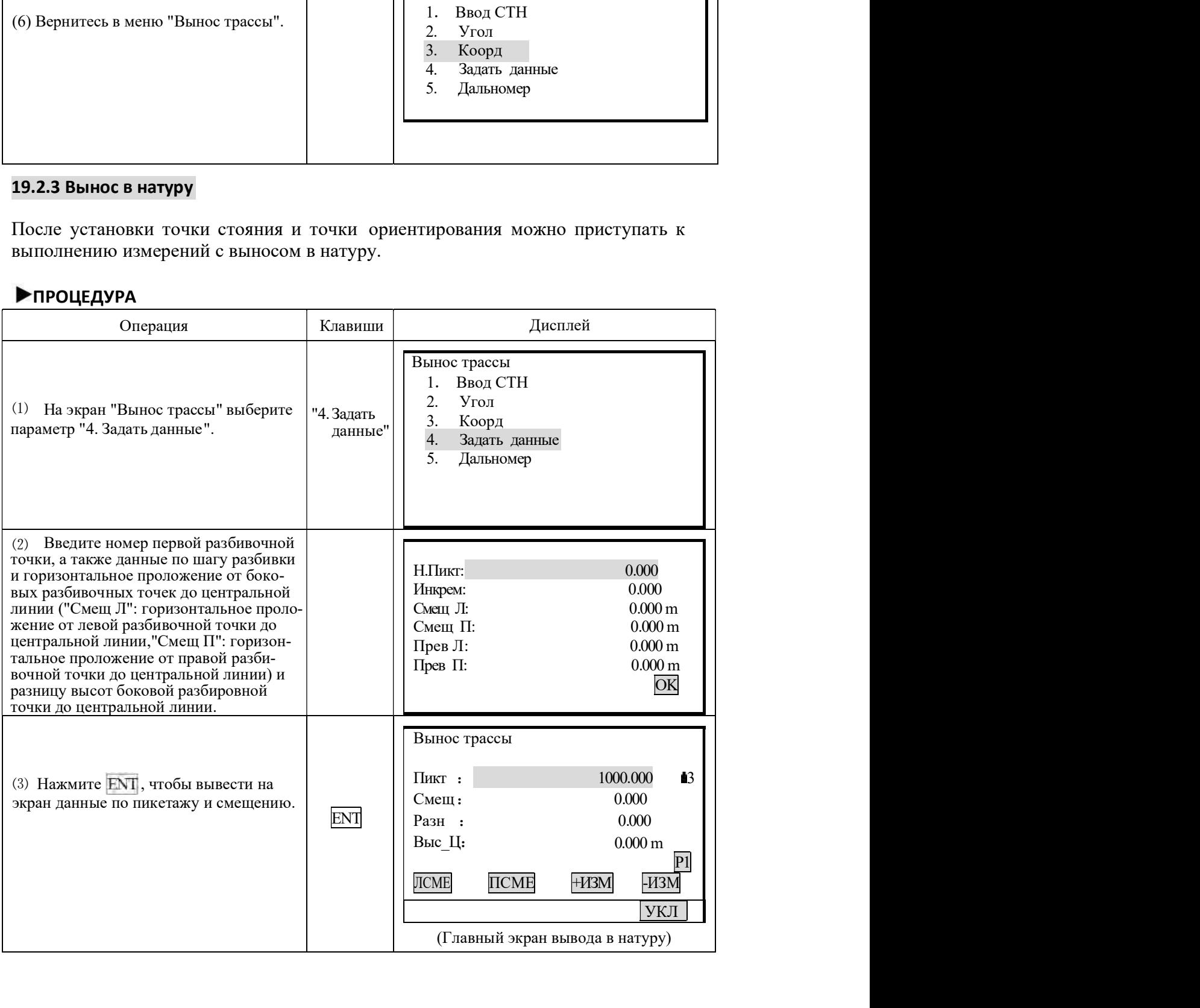

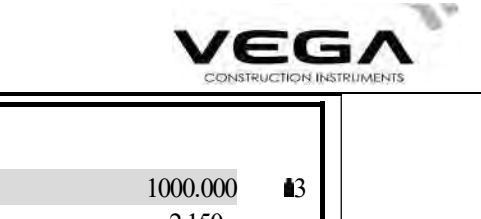

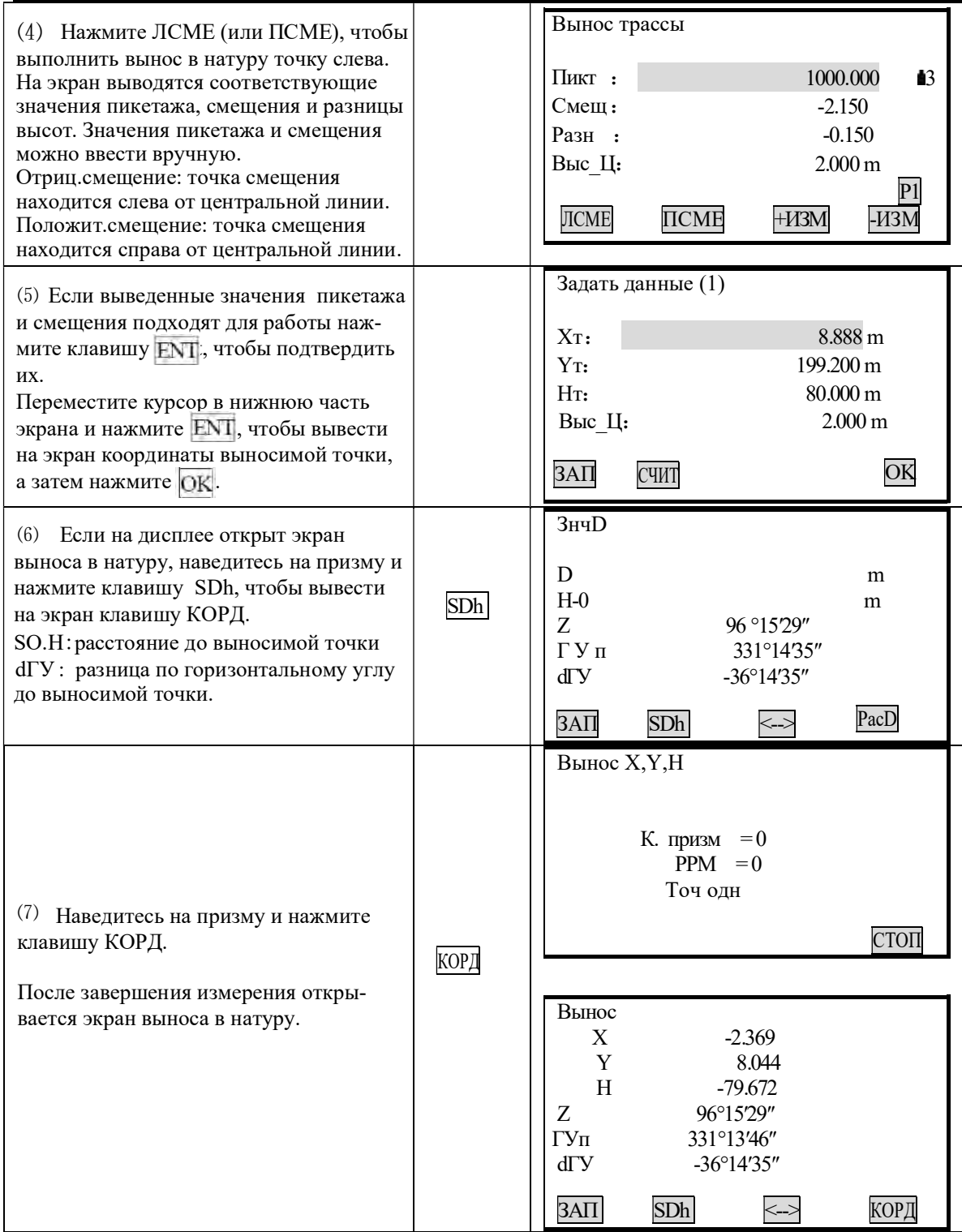

Τ

 $\overline{\phantom{a}}$ 

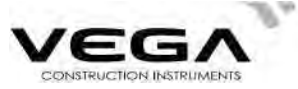

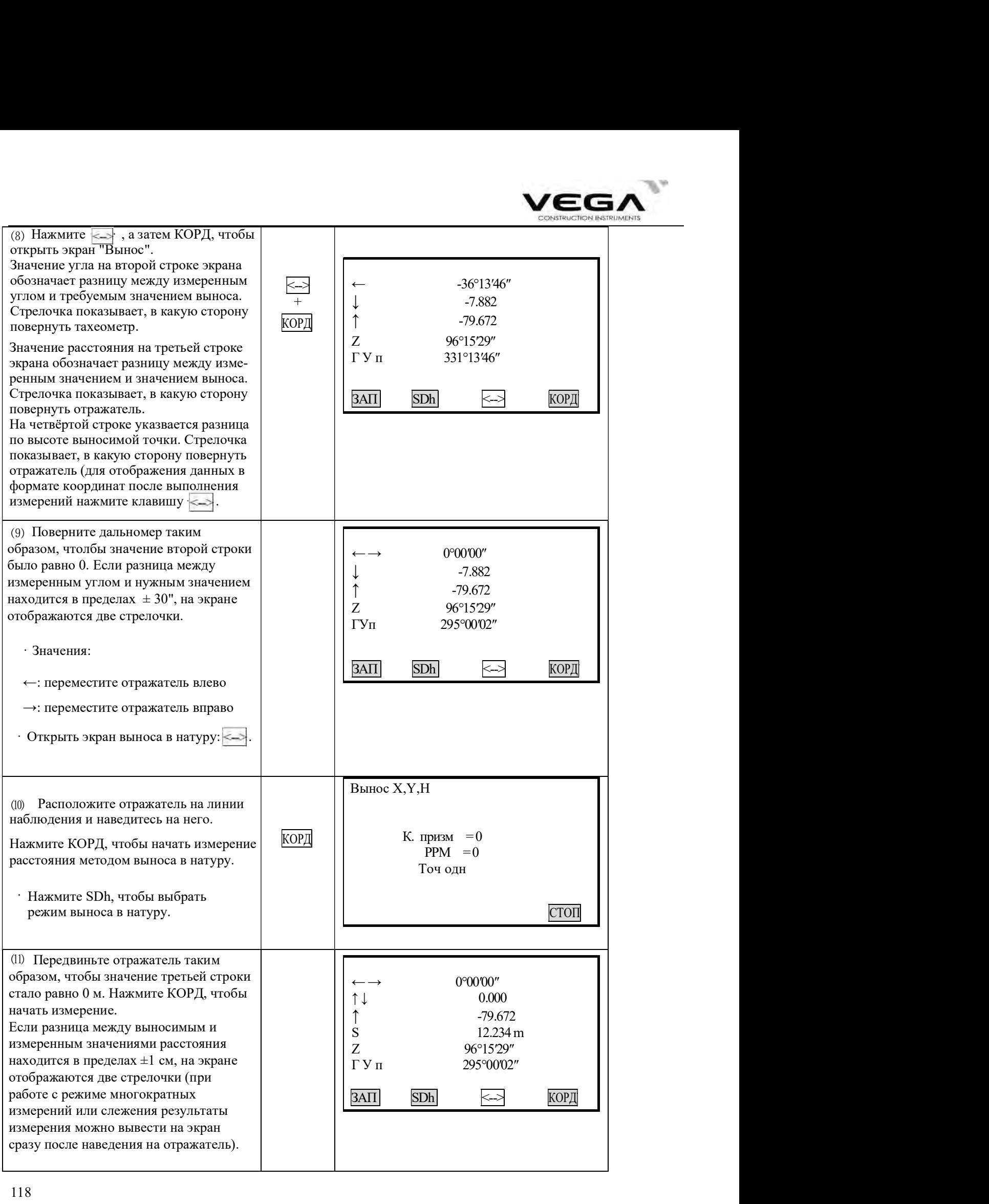

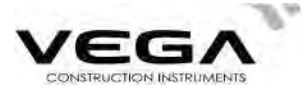

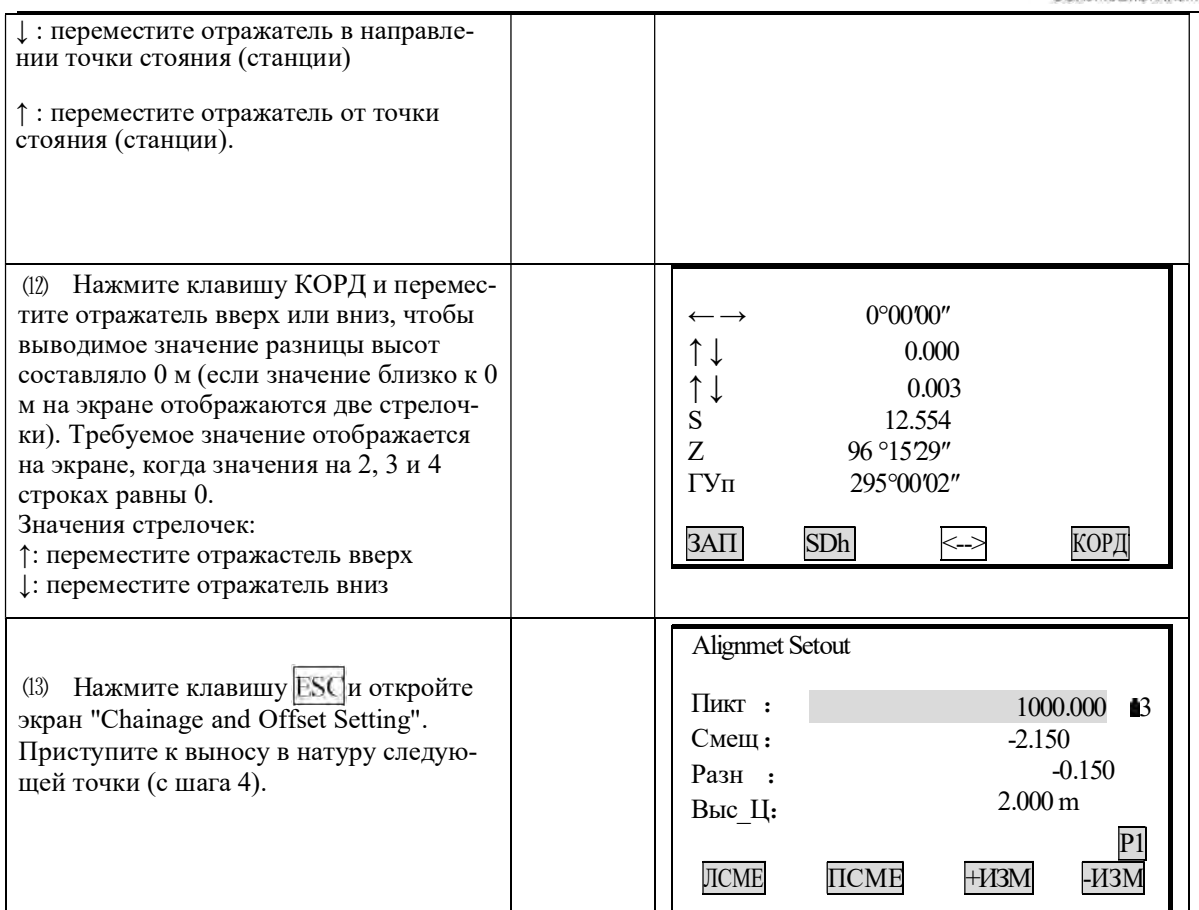

#### Примечание:

При каждом нажатии клавиши ESC выводится экран "Chainage and Offset Setting Screen", где можно ввести данные по новой точке и выполнить измерение с выносом в натуру. Чтобы вернуться на предыдущий экран нажмите ESC на экране "Point Number".

С помощью клавиши FNC можно изменить высоту отражателя.

#### Объяснение клавиш экрана выноса в натуру:

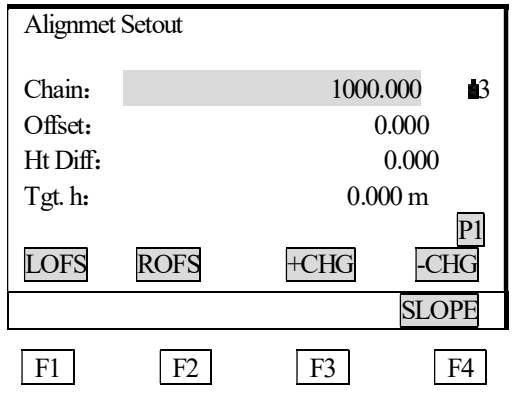

SLOPE: клавиша для измерения уклона с выносом в натуру (нажмите FNC) LOFS: клавиша для выноса в натуру разбивочной точки слева. Нажмите, чтобы вывести на экран значения смещения и равницы высот по разбивочной точке слева.

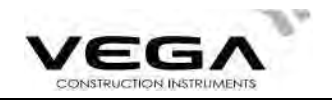

**ROFS:** клавиша для выноса в натуру разбивочной точки справа. Нажмите, чтобы вывести<br>на экран значения смещения и разницы высот по разбирочной точке справа.<br>+СНG: клавиша для уменьшения значения пикетажа.<br>-СНG: клавиша дл на экран значения смещения и разницы высот по разбирочной точке справа. +CHG: клавиша для выноса в натуру разбивочной точки справа. Нажми на экран значения смещения и разницы высот по разбирочной точке спр<br>+CHG: клавиша для увеличения значения пикетажа.<br>-CHG: клавиша для уменьшения значения п **ROFS:** клавиша для выноса в натуру разбивочной точки справа. Нажм на экран значения смещения и разницы высот по разбирочной точке спр<br>+CHG: клавиша для увеличения значения пикетажа.<br>-CHG: клавиша для уменьшения значения

#### 19.2.4 Вынос уклона

Измерение уклона с выносом в натуру можно выполнить в части выполнения выноса кривой после определения значений вертикальной и горизонтальной кривой в меню "Define Roads". Наэмите клавишу F4 (SLOPE), чтобы открыть экран "Slope Setout".

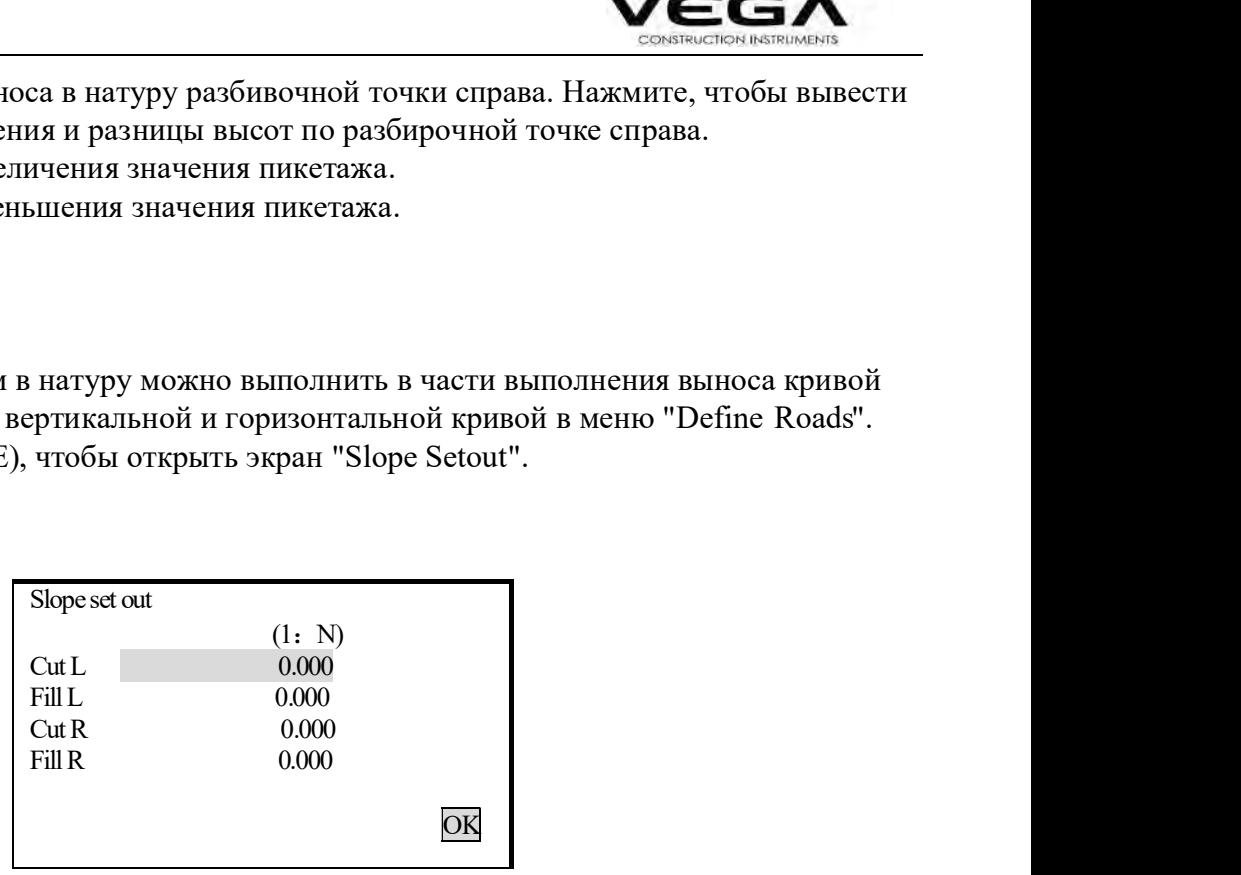

Значения правого и левого уклона можно ввести как для выемки, так и для засыпки (введите нужные положительные значения). Программа выбирает из таблицы значения уклона в зависимости от того, с какой стороны находится уклон и какие работы проводятся (выемка или засыпка).

Выемка или засыпка определяются по уровню смещения точки изгиба. Если уровень выше точки изгиба, применяется параметр выемки, если ниже - засыпки.

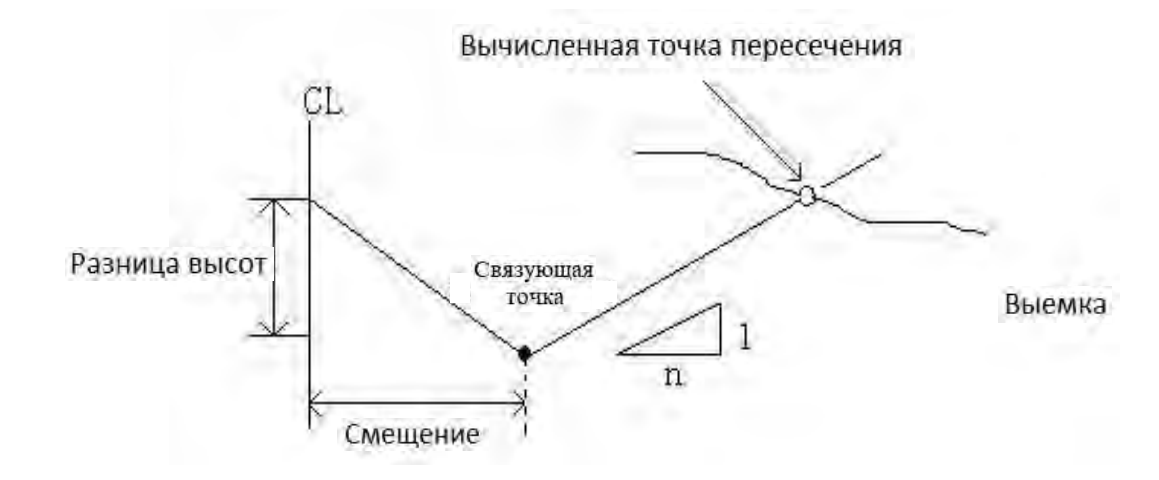

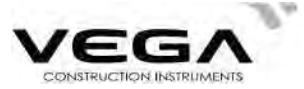

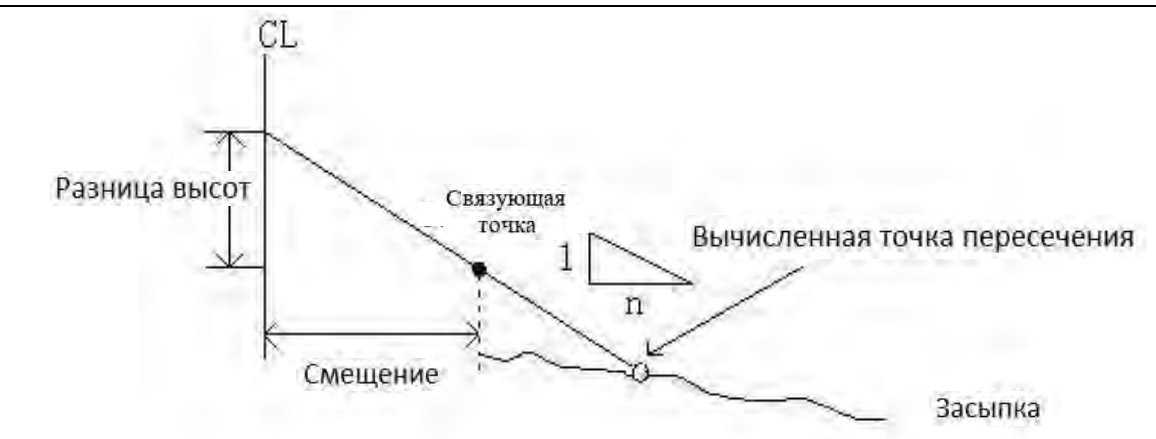

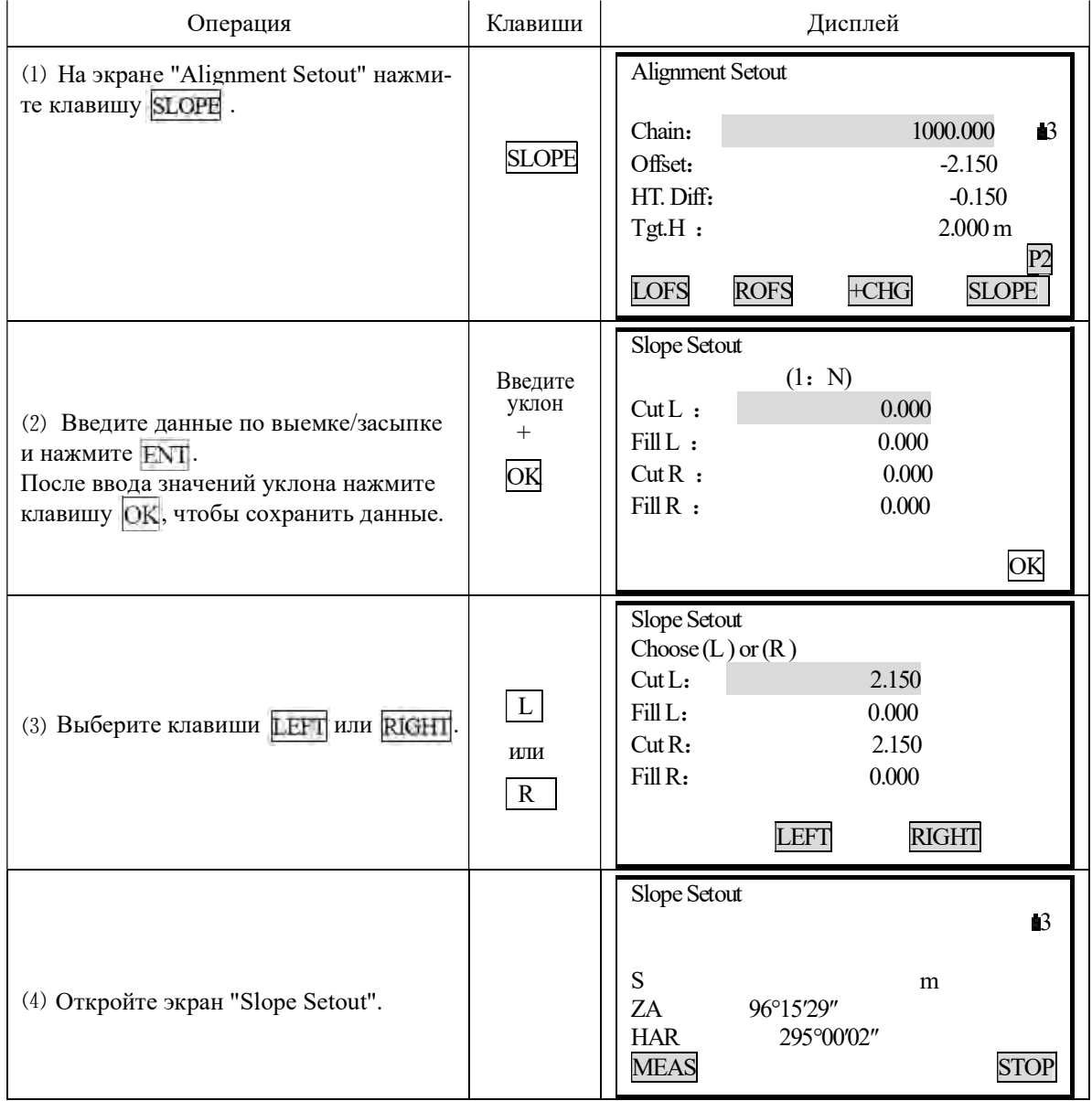

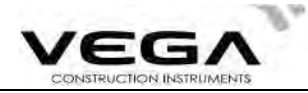

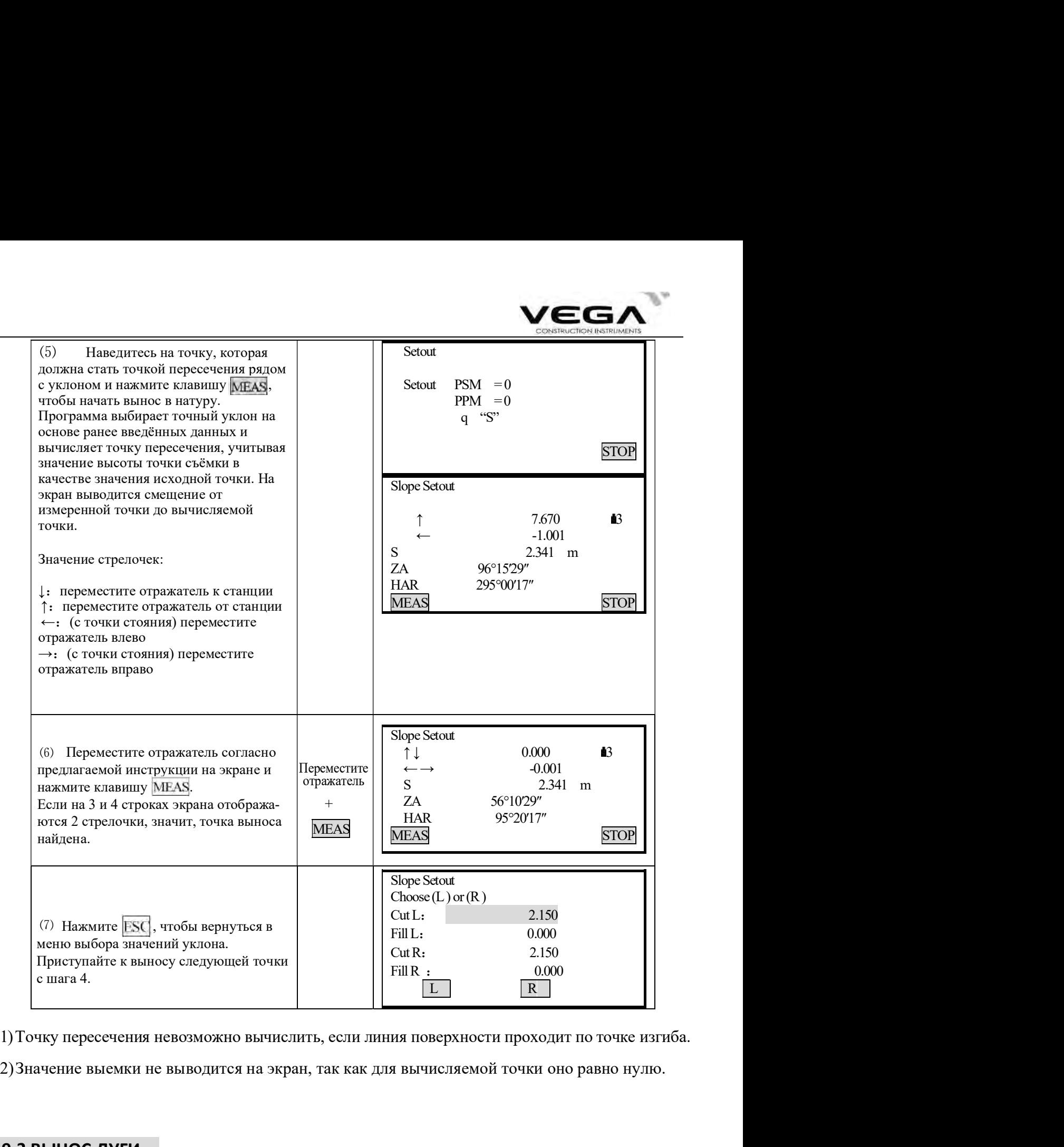

2)Значение выемки не выводится на экран, так как для вычисляемой точки оно равно нулю.

## 19 ВЫНОС ДУГИ

симой точки и выполняется измерение с выносом в натуру. дуги,. Затем вводятся данные по длине дуги и смещению, вычисляются координаты выно-Значение дуги определяется путём ввода данных по начальной и конечной точкам, радиусу

Например:

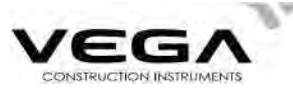

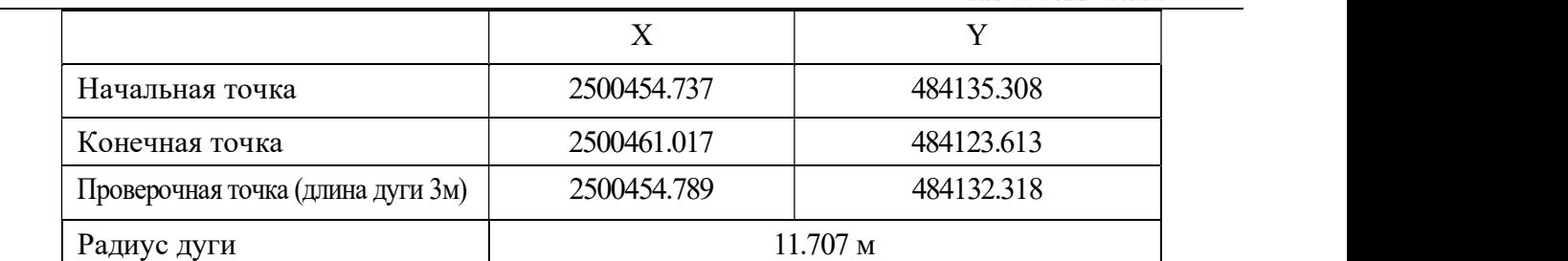

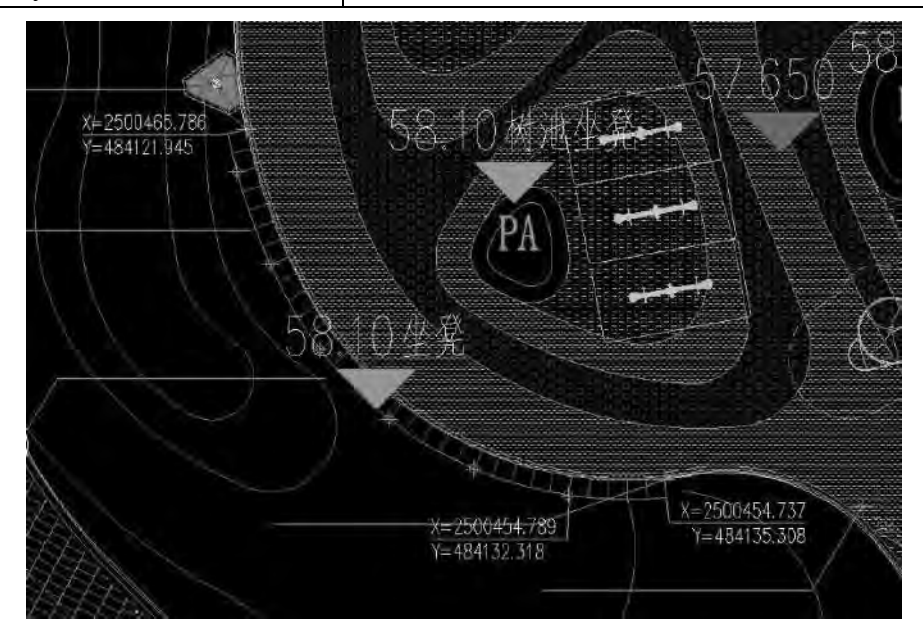

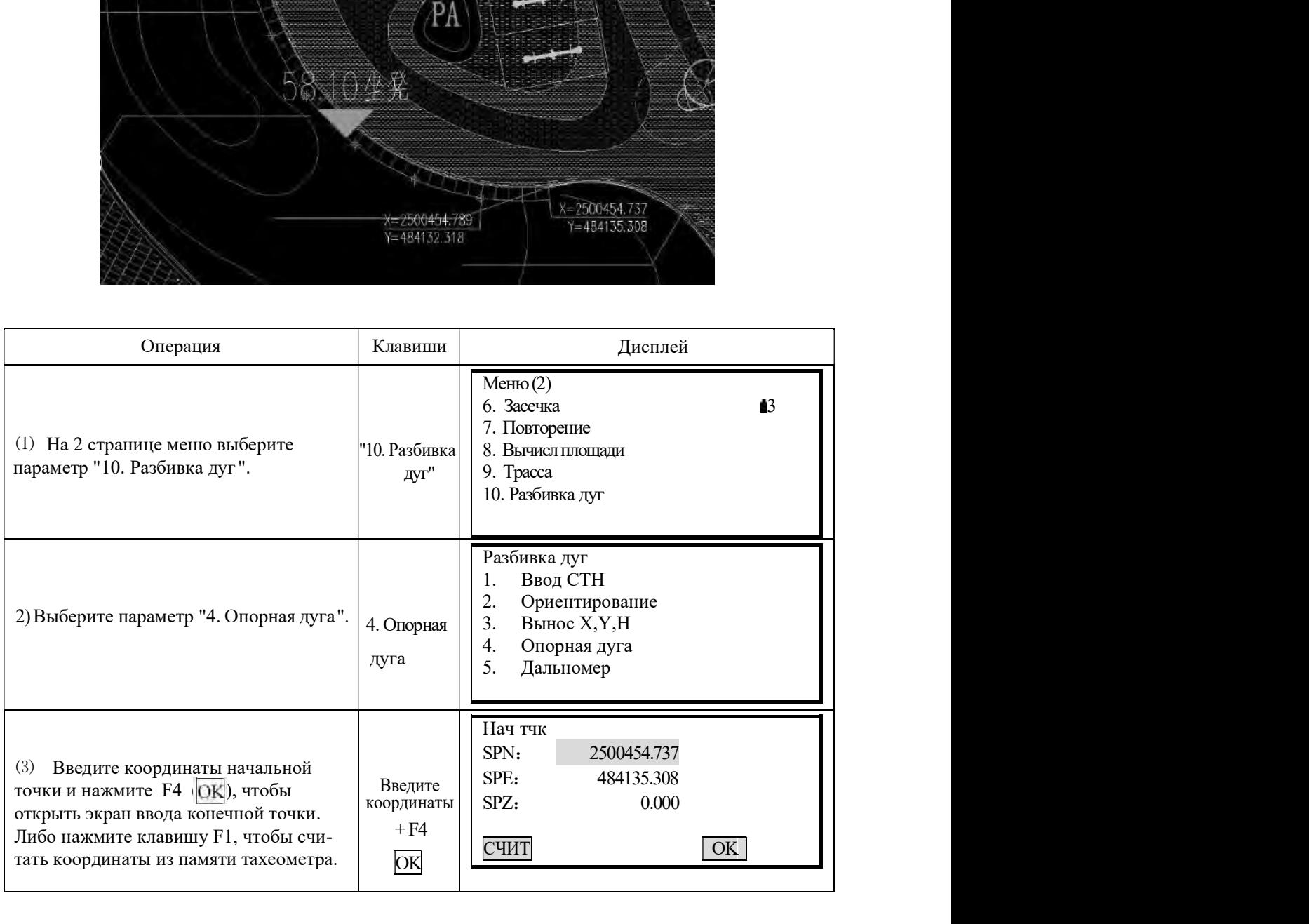

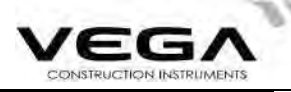

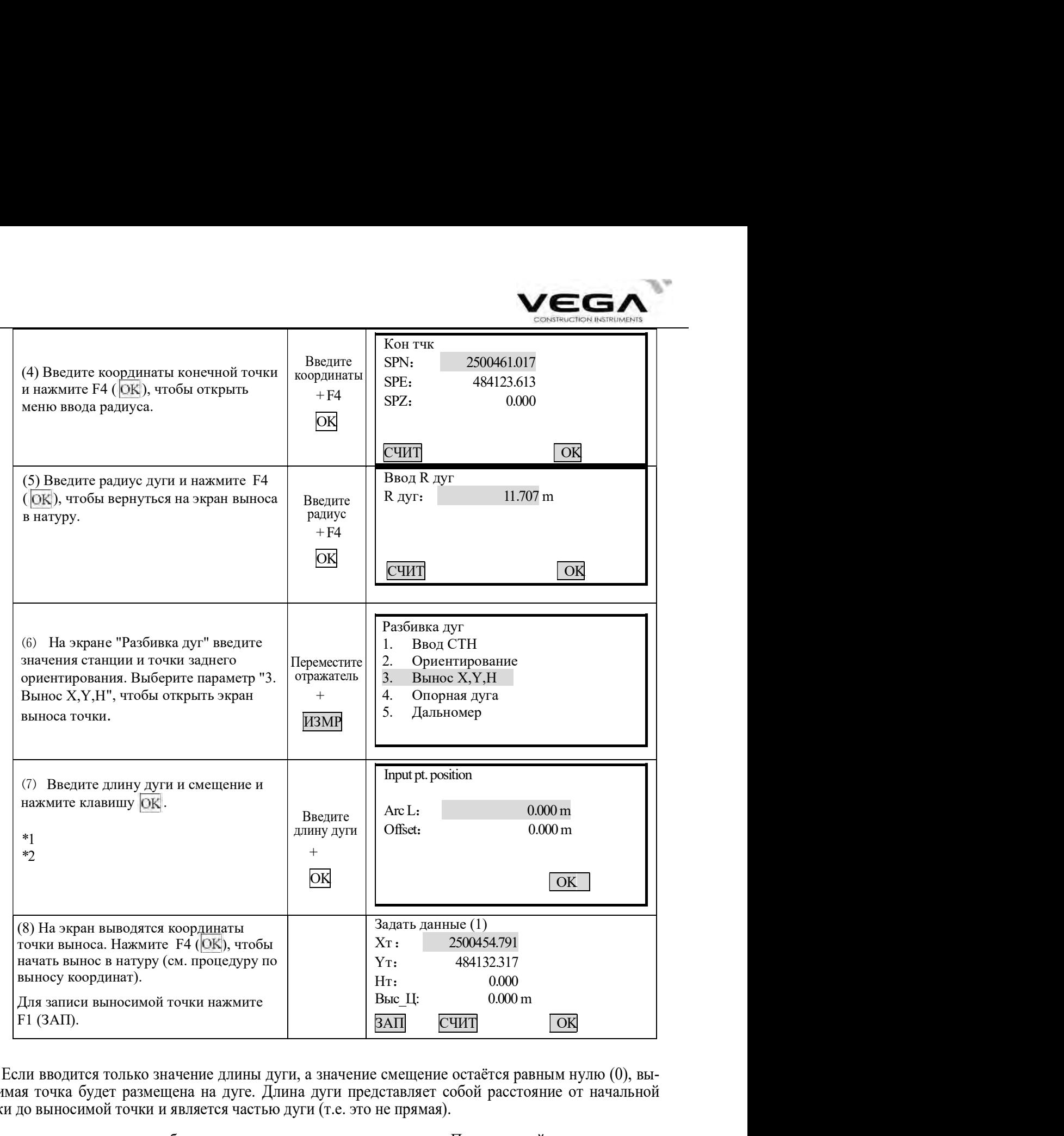

 $*1.$  Если вводится только значение длины дуги, а значение смещение остаётся равным нулю (0), выносимая точка будет размещена на дуге. Длина дуги представляет собой расстояние от начальной точки до выносимой точки и является частью дуги (т.е. это не прямая).

Значение длины дуги может быть положительным и отрицательным . По проектной системе координат:

Если дуга начальная точка - конечная точка поворачивает направо (по часовой стрелке), её значение положительное. Если дуга начальная точка - конечная точка поворачивает налево (против часовой стрелки), её значение отрицательное.

\*2. Если вводятся оба значения (длина дуги и смещение), то выносимая точка будет размещена на линии от "центра круга" до "точки длины дуги". Смещение представляет собой расстояние от центра круга" до выносимой точки.

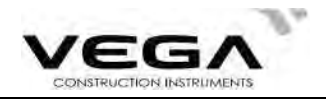

Значение смещения может быть положительным и отрицательным. По проектной системе координат: Если выносимая точка располагается в направлении от "центра круга" до "точки длины дуги", значение смещения положительное.

Если выносимая точка располагается в направлении, противоположном вышеуказанному, значение смещения отрицательное.

#### 19.4 Передача Н (Отметка станции)

Программа предназначена для вычисления отметки точки стояния, используя измерения на точку с известной высотой. Программа использует для вычисления отметки только одну точку с известной высотой. Вычисленное значение автоматически устанавливается как действующая отметка точки стояния во всех вычислительных программах, где используются координаты точки стояния. Определять отметку станции необходимо после выполнения обратной засечки, в противном случае вычисленная отметка будет заменена результатом вычисления отметки обратной засечкой. Если плановые координаты станции вводятся вручную, то применять программу можно как до, так и после ручного ввода плановых координат станции.

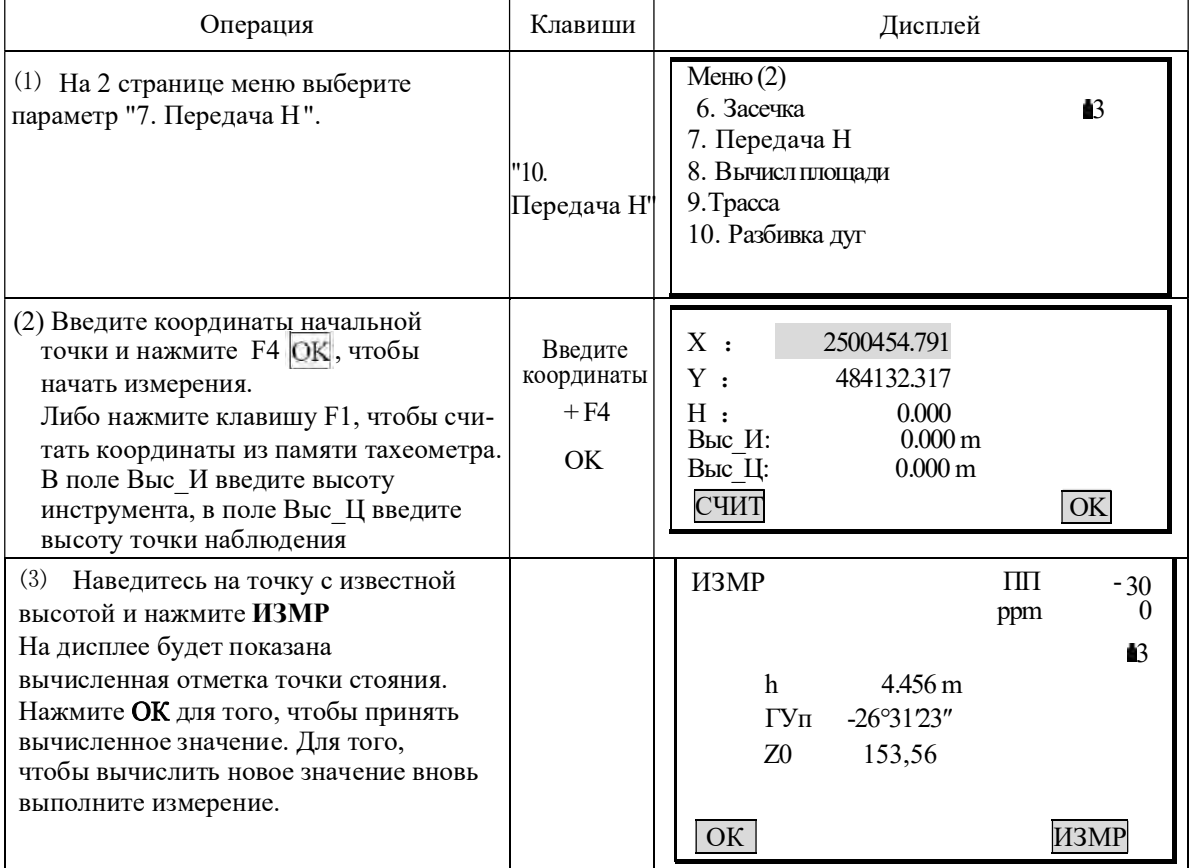

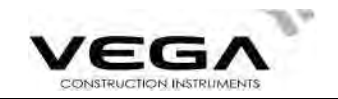

# ЧАСТЬ 4 ЗАПИСЬ ДАННЫХ

• В данном разделе объясняются настройки памяти и файлов работы (ФАЙЛ) (режим памяти), а также запись данных (режим записи).

• Чтобы зайти в режим памяти (Память) нажмите клавишу ПАМ на главном экране инструмента

Экран режима памяти

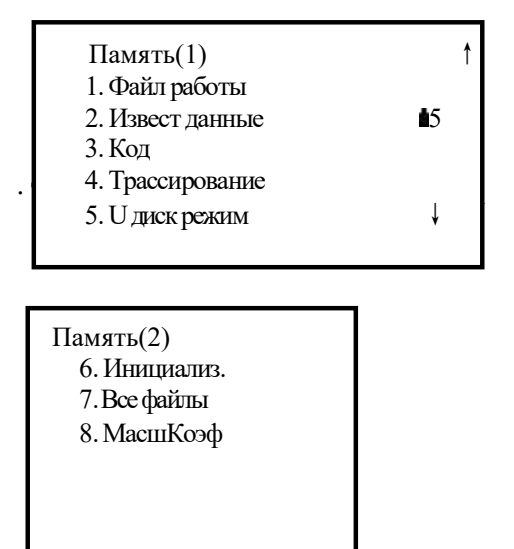

Экран режима записи

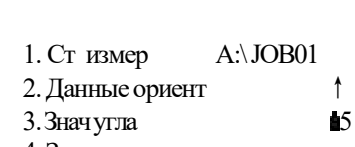

 $\overline{1}$ 

- 4. Знач расст
- 5. Знач коорд 6. Расст+Коорд

7. Примечан

8. Просмотр

- Чтобы войти в режим записи (ЗАПИСЬ) нажмите клавишу ЗАП на экране режима измерений (ИЗМР).
- Чтобы вернуться на предыдущий экран нажмите клавишу **ESC**

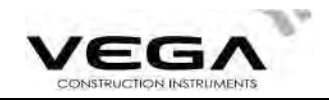

## 20 НАСТРОЙКИ В РЕЖИМЕ ПАМЯТИ

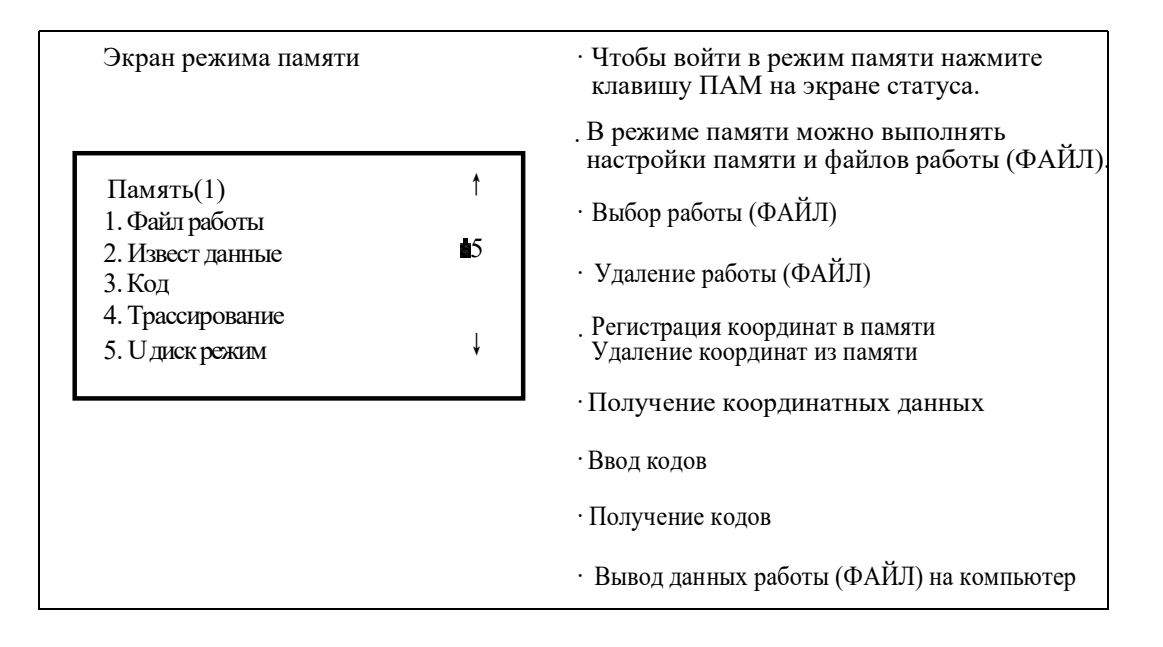

#### 20.1 Выбор файла работы

#### 20.1.1 Выбор текущего файла работы

Перед началом записи данных выберите файл работы (ФАЙЛ), в котором они будут сохранены. В файле работы можно записывать следующие данные:

· Результаты измерений · Данные станции

# · Примечания

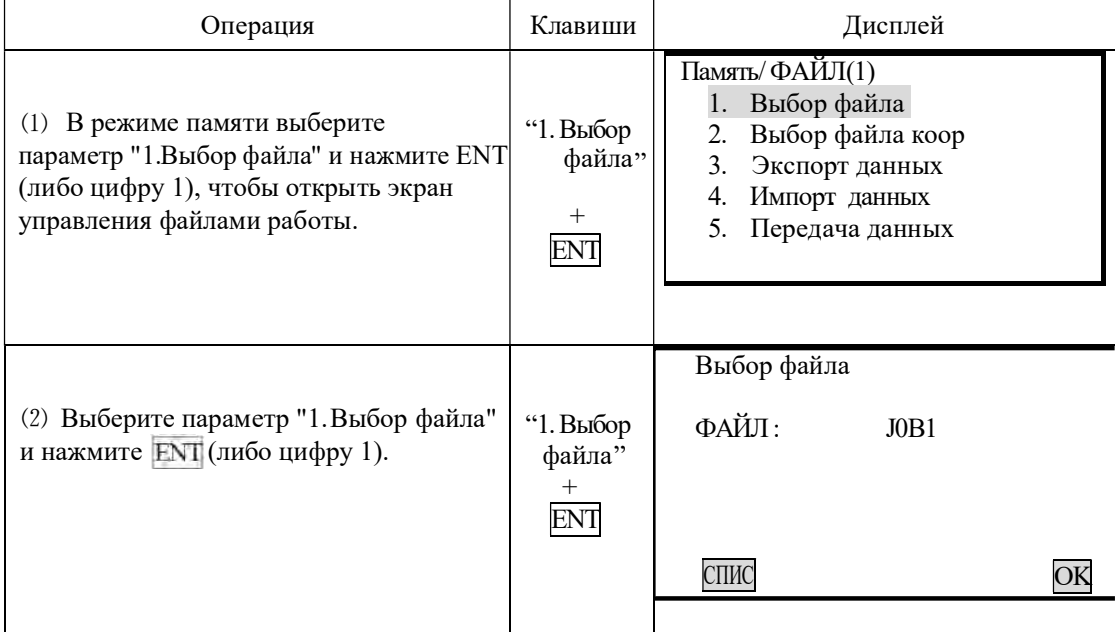

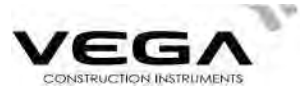

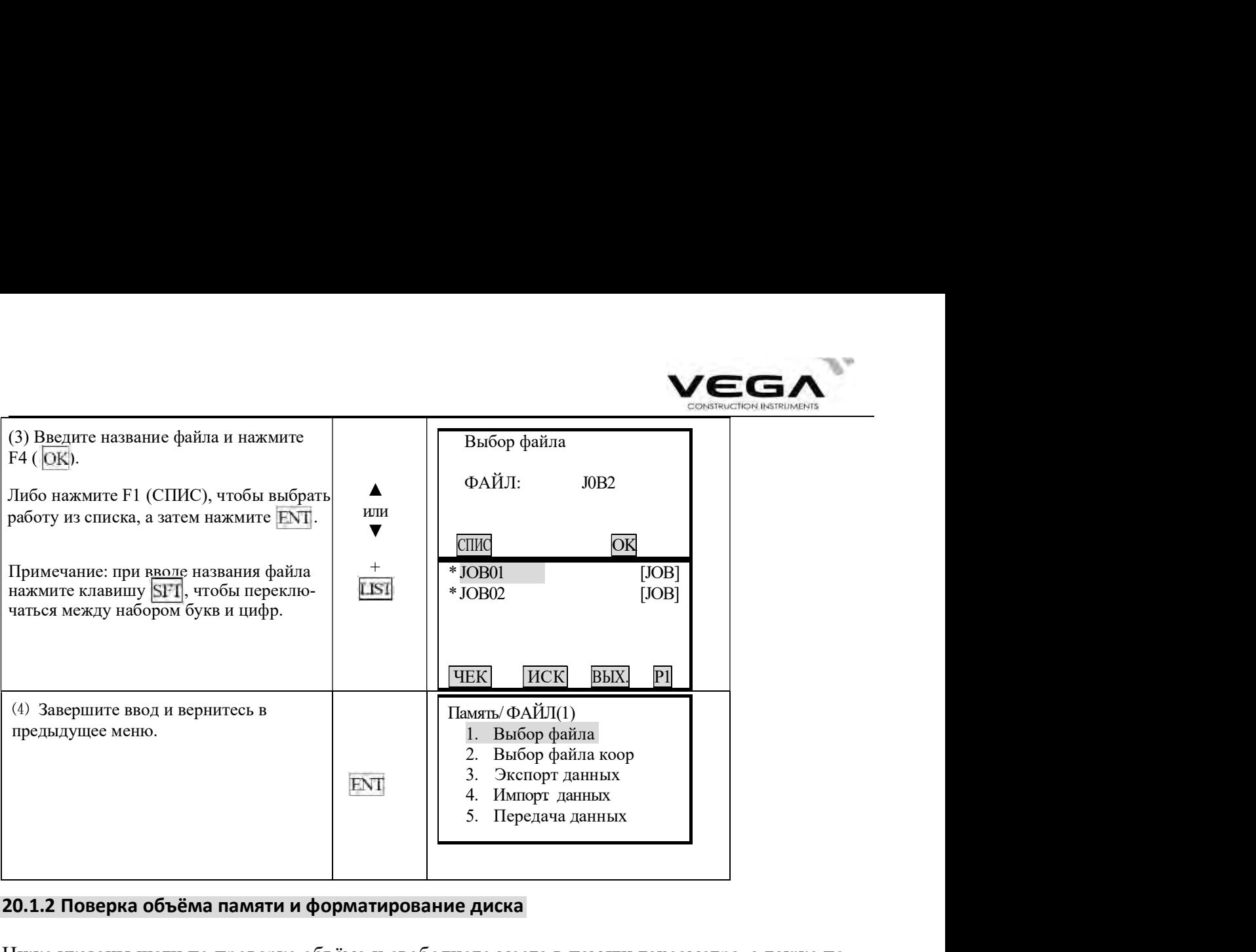

## 20.1.2 Поверка объёма памяти и форматирование диска

Ниже указаны шаги по проверке объёма и свободного места в памяти тахеометра, а также по форматированию диска.

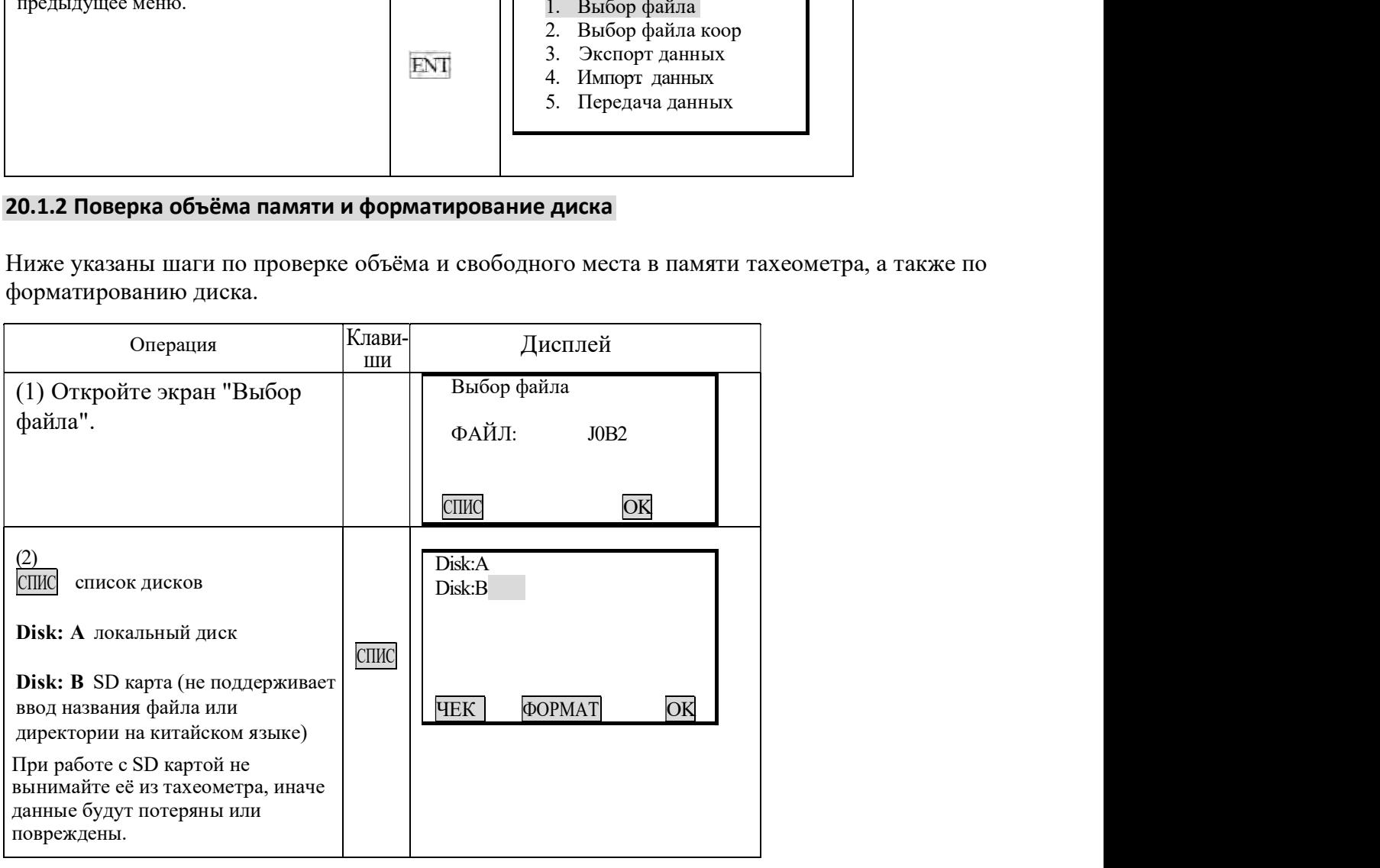

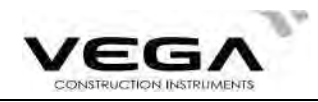

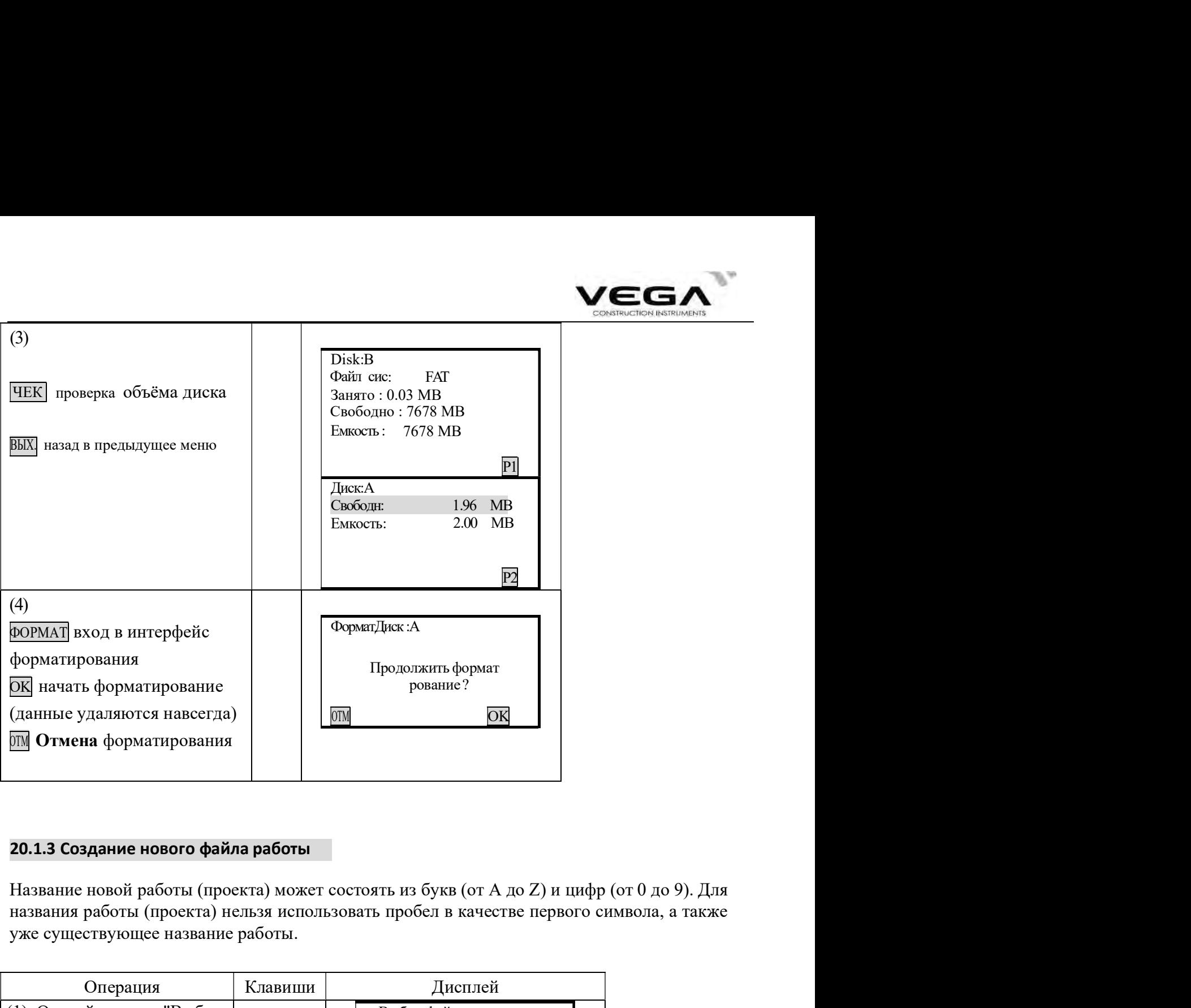

### 20.1.3 Создание нового файла работы

уже существующее название работы. названия работы (проекта) нельзя использовать пробел вкачестве первого символа, а также

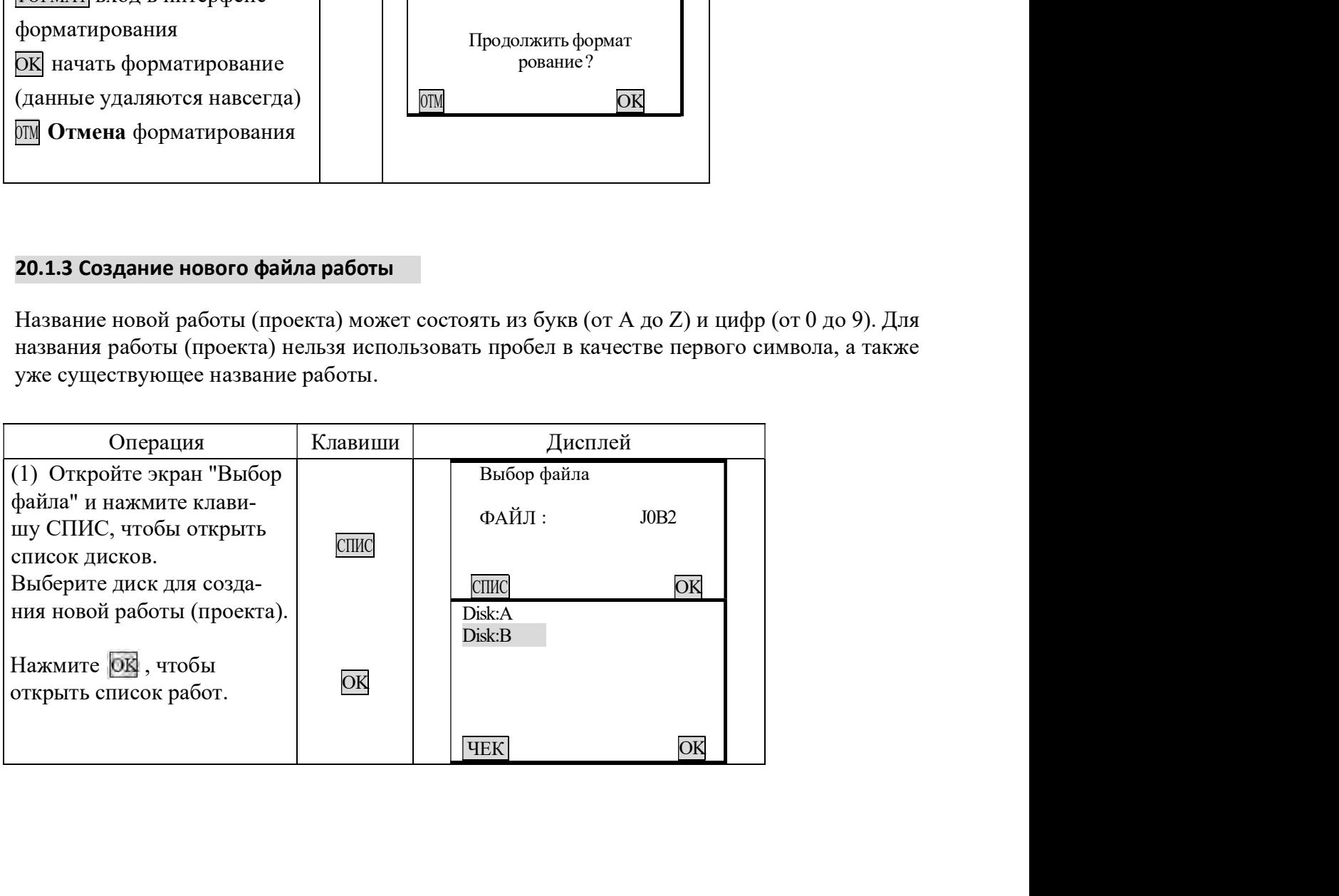

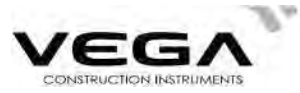

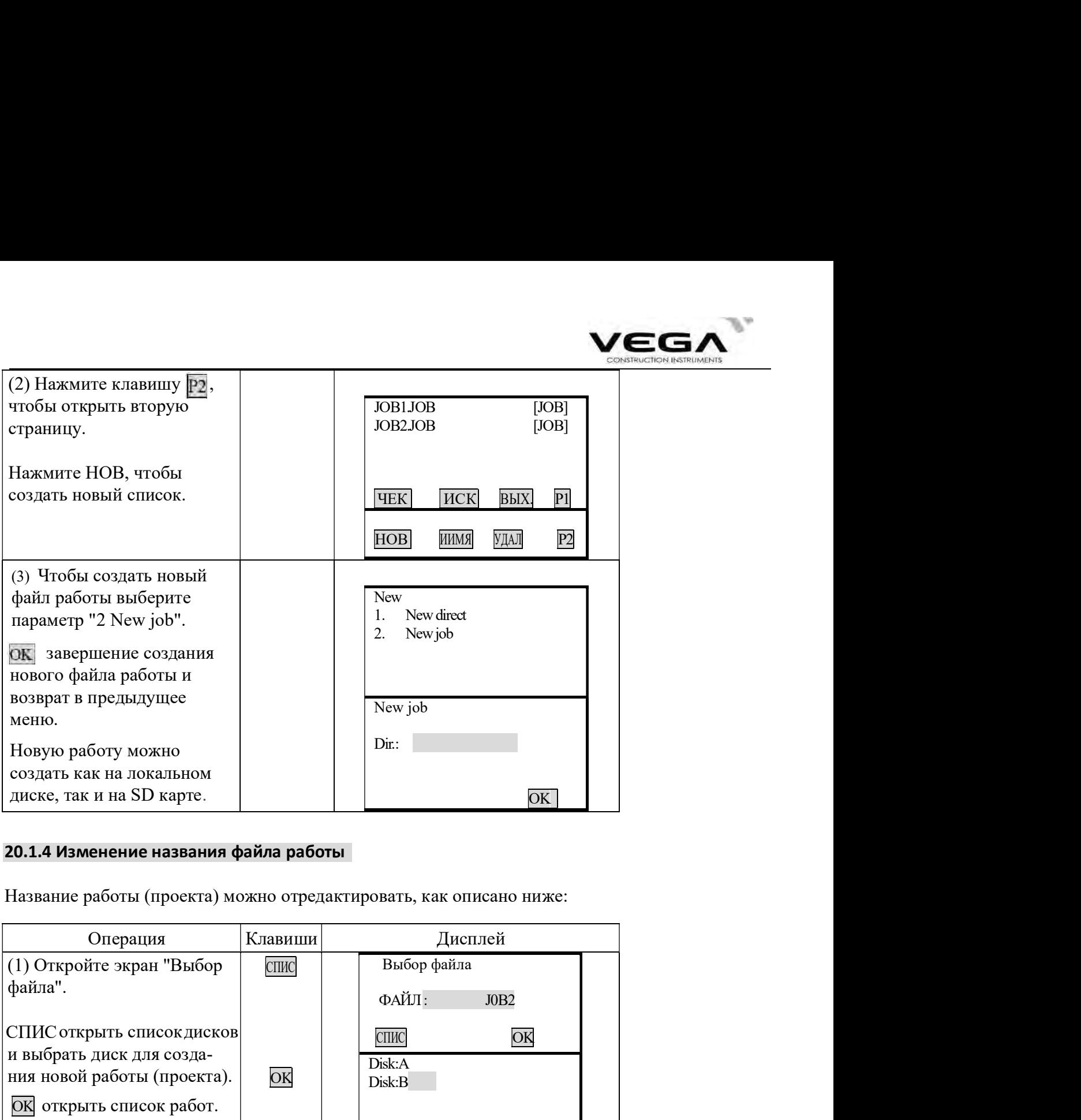

## 20.1.4 Изменение названия файла работы

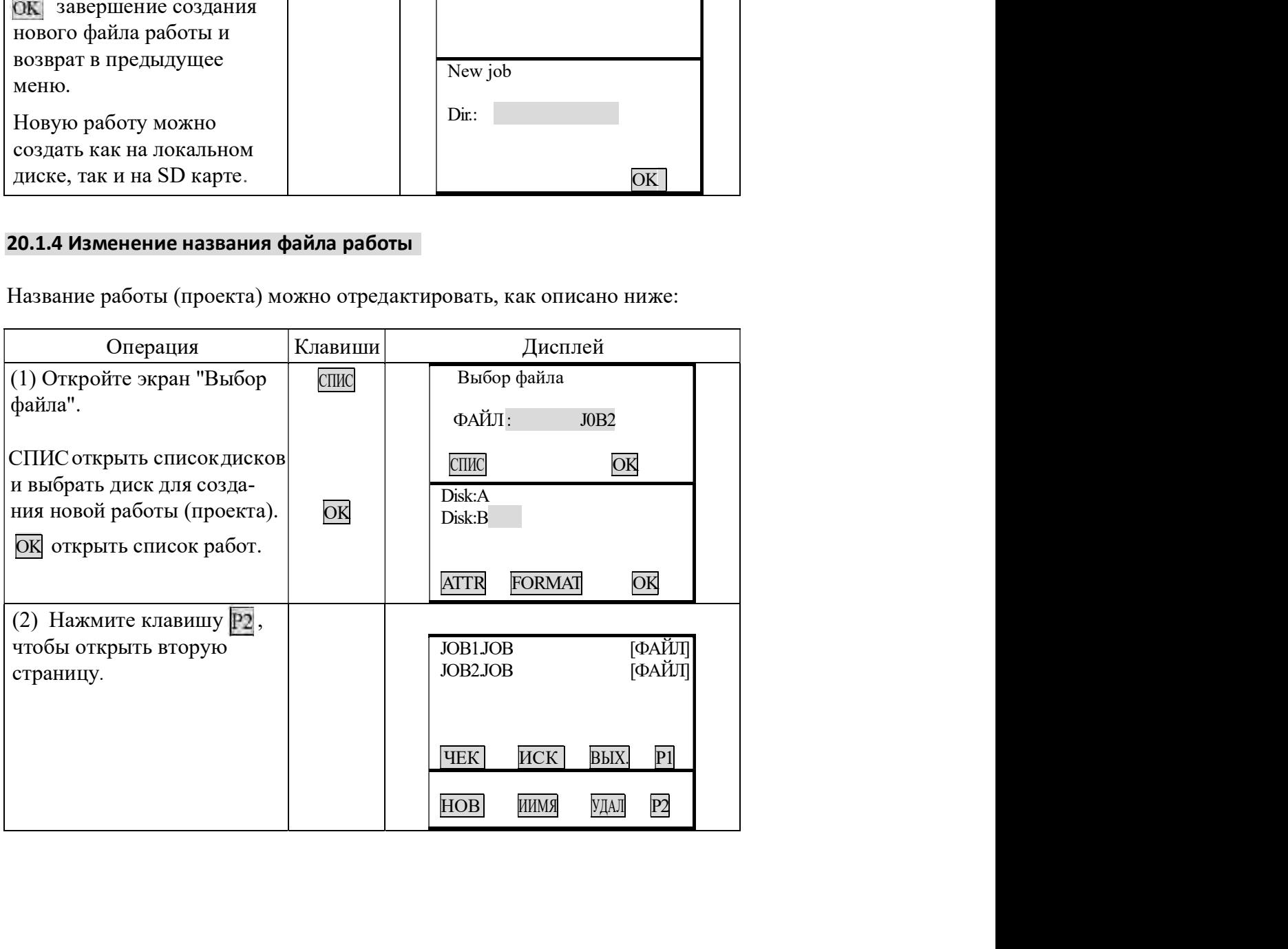

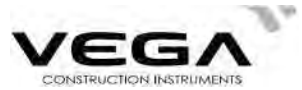

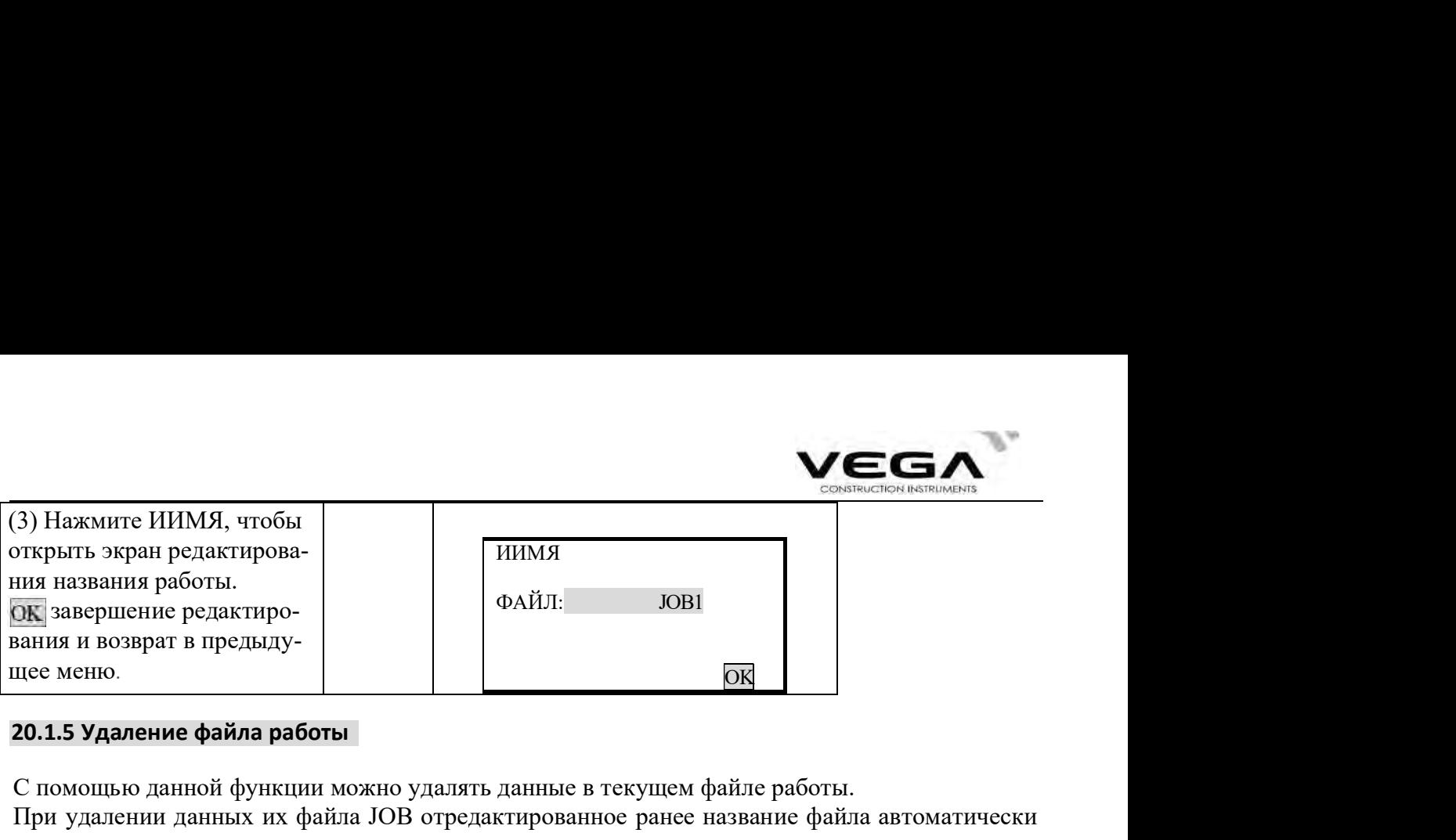

#### 20.1.5 Удаление файла работы

При удалении данных их файла JOB отредактированное ранее название файла автоматически меняется на прежнее.

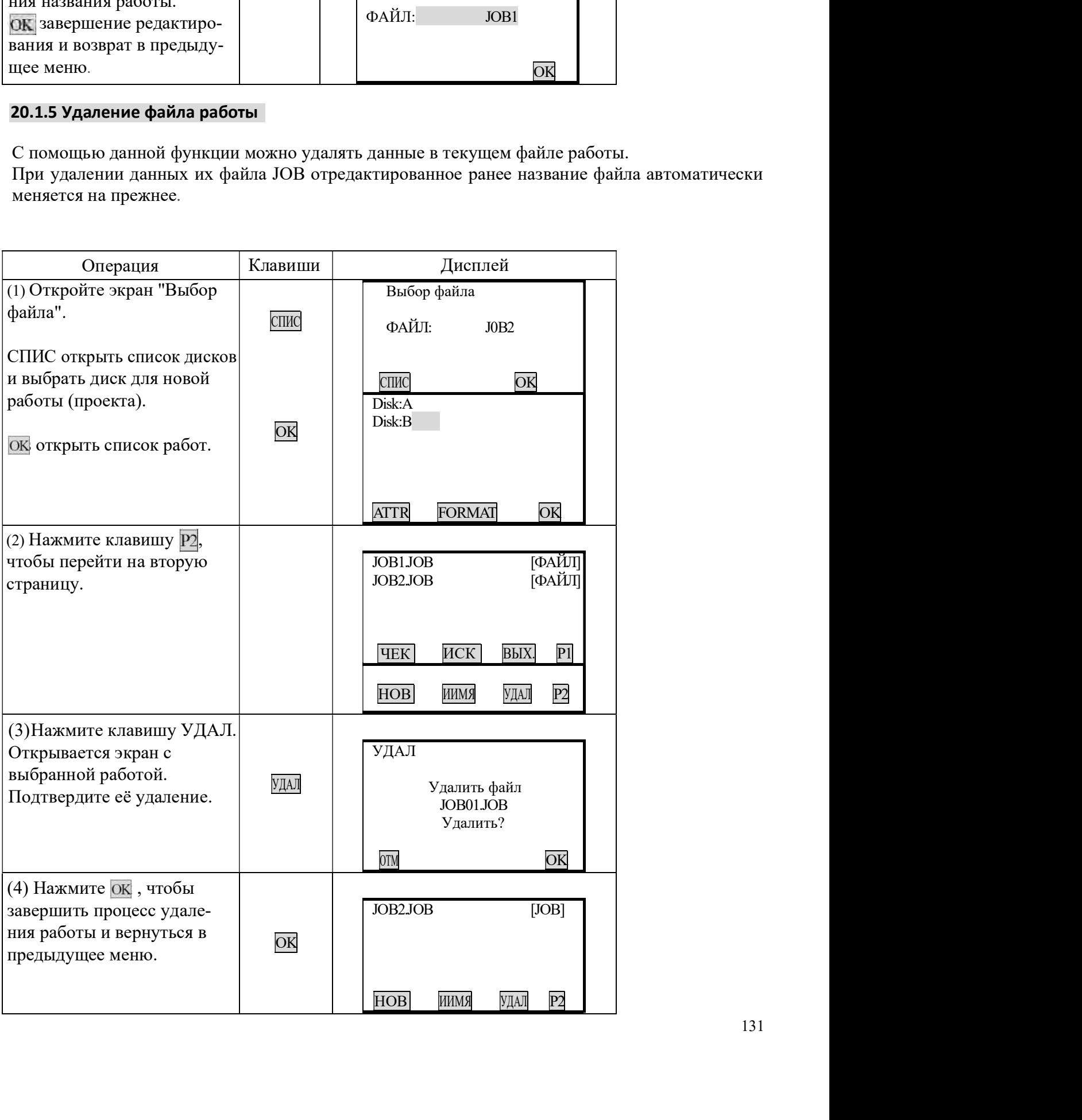

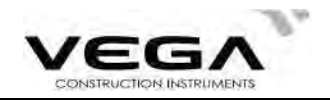

### 20.1.6 Выбор координат

Ниже описана процедура выбота координат.

## ▶ПРОЦЕДУРА

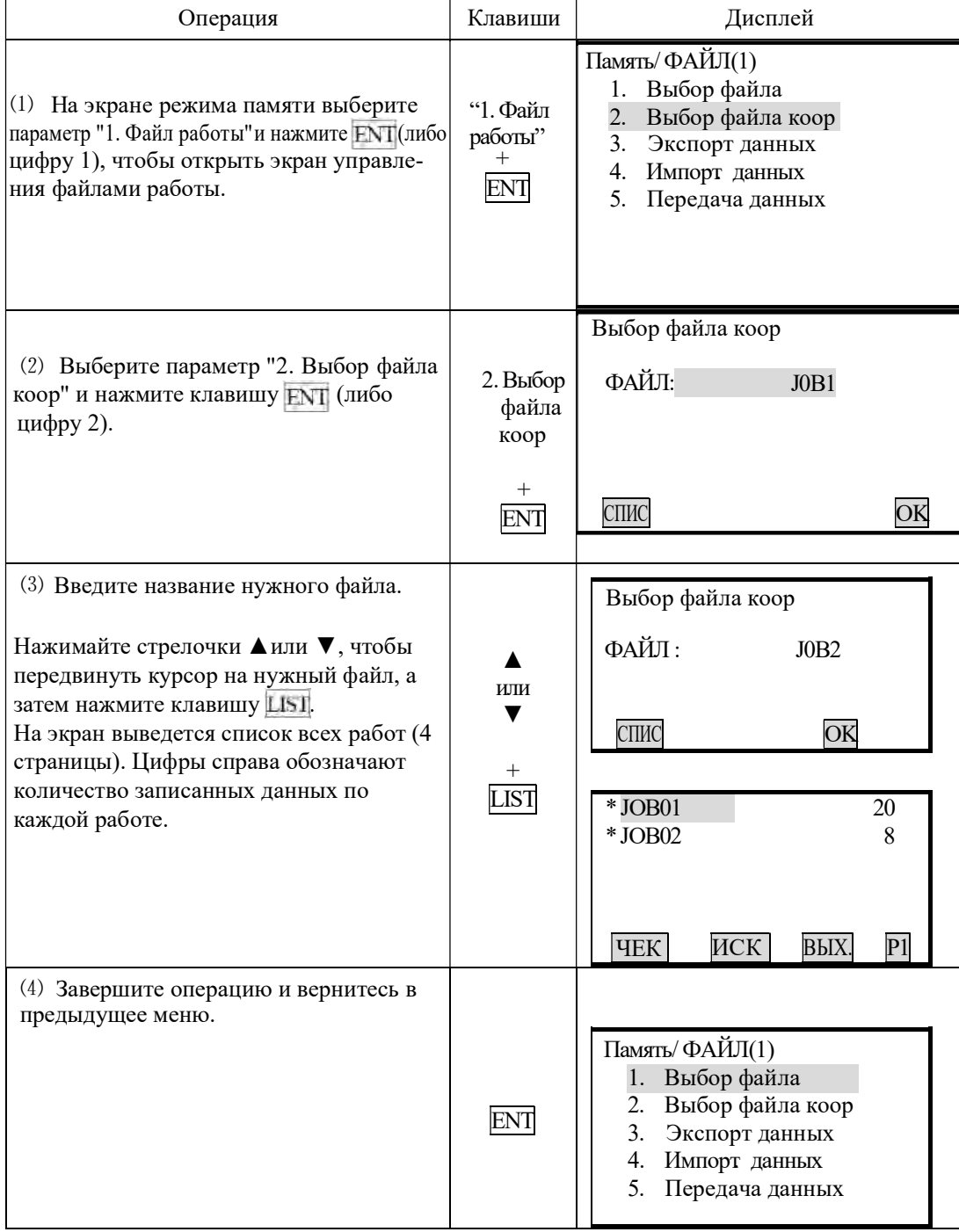

## 20.1.7 Экспорт файла работы

Для этой операции требуется USB накопитель, так как на него с локального диска будет экспортироваться файл работы. Экспортируемый файл преобразуется в формат .txt, SDR или CSV.

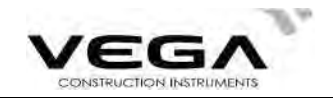

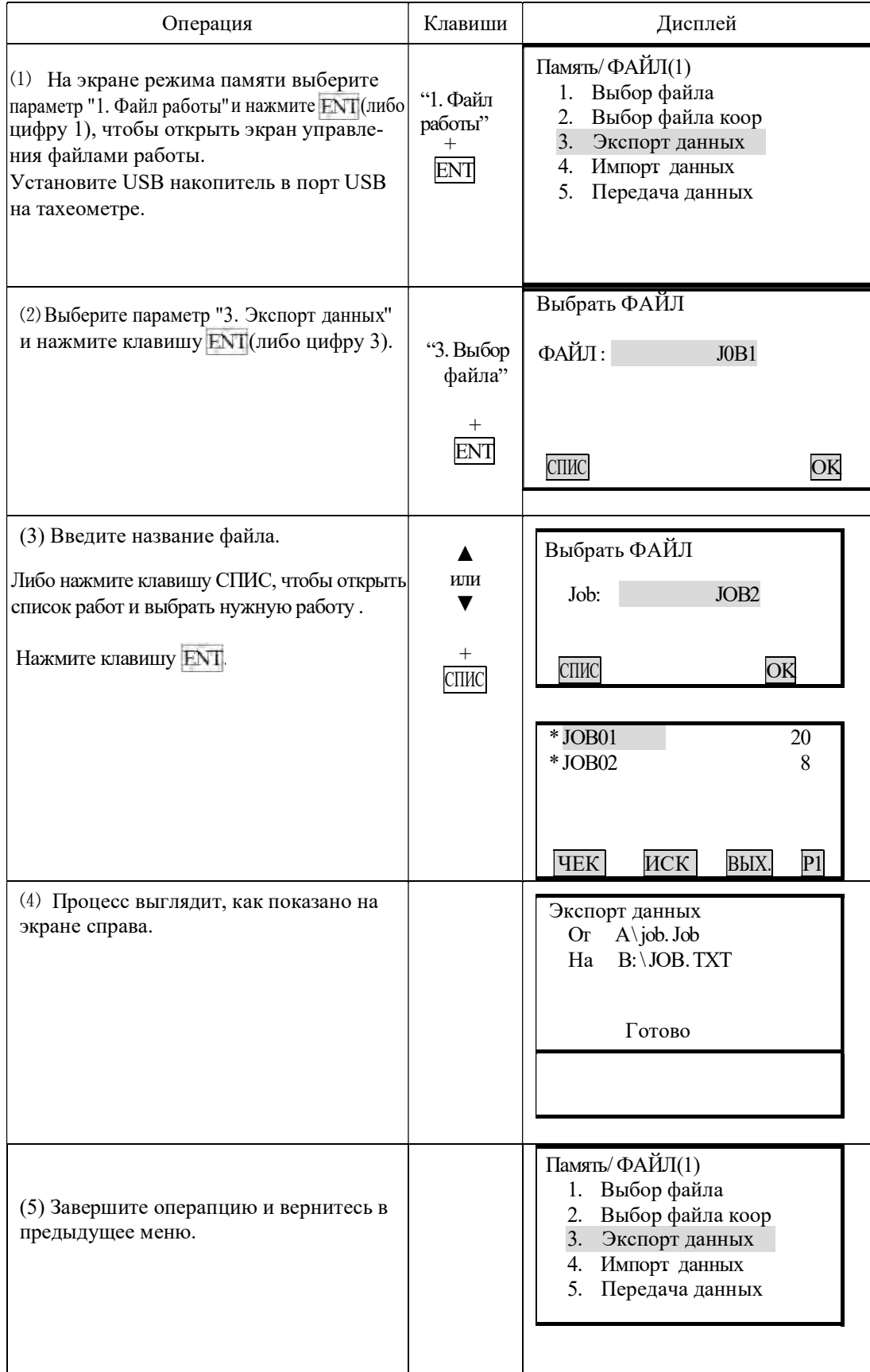

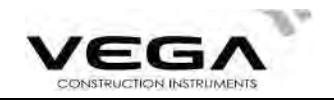

## 20.1.8 Импорт координат

В данном разделе описан процесс передачи координат с USB накопителя в память тахеометра. Приведённый ниже процесс передачи нельзя выполнять для файлов работ, расположенных на одном локальном диске.

## ▶процедура

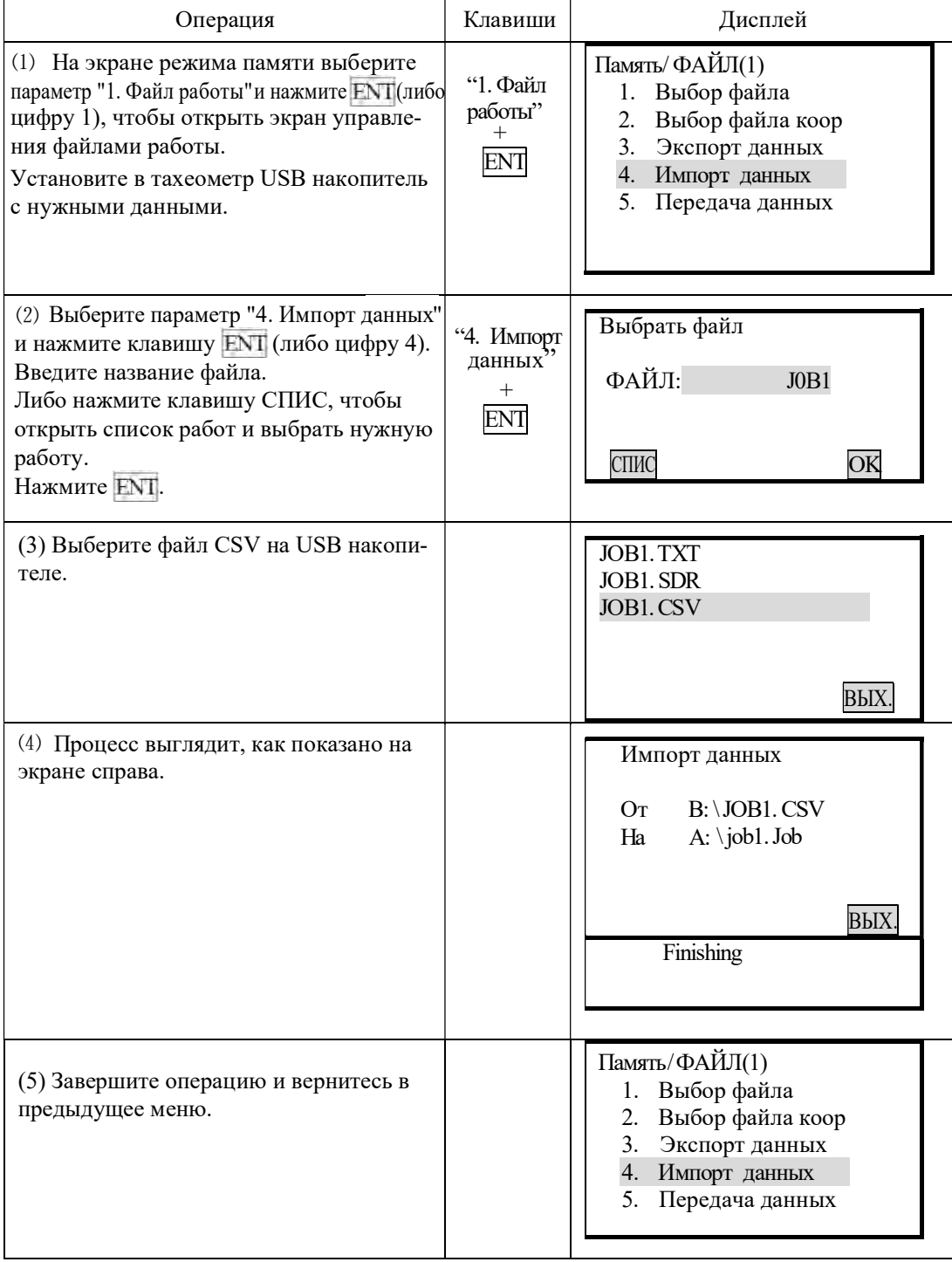

\* 1. Формат данных при импорте: название точки, код, координаты Y, X, H.

Например:

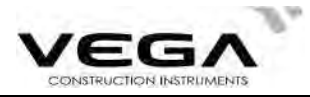

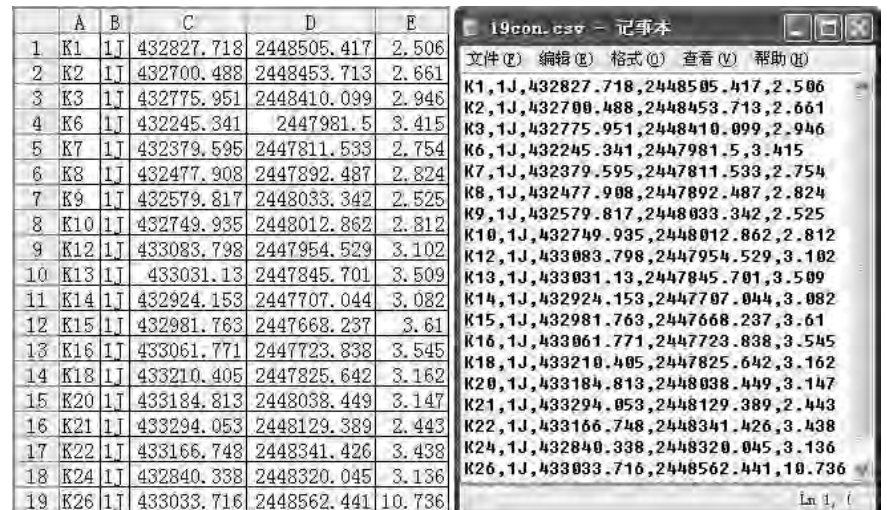

\* 2. Можно отредактировать данные в Microsoft Office (Excel) и сохранить их в формате .CSV. В названии файла можно использовать буквенные и цифровые символы.

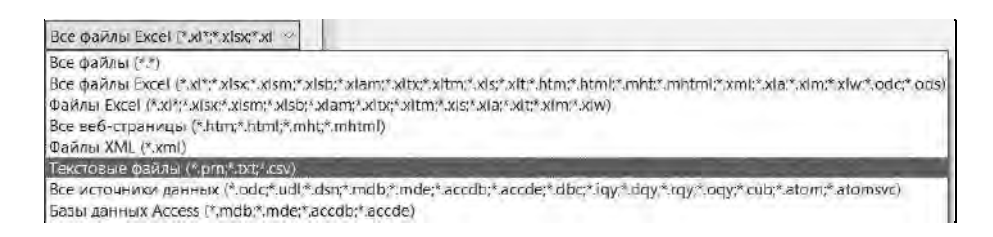

#### 20.1.9 Вывод данных

Данные файлов работы можно выводить из тахеометра на компьютер.

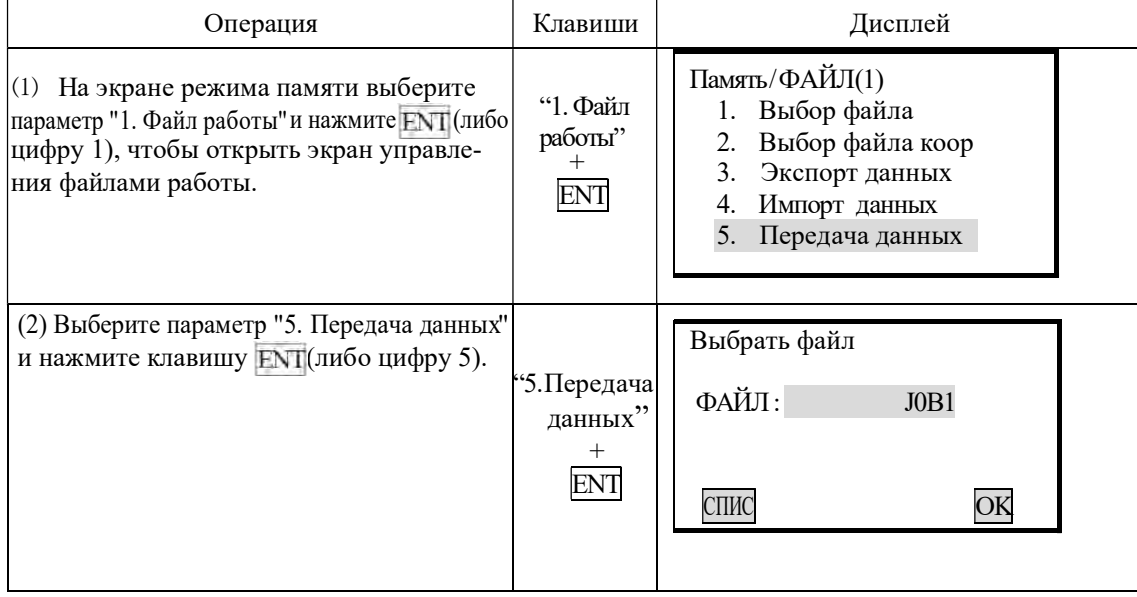

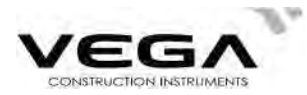

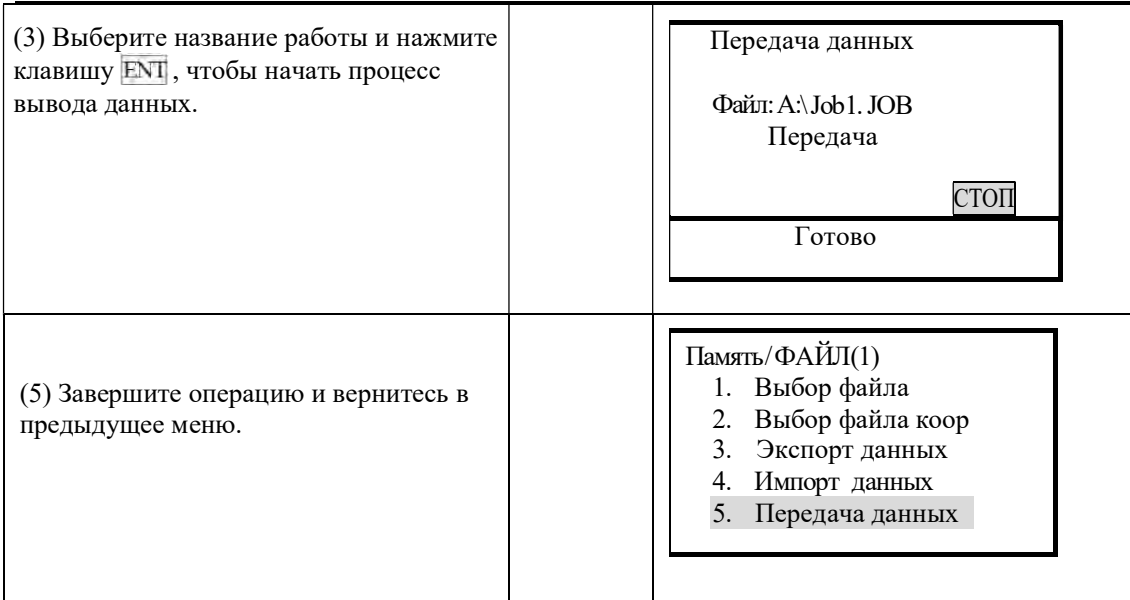

#### 20.1.10 Получение данных

В данном разделе объясняется процесс передачи данных с компьютера на тахеометр с последующим сохранением их в файлах работы.

Прежде, чем приступать к передаче данных, нужно отредактировать данные с помощью ПО тахеометра, а затем настролить параметры связи между тахеометром и компьютером.

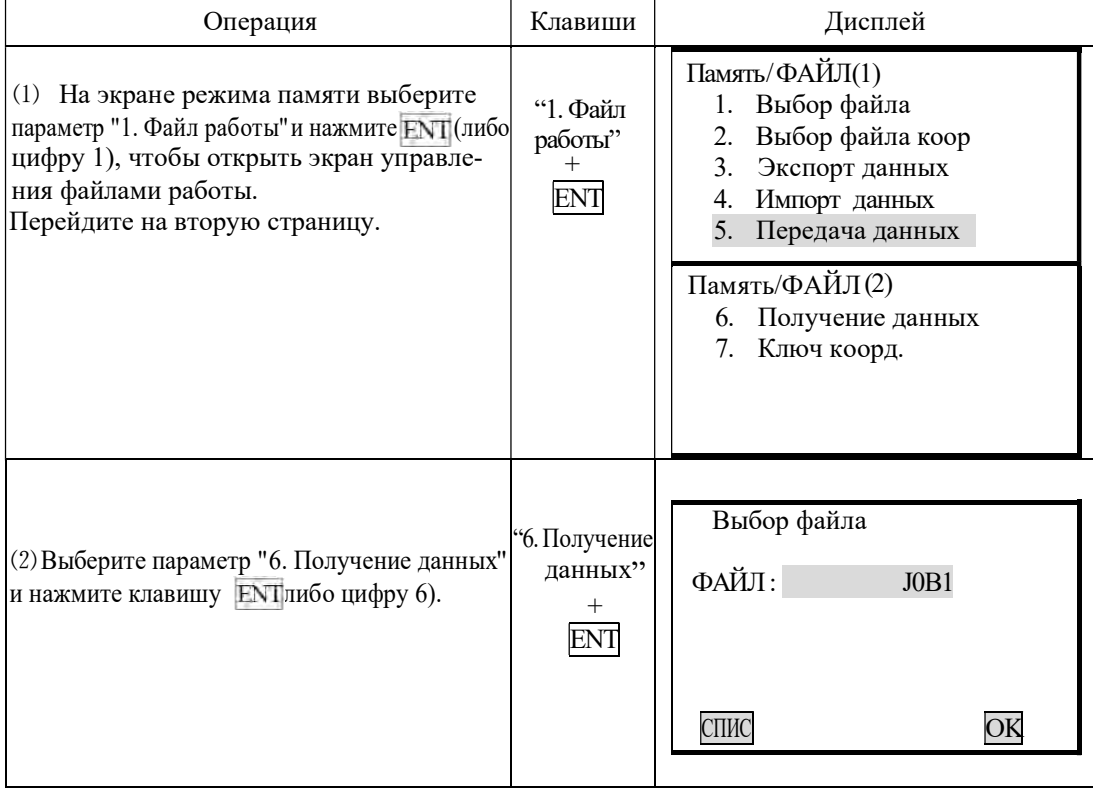

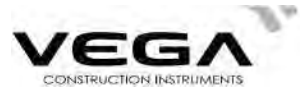

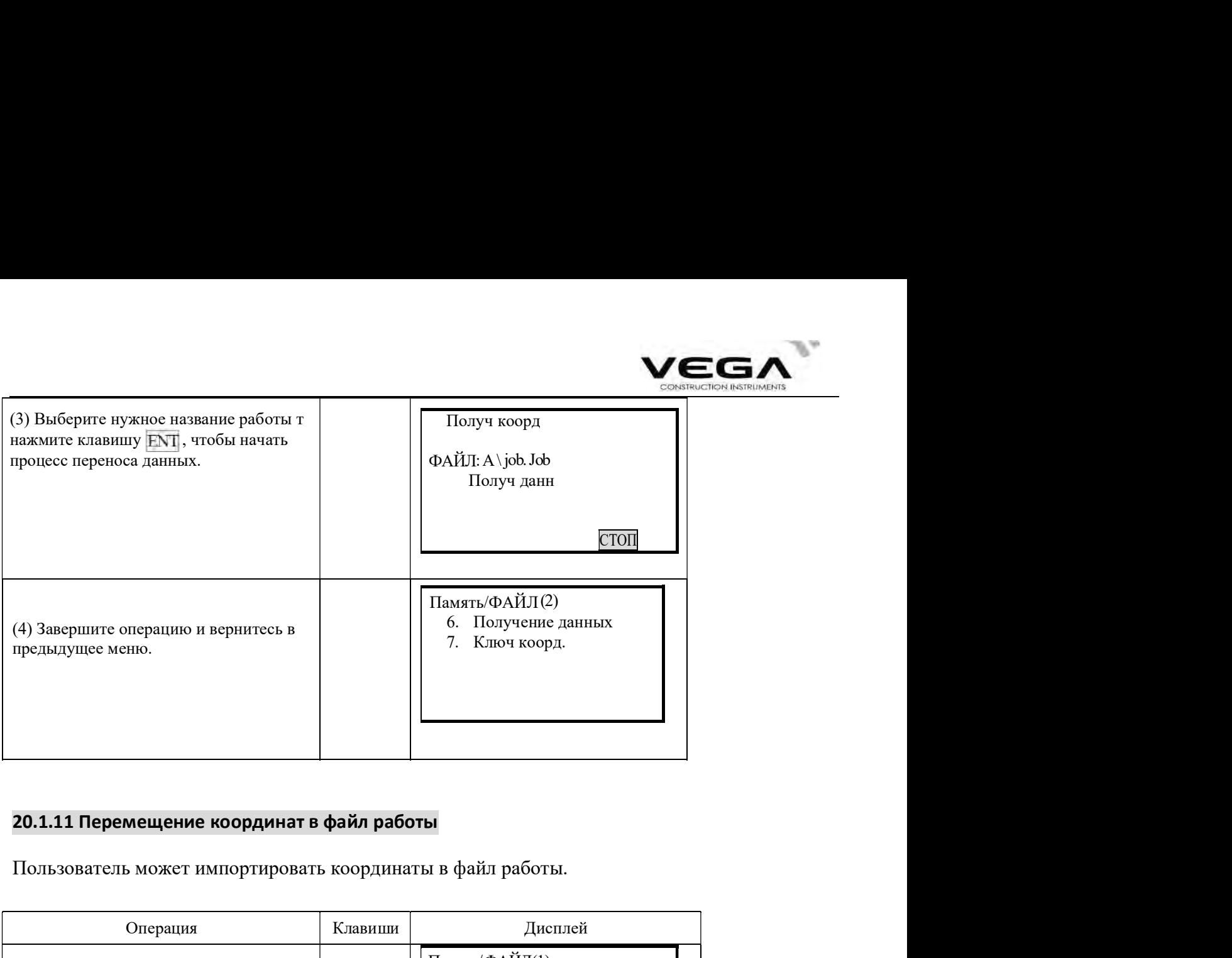

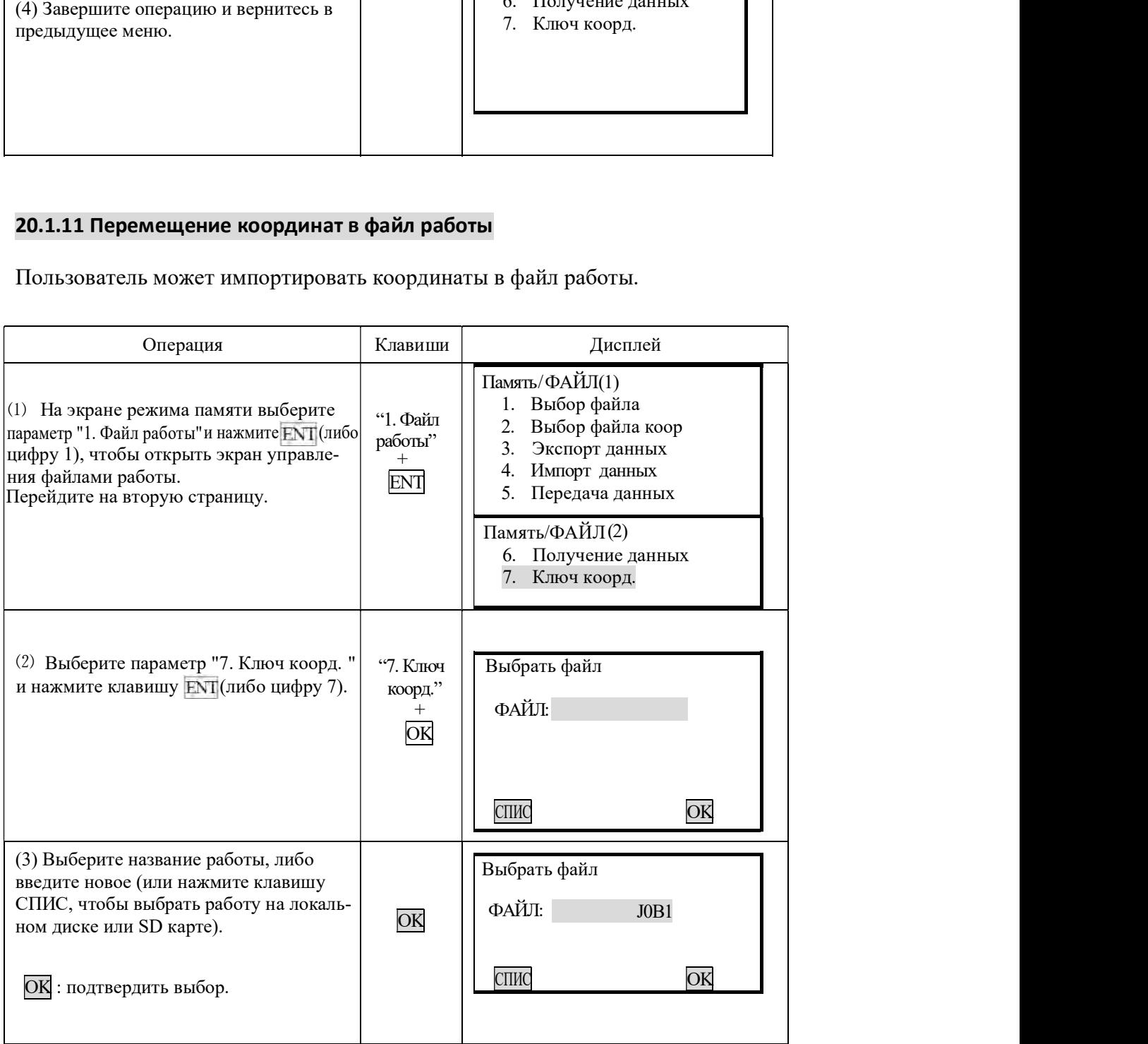

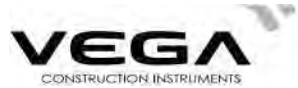

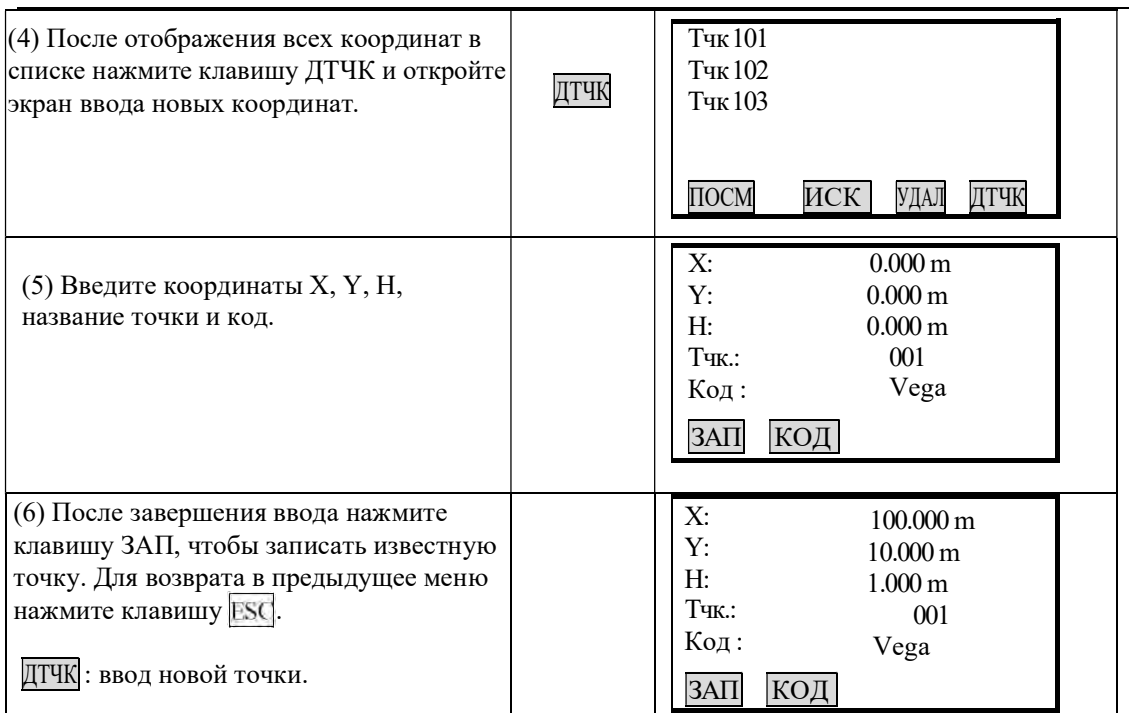

#### 20.2 Импорт данных известных точек

- . Координаты можно сохранить в памяти тахеометра заранее. Потом эти данные можно использовать при определении станции, точки обратного ориентирования, известной точки и точки выноса в натуру.
- · Координатные данные сохраняются в памяти тахеометра отдельно от данных работы (JOB).
- · Есть два способа регистрации данных: с внешнего устройства или ввод вручную.

#### 20.2.1. Ввод координат известной точки

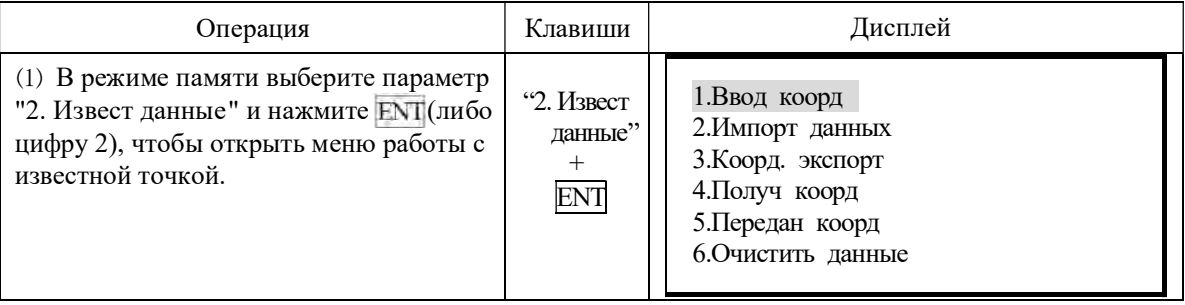

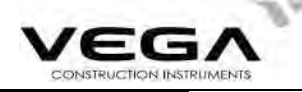

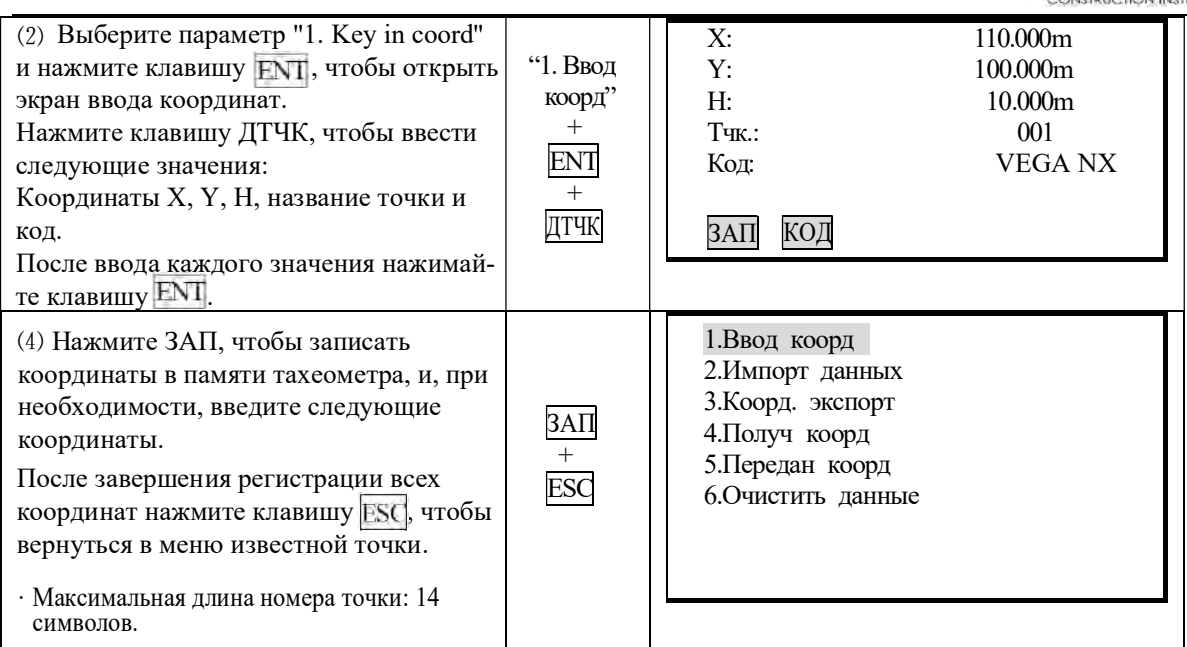

## ПРИМЕЧАНИЕ: Диапазон ввода координат: от -99999999.999 до +99999999.999 (м)

## 20.2.2 Импорт известных координат

Данные (файл .txt) можно импортировать с SD карты в определённый файл на локальном диске.

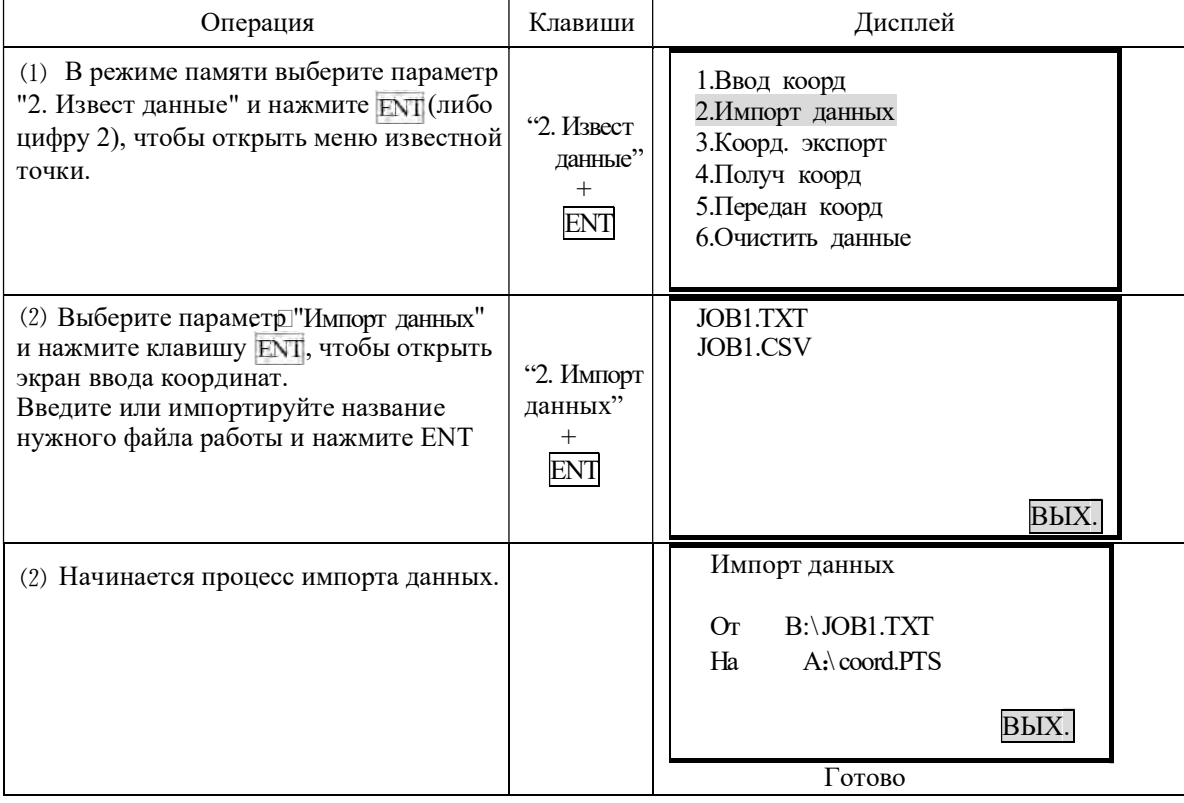

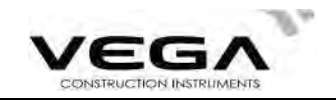

#### 20.2.3 Экспорт известных координат

Данные (файл .txt) можно экспортировать с локального диска на SD карту. • ПРОЦЕДУРА

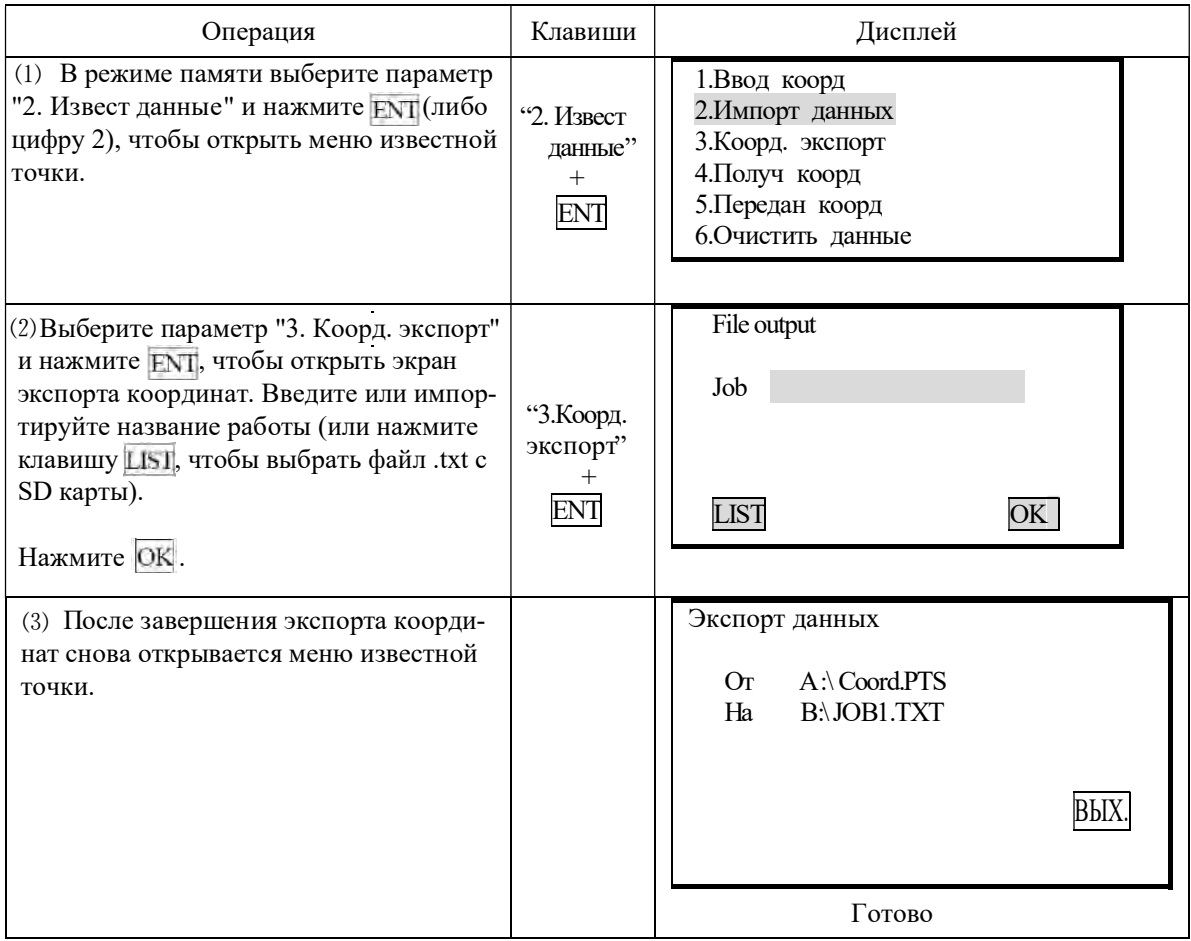

#### 20.2.4 Ввод координат с компьютера

· Координаты вводятся в формате SDR33. Существует два способа ввода данных:

CODE[SUM]CRLF  $1.\overline{Dg}$   $123.456$ ,  $-1234.123$ ,  $12.345$ , BE122  $\mathbf f$  $\mathbf b$  $\mathbf{c}$  $\mathbf{d}$ a  $\mathbf{e}$ Код идентификации данных координата Х координата Ү координата Н 2. Формат координат тахеометра NX.

Номер точки, , Ү, Х, Н код· Сначала отредактируйте формат координат с помощью ПО тахеометра. Затем настройте параметры связи на тахеометре (см. "23.1 Изменение параметров инструмента").

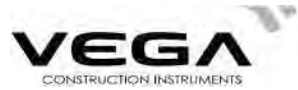

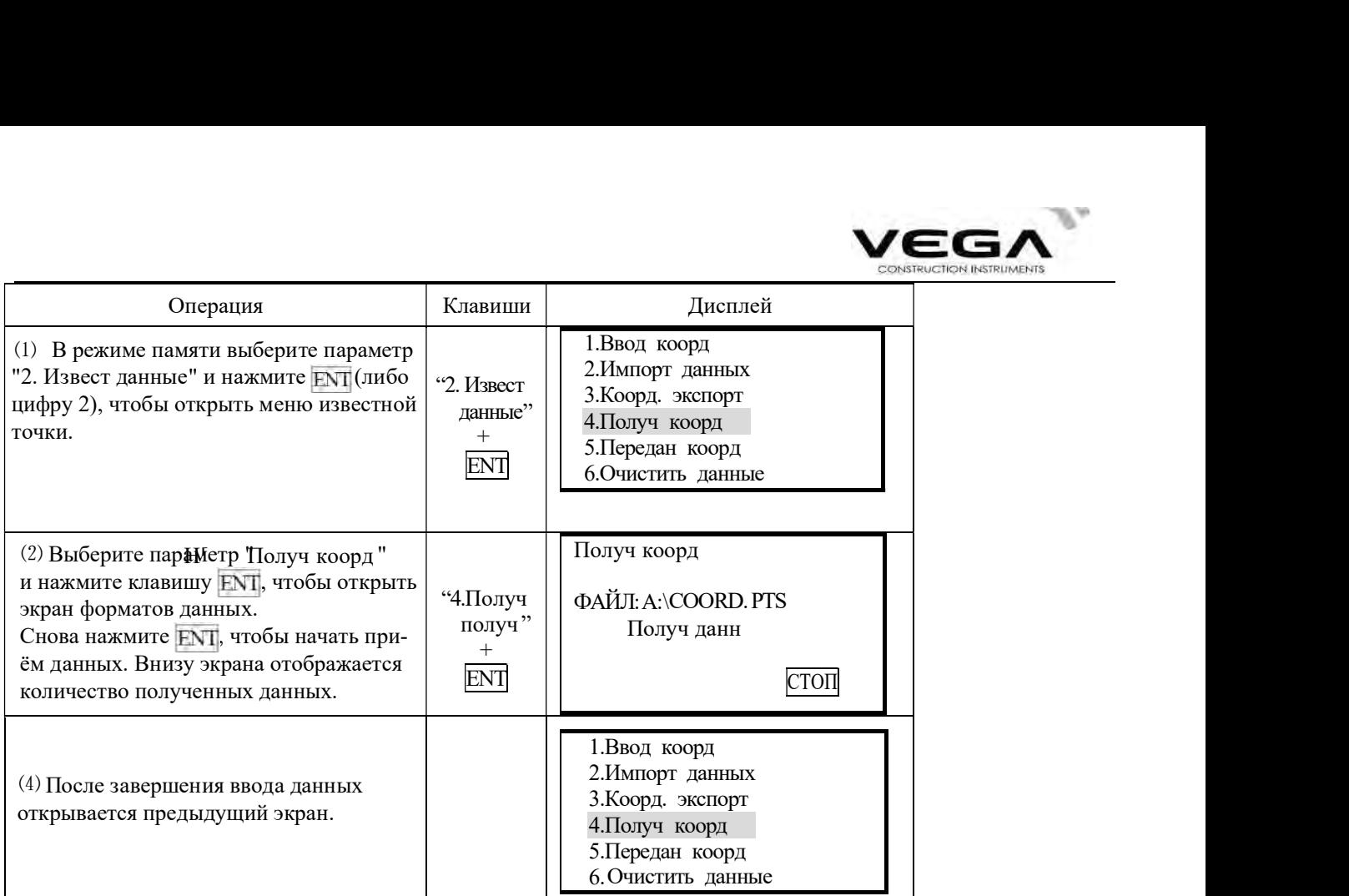

тахеометре ивнешнем устройстве одинаковы (см. "23.1 Изменение параметров инструмента").  $\forall$  Примечание: Перед началом работы убедитесь, что настройки параметров связи на

#### 20.2.5 Отправка данных известных точек на компьютер

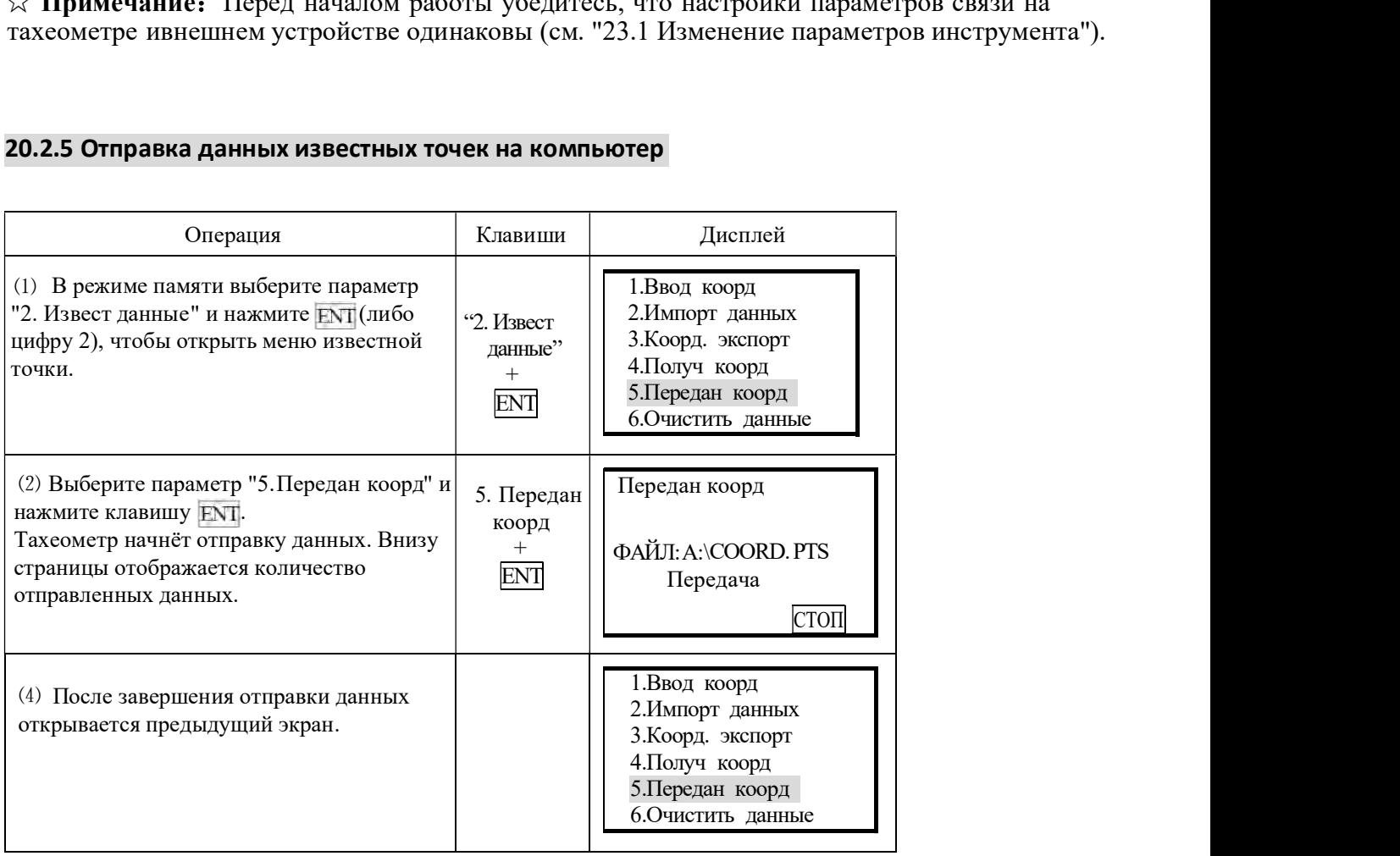

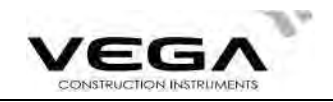

### 20.2.6 Удаление координат из памяти тахеометра

Ниже описана процедура удаления координатных данных из внутренней памяти тахеометра.

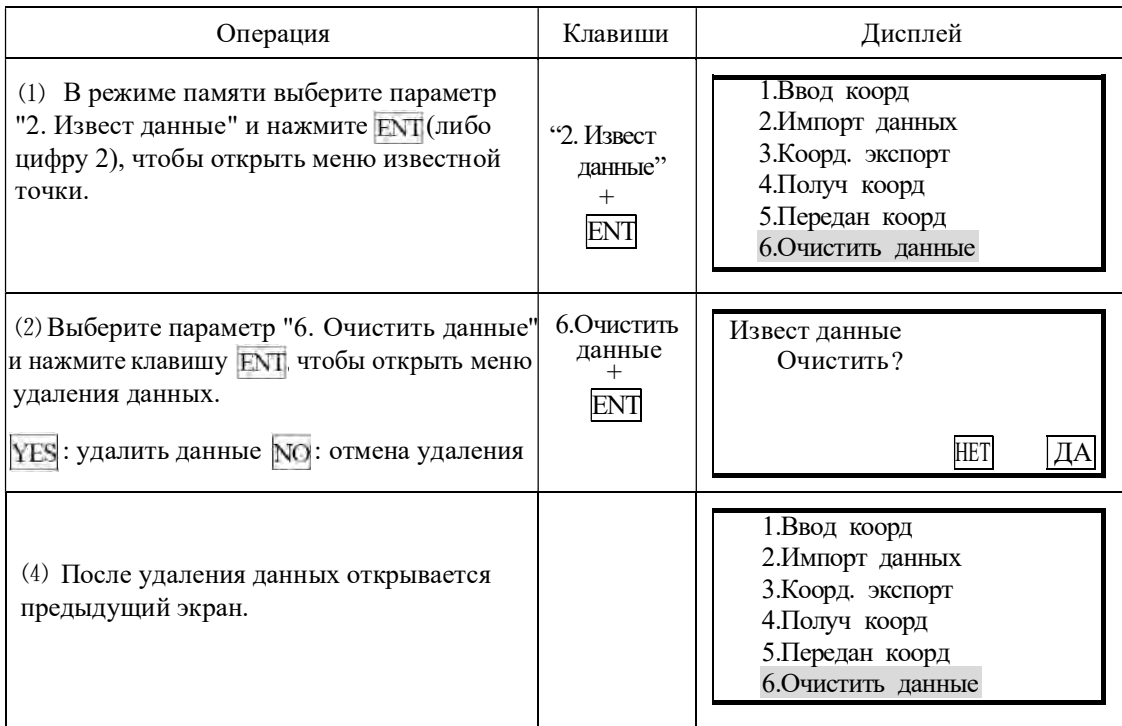

## 20.3 Ввод кодов

Коды можно сохранять в памяти тахеометра.

· При записи данных станции или данных наблюдений коды можно считать из памяти тахеометра.

# • процедура

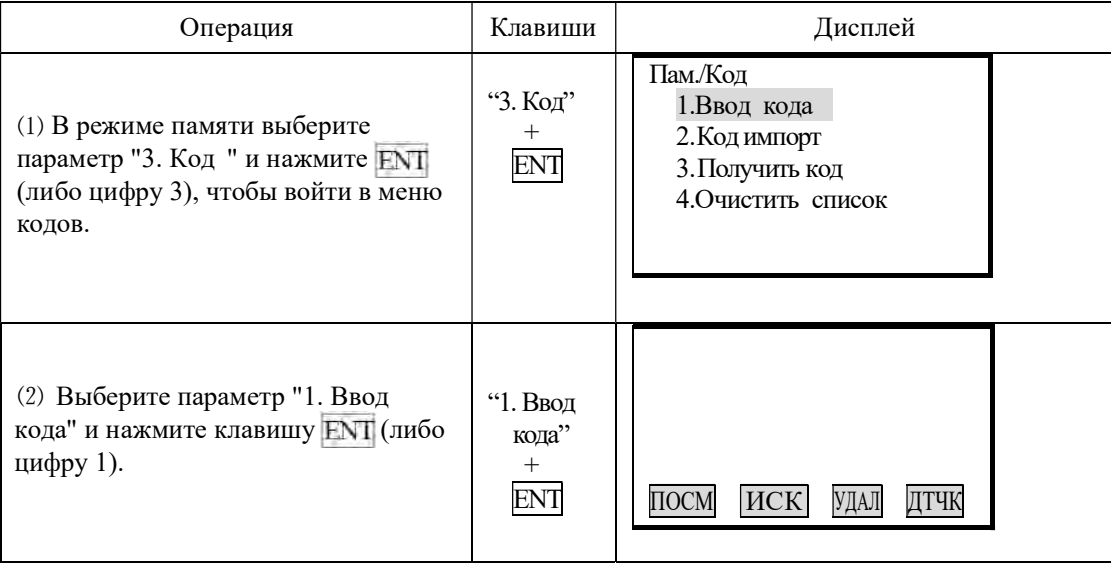

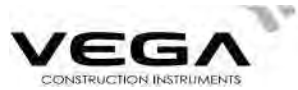

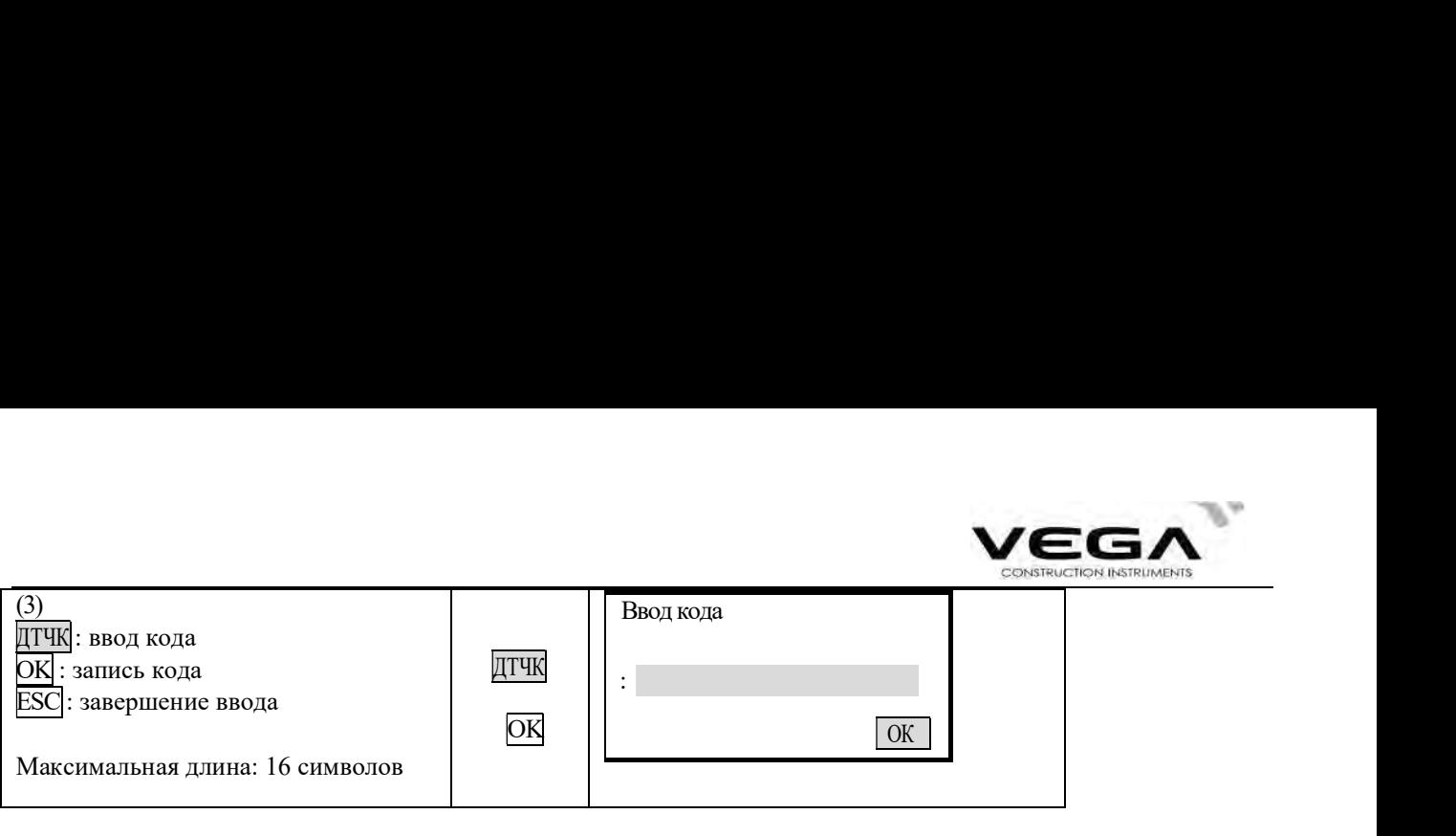

## 20.3.1 Импорт кода

# ПРОЦЕДУРА

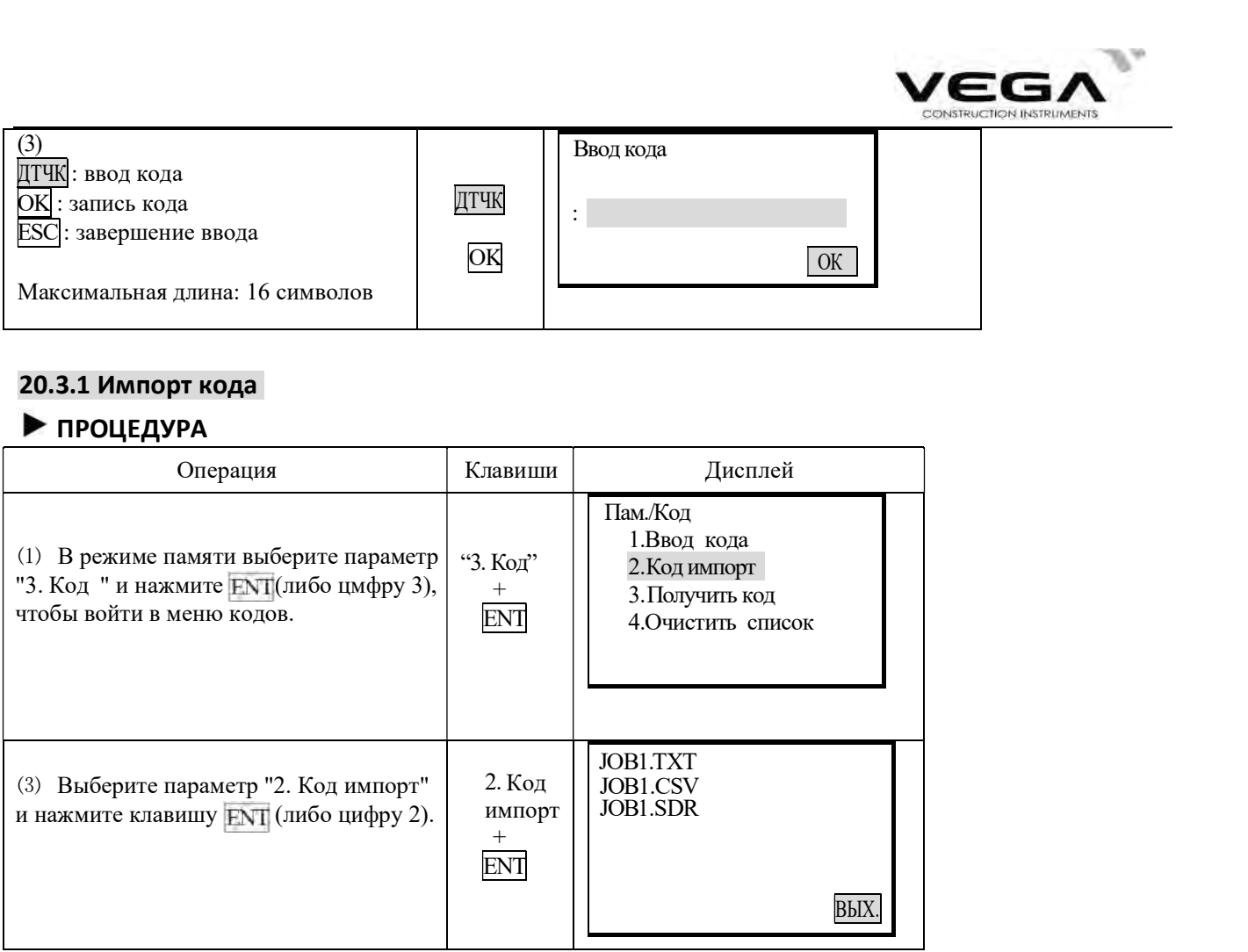

# 20.3.2 Получение кода

Ниже показано, как получить код с компьютера и сохранить его в файле работы.

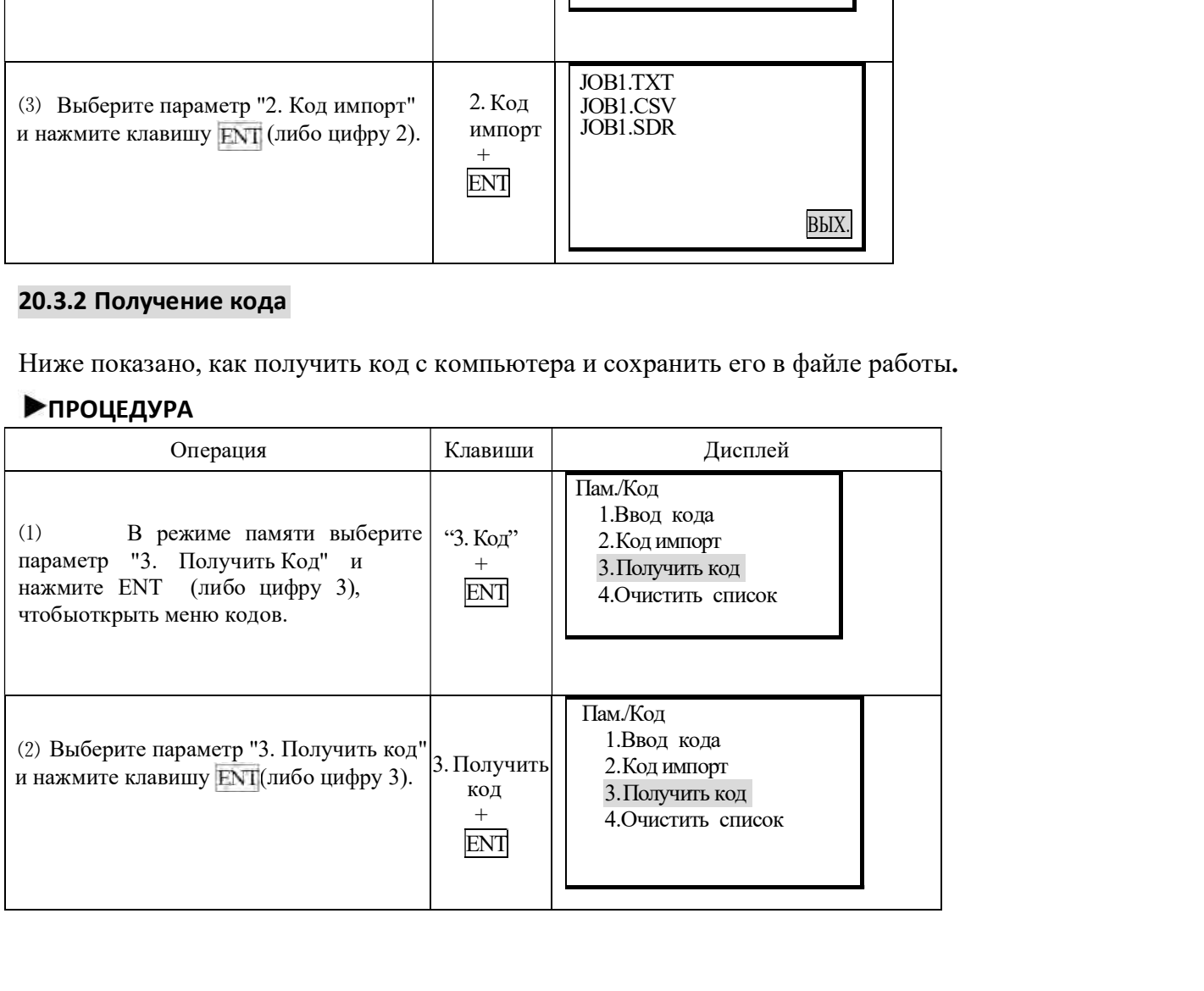
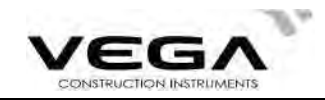

(3) После завершения передачи данных автоматически открывается предыдущее меню.

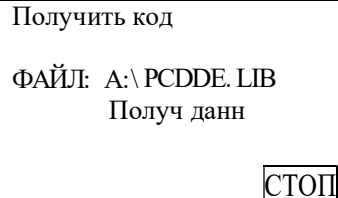

#### 20.3.3 Удаление всех кодов

Из памяти тахеометра можно удалить все коды.

### ▶ПРОЦЕДУРА

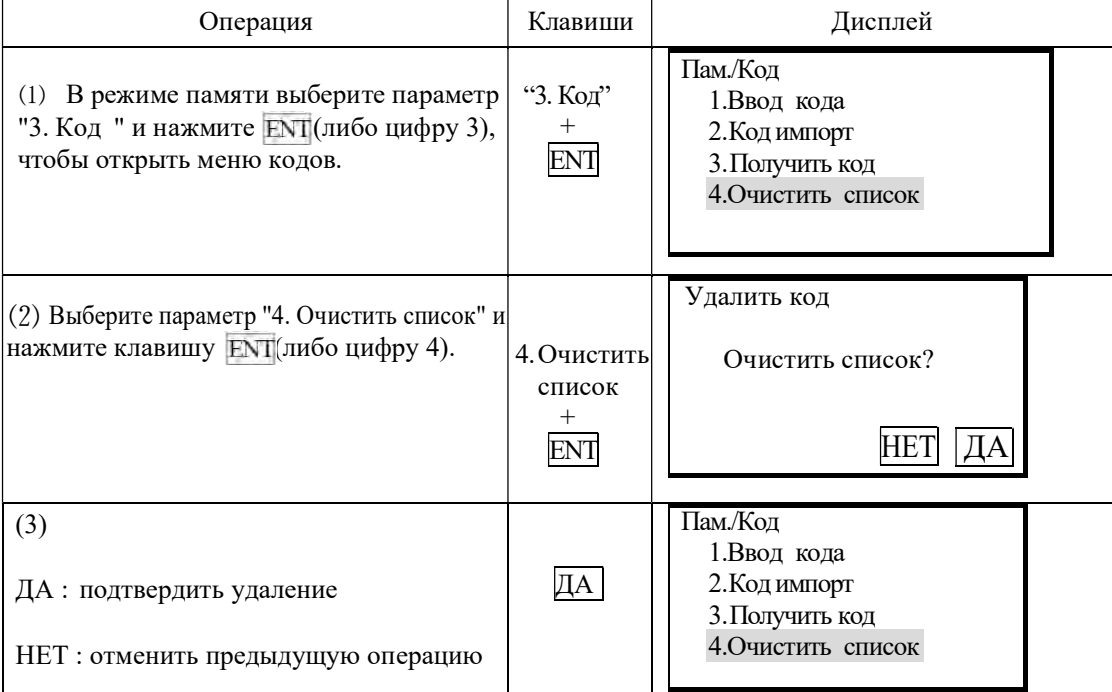

#### Съёмка трассы

Данные по трассе можно получить в режиме памяти (см. главу "19. Съёмка и вынос трассы в натуру").

#### 20.4 Режим памяти

В режиме памяти можно проверить состояние памяти и сменного носителя (USB диска).

#### ▶ПРОЦЕДУРА

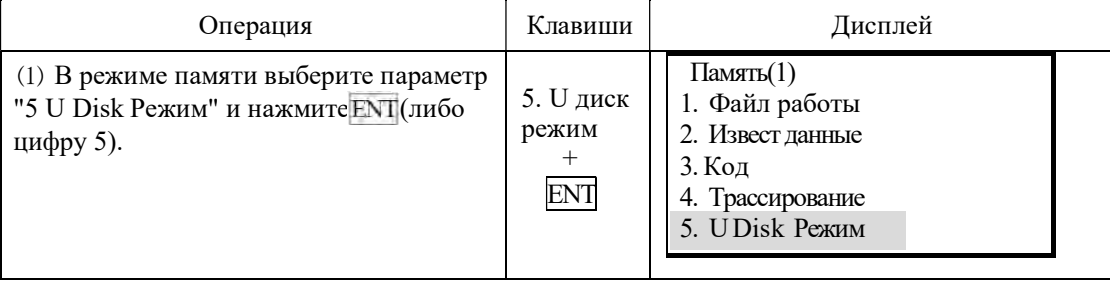

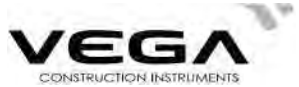

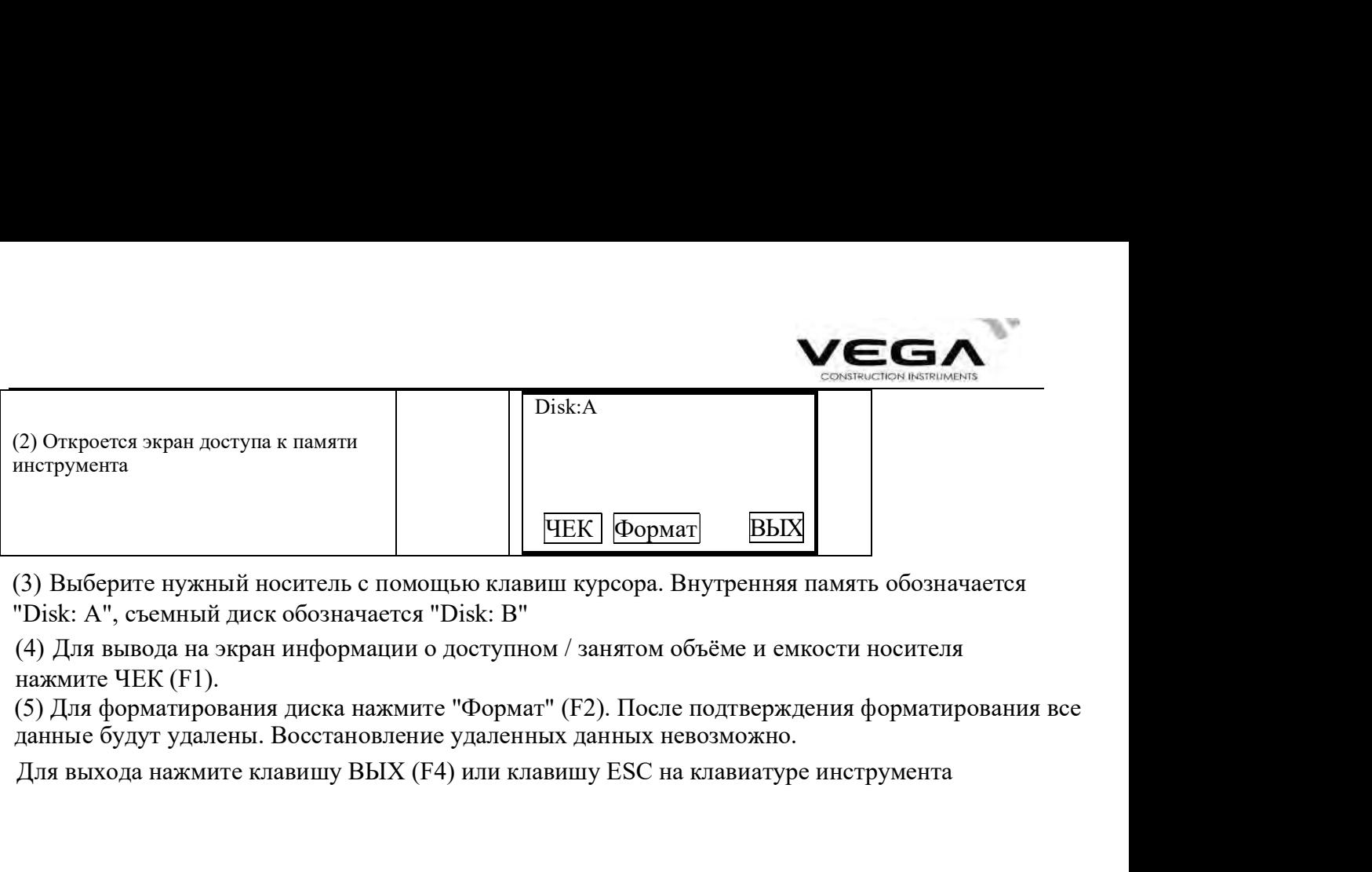

"Disk: А", съемный диск обозначается "Disk: B"

нажмите ЧЕК (F1).

данные будут удалены. Восстановление удаленных данных невозможно.

Для выхода нажмите клавишу ВЫХ (F4) или клавишу ESC на клавиатуре инструмента

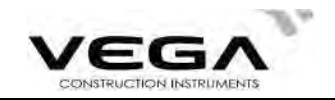

# 20.5 Инициализация

· Функция инициализации возвращает настройки тахеометра к заводским установкам и удаляет из него<br>все данные.

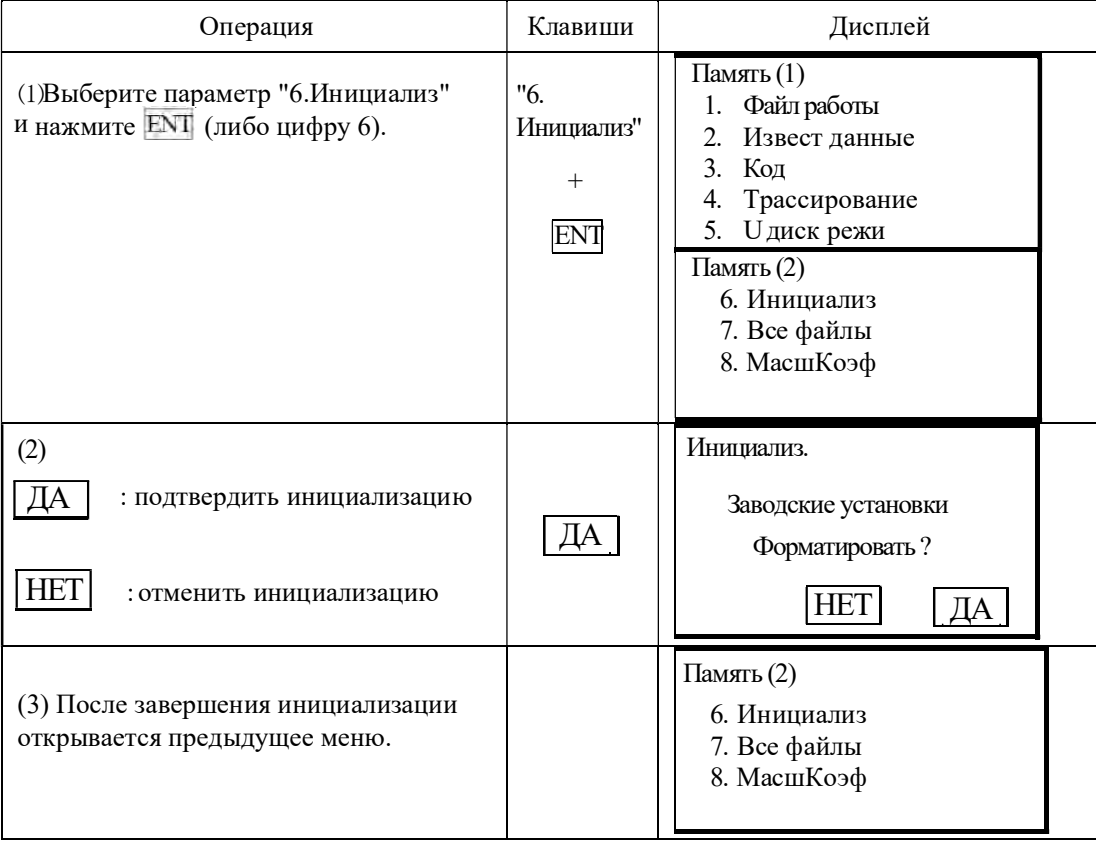

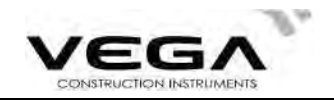

## 20.6 Просмотр файлов в памяти инструмента

Пункт меню "Все файлы" позволяет получить доступ к информации о типе, объёме и количестве<br>записей в файлах. Также выбрав нужный файл можно просмотреть содержимое файла.

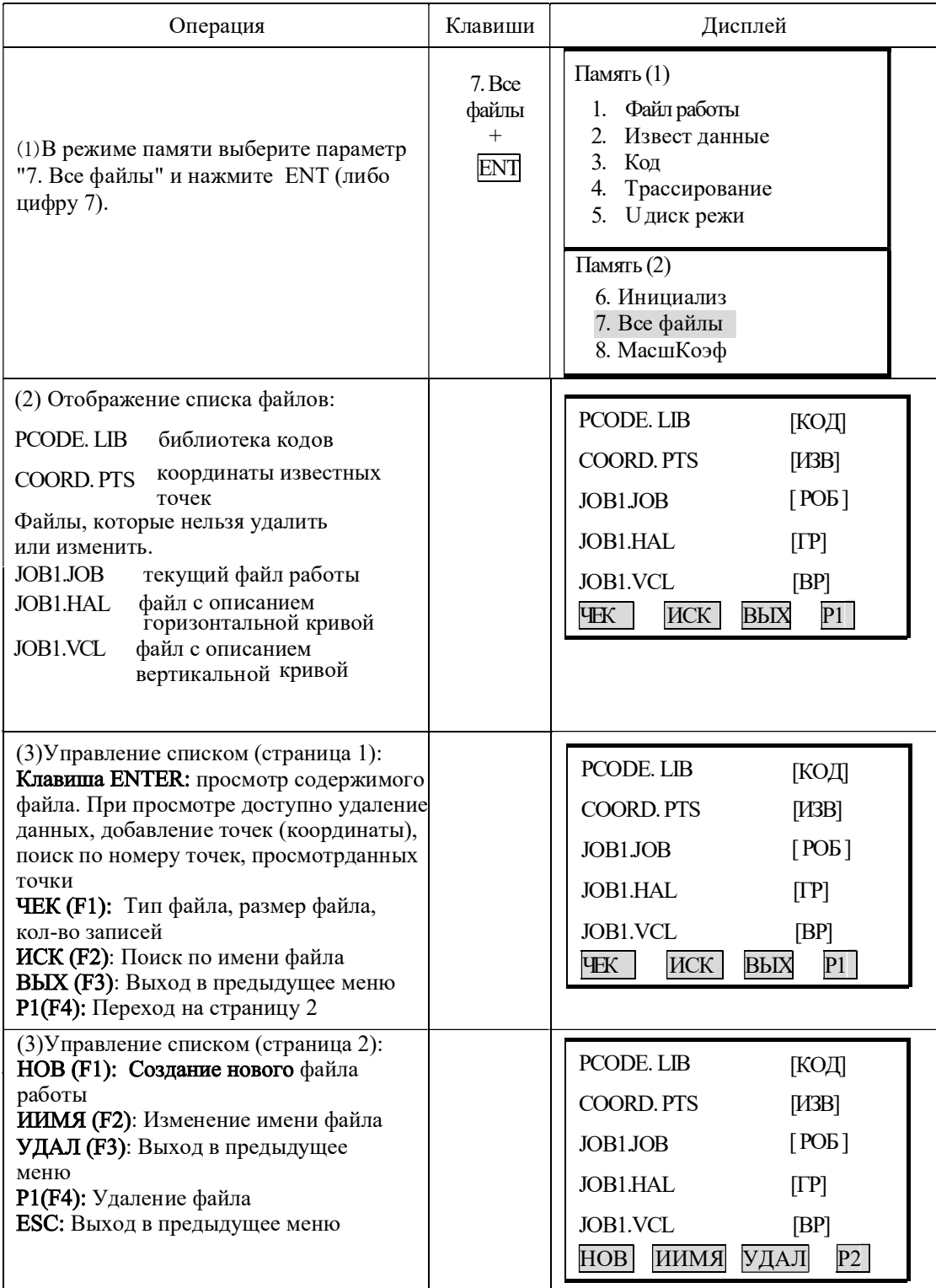

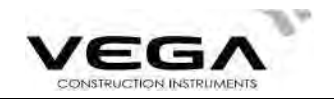

#### 20.7 Настройки масштабного коэффициента

При вычислении координат измеренное горизонтальное проложение будет увеличено в соответствии со значениями масштаба. Масштабный коэффициент не затрагивает необработанные данные. **20.7 Настройки масштабного коэффициента**<br>При вычислении координат измеренное горизонтальное проложе<br>ветствии со значениями масштаба. Масштабный коэффициент<br>1<br>Нье данные.<br>1. Высота =  $\frac{R}{R + ELEV}$ <br>R : среднее значение ра

R<sub>a</sub>

 $+ ELEV$ 

#### Формула:

R : среднее значение радиуса Земли ELEV : среднее значение высоты над уровнем моря

2.Масштаб

Масштаб точки стояния (станции)

3.Масштабный коэффициент Масштабный коэффициент = высота × масштаб  $^{\text{R}}$  = ЕLEV : среднее значение высоты над уровнем моря<br>2. Масштаб<br>– Масштабный коэффициент<br>– Масштабный коэффициент = высота × масштаб<br>– Масштабный коэффициент = высота × масштаб<br>– Вычисление расстояния<br>– НД<br>– НД = Н Масштаб точки стояния (станции)<br>
3. Масштабный коэффициент = высота × масштаб<br>
Вычисление расстояния<br>
1. Коэффициент расстояния<br>
Шо = HD × масштабный коэффициент<br>
HD = FD × масштабный коэффициент<br>
2. Горнультать, портаж

### Вычисление расстояния

- 1.Коэффициент расстояния
	- HDg = HD × масштабный коэффициент
	- HDg: Коэффициент расстояния
	- HD : горизонтальное проложение
- 2.Горизонтальное проложение

- 
- 2. Диапазон ввода средней высоты: -9999.8  $\sim$  9999.8.

Значение средней высоты вводится с 1 цифрой последесятичной точки (по умолчанию: 0).

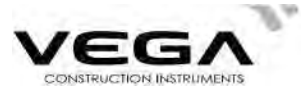

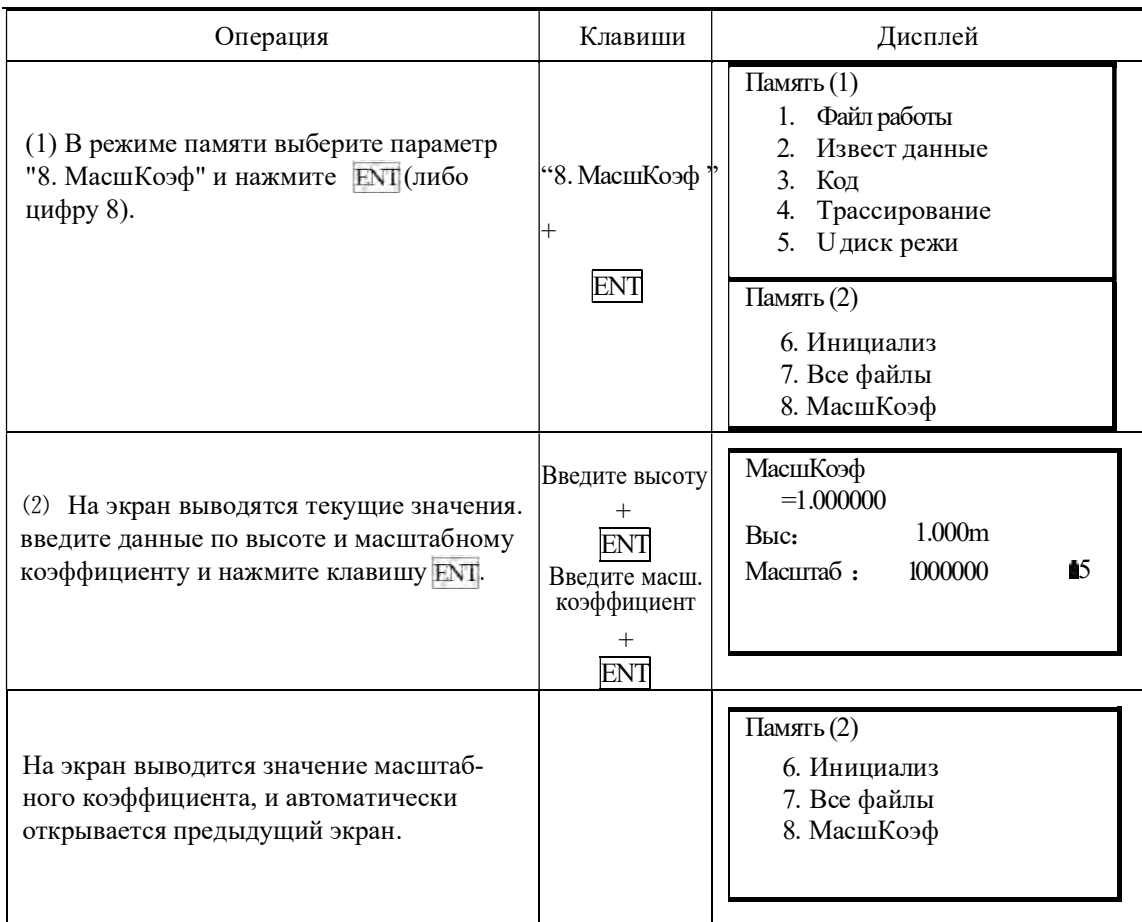

# 21. ЗАПИСЬ ДАННЫХ В РЕЖИМЕ "ЗАП"

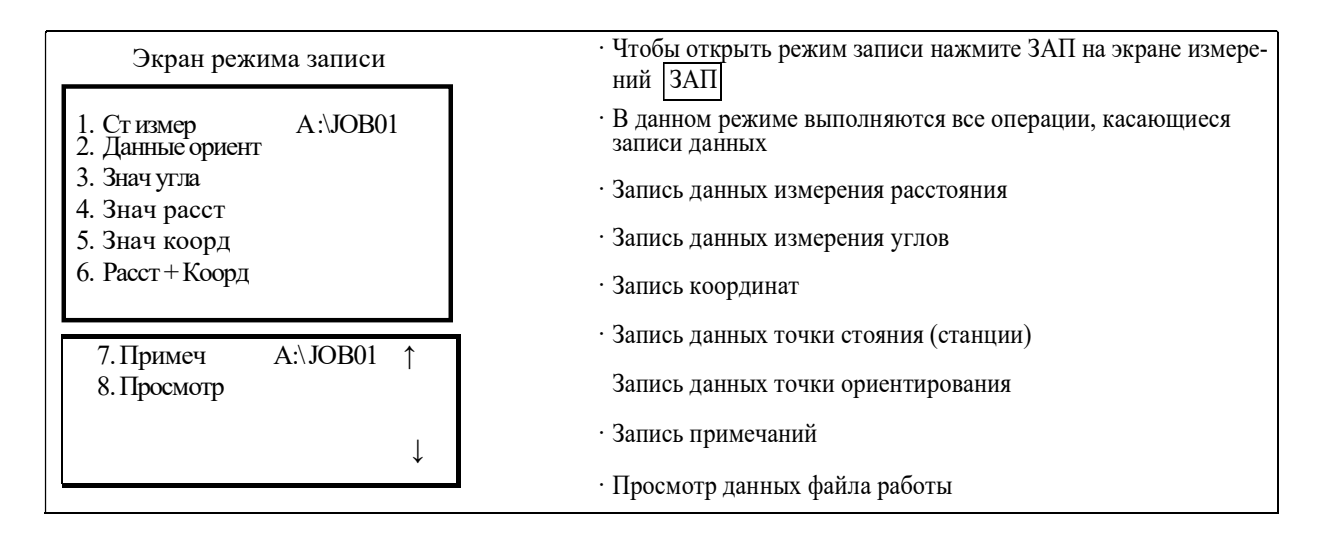

#### 21.1 Запись данных точки стояния

• Данные по точке стояния (станции) можно записать в файл работы. Записываемые данные: координаты тахеометра, номер точки, код, высота инструмента, имя оператора

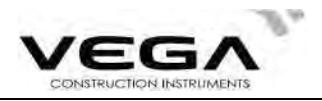

дата, время, данные по погоде, ветру, температуре, давление воздуха, поправка за атмосферу, атакже, значение константы призмы и режим измерения расстояния.

# ▶ПРОЦЕДУРА

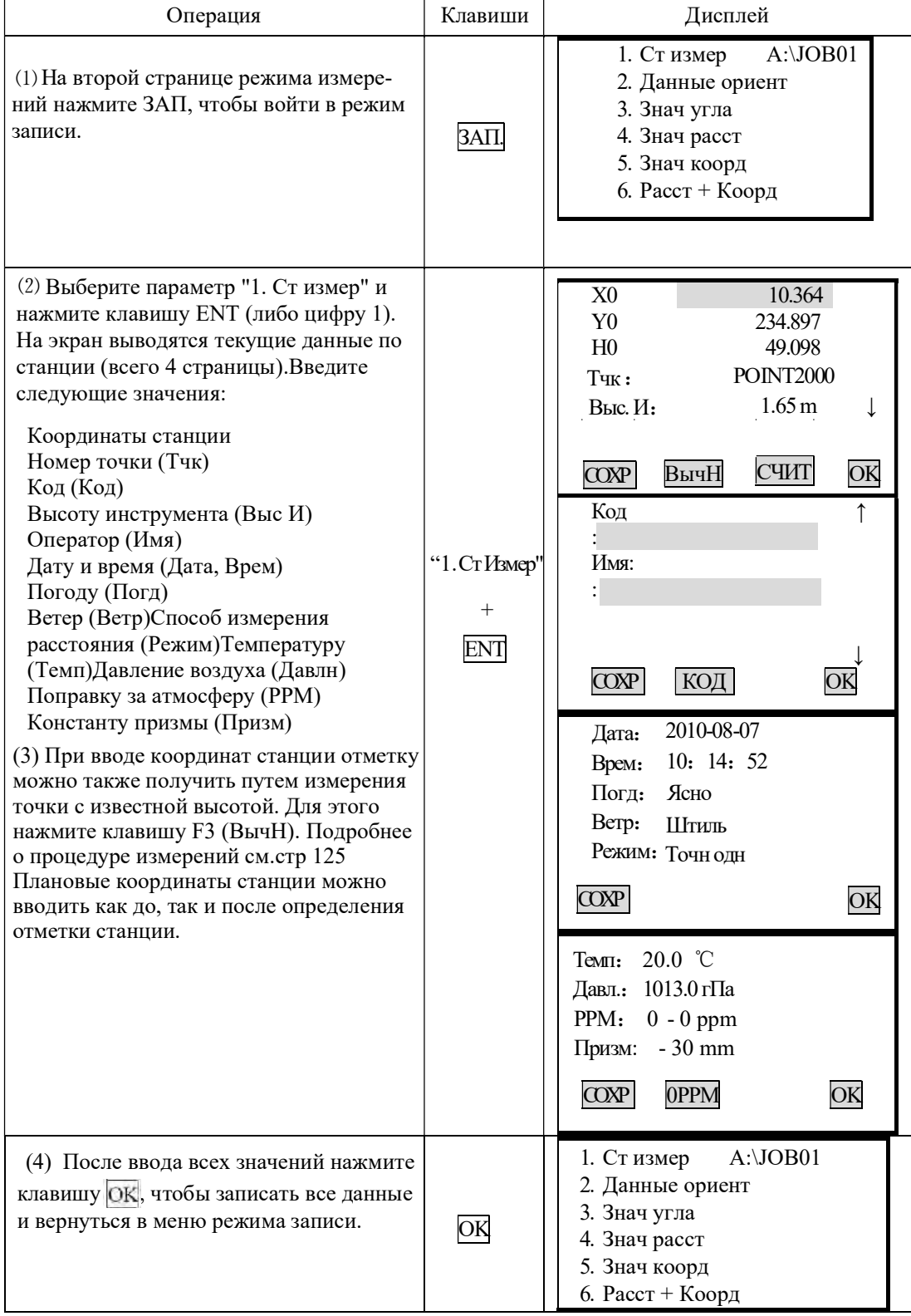

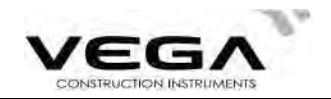

• Для перемещения курсора используйте стрелочки:  $\blacktriangle$  $\overline{\mathbf{v}}$ 

. Правила ввода данных:

Считывание координат: клавиша СЧИТ (F3)

: 14 буквенных и цифровых символов Тчк.

Кол : 16 буквенных и цифровых символов

Считывание кода: клавиша Код (F2)

Время : pm  $3: 33: 37$ введите 153337

: год 2010 месяц 8 день 7 введите 20100807 Лата

· Параметры настройки:

Погода: • ясно, облачно, небольшой дождь, дождь, снег

Ветер:  $\blacktriangleleft$  Штиль, очень слабый, слабый, сильный, шторм

Режим: • точный многократный, точный усредненный, точный однократный, слежение

 $\cdot$  Для обнуления поправки за атмосферу нажмите клавишу OPPM (F2)

#### 21.2 Запись данных точки ориентирования

Запись данных точки обратного ориентирования можно выполнить двумя способами:

· Установка точки обратного ориентирования по значению угла

· Установка точки обратного ориентирования по значению координат

#### 21.2.1 Установка ориентирования по значению угла

Дирекционный угол на точку обратного ориентирования устанавливается путём ввода значений угла вручную.

 $\blacktriangleright$  Шаги

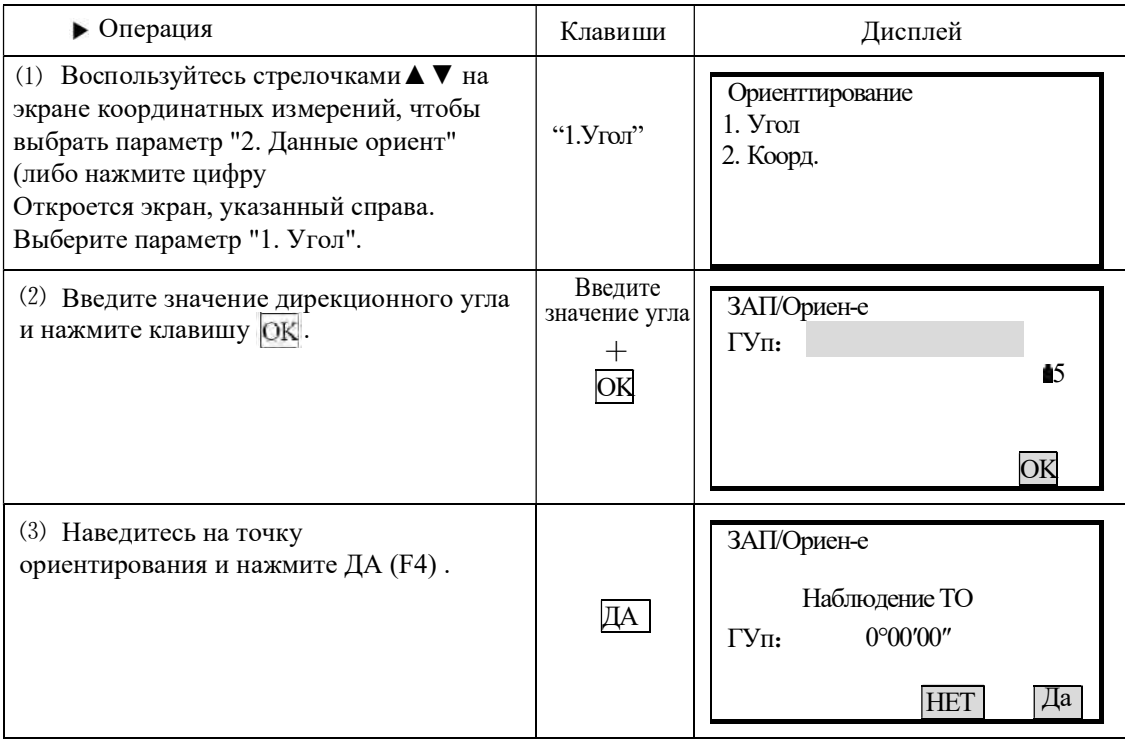

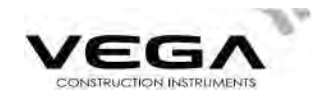

(4) После нажатия клавиши ДА (F4) данные об ориентировании будут записаны и инструмент вернется в предыдущее меню.

 $A:\overline{OBO1}$ 1. Стизмер 2. Данные ориент 3. Знач угла 4. Знач расст 5. Знач коорд 6. Расст + Коорд

#### 21.2.2 Установка ориентирования по значению координат

Дирекционный угол на точку обратного ориентирования устанавливается путём ввода координат. Тахеометр автоматически вычисляет дирекционный угол по координатам станции и точки обратного ориентирования.

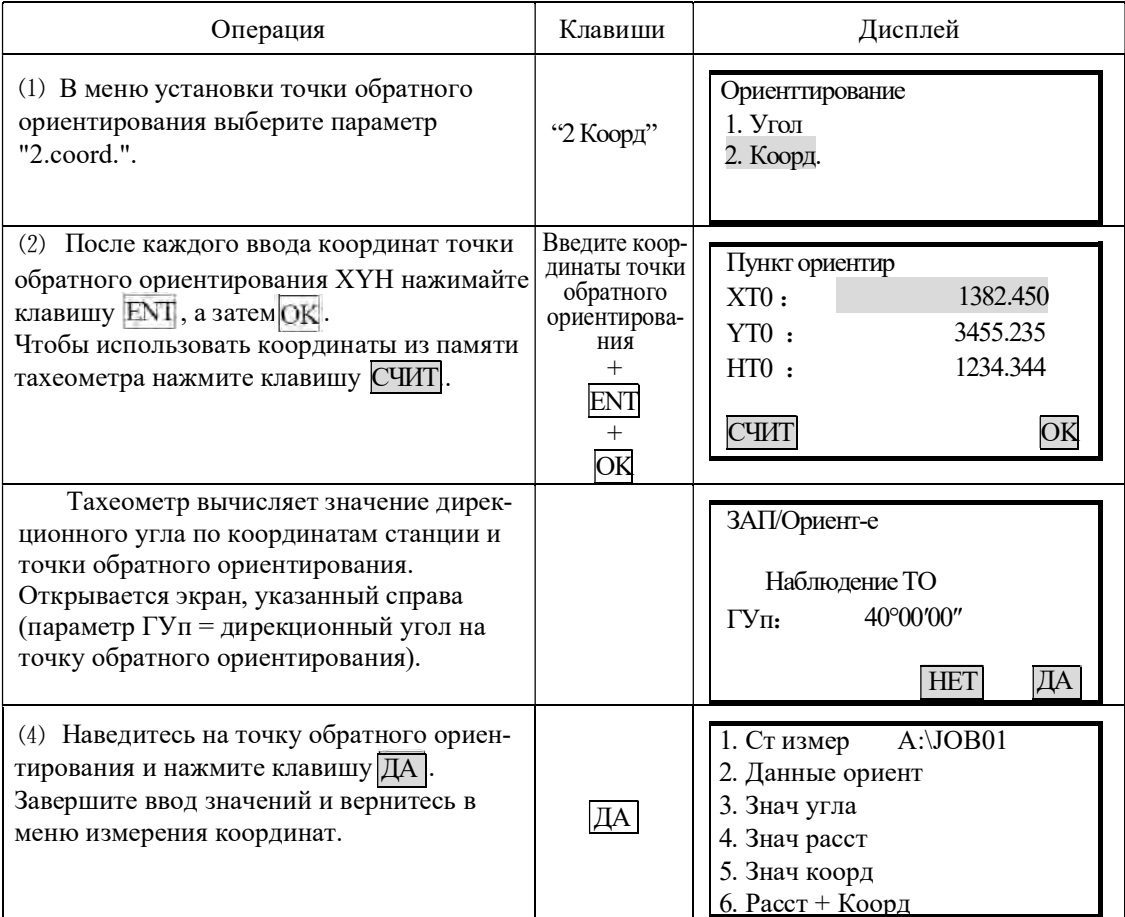

#### 21.3 Запись угловых измерений

· Измерение угла можно записать только в файле работы в режиме записи.

•После записи данных клавиша здп] исчезает с экрана меню во избежание повторной записи.

· Для автоматизации процесса угловых измерений с последующей записью данных можно воспользоваться клавишей АВТО.

· Запись данных: вертикальный и горизонтальный угол, номер точки, код и высота цели

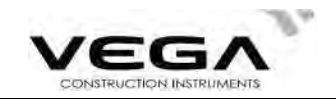

# **ПРОЦЕДУРА**

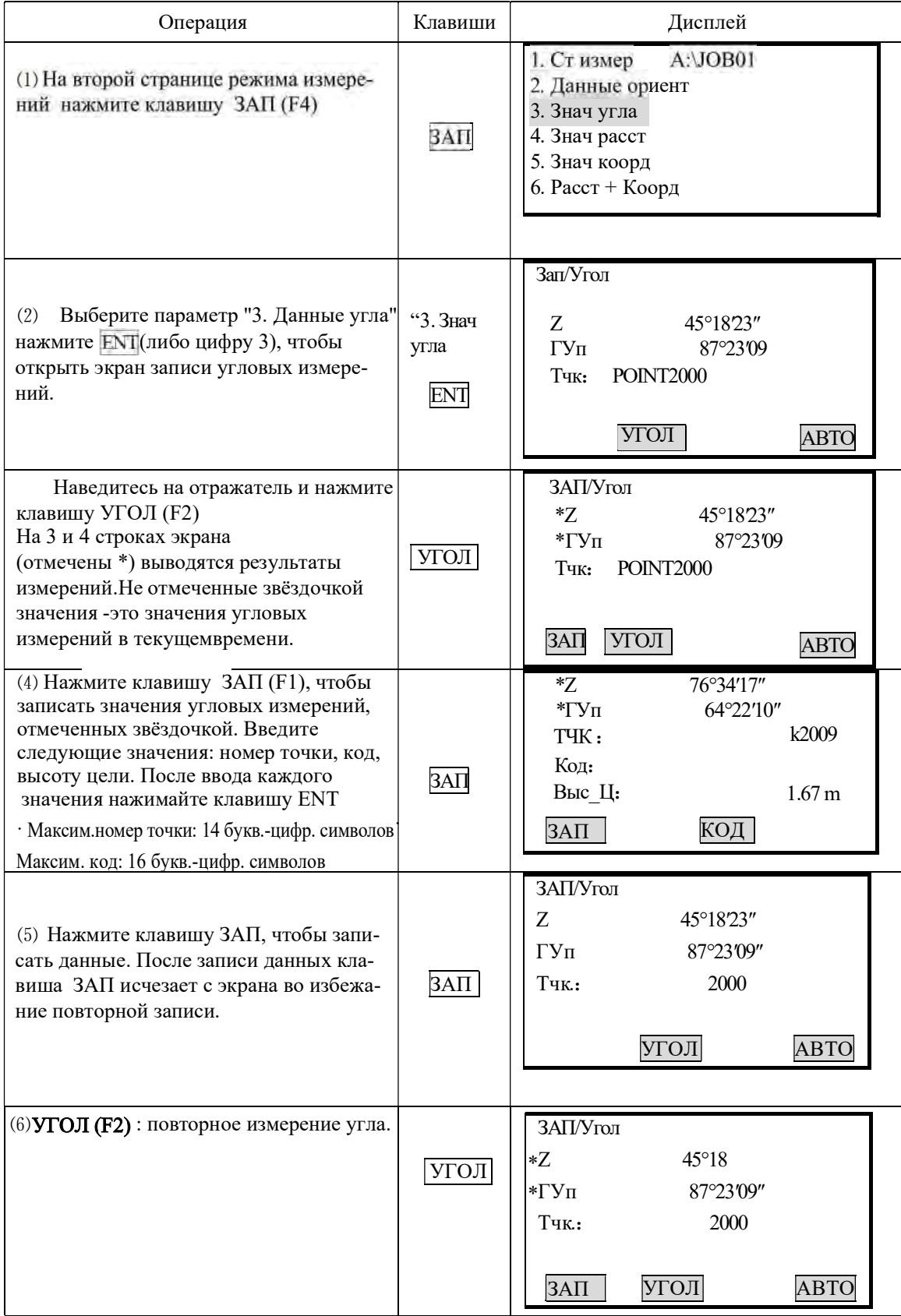

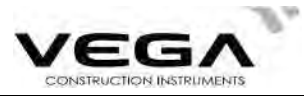

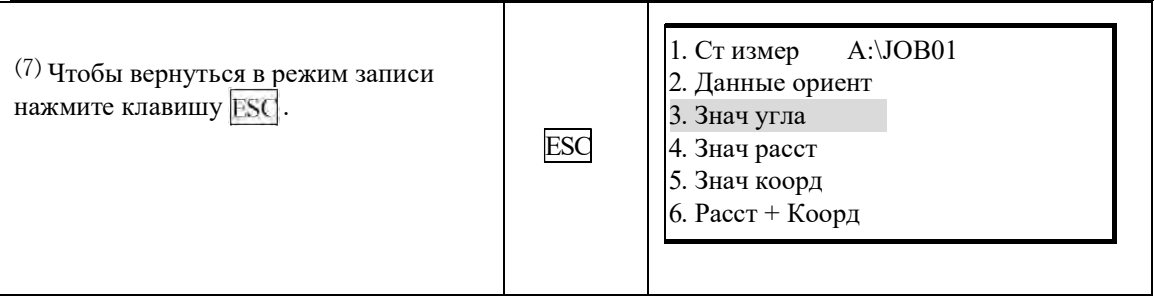

Для автоматической записи измерения нажмите клавишу АВТО(F4). Также для автоматической записи, после измерения, можно использовать клавишу на боковой панели инструмента.

После записи данных номер точки, отображаемый до записи, автоматически увеличивается на единицу, если в номере точки последний символ цифра. Если номер оканчивается на букву, то предлагаемый номер следующего измерения не будет меняться. Код остаётся неизменённым. После завершения измерений результаты съёмкиот ображаются на экране 2 секунды.

#### 21.4 Запись измерения расстояния

. Данный пункт предназначен для измерения и сохранения расстояний и углов. В режиме записи также можно записывать данные измерений со смещением и т.д.

•После записи данных клавиша ЗАП удаляется с экрана, во избежание повторной записи. Для автоматизации процесса измерения расстояний с последующей записью данных можно использовать клавишу АВТО (F4). Записываются данные: вертикальный и горизонтальный угол, номер точки, код и высота цели.

Также вместо АВТО (F4) можно использовать клавишу на боковой панеле инструмента

#### **ПРОЦЕДУРА**

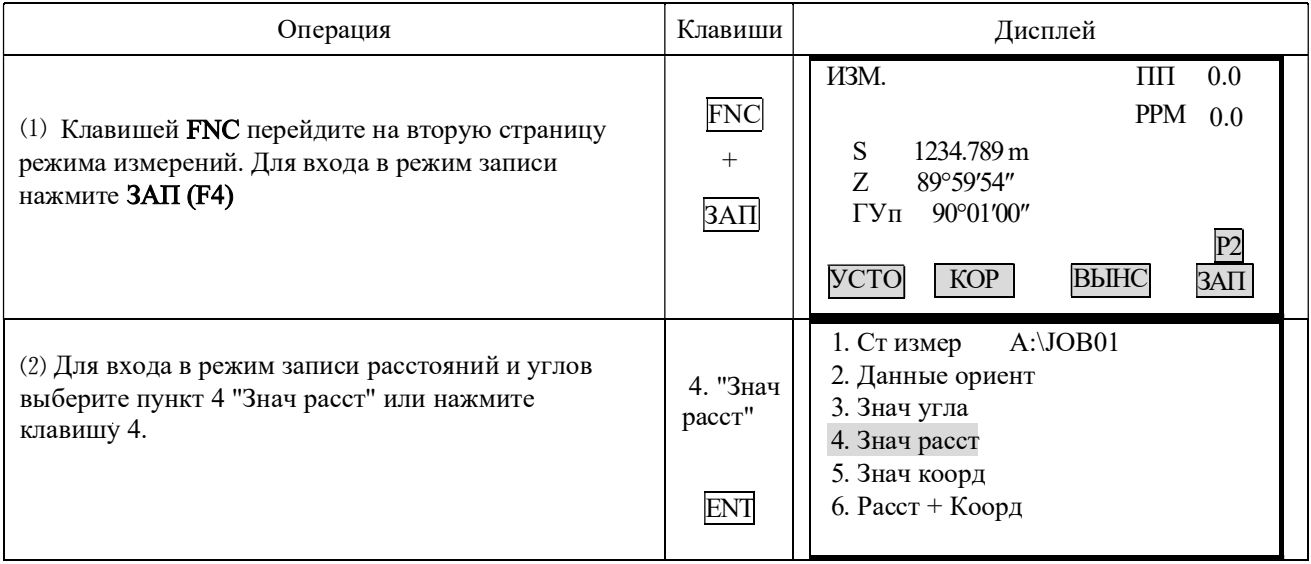

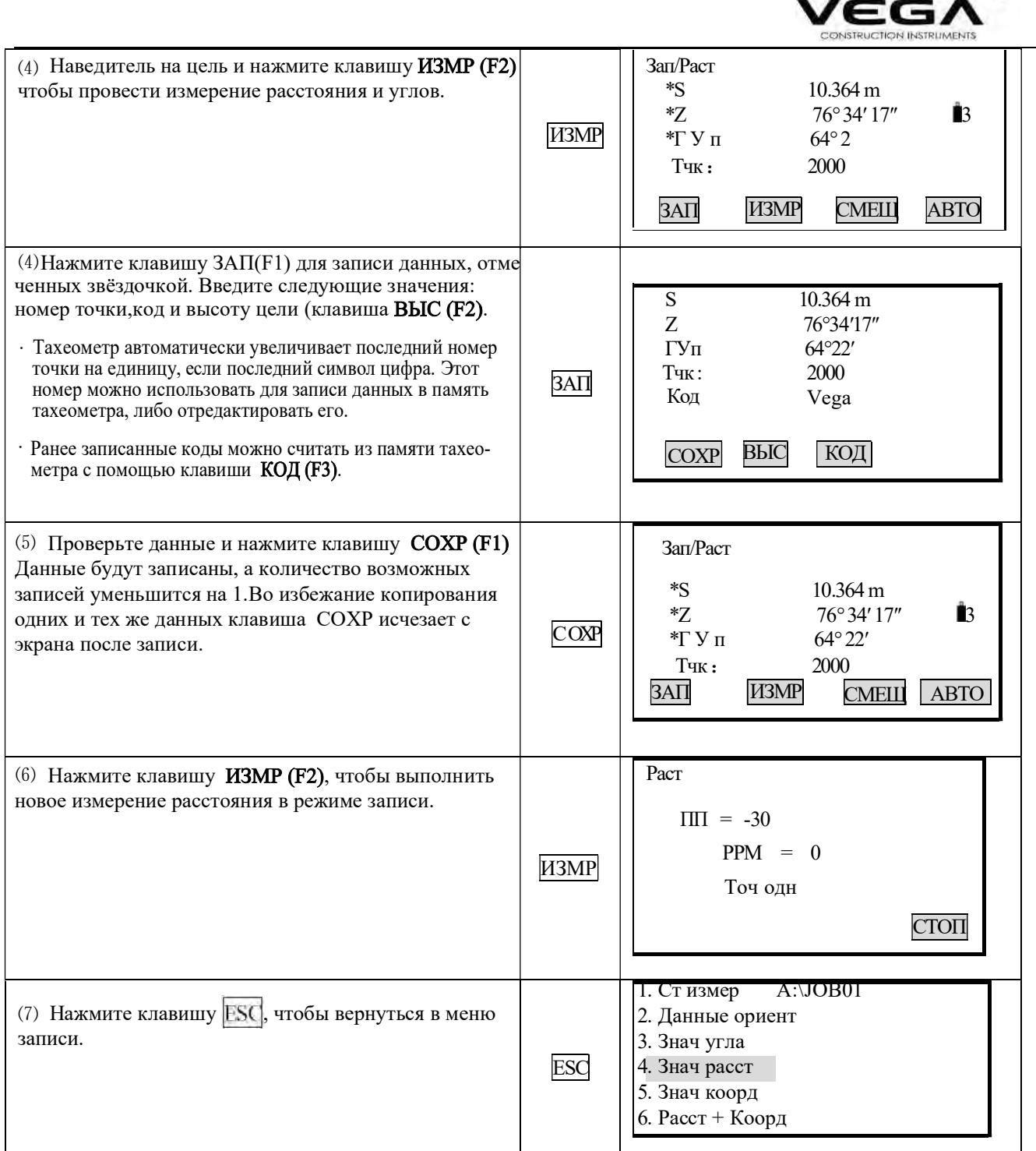

. Для автоматической записи измерения расстояния нажмите клавишу АВТО (F4) (измерения также можно проводить при помощи клавиши на боковой панеле). После записи данных номер точки, отображаемый до входа в режим записи, автоматически меняется, а код остаётся неизменённым. После завершения измерений результаты съёмки отображаются на экране 2 секунды, а затем вновь отображается экран, открытый до нажатия клавиши АВТО. Измерения со смещением в режиме записи: клавиша СМЕЩ (F3).

Клавиша СМЕЩ (F3) предназначена для выполнения измерений со смещением по расстоянию ("Смещение/Расст"), угла ("Смещение/Угла") и смещение по двум расстояниям ("Смещение/2Расст"). См. "12. Измерения со смещением".

Th.

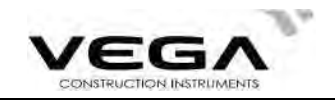

#### 21.5 Запись координат

· Данный пункт предназначен для измерения и сохранения координат.

• После записи данных клавиша ЗАП (F1) удаляется с экрана, во избежание повторной записи. Для автоматизации процесса измерения координат с последующей записью данных можно воспользоваться клавишей АВТО (F4) (также можно использовать клавишу на боковой панели инструмента). · В память записываются следующие данные: координаты точки, номер точки, код и высота цели.

## ▶ПРОЦЕДУРА

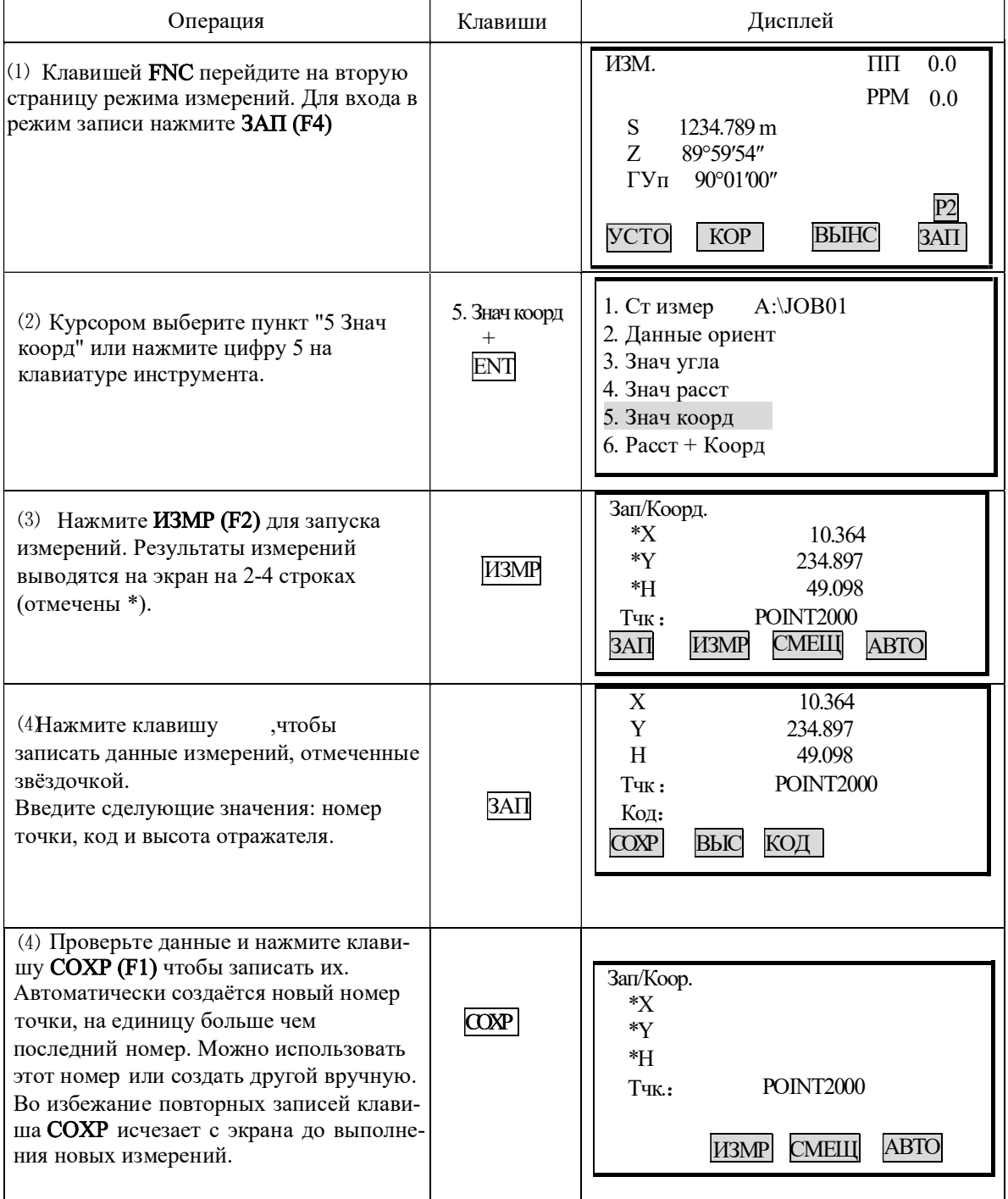

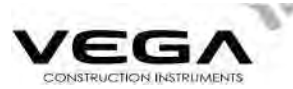

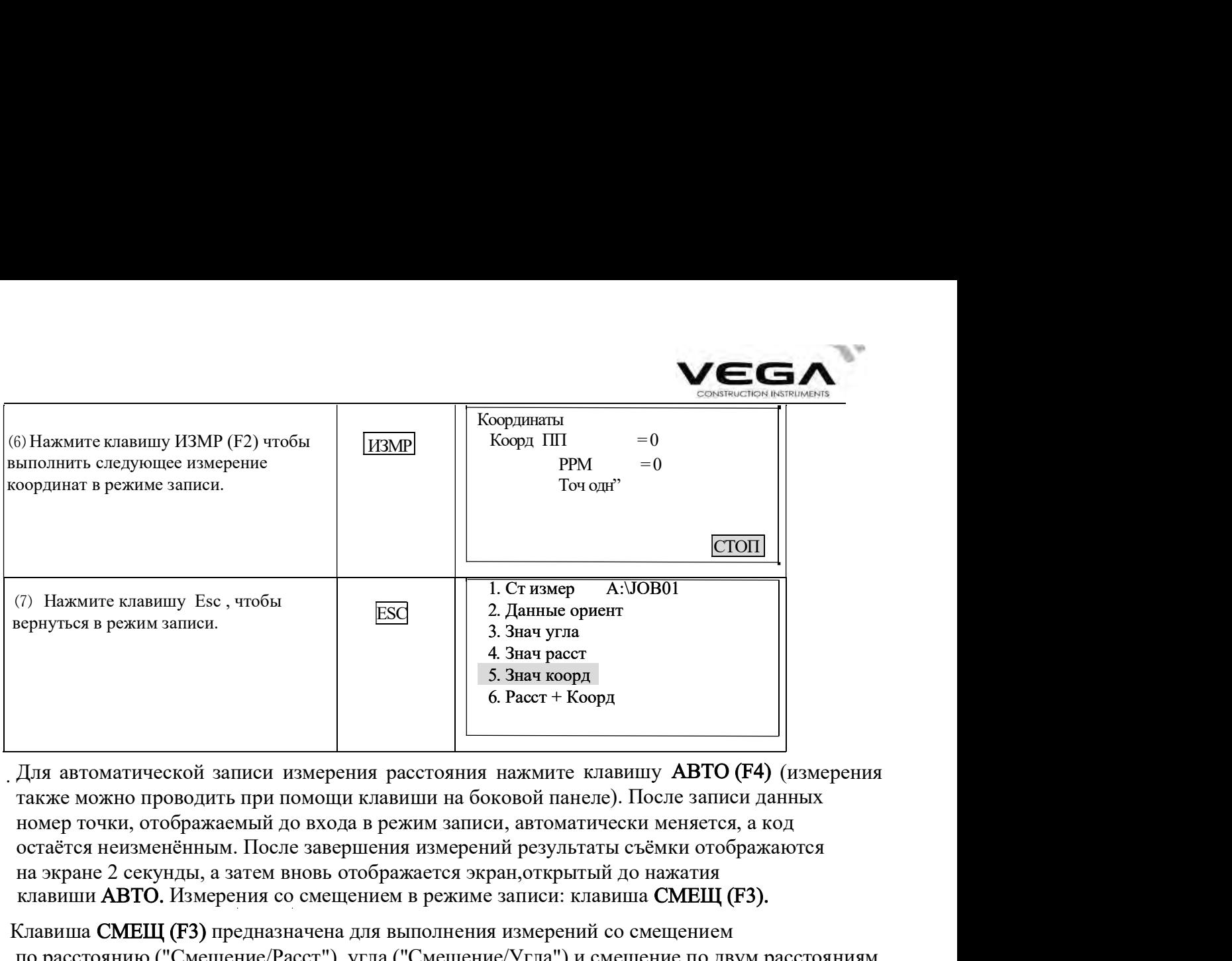

Для автоматической записи измерения расстояния нажмите клавишу **ABTO (F4)** (измерения<br>также можно проводить при помощи клавиши на боковой панеле). После записи данных на экране 2 секунды, а затем вновь отображается экран,открытый до нажатия остаётся неизменённым. После завершения измерений результаты съёмки отображаются клавиши АВТО. Измерения со смещением в режиме записи: клавиша СМЕЩ (F3). остаётся псизменённым. После заверенения измерений результаты съёмки отображаются<br>
на экране 2 секунды, а затем вновь отображаются экран,открытный до нажатия<br>
клавиши ABTO. Измерения со смешением в режиме записи: клавиша для автоматической записи измерения расстояния нажмите клавитну **АВТО** (F4) (измерения<br>также можно проводить при помощи клавиши на боковой панеле). После записи данных помер точки, отображаемый до входа в режим записи, а

Клавиша СМЕЩ (F3) предназначена для выполнения измерений со смещением ("Смещение/2Расст"). См. "12. Измерения со смещением". по расстоянию ("Смещение/Расст"), угла ("Смещение/Угла") и смещение по двум расстояниям

#### 21.6 Запись расстояния и координат

· Данный пункт предназначен для измерения и одновременного сохранения расстояний, углов и

 $\cdot$  После записи данных клавиша ЗАП (F1) удаляется с экрана, во избежание повторной записи. Для · автоматизации процесса измерения координат с последующей записью данных можно восполь-

зоваться клавишей АВТО (F4) (также можно использовать клавишу на боковой панели инструмента).

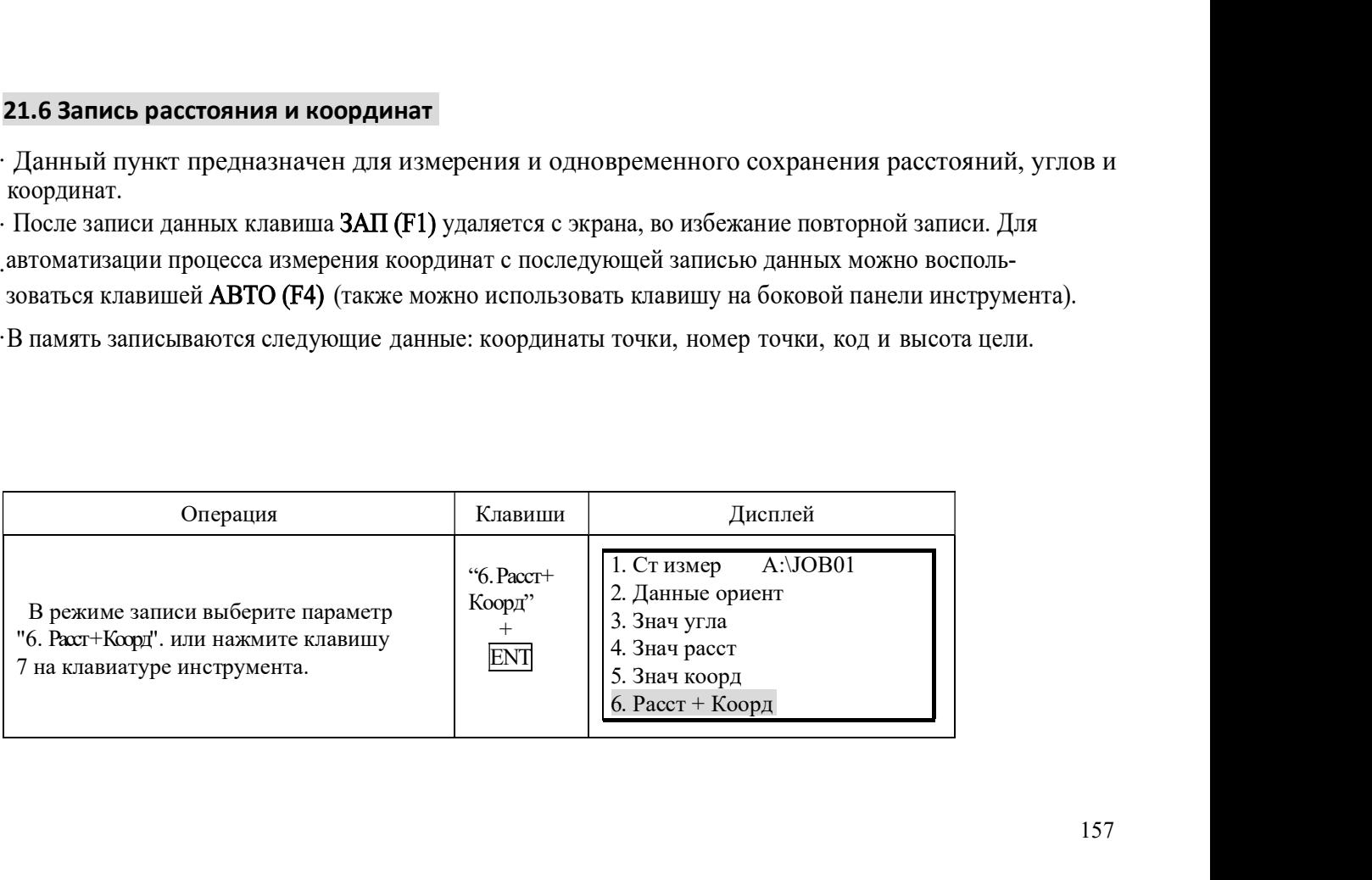

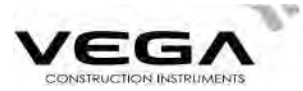

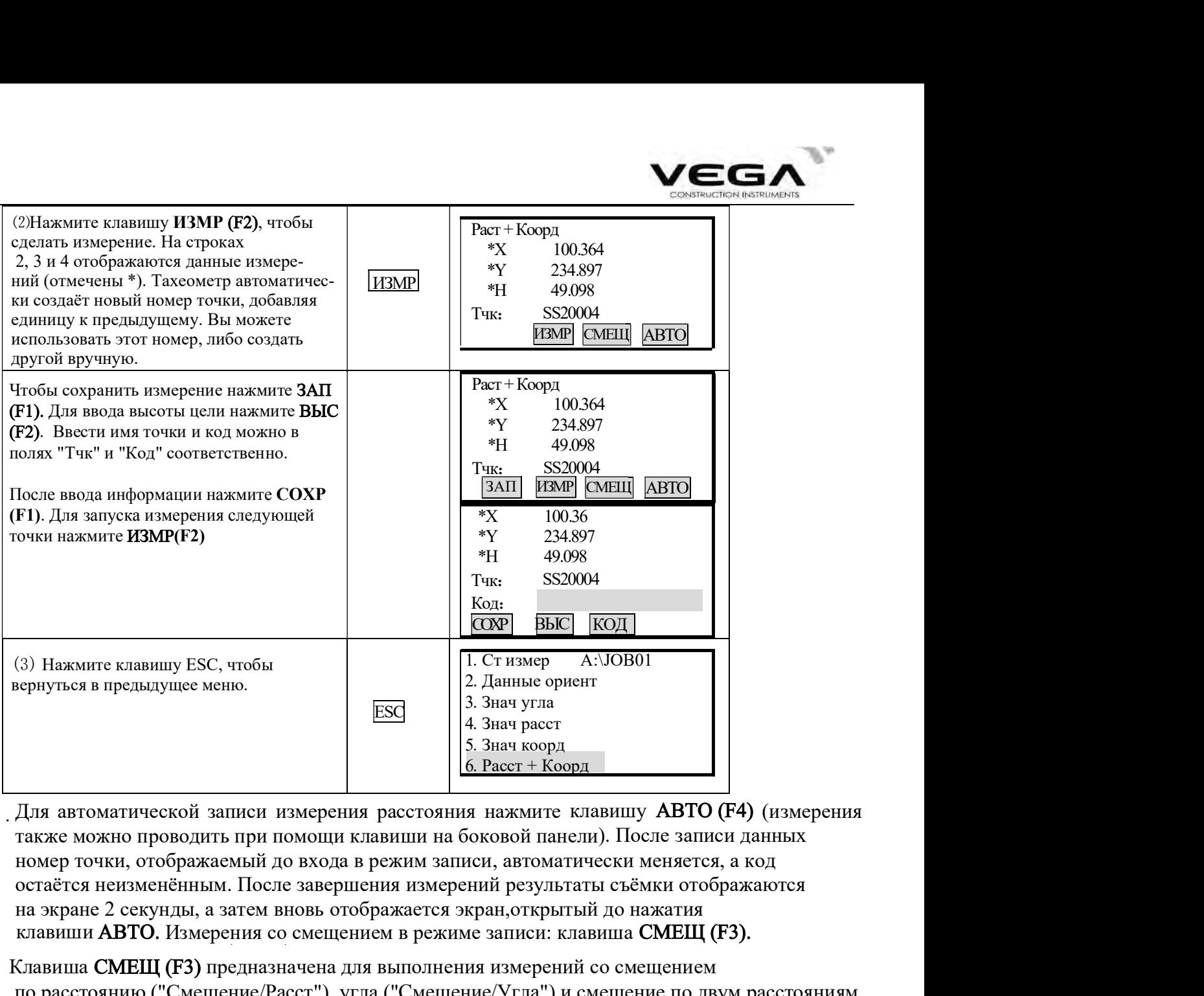

THIMA HARMATTE КЛАВИШУ **АВТО** (F4) (ИЗМерения<br>на боковой панели). После записи данных<br>аписи, автоматически меняется, а код<br>ерений результаты съёмки отображаются<br>я экран, открытый до нажатия<br>киме записи: клавиша СМЕЩ (F3). . Для автоматической записи измерения расстояния нажмите клавишу **ABTO (F4)** (измерения<br>также можно проводить при помощи клавиши на боковой панели). После записи данных на экране 2 секунды, а затем вновь отображается экран,открытый до нажатия остаётся неизменённым. После завершения измерений результаты съёмки отображаются клавиши АВТО. Измерения со смещением в режиме записи: клавиша СМЕЩ (F3).

Клавиша СМЕЩ (F3) предназначена для выполнения измерений со смещением ("Смещение/2Расст"). См. "12. Измерения со смещением". по расстоянию ("Смещение/Расст"), угла ("Смещение/Угла") и смещение по двум расстояниям

#### 21.7 Запись примечаний

· Примечания записываются в выбранном файле работы (JOB).

# ПРОЦЕДУРА

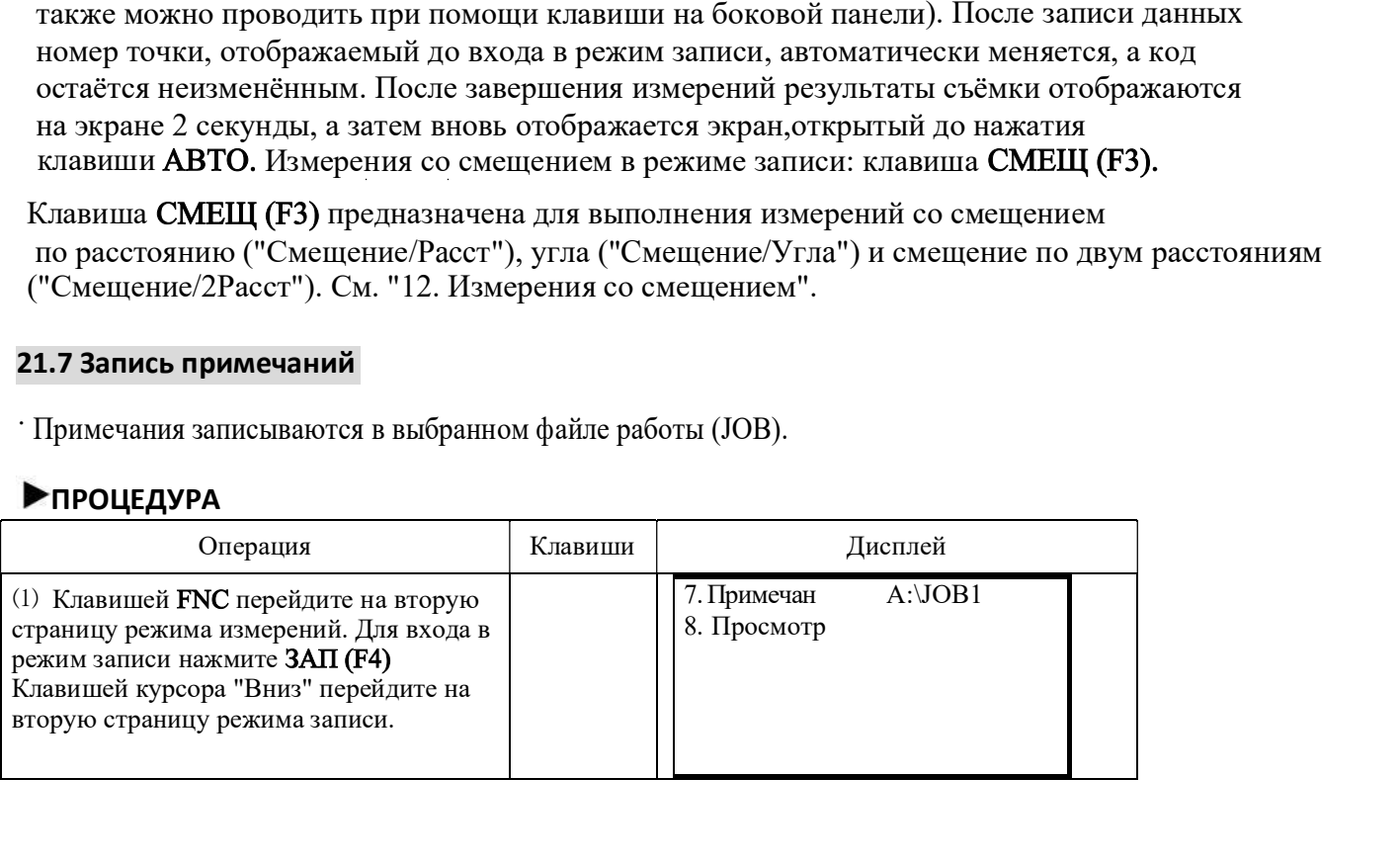

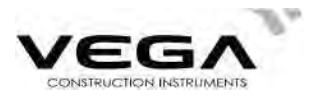

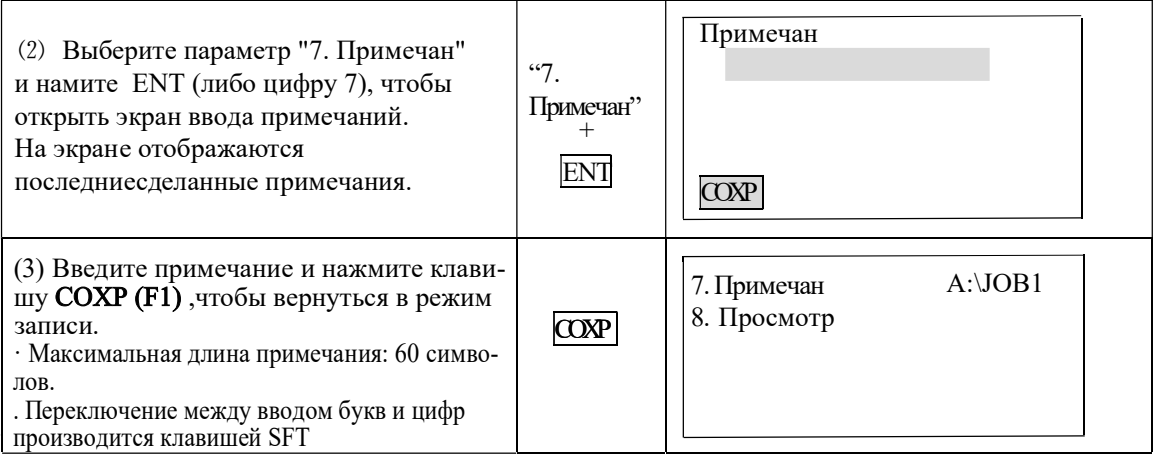

## 21.8 Просмотр данных в файле работы

- · Сохраненные в текущем файле работы можно вывести на дисплей для просмотра.
- · Заранее разместите на экране функциональную клавишу Просмотр (см. "22. Размещение функций по кла-вишам".
- · Данные в файле работы можно найти по номеру точки. Поиск примечаний не производится.

## ▶ПРОЦЕДУРА

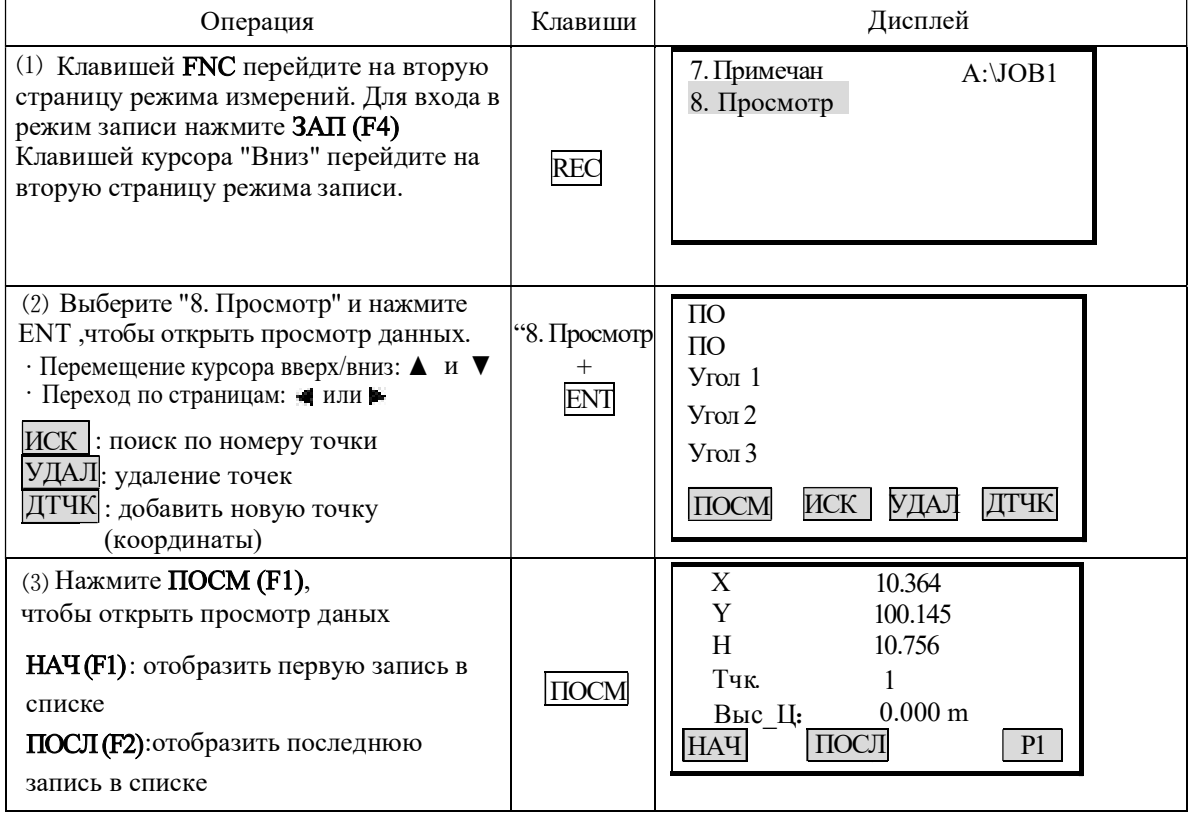

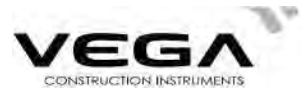

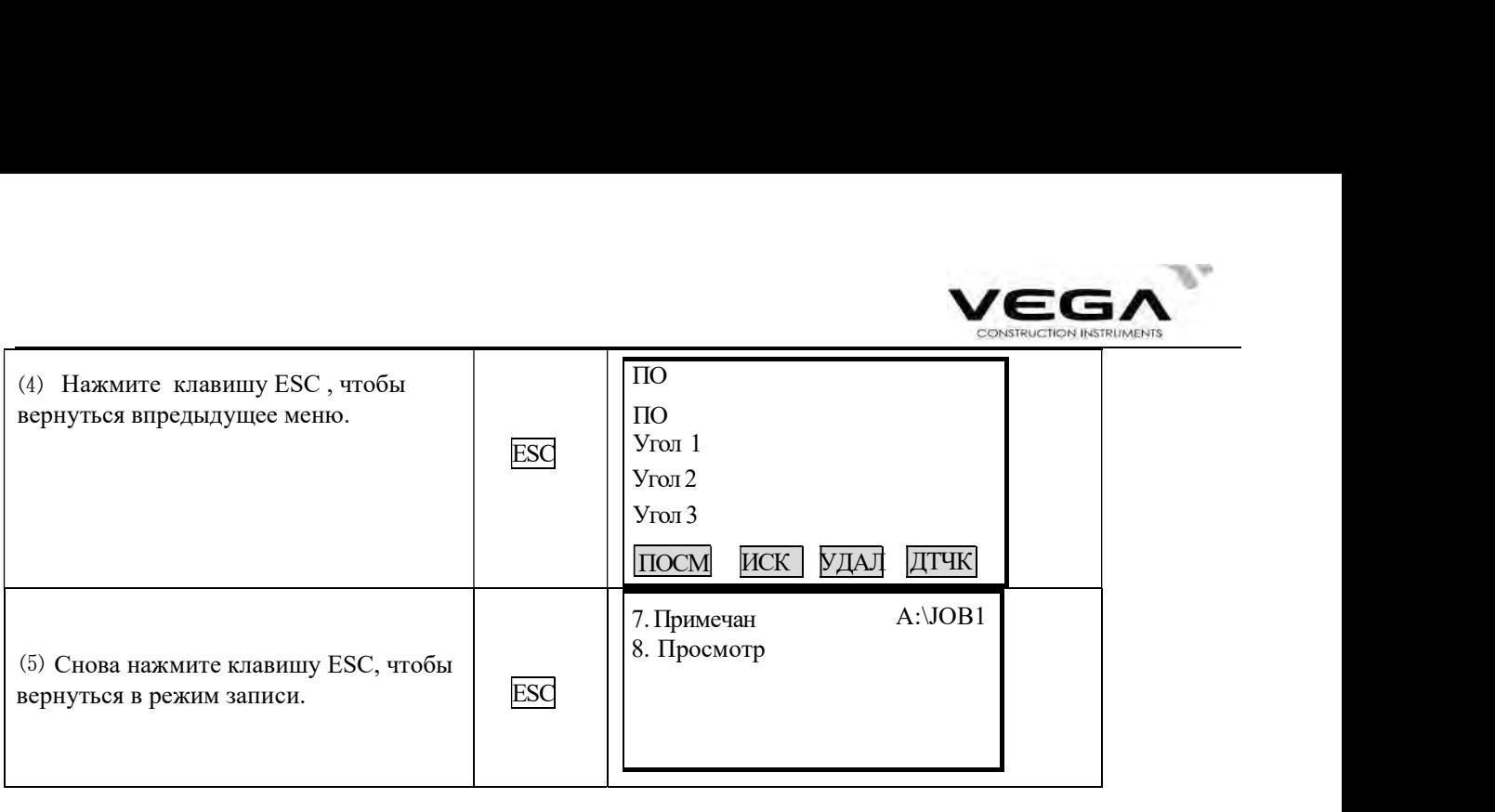

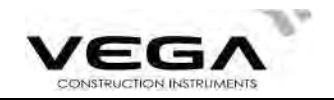

# ЧАСТЬ 5 ВЫБОР ОПЦИЙ РЕЖИМА ИЗМЕРЕНИЙ

· В данном разделе объясняются функции клавиш тахеометра, настройка параметров и т.п.

# 22. РАЗМЕЩЕНИЕ ФУНКЦИЙ ПО КЛАВИШАМ

. Тахеометр VEGA NX позволяет разместить некоторые функции по оперативным клавишам в режиме измерений для оперативного доступа к функциям. Размещённые функции сохраняются на заданных клавишах даже после отключения тахеометра. Конфигурация клавиш меняется только после новых настроек. В памяти прибора можно записать два варианта размещения функций по клавишам: Размещение 1 и Размещение 2. При необходимости можно активировать размещение клавиш, сохранённое под именем Размещение 1 или Размещение 2.

- Вазмещение функциональных клавиш помогает наиболее эффективно управлять с тахеометром при любых условиях измерений и удовлетворяя предпочтениям различных операторов.
- · На экране главного меню нажмите клавишу **КОНФ (F4)**, чтобы открыть режим конфигурации. Выберите параметр "6. Функции клавиш" и нажмите ENT (либо цифру 6), чтобы настроить функции клавиш.

1 Усл. наблюлений

- 2 Конст. прибора
- 3 Дата/время
- 4 Параметры связи 5 Единицы

6 Функции клавиш

• Размешение клавиши

· Регистрация размещения

· Сохранение размещения и функции

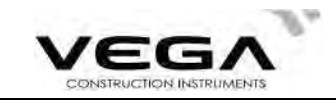

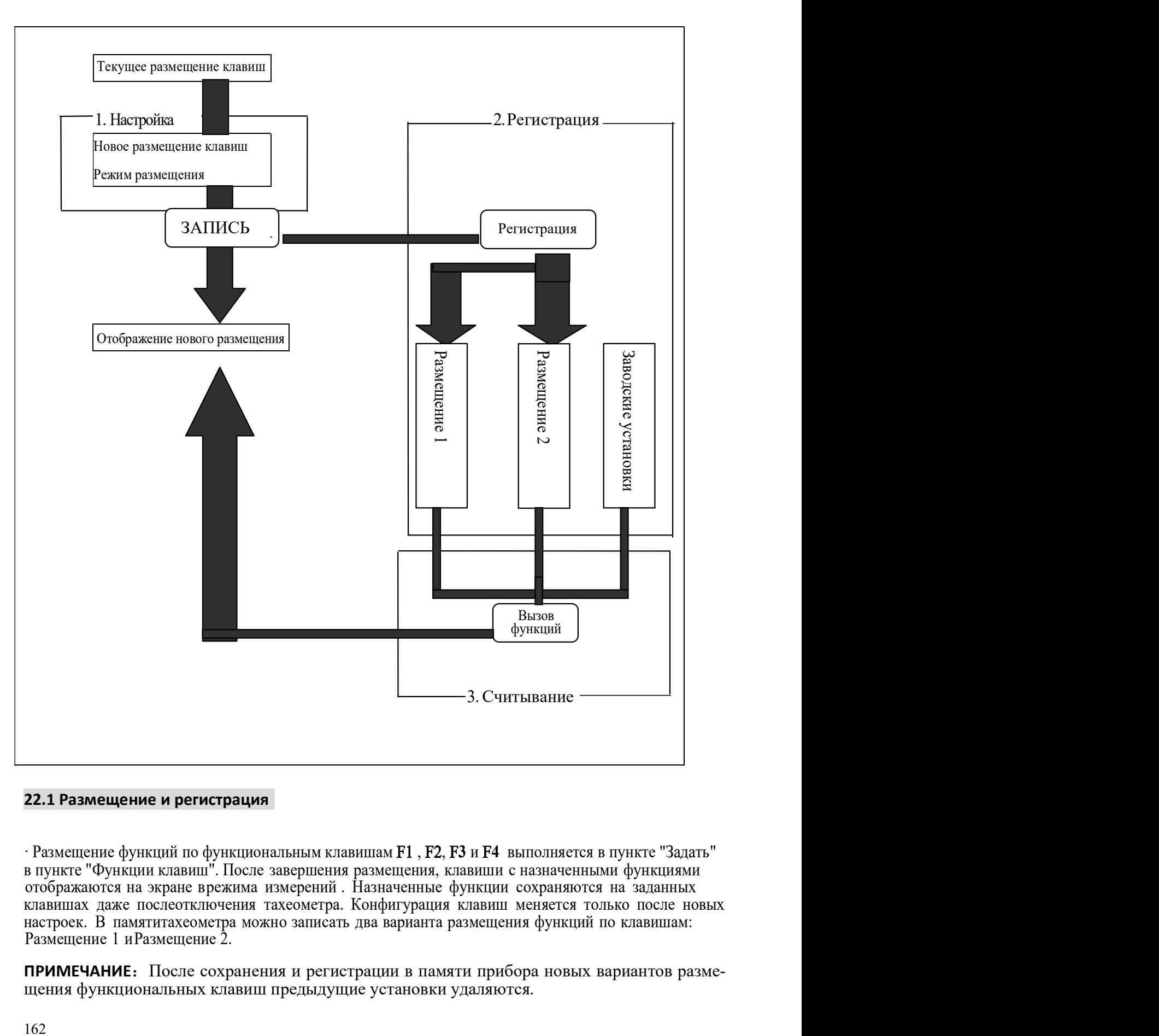

#### 22.1 Размещение и регистрация

Размещение 1 иРазмещение 2. · Размещение функций по функциональным клавишам  $F1$ ,  $F2$ ,  $F3$  и  $F4$  выполняется в пункте "Задать" в пункте "Функциями". После завершения размещения, клавиши с назначенными функциями

щения функциональных клавиш предыдущие установки удаляются. ПРИМЕЧАНИЕ: После сохранения и регистрации в памяти прибора новых вариантов разме-

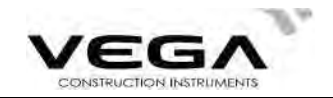

Для клавиш можно зарегистрировать следующие функции:

- 1) РасS, РасD, Расh: Измерение расстояния
- 2 SDh: Выбор режима измерения расстояния (наклонное, горизонтальное проложение, разница  $\sqrt{\epsilon}$ <br>
Для клавиш можно зарегистрировать следующие функции:<br>
9 SDh: Выбор режима измерения расстояния<br>
9 SDh: Выбор режима измерения расстояния (наклонное, горизонтальное проложение, ре<br>
9 УСТО: Обнуление отсчёта по го высот) **2) Для клавиш можно зарегистрировать следующие функции:**<br>
2) РасS, РасD, Расh: Измерение расстояния<br>
2) SDh: Выбор режима измерения расстояния (наклонное, горизонтальное проложение, разница<br>
высот)<br>
3) УСТО: Обнуление от
- 3) УСТ0: Обнуление отсчёта по горизонтальному кругу
- 4) усГУ: Установка нужного отсчёта по горизонтальному кругу
- )5 П/Л: Выбор направления отсчёта горизонтального круга (право/лево)
- 6) ПОВТ: Многократное измерение
- 7) HOLD: Фиксация/освобождение отсчёта по горизонтальному кругу
- 8) Z/%О : Переключение формата вертикального угла: зенитное расстояние/уклон в %.
- 
- 10)ЗАП: Запись данных
- 11)ВНО: Измерение высоты недоступного объекта
- 12) ОНР: Измерение недоступного расстояния
- 13)П.Р.: Отображение окончательных результатов измерений
- 
- режим измерения расстояния, тип цели) 14) ПОСМ: Отображение данных съёмки по выбранному файлу работы<br>15) ДЛН: Параметры измерения расстояния (атмосферная поправка, константа призмы,
- 16) КОРД: Измерение координат
- 17)ВЫНС: Вынос в натуру
- 18) СМЕЩ: Измерение со смещением
- 19)МЕНЮ: Вычислительные программы
- 20)ЗАСЕ: Обратная засечка
- 21)ГВРо: Вывод результатов измерений на внешнее устройство
- 22)Ф/M: Переключение единиц измерения (метры/футы)
- 23)ПЛОЩ: Вычисление площади
- 24)ТРАС: Съёмка трассы
- 25)ПРОЕ: Проекция точки
- 26)ЛИН.: Вынос в натуру линии

· Заводские установки фуцнкциональных клавиш:

Стр. 1: РасS, SDh, усГУ, ДЛН

Стр. 2: УСТ0, КОРД, ВЫНС, ЗАП

Стр. 3: ОНР, ЗАСЕ, МЕНЮ, ВЫС

#### 22.1.1 Размещаемые функции

программная клавиша не будет задействована. допустимы повторения. На невостребованные поля можно назначить пробел, в таком случае клавиши могут быть размещены в произвольном порядке на любой странице, в том числе 20) - ЗАСЕ: Соратная засечка<br>22) - ГВРО: Вывод результатов измерений на внешнее устройство<br>22) - Ф.И.: Переключение единиц измерения (метры/футы)<br>23) ПЛОЩ: Вычисление площади<br>24) - ТРАС: Съёмка трассы<br>63 - ДИН:: Вынос в н

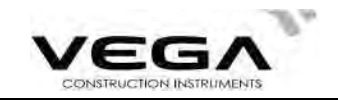

# → процедура

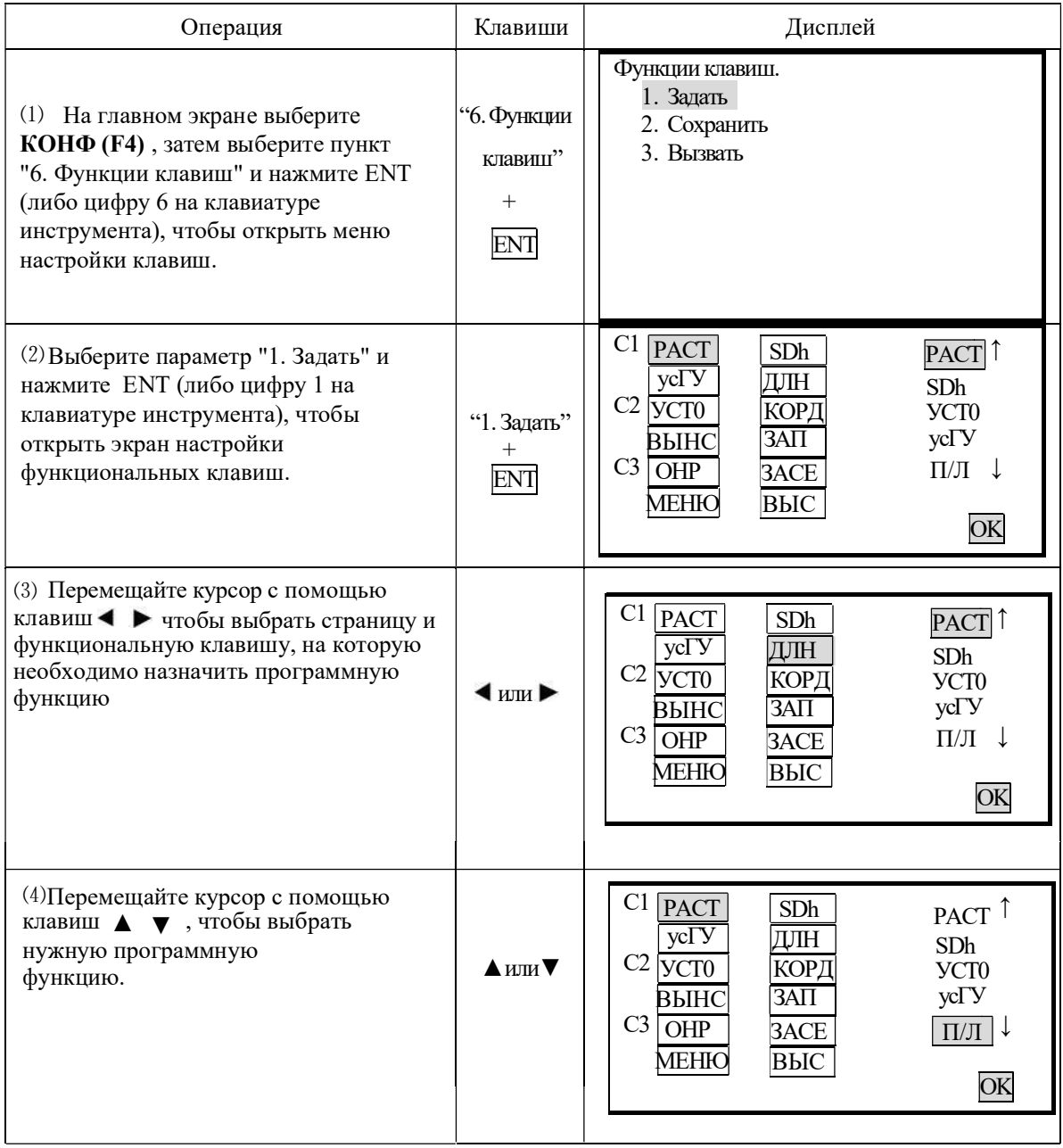

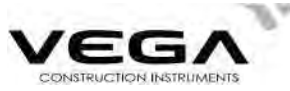

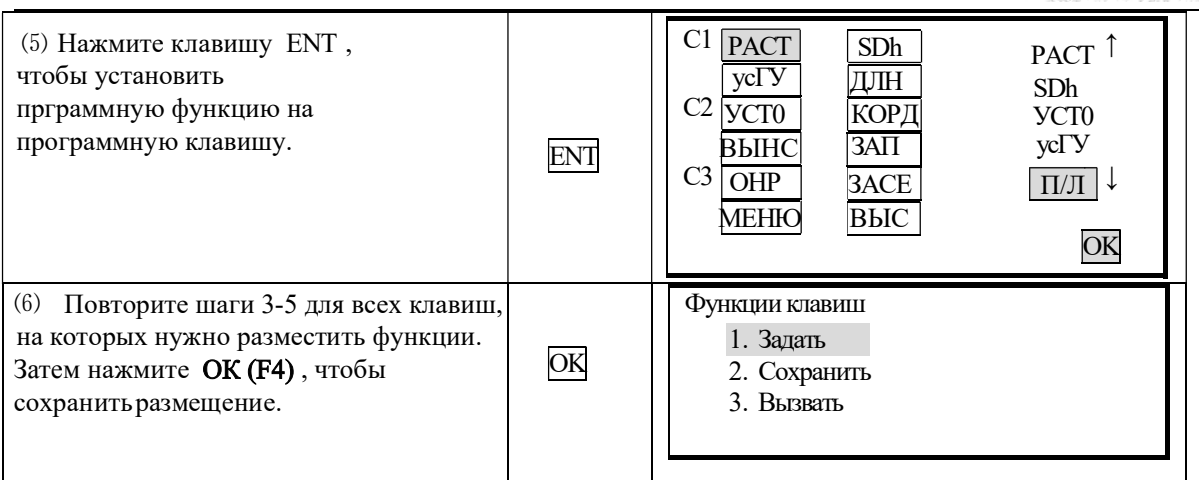

 $\hat{\varphi}$  примечание: При размещении функции на клавише РАСТ она отобрображается как PacS, РасD или Pach. Для переключения между этими функциями нажимайте клавишу SDh.

#### 22.1.2 Сохранение размещения

• Можно задать две схемы размещения программных клавиш: Пользователь 1 и Пользователь 2.

Сохраненную схему в любой момент можно установить как рабочую (см. "22.2 Установка размещения программных функций").

# ПРОЦЕДУРА

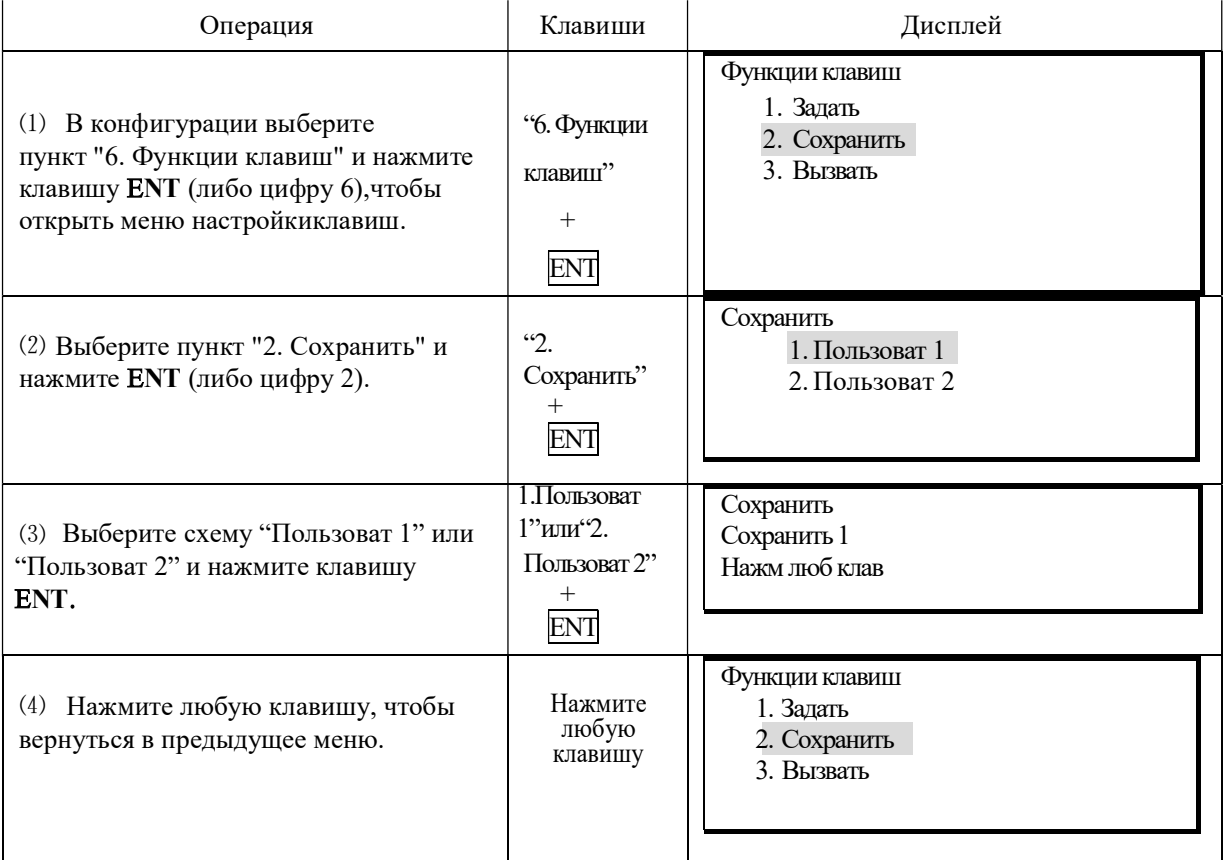

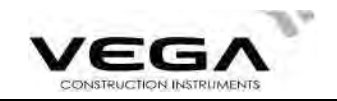

#### 22.2 Установка размещения программных функций

· Сохраненную схему размещения программных функций можно вызвать из памяти инструмента (Пользоват 1 и Пользоват 2)

### ▶ПРОЦЕДУРА

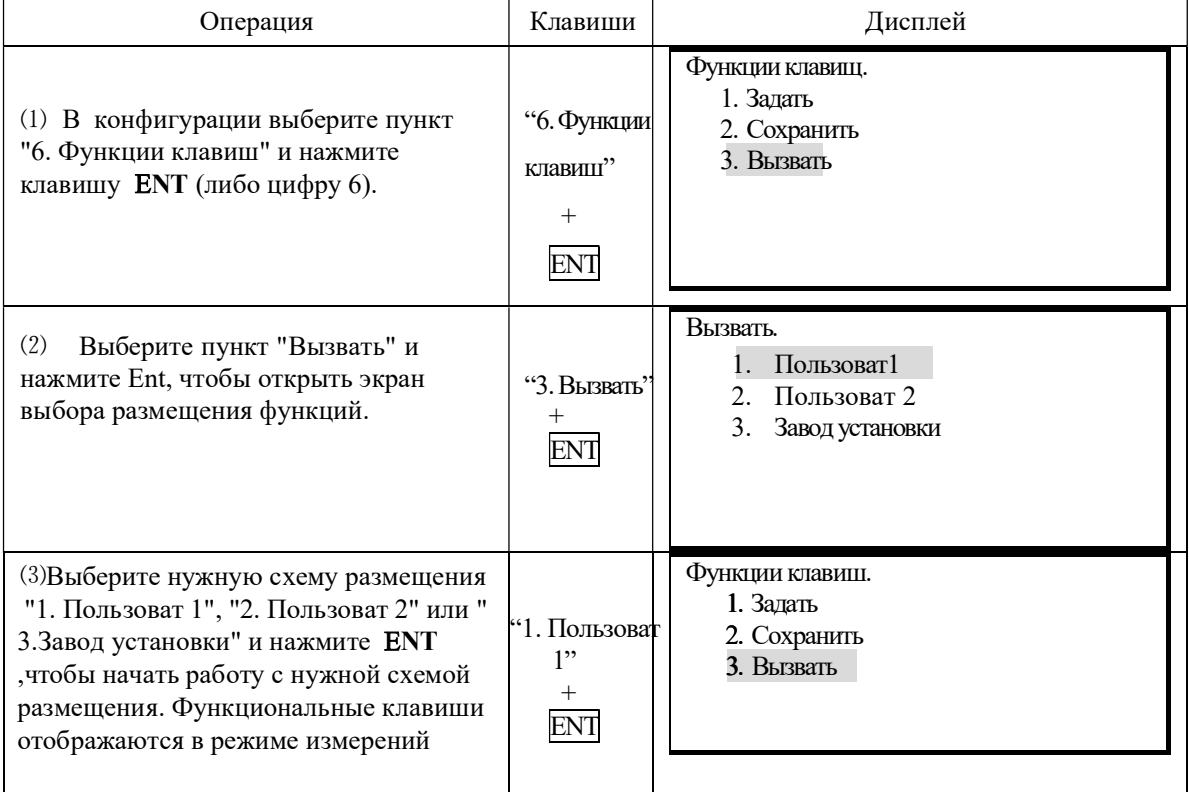

# 23. НАСТРОЙКА ПАРАМЕТРОВ ИНСТРУМЕНТА

• В данном разделе объясняется настройка параметров инструмента в режиме конфигурации.

· Установленные параметры сохраняются до применения новых настроек.

#### 23.1 Изменение параметров инструмента

· Настраиваемые значения и их параметры:

Таблица 1:

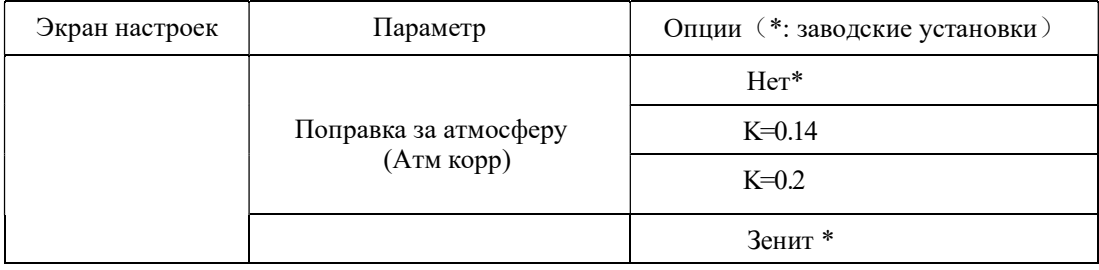

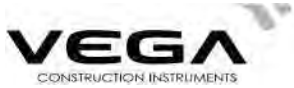

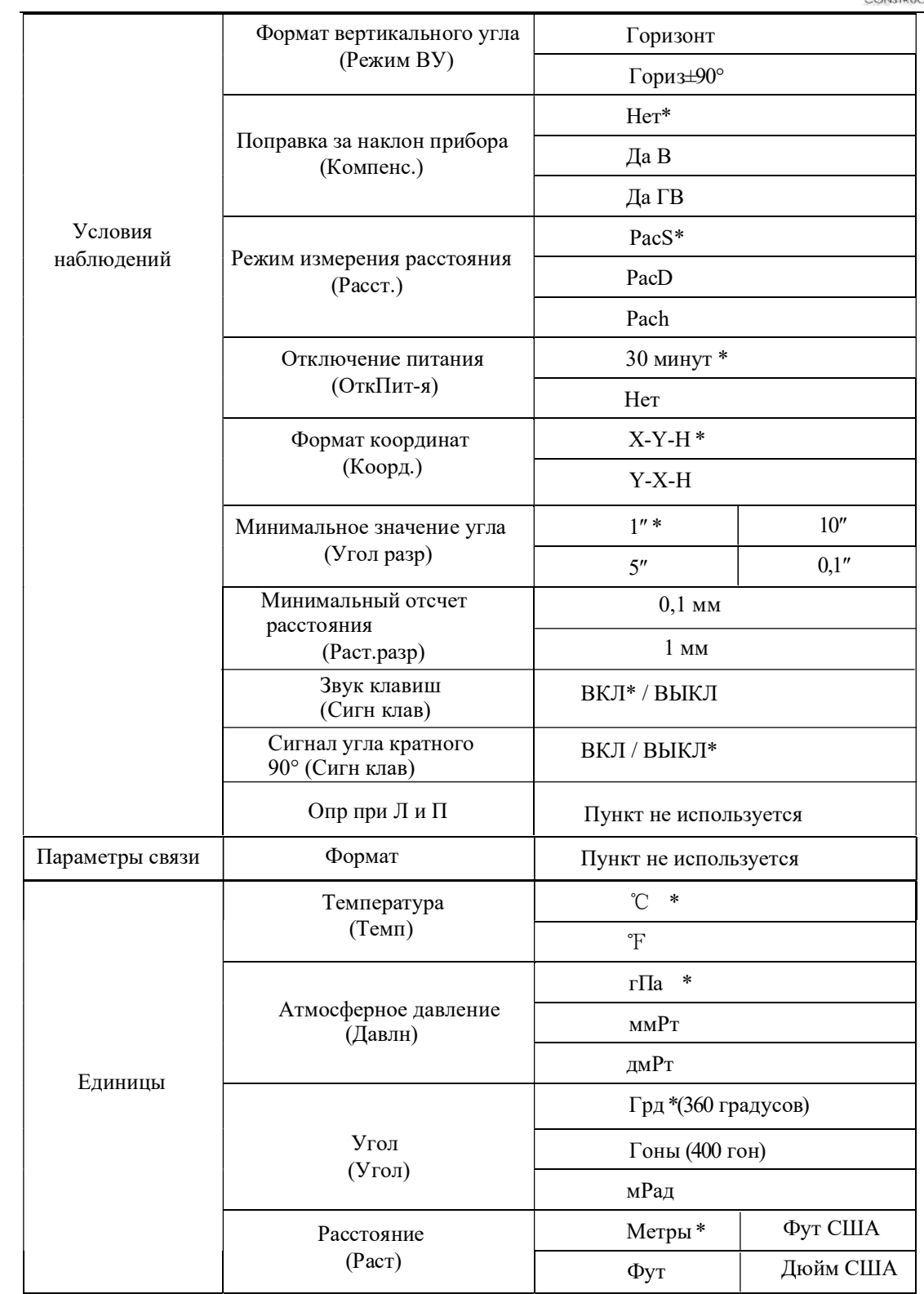

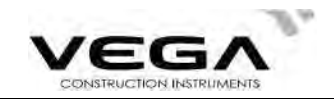

# • ПРОЦЕДУРА

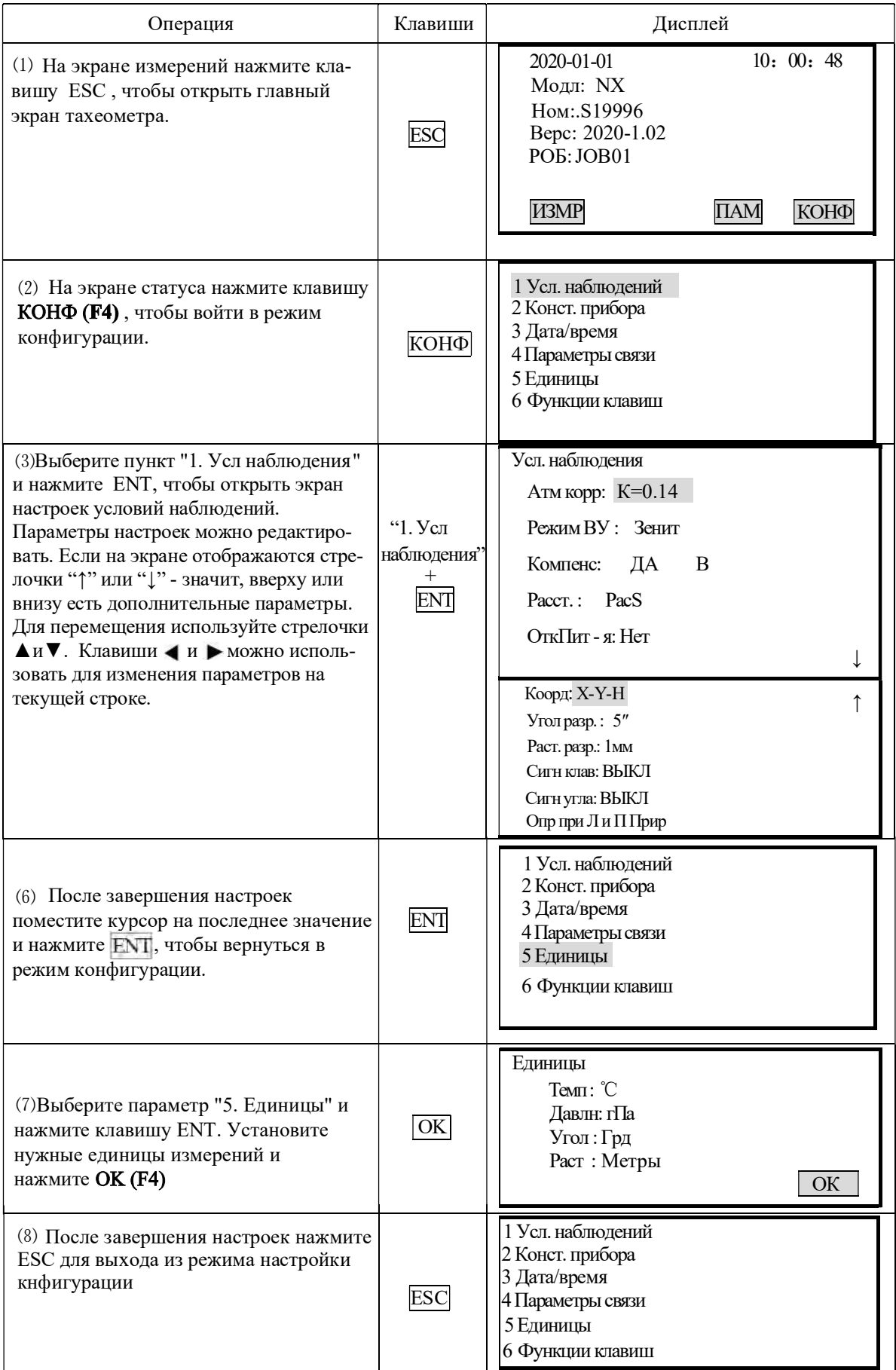

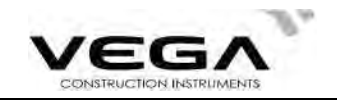

# ЧАСТЬ 6 ПОВЕРКИ И ЮСТИРОВКИ

юстировки. разъюстироваться. Поэтому перед началом работы необходимо провести поверки и транспортировке и изменении условий окружающей среды инструмент может **ЧАСТЬ 6 ПОВЕРКИ И ЮСТИРОВКИ**<br>На заводе тахеометр прошёл все необходимые процедуры поверок и юстировок. Однако при<br>транспортировке и изменении условий окружающей среды инструмент может<br>разъюстироваться. Поэтому перед нача

Перед тем, как проводить юстировки электронного тахеометра необходимо, чтобы инструмент принял температуру окружающей среды. Ориентировочное время адаптации может быть рассчитано по формуле: 2 минуты на каждый градус Цельсия разницы между текущей температурой инструмента и температурой окружающей среды.

#### 24.1 Цилиндрический уровень

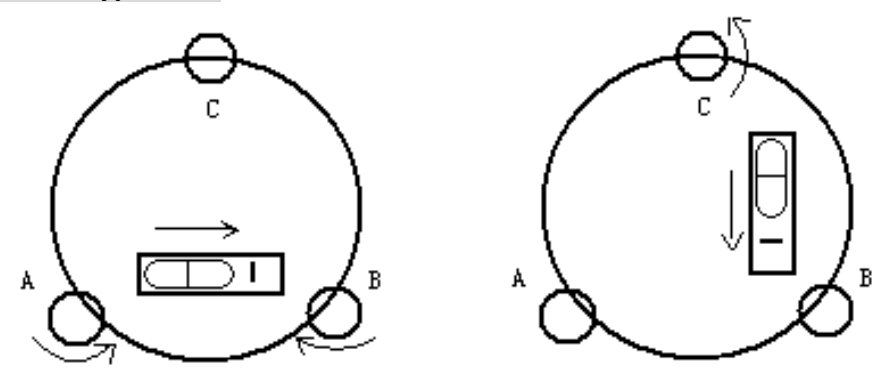

#### · Поверка

См. "2. Установка инструмента" и § 4. "Приведение инструмента к горизонту с помощью цилиндрического уровня".

#### ·Юстировка

- 1. Если пузырёк уровня переместился от центра, приведите его ближе к центру с помощью винта горизонтальной установки. Оставшуюся корректировку проведите с помощью юстировочной шпильки.
- 2. Поверните инструмент на 180º и убедитесь, что уровень остался в центре. Если нет повторите юстировку.
- 3. Поврните инструмента на 90º и отрегулируйте третий винт, приводя цилиндрический уровень к центру. Повторяйте шаги 103 до тех пор, пока уровень не будет оставаться в центре при любом повороте инструмента.

#### 24.2 Круглый уровень

#### ·Поверка

Если после поверки и юстировки цилиндрического уровня пузырёк круглоко уровня находится в центре, юстировка не нужна.

#### ·Юстировка

Если пузырёк круглого уровня сместился от центра, отрегулируйте его положение с помощью юстировочной шпильки или шестигранного ключа. Ослабьте юстировочнй винт со стороны, противоположной смещению, и затяните юстировочный винт на стороне смещения пузырька, приведя, таким образом, пузырёк круглого уровня точно в центр. Поворачивайте юстировочные винты так, чтобы они были одинаково затянуты, и пузырёк оказался в центре круга.

#### 24.3 Смещение сетки нитей

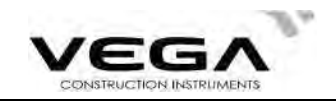

#### · Поверка

- 1. Наведите зрительную трубу на объект А и затяните горизонтальный и вертикальный закрепительные винты.
- 2. Переместите объект А ближе к краю поля зрения при помощи вертикального наводящего винта (Точка А).
- Если объект А движется вдоль вертикальной линии сетки нитей, и точка А остаётся на вертикальной линии, юстировка не требуется.

Как показано на рисунке ниже, точка А смещается от центра, и сетка нитей теряет перпендикулярность - нужна юстировка.

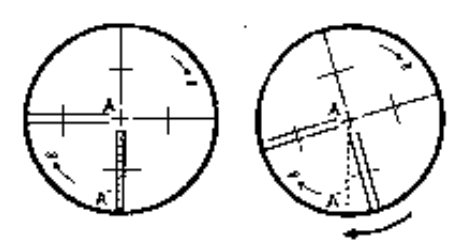

#### ·Юстировка

- 1. Снимите крышку объектива, чтобы видеть четыре юстировочных винта сетки нитей.
- 2. Одинаково ослабьте юстировочные винты сетки нитей с помощью юстировочной шпильки. Поверните сетку нитей по колимационной оси и совместите вертикальную линию с точкой А.
- 3. Одинаково затяните юстировоыне винты сетки нитей. При необходимости повторите процедуру поверки и юстировки.
- 4. Установите крышку объектива на место.

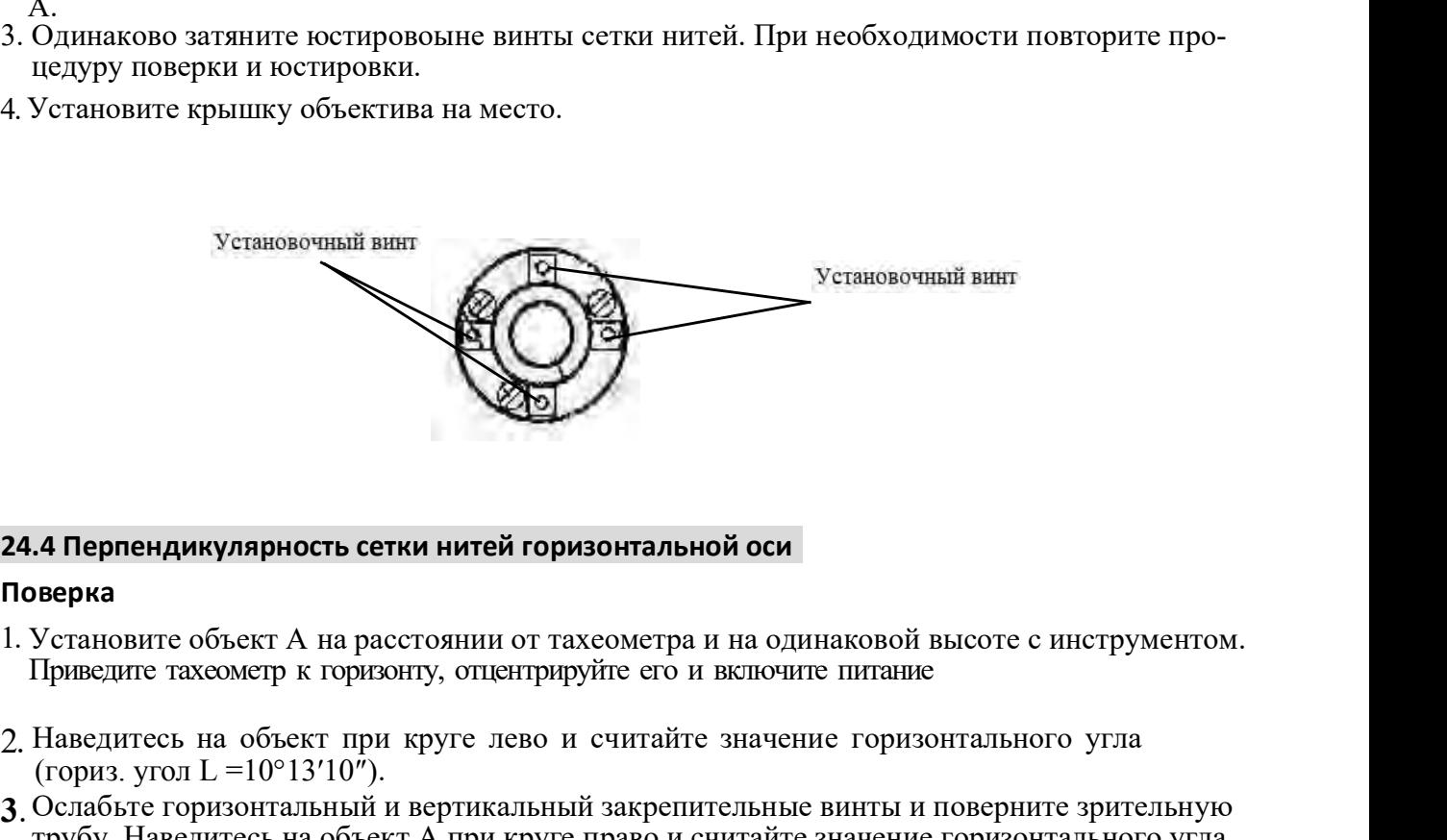

#### 24.4 Перпендикулярность сетки нитей горизонтальной оси

#### Поверка

- Приведите тахеометр к горизонту, отцентрируйте его и включите питание
- 2. Наведитесь на объект при круге лево и считайте значение горизонтального угла (гориз. угол L = $10^{\circ}13'10''$ ).
- трубу. Наведитесь на объект А при круге право и считайте значение горизонтального угла. 3. Ослабьте горизонтальный и вертикальный закрепительные винты и поверните зрительную (гориз. угол R = 190°13′40″).

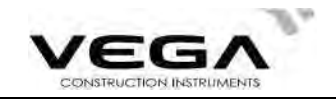

4. Если 2 С=L-R±180°=-30">± 2 0", нужна юстировка.

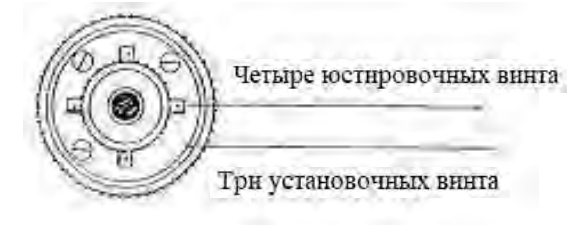

# · Юстировка

А: Юстировка по встроенной программе:

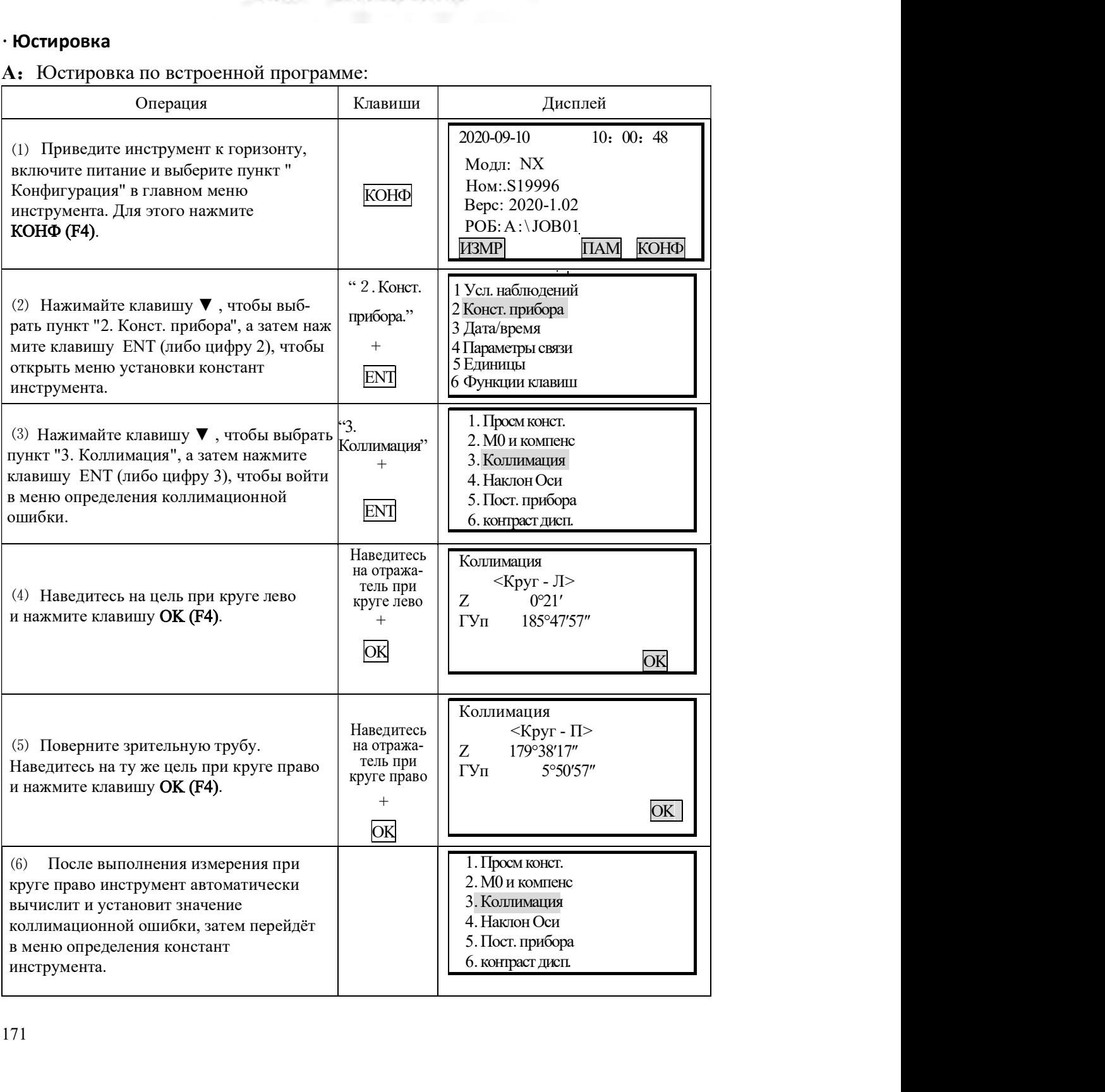

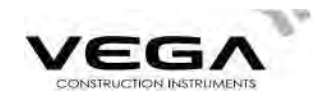

#### В: Оптическая юстировка (рекомендуется выполнять в сервисном центре)

- 1. С помощью наводящего винта отъюстируйте значение горизонтального угла.
- 2. Снимите крышку сетки нитей (между окуляром и винтом фокусировки) и выполните юстировку, ослябляя один винт и затягивая другой. Наведитесь сеткой нитей на объект А.
- 3. Повторяйте процедуру поверки и юстировки до отображения значений  $\mid 2 \text{ C } \mid \leq 2 \text{ 0 }$ ".
- 4. Установите крышку сетки нитей на место.

#### 24.5 Проверка диапазона работы компенсатора

#### • Поверка

1. Приведите тахеометр к горизонту и установите зрительную трубу в направлении любого подъемного винта трегера тахеометра (направление X)

Закрепите горизонтальный закрепительный винт.

2. Включите питание и установите вертикальный отсчёт близкий к нулю.

Затяните вертикальный закрепительный винт.

На дисплее тахеометра должно отображаться значение

вертикального угла.

3. Медленно поверните подъемный винт трегера определенного как ось

Х в любом направлении примерно на 20 мм по окружности.

После превышения наклона более чем на 6' появляется экран уровня.

Верните подъемный винт Х в прежнее положени и нажмите

ОК. На дисплее тахеометра снова отобразится значение

вертикального угла, что будет означать работу функции компенсации отсчёта по вертикальному кругу.

#### • Юстировка

Если функция компенсации не работает, инструмент необходимо проверить в сервисном центре.

#### 24.6 Юстировка разницы по вертикальному отсчёту (угол і) и обнуление вертикального отсчёта

Проведите эту процедуру после завершения поверки и юстировки пунктов 24.3 и 24.5.

## **· Поверка**

- 1. Приведите инструмент к горизонту и включите его. При круге лево наведитесь на объект А и считайте значение вертикального угла  $(L)$ .
- 2. Поверните зрительную трубу. Навелитесь на объект В при круге право и считайте значение вертикального угла (R).
- 3. Если значение вертикального угла равно 90° (в зените),  $i = (L + R 3 \ 6 \ 0) / 2$ Если значение вертикального угла равно 0 ° (в горизонте),  $i = (L + R - 1 \ 8 \ 0 \) / 2$  или  $(L + R - 5 4 0^{\circ})/2$

4. Если значение | і | > 1 0", значит, нужно снова выполнить обнуление отсчёта по вертикальному кругу.

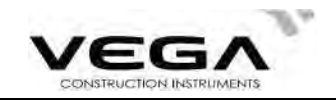

#### · Юстировка

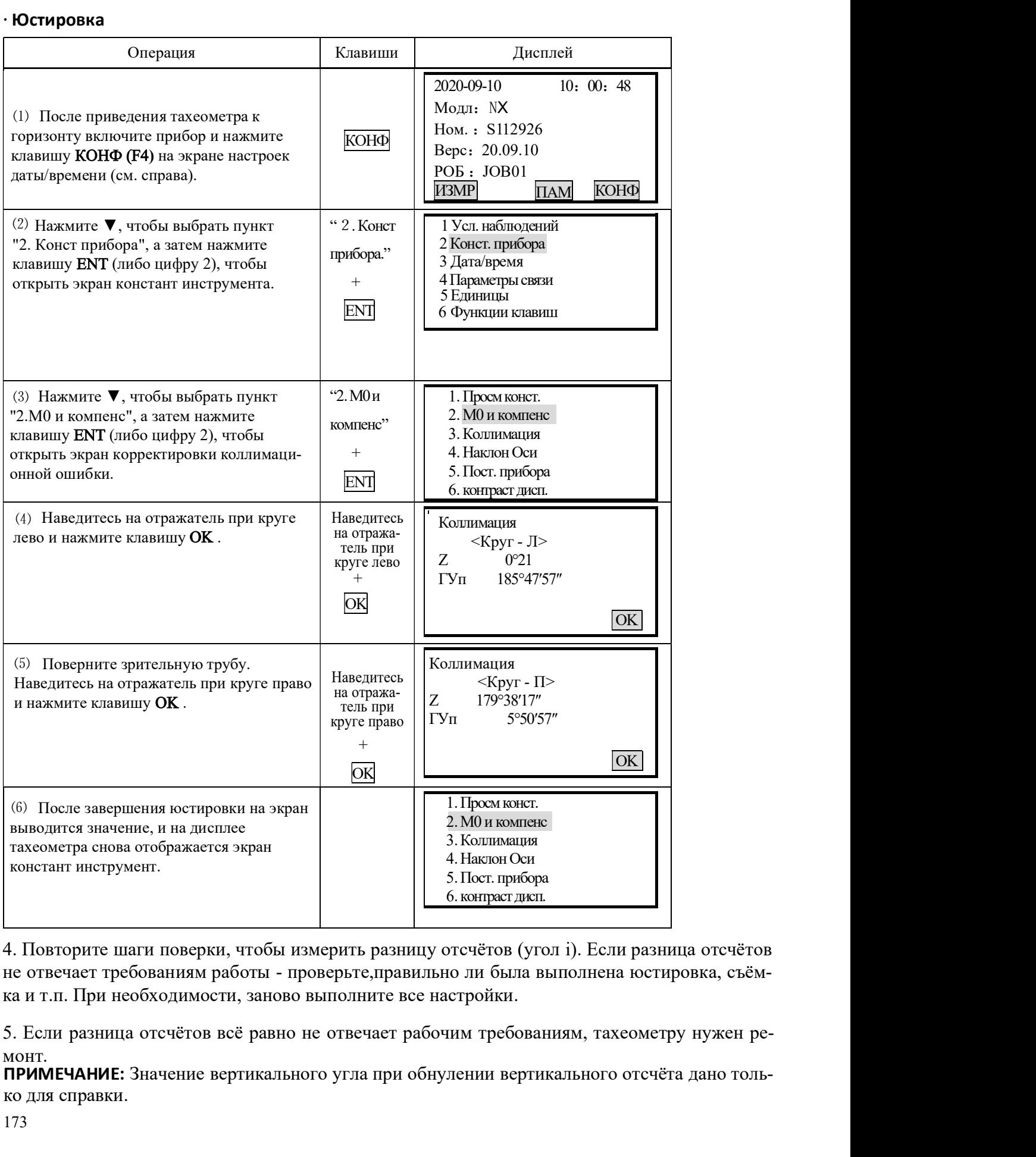

не отвечает требованиям работы - проверьте, правильно ли была выполнена юстировка, съёмка и т.п. При необходимости, заново выполните все настройки.

монт.

ПРИМЕЧАНИЕ: Значение вертикального угла при обнулении вертикального отсчёта дано только для справки.

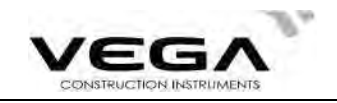

#### 24.7 Корректировка ошибки наклона горизонтальной оси

**14.7 Корректировка ошибки наклона горизонтальной оси**<br>Во избежание влияния коллимационной опинбки на работу тахеометра необходимо выполнить<br>процедуру её юстировки. Определить ошибку горизонтальной оси можно в любое врем **24.7 Корректировка ошибки наклона горизонтальной оси**<br>Во избежание влияния коллимационной ошибки на работу тахеометра необходимо выполнить процедуру её юстировки. Определить ошибку горизонтальной оси можно в любое время **24.7 Корректировка ошибки наклона горизонтальной оси<br>
Во избежание влияния коллимационной ошибки на работу тахеометра необходимо выполнить процедуру сё юстировки. Определить ошибку горизонтальной оси можно в любое время 24.7 Корректировка ошибки наклона горизонтальной оси**<br>Во избежание влияния коллимационной ошибки на работу тахеометра необходимо выполнить процедуру её юстировки. Определить ошибку горизонтальной оси можно в любое время, **24.7 Корректировка ошибки наклона горизонтальной оси**<br>Во избежание влияния коллимационной ошибки на работу тахеометра необходимо выполнить процедуру её юстировки. Определить ошибку горизонтальной оси можно в любое время,

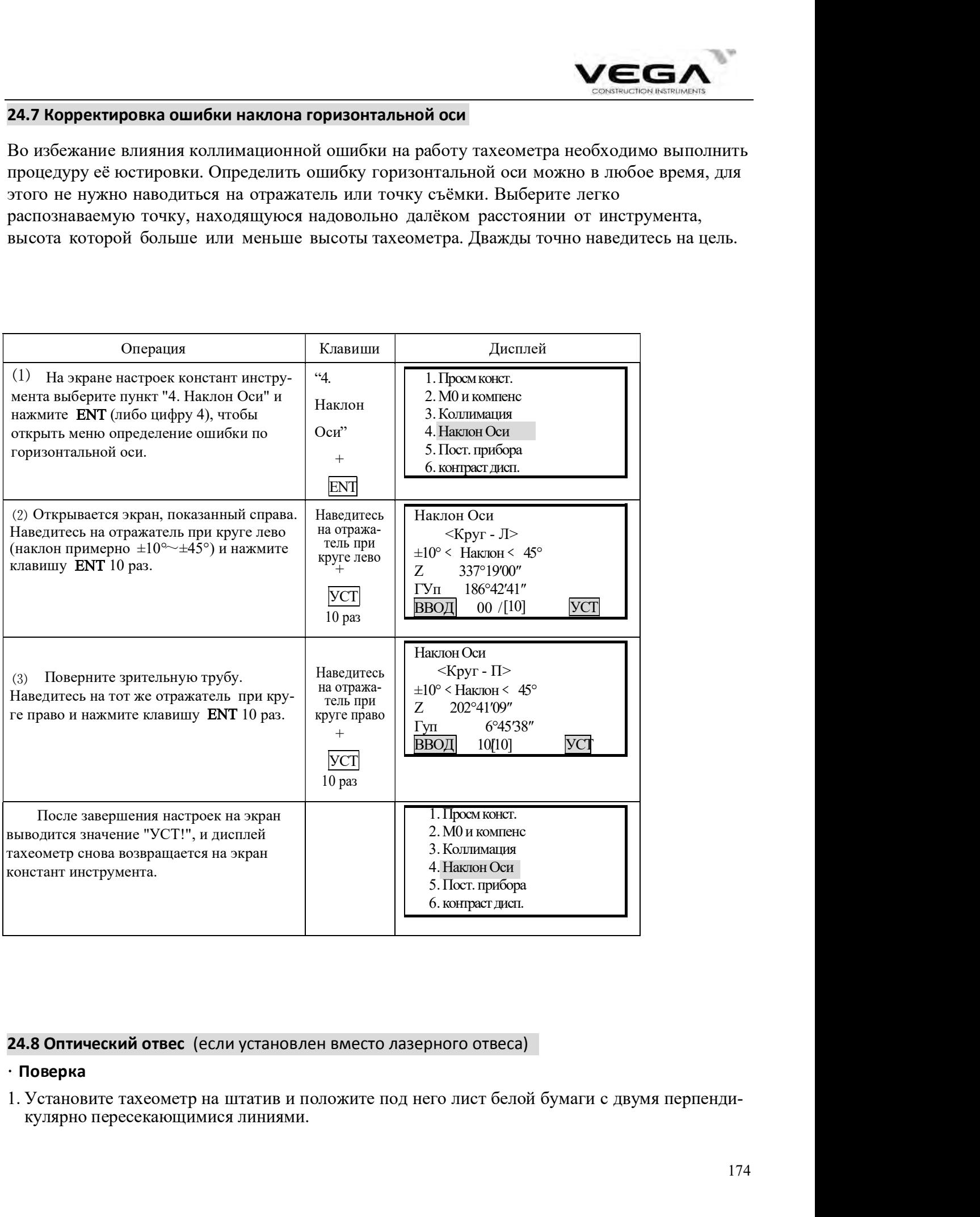

#### · Поверка

кулярно пересекающимися линиями.

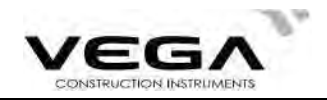

- 2. Офикусируйте изображение в оптическом отвесе и разместите дист бумаги таким образом, чтобы точка пересечения линий совпала с сеткой нитей оптического отвеса.
- 3. Поворачивайте винты горизонтальной установки, чтобы совместить центр сетки нитей отвеса в точкой пересечения линий на бумаге.
- 4. Поворачивая тахеометр вокруг вертикальной оси, наблюдайте через каждые 90° за совпадением положения сетки нитей отвеса с точкой пересечения линий на бумаге.
- 5. Если центр сетки нитей отвеса совпадает с точкой пересечения линий на бумаге, юстировка не нужна.

Если центр сетки нитей отвеса не совпадает с точкой пересечения линий, выполните следующую юстировку:

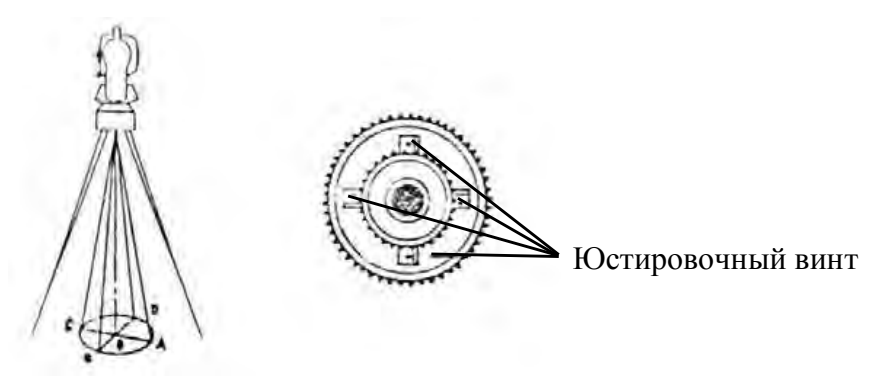

#### Юстировка ·

- 1. Снимите защитную крышку с окуляра оптического отвеса.
- 2. Зафиксируйте лист бумаги. Вращая инструмент, отмечайте положение центра сетки нитей отвеса на бумаге через каждые 90°: см. рисунок (точки А, B, C и D).
- 3. Соедините линиями точки AC и BD и отметьте точку пересечения этих двух линий O.
- 4. Отрегулируйте четыре юстировочных винта оптического отвеса с помощью юстировочной шпильки таким образом,чтобы сентр сетки нитей отвеса совпадал с точкой О.
- 5. При необходимости повторите данную процедуру.
- 6. Поставьте защитную крушку окуляра отвеса на место.

#### 24.9 Константа инструмента (K)

Значение постоянной инструмента проверяется и устанавливается на заводе (K=0). Это значение редко меняется и обычно проверять его нужно не более двух раз в год. Поверка выполняется на базовой линии следующими способами:

#### Поверка ·

- 1. Найдите ровное место, и установите прибор над точкой А. С помощью вертикальной нити сетки нитей установите точки В и С на одной линии визирования с шагом в 50 метров.
- 2. Введите значения температуры и давления воздуха и точно измерьте горизонтальное проложение между точками AB и AC.
- 3. Установте тахеометр на точке B, отцентрируйте его и точно измерьте горизонтальное проложение точки ВС.
- 4. Вычислите постоянную поправку дальномера по следующей формуле:

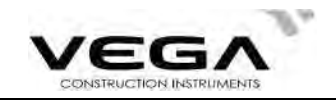

линии известной длины.  $K = A C - (A B + B C)$ <br>Значение K должно быть близко к 0. Если | K | > 5 мм, инструмент нужно поверить на

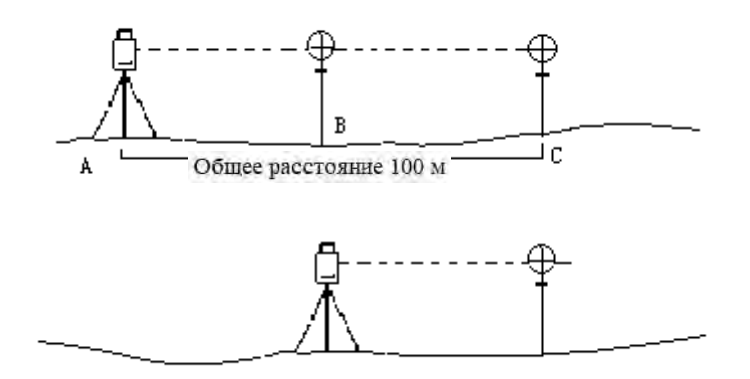

### Юстировка ·

нужно отъюстировать в сервисном центре. Если поверка показывает, что значение постоянной (K) изменилось (не равно 0), инструмент

#### 24.10 Соосность визирной и оптической оси.

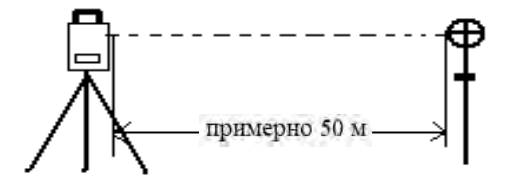

#### Поверка ·

- 1. Установите отражатель примерно в 50 м от тахеометра.
- 2. Точно наведитесь на центр отражателя.
- 3. Включите тахеометр и войдите в режим измерения расстояния. Нажмите клавишу MEAS.<br>Поверните горизонтальный и вертикальный наводящие винты и найдите максимальное значение отражённого сигнала, которое соответствует оптической оси дальномера.
- 4. Проверьте, совпадает ли центр сетки нитей <sup>с</sup> центром оси дальномера. Если совпадает установки тахеометра соответствуют рабочим значениям.

#### Юстировка

Если центр сетки нитей и центр оси дальномера не совпадают, тахеометр нуждается в ремонте.

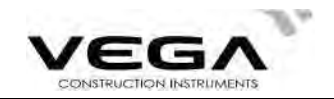

#### 24.11 Безотражательный дальномер

ствии). жет отклониться только при внешних воздействиях (напр., ударе или температурном воздейвильной перильной и совпадает с видимой и совпадает с видимой линией визирования и расположен соосно линии визирования зрительной грубы. При правильной остировке тахеометра лазерный луч совпадает с видимой линией визирова отверстия объектива и расположен соосно линии визирования зрительной трубы. При пра-Лазерный луч красного спектра, используемый для безотражательных измерений, выходит из

тахеометра. Ɣ Направление лазерного луча необходимо проверять до начала точных измерений, так как чрезмерное отклонение луча от линии визирования может повлечь за собой ошибки в работе

Осторожно<br>Прямое попадание лазерного луча в глаза опасно для зрения.

#### Меры предосторожности:

Не смотрите на лазерный луч и не направляйте его на других людей. Измерение выполняется<br>даже при прохождении луча сквозь тело.

#### Поверка:

пользователя не предусмотрена. отправить для юстировки в авторизованный сервисный центр. Юстрировка силами Если пятно лазера находится за пределами перекрестия мишени, то инструмент необходимо Если перекрестие мишени находится внутри пятна лазера, юстировка не нужна. включите лазерный указатель. Проверьте расположение лазерного луча на мишени. отверстия объектива и расположен соосно линии визирования зрительной трубы. При правилизм этонныей вызирования и<br>вильной гостировае такоометра дазерный луч совпадает с видимой линней визирования и мо-<br>ветном).<br>• Направлен Установите цель (например, плёночный отражатель с перекрестием или подобную цель) на

#### 24.12 Винт горизонтальной установки трегера

винтов. Если в подъёмных винтах трегера появился люфт, отрегулируйте его с помощью двух юстировочных

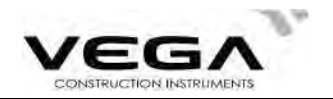

# 25 ТЕХНИЧЕСКИЕ И МЕТРОЛОГИЧЕСКИЕ ХАРАКТЕРИСТИКИ

Метрологические характеристики

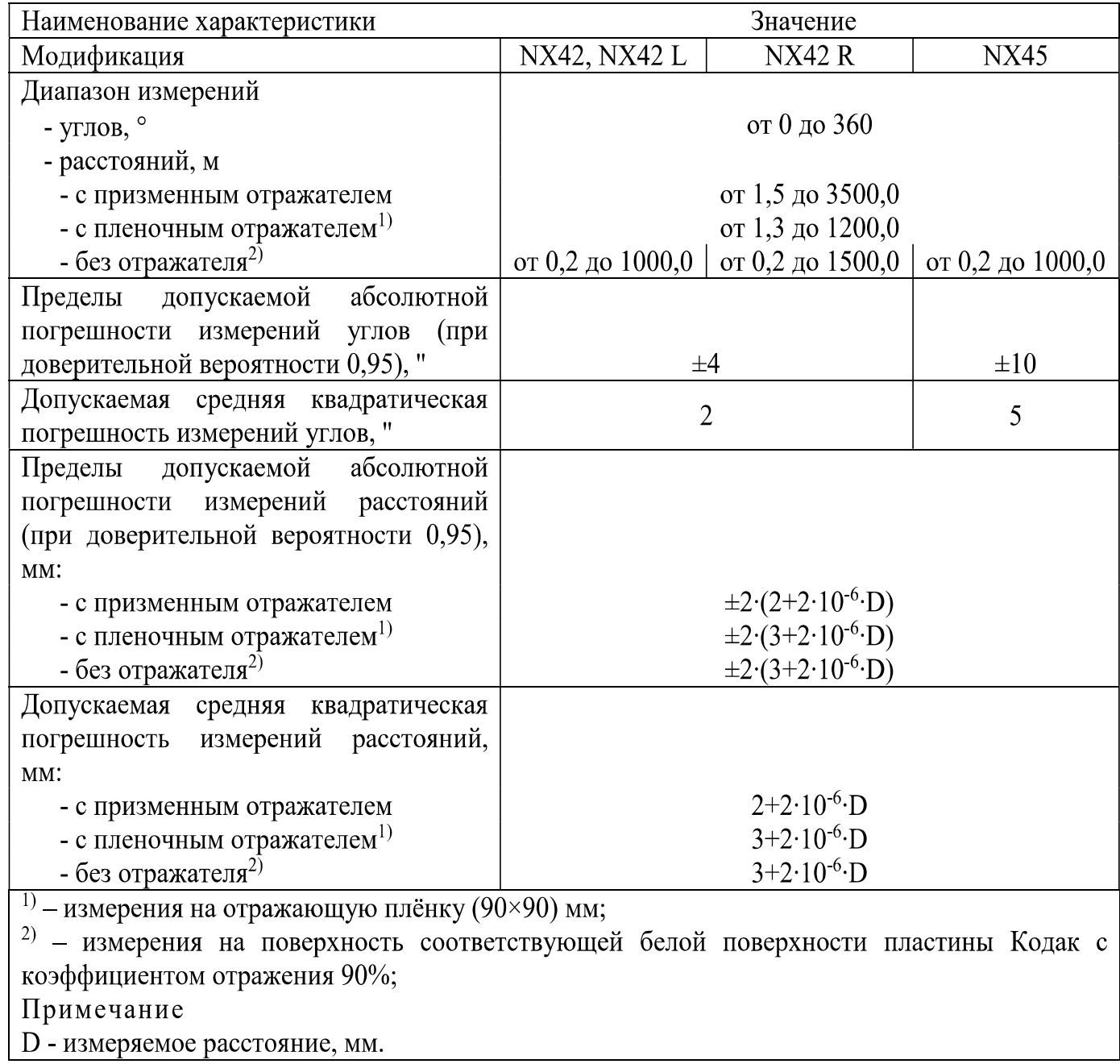

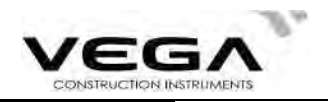

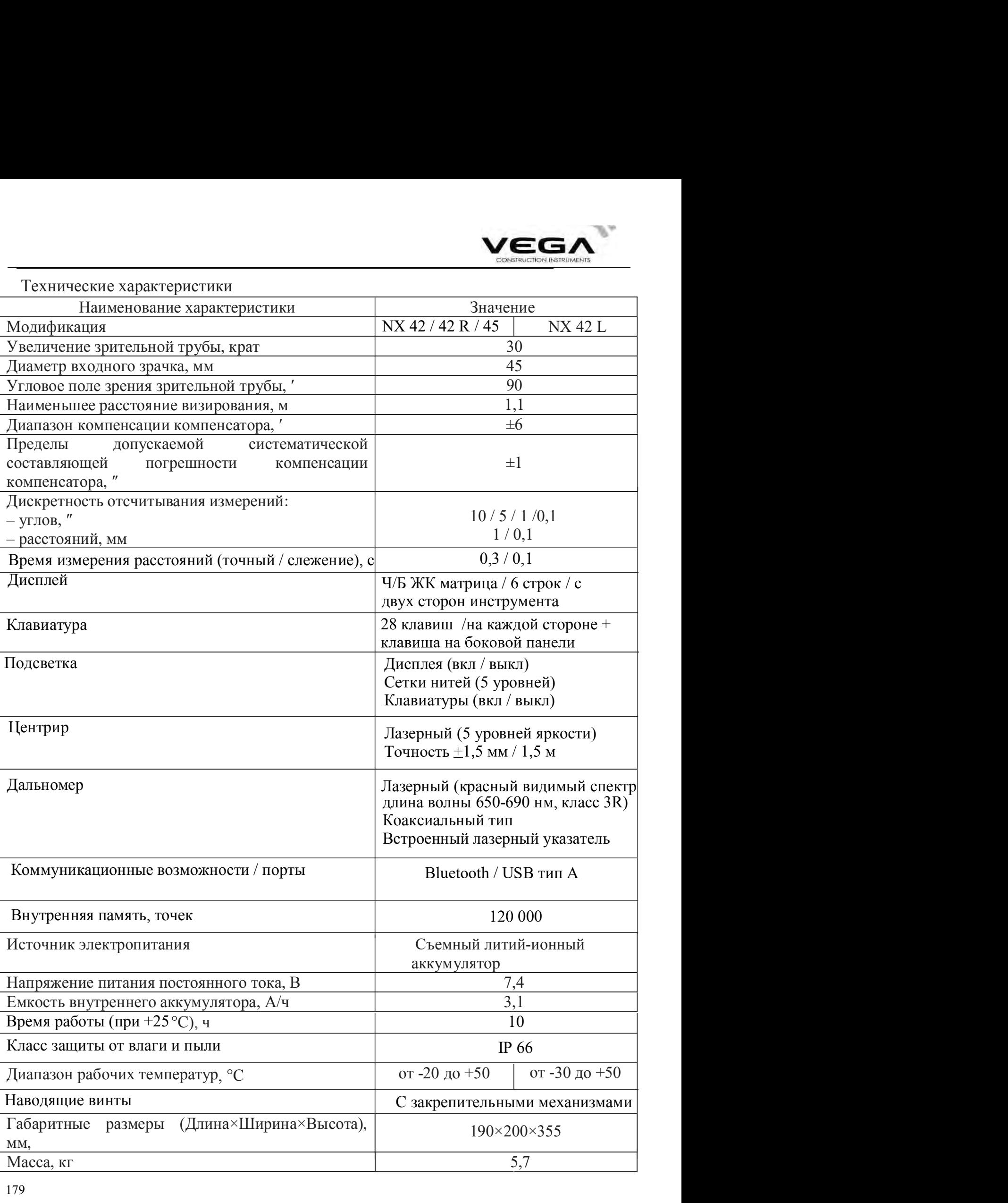
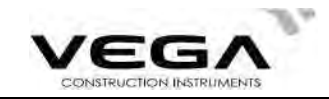

# 26. СООБЩЕНИЯ ОБ ОШИБКАХ

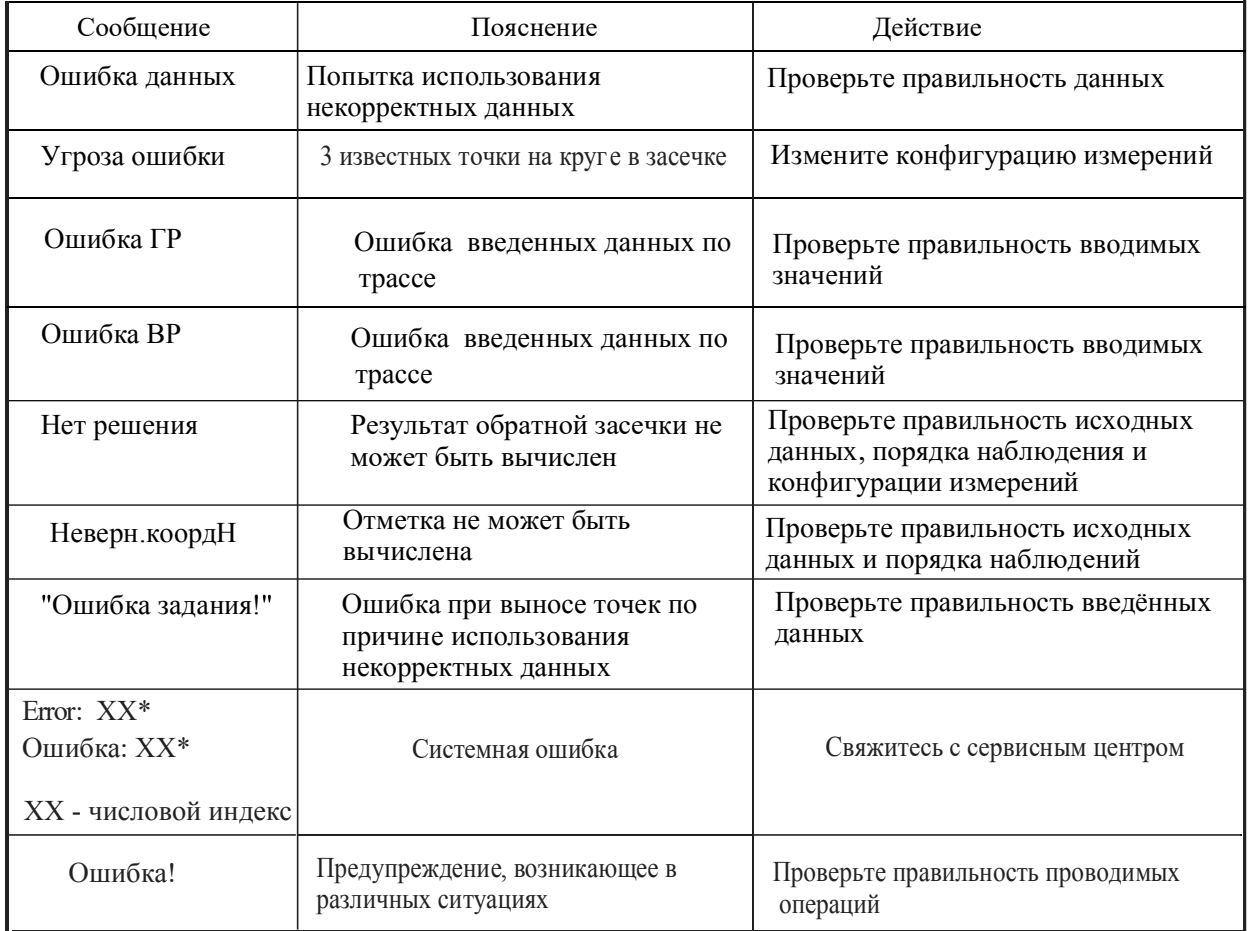

ПРИМЕЧАНИЕ: \* Если ошибки постоянно высвечиваются на дисплее, пожалуйста обратитесь в авторизованный сервисный центр.

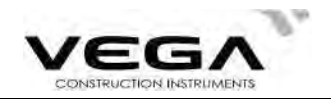

# 27. КОМПЛЕКТ ПОСТАВКИ

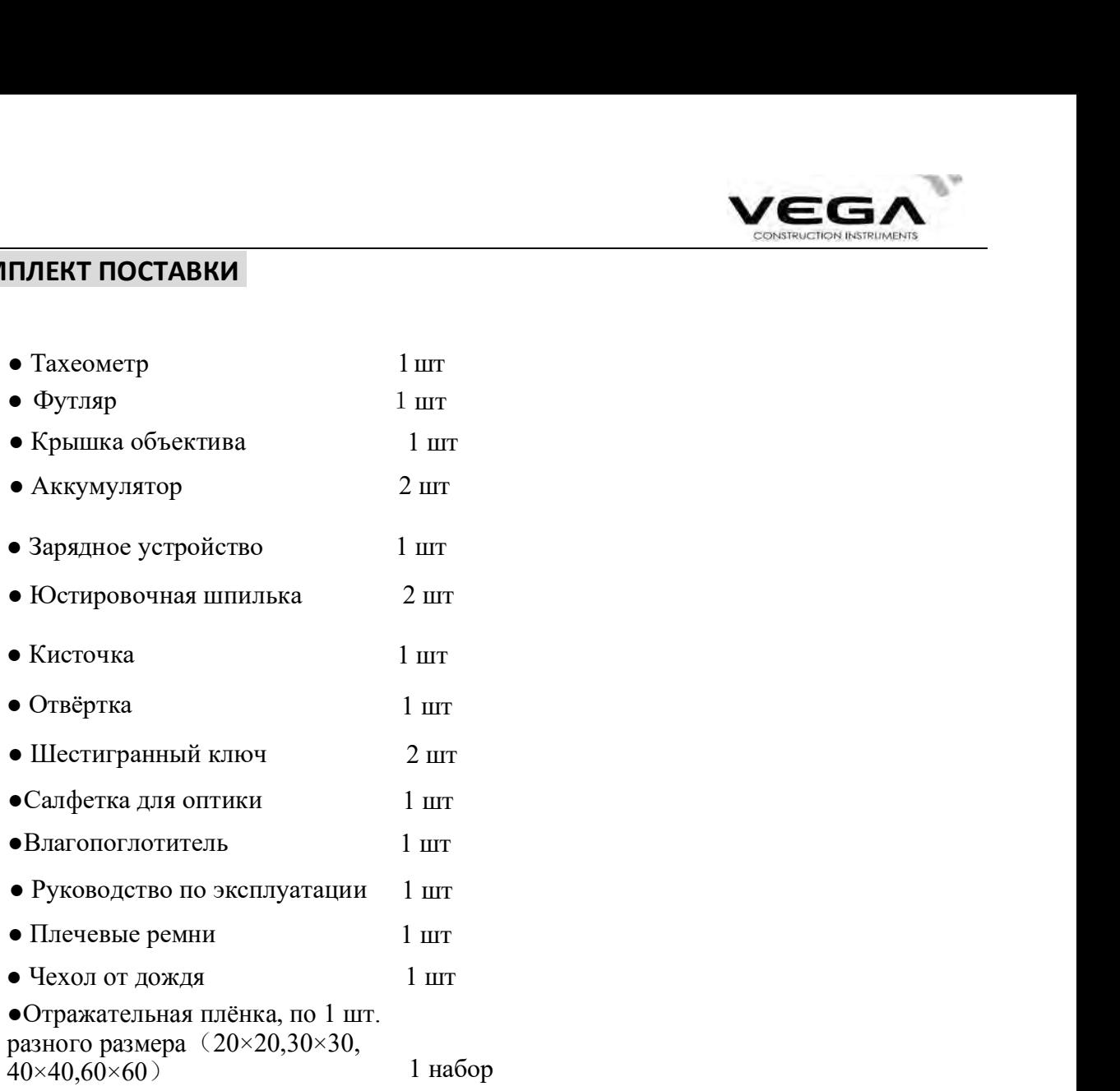

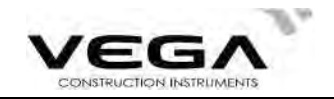

# ПРИЛОЖЕНИЕ А ДВУСТОРОННЯЯ СВЯЗЬ

Команда двусторонней связи подразделяется на 3 вида:

Примечание: Команда связи доступна только в режимах статуса и измерений.

### 1.1 Команды вывода данных

Ниже указаны команды, использующиеся для вывода данных с тахеометра на компьютер. Формат относительных данных определяется при работе с командами. " " означает команду пробела (20Н).

• Если в настройках параметров связи для параметра "Check sum" поставлено значение "ON" (Вкл.), в выходные данные добавляется контрольная сумма - 2 байта.

#### Отправка команд и вывод данных

#### Команда вывода передаётся с компьютера на тахеометр

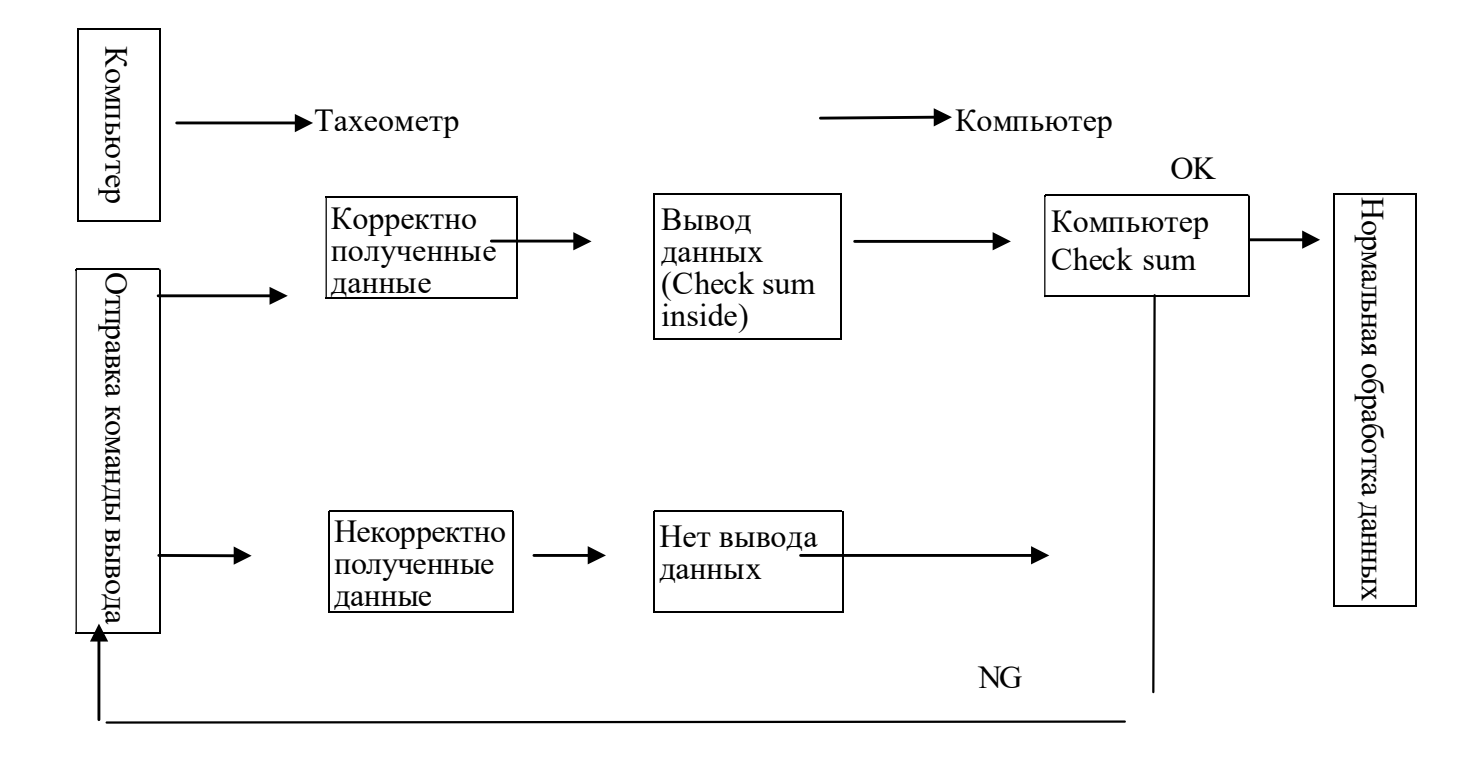

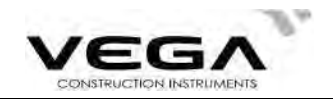

### · Формат стандартной команды

### Check sum (Контроль)

Вычисление контрольной суммы начинается с первых введённых данных и заканчивается пробелом перед контрольной суммой. Результат представляет собой сумму шестнадцатеричного ASCII-кода каждого отдельного набора данных. Последние две значащие цифры полученного значения и есть контрольная сумма.

1234567 A4 CRF Например: 1234567 1234567 Вычисление:  $31H + 32H + 33H + 34H + 35H + 36H + 37H + 20H$  ...  $20H = 4A4H$ 

 $\mathbf{c}$ 

Если для значения параметра "Check sum" выбрано "ON", контрольная сумма "А4" из вышеуказанного примера будет выведена как часть данных.

 $\mathbf{d}$ 

1) 13H (запрос данных по углу), 11H (запрос данных по наклонному расстоянию и углу) 1999999 1999999 199999 [SUM] CRLF

<sub>a</sub>

а) Значение наклонного расстояния

 $\mathbf{h}$ 

- b) Значение вертикального угла
- с) Значение горизонтального угла
- d) Контрольная сумма

Примечание: Если в результате измерения угла и расстояния были выявлены какие-либо ошибки, для а), b) и с) будет выведено значение "Еххх".

#### • Форматы других команд

Check sum (Контроль) Способ вычисления контрольной суммы такой же, как для стандартной команды.

Например: A-KTSxxx, 123456, 4100. 2506. 39CRF Вычисление:  $41H + 20H + 53H + 45H + 54H$  ...  $2CH = 539H$ 

Если для значения параметра "Check sum" выбрано "ON", контрольная сумма "39" из вышеуказанного примера будет выведена как часть данных.

1) Команда вывода метки инструмента (А)

A KTS440, S03456, 4100LSUMle CRLF

 $\mathbf{h}$  $\overline{d}$  $\mathbf{c}$  $\mathbf{a}$ 

- а) Идентификация данных
- **b)** Название тахеометра
- с) Серийный номер тахеометра (8 цифр)
- d) Версия ROM (4 цифры)

 $(2)$ Команда вывода параметров инструмента (B)

a h  $\mathbf{c}$  $\mathbf{d}$  $\mathbf{e}$  $\mathbf f$  $g$   $h$   $i$   $i$  $\mathbf{k}$  $\mathbf{1}$  $m$ 

а) Идентификация данных

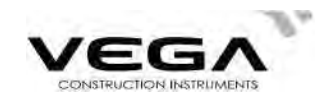

- b) Единица измерения расстояния: (0:метр/1:фут)
- с) Единица измерения температуры и давления воздуха 0: СигПа
	- 1: ℃ и мм.рт.ст.
	- 2: ℃ и дюймы рт.ст.
	- 3: ℉ и гПа
	- 4: ℉ и мм.рт.ст
	- 5: ℉ и люймы рт.ст.

d) Значения кривизны Земли и рефракции атмосферы

- 0: Нет
- 1:Коррекция (K=0.142)
- 2: Коррекция (K=0.20)
- e) Константа призмы (-99  $\sim$  99 мм)
- f) Единица угла 0:360 градусов
	- 1:400 гон

2:мил

 $g$ ) Миним. значение угла  $0: 1$ "

1:  $5"$ 

h) Вертикальный угол 0: Зенит 0°

- 1:Горизонт. 0°
- 2:Горизонт. 0°±90°
- i) Всегда равно "0"
- $j$ ) Поправка за наклон прибора 0: None

1:Одна ось

- k) Всегдв равно "0"
- l) Формат координат 0:X, Y, H 1:Y, X, H
- m) Всегда равно "0"

3) Команда вывода координат станции (Da)

```
Da 1234.567, -1234.567, -9999999.999[,SUM]CRLF
```

```
a b c d
```
- a) Код идентификации данных
- b) Координата станции X
- c) Координата станции Y
- d) Координата станции H

4) Команда вывода данных по выносу в натуру расстояния и угла (Db) Db -1234.567, 359.5959[,SUM]CRLF

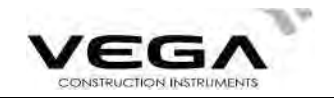

a b c

- a) Код идентификации данных
- b) Значение выноса расстояния
- c) Значение выноса горизонтального угла

5)Команда вывода данных по координатам точки обратного ориентирования (Dd)

Dd -123.567, -1234.567, -1.999[,SUM]CRLF

a b c d

a) Код идентификации данных

b)Координата точки обратного ориентирования Х

c)Координата точки обратного ориентирования Y

d)Координата точки обратного ориентирования H

6)Команда вывода данных по высоте инструмента и отражателя, температуре, давления и PPM (De)

De 12.245, 1.500, -20, 1015, -39[,SUM]CRLF

a b c d e f

- b) Код идентификации данных
- c) Высота инструмента
- d) Высота отражателя
- e) Температура
- f) Давление
- g) PPM

7) Команда вывода данных по выносу координат (Df)

Df 1234.567, -12.345, 9.182[,SUM]CRLF

a b c d

a) Код идентификации данных

- b) Координната выноса Х
- c) Координата выноса Y
- d) Координата выноса H

8)Команда вывода данных по наклонному расстоянию и углу (Ea)

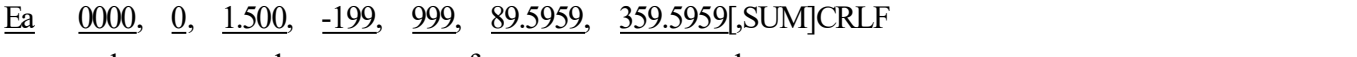

a b c d e f g h

a) Код идентификации данных

b) Данные о состоянии

Первой указана единица измерения расстояния:

0:метр

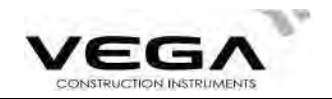

1:Фут

Второй указана единица измерения угла:

- 0:360 градусов
- 1:400 гон
- 2:мил

Третьей указана единица формата вертикального угла:

- 0:зенит 0°
- 1: горизонт.  $0^\circ$
- 2: горизонт.  $0^\circ \pm 90^\circ$

Четвёртой указана единица формата горизонтального угла:

- 0: правый угол
- 1: левый угол
- a) Всегда равно "0"
- b) Высота отражателя
- c) PPM
- d) Значение разницы высот
- e) Зенит (значение вертикального угла)
- f) Значение горизонтального угла
- 9)Команда вывода данных по горизонтальному проложению и углу (Eb)

Eb 0000, 0, 1.500, -199, 99.999, 89.5959, 359.5959 [,SUM]CRLF

- a b c d e f g h
- g) Код идентификации данных
- h) Данные о состоянии (то же, что Ea)
- i) Всегда равно "0"
- j) Высота отражателя
- k) PPM
- l) Значение разницы высот
- m) Зенит (значение вертикального угла)
- n) Значение горизонтального угла
- 10) Команда вывода данных по разнице высот и углу (Ec)
- Ea 0000, 0, 1.500, -199, 99.999, 89.5959, 359.5959 [,SUM]CRLF
- a b c d e f g h
- o) Идентификация данных
- p) Данные о состоянии (то же, что Ea)
- q) Всегда равно "0"
- r) Высота отражателя
- s) PPM

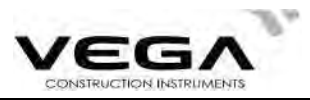

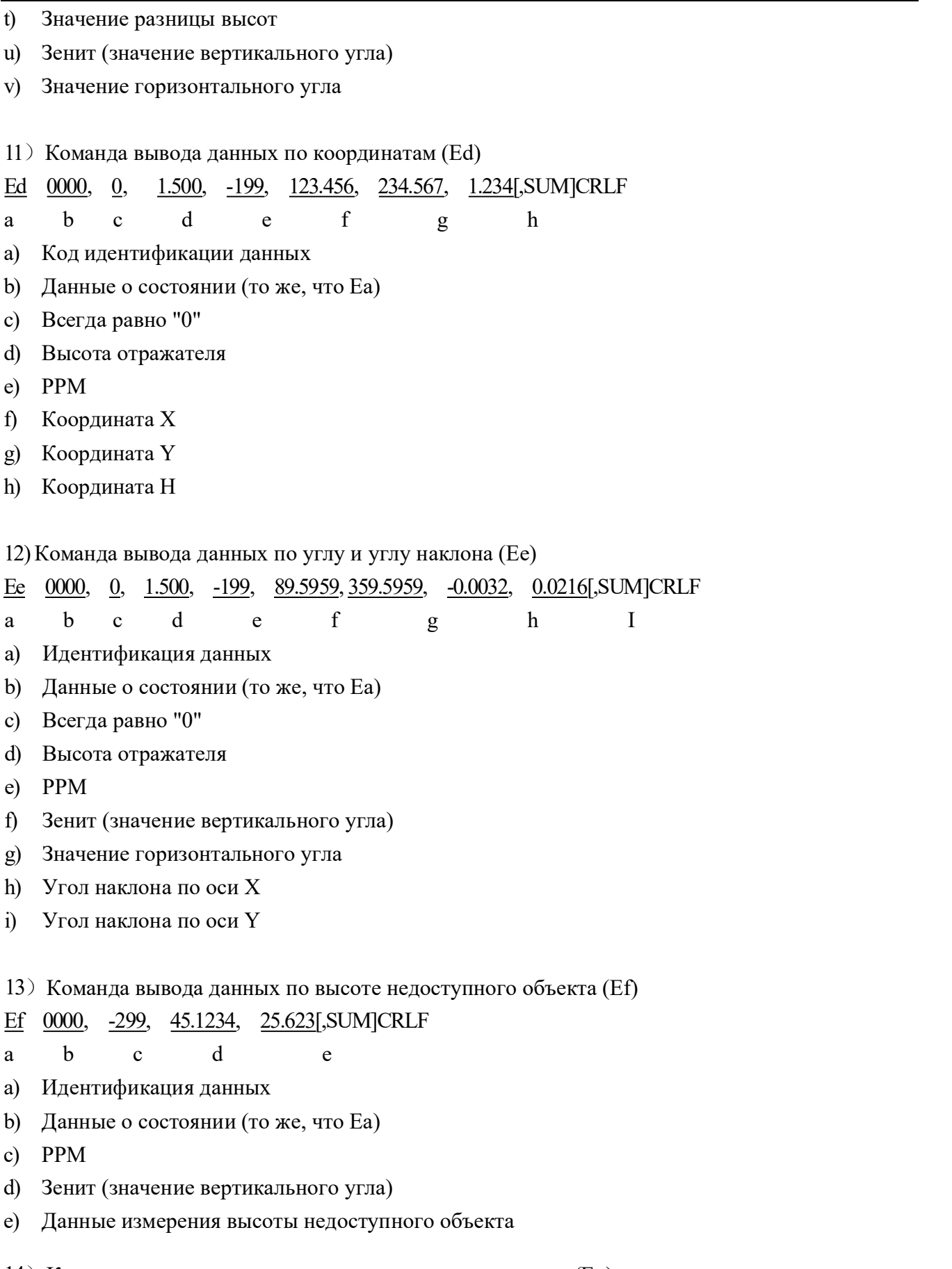

14) Команда вывода данных по недоступному расстоянию (Eg)

187

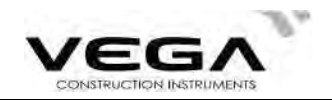

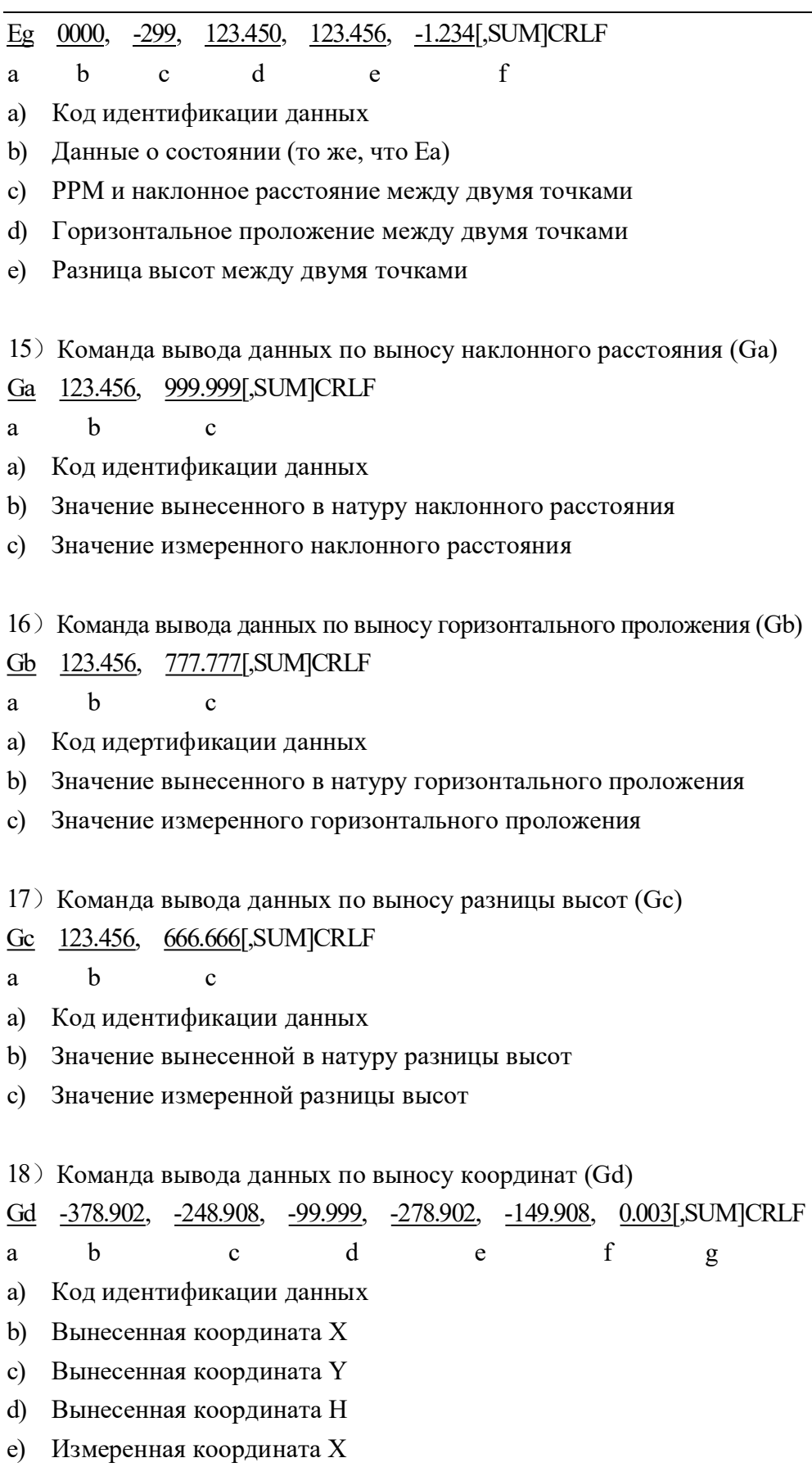

- $f$ Измеренная координата Ү
- Измеренная координата Н g)

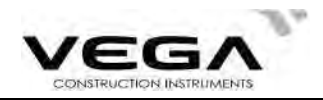

19) Команда вывода данных по выносу высоты недоступного объекта (Gf)

Gf  $-453.903,$ 0.000[,SUM]CRLF

 $\mathbf{h}$  $\mathbf{a}$  $\mathbf{c}$ 

- a) Код идентификации данных
- Значение вынесенной в натуру высоты недоступного объекта b)
- Значение измеренной высоты недоступного объекта  $\mathbf{c}$

### 1.2 Ввод команд

Для получения данных с компьютера используются указанные ниже команды. Форматы данных определяются вводимыми командами. " " обозначает команду пробела (20Н).

- Вводимые значения угла и расстояния будут отображаться в настройках единиц измерения.
- · При вводе значения угла десятичный знак должен стоять после целой величины.

Например: угловое значение 359°59′59" нужно вводить как 359.5959.

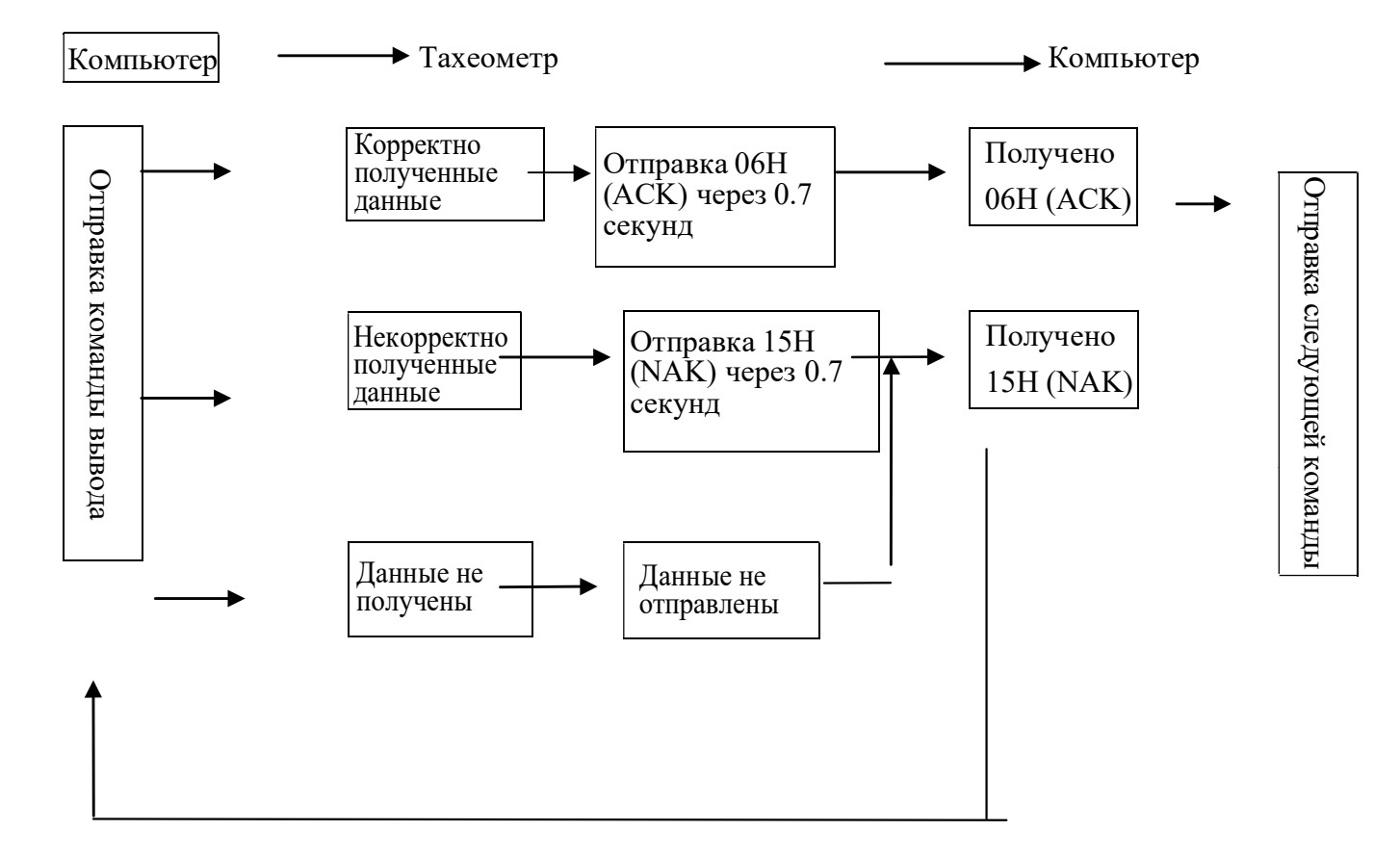

#### • Отправка команд и вывод данных

После того, как компьютер отправляет команду ввода (1) на инструмент, инструмент отправляет код состояния (управление связью ACK/NAK).

- $1.$ 06Н (АСК) : Передача данных прошла успешно, отправляйте следующую команду.
- $2.$ 15H (NAK) : Сбой передачи данных, отправьте команду ещё раз.

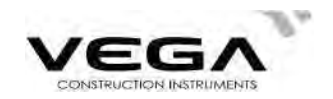

#### • Формат команды ввода:

- 1) Команда настройка параметров инструмента (/В) /B 0,0,0,40,0,0,0,0,0,0,0,0,0,0,5UM]CRLF Формат тот же, что и для команды ввода В.
- 2) Команда ввода данных координат станции (Да) /Da 123.456,-123.456,-999.999[,SUM]CRLF Формат тот же, что и для команды ввода Da.
- 3) Команда ввода данных по выносу в натуру расстояния и угла (/Db) /D<sub>b</sub> -123.456, 359.5959[, SUM]CRLF Формат тот же, что и для команды ввода Db.
- 4) Команда ввода данных горизонтального угла (/Dc)
	- 359.5959[,SUM]CRLF  $\Delta$
	- $\mathbf{a}$  $\mathbf{h}$
	- а) Код идентификации данных
	- b) Значение горизонтального угла
- 5) Команда ввода данных координат точки обратного ориентирования ( $/Dd$ ) /Dd 123.456, 123.456, 999.999[,SUM]CRLF Формат тот же, что и для команды ввода Dd.
- 6) Команда ввода данных высоты инструмента и отражателя, температуры и давления (/De) /De 12.345, 1.500,  $-20$ ,  $1015$ [, SUN]CRLF
	- $\mathbf b$  $\mathbf{c}$  $\mathbf{d}$  $\mathbf{a}$ e
	- а) Код идентификации данных
	- **b)** Высота инструмента
	- с) Высота отражателя
	- d) Температура
	- е) Давление воздуха
- 7) Команда ввода данных по выносу координат (/Df) /Df 1234.567, 12.34, 9.182[,SUM]CRLF Формат тот же, что и для команды ввода Df.
- 8) Команда ввода данных координат (Дg) /Dg 123.456, -1234.123, 12.345, 12345678[,SUM]CRLF

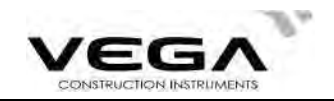

- $\mathbf b$ d <sub>a</sub>  $\mathbf{c}$  $\mathbf e$
- а) Код идентификации данных
- b) Координата X
- с) Координата Ү
- d) Координата Н
- е) Номер точки
- 9) Команда ввода кода (/Dh)
- /Dh ABC.DEF, ..., XYZJ,SUMJCRLF
	- $\mathbf{h}$ a
	- Код идертификации данных a)
	- В память тахеометра можно ввести до 40 кодов, состоящих из 14 символов.  $h)$

## 1.3 Команды установок

После того, как компьютер отправляет на тахеометр команду ввода данных, с тахеометр на компьютер отсылается код состояния (управление связью ACK/NAK).

- 1. 06Н (ACK) : Передача данных прошла успешно, отправляйте следующую команду.
- $\overline{2}$ . 15H (NAK) : Сбой передачи данных, отправьте команду ещё раз.

Примечание: см. раздел "Отправка команд и вывод данных".

• Формат команды установок

Ниже указаны команды, оканчивающиеся на CRLF(0DH,0AH) или CR(0DH).

- $1.$ Ха: Установка режима измерения расстояния на точный однократный
- $\mathcal{L}$ Хb: Установка режима измерения расстояния на точный многократный
- $\overline{3}$ . Хс: Установка режима измерения расстояния на точный N-раз
- 4. Хе: Установка режима измерения расстояния на слежение
- 5. Xh: Установка нулевого отсчёта по ГК
- 6. Хd: Установка последних измеренных координат в качестве координат точки стояния
- 7. Хі: Установите базовый угол по координатам точки стояния и точки ориентирования
- 8. Xk: Установка измерения горизонтального угла правым по ходу (HAR)
- 9. XL: Установка измерения горизонтального угла левым по ходу (HAL)
- 10. ХО: Изменение начальной точки при измерении недоступного расстояния
- 11. Хг: Включёние полсветки лисплея
- 12. Xs: Отключение подсветки дисплея
- 13. Xt: Удаление из памяти инструмента всех координат
- 14. Xs: Отключение подсветки экрана
- 15. Xt: Удаление из памяти инструмента всех координат